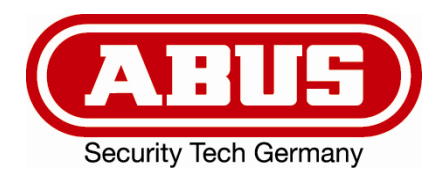

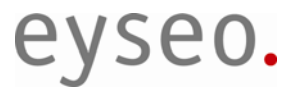

 $\epsilon$ 

# Dual-Stream Videoserver

## Installationsanleitung

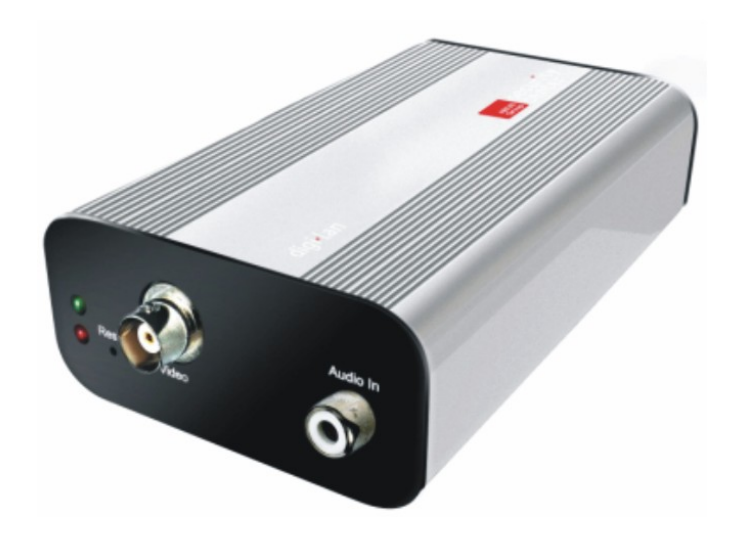

Version 1.1 (04/2008)

TV7206

## Vorwort

Sehr geehrte Kundin, sehr geehrter Kunde,

wir bedanken uns für den Kauf dieses Dual-Stream Videoservers der Eyseo Serie aus dem Hause ABUS Security-Center. Mit diesem Gerät haben Sie ein Produkt erworben, das nach dem heutigen Stand der Technik gebaut wurde.

Dieses Produkt erfüllt die Anforderungen der geltenden europäischen und nationalen Richtlinien. Die Konformität wurde nachgewiesen, die entsprechenden Erklärungen und Unterlagen sind beim Hersteller hinterlegt (www.abus-sc.com).

Um diesen Zustand zu erhalten und einen gefahrlosen Betrieb sicherzustellen, müssen Sie als Anwender diese Bedienungsanleitung beachten! Bei Fragen wenden Sie sich bitte an Ihren Fachhändler.

Dieser Dual-Stream Videoserver dient zur Überwachung von Objekten. Die aufgezeichneten Videosignale werden dabei digital, über das angeschlossene Netzwerk, zu einem Computer übertragen. Die im Rechner installierte Software ermöglicht dabei die zeitgleiche Aufnahme von maximal 16 angeschlossenen Videosignalen. Die Datenspeicherung unterliegt länderspezifischen Datenschutzrichtlinien. Über den Internet Explorer erhalten Sie einen weltweiten Zugriff auf die installierten Kameras (Passwortgeschützt)

#### Sicherheitshinweise

Der Kontakt des Gerätes nebst angeschlossenen Komponenten mit Feuchtigkeit, z.B. in Kellerräumen u. ä. ist unbedingt zu vermeiden. Eine andere Verwendung als die zuvor beschriebene kann zur Beschädigung dieses Produkts führen. Darüber hinaus ist dies mit Gefahren, wie z.B. Kurzschluss, Brand, elektrischer Schlag, etc. verbunden. Das Gerät ist für den Betrieb über ein Netzteil der Klasse 2 mit 12V Gleichspannung zugelassen. Das gesamte Produkt darf nicht geändert, geöffnet bzw. umgebaut werden. Der Anschluss an das öffentliche Stromnetz unterliegt länderspezifischen Regelungen. Bitte informieren Sie sich darüber im Vorfeld.

#### **Zur Vermeidung von Bränden und Verletzungen beachten Sie folgende Hinweise:**

Befestigen Sie das Gerät sicher an einer trockenen Stelle im Haus.

Sorgen Sie für eine ausreichende Belüftung. Setzen Sie das Gerät keinen Temperaturen unterhalb von 0°C, bzw. über 35°C aus. Das Gerät wurde nur für die Innenanwendung gebaut.

Die maximale Luftfeuchtigkeit darf 90% (nicht kondensierend) nicht übersteigen. Führen Sie alle Arbeiten im spannungsfreien

Zustand durch.

#### **Bitte beachten Sie folgende Vorsichtsmaßnahmen, damit Ihr Gerät einwandfrei funktioniert:**

Der Dual-Stream Videoserver wird über ein 12V Netzteil mit Gleichspannung versorgt. Das Netzteil sollte über eine separat abgesicherte Leitung mit dem 230VAC Hausnetz verbunden werden. Die Anschlussarbeiten an das Hausnetz unterliegen länderspezifischen Regelungen.

#### **Allgemeines:**

Durch unsachgemäße oder unsaubere Installationsarbeiten kann es zu Störungen und schlechter Bildqualität kommen. Lesen Sie sich daher diese Anleitung genau durch und achten Sie bei der Installation der Anlage auf die genaue Bezeichnung der verwendeten Leitungen und Komponenten.

Technische Änderungen sind jederzeit vorbehalten.

## Vor Inbetriebnahme des Produkts

Die Inbetriebnahme von Überwachungsanlagen kann in bestimmten Ländern per Gesetz verboten sein. Der Betreiber hat vor der Inbetriebnahme der Anlage sicherzustellen, dass sich die Überwachung innerhalb der rechtlichen Rahmenbedingungen befindet.

Überprüfen Sie vor der Installation die Ware auf Vollständigkeit (Seite 6: Lieferumfang). Beachten Sie bitte die Hinweise der Installationsanleitung, bevor Sie den Dual-Stream Videoserver installieren. Lesen Sie das Kapitel "Hardwareinstallation" gut durch, und befolgen Sie die dort gegebenen Hinweise, um Schäden durch fehlerhaften Zusammenbau oder falscher Installation zu vermeiden. Somit wird sichergestellt, dass das Gerät sach- und ordnungsgemäß für den vorgesehenen Zweck in Betrieb genommen wird.

Im Anhang A und B finden Sie mögliche Lösungen zur Behebung von häufig auftretenden Fehlern bei der Installation und Konfiguration.

In der Installationsanleitung werden die unterschiedlichen Einsatzmöglichkeiten des Dual-Stream Videoservers beschrieben.

Abschnitte die mit dem Symbol (1) gekennzeichnet sind, weisen den Benutzer auf besonders wichtige Hinweise hin. Eine Nichtbeachtung dieser Hinweise kann zu Beschädigungen am Gerät oder zu Verletzungen führen.

## Inhaltsverzeichnis

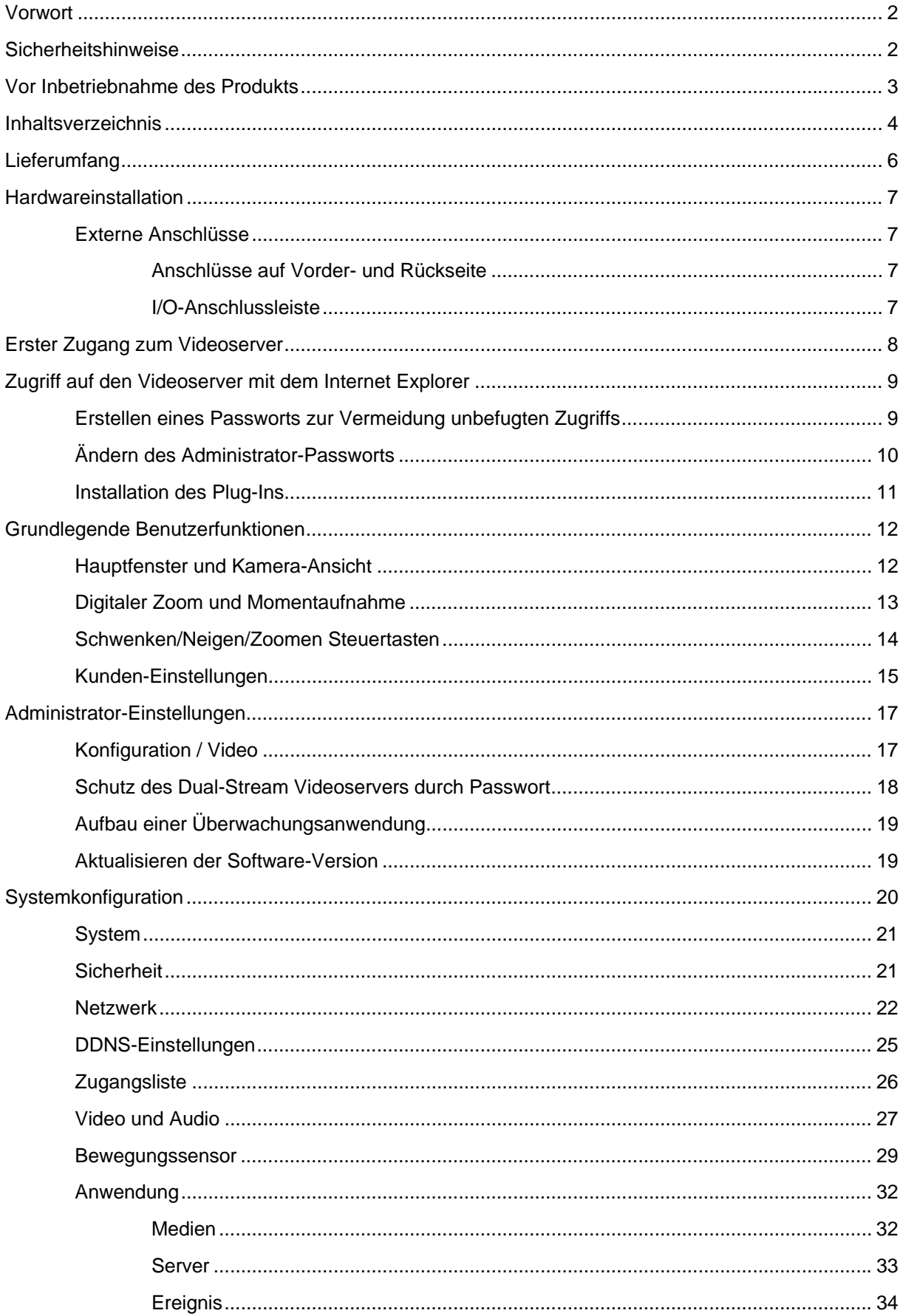

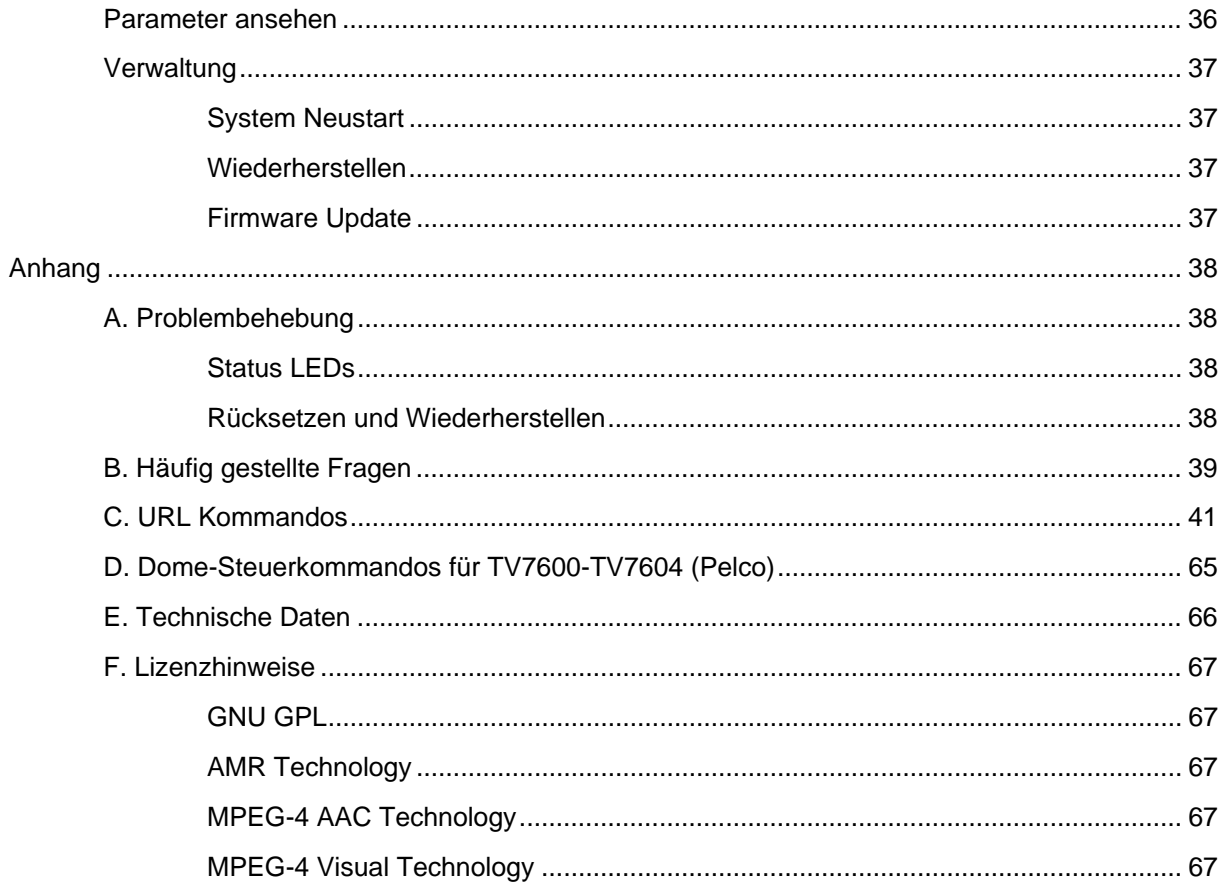

## **Lieferumfang**

Dual-Stream Videoserver TV7206

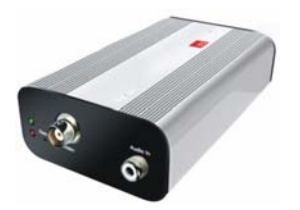

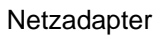

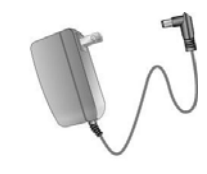

Halter

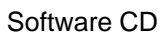

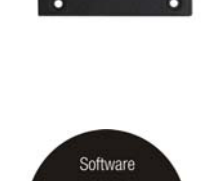

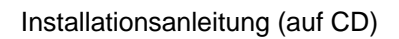

## Hardwareinstallation

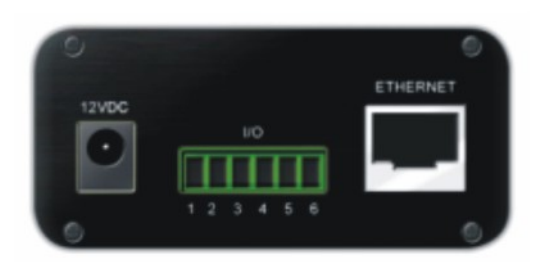

Stellen Sie sicher, dass im Lieferumfang alle Zubehörteile und Artikel, die auf der vorherigen Liste aufgeführt sind, vorhanden sind. Je nach Anwendung durch den Benutzer ist ein Ethernet-Kabel erforderlich. Dieses Ethernet-Kabel muss den Spezifikationen der UTP-Kategorie 5 (CAT 5) entsprechen und darf eine Länge von 100 Metern nicht überschreiten.

Um das Risiko eines elektrischen Schlages zu vermeiden, schließen Sie die Buchse des Netzadapters zuerst an den Videoserver an, bevor Sie den Netzadapter in die Steckdose einstecken.

Beim Einschalten blinkt die grüne LED auf der Vorderseite zweimal auf, und anschließend beginnt die Startprozedur. Während der Startprozedur sind beide LEDs kurzzeitig aktiv. Anschließend ist die rote LED dauerhaft aktiv. Nachdem die IP-Adresse vergeben wurde, blinkt die grüne LED einmal pro Sekunde und die rote LED ist dauerhaft aktiv. Hinweise zur Störungssuche finden Sie im Anhang.

 $\hat{\Phi}$  Für eine richtige Installation der Peripheriegeräte wenden Sie sich an den Händler.

#### Installation im Ethernet

Stellen Sie sicher, dass der Videoserver direkt mit einem PC (z.B. Cross-Link-Kabel) oder über einen Switch/Hub mit dem Netzwerk verbunden ist. Schließen Sie nun den Netzadapter des Videoservers an das Stromnetz an. Wenn der Videoserver korrekt mit dem Netzwerk verbunden ist, so blinkt die grüne LED einmal pro Sekunde. Ist kein Netzwerk vorhanden, so bleibt die grüne LED deaktiv.

#### Externe Anschlüsse

Anschlüsse auf Vorder- und Rückseite

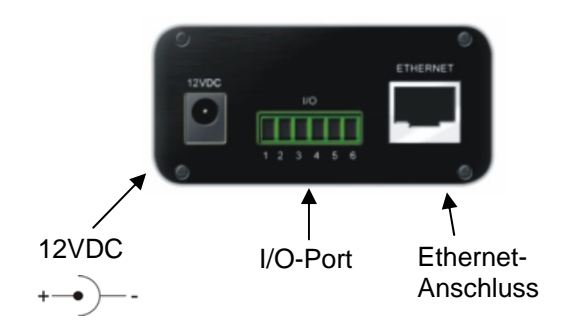

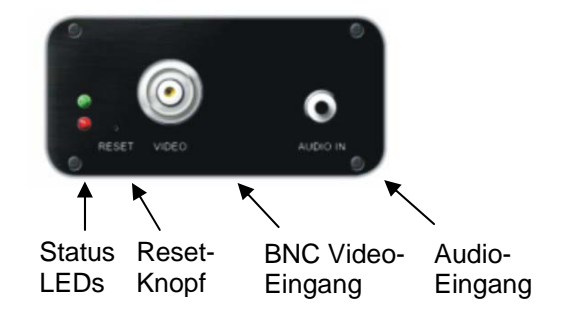

#### I/O-Anschlussleiste

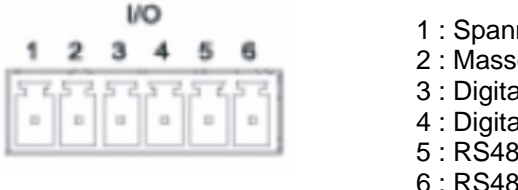

- 1 : Spannung
- 2 : Masse
- 3 : Digitaler Eingang
- 4 : Digitaler Ausgang
- 5 : RS485-A (Plus +)
- 6 : RS485-B (Minus -)

## Erster Zugang zum Videoserver

Der erste Zugang zum Videoserver erfolgt unter Verwendung des Installationsassistenten 2. Nach dem Start des Assistenten sucht dieser nach angeschlossenen Digi-Lan Netzwerkkameras und Videoservern in Ihrem Netzwerk.

Die Standard IP-Adresse des Videoservers lautet **169.254.0.99**. Falls ein DHCP-Server in Ihrem Netzwerk vorhanden ist, so erfolgt die Vergabe der IP-Adresse automatisch, entsprechend Ihrer Netzwerkkonfiguration.

**Sie können die Netzwerkdaten des Videoservers wie z.B. die IP Adresse oder Subnetzmaske unter [Home / Konfiguration / Netzwerk] direkt abändern, und somit an Ihr Zielnetzwerk anpassen (z.B. IP=192.168.0.99 / Subnetzmaske = 255.255.255.0).** 

Für eine Verbindung zum Videoserver klicken Sie bitte doppelt auf den Listeneintrag in der Ergebnisliste.

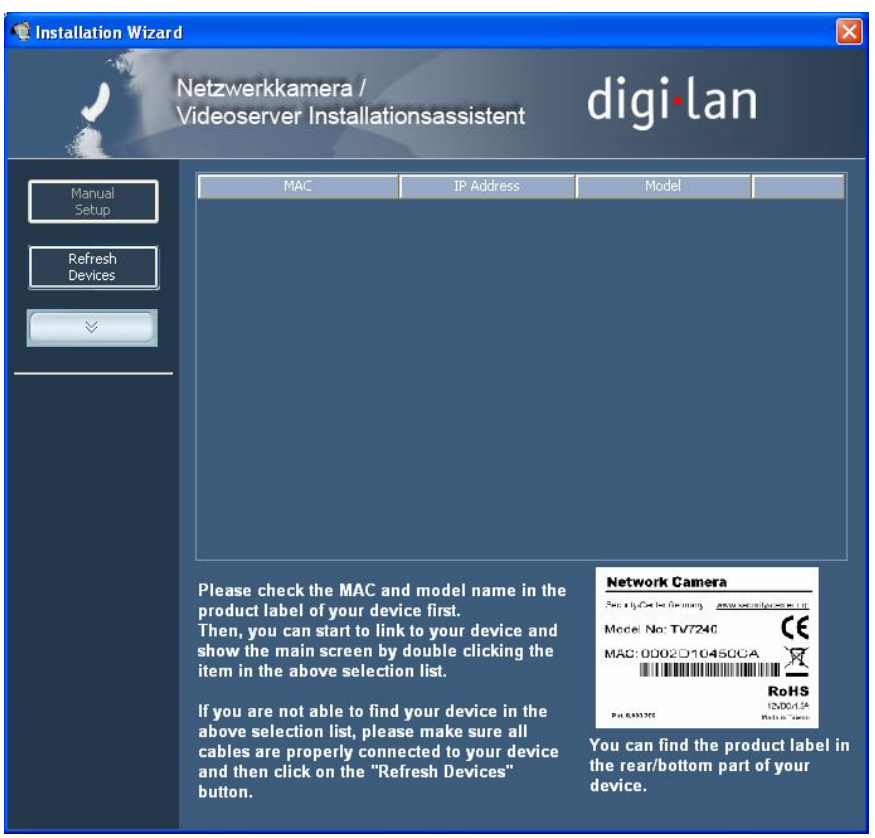

Nach dem Start des Installationsassistenten 2 fügt dieser möglicherweise eine virtuelle IP-Adresse zu ihren bestehenden Netzwerkeinstellungen des PCs hinzu. Dies hängt davon ab, ob DHCP in Ihrem Netzwerk aktiviert ist.

Nach Beendigung der Installationsassistenten 2 wird diese virtuelle IP-Adresse wieder entfernt.

Durch diese virtuelle IP-Adresse wird die Erstkonfiguration des Videoservers erheblich erleichtert. Eine manuelle Konfiguration der IP-Adresse des Netzwerkadapters des PCs ist damit nicht mehr nötig.

## Zugriff auf den Videoserver mit dem Internet Explorer

Erstellen eines Passworts zur Vermeidung unbefugten Zugriffs

Ab Werk ist im Dual-Stream Videoserver kein Administratorkennwort vergeben. Aus Sicherheitsgründen sollte der Administrator umgehend ein neues Passwort bestimmen. Nach dem Speichern eines solchen Administrator-Passworts fragt der Dual-Stream Videoserver vor jedem Zugang nach dem Benutzernamen und dem Passwort. Der Administrator kann insgesamt zwanzig (20) Benutzerkonten einstellen. Jeder Benutzer hat einen Zugang zum Dual-Stream Videoserver, wobei diese Benutzer nicht auf die Systemkonfiguration zugreifen können. Einige systemkritische Funktionen bleiben allein dem Administrator vorbehalten, wie beispielsweise die Systemkonfiguration, die Benutzer-Verwaltung und das Aktualisieren von Softwareversionen. Der Benutzername für den Administrator lautet permanent "root" und ist nicht zu verändern. Nach dem Ändern des Passworts zeigt der Browser ein Authentifizierungsfenster an und fragt nach dem neuen Passwort. Nach dem Einstellen des Passworts gibt es keine Möglichkeit, das Administrator-Passwort wiederherzustellen. Die einzige Option liegt in der Wiederherstellung sämtlicher werkseitig voreingestellten Parameter.

Für die Eingabe eines Passwortes gehen Sie bitte wie folgt vor:

Öffnen den Internet Explorer und geben Sie die IP-Adresse des Videoservers ein (z.B. <http://192.168.0.99).

Sie werden aufgefordert sich zu authentifizieren:

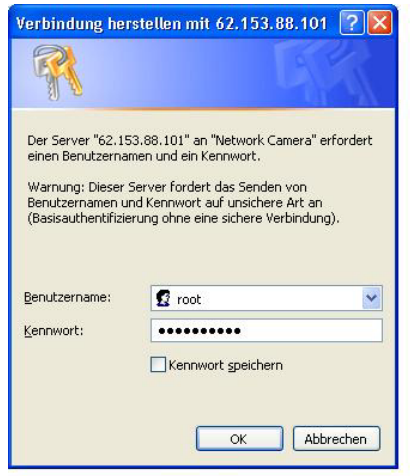

 -> Sie sind nun mit der Dual-Stream Videoserver verbunden und sehen bereits einen Videostream (falls bereits eine Videoquelle am BNC-Eingang angeschlossen ist).

Anmerkung: Es kann dazu kommen, dass die Sicherheitseinstellungen Ihres PC's einen Videostream verhindern. Ändern Sie diese unter dem Punkt "Extras/Internetoptionen/Sicherheit" auf ein niedrigeres Level ab. Achten Sie vor allem darauf, ActiveX Steuerelemente und Downloads zu aktivieren.

Ändern des Administrator-Passworts

Klicken Sie nun auf den Punkt "Konfiguration" und anschließend auf den Punkt "Sicherheit".

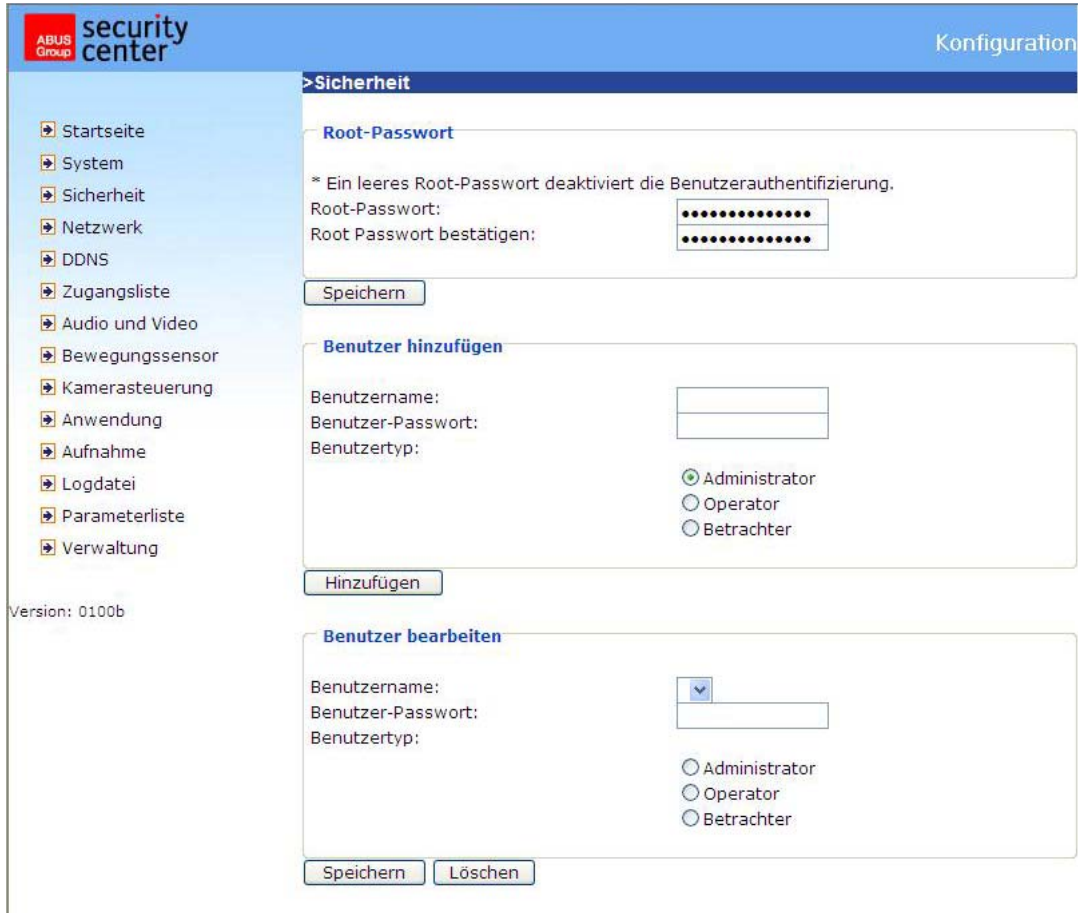

Geben Sie bei dem Punkt "Root-Passwort" das Passwort des Administrators ein, und bestätigen Sie dieses unter dem Punkt "Passwort bestätigen".

Klicken Sie auf die Schaltfläche "Speichern". Das neue Administrator-Kennwort wurde nun gesichert.

Klicken Sie auf den Punkt "HOME" in der linken Leiste, um die Konfiguration zu verlassen.

#### Installation des Plug-Ins

Beim ersten Zugang zum Dual-Stream Videoserver unter Windows fragt der Web-Browser nach der Installation eines neuen Plug-Ins für die Dual-Stream Videoserver. Diese Abfrage hängt von den Internet-Sicherheitseinstellungen des PC's des Benutzers ab. Falls die höchste Sicherheitsstufe eingestellt ist, kann der Computer jede Installation und jeden Versuch einer Ausführung verweigern. Dieses Plug-In dient zur Videoanzeige im Browser. Zum Fortsetzen kann der Benutzer auf "Installieren" klicken. Lässt der Web-Browser keine Fortsetzung der Installation zu, öffnen Sie die Internet-Sicherheits-Einstellungen und reduzieren Sie die Sicherheitsstufe oder wenden Sie sich an den IT- oder Netzwerk-Administrator.

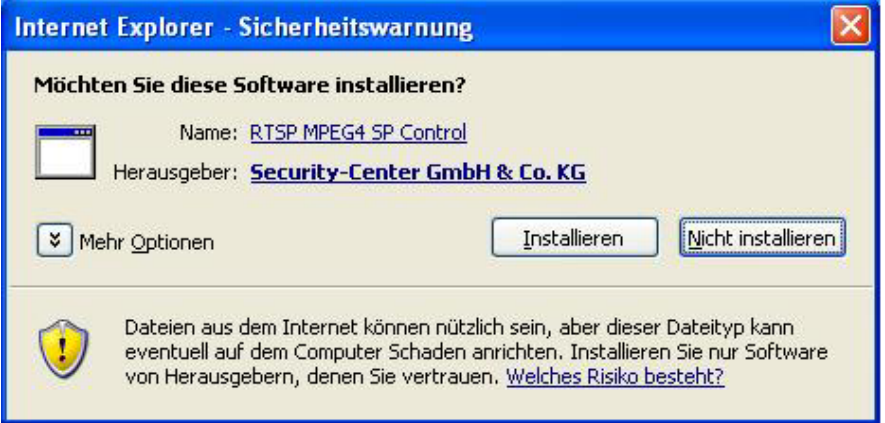

## Grundlegende Benutzerfunktionen

#### Hauptfenster und Kamera-Ansicht

Die Darstellung der Hauptseite besteht aus drei Teilen:

Konfiguration: Über diesen Punkt kann der , Videoserver konfiguriert werden. **Kamera-Ansicht:** Videostream der angeschlossenen Kamera **Schwenken/Neigen Steuertasten:** Über diese Tasten steuern Sie die Blickrichtung der angeschlossenen Kamera

Klicken Sie auf die Schaltfläche "Konfiguration" links neben dem Bildfenster, um zu Konfigurationsseite zu gelangen.

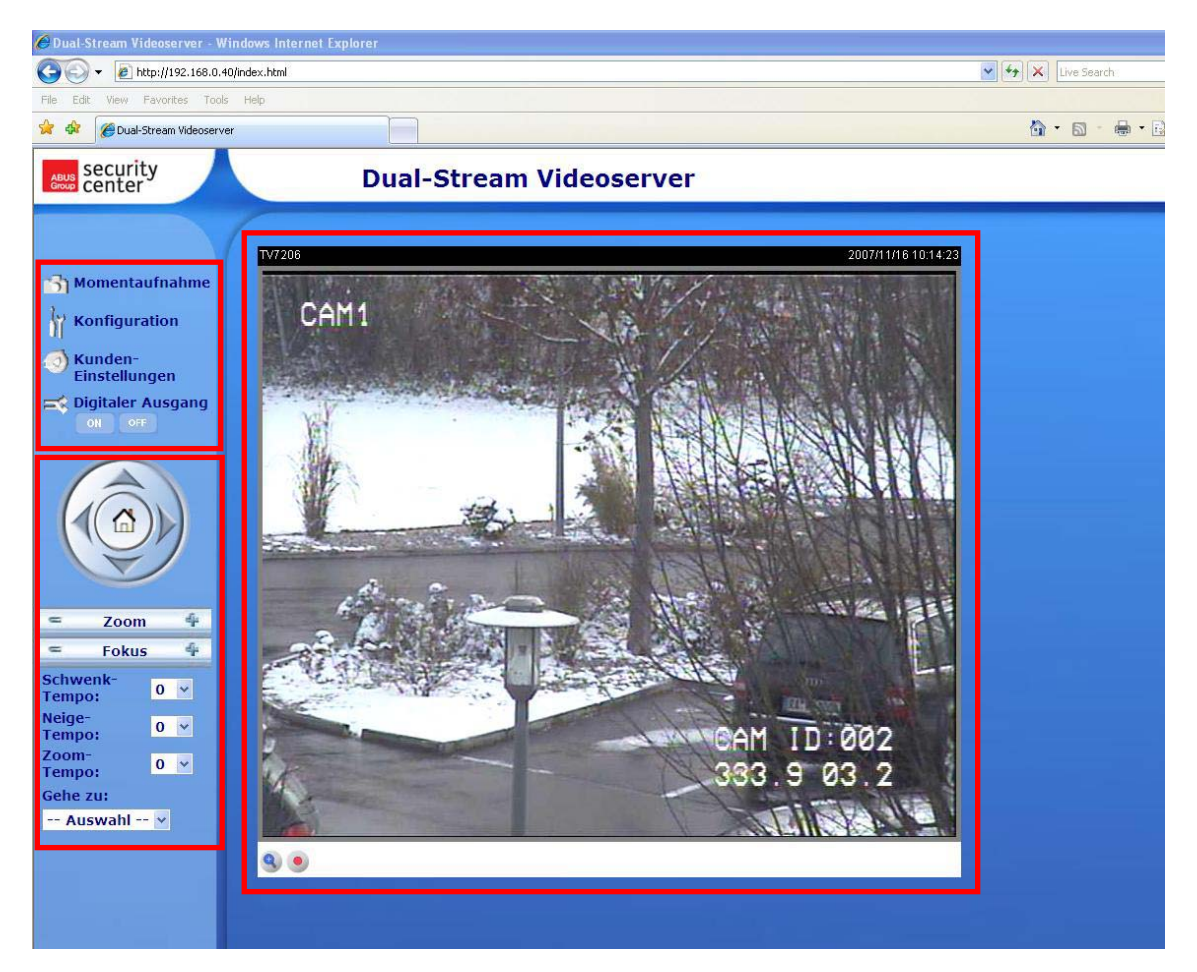

## Digitaler Zoom und Momentaufnahme

Klicken Sie auf das Lupen-Symbol unter der Kamera-Ansicht. Danach erscheint das Bedienfeld für den digitalen Zoom. Deaktivieren Sie das Kästchen "Digitalen-Zoom deaktivieren" und ändern Sie den Zoomfaktor mit dem Schieberegler.

Klicken Sie auf **Der Web-Browser zeigt ein neues Fenster an**, in dem die Momentaufnahme gezeigt wird. Zum Speichern klicken Sie bitte entweder das Bild der Momentaufnahme mit der linken Maustaste und verwenden das Disketten-Symbol, oder verwenden die Speichern-Funktion nach klicken der rechten Maustaste.

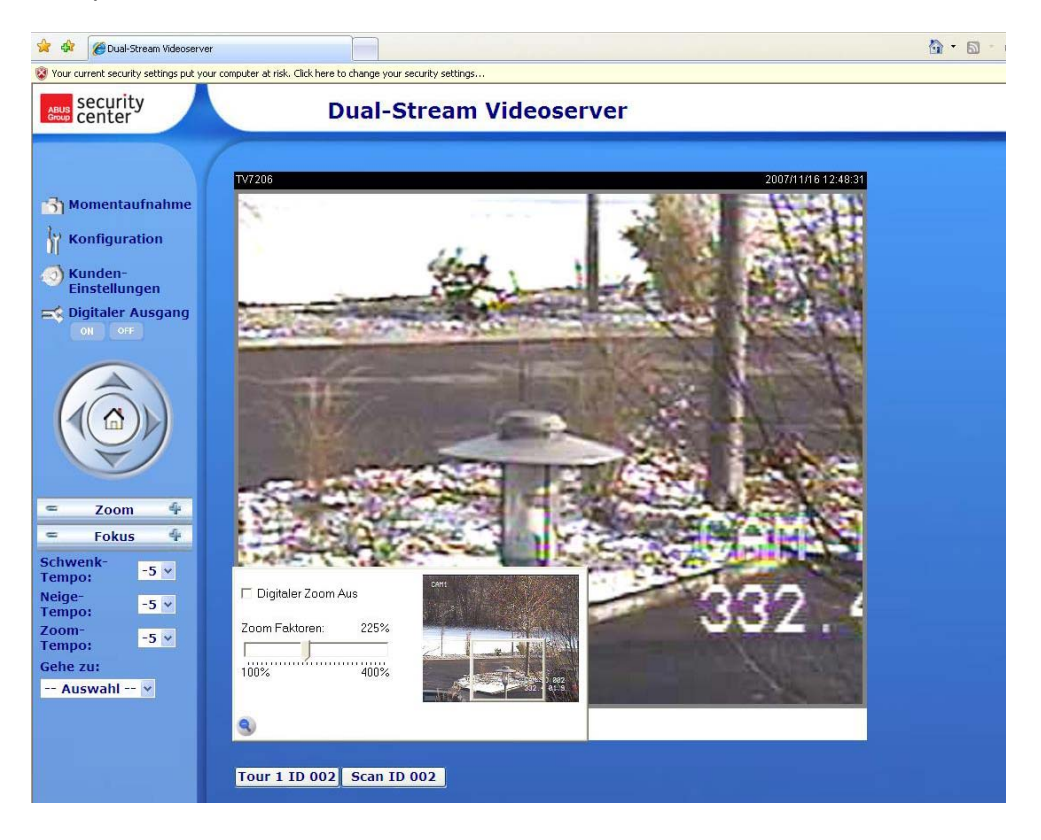

Wiedergabe-Optionen

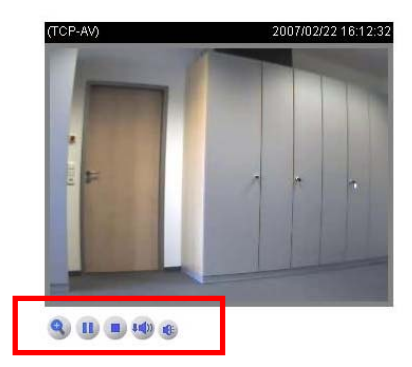

**Play:** Eine Betätigung dieser Schaltfläche versucht eine Verbindung zum Videoserver herzustellen. **Pause:** Ist eine Verbindung hergestellt, so kann diese durch Drücken dieser Taste unterbrochen werden.

**Stop:** Bricht die Verbindung zum Videoserver ab

**Wiedergabelautstärke:** Hier kann die Lautstärke Audiodaten eingestellt werden.

**Stumm:** Die Audiowiedergabe des Videoservers wird an diesem PC abgeschaltet.

**MP4 Video-Aufnahme:** Aufnahme von MP4 Video-Clips in Zielverzeichnis des PCs (Konfiguration über Kundeneinstellungen)

## Schwenken/Neigen/Zoomen Steuertasten

Æ Dieser Bereich ist nur aktiv, wenn eine PTZ Kamera angeschlossen und im Videoserver konfiguriert wurde.

Mit Hilfe der Richtungstasten steuern Sie die Blickrichtung der angeschlossenen PTZ Kamera nach links, rechts, auf und ab. Über die "HOME" Taste richtet sich die Kamera auf eine voreingestellte Startposition aus (wenn unterstützt).

Die Blickrichtung der Kamera kann noch komfortabler gesteuert werden. Ziehen Sie den Mauszeiger direkt in das Videofenster und klicken Sie die linke Maustaste. Befindet sich der Mauszeiger direkt im Mittelpunkt des Videofensters, so wird sich die Blickrichtung nicht ändern. Befindet sich der Zeiger z.B. leicht links vom Mittelpunkt, so ändert die Kamera den Blickwinkel etwas nach rechts. Befindet sich der Zeiger oben links, so dreht die Kamera den Blickwinkel nach oben und nach links.

**Zoom:** Hiermit kann die Zoom-Funktion der am Videoserver angeschlossenen Kamera betätigt werden.

**Fokus:** Manuelle Einstellung des Fokus der Kamera.

Schwenk-Tempo: Definiert die Schwenkweite pro ausgelöstem Kommando "links" oder "rechts".

**Neige-Tempo:** Definiert die Neigeweite pro ausgelöstem Kommando "auf" oder "ab".

**Zoom-Tempo:** Definiert die Zoomweite pro ausgelöstem Kommando "+" oder "-"

**Gehe zu:** Falls der Administrator bereits voreingestellte Positionen im Videoserver gespeichert hat, so können diese hier ausgewählt und eingestellt werden (nicht vorkonfigurierte Presets in der PTZ Kamera).

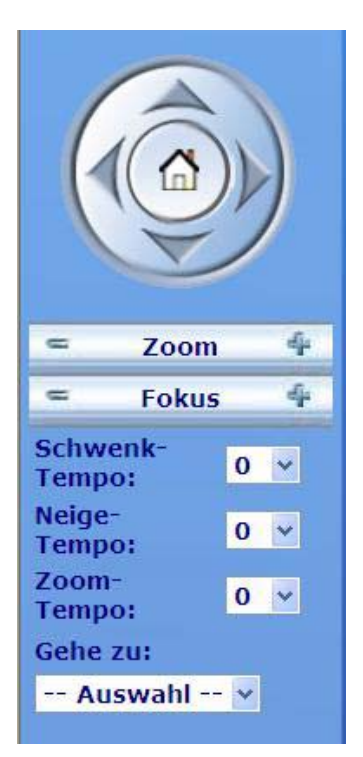

#### Kunden-Einstellungen

Beim ersten Zugang zu "Kunden-Einstellung" unter Windows fragt der Web-Browser nach der Installation eines neuen Plug-Ins. Dieser Plug-In wurde zur Zertifizierung registriert und kann zum Abändern der Parameter auf der Client-Seite benutzt werden. Zum Installieren des Plug-Ins klicken Sie auf "Installieren". Falls der Web-Browser die Fortsetzung des Installationsvorgangs nicht zulässt, öffnen Sie die Internet-Sicherheits-Einstellungen und reduzieren Sie die Sicherheitsstufe oder wenden Sie sich an den IT- oder Netzwerk-Administrator.

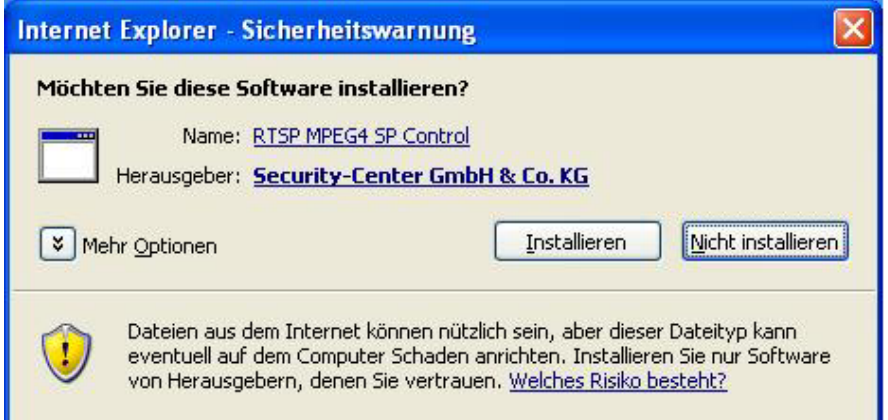

Auf der Seite Kunden-Einstellungen stehen vier Einstellungen zur Verfügung. Der Punkt "Stream-Optionen" legt fest, welcher Stream zur Darstellung im Browser verwendet wird, da dieser Videoserver dual-stream-fähig ist. Der Punkt "**Media-Optionen**" ermöglicht dem Benutzer die Audio- oder Videofunktion zu deaktivieren (MPEG4 Modus). Der Punkt "**Protokoll-Optionen**" ermöglicht die Auswahl eines Verbindungsprotokolls zwischen dem Client und dem Server. Mehrere Protokoll-Optionen stehen zur Optimierung der Anwendung zur Verfügung: UDP unicast, UDP multicast, TCP und HTTP.

Das UDP-Protokoll ermöglicht eine größere Anzahl Echtzeit Audio- und Videostreams. Einige Datenpakete können dabei jedoch wegen eines starken Datenaufkommens im Netzwerk verloren gehen. Bilder könnten dadurch nur unklar wiedergegeben werden. Das UDP-Protokoll wird empfohlen, wenn keine speziellen Anforderungen gestellt werden.

Im TCP-Protokoll gehen weniger Datenpakete verloren und eine präzisere Videoanzeige wird garantiert. Der Nachteil dieses Protokolls besteht jedoch darin, dass der Echtzeitstream schlechter ist als der des UDP-Protokolls.

Die Deinterlace Funktion kann optional zugeschaltet werden. Der Zeilensprung-Effekt wird dadurch unterdrückt, die geht aber auf Kosten der Bildrate.

Die Wahl des Protokolls wird normalerweise in folgender Reihenfolge empfohlen: UDP – TCP. Nach dem erfolgreichen Anschließen des Dual-Stream Videoservers zeigen die "Protokoll-Optionen" das gewählte Protokoll an. Das gewählte Protokoll wird im PC des Benutzers registriert und für den nächsten Anschluss benutzt. Nach einer Änderung der Netzwerkumgebung, oder falls der Benutzer die Dual-Stream Videoserver durch den Web-Browser erneut suchen lassen will, wählen Sie das UDP-Protokoll manuell aus, speichern Sie es und gehen Sie zurück zu HOME, um die Verbindung erneut herzustellen.

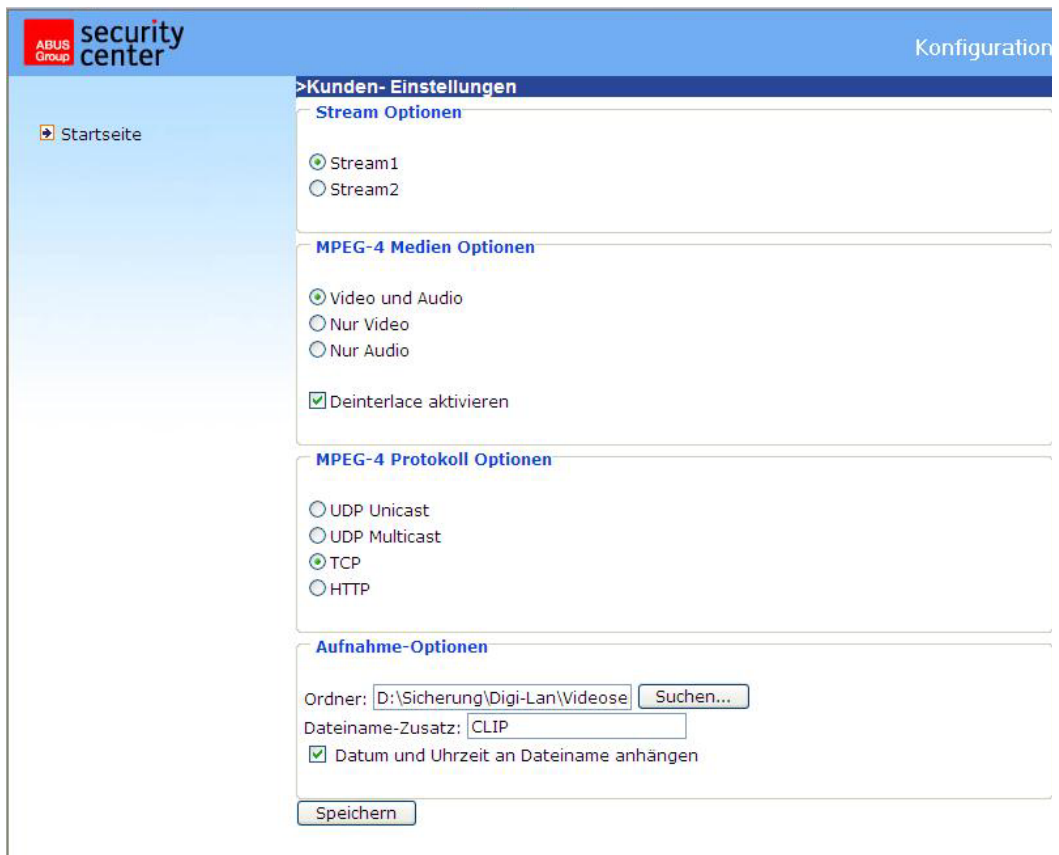

#### <URL> http://<Videoserver>/client.html

<Videoserver> ist die IP-Adresse oder der Hostname der Videoserver.

## Administrator-Einstellungen

#### Konfiguration / Video

Die beste Leistung zeichnet sich durch die schnellste Bildwiederholrate mit bester Videoqualität und mit der geringst möglichen Netzwerkbandbreite aus. Die drei Faktoren, "Maximale Bildrate", "Fixe Bitrate" und "Fixe Qualität" auf der Seite für die Video-Konfiguration stehen miteinander in Wechselbeziehung.

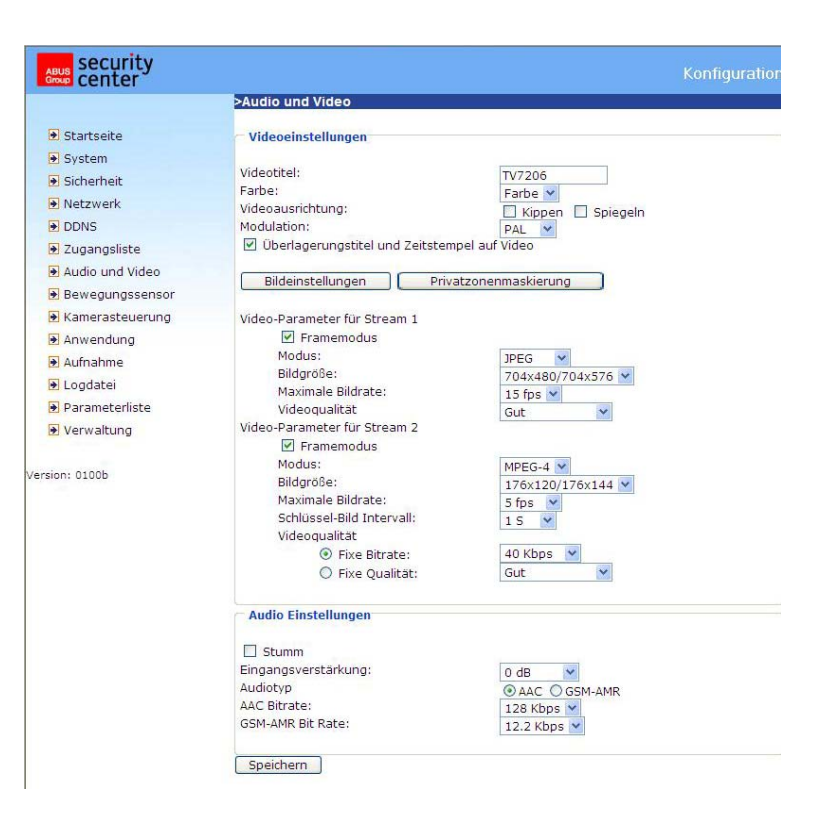

## Mobiler Zugriff auf den Dual-Stream Videoserver

Viele moderne Mobiltelefone unterstützen den Zugriff auf MPEG4 (Simple Profile)-Videostream und GSM-AMR-Audiodaten. Durch die begrenzte Bandbreite wird nur eine maximale Auflösung von 176x144 Bildpunkte unterstützt. Wählen Sie deshalb.

Der Player zur Wiedergabe des Streams muss MPEG4-Simple Profile unterstützen (z.B. Packet Video Player).

#### Für hohe Bildwiederholraten:

Um einen guten visuellen Echtzeiteffekt (mehr als 20 Bilder/s) zu erzielen, muss die Netzwerkbandbreite groß genug sein. Ist die Netzwerkbandbreite größer als 1 Mbps muss der Wert für die "Fixe Bitrate" auf 1000Kbps oder 1200Kbps und die "Fixe Qualität" auf die höchste Qualität eingestellt werden. Im PAL-System beträgt die maximale Bildwiederholrate 25 und im NTSC-System 30 Bilder pro Sekunde. Falls Ihre Netzwerkbandbreite größer als 384Kbps ist, können Sie die Bitrate je nach Ihrer Bandbreite fixieren und die maximale Bildwiederholrate auf 25 oder 30 fps (Bilder pro Sekunde) einstellen. Falls sich die Bilder in Ihrer Umgebung stark ändern, so können Sie die maximale Bildwechselfrequenz auf 20 Bilder pro Sekunde reduzieren, um die Datenübertragungsrate niedrig zu halten. Dies führt zu einer bessern Videoqualität, wobei das menschliche Auge die Unterschiede zwischen 20, 25 oder 30 Bilder pro Sekunde nicht wahrnehmen kann. Ist die Netzwerkbandbreite niedriger als 384 Kbps stellen Sie die "Fixe Bitrate" je nach der Bandbreite ein und versuchen Sie, die beste Leistung durch Feineinstellung der "maximalen Bildrate" zu erreichen. In einem langsamen Netzwerk führt eine höhere Bildwiederholrate zu unscharfen und verzerrten Bildern. Eine weitere Möglichkeit besteht durch das Wählen der Option "160x120" in der "Bildgröße"-Option, um eine bessere Bildqualität zu erzielen, oder "320x240" für eine Großansicht der Bilder. Die Leistung der Videoqualität wird wegen der Anzahl der Benutzer am Netzwerk etwas variieren. Die Leistung kann durch eine schlechte Verbindung und durch die Einschränkung des Netzwerk-Bursts beeinträchtigt werden.

#### Für Bilder mit hoher Qualität:

Zum Erreichen der besten Videoqualität stellen Sie die "Fixe Qualität" auf "Sehr hoch" oder "Ausgezeichnet" und die "Maximale Bildrate" so ein, damit diese der Bandbreite Ihres Netzwerks entspricht. Falls Ihr Netzwerk langsam ist und Sie "gebrochene" Bilder erhalten gehen Sie zum TCP-Protokoll unter "Verbindungstyp" und wählen Sie einen geeigneteren Modus für die Übertragung. Die Bilder können durch eine Zeitverzögerung wegen einer langsameren Verbindung beeinträchtigt werden. Diese Verzögerung wird umso länger, je mehr Benutzer am Netzwerk arbeiten.

#### Für hohe Bildwiederholraten mit Bildern in hoher Qualität:

Falls Sie über ein Breitband-Netzwerk verfügen stellen Sie die "Fixe Bitrate" auf "Mittel" oder besser ein und lassen Sie die "Fixe Bitrate" unverändert. Sie können die Bandbreite ebenfalls je nach der tatsächlichen Netzwerkgeschwindigkeit oder der Bildwechselfrequenz einstellen. Beginnen Sie mit 25 Bildern pro Sekunde und reduzieren Sie diese Einstellung, um die beste Leistung zu erzielen. Wählen Sie jedoch nicht unter 15 Bilder pro Sekunde aus. Wird die Bildqualität nicht verbessert wählen Sie eine niedrigere Einstellung für die "fixe Bitrate" aus.

Schutz des Dual-Stream Videoservers durch Passwort

#### Root-Passwort

Der Dual-Stream Videoserver wird ohne Passortvorgabe ausgeliefert. Unter dieser Bedingung hat jede Person Zugang zum Videoserver, einschließlich der Konfiguration, solange die IP-Adresse bekannt ist. Es ist dringend erforderlich, dem Videoserver ein Passwort zuzuordnen, falls andere Benutzer Zugang zum Videoserver haben sollen. Geben Sie ein neues Passwort ein, um den Schutz zu aktivieren. Mit diesem Passwort wird der Administrator identifiziert.

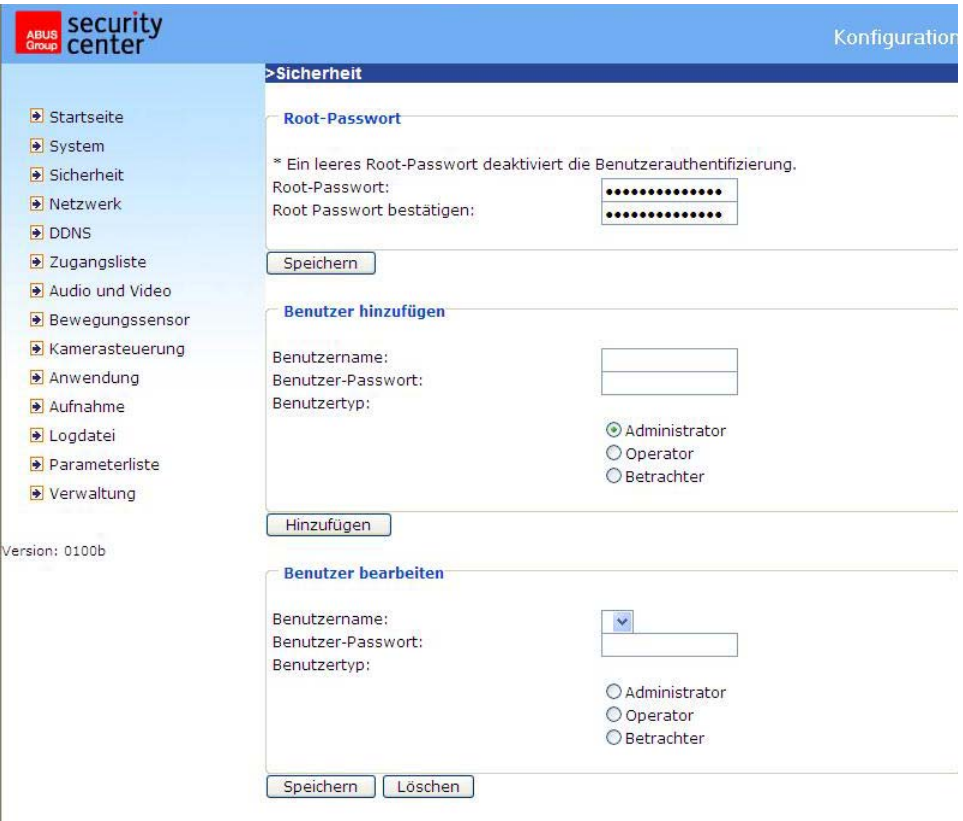

#### Öffnen von Konten für neue Benutzer:

Wählen Sie unter "Konfiguration" den Menüpunkt "Sicherheit" aus. Verwenden Sie nun den Abschnitt Benutzer hinzufügen.

Fügen Sie dann ein Konto mit Benutzernamen und Passwort für Ihre Mitbenutzer ein. Der Dual-Stream Videoserver ermöglicht das Einrichten von zwanzig (20) Konten für andere Mitbenutzer. Der Videoserver prüft dabei nur die Zugriffserlaubnis des entsprechenden Benutzernamens und Passworts. Damit können mehrere Besucher dasselbe Konto auf verschiedenen Ebenen gemeinsam benutzen.

#### Aufbau einer Überwachungsanwendung

Der Administrator kann den eingebauten Bewegungssensor dazu nutzen, Veränderungen im Bild zu überwachen und zu signalisieren. Dazu können Momentaufnahmen der Ereignisse an eine Email-Adresse, an einen FTP-Server oder ein Netzwerklauf gesendet werden. Dazu sind Einstellungen in den Konfigurationspunkten "Netzwerk", "Bewegungssensor" und "Anwendung" nötig. Umfangreiche Informationen finden Sie auf den Seiten "Systemkonfiguration".

#### Aktualisieren der Software-Version

Der Benutzer kann die neuste Software von der Webseite www.abus-sc.com abrufen. Für das Aktualisieren der Dual-Stream Videoserver Firmware steht ein benutzerfreundlicher Aktualisierungsassistent (Installationsassistent 2 / Upgrade) zur Verfügung. Nur der Administrator kann die Funktion zur Aktualisierung starten. Zum Aktualisieren des Systems gehen Sie wie nachstehend beschrieben vor.

1. Laden Sie die Firmware-Datei mit dem Namen xxxx.pkg aus dem entsprechenden Produkt-Ordner herunter.

2. Starten Sie den Aktualisierungsassistenten und befolgen Sie die Anweisungen.

3. Der gesamte Vorgang wird nach einigen Minuten beendet, wonach das System automatisch neu gestartet wird.

Das Aktualisieren der Firmware-Version ist auch über den Menüpunkt Konfiguration / Verwaltung des Dual-Stream Videoservers möglich.

Bei einem Stromausfall während dem Schreibvorgang des Flash-Speichers kann das Programm im Speicher des Videoservers irreparabel beschädigt werden. Kann der Videoserver nach dem Update nicht richtig gestartet werden, wenden Sie sich an den technischen Support Ihres Händlers.

## **Systemkonfiguration**

Allein der Administrator hat Zugang zur Systemkonfiguration. Jede Kategorie auf der linken Spalte wird auf den folgenden Seiten erläutert. Die fettgedruckten Texte stellen die spezifischen Angaben auf den Options-Seiten dar. Der Administrator kann die URL unter der Abbildung eingeben, um direkt zur Bildseite der Konfiguration zu gelangen.

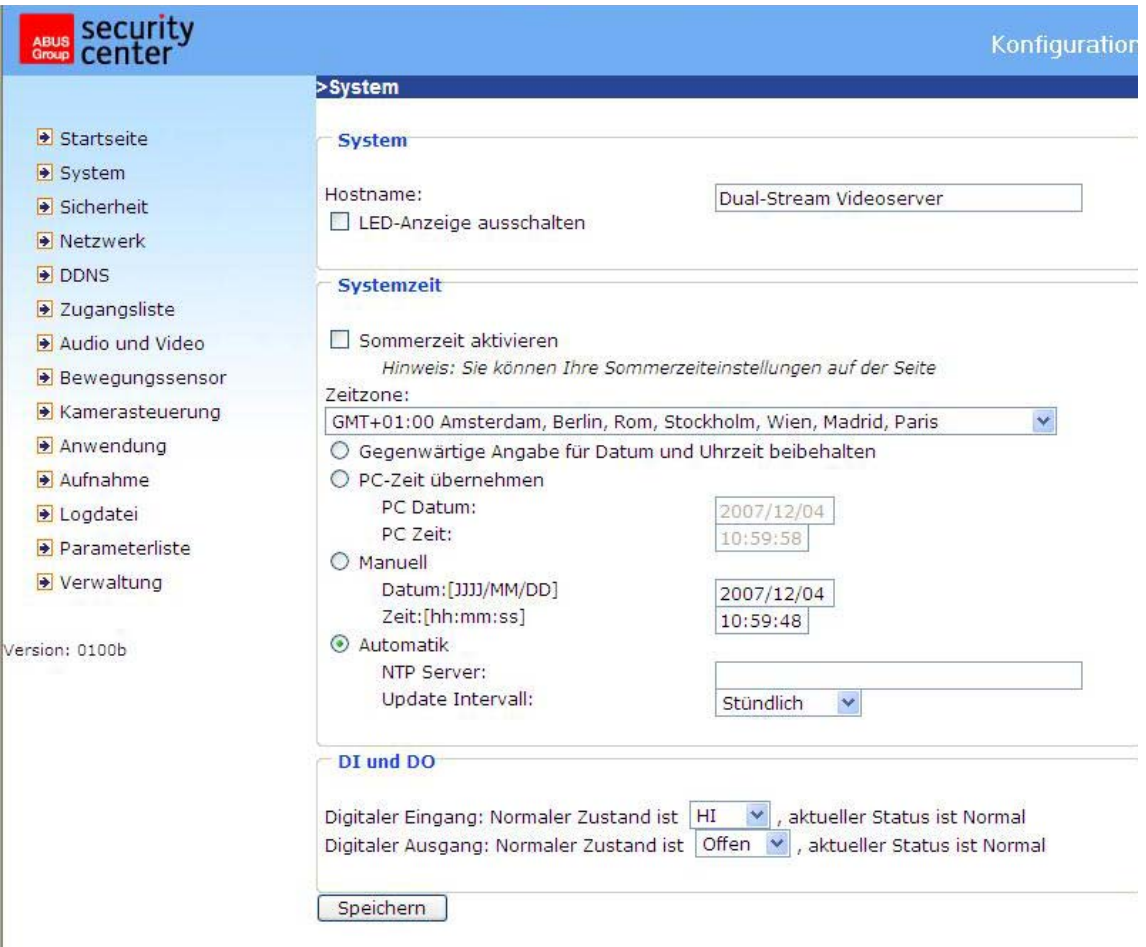

<URL> http://<Videoserver>/setup/config.html <Videoserver> ist die IP-Adresse oder der Hostname des Videoservers.

<URL> http://<Videoserver>/setup/system.html <Videoserver> ist die IP-Adresse oder der Hostname des Videoservers.

## System

"**Host-Name**" Der Text zeigt den Titel auf der Hauptseite an.

"**LED-Anzeige ausschalten**" Wählen Sie diese Option, um die LED-Anzeigen auszuschalten. Hiermit kann verhindert werden, dass andere Personen den Betrieb des Videoservers feststellen können. "**Gegenwärtige Angabe für Datum und Uhrzeit beibehalten**" Klicken Sie auf diese Option, um das

gegenwärtige Datum und die gegenwärtige Uhrzeit des Videoservers beizubehalten. Mit einer internen Echtzeituhr werden das Datum und die Uhrzeit selbst nach einem Ausschalten des Systems beibehalten.

"**PC-Zeit übernehmen**" Synchronisiert das Datum und die Uhrzeit des Dual-Stream Videoservers mit dem lokalen Computer. Das schreibgeschützte Datum und die schreibgeschützte Uhrzeit des PCs werden nach Aktualisierung angezeigt.

"**Manuell**" Stellt das Datum und die Uhrzeit je nach Eingabe durch den Administrator ein. Beachten Sie bei der Eingabe das Format im entsprechenden Feld.

"**Automatisch**" Synchronisiert Datum und Uhrzeit mit dem NTP-Server über das Internet bei jedem Starten des Dual-Stream Videoservers. Dies wird nicht gelingen, wenn der zugeordnete Zeit-Server nicht erreichbar ist.

"**NTP-Server**" Ordnet die IP-Adresse oder die Domänenbezeichnung des Zeit-Servers zu. Durch Leerlassen dieses Textfelds wird der Dual-Stream Videoserver mit dem Standard-Zeit-Server verbunden.

"**Zeitzone**" Anpassung der lokalen Zeit an die Zeit des NTP-Servers.

**"Update Intervall"** Legt fest, mit welcher Frequenz der Videoserver die Zeit mit dem NTP-Server abgleicht.

"**Digitaler Eingang**" Hier wird der Standard-Zustand des digitalen Eingangs (LOW oder HI) festgelegt. "**Digitaler Ausgang**" Hier wird der Standard-Zustand des digitalen Ausgangs (Offen oder Masse) bestimmt.

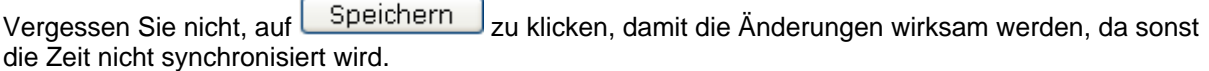

## **Sicherheit**

"**Root-Passwort**" Dient um Ändern des Administrator-Passworts durch das Eingeben des neuen Passworts. Die eingegebenen Passwörter werden aus Sicherheitsgründen nur in Sternchen angezeigt. Nach dem

Klicken auf Speichern fordert der Web-Browser den Administrator auf, das neue Passwort für den Zugang zum Videoserver einzugeben.

"**Benutzer hinzufügen**" Geben Sie den neuen Benutzernamen und das zugehörige Passwort ein und klicken Sie danach auf Hinzufügen

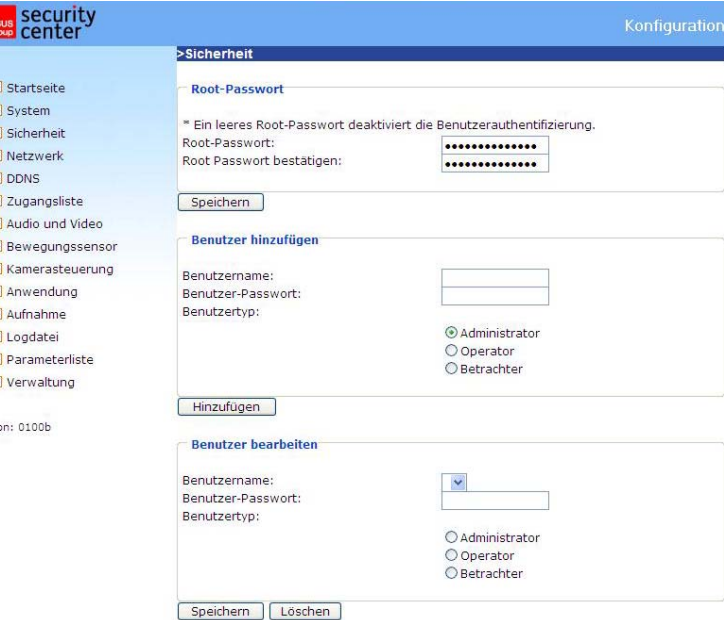

. Der neue Benutzer wird auf der Liste mit den

Benutzernamen angezeigt. Insgesamt können zwanzig (20) Benutzerkonten eingerichtet werden. Es existieren 3 verschiedene Arten von Benutzern: Administrator, Operator und Viewer. Der Administrator kann den Videoserver voll konfigurieren. Der Operator kann alle Optionen außer

Netzwerkeinstellungen konfigurieren. Der Viewer kann Betrachten, die Tonübertragung verwenden, den digitalen Ausgang schalten sowie die Schwenk/Neige-Funktion nutzen.

"**Benutzer bearbeiten**" Öffnen Sie die Liste mit den Benutzernamen, suchen Sie den Benutzer aus

und klicken Sie auf Löschen J, um diesen Benutzer von der Liste zu löschen.

D

G  $\overline{a}$ F  $\overline{a}$  $\overline{B}$ 

.<br>ersi

## Netzwerk

Sämtliche Änderungen, die auf dieser Seite vorgenommen werden, führen zu einem Neustart des Systems, um diese Änderungen wirksam werden zu lassen. Stellen Sie sicher, dass die Felder jeweils

richtig ausgefüllt sind, bevor Sie auf **Speichern** klicken.

#### Netzwerkverbindung:

"LAN" Die Voreinstellung ist LAN. Verwenden Sie diese Einstellung, wenn der Videoserver mit einem LAN verbunden ist. Dazu sind weitere Einstellungen wie IP-Adresse oder Subnetzmaske nötig. "**PPPoE**" Verwenden Sie diese Einstellung wenn der Videoserver direkt mit einem DSL-Modem verbunden ist. Benutzername und Passwort erhalten Sie von Ihrem ISP (Internet Service Provider). "**IP-Adresse automatisch beziehen**" Bei jedem Neustart des Dual-Stream Videoservers wird diesem eine IP-Adresse zugewiesen.

"**Feste IP-Adresse verwenden**" Die Netzwerkdaten wie z.B. die IP-Adresse werden hier fest vergeben.

"**IP-Adresse**" Diese wird zur Netzwerk-Identifizierung benötigt. "**Subnetz-Maske**" Diese dient zur Bestimmung, ob das Ziel sich im selben Subnetz befindet. Der Standardwert lautet "255.255.255.0".

"**Standard-Router**" Dies ist der Gateway für die Weiterleitung von Daten an ein anderes Teilnetz. Eine ungültige Router-Einstellung wird die Übertragung an diese Ziele in verschiedenen Teilnetzen

verhindern. **B**esteht eine Cross-Link-Kabel-Verbindung zwischen PC und Videoserver so geben Sie bitte als Standard-Router unbedingt eine IP im gleichen Subnetzbereich des Videoservers ein (z.B. 192.68.0.1).

"**Primäre DNS**" Primärer DNS Server, welcher Host-Namen in IP-Adressen umgewandelt. "**Sekundäre DNS**" Server der sekundären Domänenbezeichnung zur Erstellung einer Reservekopie der primären DNS.

"**UPnP verwenden**" Das Universal Plug and Play wird hiermit aktiviert. Dies ist eine Erweiterung des PnP-Standards auf Netzwerk-umgebungen.

"**UPnP Portweiterleitung AN**" Die Universal Plug and Play-Portweiterleitung für Netzwerkdienste wird hiermit aktiviert.

**"PPPoE"** Wird die Kamera in diesem Modus betrieben, so geben Sie die folgenden Daten Ihres ISP (Internet Service Providers) ein: Benutzername, Passwort, Passwortbestätigung

#### HTTP:

"Authentifizierung" Ein einfacher und erweiterter Modus wird unterstützt.

"**HTTP-Port**" Dies kann ein anderer Port als der vorgegebene Port 80 sein (80, oder 1025 - 65535). Nach dem Ändern des Ports muss der Benutzer über die Änderung informiert werden, um eine erfolgreiche Verbindung zu gewährleisten. Wenn der Administrator beispielsweise den HTTP-Port des Dual-Stream Videoservers, dessen IP-Adresse 192.168.0.99 lautet, von 80 auf 8080 abändert, muss der Benutzer an Stelle von "http://192.168.0.99" die Adresse "http://192.168.0.99:8080" in den Web-Browser eingeben.

"**Sekundärer HTTP-Port**" HTTP Port für Stream 2

"Zugangsname für Stream 1" Zugangsname für den MJPEG Stream 1 "Zugangsname für Stream 2" Zugangsname für den MJPEG Stream 2

Beispiel (VLC Player): http://gast:gast@192.168.0.99:10050/video.mjpg

FTP:

"**FTP-Port**" Dies ist der interne FTP-Server-Port. Dies kann ein anderer Port als der vorgegebene Port 21 sein (21, oder 1025 - 65535).

#### RTSP-Übertragung:

"**RTSP-Authentifizierung**" Die Authentifizierung kann deaktiv (Standard) oder im einfachen bzw. erweiterten Modus sein.

Ist diese aktiviert, so muss beim RTSP Verbindungsaufbau ein Benutzername und ein Passwort eines gültigen Benutzers eingegeben werden (z.B. Administrator). HINWEIS: Die RTSP Authentifizierung muss vom Videoplayer unterstützt werden (z.B. Realplayer 10.5).

"**Zugangsname für Stream 1**" Dies ist der Zugangsname 1, um eine Verbindung von einem Client herzustellen. Der Codec-Typ muss MPEG4 sein! Verwenden Sie rtsp://<IP-Adresse>:RTSP-port /<Zugangsname 1>, um eine Verbindung herzustellen.

"Zugangsname für Stream 2" Dies ist der Zugangsname 2, um eine Verbindung von einem Client herzustellen. Der Codec-Typ muss MPEG4 sein! Verwenden Sie rtsp://<IP-Adresse>:RTSP-port /<Zugangsname 2>, um eine Verbindung herzustellen.

Beispiel (VLC Player): rtsp://192.168.0.99:10052/live.sdp

"**RTSP-Port**" Dieser Port kann vom voreingestellten Port 554 abweichen (554; oder 1025 bis 65535). Beachten Sie bei Abänderung das Eingabeformat analog zum HTTP-Port.

"**RTP-Port für Video**" Dieser Port kann vom voreingestellten Port 5558 abweichen. Die Portnummer muss geradzahlig sein.

"RTCP-Port für Video" Dieser Port muss der "RTP-Port für Video" plus 1 sein.

"**RTP-Port für Audio**" Dieser Port kann vom voreingestellten Port 5556 abweichen. Die Portnummer muss geradzahlig sein.

"**RTCP-Port für Audio**" Dieser Port muss der "RTP-Port für Audio" plus 1 sein.

Multicast: Diese Einstellungen können für Stream 1 und 2 konfiguriert werden.

"**Immer Multicast**" Aktivieren, um immer Multicast zu verwenden.

"**Multicast Gruppenadresse**" Spezifiziert eine Gruppe von IP-Hosts die dieser Gruppe angehören

"**Multicast Video Port**" Dieser Port kann vom voreingestellten Port 5560 abweichen. Die Portnummer muss geradzahlig sein.

"Multicast RTCP Video Port" Dieser Port muss der "Multicast Video Port" plus 1 sein.

"**Multicast Audio Port**" Dieser Port kann vom voreingestellten Port 5562 abweichen. Die Portnummer muss geradzahlig sein.

"**Multicast RTCP Audio Port**" Dieser Port muss der "Multicast Audio Port" plus 1 sein. "**Multicast TTL**" Time to Live

 Falls Sie eine Portweiterleitung in einem Router einrichten, so sind immer alle Ports weiterzuleiten (RTSP + HTTP). Dies ist für eine erfolgreiche Kommunikation nötig.

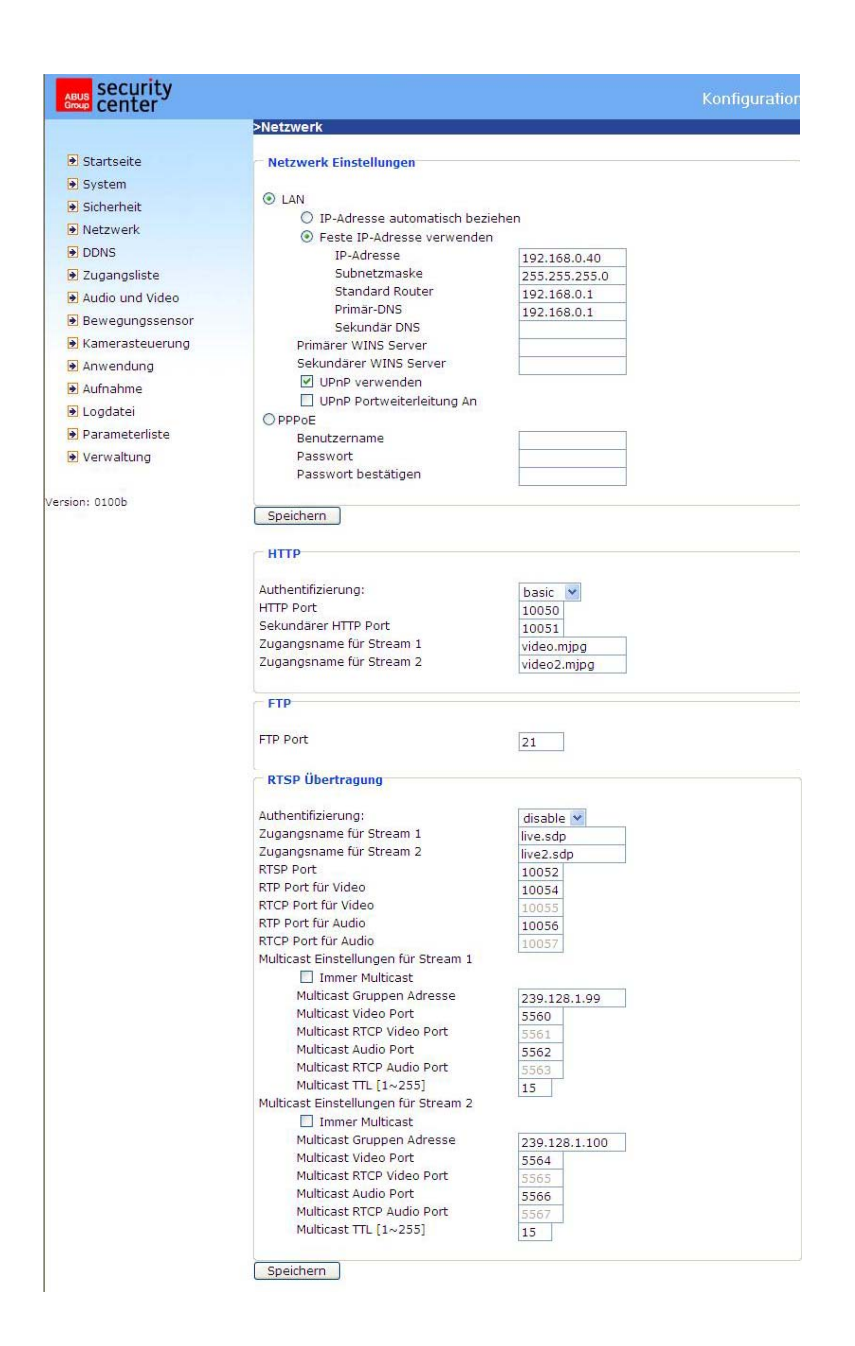

<URL> http://<Videoserver>/setup/network.html

<Videoserver> ist die IP-Adresse oder der Hostname des Videoservers.

## DDNS-Einstellungen

"**DDNS aktivieren**" Mit dieser Option wird die DDNS-Funktion aktiviert.

"**Dienstanbieter**" Die Anbieterliste enthält vier Hosts, welche die DDNS-Dienstleistungen anbieten. Stellen Sie eine Verbindung mit der Webseite des Dienstleistungsanbieters her, um sicherzustellen, dass die Dienstleistung verfügbar ist.

"**Host-Name**" Zur Anwendung der DDNS-Dienstleistung muss dieses Feld ausgefüllt werden. Geben Sie die Host-Namen ein, der beim DDNS-Server registriert ist.

"**Benutzername/Email**" Der Benutzername und die Email müssen im Feld eingegeben werden, um eine Verbindung mit dem DDNS-Server herzustellen oder um die Benutzer über die neue IP-Adresse zu informieren. Hinweis: Wird in dieses Feld der "Benutzername" eingegeben muss in das folgende Feld das "Passwort" eingegeben werden.

"**Passwort**" Zur Inanspruchnahme der DDNS-Dienstleistung geben Sie das Passwort oder die Taste ein.

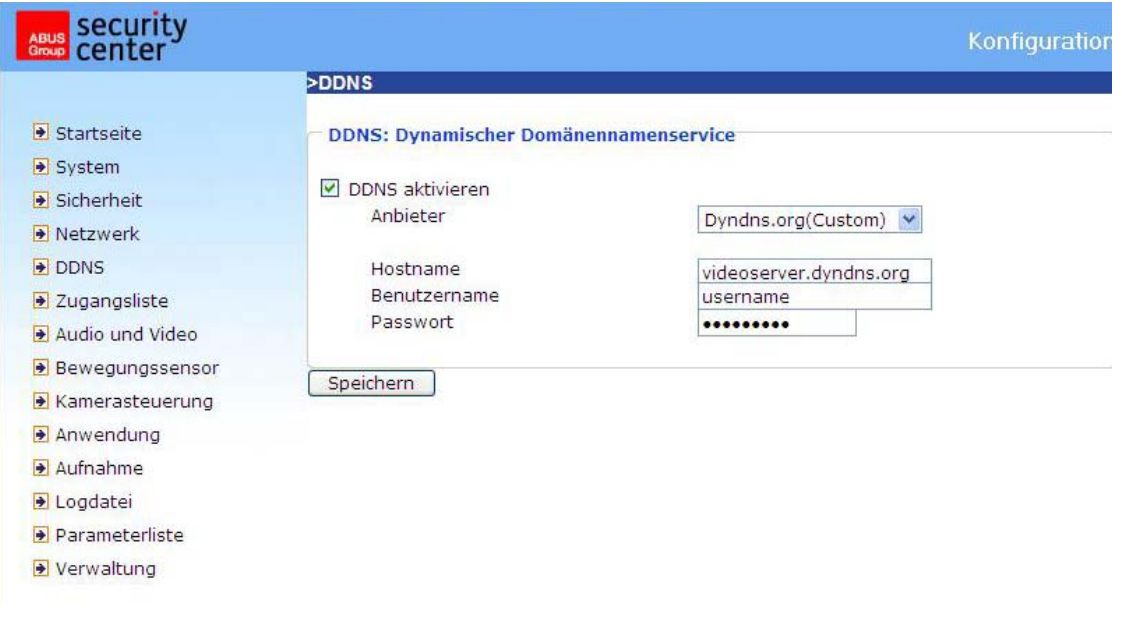

<URL> http://<Videoserver>/setup/ddns.html <Videoserver> ist die IP-Adresse oder der Hostname des Videoservers.

## Zugangsliste

"Zugelassene IPs" Hier wird der IP-Bereich der akzeptierten IPs eingetragen und zur Zugangsliste hinzu-gefügt. Als Werkeinstellung werden alle IPs akzeptiert. Löschen Sie diesen Gesamtbereich bei Bedarf.

"Start-IP-Adresse" Geben Sie hier die erste Adresse des gewünschten Bereiches ein. "**End-IP-Adresse**" Geben Sie her die letzte Adresse des gewünschten Bereiches ein.

"Zugelassene IPs löschen" Löschen Sie hier gewünschte Bereiche aus der Zugangsliste.

"**Geblockte IPs**" Hier werden die IP-Bereiche festgelegt, welche geblockt werden sollen.

"**Geblockte IPs löschen**" Hier können geblockte IP-Bereiche gelöscht werden.

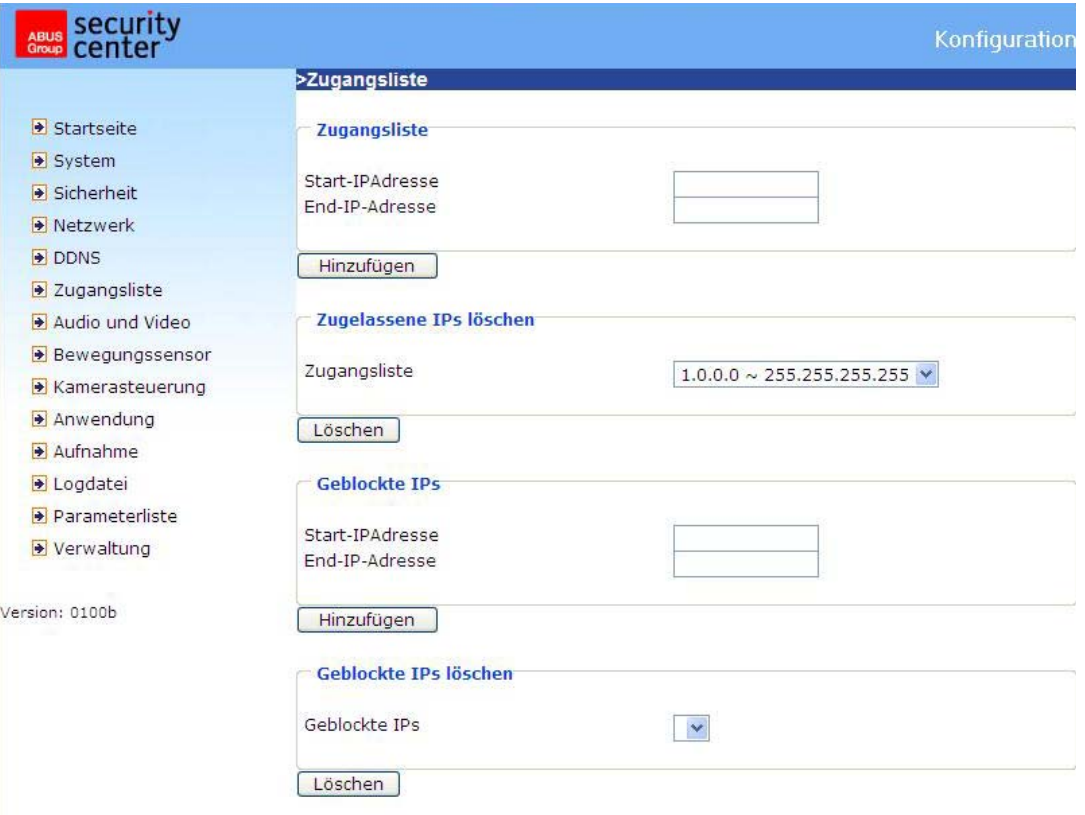

<URL> http://<Videoserver>/setup/accesslist.html

<Videoserver> ist die IP-Adresse oder der Hostname des Videoservers.

## Video und Audio

Dieser Videoserver unterstützt Dual-Stream für Videodaten. Für Audiodaten steht nur eine Einstellungsmöglichkeit zur Verfügung.

Video

"**Texteinblendung**" Der Text erscheint im schwarzen Balken über dem Video-Fenster mit einem Zeitstempel. Dieser Zeitstempel (Datum und von der Uhrzeit) wird vom Videoserver geliefert, wobei dieses Datum und die Uhrzeit von einer integrierten Echtzeituhr beibehalten werden.

"**Farbe**" Zum Wählen zwischen farbiger und schwarz/weiss Darstellung.

"**Kippen**" Zum vertikalen Rotieren des Videobildes.

"**Spiegeln**" Zum horizontalen Rotieren des Videobildes.

"**Modulation**" Wählen Sie PAL, NTSC je nach Kameratyp, oder Auto. Nach Änderung des Modulationstyps muss der Videoserver neu gestartet werden.

"**Framemodus**" Ist der Framemodus aktiviert, so wandelt der Videoserver Halbbilder in Vollbilder um. "**Komprimierung**" JPEG oder MPEG-4 Komprimierung stehen zur Verfügung

"**Bildgröße**" Für die drei Videogrößen stehen vier Optionen zur Verfügung. "176x144", "352x288" und "704x576" für PAL; "176x120", "320x240" und "704x480" für NTSC.

"**Netzfrequenz**" Fluoreszierendes Licht pulsiert mit der Netzfrequenz. Passen Sie die Netzfrequenz an, dieses Pulsieren im Bild zu eliminieren.

Für die Einstellung der Videoleistung stehen drei abhängige Parameter zur Verfügung.

"**Maximale Bildrate**" Hiermit wird die maximale Bildwechselfrequenz eingeschränkt, welche mit der "**Videoqualitätseinstellung**" und dem "**Schlüssel-Bild Intervall**" kombiniert werden kann, um die Nutzung der Bandbreite und um die Videoqualität zu optimieren. Falls der Benutzer die Nutzung der Bandbreite unabhängig von der Videoqualität festlegen möchte, müssen "**Fixe Bitrate**" und die gewünschte Bandbreite gewählt werden. Die Videoqualität kann wegen dem Senden der maximalen Bildwechselfrequenz innerhalb der begrenzten Bandbreite beeinträchtigt sein, wenn die Bilder schnell bewegt werden. Zur Sicherstellung der Videoqualität (Quantisierungsrate), unabhängig vom Netzwerk, wird daher mehr Bandbreite beansprucht, um die maximale Bildwiederholrate beim Senden, der sich drastisch ändernden Bilder bewältigen zu können.

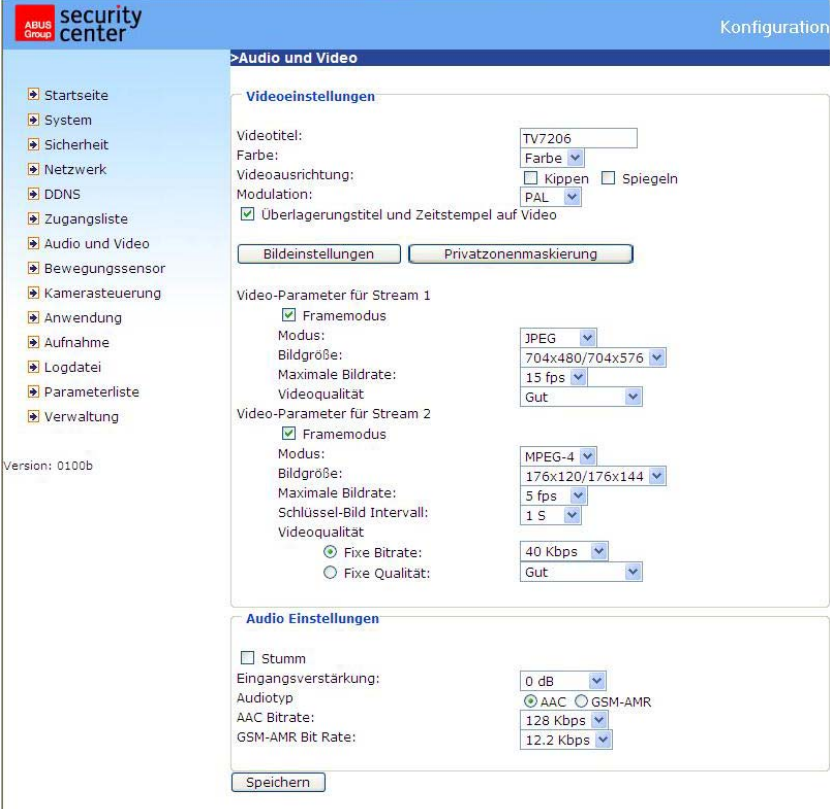

#### **Bildeinstellungen**

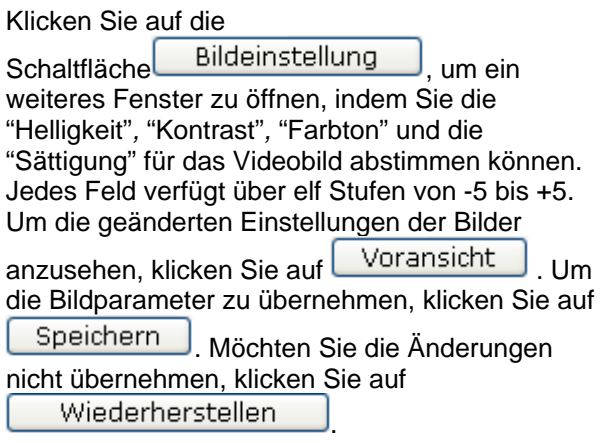

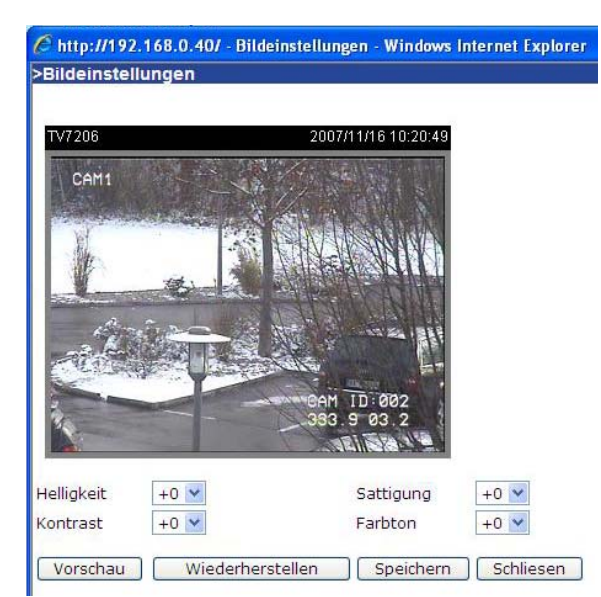

#### **Privatzonenmaskierung**

Mit dieser Funktion können Bereiche im Videobild ausgeblendet werden. Es können maximal 5 beliebig große Bereiche markiert werden.

Aktivieren Sie zuerst diese Funktion durch Setzen des Auswahlhakens bei "Privatzonenmaskierung aktivieren.

Über die Schaltfläche "Neu" wird ein neues Fenster erstellt, die Größe kann anschließend angepasst werden. Drücken Sie "Speichern", um die Einstellungen zu übernehmen.

## **A** Hinweis!

Diese Funktion sollte nicht aktiviert werden, wenn schwenkbare Kameras angeschlossen sind.

#### **A** Hinweis

Diese Funktion kann nur konfiguriert werden, wenn als Browser der MS Internet Explorer verwendet wird (ActiveX Modus).

<URL> http://<Videoserver>/setup/privacy.html <Videoserver> ist die IP-Adresse oder der Hostname des Videoservers.

#### Audio-Einstellungen

"**Eingangsverstärkung**" Regelt die Verstärkung des Audioeingangssignals **"Stumm"** Deaktivierung des Audioeingangs

"Audiotyp" Wählen Sie hier den Audiotyp und die gewünschte Bitrate aus.

"AAC" (Advanced Audio Coding) Spezieller Codec für Audiodatenkompression unter MPEG4. "**GSM-AMR**" (Global System for Mobile Communications - Adaptive Multi Rate) Sprachcodec im GSM-Mobilfunknetz.

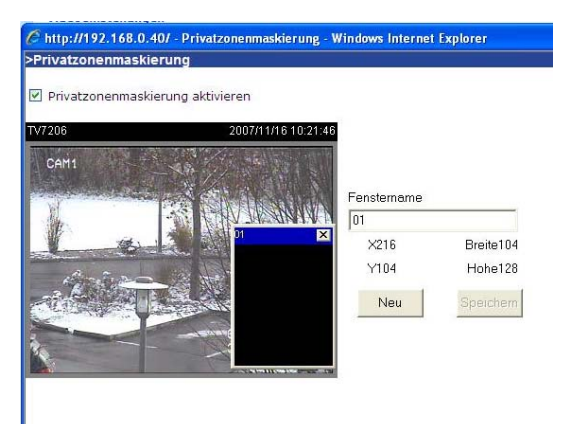

## Bewegungssensor

"**Bewegungsmelder aktivieren**" Wählen Sie diese Option zum Aktivieren der Bewegungserkennung.

neu Klicken Sie auf diese Schaltfläche, um ein neues Fenster hinzuzufügen. Höchstens drei Fenster können gleichzeitig vorhanden sein. Zur Neueinstellung der Größe des Fensters oder zum Verschieben des Titelbalkens klicken Sie mit der linken Maustaste auf den Rahmen des Fensters, halten diesen gedrückt und ziehen ihn mit dem Cursor auf die gewünschte Größe. Durch Anklicken des 'x' in der oberen rechten Ecke des Fensters wird das Fenster gelöscht.

Speichern Klicken Sie auf diese Schaltfläche, um die entsprechenden Einstellungen des Fensters zu speichern. Je nach der Bildvariation steigt oder fällt ein Grafikbalken. Ein grüner Balken bedeutet, dass die Bildvariation sich unterhalb des Überwachungspegels befindet, während ein roter Balken darauf hinweist, dass sich die Bildvariation über dem Überwachungspegel befindet. Wird der Balken rot angezeigt, dann erscheint das erkannte Fenster ebenfalls mit einer roten Umrandung. Beim Zurückgehen auf die Homepage wird das überwachte Fenster ausgeblendet. Der rote Rahmen wird jedoch angezeigt, sobald eine Bewegung erkannt wird.

"**Fenstername**" Der Text erscheint oben im Fenster.

"**Empfindlichkeit**" Empfindlichkeit bei Veränderungen im Bildablauf (Bsp.: Empfindlichkeit hoch: Auslösung bei geringer Bildänderung.

"**Prozent**" Erkennbare Objektgröße (niedrig erkennt kleine Objekte; hoch erkennt nur große Objekte)

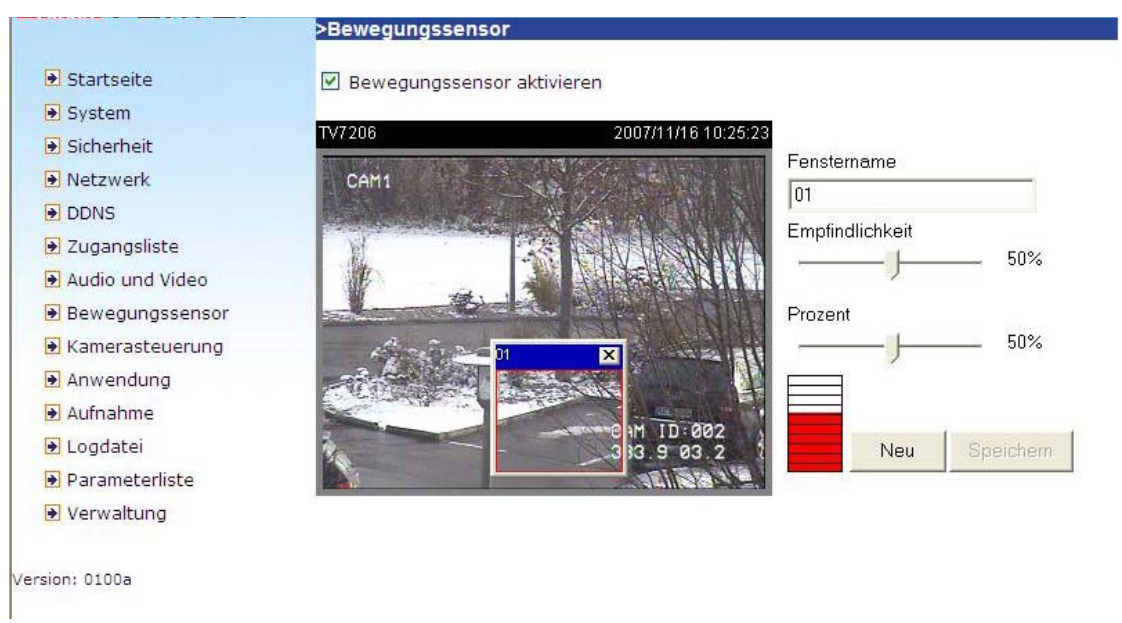

Die nachstehende Abbildung zeigt den Bildschirm nach dem Klicken auf **Epeichern** 

<URL> http://<Videoserver>/setup/motion.html <Videoserver> ist die IP-Adresse oder der Hostname des Videoservers.

## **A** Hinweis

Diese Funktion kann nur konfiguriert werden, wenn als Browser der MS Internet Explorer verwendet wird.

#### Kamerasteuerung

Auf dieser Menüseite kann die Steuerung von Schwenk-/Neige-/Zoom-Kameras (PTZ-Kameras) konfiguriert werden.

#### RS485-Einstellungen

**Deaktiv** Die PTZ Steuerung ist deaktiviert. Auf der Startseite wird kein Steuerfeld angezeigt. **PTZ Kamera** Die Steuerung ist aktiv. Auf der Startseite werden die Schaltflächen für die Steuerung angezeigt.

**Transparenter HTTP Tunnel** In diesem Modus leitet der Videoserver vom Benutzer generierte UART-Kommandos durch einen HTTP-Tunnel weiter.

**Aktiviere PTZ-Tunnel** Falls diese Funktion aktiviert wird, so werden die Standard CGI-Kommandos deaktiviert, und die Kamera wird durch einen HTTP-Tunnel gesteuert.

Kamera ID, PTZ-Treiber (Protokoll), Baudrate, Datenbits, Stopbits und Parität müssen entsprechend der PTZ Kamera eingestellt werden.

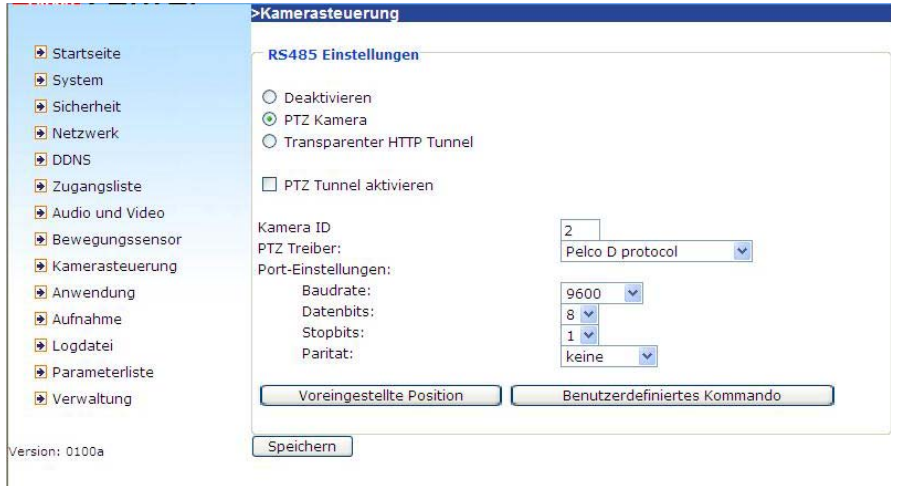

#### Voreingestellte Positionen

Der Benutzer kann bis zu 20 Voreingestellte Positionen einstellen, welche im internen Speicher des Domes gespeichert werden. Nach Einstellen der Position, Vergabe eines Namens und Hinzufügen erscheint die Position in der Liste. Die Position erscheint ebenfalls auf der Auswahlliste auf der Startseite des Videoservers.

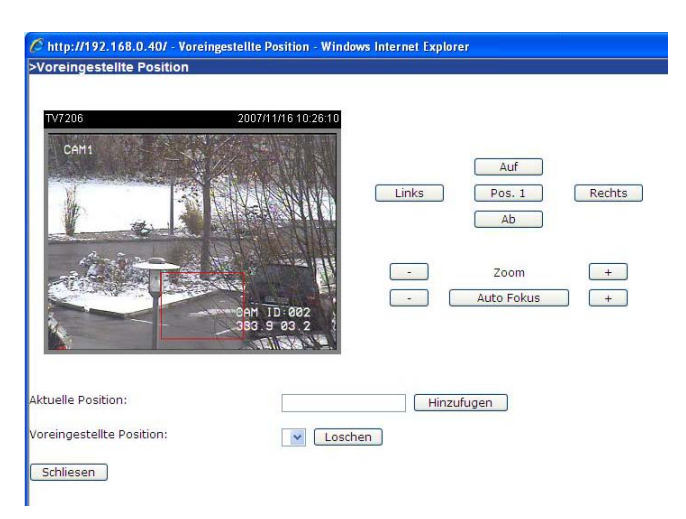

#### Benutzerdefinierte Kommandos

Im oberen Bereich dieser Menüseite können Sie benutzerdefinierte Kommandos für die Standard-Schaltflächen wie "Auf", "Ab", usw. eingeben. Diese Kommandos bestehen üblicherweise aus HEX-Zahlen (z.B. siehe Protokolldokumentation Ihres Speeddomes).

Weiterhin können auf der Startseite des Videoservers bis zu 5 benutzerdefinierte Kommandos über zusätzliche Schaltflächen hinzugefügt werden. Im linken Feld vergeben Sie den Namen der Schaltfläche, und im rechten Feld tragen Sie das Kommando ein. So können Funktionen wie z.B. "OSD Menü" oder "Starte Tour 1" konfiguriert werden (siehe Anhang: Dome-Steuerbefehle für TV7600-TV7604).

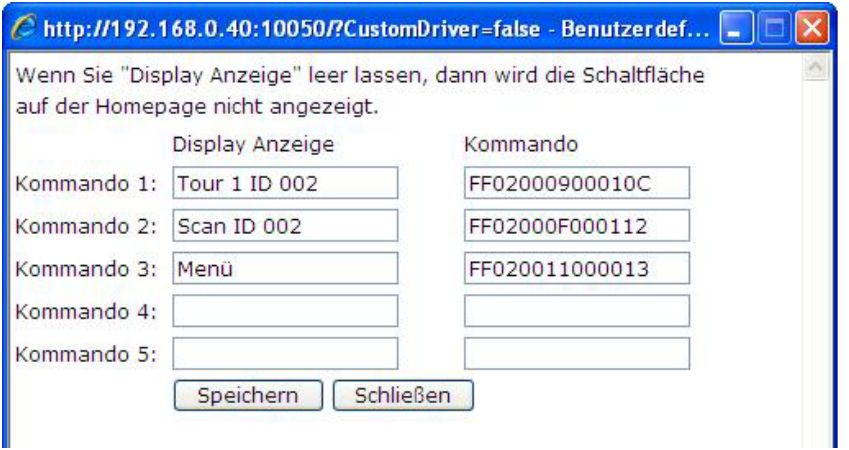

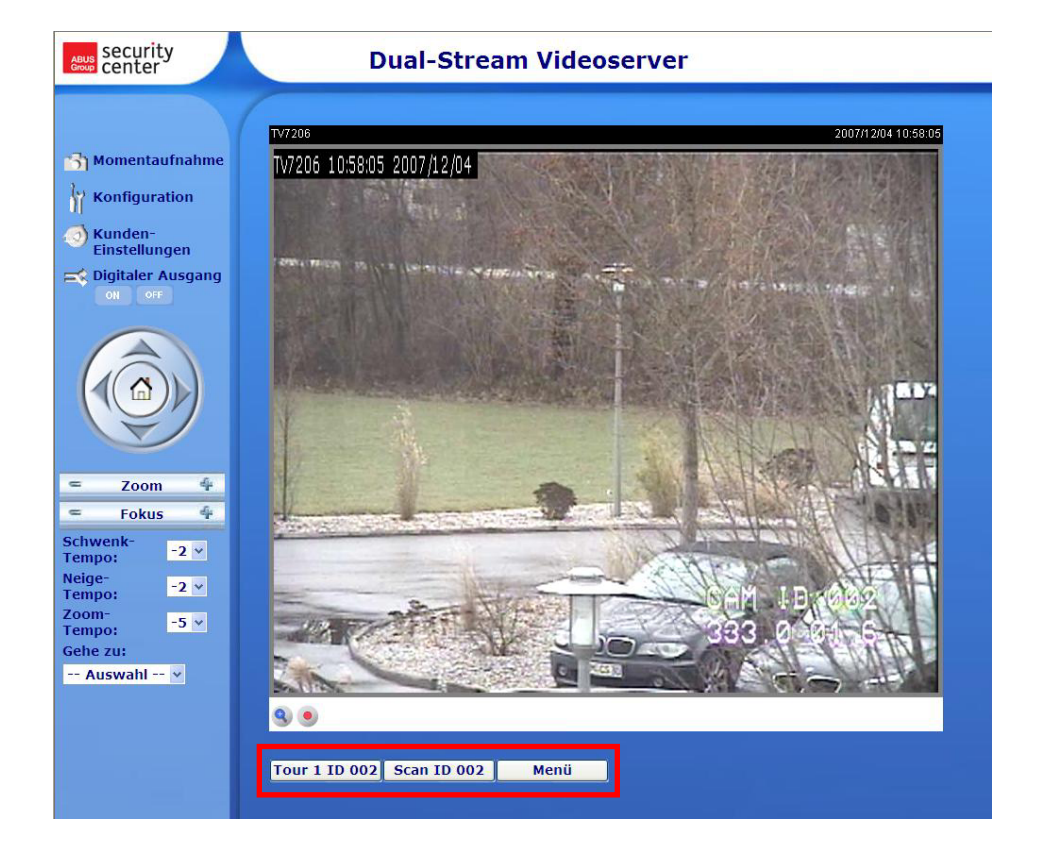

## Anwendung

Die Anwendungskonfiguration besteht aus 3 Bereichen: Ereignis, Server und Medium. Um eine Anwendungsaktion zu einzustellen, muss als erstes der Bereich "Medium", dann der Bereich "Server" und anschließend der Bereich "Ereignis" konfiguriert werden. Die Bereiche werden in dieser Reihenfolge beschrieben.

Es können maximal 3 Ereignisse, 5 Servereinträge und 5 Medieneinträge erstellt werden.

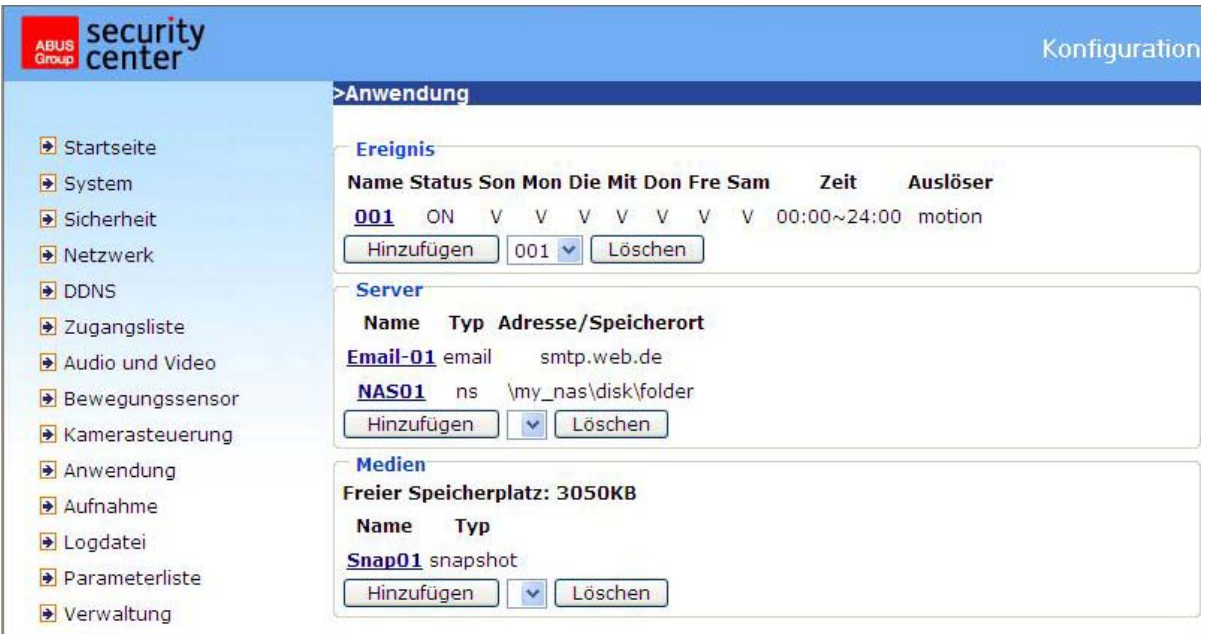

<URL> http://<Videoserver>/setup/application.html

<Videoserver> ist die IP-Adresse oder der Hostname des Videoservers.

#### Medien

"**Mediumname**" Eindeutiger Name für das Medium. Es existieren 3 verschiedene Medien-Typen: Momentaufnahme, Videoclip oder System-Log.

#### *Momentaufnahme*

"Quelle" Die Aufnahme kann von Video-Stream 1 oder 2 erfolgen

"Sende Voralarmbilder" Anzahl der Momentaufnahmen vor einem Ereignis

"**Sende Nachalarmbilder**" Anzahl der Momentaufnahmen nach einem Ereignis

"**Dateiname-Zusatz**" Geben Sie hier eine Bezeichnung ein, die dem Dateinamen für die Momentaufnahme vorangestellt wird.

"**Datum und Uhrzeit an Dateiname anhängen**" Mit dieser Option wird die aufgenommene Momentaufnahme mit dem Datum und der Uhrzeit versehen, um die Dateinamen der Momentaufnahmen entweder im sequentiellen oder ereignisgesteuerten Betrieb leicht voneinander unterscheiden zu können. Beispielsweise bedeutet "video@20030102030405.jpg", dass das JPEG-Bild am 2. Januar 2003 um 3 Uhr, 4 Minuten und 5 Sekunden aufgenommen wurde. Wird dieses Suffix ausgelassen, dann wird die Datei mit der Bezeichnung "video.jpg" beim externen FTP-Server nach dem angegebenen Zeitintervall aktualisiert.

#### *Videoclip*

"**Quelle**" Die Aufnahme kann von Video-Stream 1 oder 2 erfolgen.

**"Voralarm-Aufzeichnung"** Voralarm

Aufzeichnungsintervall in Sekunden (max. 10 Sekunden)

**"Maximale Dauer"** Maximale Dauer pro Datei (max. 10 Sekunden)

**"Maximale Dateigröße"** Maximale Größe der Datei in kByte (max. 800 kByte)

"**Dateiname-Zusatz**" Geben Sie hier eine Bezeichnung ein, die dem Dateinamen für die Videoaufnahme vorangestellt wird.

#### *System-Log*

Sendet den aktuellen System-Log-Inhalt.

#### Server

"Server Name" Eindeutiger Name für den Server. Es existieren 4 verschiedene Server-Typen:

Email-Server, FTP-Server, HTTP-Server und Netzlaufwerkspeicherung

#### *Email-Server*

"**Absender-Email-Adresse**" Die Email Adresse des Absenders.

"**Empfänger-Email-Adresse**" Die Email

Adresse des Empfängers.

"**Server Adresse**" Die Domänenbezeichnung oder die IP-Adresse des externen Email-Servers.

"**Benutzername**" Zugelassener Benutzername beim externen Email-Server. "Passwort" Zugelassenes Passwort beim externen Email-Server.

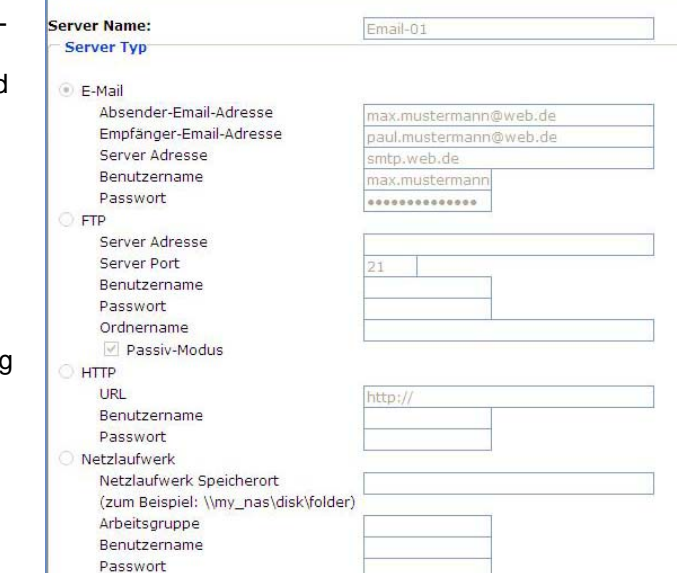

#### *FTP-Server*

"**Server Adresse**" Die Domänenbezeichnung oder die IP-Adresse des externen FTP-Servers. "**Server Port**" Dieser Port kann ein anderer als der Standard-Port 21 sein. Der Benutzer kann diesen Parameter von 1 bis 65.535 ändern.

Test | Speichern | Schließen

>Medien

Medienname: Snap01 Medientyp

Momentaufnahme Quelle: Stream1 v

Senden<sup>3</sup>

Senden<sup>3</sup>

Video Clip

C Logdatei

Server

Dateiname-Zusatz: TV7206

Quelle: Stream1 v Voralarm-Aufzeichnung: 0

Maximale Dauer: 5

Dateiname-Zusatz:

Speichern | Schließen

Voralarmbild(er) [0~7]

Nachalarmbild(er) $[0~2]$ 

Sekunde(n) $[0 \sim 9]$ 

Sekunde(n) $[1~1~0]$ 

Datum und Uhrzeit an Dateiname anhängen

Maximale Dateigröße: 500 KByte [50~800]

"**Benutzername**" Zugelassener Benutzername beim externen FTP-Server.

"**Passwort**" Zugelassenes Passwort beim externen FTP-Server.

"**Remote Ordnername**" Zugelassener Ordner beim externen FTP-Server. Die Zeichenkette muss mit der des externen FTP-Servers übereinstimmen. Einige FTP-Server können vor der Pfadbezeichnung ohne Abbilden des virtuellen Pfades keinen Schrägstrich akzeptieren. Einzelheiten finden Sie in der Anleitung für den externen FTP-Server. Das Ordnerprivileg muss für das Hinaufladen geöffnet sein. "Passiv Modus" Passivmodus für die FTP-Übertragung aktivieren. Diese Technik wird eingesetzt, wenn der Client für den Server nicht erreichbar ist (z.B. Client hinter Router, Firewall).

#### *HTTP-Server*

"**URL**" URL für den Medien-Upload

"**Benutzername**" Zugelassener Benutzername beim externen HTTP-Server.

"Passwort" Zugelassenes Passwort beim externen Email-Server.

#### *Netzlaufwerk*

"**Netzlaufwerk Speicherort**" Pfad eines Netzlaufwerks für den Medien-Upload "Arbeitsgruppe" Arbeitgruppe für das Netzlaufwerk "Benutzername" Zugelassener Benutzername am Netzlaufwerk. "**Passwort**" Zugelassenes Passwort am Netzlaufwerk.

Nach der Eingabe von Serverdaten kann über die Schaltfläche "Test" die Verbindung zu diesem Server getestet werden. Das Ergebnis wird in einem separaten Fenster angezeigt.

#### **Ereignis**

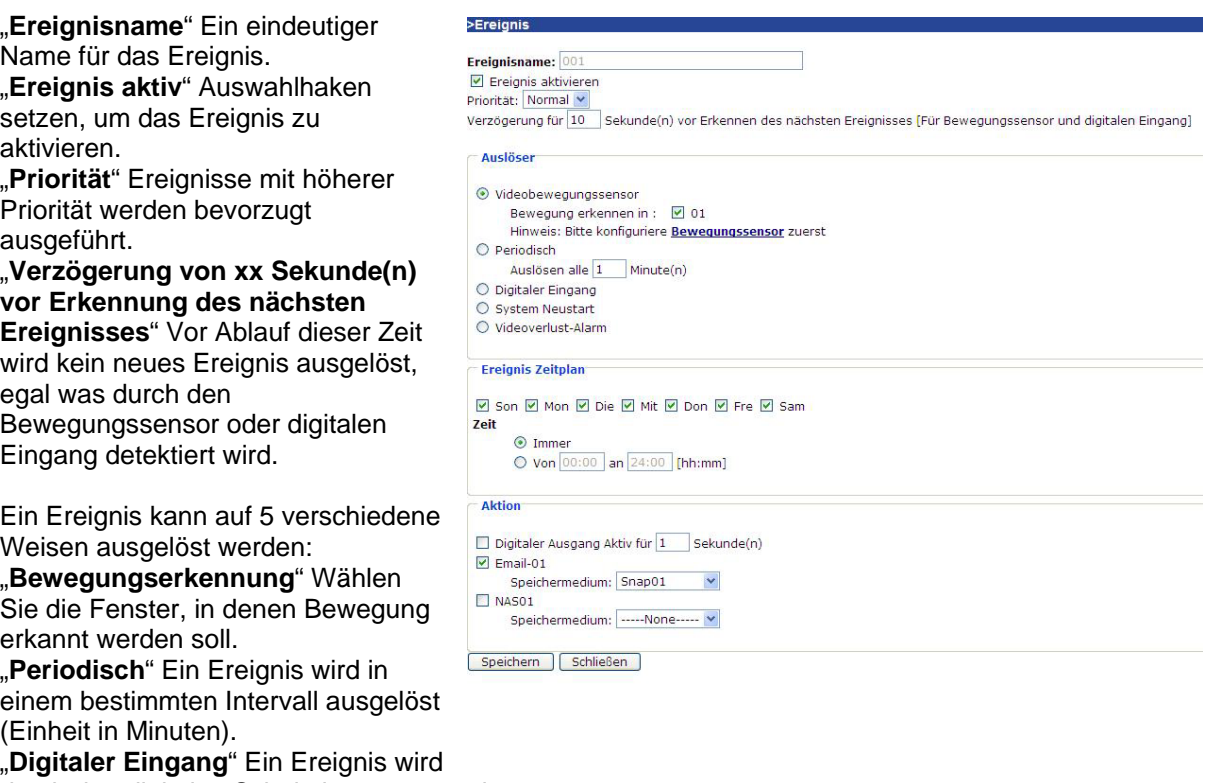

durch den digitalen Schalteingang ausgelöst.

"System Neustart" Ein Ereignis wird durch den Systemneustart ausgelöst.

"**Videosignalverlust**" Ein Ereignis wird durch den Verlust des Videosignals ausgelöst.

#### *Ereignis Zeitplan*

"**Son**" ~ "**Sam**" wählt die Wochentage zur Ausführung eines Ereignisses.

"Immer" Aktiviert das Ereignis zu jeder Zeit.

"Von" ~ "bis" Das Ereignis ist zeitlich eingegrenzt.

#### *Aktion*

"**Schalte digitalen Ausgang für xx Sekunde(n)**" Bei Auslösung des Ereignisses wird der digitale Ausgang für eine bestimme Zeit aus dem Normalzustand gebracht (offen oder geschlossen). "Server [Name]" An einen bestimmten Server wird das selektierte Medium gesendet (z.B. an Email wird Momentaufnahme gesendet).

## Aufnahme

Der Videoserver unterstützt eine Aufnahme von Videodaten auf ein Netzlaufwerk. Maximal 2 Aufnahmeeinträge können konfiguriert werden, zuerst muss jedoch unter Anwendung / Server / Netzlaufwerk ein Laufwerk konfiguriert werden.

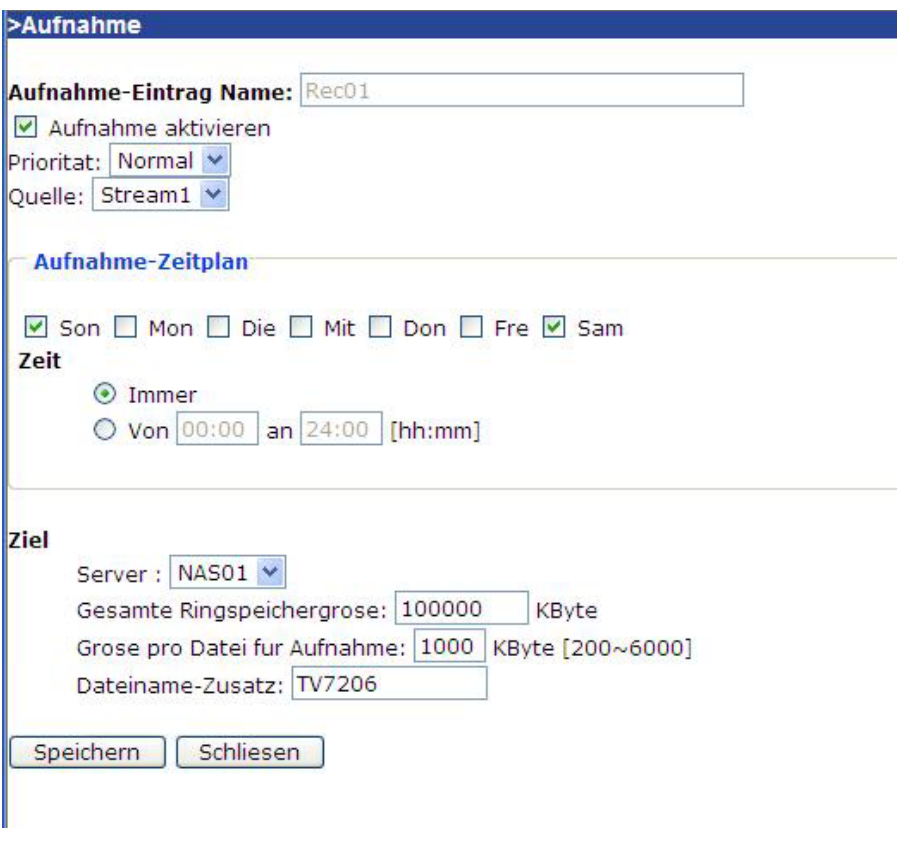

<URL> http://<Videoserver>/setup/recording.html <Videoserver> ist die IP-Adresse oder der Hostname des Videoservers.

"**Aufnahme-Eintrag**" Ein eindeutiger Name für einen Aufnahmeeintrag.

"Aktiviere Aufnahme" Auswahlhaken setzen, um Aufnahmeeintrag zu aktivieren.

"**Priorität**" Die Aufnahme mit höherer Priorität wird bevorzugt ausgeführt.

"**Quelle**" Die Aufnahme kann von Video-Stream 1 oder 2 erfolgen.

"**Son**" ~ "**Sam**" wählt die Wochentage zur Ausführung der Aufnahme.

"**Immer**" Aktiviert die Aufnahme zu jeder Zeit.

"**Von**" ~ "**bis**" Die Aufnahme ist zeitlich eingegrenzt.

"Ziel" Eines der max. 2 eingerichteten Netzlaufwerke.

"**Absolute Ringaufnahme-Größe**" Maximale Größe der Ringaufnahme in kByte.

"**Größe pro Datei**" Nach Erreichen der maximalen Dateigröße (Angabe in kByte) wird eine neue Datei geschrieben. Bei Erreichen der maximalen Größe des Ringspeichers, wird die älteste Datei gelöscht. "**Dateiname-Zusatz**" Bezeichnung wird dem Dateinamen vorangestellt, zur Unterscheidung von Daten auf dem Netzlaufwerk.

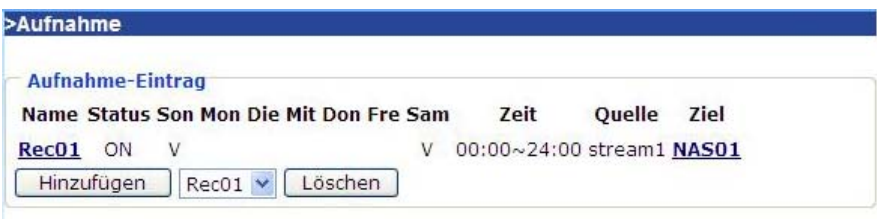

## Logdatei

Klicken Sie auf diesem Link auf der Konfigurationsseite, um die Systemprotokolldatei anzuzeigen. Der Inhalt der Datei liefert nützliche Informationen über die Konfiguration und die Verbindung nach dem Starten des Systems. Der Standard der Log-Datei ist RFC 3164. Wenn Sie einen externen Linux Server mit "syslogd service" verwenden, nutzen Sie die Option "-r" um den Empfang von Logs von Remote Rechnern zu aktivieren. Sie können ebenfalls Daten an einen Log-Server senden. Aktivieren sie dazu die Option "Remote Protokoll", und geben Sie die IP-Adresse und die Portnummer des Servers ein.

<URL> http://<Videoserver>/setup/syslog.html <Videoserver> ist die IP-Adresse oder der Hostname des Videoservers.

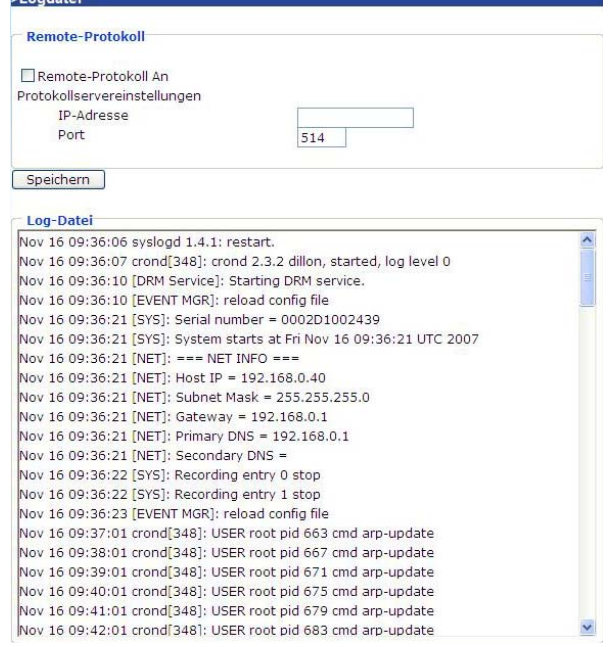

#### Parameter ansehen

Klicken Sie auf diese Link auf der Konfigurationsseite, um alle Parametersätze des Systems anzuzeigen.

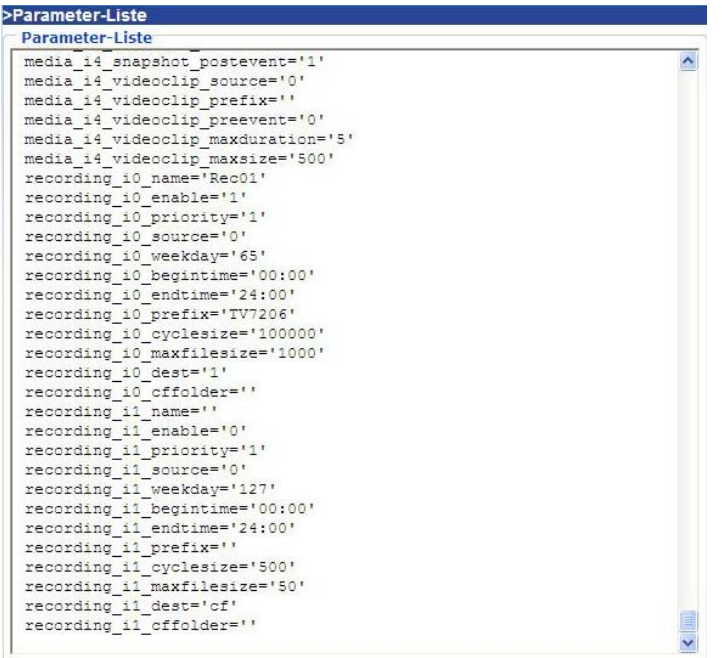

<URL> http://<Videoserver>/setup/parafile.html

<Videoserver> ist die IP-Adresse oder der Hostname des Videoservers.
# Verwaltung

#### **System Neustart**

Drücken Sie die Schaltfläche, um das System neu zu starten.

#### Wiederherstellen

Alle Einstellungen außer den Netzwerkeinstellungen oder Sommerzeiteinstellungen können zu werden Werkseinstellungen zurückgesetzt.

#### Sommerzeit Laden/Exportieren

Laden … Sommerzeit-Konfigurationsdatei wird auf den Videoserver übertragen.

Export … Sommerzeit-Konfigurationsdatei exportieren.

#### Firmware Update

Hier ist es möglich, analog zum Update mit dem Installationsassistenten, die Firmware des Videoservers auf den neuesten Stand zu bringen. Die aktuellste Firmware ist unter www.abus-sc.com erhältlich. Wählen Sie die Update-Datei aus, und drücken Sie die Schaltfläche UPDATE. Das Update nimmt eine kurze Zeit in Anspruch. Nach dem anschließenden Neustart der Kamera wird diese mit der neuen Firmware in Betrieb gesetzt.

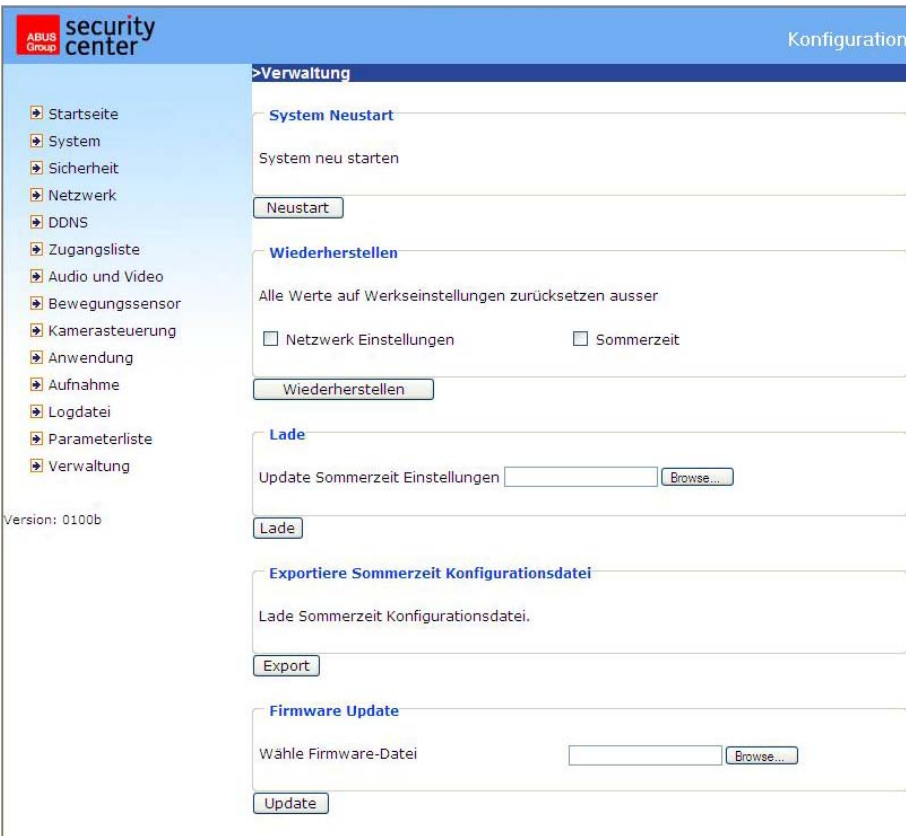

<URL> http://<Videoserver>/setup/maintain.html

<Videoserver> ist die IP-Adresse oder der Hostname des Videoservers.

# Anhang

# A. Problembehebung

#### Status LEDs

Zustand LED Farbe<br>Laden des Systems nach Spannungszufuhr Grüne LED Bootprozess<br>
Nach dem Netzwerk-Setup (System aktiv) Blinkende Grüne LED 1 Hz und ro

Grüne LED blinkt 2 Mal, Rote LED dauerhaft an Nach dem Netzwerk-Setup (System aktiv) Blinkende Grüne LED 1 Hz und rote LED an<br>Während des Firmware Upgrades Blinkende Grüne LED 1 Hz und schnell blinke Blinkende Grüne LED 1 Hz und schnell blinkende Rote LED

#### Rücksetzen und Wiederherstellen

Auf der Rückseite der Videoserver befindet sich ein Taster (innenliegend). Mit diesem Taster wird das System rückgesetzt oder die werkseitig voreingestellten Parameter werden wiederhergestellt.

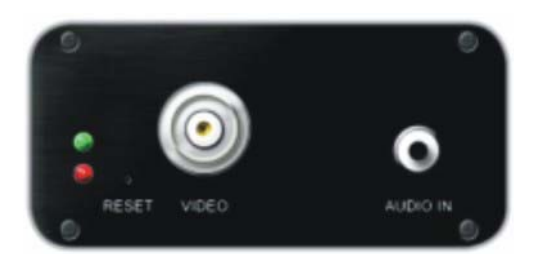

 $\sqrt{\frac{1}{\sqrt{2}}}$  Durch die Wiederherstellung der werkseitig voreingestellten Parameter werden die vorherigen<br>Einstellungen gelöscht. Das Einstellungen gelöscht. Das System kann rückgesetzt oder wiederhergestellt werden.

RÜCKSETZEN: Drucken Sie die Reset-Taste mit einem spitzen Gegenstand.

WIEDERHERSTELLEN:

- 1. Drücken Sie kontinuierliche mit einem spitzen Gegenstand auf den Knopf.
- 2. Warten Sie, bis alle LEDs schnell blinken.
- 3. Lassen Sie die Reset-Taste los.

# B. Häufig gestellte Fragen

F. Was tun, wenn das Passwort vergessen wurde?

A. Jeder Zugang zum Dual-Stream Videoserver erfordert eine Authentifizierung. Falls Sie einer der verwaltenden Benutzer sind wenden Sie sich wegen dem Passwort an den Administrator. Falls Sie ein Administrator sind, gibt es keine Möglichkeit, das Root-Passwort wieder zu erlangen. Die einzige Möglichkeit zur Wiedererlangung des Zugangs zum Dual-Stream Videoserver besteht im Betätigen der Reset-Taste für die Wiederherstellung der werkseitig voreingestellten Parameter auf der Rückseite des Geräts, um dann das System neu zu konfigurieren.

F. Warum erscheint kein Video der Kamera nach der Authentifizierung?

A. Dieses Problem kann verschiedene Ursachen haben:

1. Verringern Sie die Sicherheitsstufe des Internet-Explorers, um eine Installation der Plug-Ins zu ermöglichen.

2. Tritt die Störung weiter auf, arbeiten die Benutzer möglicherweise auf einer höheren als vom System zugelassenen Stufe.

F. Wozu dient der Plug-In?

A. Der von dem Dual-Stream Videoserver zur Verfügung gestellte Plug-In dient zur Anzeige von Videostreams im Internet-Explorer. Falls Ihr System keine Installation einer Plug-In-Software zulässt muss die Sicherheitsstufe des Web-Browsers herabgesetzt werden. Es wird empfohlen, dass Sie sich an Ihren Netzwerk-Administrator wenden.

F. Weshalb unterscheidet sich der Zeitstempel von der System-Uhrzeit des PCs oder Notebooks? A. Der Zeitstempel basiert auf der System-Uhrzeit des Dual-Stream Videoservers. Diese wird durch eine innere Echtzeituhr beibehalten und kann automatisch mit einem Zeit-Server synchronisiert werden, falls der Dual-Stream Videoserver am Internet angeschlossen ist und die Funktion aktiviert wurde. Die Unterschiede von mehreren Stunden rühren von der Einstellung der Zeitzonen her.

F. Wie viele Benutzer können das Video gleichzeitig betrachten?

A. Die Anzahl der Benutzer ist auf 20 begrenzt. Die Videoqualität hängt jedoch von der Netzwerkbandbreite ab.

F. Wie schnell ist die Bildrate des Dual-Stream Videoservers?

A. Der MPEG4-Codec kann intern 25 Bilder pro Sekunde verarbeiten. Die Gesamtleistung hängt jedoch von verschiedenen Koeffizienten ab:

1. Datendurchsatz im Netzwerk.

2. Gemeinsam benutzte Bandbreite.

3. Anzahl der Benutzer.

4. Die sichtbaren "komplizierten" Objekte führen zu größeren Bilddateien.

5. Die Einstellung Ihres PCs, die für die Anzeige der Bilder verantwortlich ist.

Allgemein kann die Übertragungsrate in einer allgemeinen lokalen Netzwerkumgebung über 200 Kilobytes pro Sekunde und ungefähr 10 bis 20 Bilder pro Sekunde erreichen.

F. Wie kann der Zugang zum Videostream des Dual-Stream Videoservers so sicher wie möglich gehalten werden?

A. Der Dual-Stream Videoserver wurde für Überwachungszwecke entwickelt und besitzt viele flexible Schnittstellen. Die Benutzer-Authentifizierung und die spezielle Bestätigung bei der Installation kann einen unbefugten Zugang zum Dual-Stream Videoserver verhindern. Sie können ebenfalls den HTTP-Port auf eine nicht öffentliche Nummer ändern. Überprüfen Sie das Systemprotokoll, um abnormale Aktivitäten festzustellen und um deren Ursachen auf den Grund zu gehen.

F. Der Videoserver wurde korrekt konfiguriert, dennoch wird der Zugang zu Kamera über das HTTP-Protokoll oder das RTSP-Protokoll verweigert.

A. Stellen Sie sicher, dass die entsprechenden Ports (Voreinstellung: Port 80 und 554) in eventuell verwendeten Routern oder der Firewall freigeschaltet sind (**BEIDE**!). Testen Sie auch das Netzwerkprotokoll "Ping" (Windows Eingabeaufforderung: ping <IP-Adresse>).

F. Der Videoserver ist über einen Router an das Netzwerk angebunden. Der Zugang zum Videoserver wird aber verweigert.

A. Soll der Videoserver über einen Router (Gateway) an das Netz angeschlossen werden, so ist es nötig, die Gateway-IP (Standard-Router) zu vergeben. Dies gelingt nur, wenn Sie den Videoserver vorerst direkt über ein Cross-Link-Kabel anschließen und konfigurieren (nur bei DHCP deaktiv)

F. Die Videoserver befindet sich mit einer lokalen IP hinter einem Router. Wie kann vom Internet auf diesen Videoserver zugegriffen werden?

A. Der Router erhält bei der Modemeinwahl (z.B. DSL) eine öffentiche, für jeden direkt zugängliche IP. Die Weiterleitung z.B. einer HTTP-Anfrage aus dem Internet geht als erstes an diese öffentliche IP. Der Router muss nun so konfiguriert werden, dass diese Anfrage an die lokale IP weitergeleitet wird. Lesen Sie dazu in ihrem Routerhandbuch folgende Begriffe nach: NAT (Network Adress Translation, IP Forwarding, IP-Server).

# C. URL Kommandos

Für die Kunden, die bereits über ihre eigene Webseite oder Web-Steuerungs-Anwendung verfügen, kann die Security-Videoserver über URLs leicht integriert werden. In diesem Abschnitt werden die Kommandos im URL-Format in Übereinstimmung mit den Grundfunktionen der Security-Videoserver aufgeführt.

Aktualisierung der Momentaufnahmen von JPEG-Bildern:

Überblick

Dieser Abschnitt beschreibt die HTTP-basierte Programmierschnittstelle für Anwendungen. Die Schnittstelle stellt Funktionen bereit, um Einzelbilder abzufragen, Kamerafunktionen zu steuern (z.B. Relaisausgang) und interne Kameraparameter individuell einzustellen. Die Bilder und die CGI-Anfragen werden durch den eingebauten Web-Server der Kamera verarbeitet.

#### Allgemeine Befehlbeschreibung

In der URL-Syntax und in den Beschreibungen der CGI-Kommandos sind die kursiven Textpassagen in den eckigen Klammern Passagen, die durch Werte oder Zeichenketten ersetzt werden. Beim Einfügen der Werte oder Zeichen müssen die eckigen Klammern ebenfalls ersetzt werden. Ein Beispiel dafür ist die Beschreibung des Servernamens:

http://<Servername>/cgi-bin/video.jpg. Die Zeichenkette <Servername> wird dabei z.B. durch die IP des Servers (192.168.1.3) oder der Domänenbezeichnung (mywebcam.dyndns.org) ersetzt. URL-Syntaxbeschreibungen sind hier an dieser Stelle fett in folgender Form, gefolgt durch einen Textrahmen beschrieben: "Syntax:".

Die auf die Anfrage zurückgegebenen Daten werden mit "**Return:**" und dem folgenden Textrahmen beschrieben. Alle zurückgegebenen Daten werden im HTTP-Format ausgegeben, z.B. startend mit der HTTP-Information gefolgt von einem Zeilenrücklauf- und Zeilenvorschubkommando gedruckt als  $\ln$ 

#### **Return:**

HTTP/1.0 <HTTP-code><HTTP-Text>\r\n

URL-Syntax-Beispiele werden als "**Example:**" in Fettschrift gefolgt durch eine kurze Beschreibung in einer grauen Box abgedruckt.

http://mywebserver/cgi-bin/video.jpg

Allgemeine CGI URL Syntax und Parameter

CGI Parameter sind klein und als ein Wort geschrieben, ohne Unterstriche oder Leerzeichen. Interne Kamera-parameter müssen genau so geschrieben werden, wie sie in der Kamera beschrieben sind. CGIs sind in funktions-bezogenen Verzeichnissen im "cgi-bin"-Verzeichnis organisiert. Die Dateierweitung des CGIs ist erforderlich.

Syntax:

http://<servername>/cgibin/<subdir>[/<subdir>...]/<cgi>.<ext>[?<parameter>=<value>[&<parameter>=<value>...]]

Beispiel: Digitalen Ausgang #1 auf "High" setzen http://mywebserver/cgi-bin/setparam.cgi?do1=h

Server-Parameterwerte erhalten

Hinweis: Diese Funktionen benötigen den Administrator-Zugang Methode: GET/POST

#### **Syntax:** http://<servername>/cgi-bin/admin/getparam.cgi?[<parameter>][&<parameter>]

wobei <parameter> folgendes Format haben sollte: <group>[<name>] oder <group>[.<name>] Wenn Sie keine Parameter spezifizieren, dann werden alle Parameter vom Server zurückgegeben. Falls Sie nur <group> spezifizieren, so werden nur die Parameter der entsprechenden Gruppe zurückgegeben.

Wird ein Parameter angefragt, so wird der aktuelle Parameter-Wert zurückgegeben. Eine erfolgreiche Anfrage gibt Parameterpaare wie folgt zurück:

#### **Return:**

HTTP/1.0\_200\_OK\r\n Content-Type:\_text/html\r\n Context-Length: <length>\r\n \r\n <parameter pair>

wobei <parameter pair >: <parameter>=<value>\r\n [<parameter pair>] ist.

<length> ist die aktuelle Länge des Inhalts (Content).

#### **Example:** gibt die IP-Adresse des Servers zurück

Anfrage: http://192.168.0.123/cgi-bin/admin/getparam.cgi?network\_ipaddress

Antwort: HTTP/1.0\_200\_OK\r\n Content-Type: text/html\r\n Context-Length:\_33\r\n  $\sqrt{r\ln n}$ network.ipaddress=192.168.0.123\r\n

Einstellen von Server-Parametern

Hinweis: Diese Funktionen benötigen den Administrator-Zugang Methode: GET/POST

#### **Syntax:**

http://<servername>/cgi-bin/admin/setparam.cgi? [nosync=<value>&]<parameter>=<value> [&<parameter>=<value>…][&return=<returen page>]

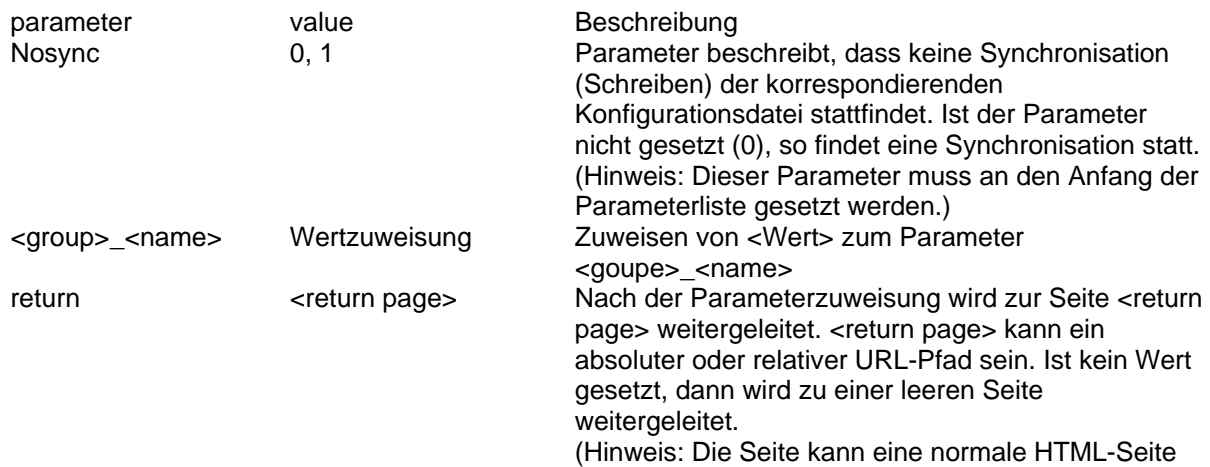

(.htm, .html) sein. Es darf kein CGI-Kommando sein. Zusätzliche Parameter sind nicht zulässig. Dieser Parameter muss ans Ende der Parameterliste.)

**Return:**  HTTP/1.0\_200\_OK\r\n Content-Type:\_text/html\r\n Context-Length:\_<length>\r\n  $\ln$ <parameter pair>

wobei <parameter pair >: <parameter>=<value>\r\n [<parameter pair>] ist.

Nur Parameter die Sie gesetzt haben und lesbar sind, werden zurückgegeben.

#### **Example:**

Anfrage: http://192.168.0.123/cgi-bin/admin/setparam.cgi?network\_ipaddress=192.168.0.123

Antwort: HTTP/1.0\_200\_OK\r\n Content-Type:\_text/html\r\n Context-Length:\_33\r\n \r\n network.ipaddress=192.168.0.123\r\n

Folgende Erläuterungen erfolgen in englischer Sprache.

# **Available parameters on the server**

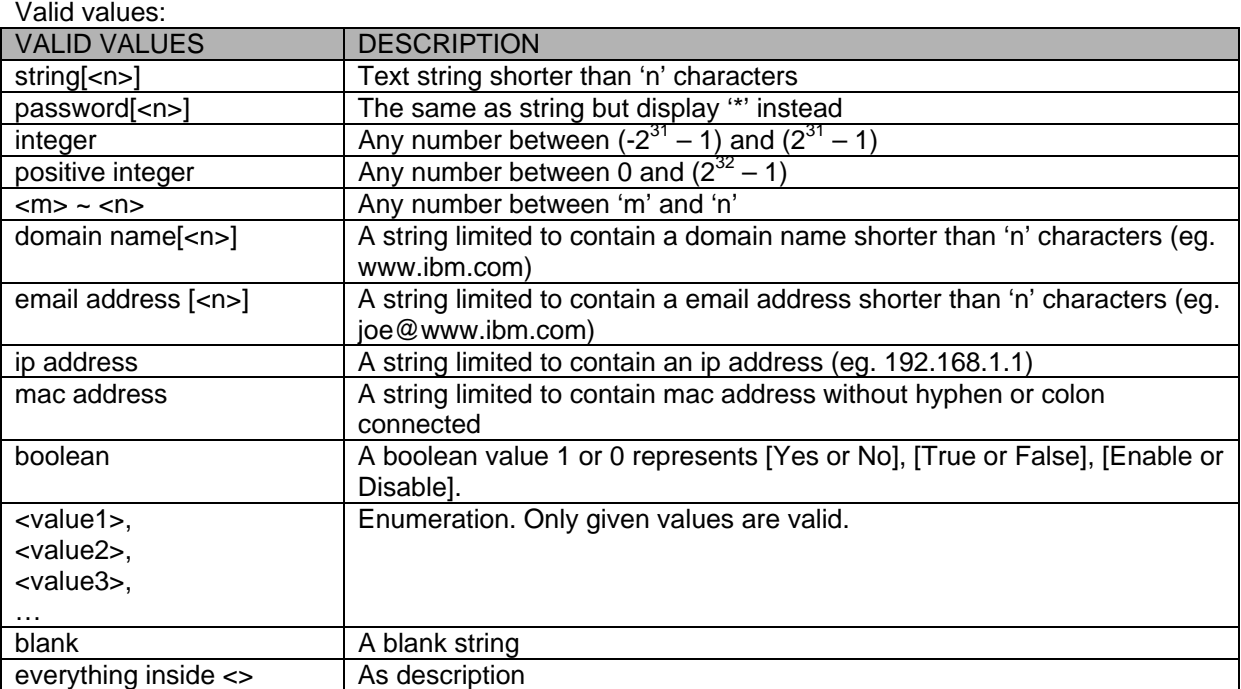

NOTE: The camera should prevent to restart when parameter changed.

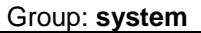

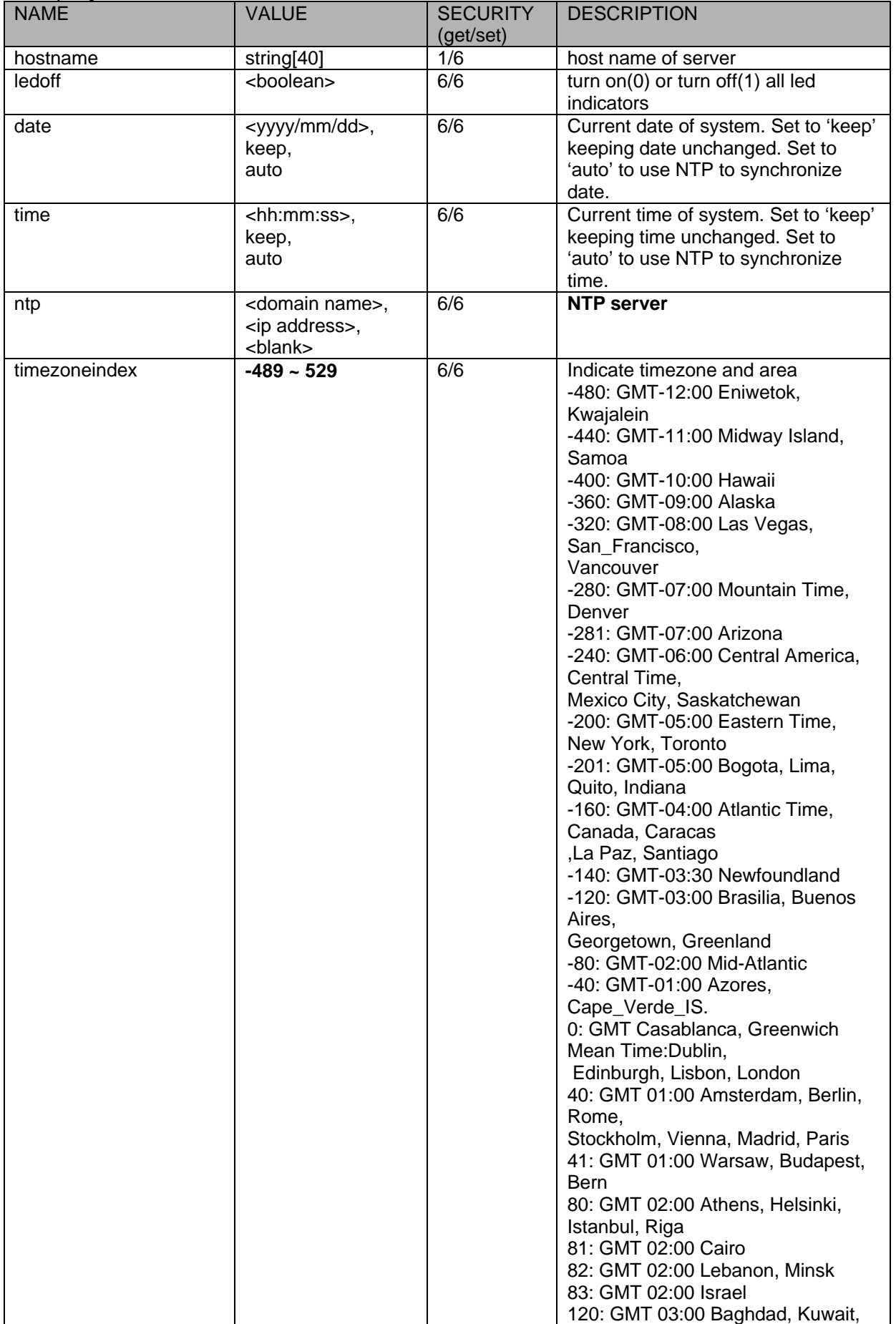

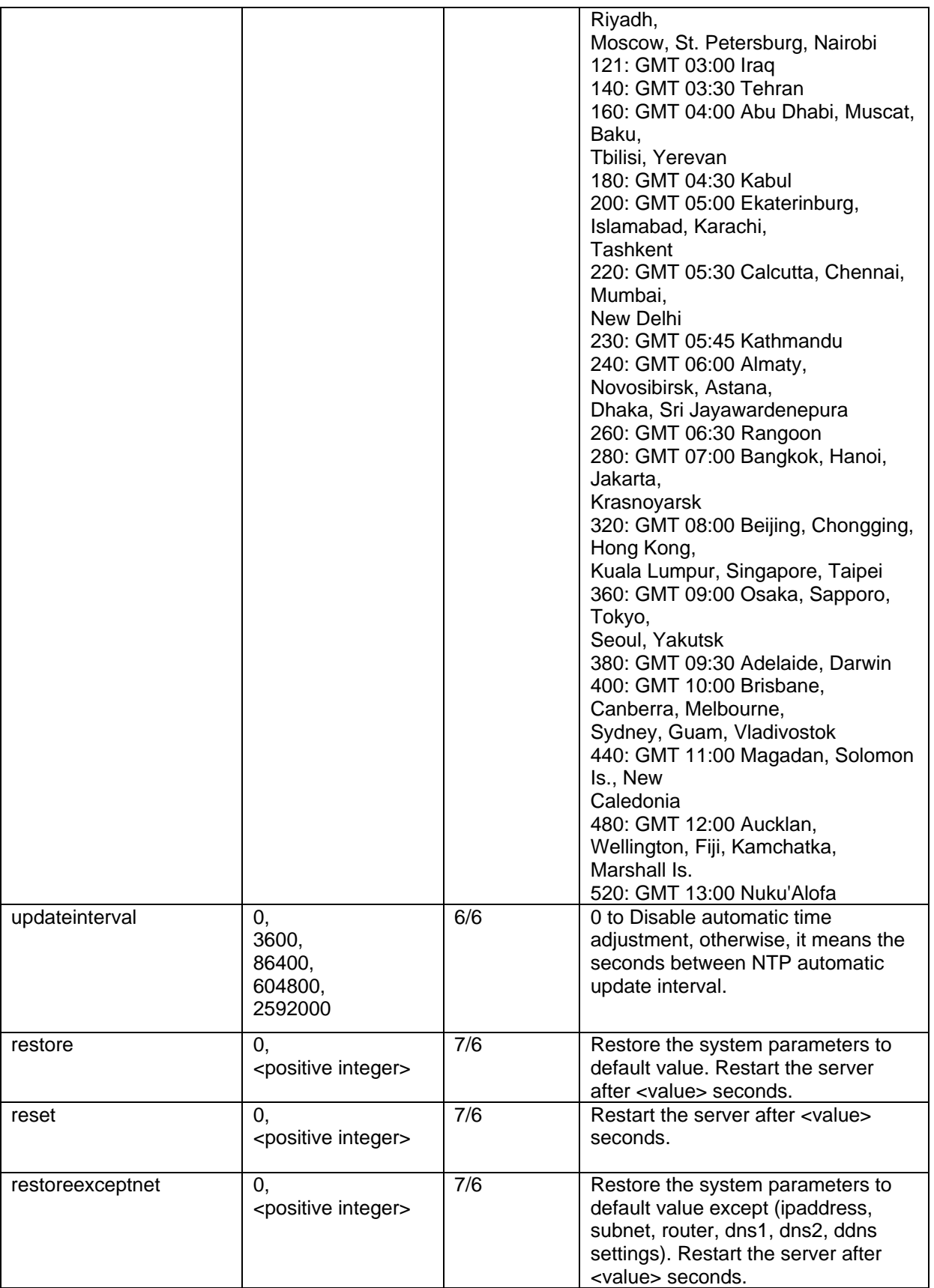

SubGroup of **system**: **info** (The fields in this group are unchangeable.)

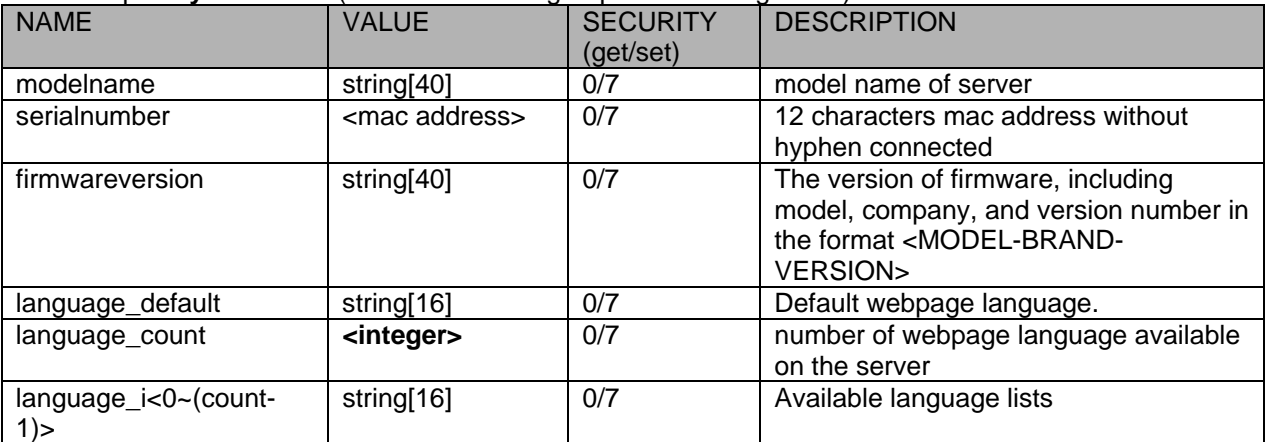

#### Group: **status**

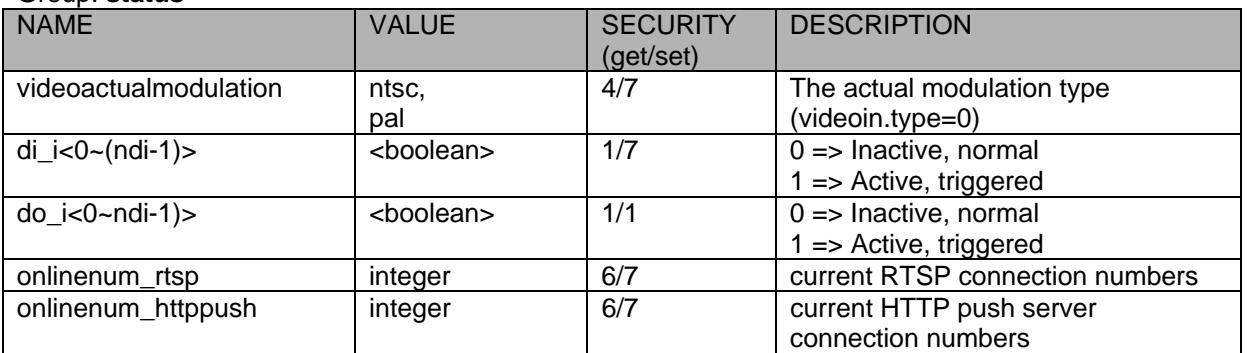

#### Group: **di\_i<0~(ndi-1)>**

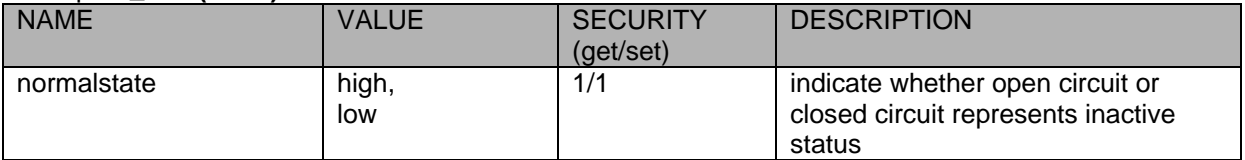

# Group: **do\_i<0~(ndo-1)>**

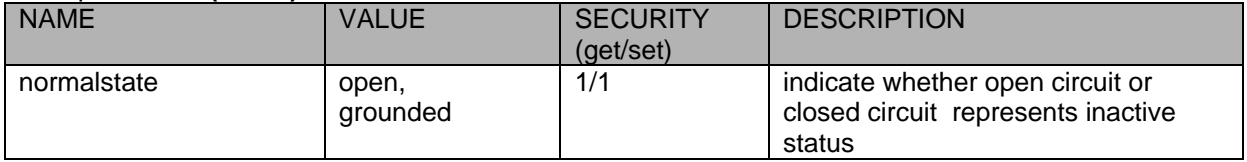

#### Group: security

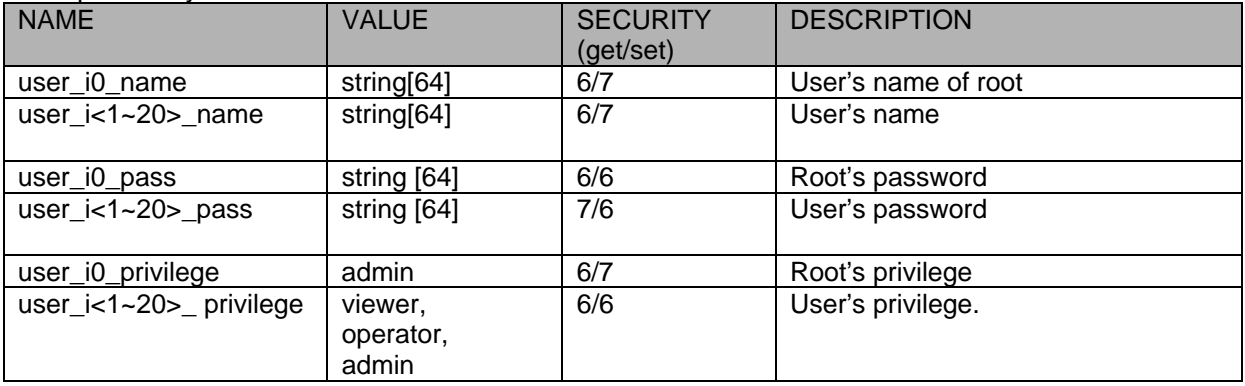

#### Group: **network**

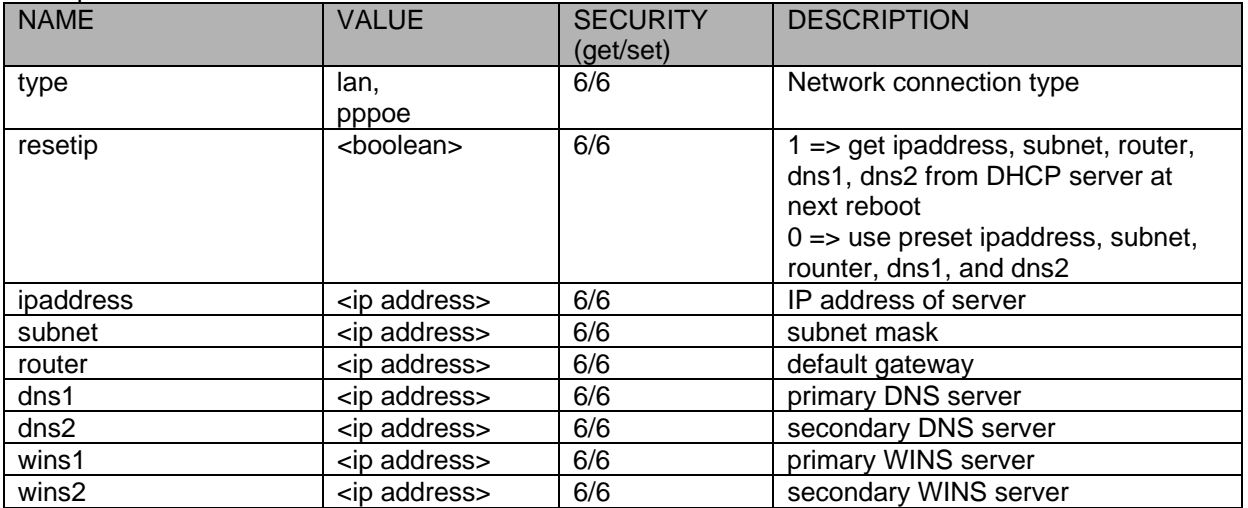

## Subgroup of **network**: **ftp**

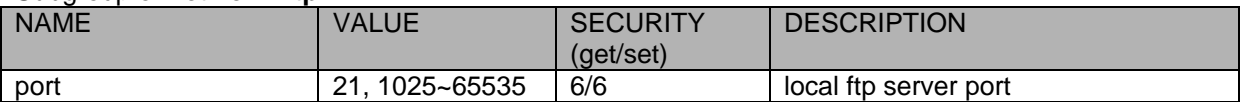

# Subgroup of **network**: **http**

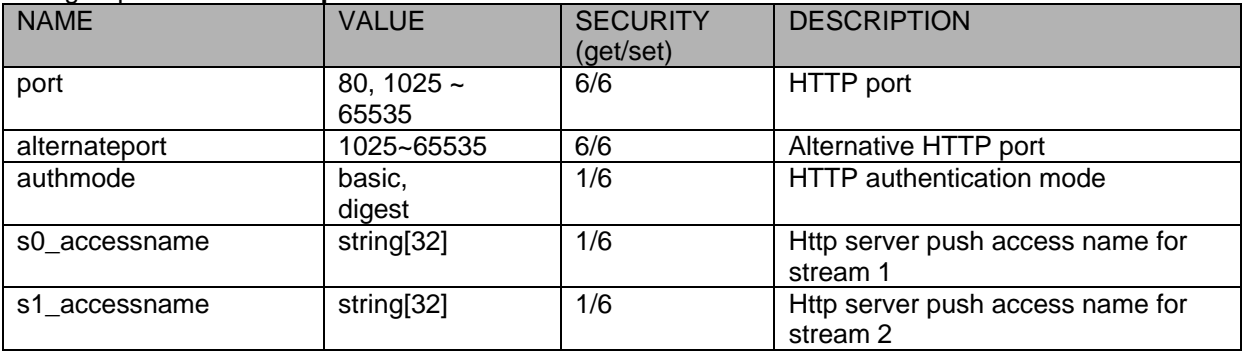

#### Subgroup of **network**: **rtsp**

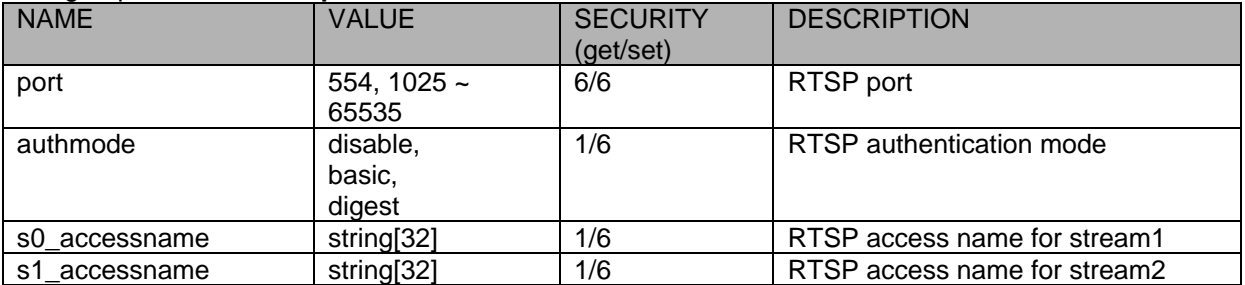

# Subgroup of **rtsp\_s<0~(n-1)>**: **multicast,** n is stream count

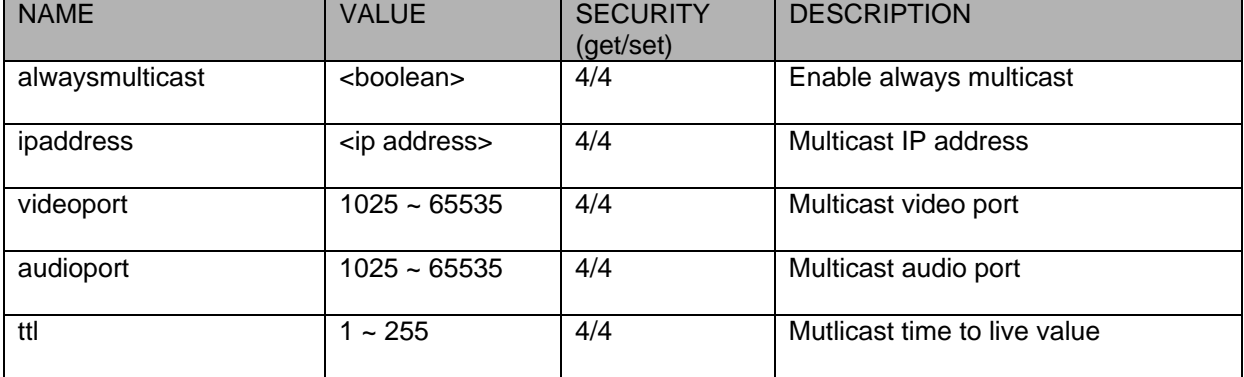

#### Subgroup of **network**: **rtp**

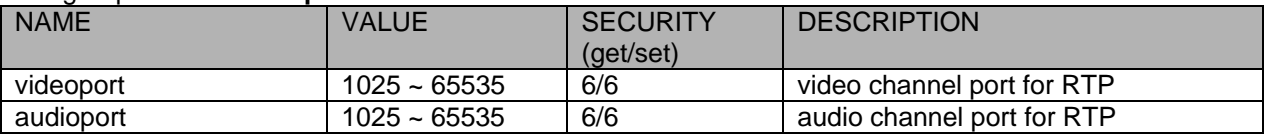

# Subgroup of **network**: **pppoe**

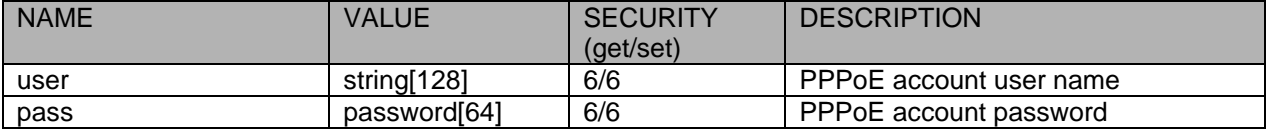

# Group: ipfilter

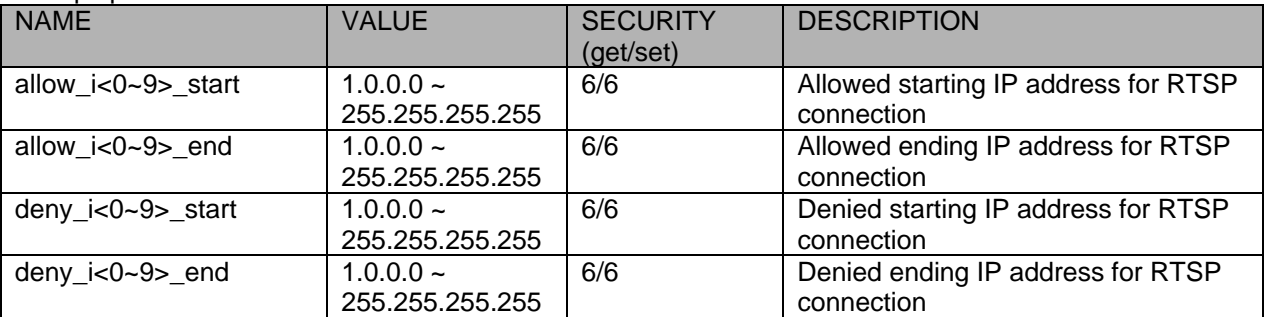

#### Group: **videoin**

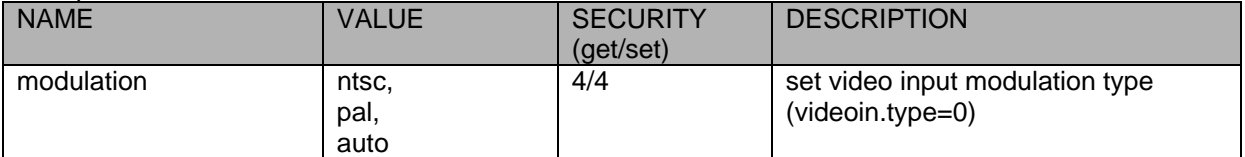

#### Group: **videoin\_c<0~(n-1)>** for n channel products, m is stream number

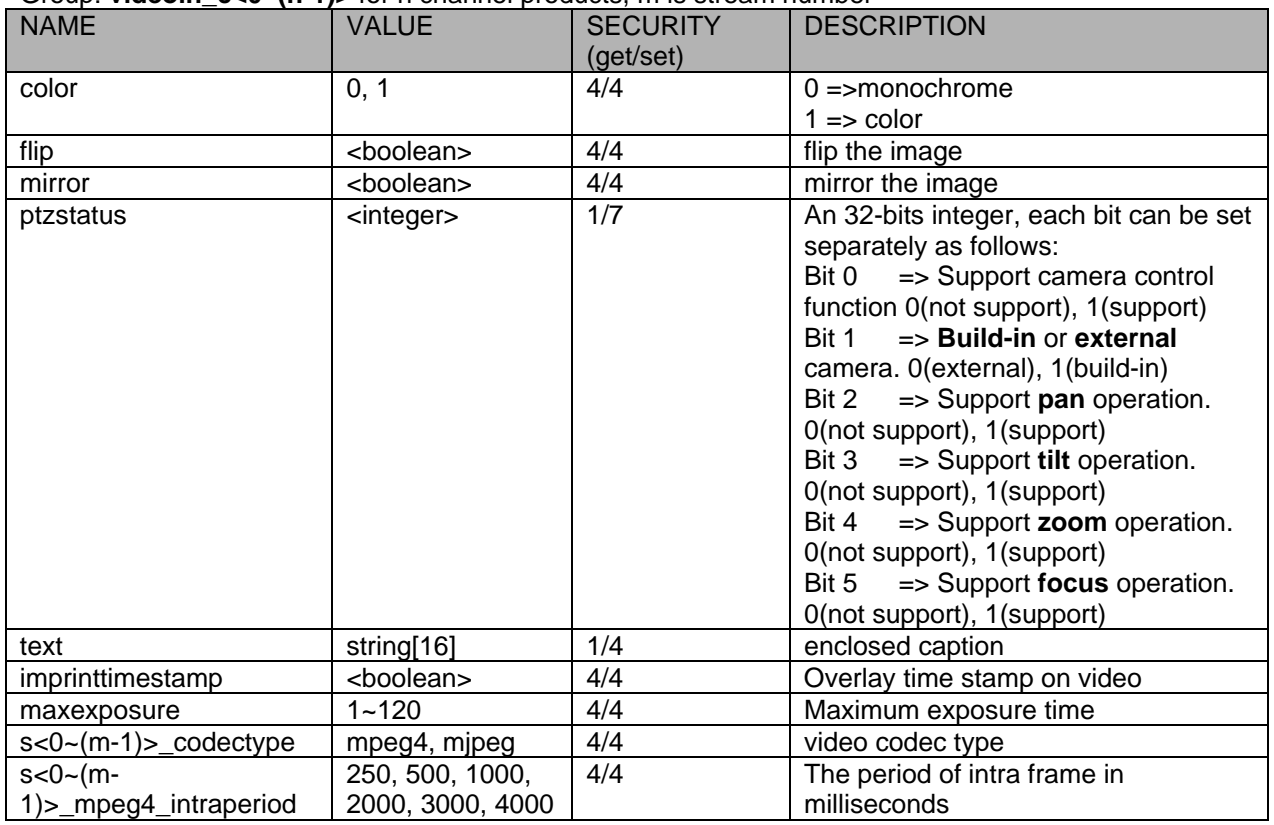

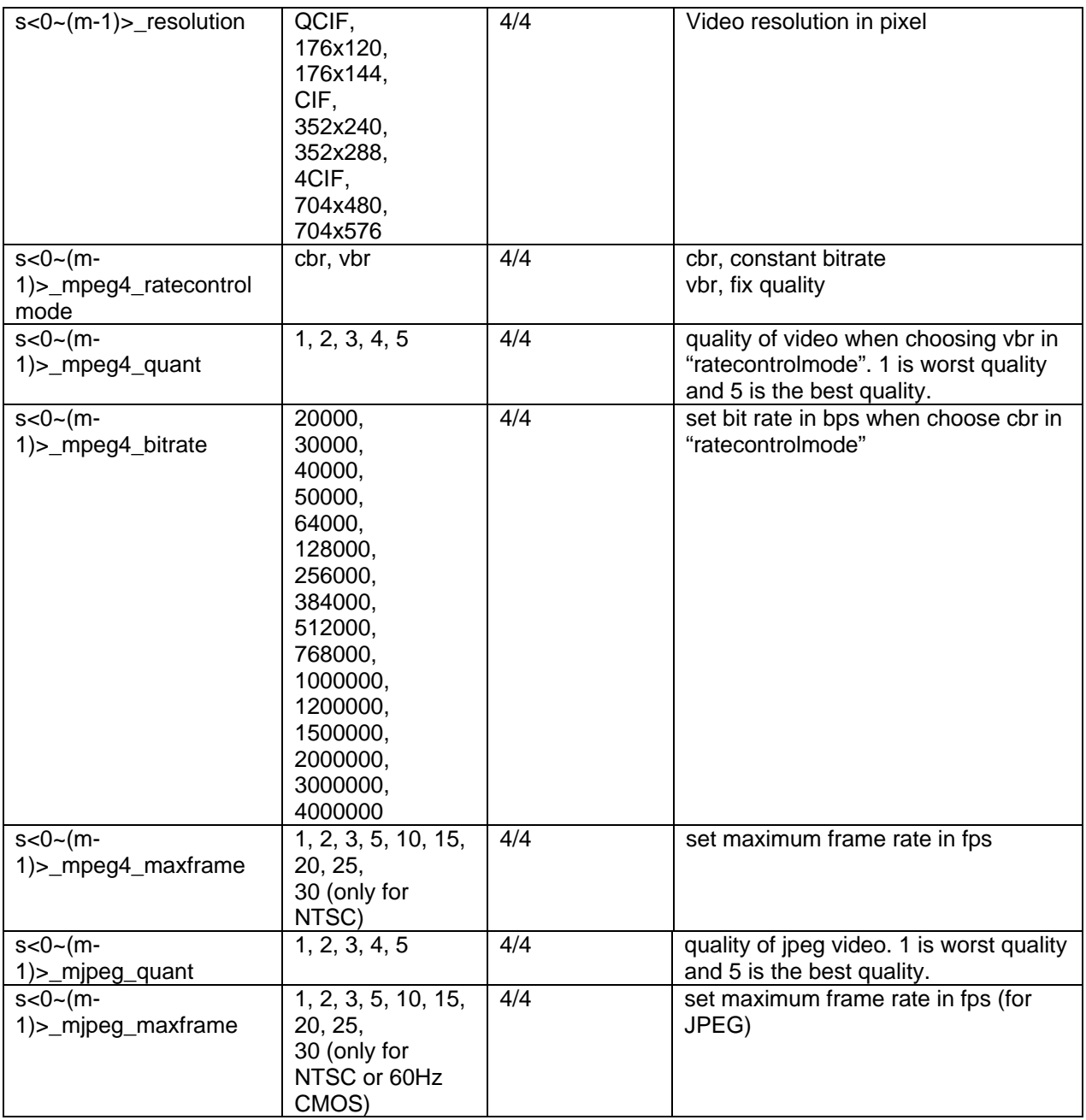

Group: **audioin**  $c < 0$ <sup>-</sup>(n-1)> for n channel products

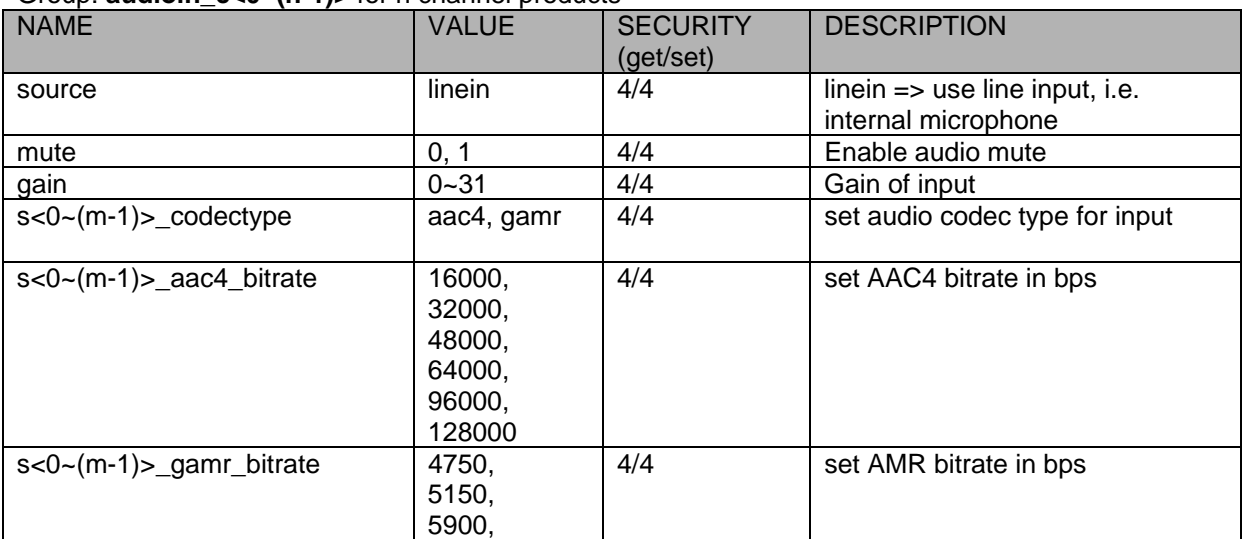

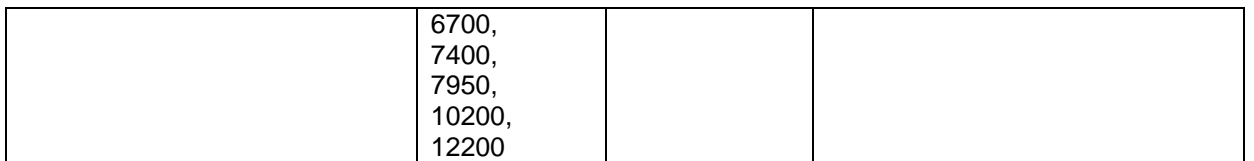

## Group: **image\_c<0~(n-1)>** for n channel products

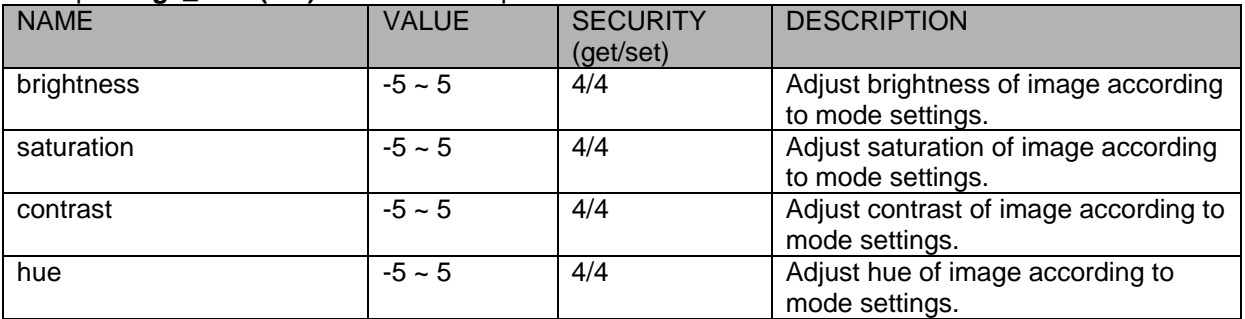

#### Group: **motion\_c<0~(n-1)>** for n channel product

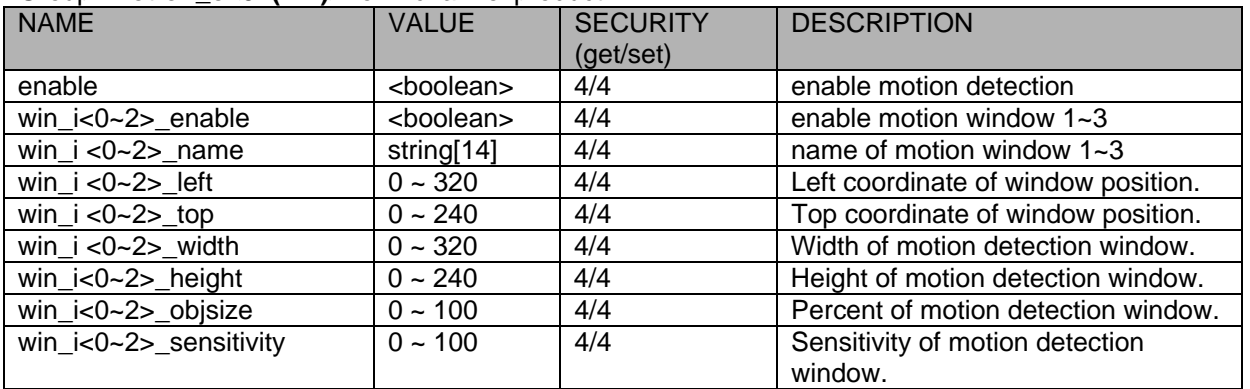

# Group: **ddns**

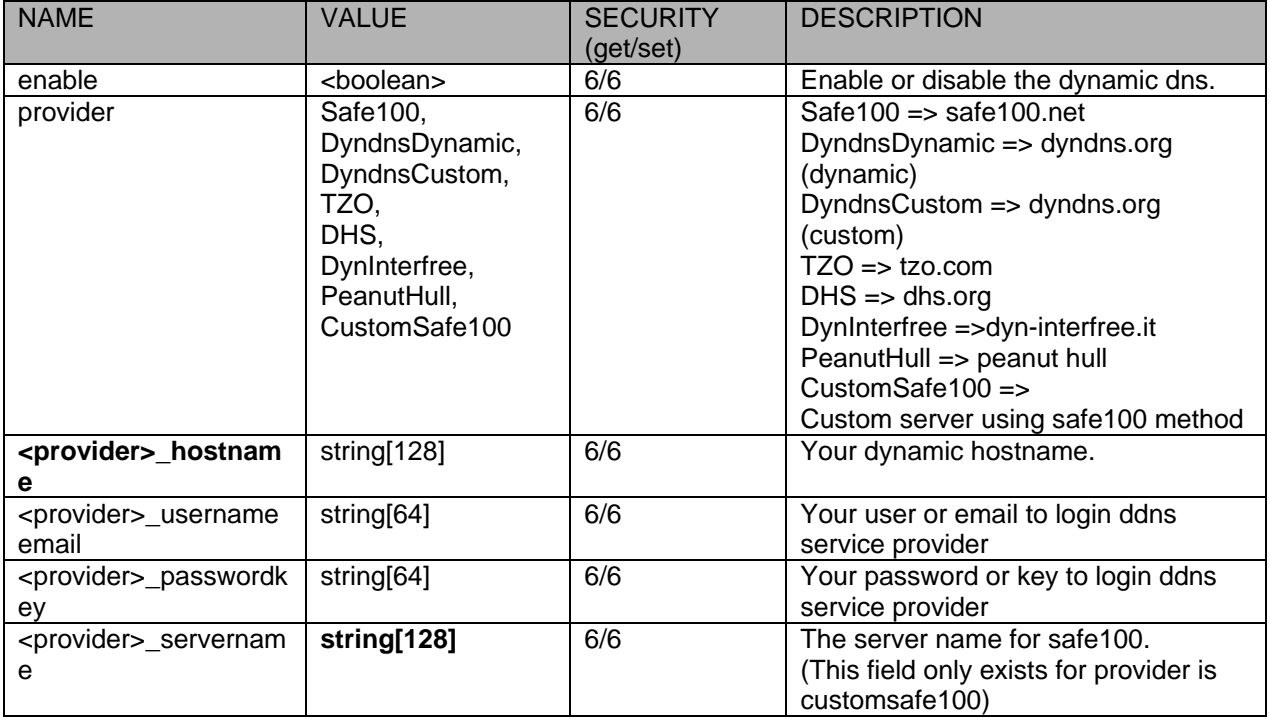

Group: upnppresentation

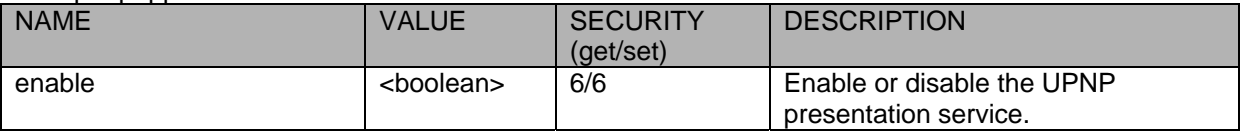

# Group: upnpportforwarding

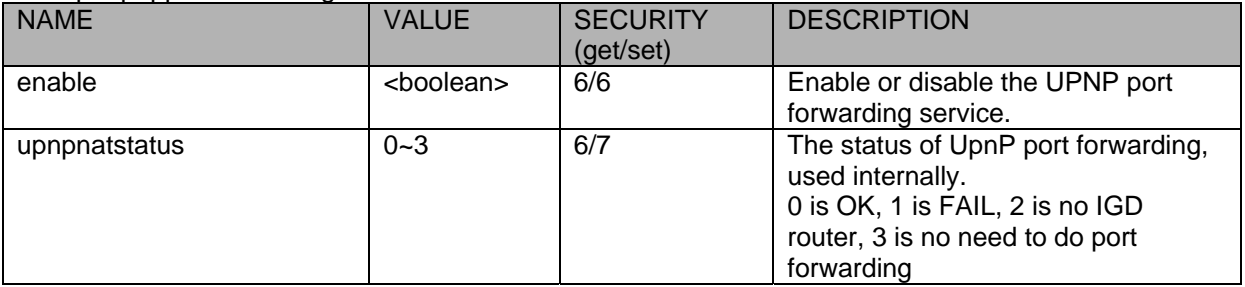

# Group: **syslog**

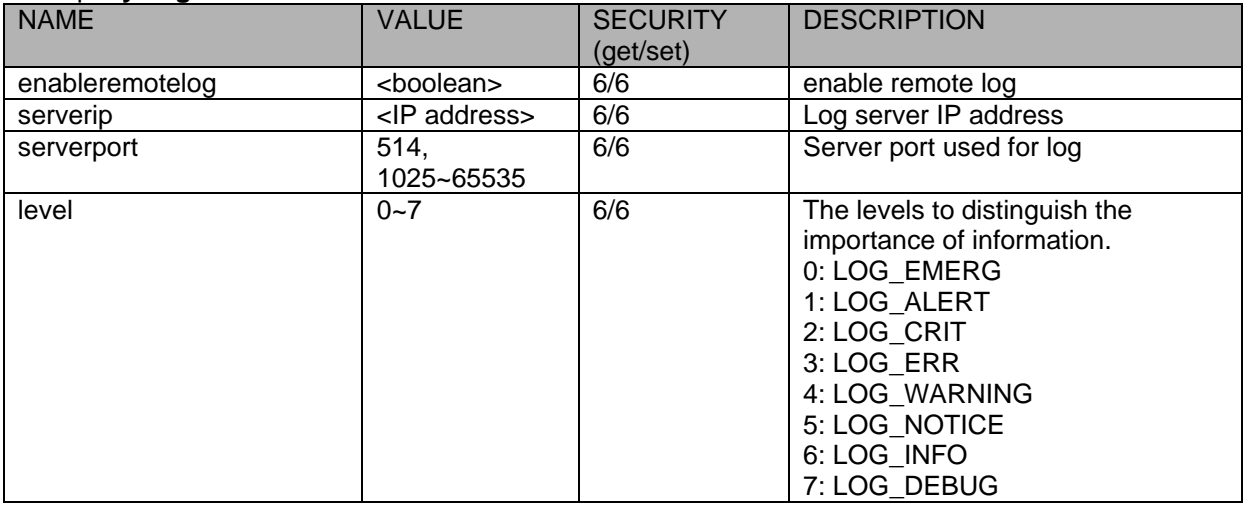

# Group: **privacymask\_c<0~(n-1)>** for n channel product

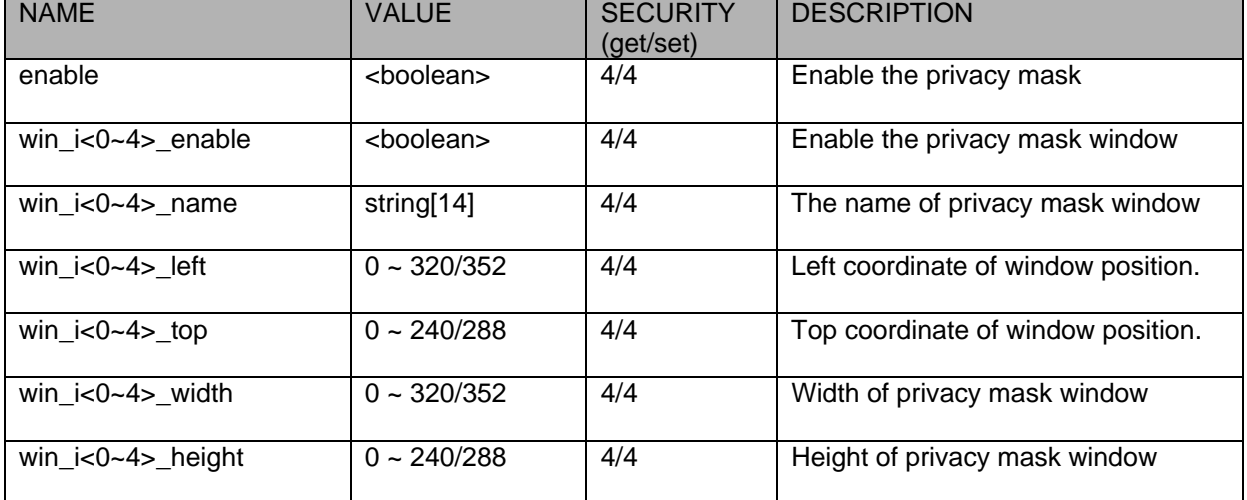

#### Group: capability

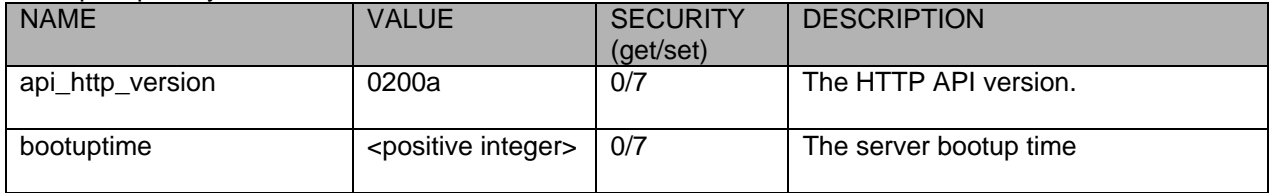

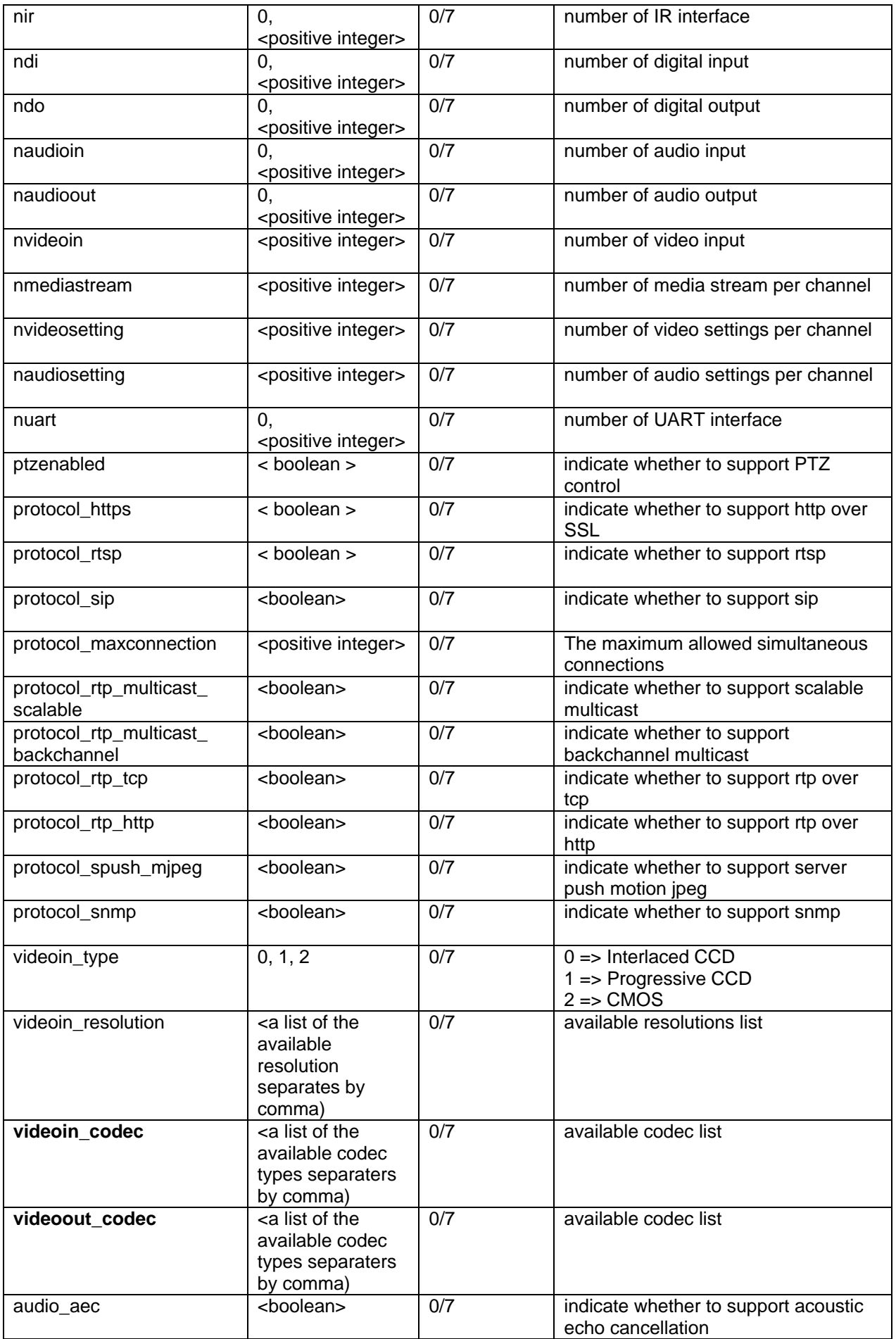

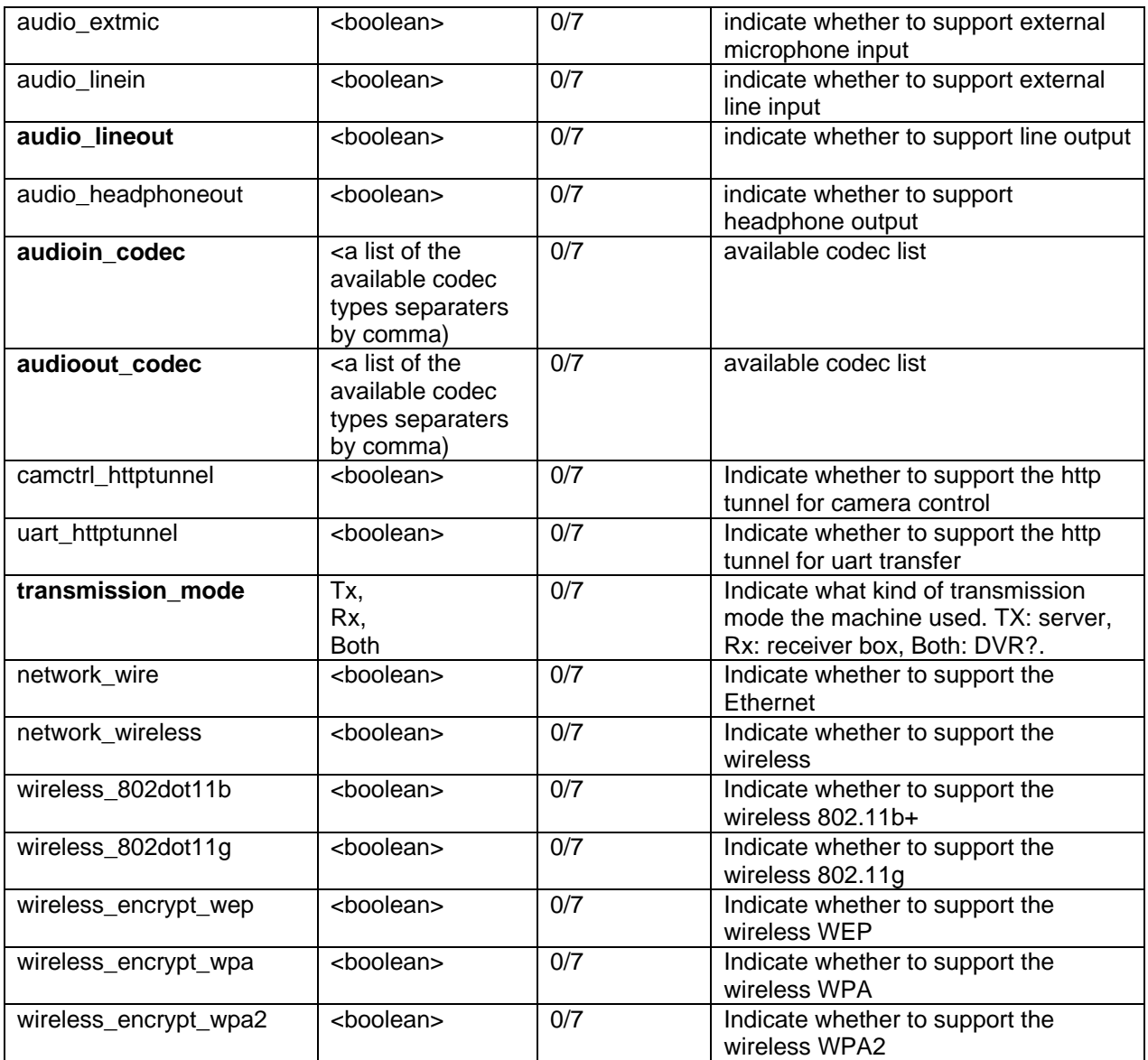

#### Group: event\_i<0~2>

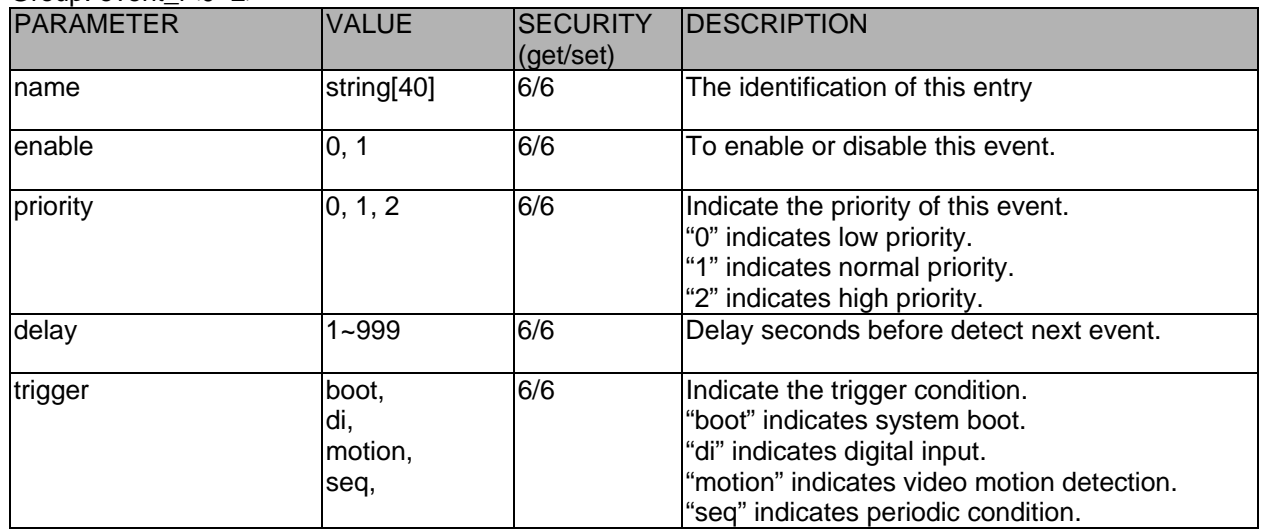

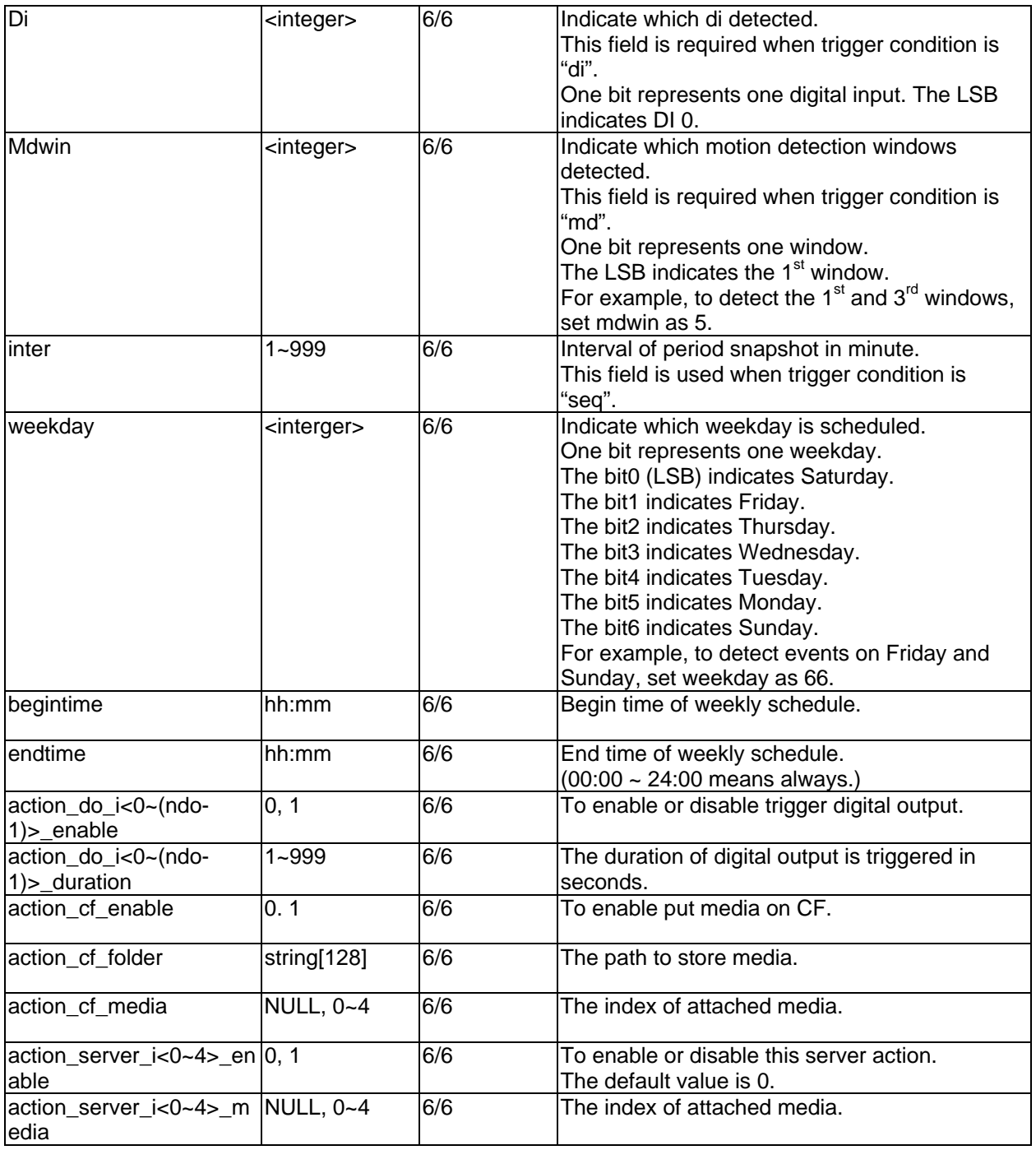

# Group: server\_i<0~4>

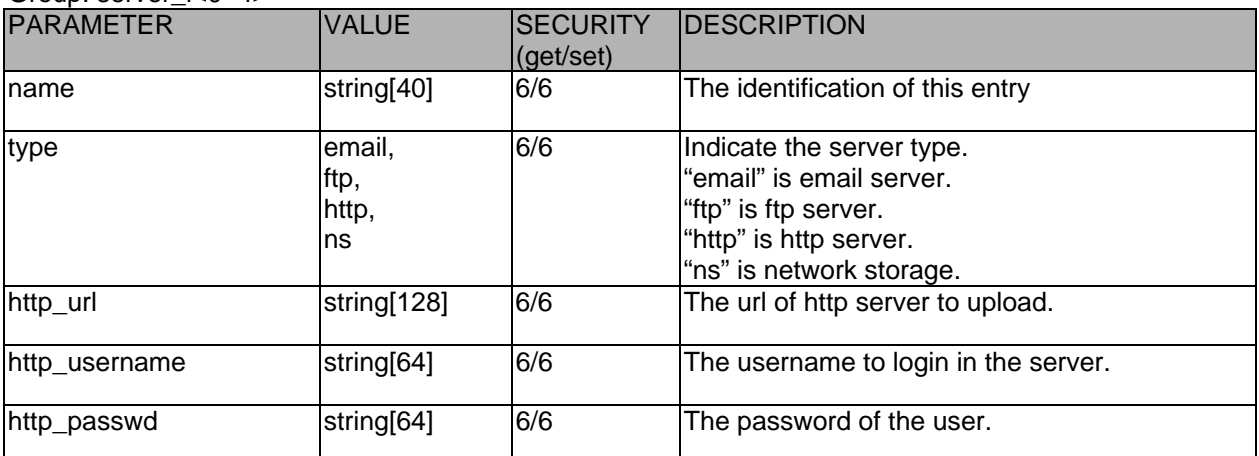

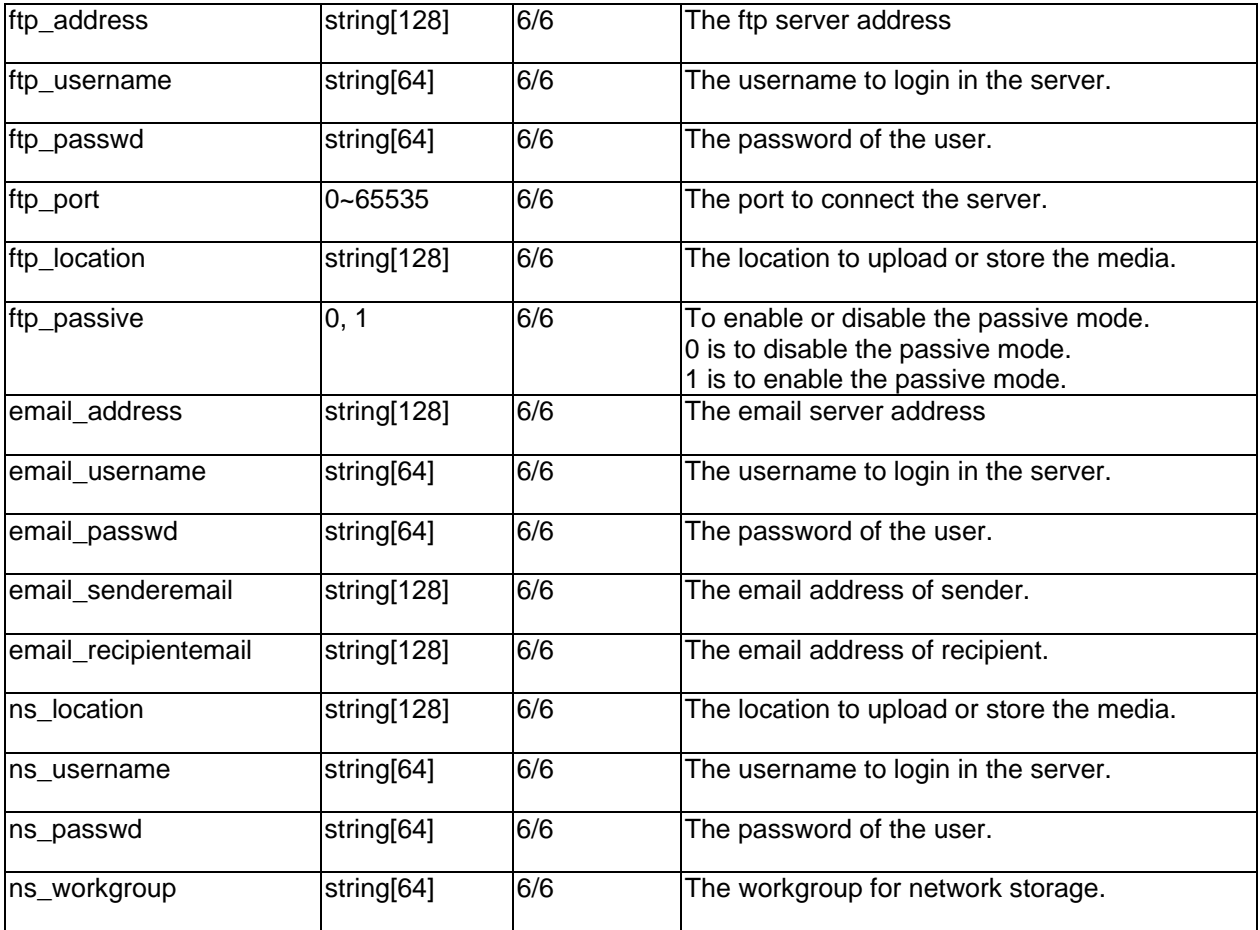

# Group: media\_i<0~4>

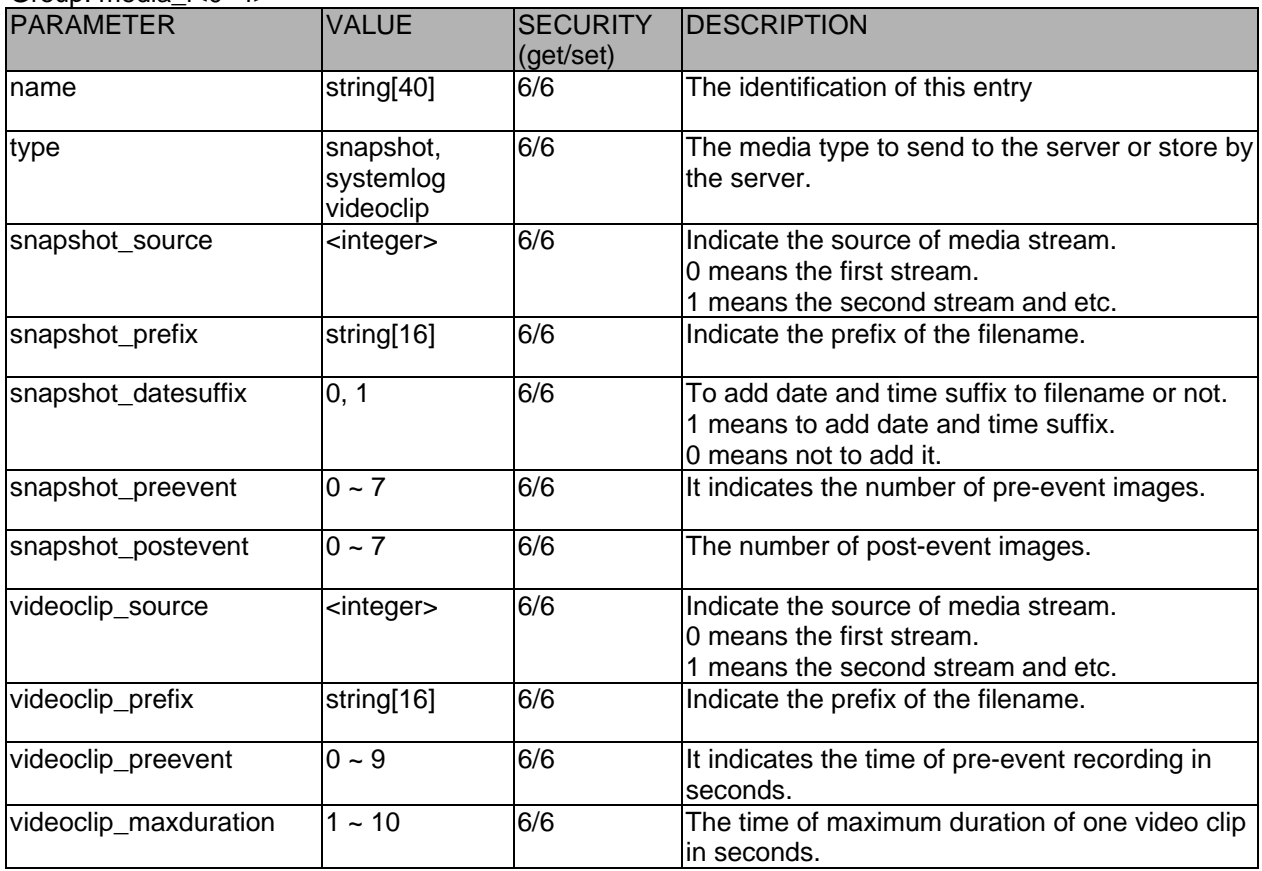

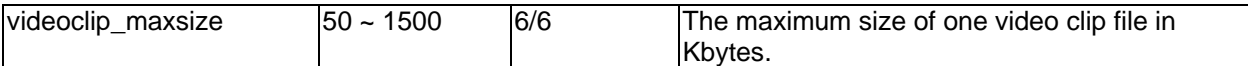

Group: recording\_i<0~1>

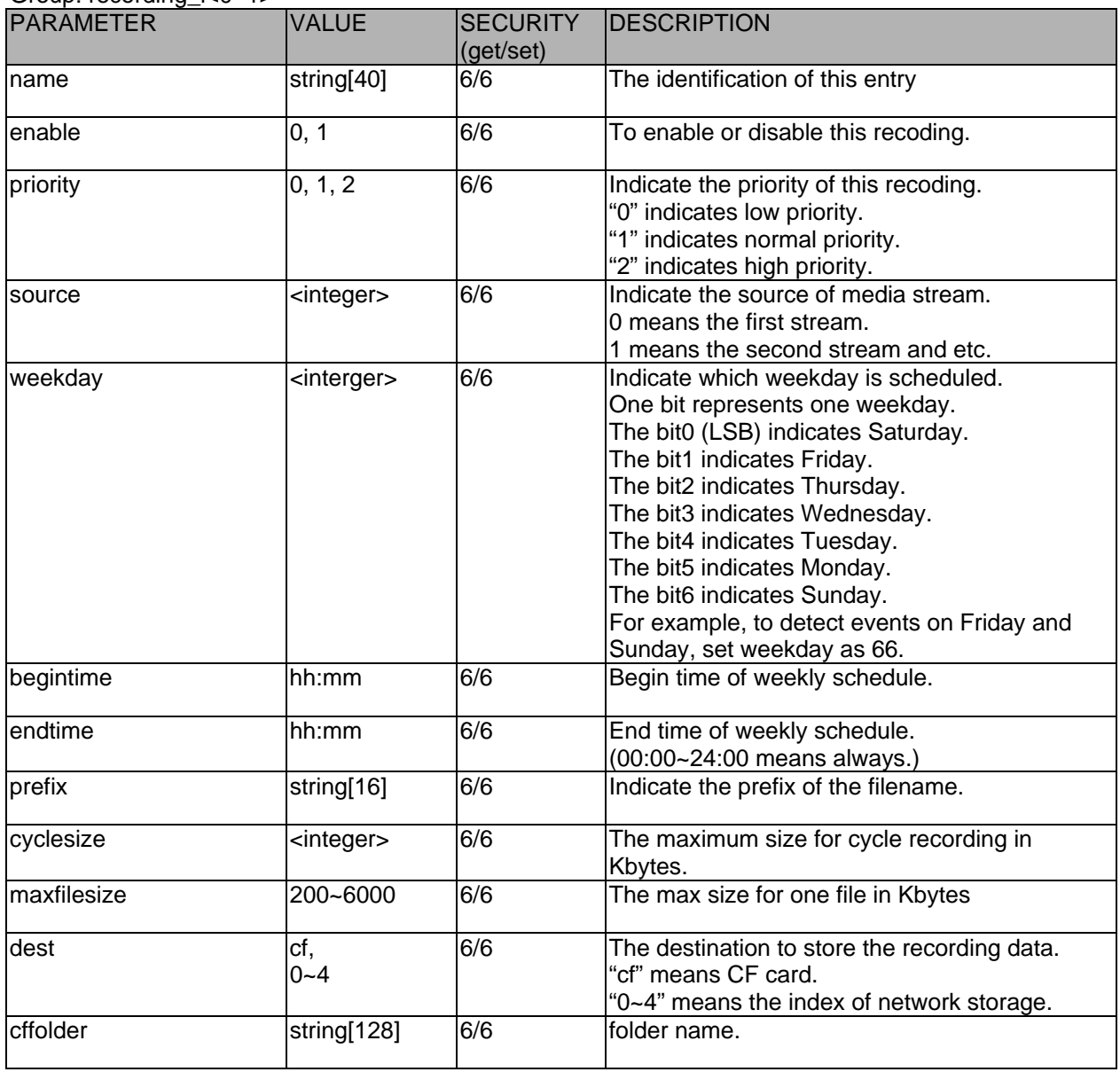

#### Group: **camctrl**

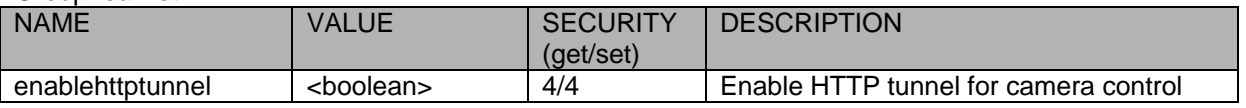

#### Group: **camctrl\_c<0~(n-1)>** for n channel product.

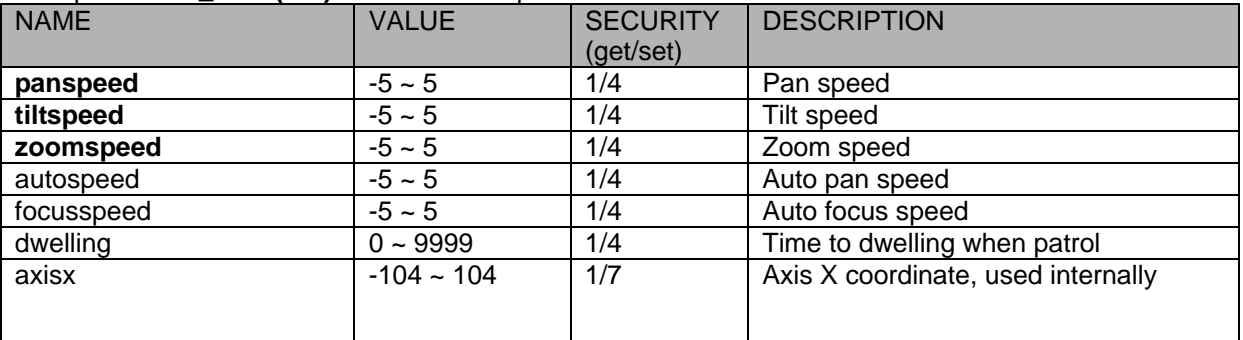

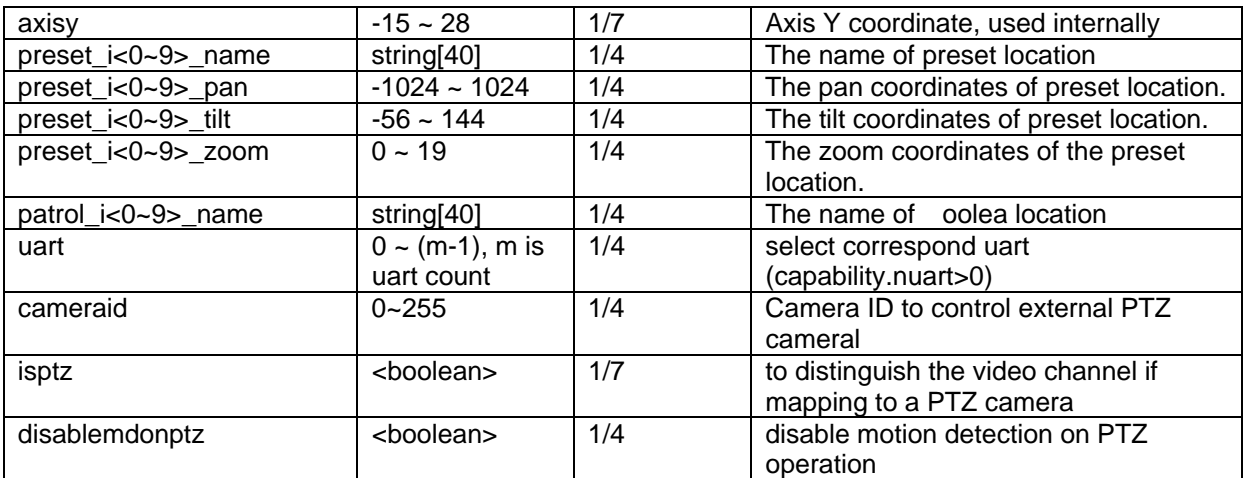

#### Group: **uart**

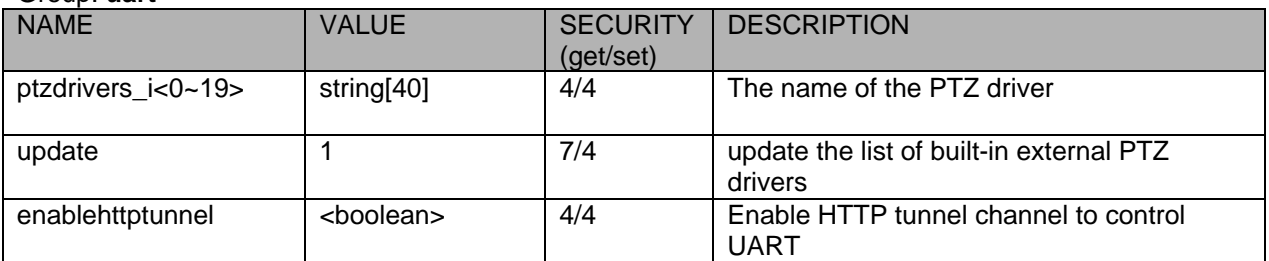

#### Group:**uart\_i<0~(n-1)>** n is uart port count

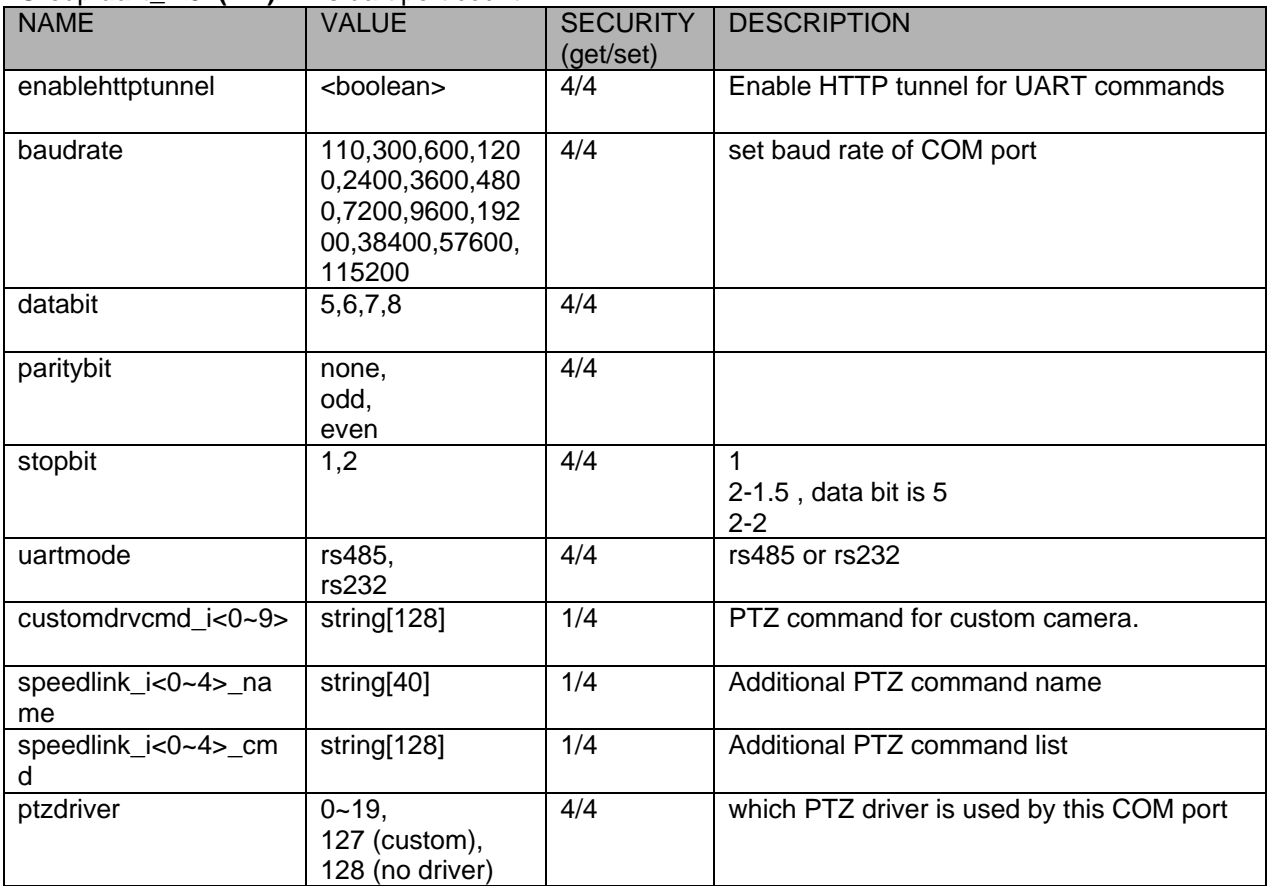

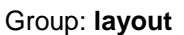

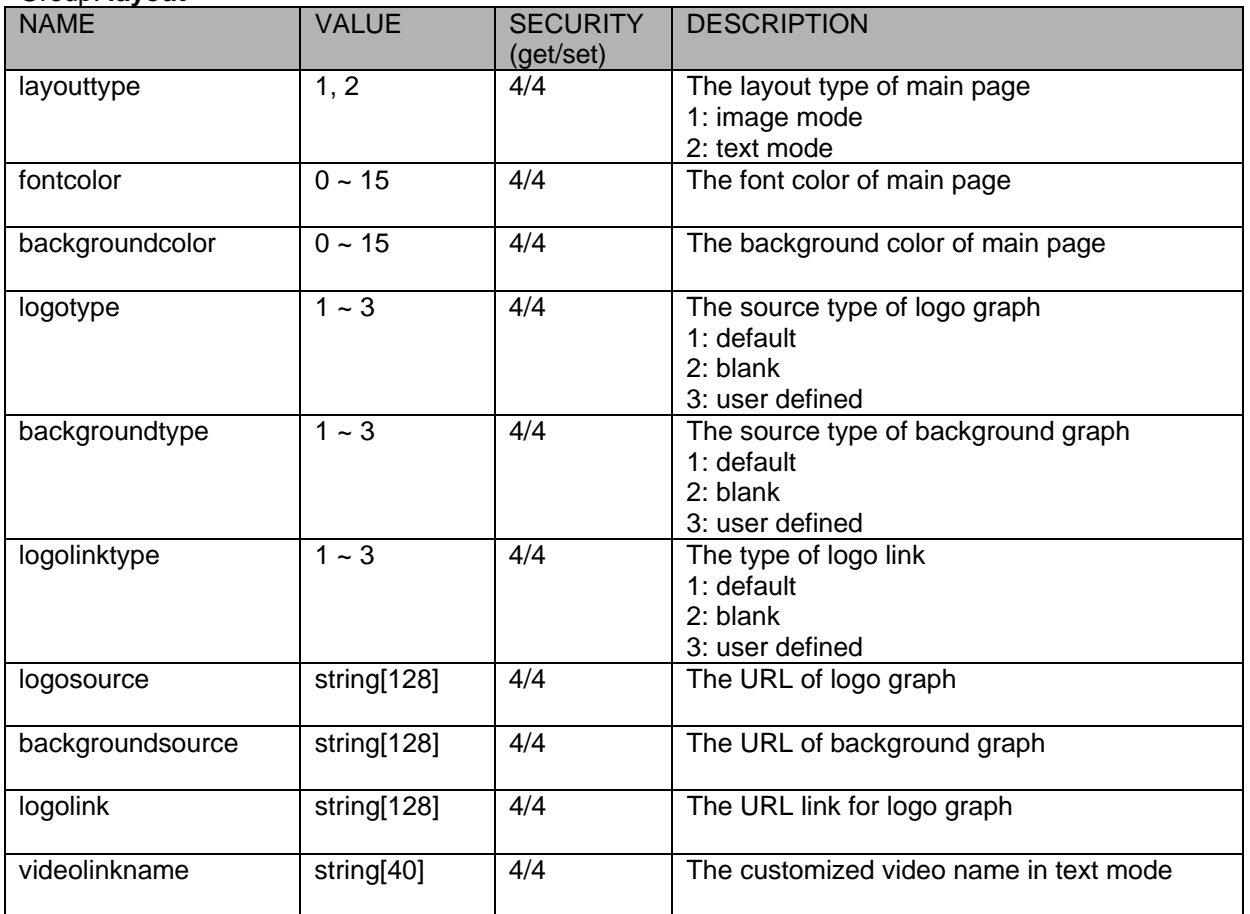

Drive the digital output

**Note:** This request requires the privilege of viewer. **Method:** GET/POST

Syntax:

http://<*servername*>/cgi-bin/dido/setdo.cgi?do1=*<state>*[&do2=<state>] [&do3=<state>][&do4=<state>][&return=*<return page>*]

Where state is 0, 1. "0" means inactive or normal state while "1" means active or triggered state.

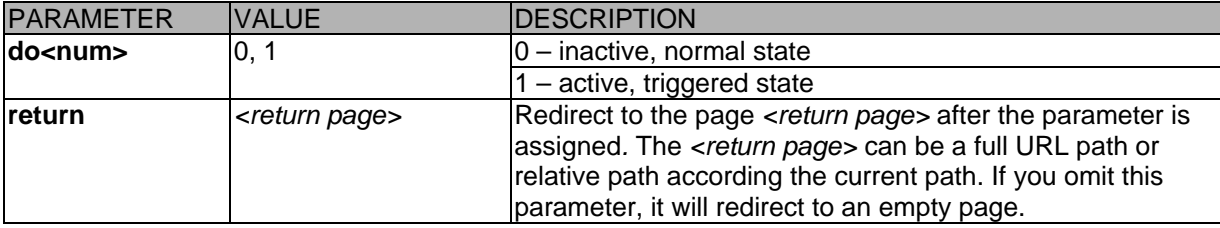

**Example:** Drive the digital output 1 to triggered state and redirect to an empty page http://myserver/cgi-bin/dido/setdo.cgi?do1=1

Query status of the digital input **Note:** This request requires the privilege of viewer. **Method:** GET/POST

Syntax: http://<*servername*>/cgi-bin/dido/getdi.cgi?[di0][&di1][&di2][&di3] If no parameter is specified, all the status of digital input will be returned.

 $\bullet$ 

Return: HTTP/1.0 200 OK\r\n Content-Type: text/plain\r\n Content-Length: *<length>*\r\n \r\n [di0=*<state>*]\r\n [di1=*<state>*]\r\n [di2=*<state>*]\r\n [di3=*<state>*]\r\n where  $\overline{\leq}$  state > can be 0 or 1.

 $\bullet$ 

**Example:** Query the status of digital input 1 Request: http://myserver/cgi-bin/dido/getdi.cgi?di1

Response: HTTP/1.0 200 OK\r\n Content-Type: text/plain\r\n Content-Length: 7\r\n \r\n  $di1=1\$ r $\ln$ 

Query status of the digital output **Note:** This request requires the privilege of viewer. **Method:** GET/POST

Syntax: http://<*servername*>/cgi-bin/dido/getdo.cgi?[do0][&do1][&do2][&do3]

If no parameter is specified, all the status of digital output will be returned.

 $\bullet$ 

 $\bullet$ 

Return: HTTP/1.0 200 OK\r\n Content-Type: text/plain\r\n Content-Length: *<length>*\r\n \r\n [do0=*<state>*]\r\n [do1=*<state>*]\r\n [do2=*<state>*]\r\n [do3=*<state>*]\r\n where *<state* > can be 0 or 1.

**Example:** Query the status of digital output 1 Request: http://myserver/cgi-bin/dido/getdo.cgi?do1

Response: HTTP/1.0 200 OK\r\n Content-Type: text/plain\r\n Content-Length: 7\r\n  $\ln$  $do1=1\$ 

#### Capture single snapshot **Note:** This request require normal user privilege **Method:** GET/POST

#### Syntax:

http://<*servername*>/cgi-bin/viewer/video.jpg?[channel=<value>][&resolution=<value>] [&quality=<value>]

If the user requests the size larger than all stream setting on the server, this request will failed!

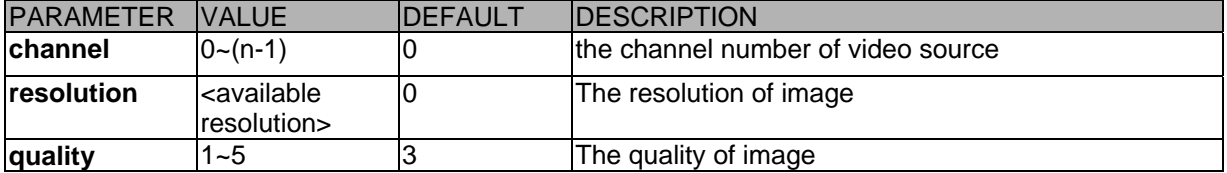

Server will return the most up-to-date snapshot of selected channel and stream in JPEG format. The size and quality of image will be set according to the video settings on the server.

#### $\bullet$

Return:

*HTTP/1.0 200 OK\r\n Content-Type: image/jpeg\r\n [Content-Length: <image size>\r\n]* 

*<binary JPEG image data>* 

#### Account management

**Note:** This request requires administrator privilege **Method:** GET/POST

Syntax:

http://<*servername*>/cgi-bin/admin/editaccount.cgi? method=<value>&username=*<name>*[&userpass=*<value>*][&privilege=*<value>*] [&privilege=<value>][…][&return=*<return page>*]

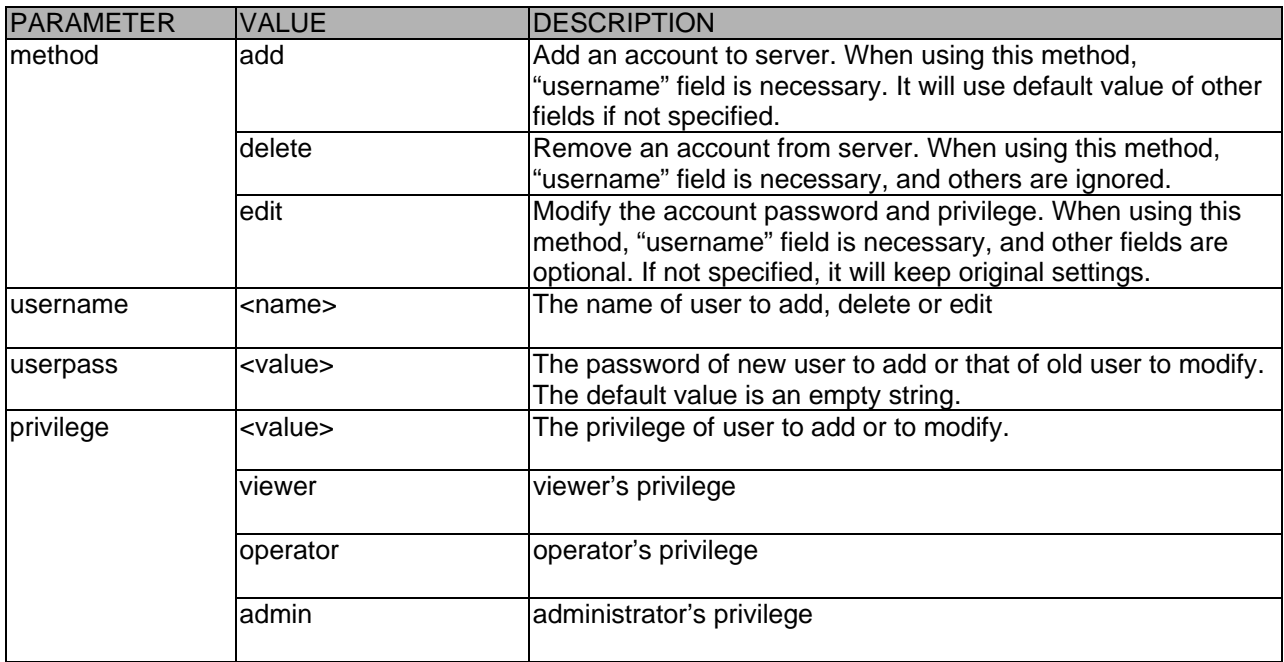

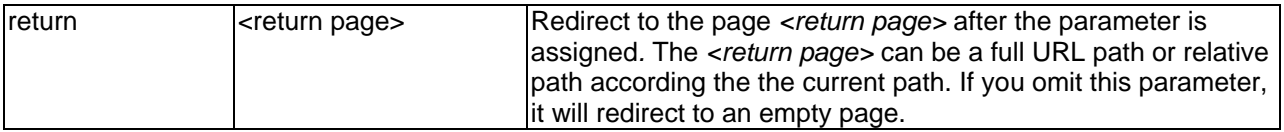

 $\bullet$ 

System logs

**Note:** This request require administrator privilege **Method:** GET/POST

Syntax: http://<*servername*>/cgi-bin/admin/syslog.cgi

Server will return the up-to-date system log.

 $\bullet$ 

Return: HTTP/1.0 200 OK\r\n Content-Type: text/plain\r\n Content-Length: <syslog length>\r\n \r\n <system log information>\r\n

Upgrade firmware **Note:** This request requires administrator privilege Method: POST

Syntax:

http://<*servername*>/cgi-bin/admin/upgrade.cgi

Post data: fimage=<file name>[&return=<return page>]\r\n \r\n <multipart encoded form data>

Server will accept the upload file named <file name> to be upgraded the firmware and return with <return page> if indicated.

Camera Control **Note:** This request requires privilege of viewer **Method:** GET/POST

Syntax:

http://<*servername*>/cgi-

bin/viewer/camctrl.cgi?[channel=<value>][&camid=<value>][&move=<value>][&focus=<value>][&iris=<valu e>][&speedpan=<value>][&speedtilt=<value>][&speedzoom=<value>] [&speedapp=*<*value*>*][&auto=<value>][&zoom=<value>][&speedlink=<value>][&return=*<return page>*]

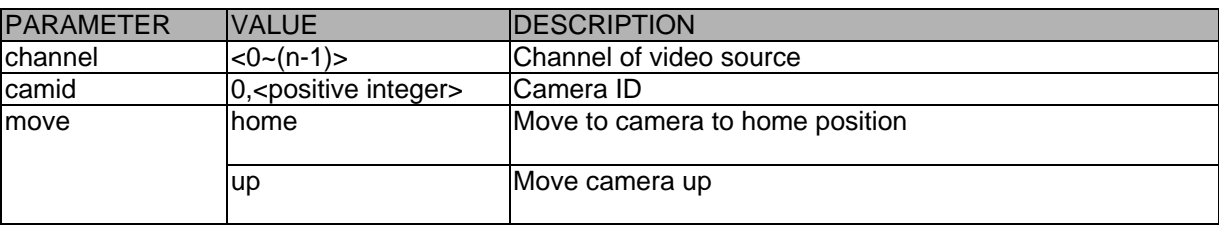

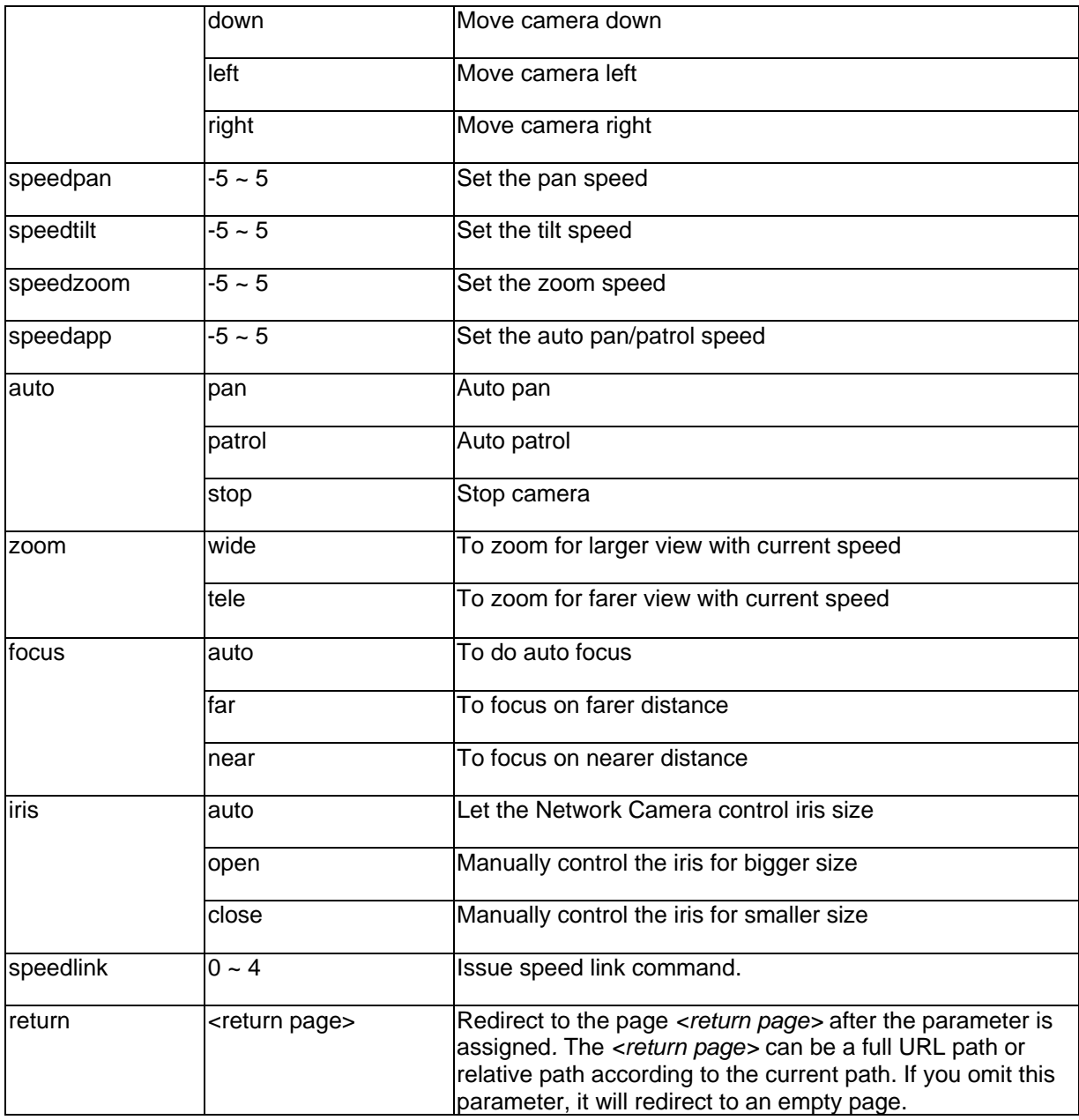

#### Preset Locations

**Note:** This request requires operator privilege **Method:** GET/POST

Syntax:

http://<*servername*>/cgi-bin/operator/preset.cgi?[channel=<value>] [&addpos=<value>][&delpos=<value>][&return=*<return page>*]

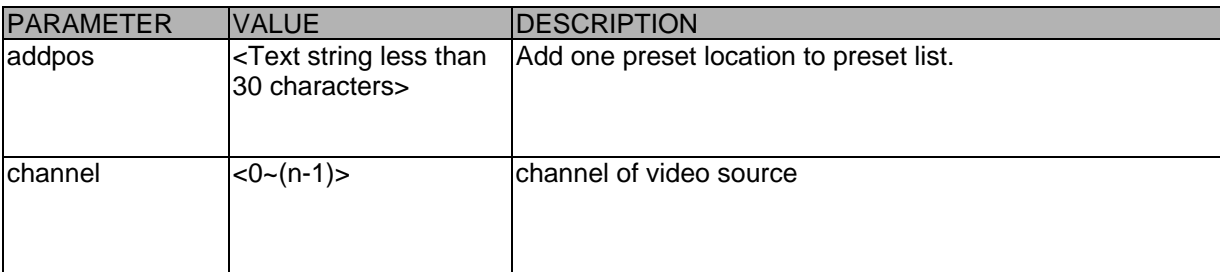

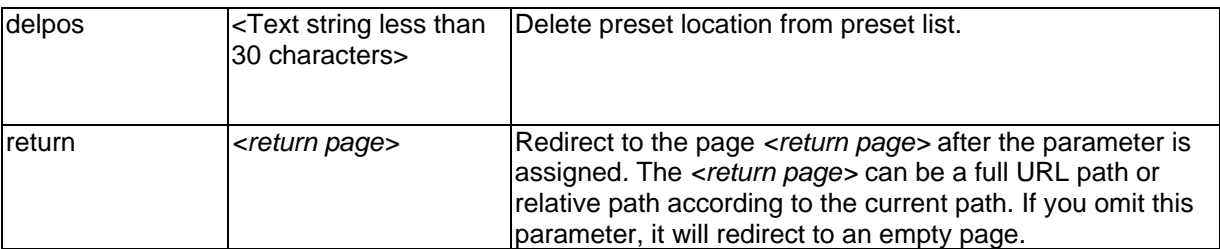

**Recall** 

**Note:** This request requires privilege of viewer Method: GET

Syntax:

http://<*servername*>/cgi-bin/viewer/recall.cgi? recall=<value>[&channel=<value>][&return=*<return page>*]

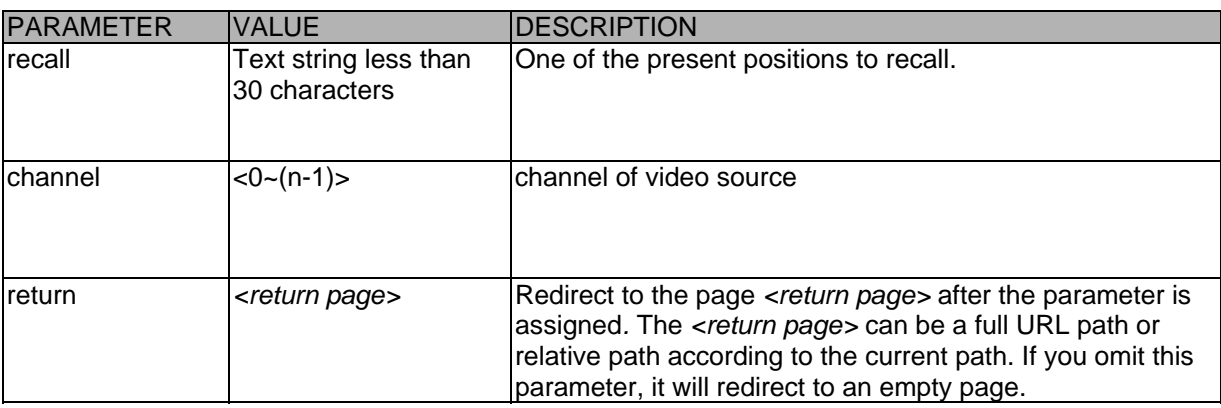

IP filtering

**Note:** This request requires administrator access privilege **Method:** GET/POST

Syntax:

http://<*servername*>/cgi-bin/admin/ipfilter.cgi? method=<value>&[start=*<ipaddress>*&end=*<ipaddress>*][&index=<*value*>] [&return=<return page>]

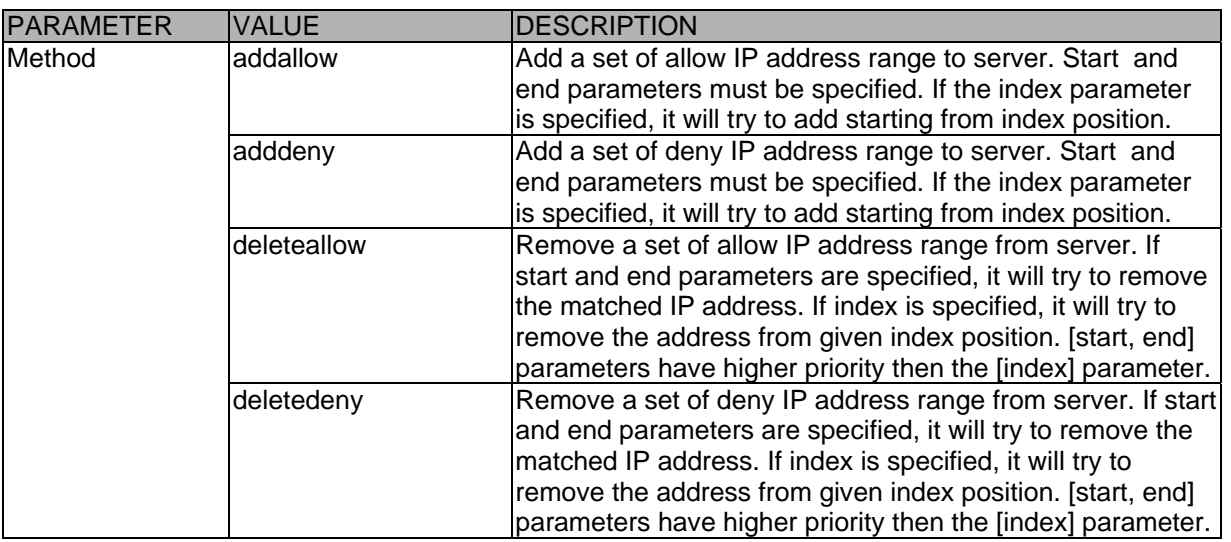

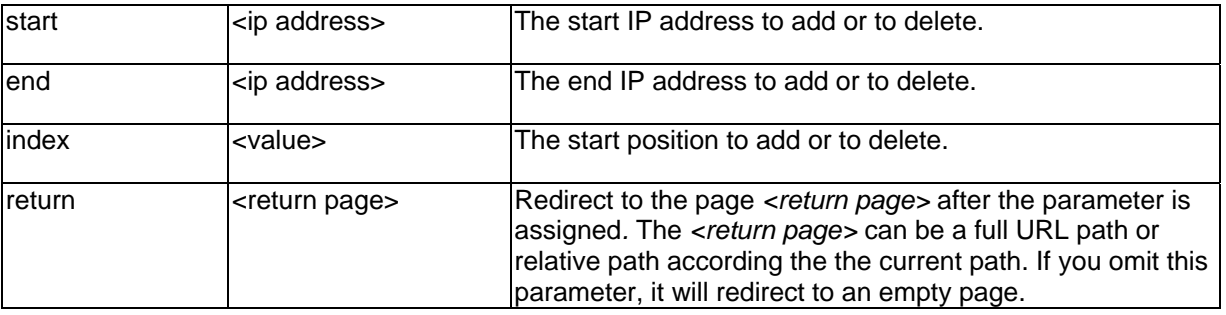

# RTSP SDP

**Note:** This request requires viewer access privilege **Method:** GET/POST

Syntax:

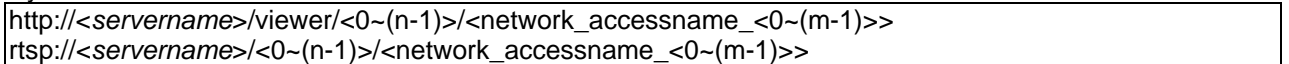

"n" is the channel number and "m" is the stream number.

You can get the SDP by HTTP or just describe by RTSP protocol directly. For detailed streaming protocol, please refer to "control signaling" and "data format" documents.

# D. Dome-Steuerkommandos für TV7600-TV7604 (Pelco)

#### Kommandoszusammensetzung

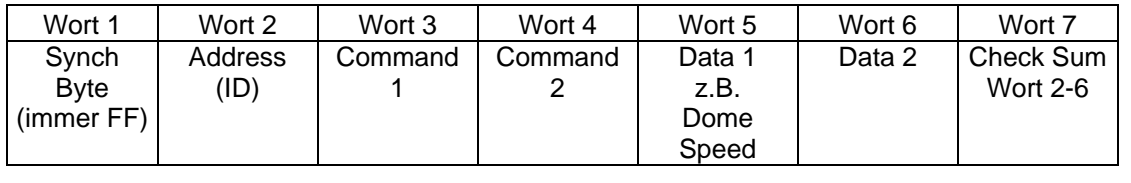

Berechnung Check-Summe:

#### Wort  $7=$  Wort  $2 +$  Wort  $3 +$  Wort  $4 +$  Wort  $5 +$  Wort  $6$

Befehlsübersicht (Beispiele für ID 01):

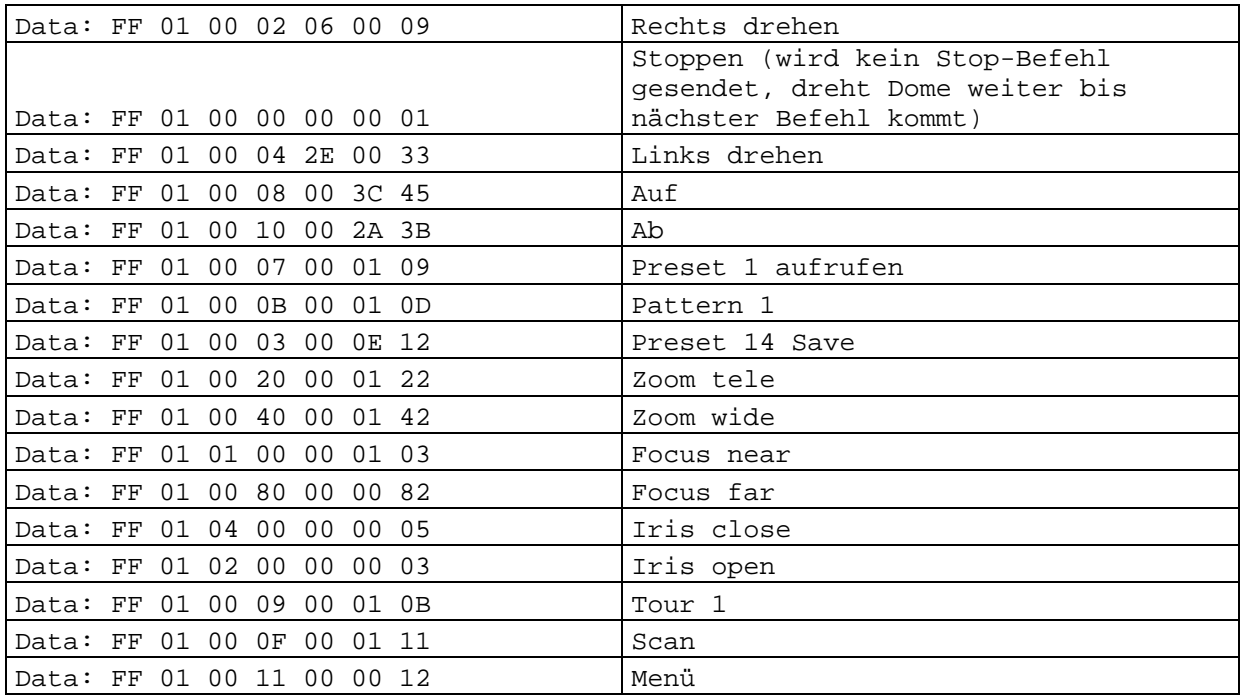

#### E. Technische Daten

- System CPU: Model 1000 RAM: 32MB SDRAM ROM: 8MB FLASH ROM

- Unterstützte Protokolle TCP/IP, HTTP, SMTP, FTP, DDNS, UPnP, Telnet, NTP, DNS, DHCP und RTSP

- Anschlüsse 10 baseT or 100 baseT Fast Ethernet auto negotiation

- Video MPEG4(simple profile) Algorithmus Motion JPEG Einstellbare Bildgröße, Qualität und Bitrate Überlagerung von Datum, Uhrzeit und Text 3 Bewegungssensorfelder Privatzonenmaskierung Auflösung PAL/NTSC: MPEG4: Bis zu 25/30 Bilder/s bei 176x144/176x120 Bis zu 25/30 Bilder/s bei 352x288/320x240 Bis zu 25 Bilder/s bei 704x576/704x480 M-JPEG: Bis zu 25/30 Bilder/s bei 176x144/176x120 Bis zu 25/30 Bilder/s bei 352x288/320x240 Bis zu 12 Bilder/s bei 704x576/704x480

- Audio AAC: Bitrate: 16kBit/s bis 128 kBit/s GSM-AMR: Bitrate: 4.75kBit/s bis 12 kBit/s

- LED-Anzeige Zweifarbige Statusanzeige - Abmessungen (LxBxH) 150 x 75 x 35 mm

- Gewicht ca. 250g

- Spannungsversorgung Netzteil im Lieferumfang enthalten Eingang: 100-240VAC, 50/60Hz, 0.5A Ausgang: 12 VDC, max. 1.5A

- Umweltbedingungen Temperatur: 0-35°C Luftfeuchtigkeit: 90%RH

- EMI & Safety CE

- PC-Systemvoraussetzungen Betriebssystem Microsoft Windows 2000/XP, Vista Browser: Internet Explorer 5.x oder höher Mozilla Firefox 1.5.0.x (kein Setup für Bewegung, Privatzonen) Packet Video Player 3.0 Realplayer 10.5 Quicktime 6.5 Videolan VLC Media Player 0.8.6

# F. Lizenzhinweise

#### GNU GPL

Wir weisen auch an dieser Stelle darauf hin, dass der Videoserver "TV7206" u.a. Linux-Software-Programme enthält, welche ausschließlich unter der GNU General Public Licence (GPL) lizensiert werden. Um eine GPL-konforme Verwendung der Programme sicherzustellen, verweisen wir auf die Lizenzbedingungen der GPL.

#### *Lizenztext*

Der Lizenztext zur GNU General Public Licence ist auf der beiliegenden Software CD im Ordner CDROM:\GNU\_GPL\GPL-Licence.txt oder auf der Security Center Homepage unter http://www.abussc.de/DE/Service-Downloads einzusehen.

#### *Source Code*

Die verwendeten Sourcecodes sind auf der Software CD im Ordner CDROM:\GNU\_GPL\GPL\_Sources.zip oder auf der ABUS Securtiy-Center Homepage unter http://www.abus-sc.de/DE/Service-Downloadszum kostenfreien Download bereitgestellt.

#### *Lauffähigkeit des Gesamtsystems*

Die zum Download angebotenen Software Pakete (Source Codes) ermöglichen es nicht, ein funktionierendes Gesamtsystem zu errichten. Dazu fehlen verschiedene Software-Anwendungen und die für das Videoserver-System entwickelte Hardware.

#### AMR Technology

Dies Produkt beinhaltet AMR Schmalband-Sprach-Codierungs-Technologie der Firma VoiceAge. Weitere Informationen unter: http://www.voiceage.com/

#### MPEG-4 AAC Technology

Dieses Produkt beinhaltet "MPEG-4 AAC Audio coding technology" lizensiert von Via Licensing. Weitere Informationen unter: http://www.vialicensing.com/

#### MPEG-4 Visual Technology

Dieses Produkt beinhaltet eine MPEG-4 Encoder und eine MPEG-4 Decoder Lizenz. Die Installation mehr als eines Decoders ist untersagt. Bitte kontaktieren Sie Ihren Wiederverkäufer, um zusätzliche Lizenzen zu erhalten.

THIS PRODUCT IS LICENSED UNDER THE MPEG-4 VISUAL PATENT PORTFOLIO LICENSE FOR THE PERSONAL AND NON-COMMERCIAL USE OF A CONSUMER FOR (i) ENCODING VIDEO IN COMPLIANCE WITH THE MPEG-4 VISUAL STANDARD ("MPEG-4 VIDEO") AND/OR (ii) DECODING MPEG-4 VIDEO THAT WAS ENCODED BY A CONSUMER ENGAGED IN A PERSONAL AND NONCOMMERCIAL ACTIVITY AND/OR WAS OBTAINED FROM A VIDEO PROVIDER LICENSED BY MPEG LA TO PROVIDE MPEG-4 VIDEO. NO LICENSE IS GRANTED OR SHALL BE IMPLIED FOR ANY OTHER USE. ADDITIONAL INFORMATION INCLUDING THAT RELATING TO PROMOTIONAL, INTERNAL AND COMMERCIAL USES AND LICENSING MAY BE OBTAINED FROM MPEG LA, LLC. SEE HTTP://WWW.MPEGLA.COM

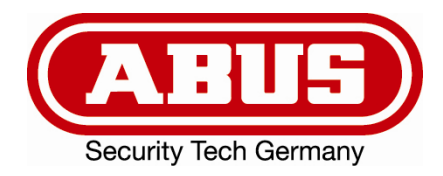

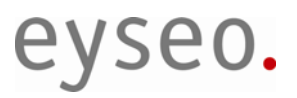

# Dual-Stream Videoserver

# Installation instructions

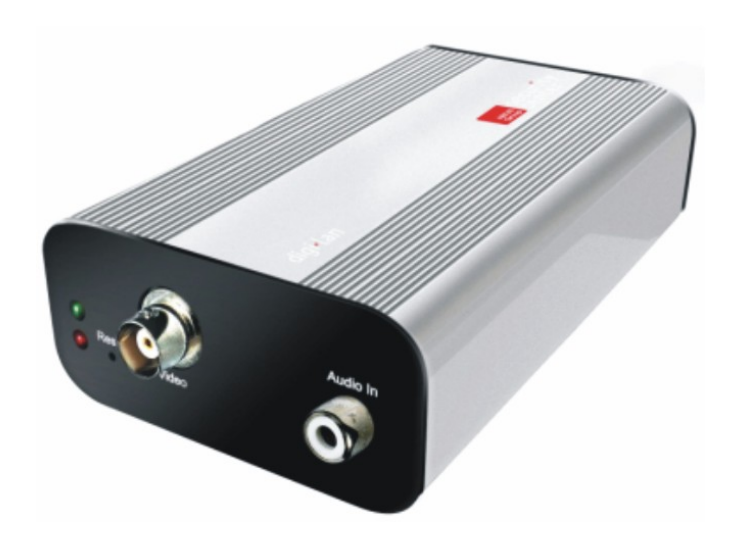

 $C<sub>f</sub>$ 

Version 1.1 (04/2008) TV7206

# Preface

Dear Customer,

Thank you for purchasing this Dual-stream videoserver of the Eyseo series from ABUS Security-Center. You made the right decision in choosing this state-of-the-art technology, which complies with the current standards of domestic and European regulations. The CE has been proven and all related certifications are available from the manufacturer (www.abus-sc.com) upon request.

To maintain this status and to guarantee safe operation, it is your obligation to observe these operating instructions! In the event of questions, please contact your local specialist dealer.

This Dual-stream videoserver is used for object surveillance. The recorded video signals are transmitted to a computer digitally via the connected network. The computer software permits simultaneous recording of up to 16 connected video signals. Data storage is subject to local national data-protection guidelines. Via the Internet Explorer, you have worldwide access to installed videoservers (password-protected).

# **Precautions**

The Dual-stream videoserver and connected components must be kept free of moisture (cellars and similar surroundings are to be strictly avoided). Use of this product for other than the described purpose may lead to damage of the product. Other hazards such as short-circuiting, fire, electric shock, etc., are also possible. The equipment is designed for operation using a Class 2 12V DC transformer. No part of the product may be changed or modified in any way. Connection to the public power network is subject to country-specific regulations. Please be aware of applicable regulations in advance.

#### **To avoid fire and injury, please observe the following:**

Securely fasten the device at a dry location in the building. Ensure sufficient air circulation. Do not expose the device to temperatures less than 0°C or more than 35°C. The device is designed for indoor use only. Humidity must not exceed 90% (noncondensed). Ensure that the voltage is disconnected when performing work on the device.

**Please observe the following regulations to ensure trouble-free operation of your device.** 

The Dual-stream videoserver is supplied by a 12VDC transformer. The transformer should be connected to the 230VAC building mains by means of a separate, electrically protected line. Connection work to the building mains is subject to country-specific regulations

#### **General:**

Improper or careless installation work may lead to faults and poor image quality. Therefore please read the instructions very carefully and follow the installation instructions for lines and components precisely.

The manufacturer reserves the right to make technical modifications at any time.

# Before using this product

The use of surveillance equipment may be forbidden by law in some countries. Before using this equipment, make sure that all your surveillance activities are completely legal.

Before installation, check the product for completeness (page 5: Scope of delivery). Read the installation instructions before installing the Dual-stream videoserver. Read the "Hardware Installation" chapter carefully and follow the instructions contained in it to avoid damage caused by faulty assembly or incorrect installation. This will ensure that the equipment goes into operation correctly for the intended purpose.

Appendixes A and B contain possible solutions to problems occurring during installation and configuration.

The installation instructions describe different usage scenarios of the Dual-stream videoserver.

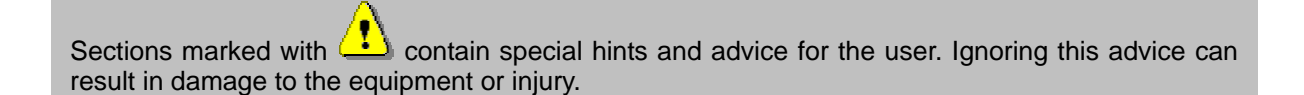

# Contents

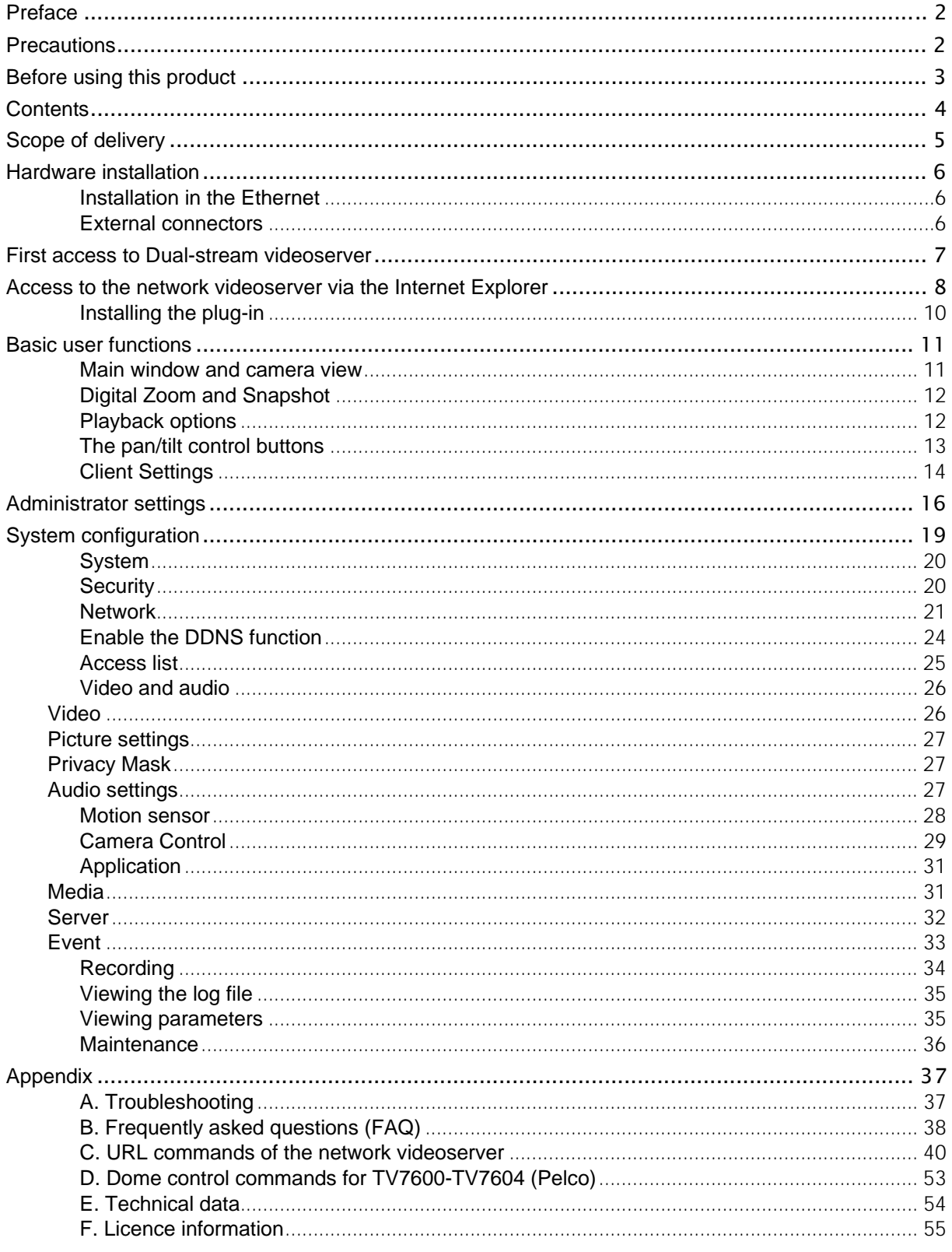

# Scope of delivery

Dual-stream videoserver TV7206

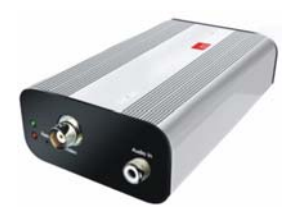

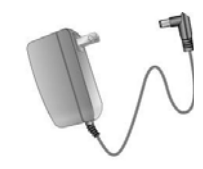

Transformer

Bracket

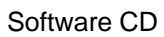

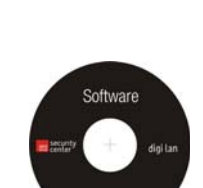

Installation instructions (on CD)
# Hardware installation

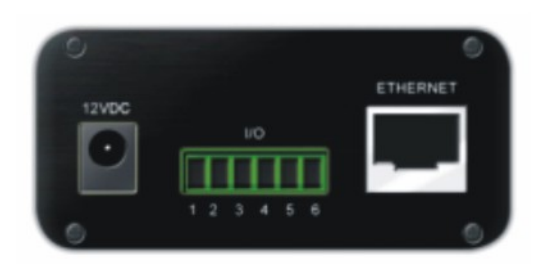

Make sure that all accessories and articles listed above are present in the scope of delivery. Depending on application, an Ethernet cable may be required. This Ethernet cable must meet the specifications of UTP Category 5 (CAT 5) and must not be longer than 100 meters.

To prevent the risk of electric shock, first connect the socket of the transformer to the videoserver before inserting the transformer into the mains socket.

When you switch on, the green LED on the front lights up and the start procedure begins. During the start procedure, both LEDs are active for a short time. Then the red LED is active continuously. After you define the IP address, the green LED flashes once a second. For troubleshooting hints, see Appendix.

Ţ Consult your dealer for the correct installation of peripheral devices.

#### Installation in the Ethernet

Make sure that the videoserver is directly connected to a PC (cross-link cable) or via a switch/hub to the network. Now connect the network adapter of the videoserver to the mains network. When the videoserver is correctly connected to the network, the blue LED on the front lights constantly. If no network is available, the videoserver switches to WLAN mode.

#### External connectors

Connections at front and back side

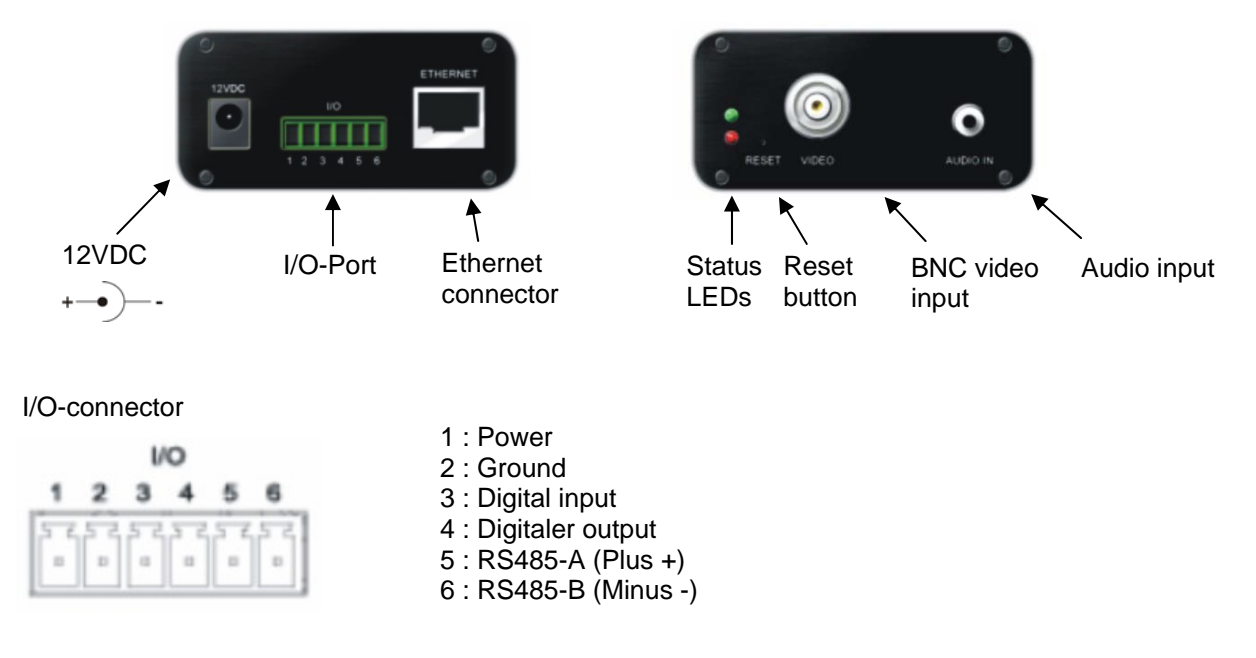

# First access to Dual-stream videoserver

The first access to the videoserver should be done by using the Installation Wizard 2. After the startup of this tool the wizard will search for any connected Digi-Lan network camera or videoserver.

The Standard IP address of the videoserver is **169.254.0.99**. If there is a DHCP server running on the network then the IP address assignment will be done automatically, regarding your network stucture.

**The network adapter parameters of the videoserver like IP address or subnet mask you can directly change under [Home / Configuration / Network], and so you can adapt the videoserver to your network (e.g. IP=192.168.0.99 / subnet mask = 255.255.255.0).** 

To connect to the videoserver just double click the list entry on the result list.

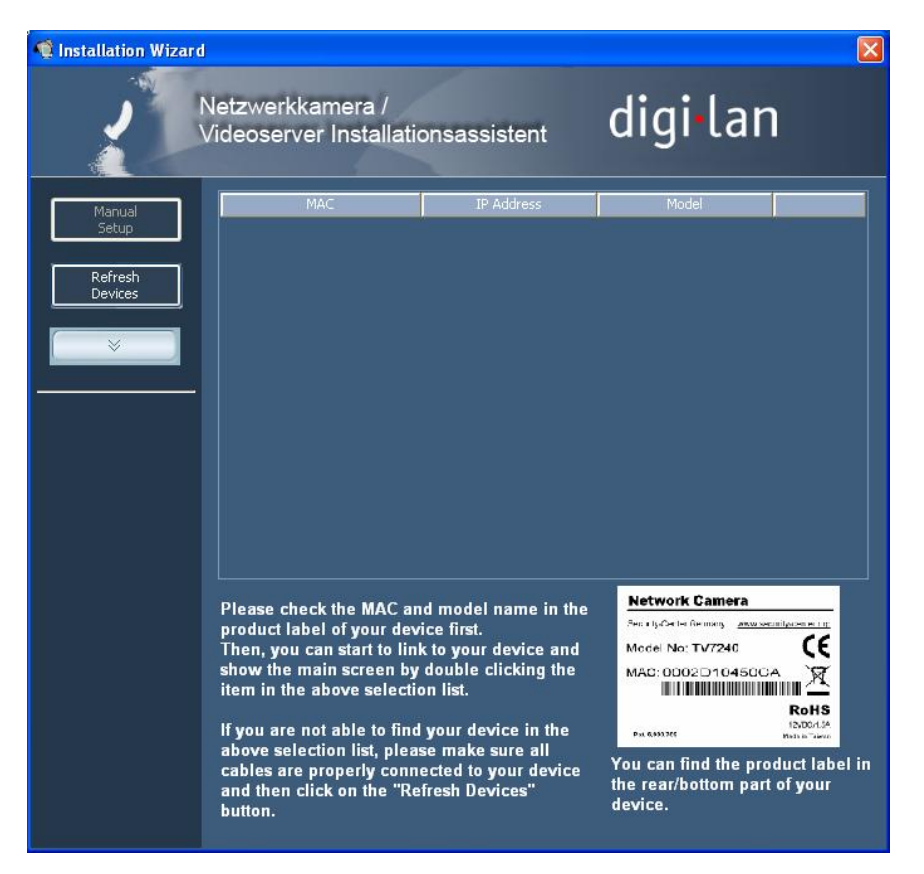

After the start of the Installation wizard 2 the tool might add a virtual IP address to the current network settings of the PC. It depends whether DHCP in your network is activated or not. After shut down of the Installation wizard 2 this virtual IP address will be removed.

Using this virtual IP address the first access and configuration process will be much easier. A manual configuration of the network adapter of the PC is therefore not necessary.

# Access to the network videoserver via the Internet Explorer

Defining a password to prevent unauthorised access

When delivered, NO administrator password is defined for the Dual-stream videoserver. For security reasons, the administrator should define a new password immediately. After the new administrator password is stored, the Dual-stream videoserver asks for the user name and password every time it is accessed. The administrator can define up to twenty (20) user accounts. Every user has access to the Dual-stream videoserver, but not to the system configuration. Some system-critical functions are reserved for the administrator, such as system configuration, user administration and upgrading software programs. The administrator's user name is always **root** and cannot be changed. Following a password change, the browser displays an authentication window and asks for the new password. After changing the password, you cannot restore the original administrator password. Your only option is to reset all default factory settings/parameters.

To enter a password:

Open the Internet Explorer and enter the IP address of the videoserver (e.g.: <http://192.168.0.99>).

You are prompted for authentication:

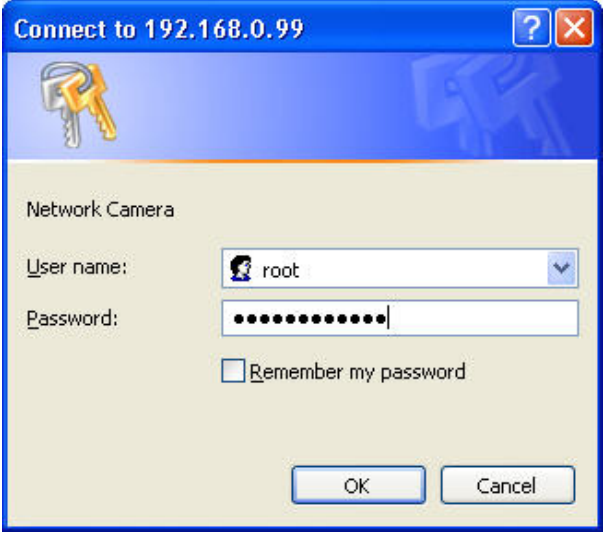

 $\rightarrow$  You are now connected with the Dual-stream videoserver and can see a video stream.

# Note: It may happen that your PC's security settings prevent a video stream. You can change Note: It may happen that your PC's security settings prevent a video stream. You can change the security settings to a lower level under "Tools/Internet Options/Security". Make sure you enable Active X Control Elements and Downloads.

Changing the administrator password

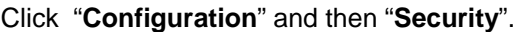

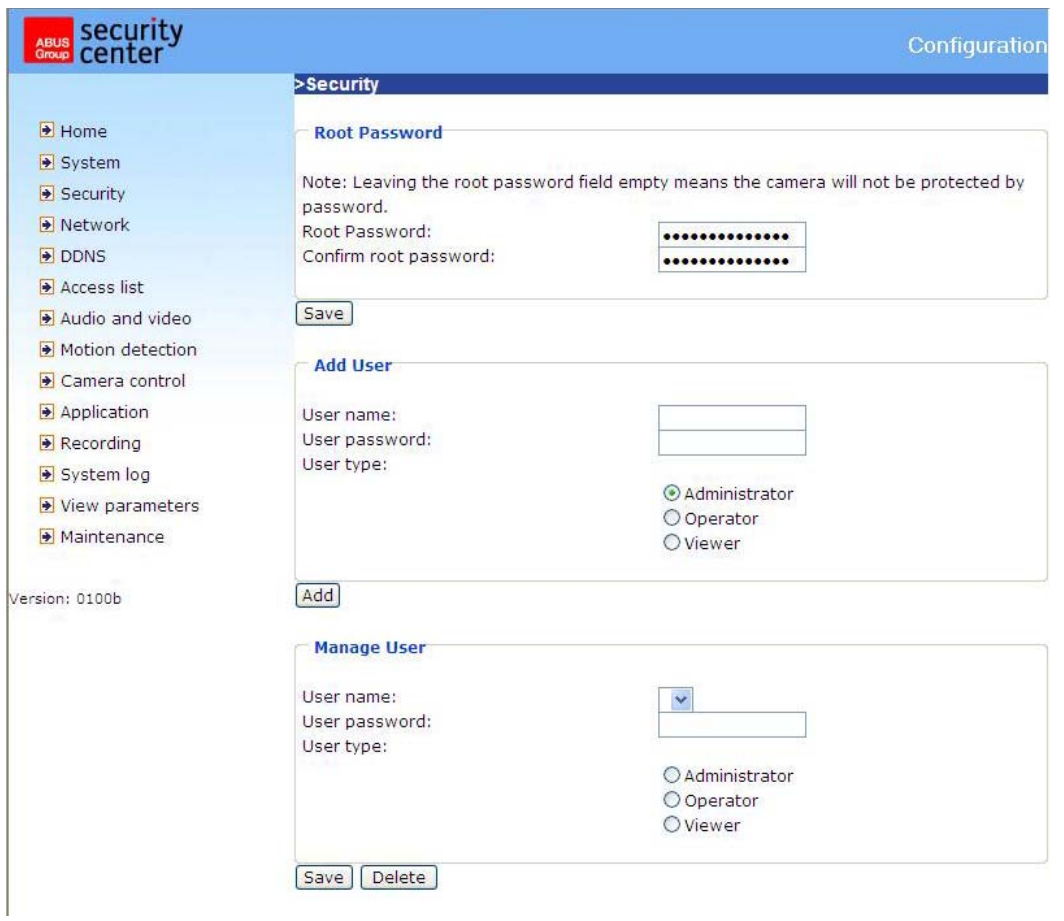

Under "**Root password**", enter the administrator password and confirm it under **Confirm password**.

Click Save

The new administrator password is saved.

Click "**HOME**" in the column on the left to exit configuration.

Installing the plug-in

When you first access the Dual-stream videoserver under Windows, the web browser may ask for the installation of a new plug-in for the Dual-stream videoserver. This query depends on the Internet security settings of your PC. If the highest security level is set, the PC will refuse any installation and any attempt at execution. This plug-in is used for video display in the browser. To continue, click "Install". If the web browser prevents continuation of the installation, open the Internet security settings and reduce the security level or consult the IT administrator or network administrator.

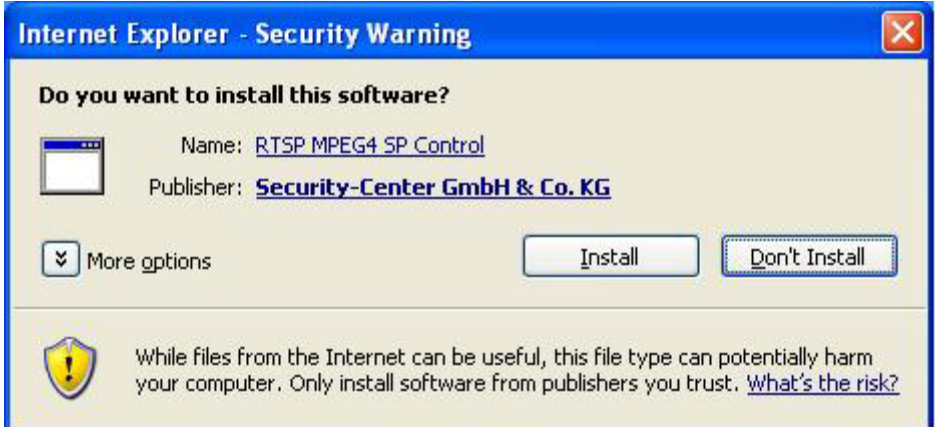

# **Basic user functions**

## Main window and camera view

The view of the main page consists of three parts:

**Configuration:** You can configure the videoserver with these steps.

**Camera view***:* camera video stream

**Pan/Tilt control buttons:** These buttons provide the commands to control the viewing angle of the network videoserver.

Click the configuration link on the left of the picture to open the configuration page.

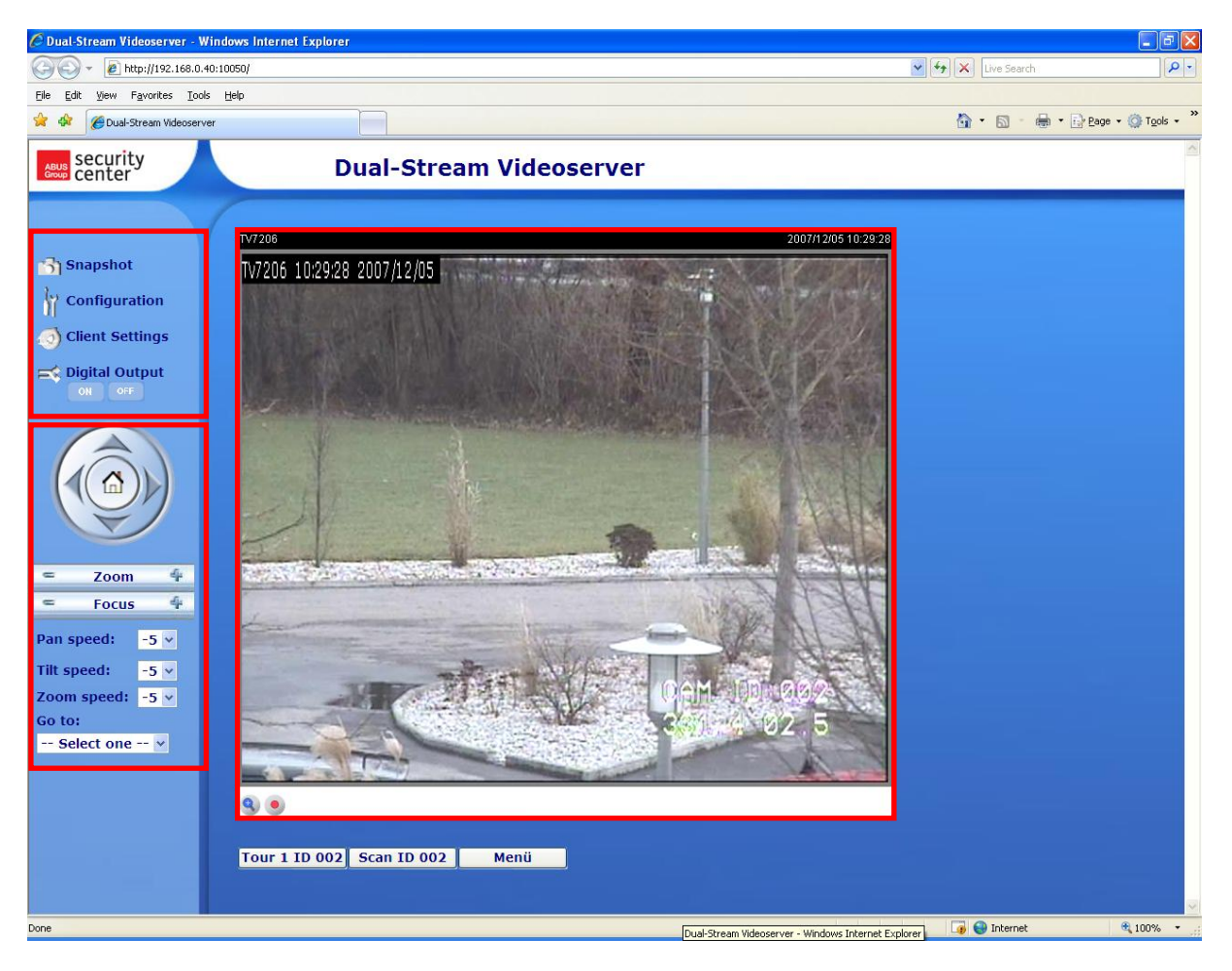

# Digital Zoom and Snapshot

Click the magnifying glass under videoserver view. The control field for digital zooming appears. Disable the **Disable Digital Zoom** box and change the zoom factor with the slider.

Click "**Snapshot**". The web browser displays a new window containing the snapshot. To save the snapshot, either left-click it and then click the diskette icon or right-click it and select **Save** from the context menu.

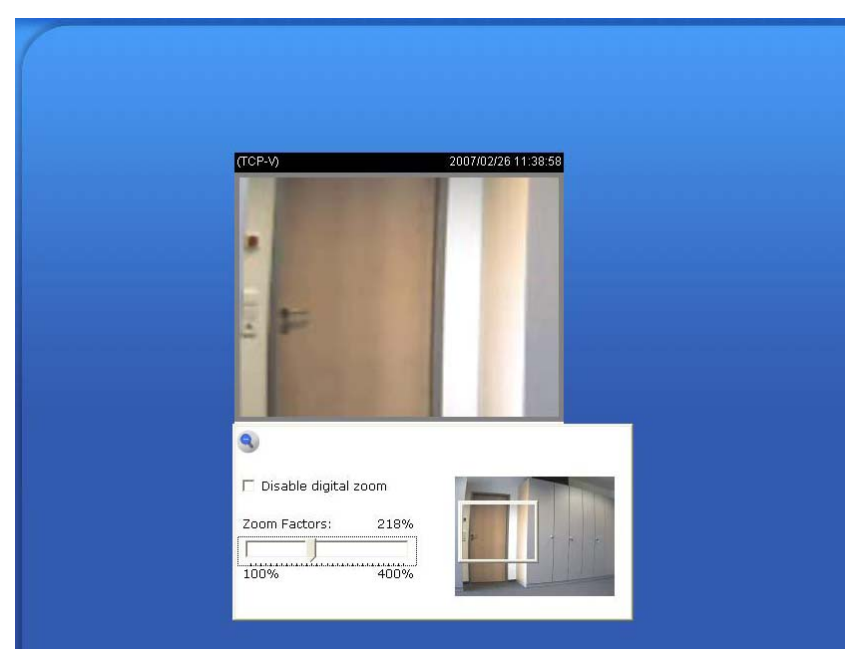

# Playback options

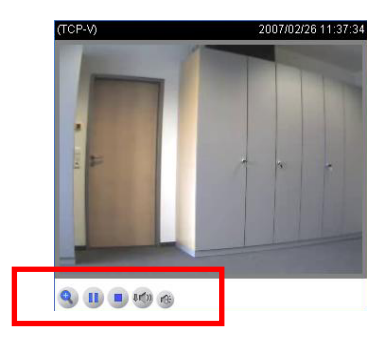

"**Play**" The option will connect to the network videoserver. The button is the same one as "Pause" "**Pause**" The option will pause the video, but the connection remains.

"**Stop**" The option will disconnect the network videoserver connection.

"**Play volume**" Click on this button then a slider appears to adjust the audio volume.

"**Mute**" To disable audio at the client side.

"**MP4 video recording**" Record of MP4 video clips to a specific path on the hard disk of the PC (can be configured over Client Settings)

# The pan/tilt control buttons

Æ These buttons are available only if a PTZ camera was connected and configured inside the videoserver.

The direction buttons are for Left, Right, Up, Down and Home functions. The Home function moves the camera head to a defined "Home" position (if supported).

Another way to change the viewing angle of the camera is by using the mouse pointer and click directly on a position on the video picture.

"**Zoom**" Setup of the zoom factor of the connected and configured PTZ camera.

"**Focus**" Manual setup of the camera focus

"**Pan Speed**" The selection sets the moving speed of the "Left" and "Right" commands.

"**Tilt speed**" The selection sets the moving speed of the "Up" and "Down" commands.

"**Zoom speed**" Defines the zoom range of the "+" and "-" commands.

"**Go to**" Once the Administrator has determined the preset positions, the user can aim the videoserver using this control.

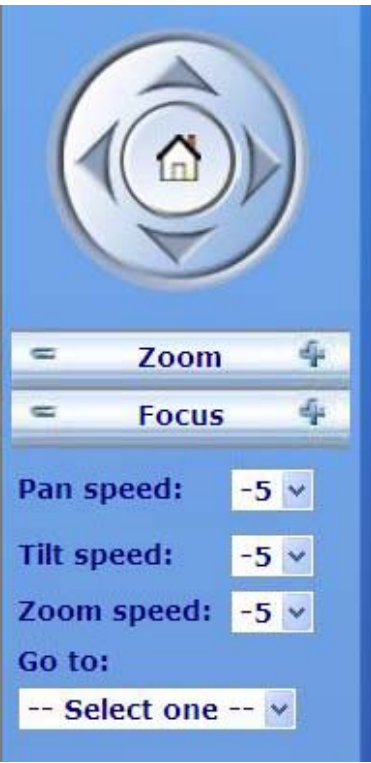

#### Client Settings

When you first access the **Connection Type** page under Windows, the web browser asks for the installation of a new plug-in. This plug-in was registered at certification and can be used to change parameters on the **Client settings** page. To install the plug-in, click "Install". If the web browser prevents continuation of the installation, open the Internet security settings and reduce the security level or consult the IT administrator or network administrator.

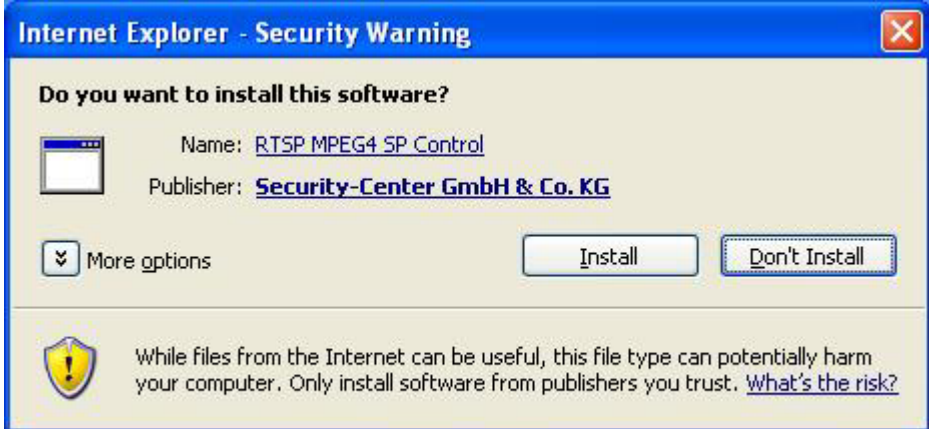

Four settings are available on the Client-Settings page. "Stream Option" defines which stream will be used for display on the IE main page. Under "**Media Options**", you can disable the audio- or video function. Under "**Protokoll Options**", you can select a transmission protocol for data transfer between the client and the server. Several protocol options are available for optimising the application: UDP unicast, UDP multicast, TCP und HTTP.

The UDP protocol gives you a larger number of realtime audio and video streams. However, some data packets can be lost due to the large data volume in the network. Pictures can be unclear. The UDP protocol is recommended if you have no special requirements.

With the TCP protocol, fewer data packets are lost and the video display is more accurate. The disadvantage of this protocol is that the realtime stream is worse than with the UDP protocol.

The selection of the client is normally recommended in the following order: UDP – TCP. When the Dual-stream videoserver has been successfully connected, the "**Protocol Options**" box shows the selected protocol. The selected protocol is registered in your PC and used for the next connection. After changing the network environment or if you want to search again for the Dual-stream videoserver using the web browser, select the UDP protocol manually, save it and then return to "**HOME**" to set up the connection again.

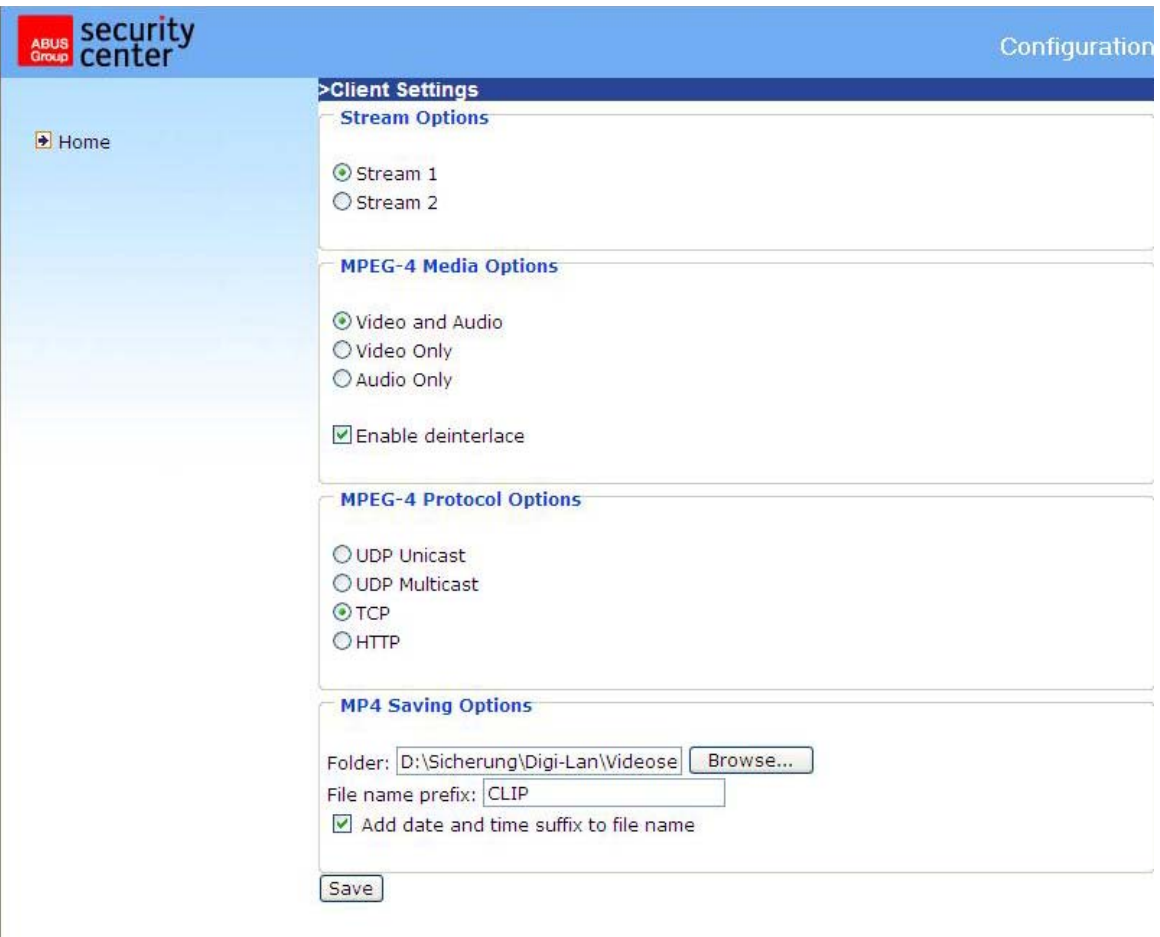

<url> *http://<network videoserver IP>/client.html*

**Network Videoserver** is the original IP address or the hostname of the Dual-stream videoserver.

# Administrator settings

## Configuration / video

Best performance is produced by the maximum frame rate with best video quality and minimum network bandwidth. The three factors "Max frame rate", "Constant bit rate" and "Fixed quality" on the video configuration page are interrelated.

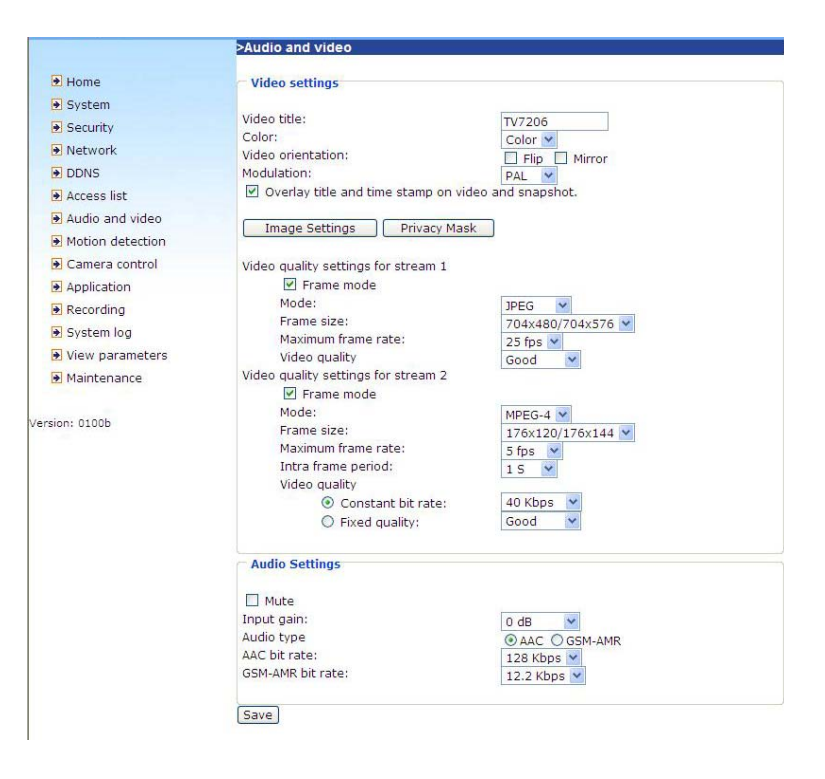

## Mobile access to the Dual-stream videoserver

Many modern mobile telephones support access to MPEG4 videostream and GSM-AMR audio data. Due to restricted bandwidth, only a maximum resolution of 176x144 pixels is supported. You should select 176x144 @ 5fps @ Fix Bitrate 40 Kbps. The player to play the RTSP-stream must support MPEG4-Simple Profile (e.g. Packet Video Player).

#### For high frame rates

To obtain a good visual realtime effect (more than 20 frames/s), the network bandwidth must be sufficiently large. If the network bandwidth is higher than 1 Mbps, the value for the "Constant bit rate" must be set to 1000Kbps or 1200Kbps and the "Fixed quality" to the highest quality. In the PAL system, the maximum frame rate is 25, and in the NTSC system, 30 frames per second. If your network bandwidth is more than 384Kbps, you can fix the bit rate according to your bandwidth and the maximum frame rate to 25 or 30 fps (frames per second). If the pictures in your environment are changed drastically, you can reduce the maximum frame rate to 20 frames per second to set the data transmission rate lower. This gives you a better video quality, and the human eye cannot distinguish between 20, 25 and 30 frames per second. If the network bandwidth is less than 384 Kbps, adjust the "Constant bit rate" according to the bandwidth and try to get the best performance by fine-tuning the "Max frame rate". In a "slow" network, a high frame rate results in unclear, distorted images. Another way to improve quality is to select "160x120" in the "**Size**" option, or "320x240" for a larger view of the pictures. Video quality also depends on the number of users in the network. Performance can also be affected by a bad connection and by a restriction of the network burst.

#### For higher-quality pictures

For best video quality, set "Fixed quality" to "Detailled" or "Excellent" and the "Max frame rate" so that it corresponds to the bandwidth of your network. If your network is slow and you get "broken" images, go to the TCP protocol under **Connection Type** and select a more suitable transmission mode. Pictures can also be affected by a time delay due to a slower connection. The more users in the network, the greater this time delay.

#### For high frame rates with high-quality pictures

If you have a broadband network, set "Constant bit rate" to middle or higher and leave "Constant bit rate" unchanged. You can also set the bandwidth according to the actual network speed or the frame rate. Start with 30 frames per second and reduce this setting until you get the best performance. However, do not reduce it to less than 15 frames per second. If the picture quality is not improved, select a lower setting for "Constant bit rate".

Protecting the Dual-stream videoserver with a password

## Root password

The Dual-stream videoserver is supplied with no password defined. Using this password, all users have access to the Dual-stream videoserver, including its configuration, as long as they know the IP address. If other users are to have access to the Dual-stream videoserver, you should therefore assign a password to the videoserver. To activate protection, enter a new password. The administrator is identified with this password.

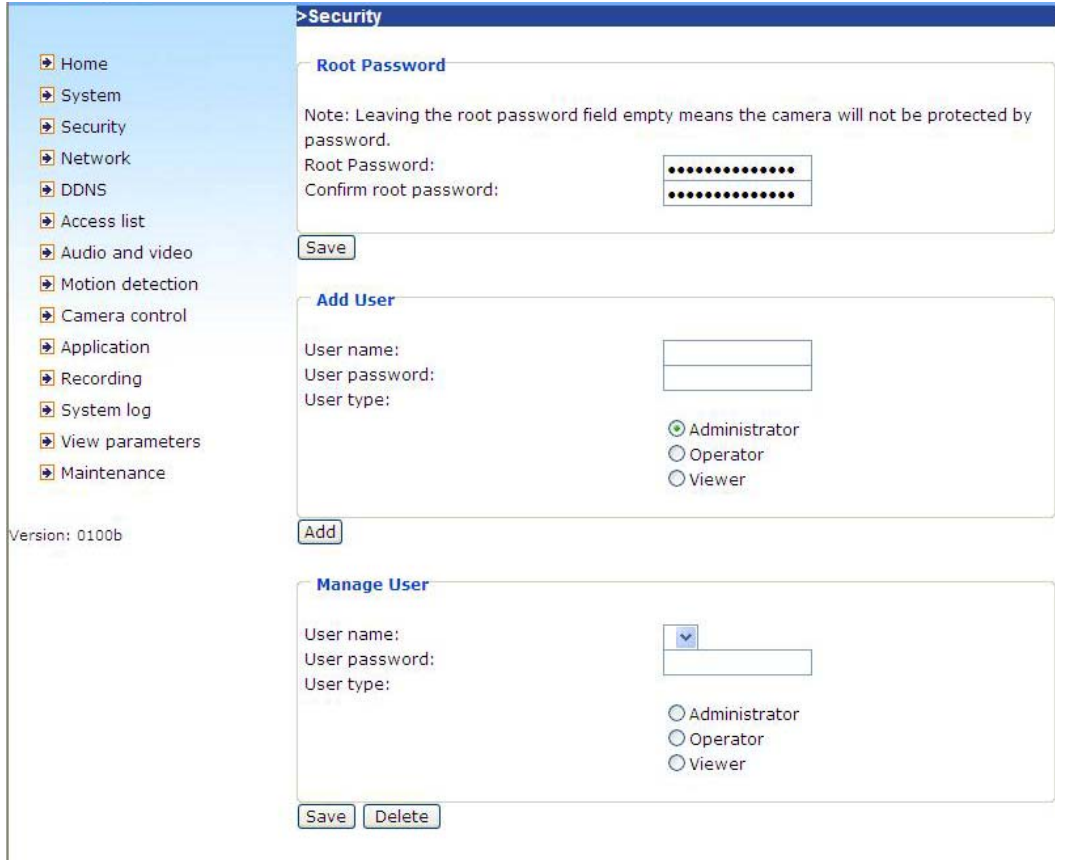

#### Opening accounts for new users

Under "**Configuration**", select "**Security**". Now go to the "**Add user**" section.

Add an account with user name and password for a second user. You can define up to twenty accounts for other users of the Dual-stream videoserver. The videoserver checks only the access permission of the corresponding user name and password. This means that two or more users can use the same account at different levels.

#### Setting up a surveillance application

The administrator can use the built-in motion sensor for monitoring and signalling changes to the picture. Snapshots of events can be sent to an e-mail address or to an FTP server. For this purpose, settings have to be made under the configuration points "Network", "Motion sensor" and "Application". For detailed information, see "System configuration".

#### Updating the software version

You can download the latest software from the website. A user-friendly update wizard is provided for updating the Dual-stream videoserver software (Installation Wizard 2 / Upgrade). Only the administrator can start the update function. To update the system:

1. Download the firmware file with the name xxx.pkg from the corresponding products folder.

2. Start the update wizard and follow the instructions.

3. The complete procedure finishes in a few minutes, and the system is automatically rebooted.

You can also update the software via the menu item Configuration / management of the Dual-stream videoserver.

If there is a power failure during the write process of the flash memory, the program in the memory of the videoserver may be irreparably damaged. If the security network videoserver cannot be correctly restarted following the update, consult your dealer's technical support.

# **System configuration**

Only the administrator has access to system configuration. The following sections explain each element in the left column. Specific tasks on the Options page are printed **bold**. The administrator can enter the URL under the picture to jump direct to the pictures page of the configuration.

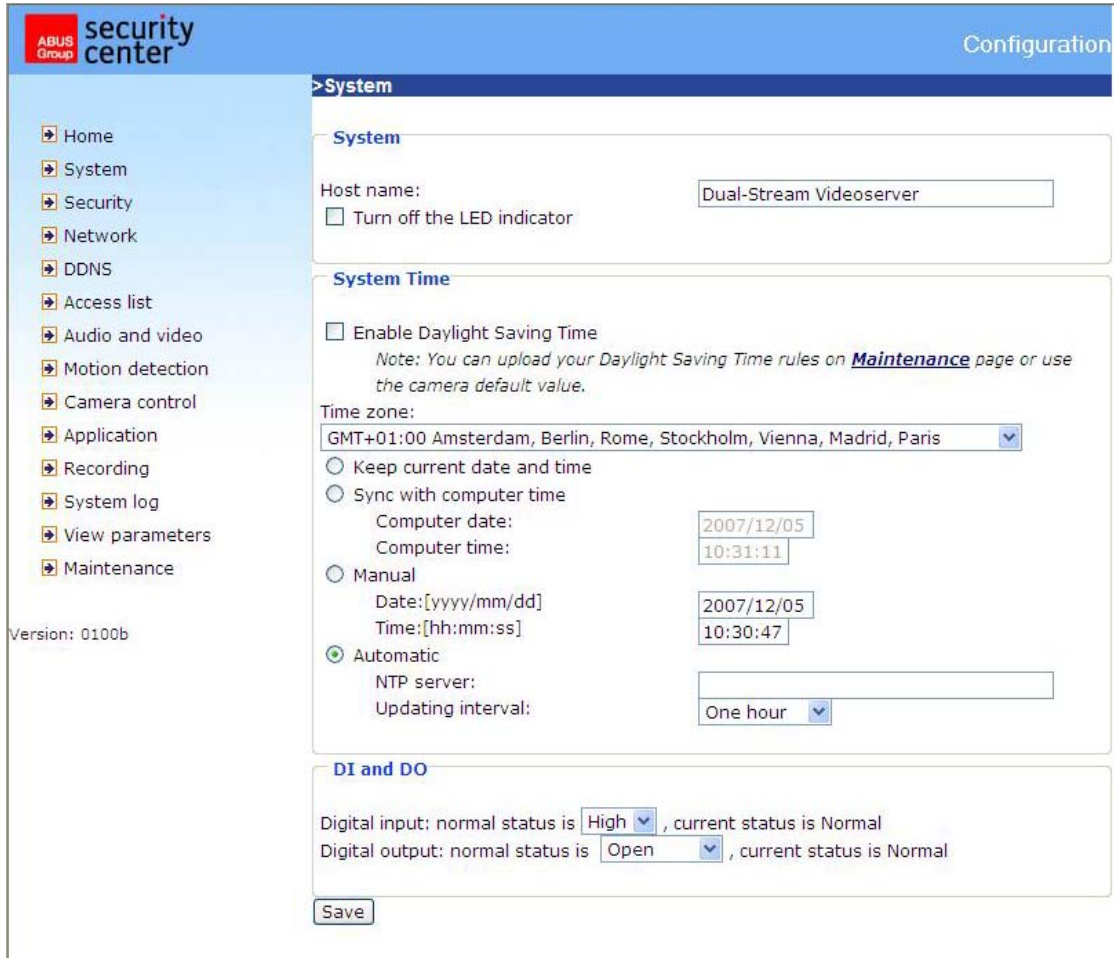

<URL>http://"network videoserver IP"/setup/config.html

<Network Videoserver> is the domain name or original IP address of the Dual-stream videoserver.

<URL>http://"network videoserver IP"/setup/system.html <Network Videoserver> is the domain name or original IP address of the Dual-stream videoserver.

# System

"Host name" The text represents the title of the homepage.

"**Turn off the LED indicator**" Select this option to switch off the LEDs on the front of the videoserver. This prevents other persons knowing that the videoserver is in use.

"Keep current date and time" Click this option to keep the current date and time of the Dual-stream videoserver. An internal realtime clock stores the date and time after the system is switched off. "**Sync with computer time**" Synchronises the date and time of the Dual-stream videoserver with the

local computer. The read-only date and time of the PC are displayed following updating. "**Manual**" Sets the date and time according to the administrator's input. Note the date/time format when entering in the respective fields.

"**Automatic**" Synchronises the date and time with the NTP server via the Internet every time the Dualstream videoserver is switched on. This is not possible if the respective time server cannot be reached.

"**NTP server**" Assigns the IP address or the domain name of the time server. If you leave this text box empty, the Dual-stream videoserver is connected to the default time servers.

"**Time zone**" Sets the time according to the time server for local settings.

"**Update interval**" Select hourly, daily, weekly or monthly update with the time on the NTP server.

"**Digitaler Eingang**" Setup the standard status of the digital input (LOW or HI). "**Digitaler Ausgang**" Setup the standard status of the digital output (Open or Ground).

Don't forget to click "**Save**" to make your settings take effect; otherwise, the time is not synchronised.

**Security** 

"**Root password**" For changing the administrator password by entering a new password. For security reasons, the passwords entered are represented by asterisks. After "**Save**" is clicked, the web browser prompts the administrator to enter the new password for accessing the network videoserver.

"**Add user**" Enter the new user name and password and click "**Add**". The new user is displayed on the list of user names. Up to twenty user accounts can be defined. The Administrator is able to configure all settings, the Operator can setup everything exept the network settings, and the Viewer can view, hear sound if available, can control PTZ cameras and can control the digital output.

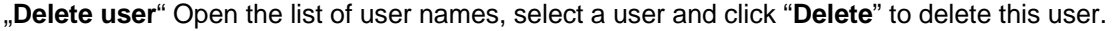

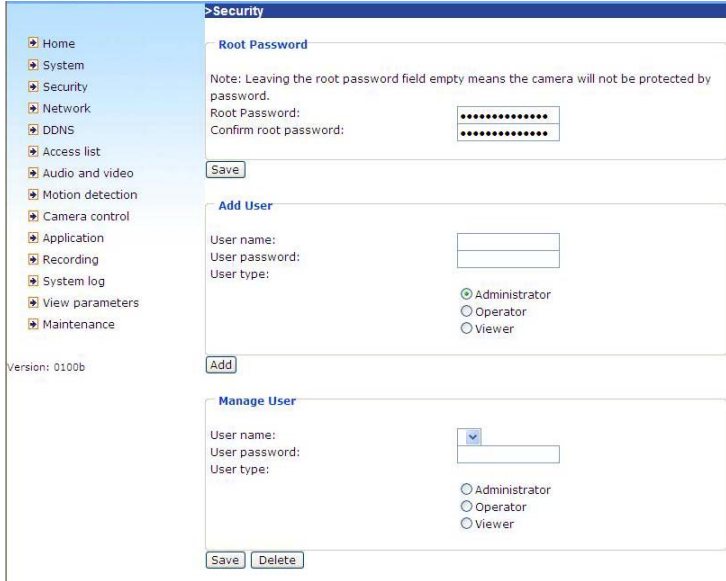

<URL>http://"network videoserver IP"/setup/security.html

Network Videoserver> is the domain name or original IP address of the Dual-stream videoserver.

# Network

All changes made on this page cause a system reboot so that they can take effect. Make sure that the fields are correctly filled before you click "**Save**".

## Network connection

**"LAN"** The default is LAN. Use this setting if the videoserver is connected to a LAN. You also have to make other settings such as the IP address or the subnet mask.

**"PPPoE"** Use this setting if the videoserver is connected directly to a DSL modem. You will receive a user name and password from your ISP (Internet Service Provider).

**"Get IP address automatically"** At every restart of the Dual-stream videoserver, an IP address is assigned

**"Use fixed IP address"** The network data such as the IP address is defined here.

**"IP address"** This is needed for network identification.

**"Subnet mask"** Defines whether the destination is in the same subnet. The default value is "255.255.255.0".

**"Default router"** Gateway for transmitting data to another subnet. An invalid router setting prevents transmission to these destinations in different subnets. For a Cross link connection from the

videoserver to the PC you have to type in an IP address in the same subnet (e.g. 192.168.0.1) **"Primary DNS"** Server of the primary domain name with which the hostnames are converted into IP addresses.

**"Secondary DNS"** Server of the secondary domain name for generating a reserve copy of the primary DNS.

**"Enable UPnP presentation"** This enables Universal Plug and Play. This is an extension of the PnP standard to network environments.

**"Enable UPnP port forwarding"** This enables Universal Plug and Play port forwarding for network services.

"**PPPoE**" If using the PPPoE interface, fill in the following settings from ISP: user name, password, password confirmation

## HTTP:

"**Authentication**" Switch simple or advanced mode.

"**HTTP port**" This port can be different from the standard port 80 (80; or 1025 to 65535). If this port is changed, users must be informed to ensure a successful connection. Example: If the administrator changes the HTTP port of the Dual-stream videoserver with the IP address 192.168.0.99 from 80 to 8080, users have to enter "http://192.168.0.99:8080" in the web browser instead of "http://192.168.0.99".

"**Secundary HTTP Port**" HTTP Port for stream 2 "**Access name for stream 1**" Access name for the MJPEG stream 1 "**Access name for stream 2**" Access name for the MJPEG stream 1

## FTP:

"**FTP-Port**" This is the internal FTP server port. This can be another than port 21 (21, or 1025 to 65535).

#### RTSP streaming:

"**RTSP-Authentication**" Enable the authentication of RTSP. On connection to an RTSP client username and password will be checked.

Note: This function must be supported by the media player (e.g. Realplayer 10.5)

**"Access name for stream 1"** The access name for establishing a connection from a client. The codec type must be MPEG 4! Use rtsp://<IP address>:RTSP-port/<access name 1> to establish a connection.

**"Access name for stream 2"** The access name for establishing a connection from a client. The codec type must be MPEG 4! Use rtsp://<IP address>:RTSP-port/<access name 2> to establish a connection.

**"RTSP port"** This port can differ from the default Port 554 (554, or 1025 to 65535). If you change it, note that the input format is analogue to the HTTP port.

"**RTP Port for video**" This can be other than the default port 5558. It must be an even number.

"**RTCP port for video**" This port must be RTP port for video plus 1.

"**RTP port for audio**" This can be other than the default port 5556. It must be an even number.

"**RTCP port for audio**" This port must be RTP port for audio plus 1.

Multicast: The settings can be configured for stream one and two.

"**Always multicast**" This option turns on the multicast, bandwidth-conserving technology.

"**Multicast group address**" It specifies an arbitrary group of IP hosts that have joined the group and want to receive traffic sent to this group.

"**Multicast video port**" This can be other than the default port 5560. It must be an even number.

"**Multicast RTCP video port**" This port must be multicast video port plus 1.

"**Multicast audio port**" This can be other than the default port 5562. It must be an even number.

"**Multicast RTCP audio port**" This port must be multicast audio port plus 1.

"**Multicast TTL**" Time to Live

 $\langle \cdot \rangle$  Pay attention to the port forwardings in your Router. All ports like http, rtsp must be forwarded.

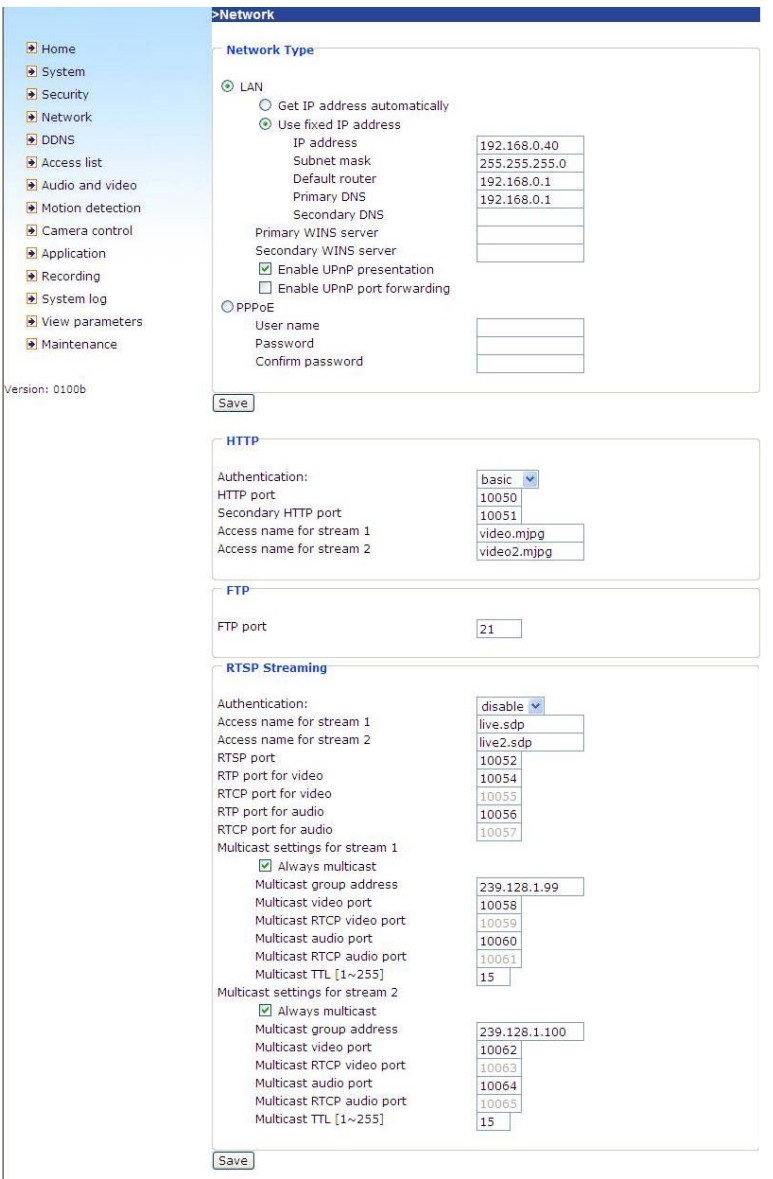

<URL> http://<network videoserver IP >/setup/network.html <Network Videoserver> is the domain name or original IP address of the Dual-stream videoserver.

# Enable the DDNS function

"Provider" The provider list contains four hosts that provide DDNS services. Connect to the serviceprovider's website to make sure that the service is available.

"**Host name**" This field must be completed if you want to use the DDNS service. Enter the hostname registered with the DDNS server.

"**Username/Email**" The user name and the e-mail address must be entered in this field to set up a connection to the DDNS server or to inform users about the new IP address. Important: If you enter a user name in this field, you must enter a password in the next field.

"**Password/Key**" To be able to use the DDNS service, enter the password or the key.

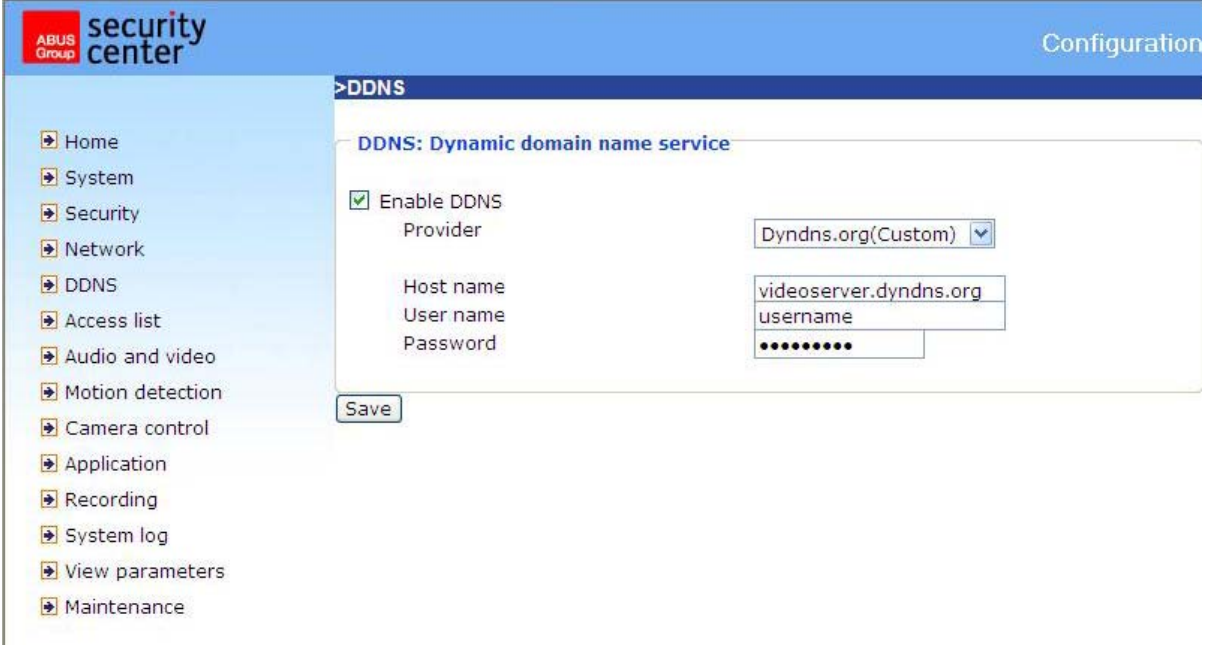

<URL> http://<network videoserver IP >/setup/ddns.html

<Network Videoserver> is the domain name or original IP address of the Dual-stream videoserver.

# Access list

**"Allow list"** The IP list of accepted IPs is entered here and added to the access list. As a factory default, all IPs are accepted. If necessary, delete the entire list.

**"Start IP address"** Enter the first address of the desired range.

**"End IP address"** Enter the last address of the desired range.

**"Delete allow list"** Delete desired ranges from the access list.

**"Deny list"** Define the IP lists to be blocked.

**"Delete deny list"** Delete blocked IP lists.

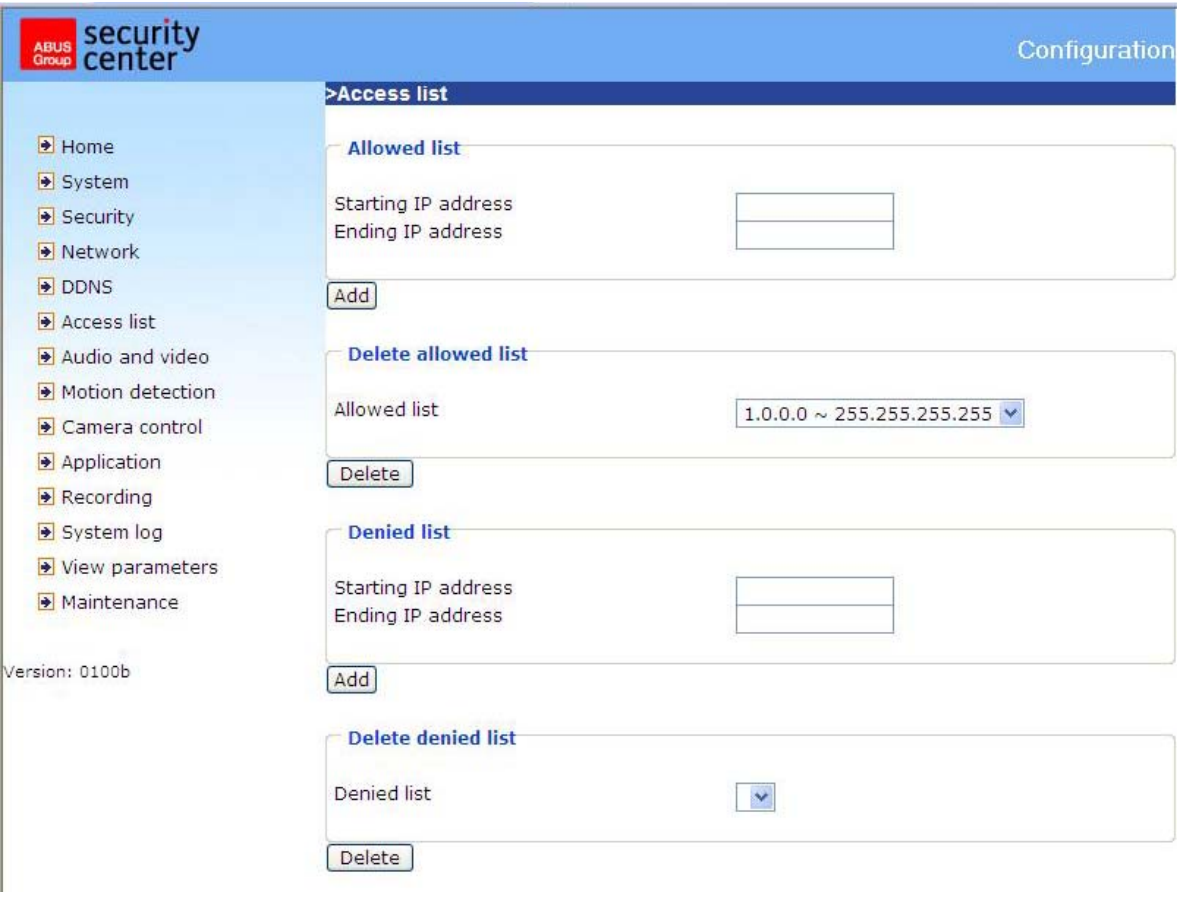

<URL> http://<network videoserver IP >/setup/accesslist.html

<Network Videoserver> is the domain name or original IP address of the Dual-stream videoserver.

# Video and audio

This videoserver supports dual-stream for video data. For audio data there is only one setting.

## Video

"**Video title**" The text appears in the black bar above the video window with a timestamp. This timestamp (date and time) is supplied by the Dual-stream videoserver, and the date and time are supplied by an integrated realtime clock.

"**Color**" Selects between colour and monochrome display.

"**Flip**" Vertical rotation of the video picture.

"**Mirror**" Horizontal rotation of the video picture.

"**Modulation**" Select PAL or NTSC, regarding camera type, or choose Auto. After changing the modulation type the videoserver must be restarted.

"Komprimierung" JPEG or MPEG-4 compression is possible

"**Frame size**" Four options are available for the three video sizes: "176x144", "352x288" and "704x576" for PAL; "176x120", "320x240" and "704x480" for NTSC.

**"Power line frequency"** Fluorescent light pulses with the mains frequency. Adapt the mains frequency to eliminate this pulsing in the picture.

Three parameters are available for setting the video quality.

"**Max frame rate**" Restricts the maximum frame rate, which can be combined with the **"Key frame interval"** to optimise bandwidth use and video quality. If the user wants to define bandwidth usage independently of the video quality, "**Constant bit rate**" and the desired bandwidth must be selected. Video quality can be affected due to sending the maximum frame rate within the restricted bandwidth if the pictures are fast-moving. To ensure video quality (quantising rate) independent of the network, a greater bandwidth is used to be able to handle maximum frame rate during the transmission of rapidly changing pictures.

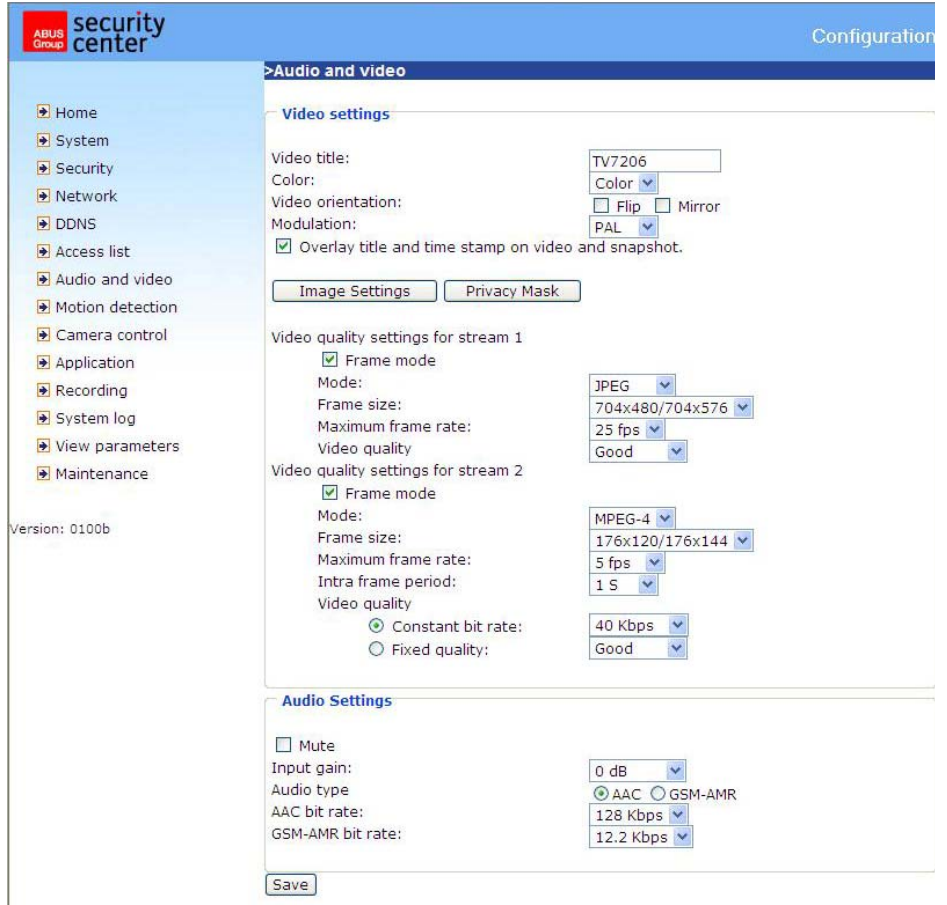

### Picture settings

Click "**Image settings**" to open another window in which you can set the "Brightness", "Contrast", "Saturation" and the "Hue" of the video picture. Each field has levels from –5 to +5. To check your settings, click "**Preview**". To save the picture parameters, click "**Save**". To discard your changes, click "**Restore**".

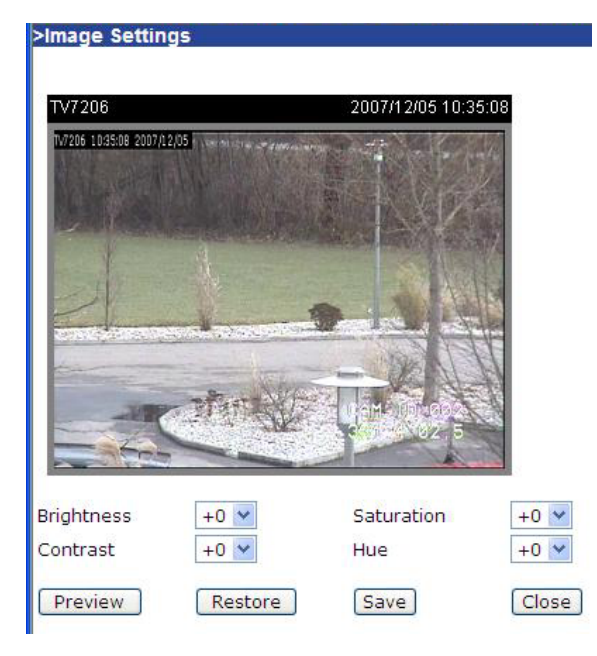

## Privacy Mask

Using this function you can mask parts of the video picture. At most 5 windows can be setup simultaneously.

To activate the mask function you must check the function "Enable privacy mask".

 $\langle \cdot \rangle$  This function should not be activated when PTZ cameras are installed.

 $\triangle$  This function only can be setup using the MS Internet Explorer with ActiveX.

>Privacy Mask

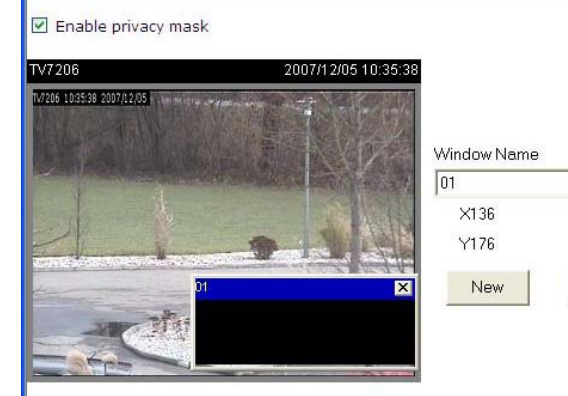

Width184

Height56

Save

<URL> http://<Videoserver>/setup/privacy.html <Videoserver> ist die IP-Adresse oder der Hostname des Videoservers.

#### Audio settings

"**Input gain**" Modify the gain of the audio input.

"**Mute**" Deactivation of the microphone inside the videoserver.

**"Audio settings"** Select the audio type and a bit rate.

**"AAC"** (Advanced Audio Coding) Special codec for audio data compression under MPEG4.

**"GSM-AMR"** (Global System for Mobile Communications – Adaptive Multi Rate) Voice codec in GSM mobile telephone network.

# Motion sensor

"**Enable motion detection**" Enables motion detection.

"**New**" Adds a new window. A maximum of three windows can be open simultaneously. To resize the window or move the title bar, click the window frame, keep the mouse button pressed and drag the window to the required size. Close the window by clicking the "x" in the top right corner.

"**Save**" Click this button to save window settings. A bar graph rises or falls according to the picture variation. A green bar means that the picture variation is below the surveillance level, while a red bar means that the picture variation is above the surveillance level. If the bar is red, the detected window appears with a red frame. When you return to the homepage, the monitored window is hidden. As soon as motion is detected, the red frame is displayed.

"**Window name**" The text appears at the top of the window.

"**Sensitivity**" Sensitivity in changes of picture sequence (e.g.: sensitivity high: triggering by slight picture change).

"**Percentage**" Detectable object size (low: small objects are detected; high: only large objects are detected)

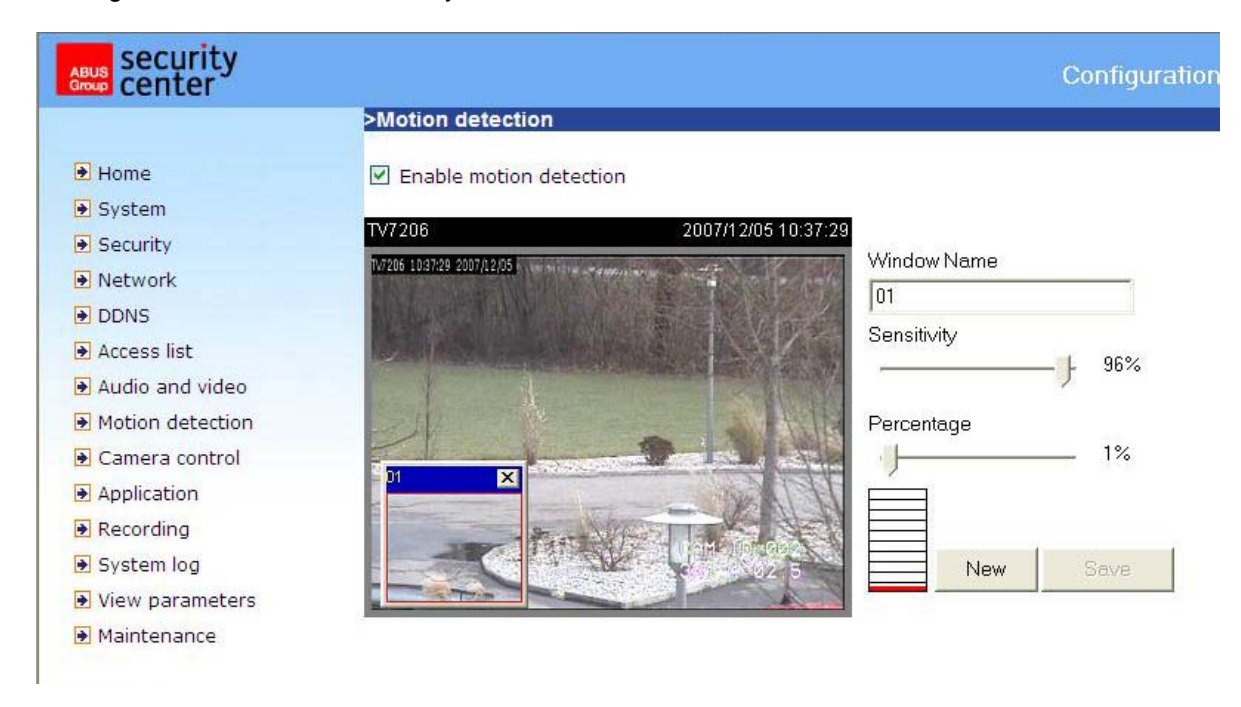

This figure shows the screen after you click "**Save**".

<URL> http://<Videoserver>/setup/motion.html

This function only can be setup using the MS Internet Explorer with ActiveX.

# Camera Control

On this setup page you can configure pan / tilt / zoom cameras (PTZ).

## RS485 Settings

**Disable** The PTZ control is disabled. There will be no control buttons on the main page.

**PTZ camera** The PTZ control is enabled. On the main page there will appear all PTZ related buttons and controls.

**Transparent HTTP Tunnel** In this mode the videoserver routes the UART commands, generated by the user, through a HTTP tunnel.

Camera ID, PTZ driver (protocol), Baudrate, Data bits, Stop bits and Parity bit must be setup regarding the PTZ cameras setting.

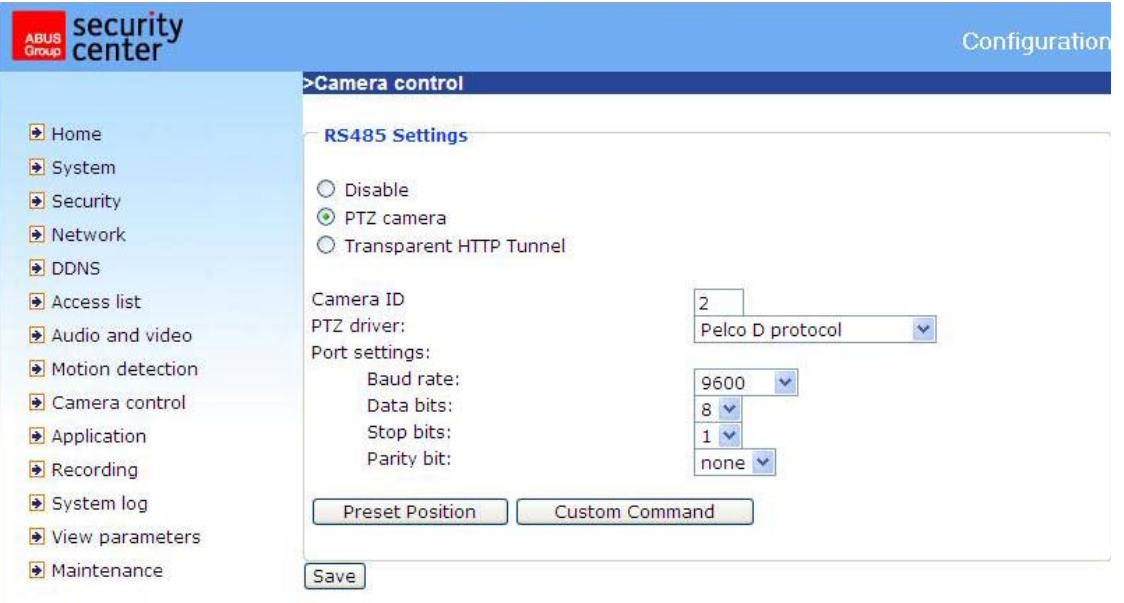

>Preset Position

#### **Preset Position**

The user can setup up to 20 preset positions, which will be stored inside the dome camera.

The setup positions will appear on the main screen of the videoserver.

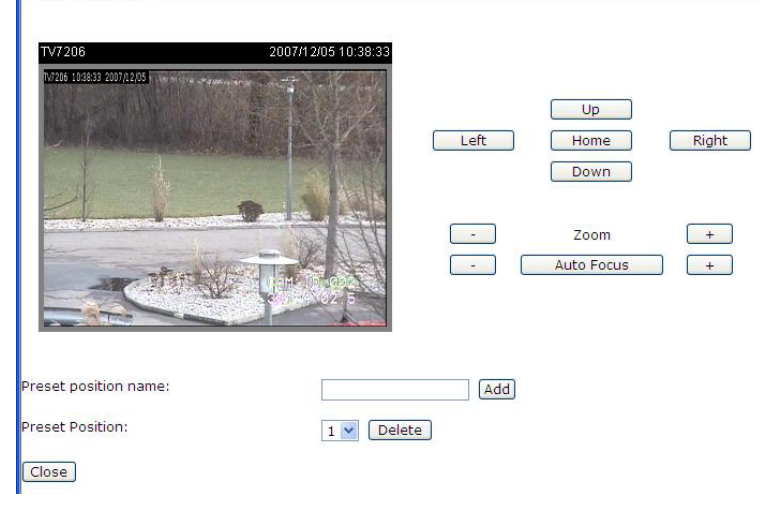

## Custom Command

The videoserver provides five more custom commands other then general pan, tilt, zoom and preset functions. The commands are written in HEX style (please refer to the protocol documentation of the speed dome).

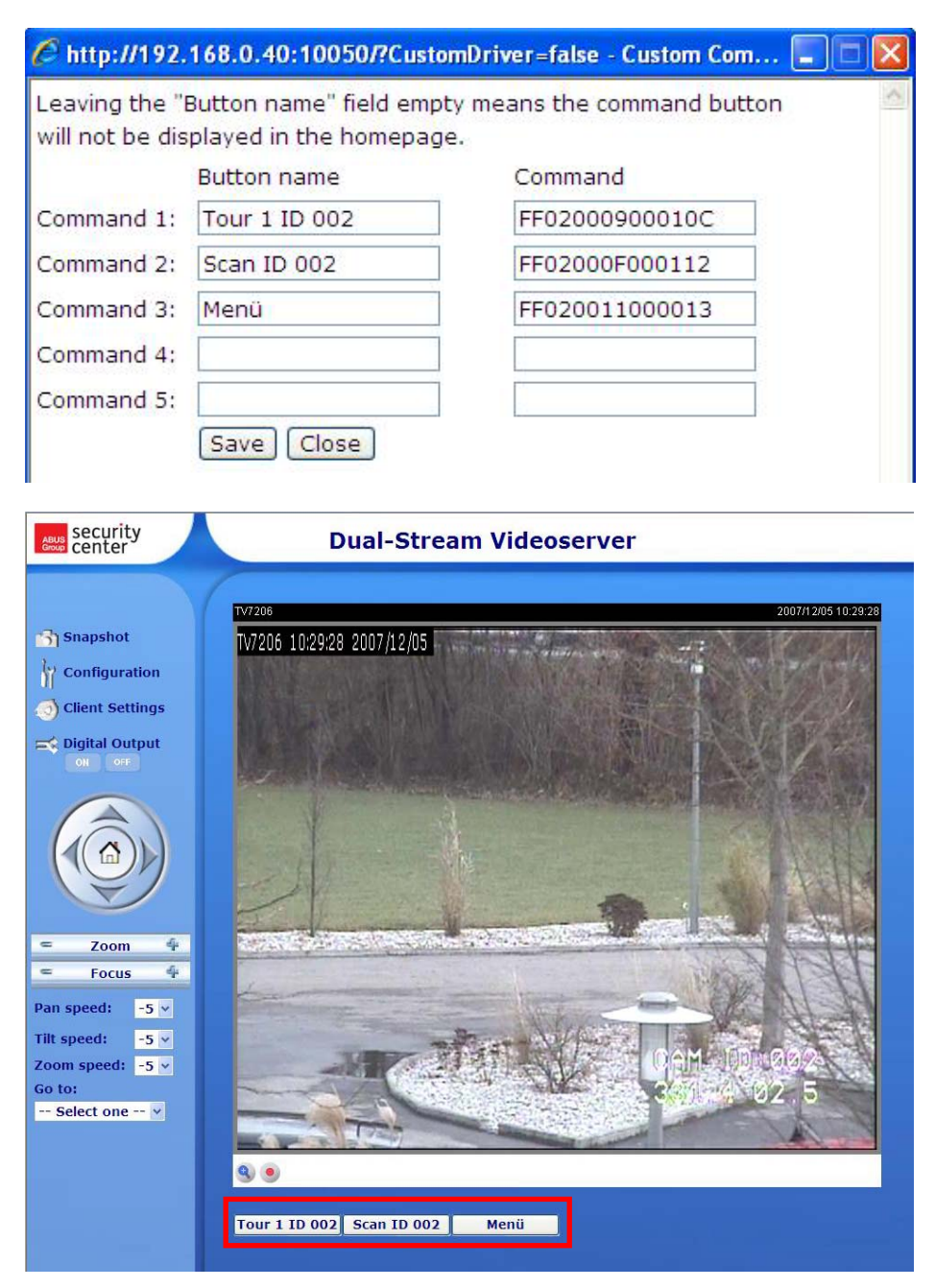

# Application

There are 3 sections in application page: Event, Server and Media Settings. To create an application event the basic order for configuration is: Media -> Server -> Event. There can be setup at most 3 events, 5 servers and 5 medias.

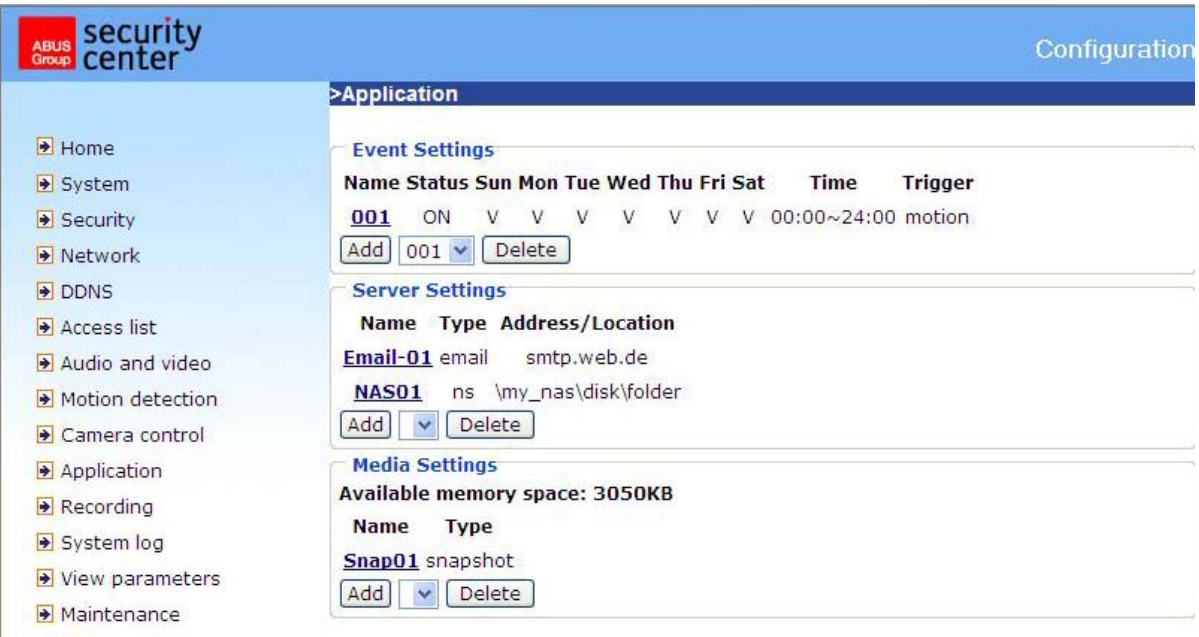

<URL> http://<Videoserver>/setup/application.html

## Media

**Media name** The unique name for the media. There are 3 kind of media: Snapshot, video clip and system log.

#### *Snapshot*

**Source** The source of stream: stream 1 or stream 2 **Send pre-event images** The number of pre-event images.

**Send post-event images** The number of post-event images.

File name prefix The prefix name will be added to the file name of the snapshot images.

#### *Video clip*

**Source** The source of the stream: stream 1 or stream 2

**Pre-event recording** The interval of pre-event recording in seconds

There are 2 limitations for the video clip file.

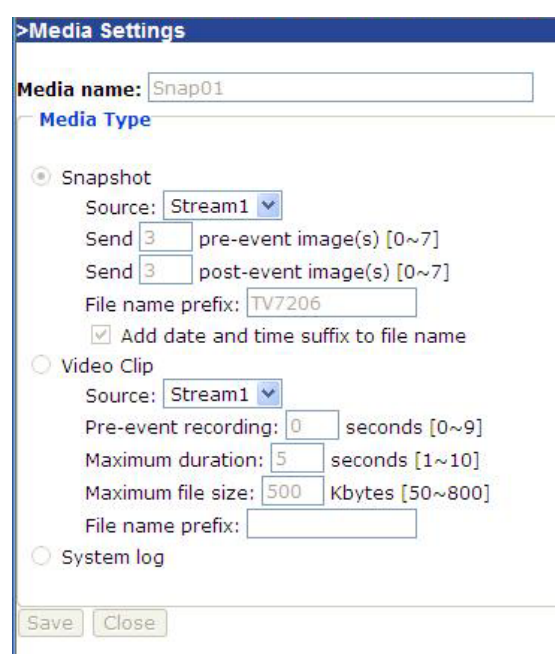

**Maximum duration** The maximum recording file duration in seconds **Maximum file size** The maximum file size that would be generated **File name prefix** The prefix name will be added to the file name of the video file.

### *System log*

Will send the current status log file.

## Server

**Server name** The unique name for a server. There are four kind of servers supported. Those are email server, FTP server, HTTP server and network storage.

#### *Email Server*

**Sender email address** The >Server Settings email address of the sender **Recipient email address** Server name: Email-01 **Server Type** The email address of the recipient **Email Server address** The Sender email address max.mustermann@web.de domain name or IP address Recipient email address paul.mustermann@web.de of the external email server. Server address smtp.web.de **User name** This granted User name max.mustermann user name on the external Password ............. email server. **FTP Password** This granted Server address password on the external Server port  $21$ email server. User name Password *FTP Server*  FTP folder name  $\sqrt{ }$  Passive mode  $O$  HTTP **Server address** The LIRL domain name or IP address http:// User name of the external FTP server. Password **Server port** This can be Network storage other than the default port Network storage location 21. The user can change (For example: \\my\_nas\disk\folder) this value from 1025 – Workgroup 65535. User name **User name** This granted Password user name on the external FTP server. Test | Save | Close |

**Password** This granted password on the external FTP server.

**Remote folder name** Granted folder on the external FTP server. The string must be conform to that of the external FTP server. Some FTP servers cannot accept preceding slash symbol in front of the path without virtual path mapping. Refer to the instructions for the external FTP server for details. The folder privilege must be open for upload

**Passive mode** Check it to enable passive mode in transmission.

#### *HTTP Server*

**URL** The URL to upload the media. **User name** This granted user name on the external HTTP server. **Password** This granted password on the external HTTP server.

#### *Network Storage*

**Network storage location** The path to upload the media. **Workgroup** The workgroup for network storage. **User name** This granted user name on the network storage. **Password** This granted password on the network storage.

After input the settings of server, user can click "Test" to test whether the setting is correct. The testing result will be shown in a pop-up window.

# **Event**

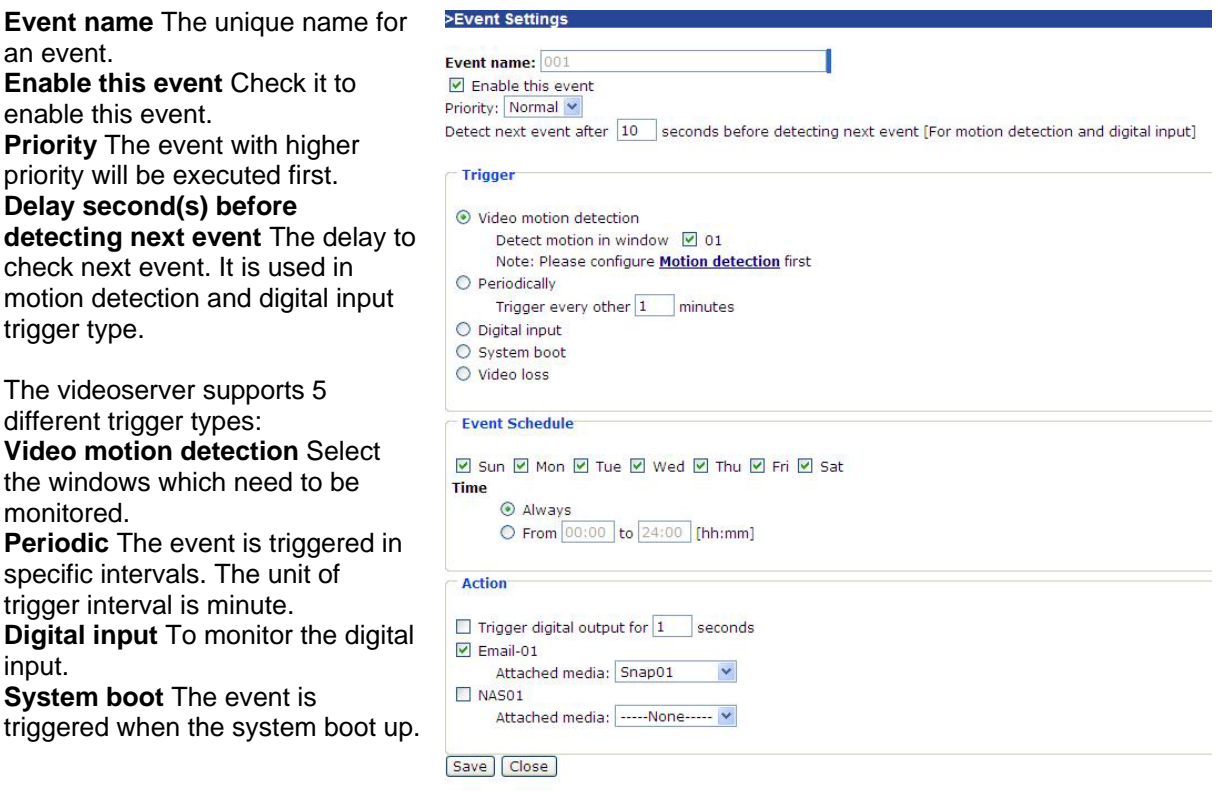

**Video loss alarm** The event is triggered when the videoserver lost the video signal in condition from having video signal to no video signal.

# *Event schedule*

**Sun ~ Sat** Select the days of the week to perform the event. **Time** show **Always** or input the time interval.

# *Action*

**Trigger digital output** Check it to trigger digital output for specific seconds when an event was triggered.

**Server name** Check it to send the selected media when event was triggered.

# Recording

The videoserver supports recording on network storage. The operation of editing recording item is the same as the one in the application page. User can define the recording name, status, weekly and time schedule, stream source and destination of recording. There can be at most 2 recording entries.

To do recording on network storage, please add network storage server in application page first.

**Recording entry name** The unique name for the recording entry. **Enable this recording** Check it to enable this event. **Priority** The recording with higher priority will be executed first. **Source** The source of the stream: stream 1 or stream 2.

*Schedule* 

Л

**Sun ~ Sat** Select the days of the week to perform the event. **Time** shows "**Always**" or input the time interval. **Destination** Network storage server from application page. **Total cycle recording size** The total size for cycle recording in Kbytes. **Size of each file for recording** The single file size in Kbytes. **File name prefix** The prefix name will be added on the file name of the recording.

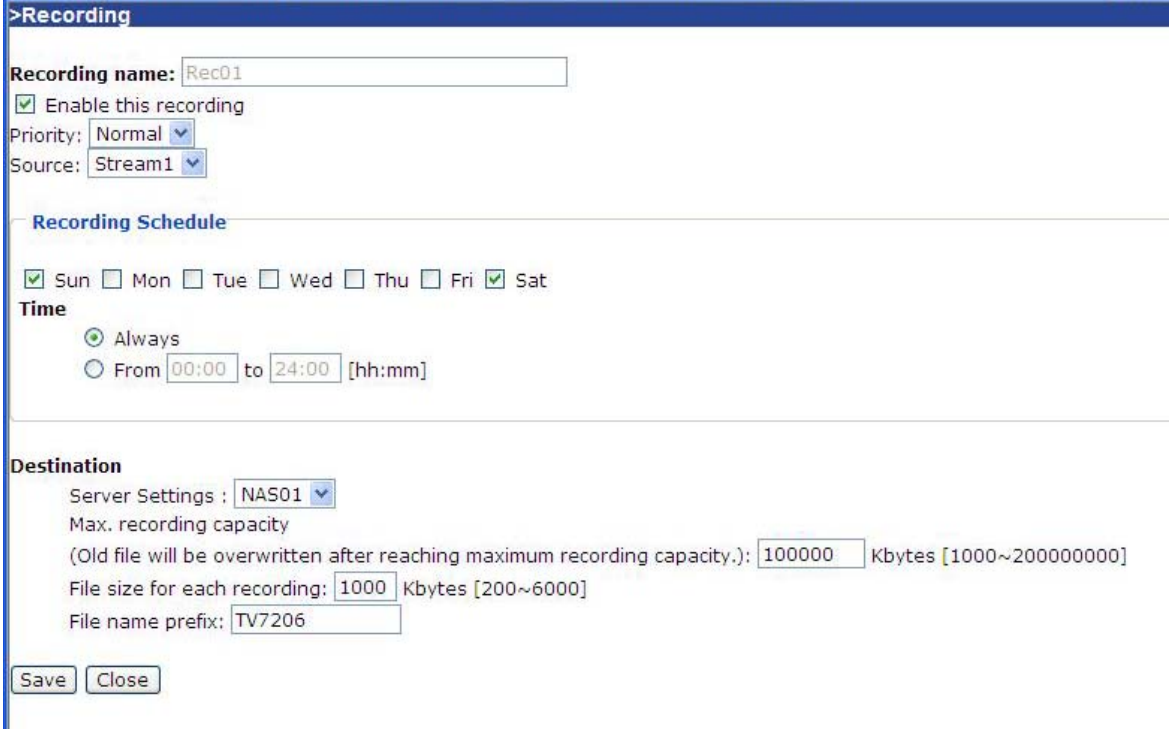

<URL> http://<Videoserver>/setup/recording.html

When click on destination, a page appears listing all \*.mp4 files in this destination. User can select some files to delete or delete all files.

# Viewing the log file

Click this link on the configuration page to display the system log file. The contents of the file supply useful information about the configuration and the connection following a system start. The standard of the log file is RFC 3164. You can also send data to a log server. Enable "Remote Protocol" and enter the IP address and the port number of the server.

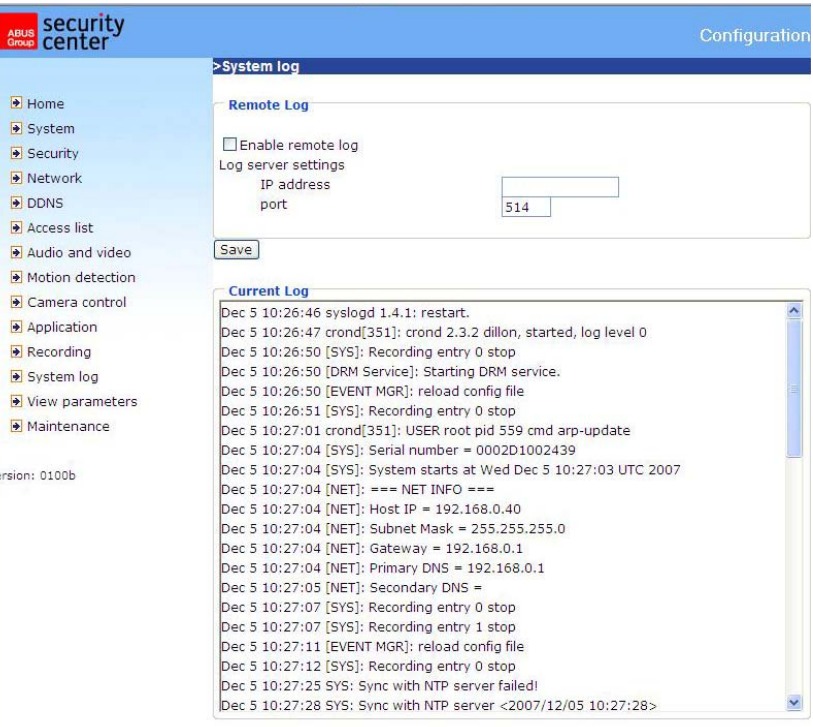

<URL> http://<Videoserver>/setup/syslog.html

# Viewing parameters

Click this link on the configuration page to display all system parameter sets. The contents correspond to those of CONFIG.INI.

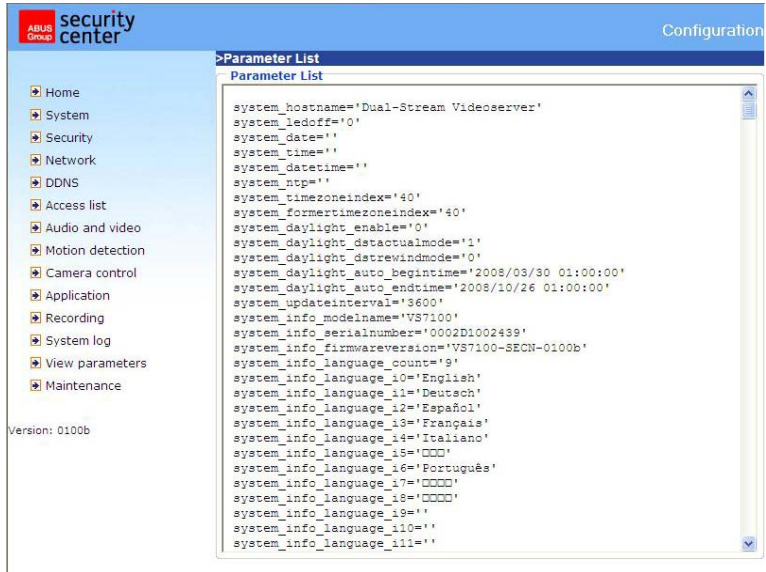

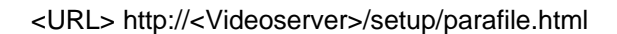

# **Maintenance**

#### Reboot system

Click to reboot the system.

## Restore

Click to restore the factory settings, exept "Network Type" or/and "Daylight Saving Time". All previous settings are discarded.

#### Upload daylight saving time rules

Upload the daylight saving time rules to the video server.

## Export daylight saving time rules

Export the daylight saving time rules to disk.

### Upgrade firmware

Like an update with the installation wizard, you can update the firmware of the network videoserver here. You can download the latest firmware from www.abus-sc.com. Select the update file (flash.bin) and click "Upgrade". The update takes a short time. When you restart the videoserver, it is started with the new firmware.

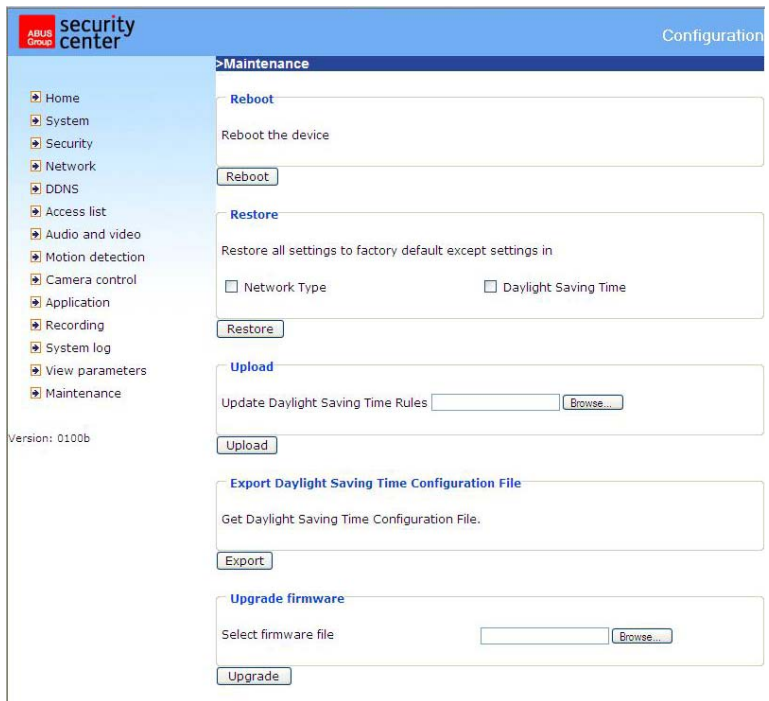

<URL> http://<Videoserver>/setup/maintain.html

# **Appendix**

# A. Troubleshooting

## Status LEDs

**Condition**<br>
Lexition Loading system after power on the Blink green During booting procedure<br>
After network is setup (system up) Steady green and red<br>
Blink green every second

Blink green twice and steady red After network is setup (system up) Blink green every second and steady red<br>During the upgrade firmware process Blink green every second and fast blink re Blink green every second and fast blink red Enable Audio Fast blink green and blink green every second

## Resetting and restoring

At the back side of the network videoserver is a button. Press this button to reset the system or restore the factory parameter settings. Sometimes the normal system status can be restored by a reset. If you have further problems following a reset, restore the factory parameter settings and reinstall and reconfigure the system.

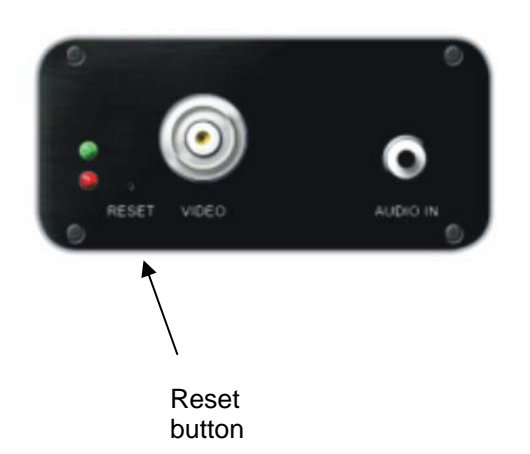

 If the factory parameter settings are restored, all the previous settings are deleted. The system can be reset or restored.

RESET: Press the reset button with a pointed object.

## RESTORE:

- 1. Press the button continuously.
- 2. Wait for all LEDs blink fast.
- 3. Release the reset button.

# B. Frequently asked questions (FAQ)

## Q. What do I do if I forget my password?

A. Every access to the Dual-stream videoserver requires an authentication. If you are one of the managing users, ask your administrator for your password. If you are the administrator, there is no way of reactivating the root password. The only way of accessing the Dual-stream videoserver is to press the reset button on the rear of the videoserver to restore the factory-set parameters and then reconfigure the system.

Q. Why does no video appear from the Dual-stream videoserver following authentication?

A. This problem can be caused by various factors:

1. If you have just installed the Dual-stream videoserver and see no video, check the video modulation on the configuration page.

2. Reduce the security level of the Internet Explorer to enable installation of the plug-ins.

3. If this problem recurs, the users are possibly working at a higher level than is permitted by the system.

# Q. What is the plug-in for?

A. The plug-in provided by the Dual-stream videoserver is used for showing video streams in the Internet Explorer. If your system does not permit the installation of plug-in software, reduce the security level of the web browser. Consult your network administrator.

## Q. Why is there a difference between the timestamp and the system time of the PC/notebook?

A. The timestamp is based on the system time of the Dual-stream videoserver. This is supplied by an internal realtime clock and can automatically be synchronised with a time server if the Dual-stream videoserver is connected to the Internet and the function is enabled. Differences of an hour or more are caused by the time zone setting.

## Q. Why is the picture not refreshed regularly?

A. If you use a modem, the bandwidth of the PPP connection is much less that with an Ethernet connection. If the timestamp difference is unstable, reduce the UART FIFO for reception and transmission under Modem Properties in the Control Panel. If you use the Ethernet, the reason may be the length of time required to store snapshots in memory after an event occurs.

## Q. How many users can watch the video simultaneously?

A. The number of users is restricted to 20. However, the video quality depends on the network bandwidth.

## Q. How fast is the video rate of the Dual-stream videoservers?

A. The MPEG4 Codec can internally process 30 frames a second. However, the overall quality depends on various coefficients.

- 1. Data throughput in the network
- 2. Shared bandwidth
- 3. Number of users

4. The visible "complicated" objects result in large image files.

5. The settings on your PC that are responsible for displaying pictures.

The transmission rate of a normal local network can reach over 200 kilobytes per second and approximately 10 to 20 frames per second.

## Q. How can I keep access to video streams of the Dual-stream videoserver as secure as possible?

A. The Dual-stream videoserver was developed for surveillance purposes and has many flexible interfaces. User authentication and special confirmation during installation can prevent unauthorised access to the Dual-stream videoserver. You can also change the HTTP port to a non-public number. Check the system log for abnormal activities and their causes.

## Q. How fast can the Dual-stream videoserver check the state of the digital inputs?

A. The Dual-stream videoserver checks the input state in less than half a second. However, to avoid the conditions of a repeated check and ensure a correct functioning of equipment connected to the digital outputs, the Dual-stream videoserver delays for 3 seconds after each adaptation of the condition. You can modify this according to your own specific applications. During this period, other conditions are ignored.

#### Q. Why is access to the Dual-stream videoserver not possible while I am setting options in the application?

A. If the Dual-stream videoservers are started by events, snapshots need more time since they are written to memory. If the events occur too often, the system is constantly trying to store the pictures. If an event occurs very frequently, use sequential mode or an external recording program to record the pictures. If you want to access the pictures via FTP, the parameter can be set lower since FTP responds faster than the web. If the system is busy with configuration, press the reset button to restore the factory settings and store the system.

Q. The videoserver was correctly configured, but access to the videoserver via the http protocol or the RTSP protocol is denied.

A. Make sure that the corresponding ports (default: Port 80 or 554) in any routers used or the firewall are released (shared). Test the network protocol "Ping" (Windows command line input: ping <IP address>).

#### Q. The network videoserver is connected to the network via a router, but access to the videoserver is denied.

A. If you want to connect the videoserver via a router (gateway), you have to define the gateway IP (standard router). You can only do this if you first connect the videoserver direct via a cross-link cable and then configure it.

#### Q. The network videoserver is located behind a router with a local IP. How can I access this videoserver from the Internet?

A. The router receives a public IP, accessible to anyone, when you dial via the modem (e.g. DSL). Forwarding – e.g., of an http query from the Internet – is directed first to this public IP. The router must now be configured so that this query is forwarded to the local IP. Look up the following terms in your router manual: NAT (Network Address Translation, IP forwarding, IP Server).

# C. URL commands of the network videoserver

For some customers who already have their own web site or web control application, the Network Videoserver can be easily integrated through convenient URLs. This section lists the commands in URL format corresponding to the basic functions of the Network Videoserver.

# **Get server parameter values**

Note: This request require administrator access Method: GET/POST

Syntax: http://<servername>/cgi-bin/admin/getparam.cgi?[<parameter>] [&<parameter>…]

where the <parameter> should be <group>[\_<name>] or <group>[.<name>] If you do not specify the any parameters, all the parameters on the server will be returned. If you specify only <group>, the parameters of related group will be returned.

When query parameter values, the current parameter value are returned. Successful control requests returns parameter pairs as follows. Return:

HTTP/1.0 200 OK\r\n Content-Type: text/html\r\n Context-Length: <length>\r\n \r\n <parameter pair> where <parameter pair> is <parameter>=<value>\r\n [<parameter pair>]

<length> is the actual length of content.

Example: request IP address and it's response Request: http://192.168.0.123/cgi-bin/admin/getparam.cgi?network\_ipaddress

Response: HTTP/1.0 200 OK\r\n Content-Type: text/html\r\n Context-Length: 33\r\n \r\n network.ipaddress=192.168.0.123\r\n

# **Set server parameter values**

Note: This request require administrator access Method: GET/POST

Syntax:

http://<servername>/cgi-bin/admin/setparam.cgi? [nosync=<value>&]<parameter>=<value> [&<parameter>=<value>…][&return=<return page>]

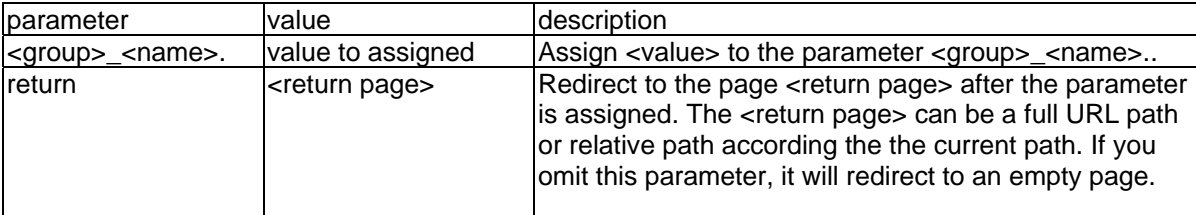

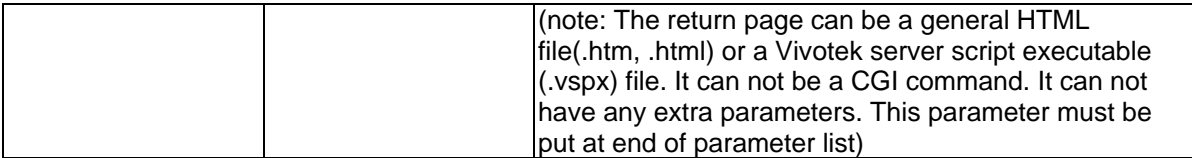

Return:

HTTP/1.0 200 OK\r\n Content-Type: text/html\r\n Context-Length: <length>\r\n \r\n <parameter pair> where <parameter pair> is <parameter>=<value>\r\n [<parameter pair>] Only the parameters that you set and readable will be returned.

**Example:** Set the IP address of server to 192.168.0.123 Request: http://myserver/cgi-bin/admin/setparam.cgi?Network\_IPAddress=192.168.0.123

Response: HTTP/1.0 200 OK\r\n Content-Type: text/html\r\n Context-Length: 33\r\n \r\n network.ipaddress=192.168.0.123\r\n

# **Available parameters on the server**

NOTE: The bold characters in table are the default value of each parameter.

#### **Group: System**

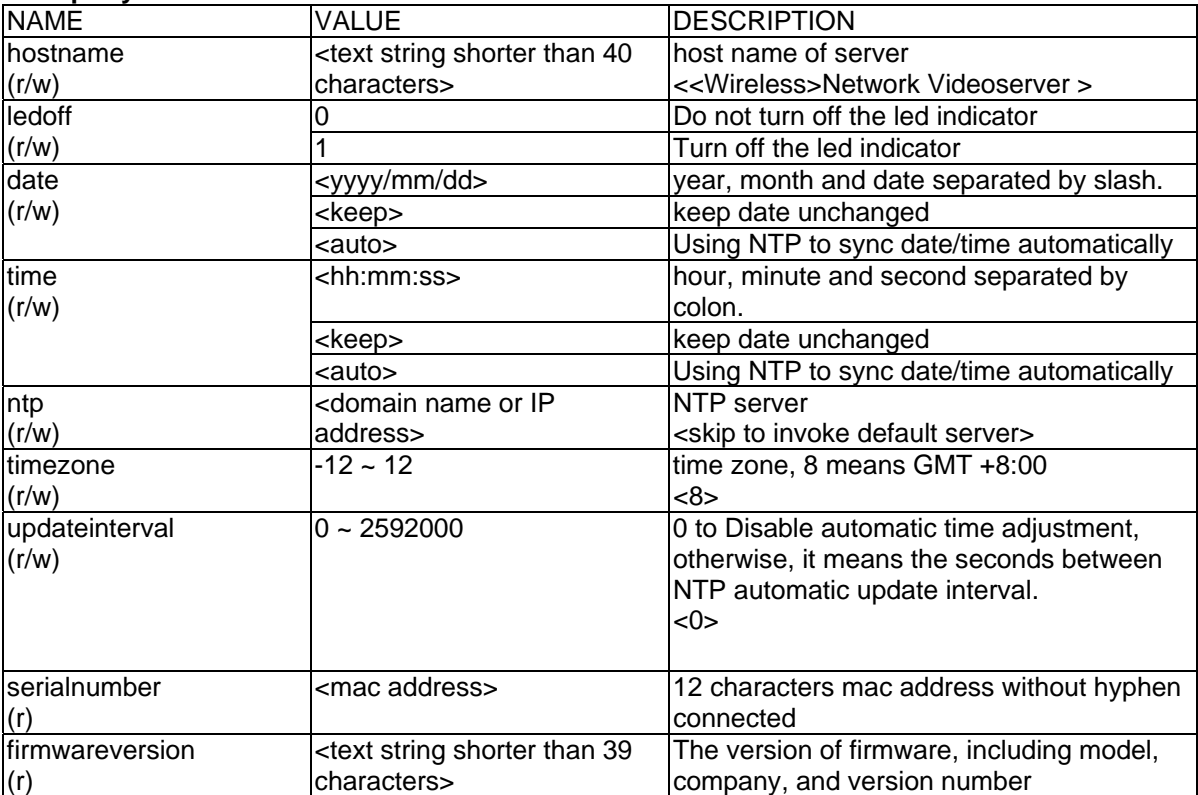
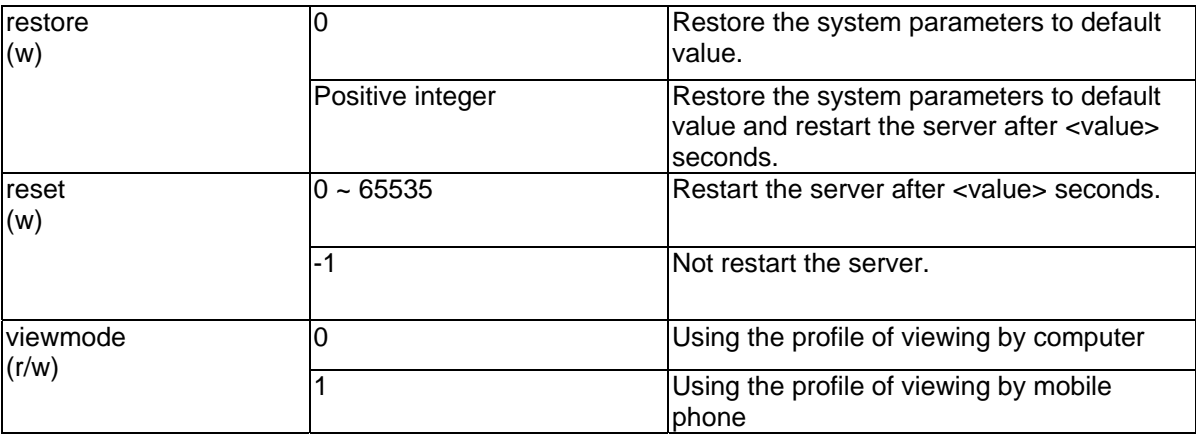

#### **Group: Security**

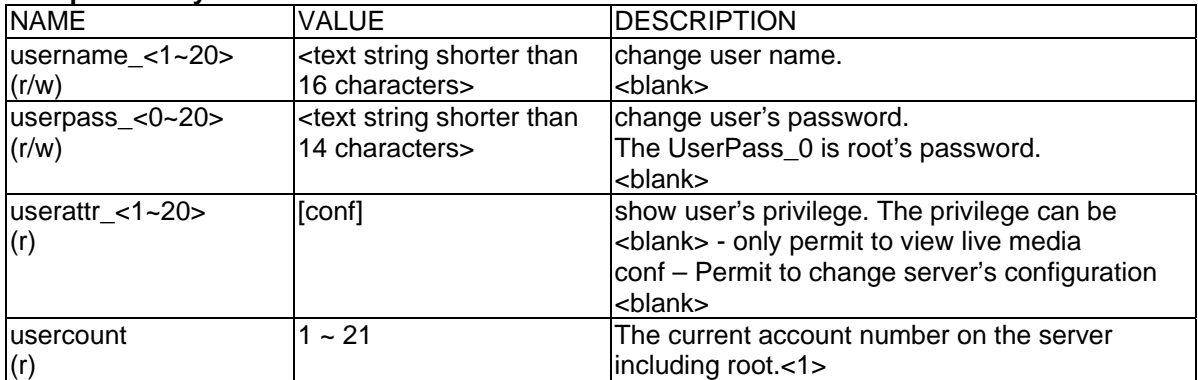

#### **Group: Network**

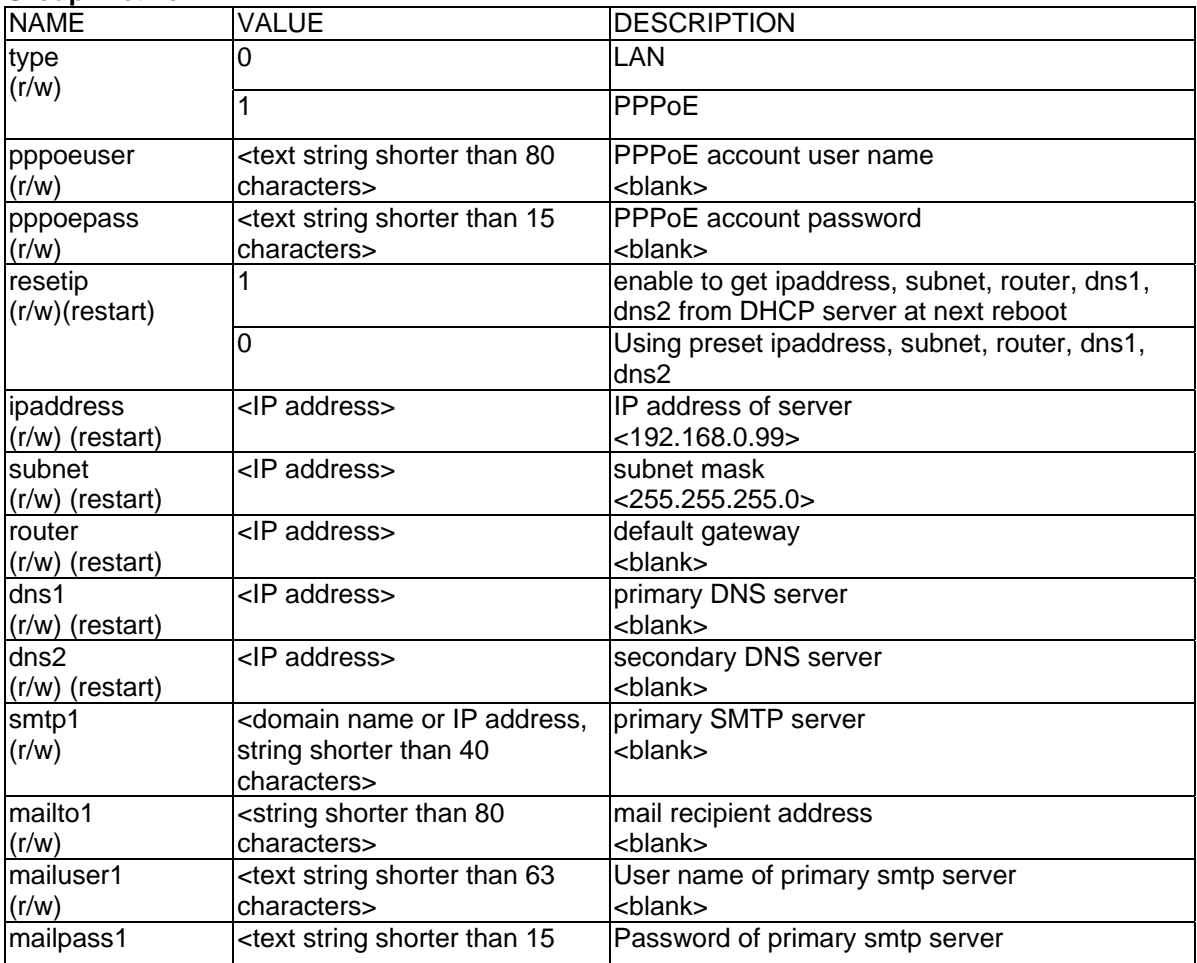

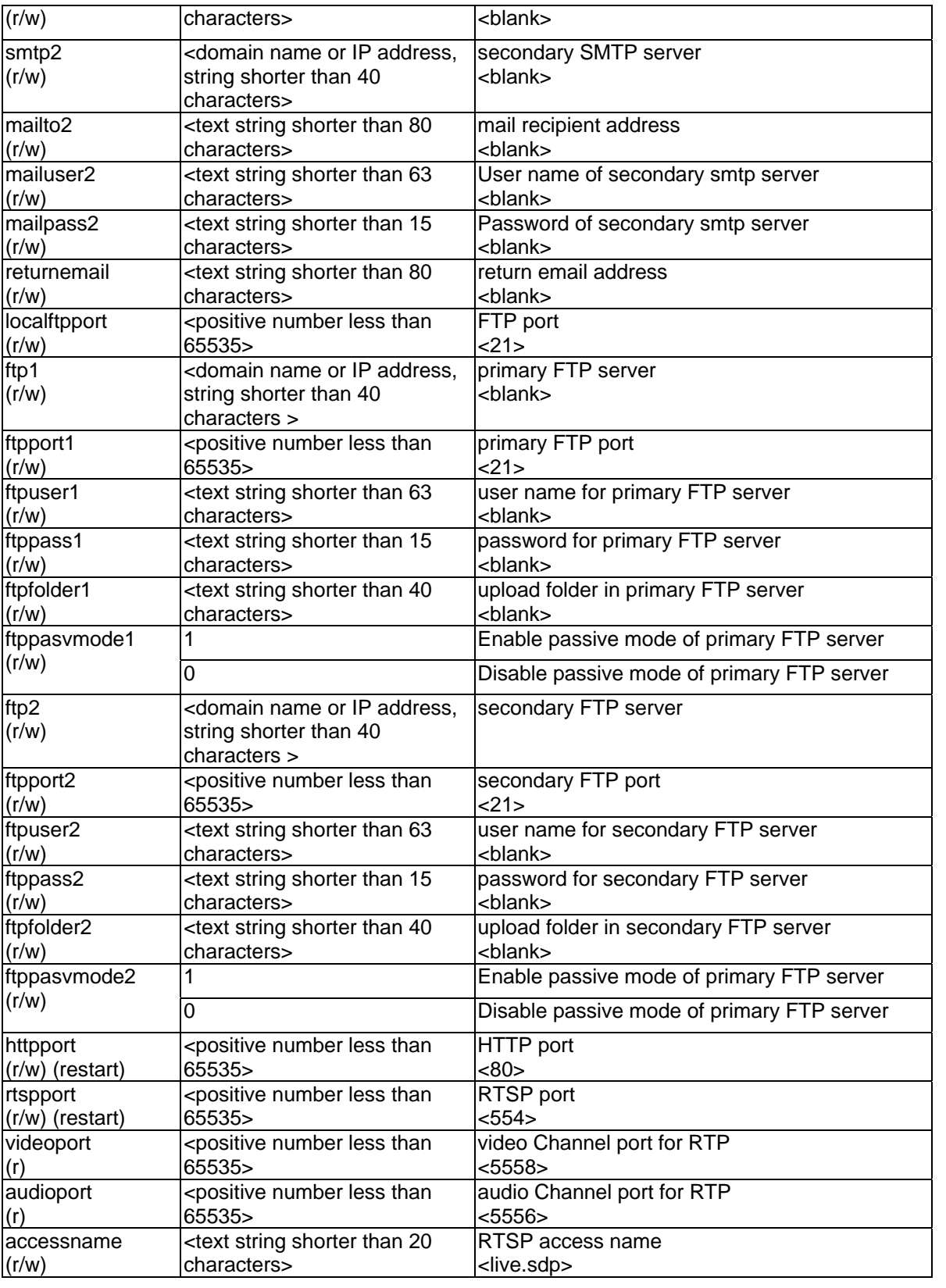

## **Group: Wireless (restart)**

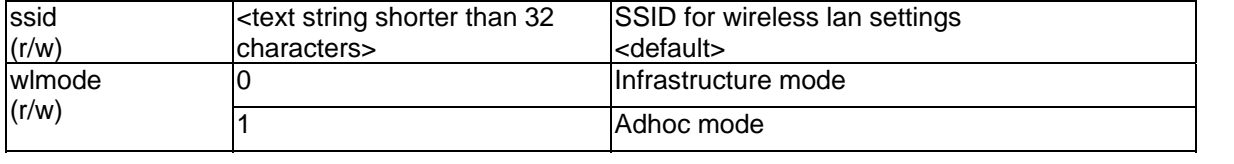

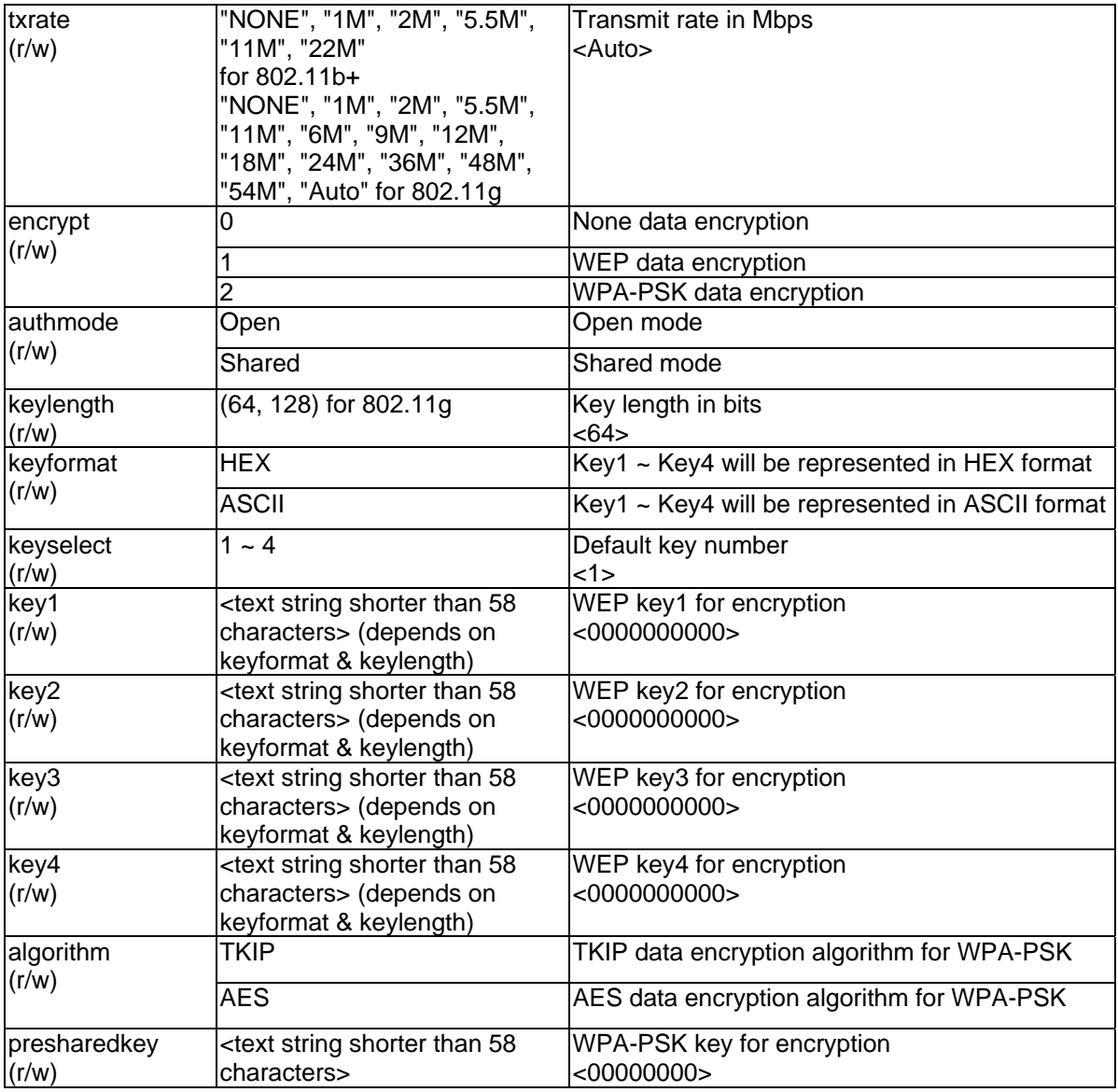

## **Group: IPFilter**

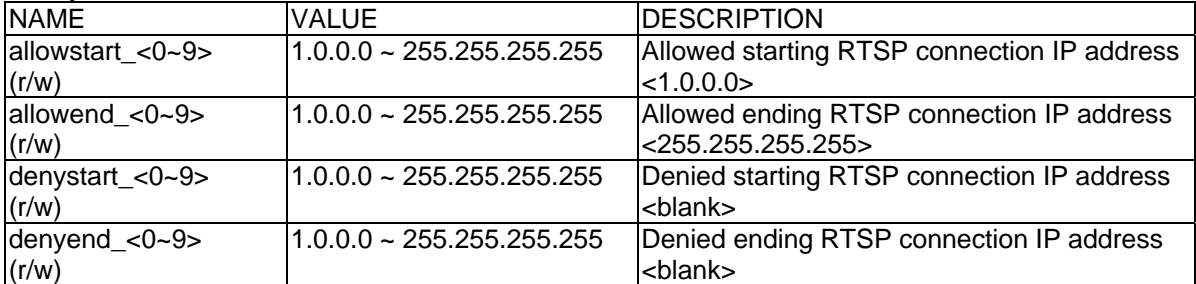

## **Group: Video**

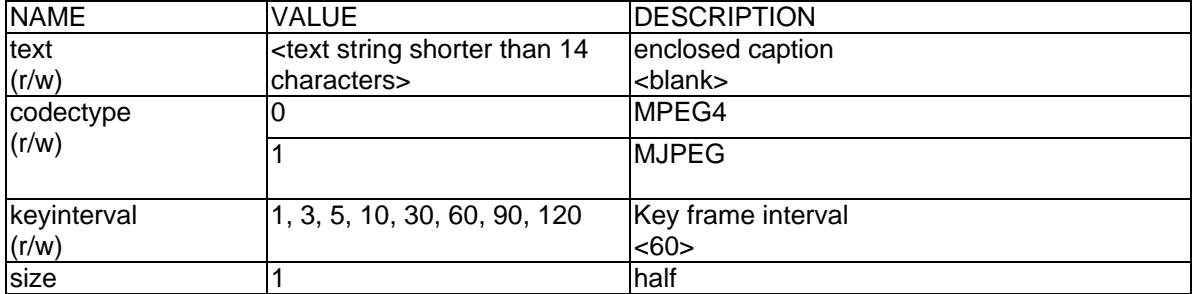

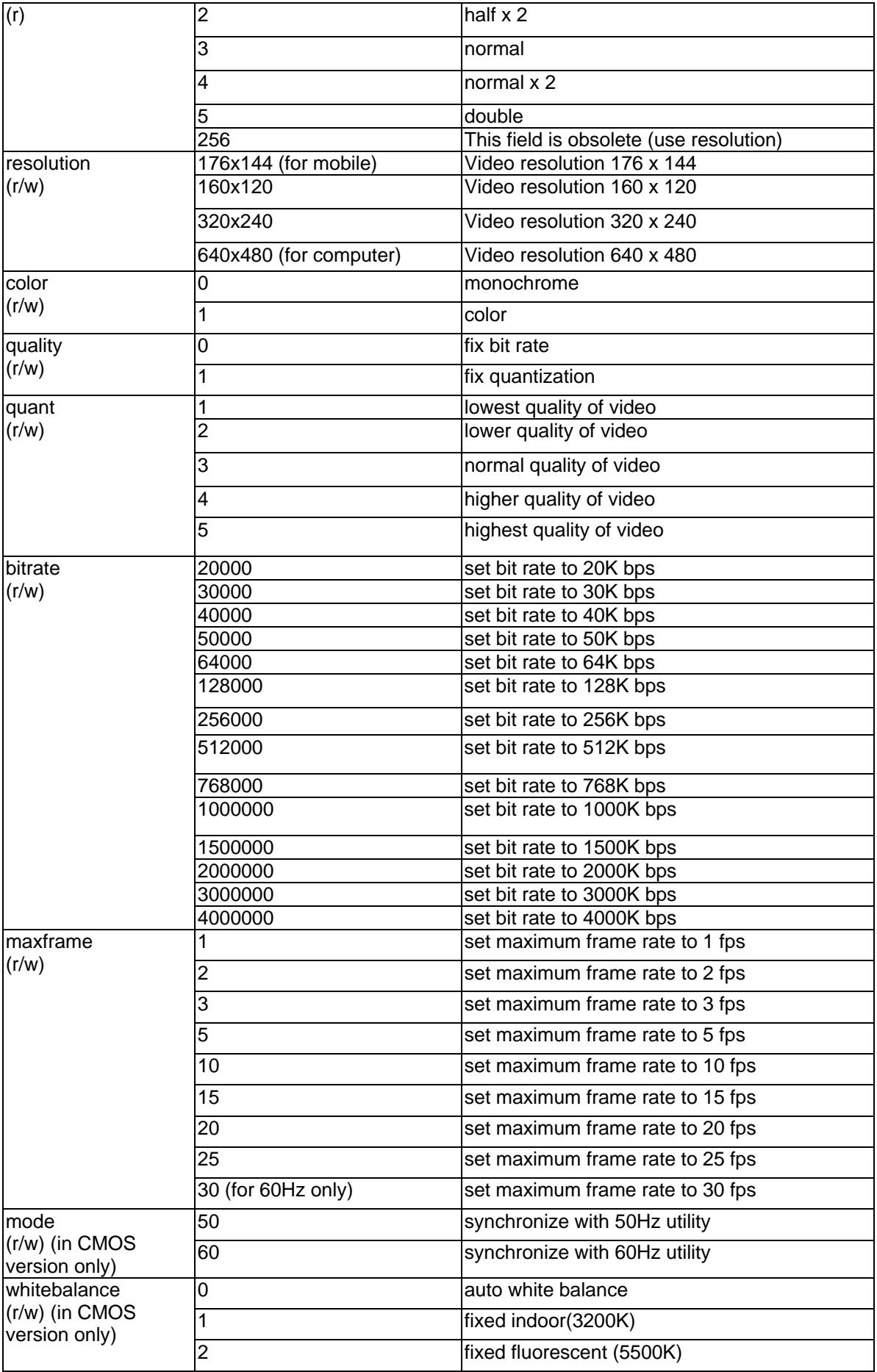

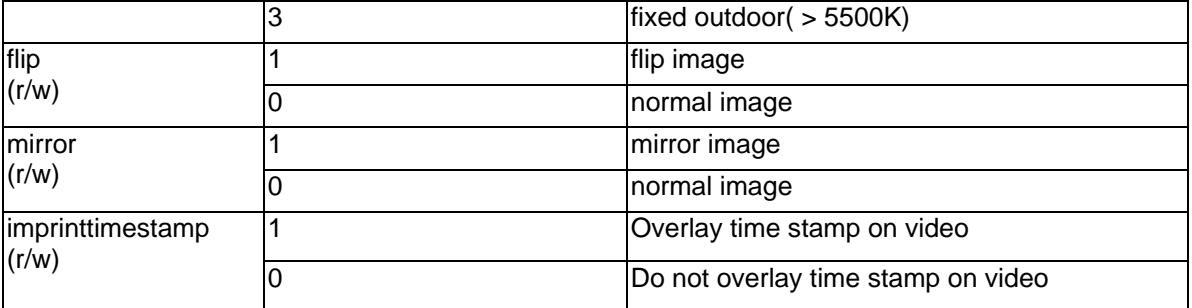

#### **Group: Audio**

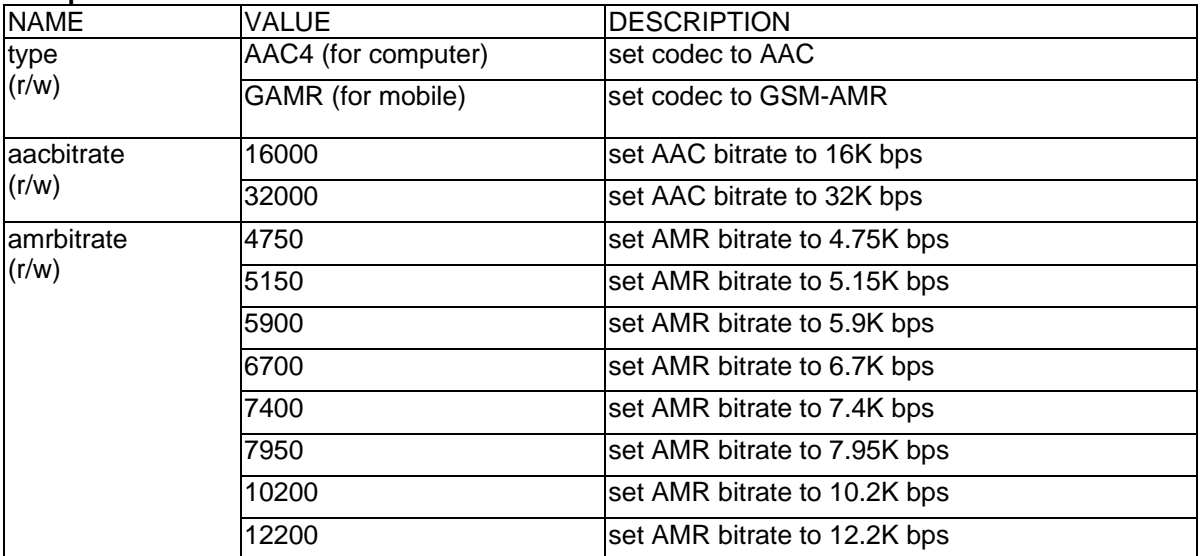

#### **Group: Image**

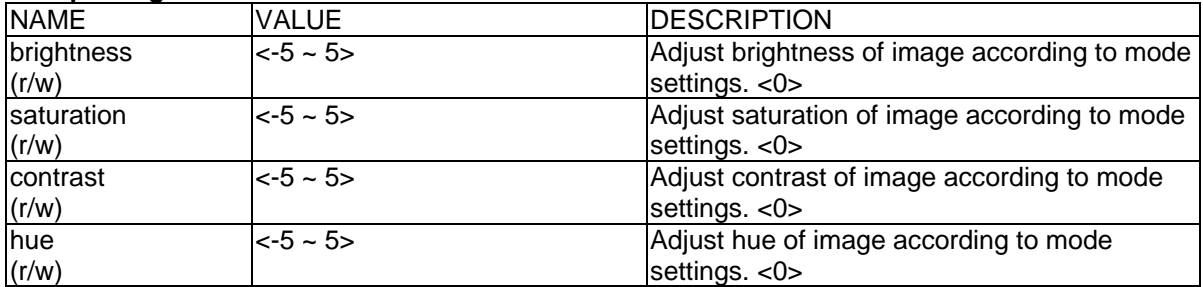

## **Group: CAMCTRL**

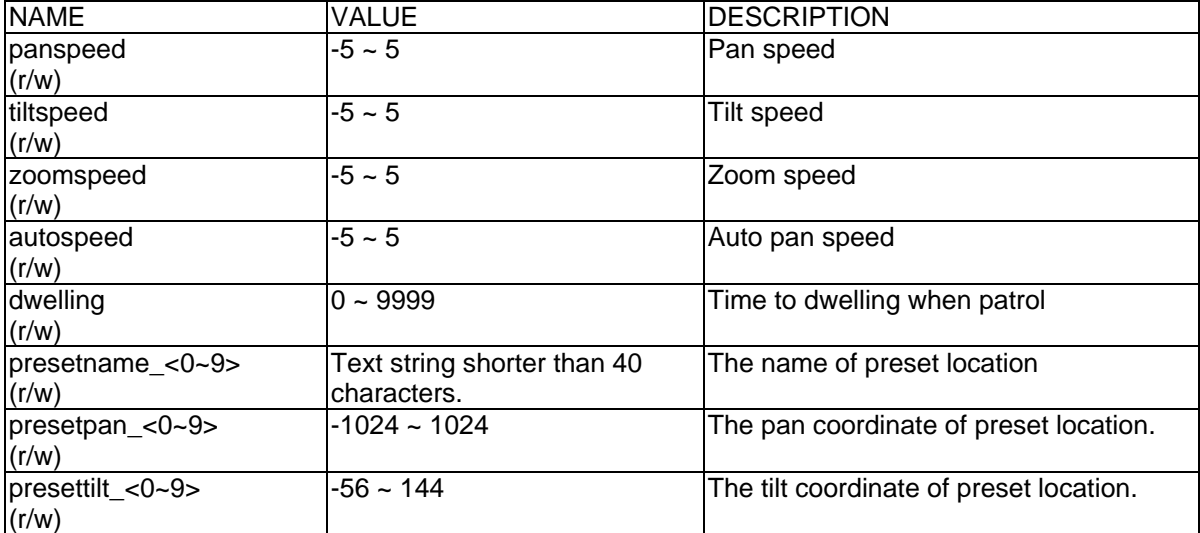

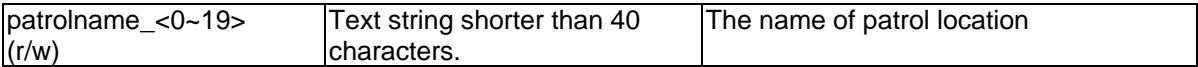

#### **Group: Motion**

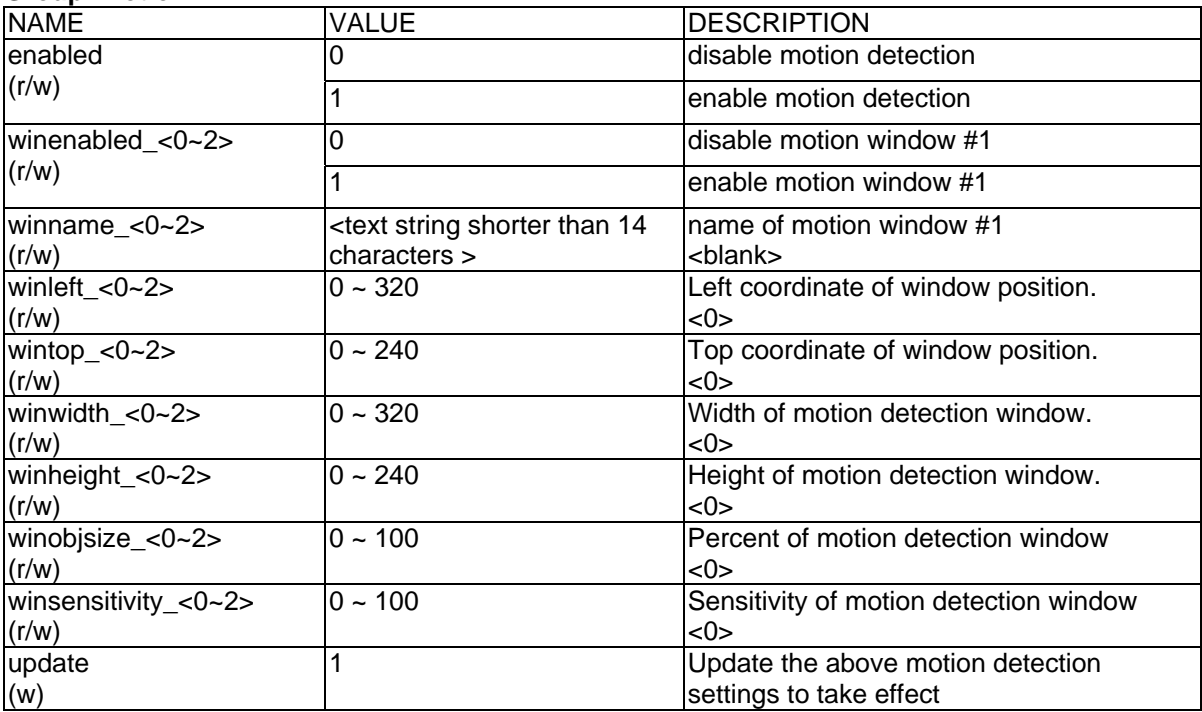

## **Group: DDNS**

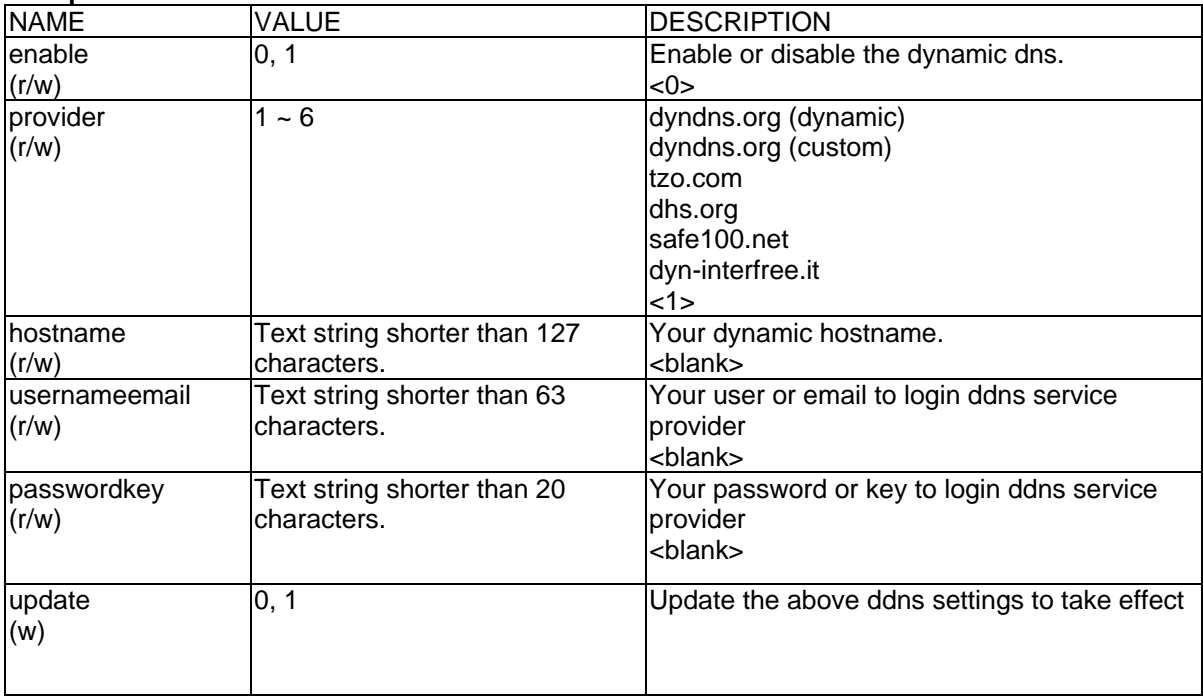

#### **Group: UPNP**

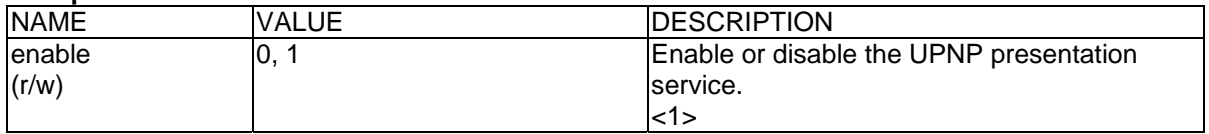

#### **Group: UPNPfor**

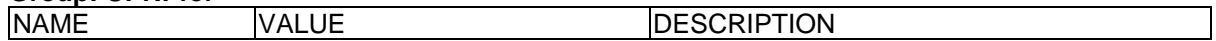

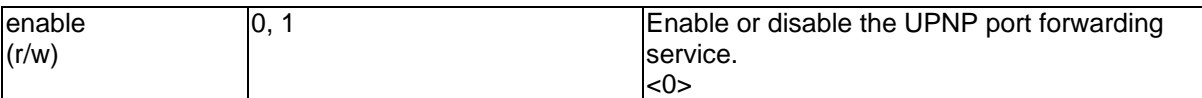

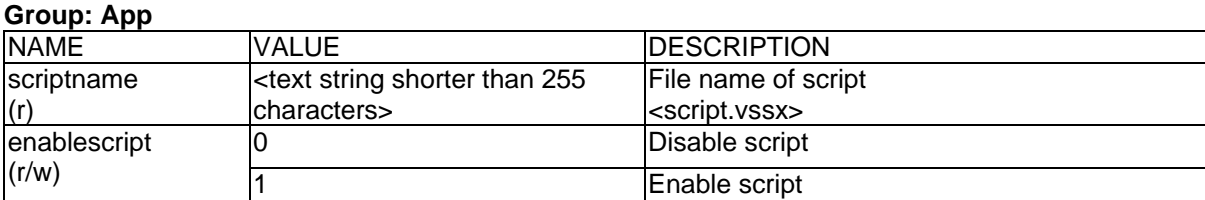

#### **Group: Syslog**

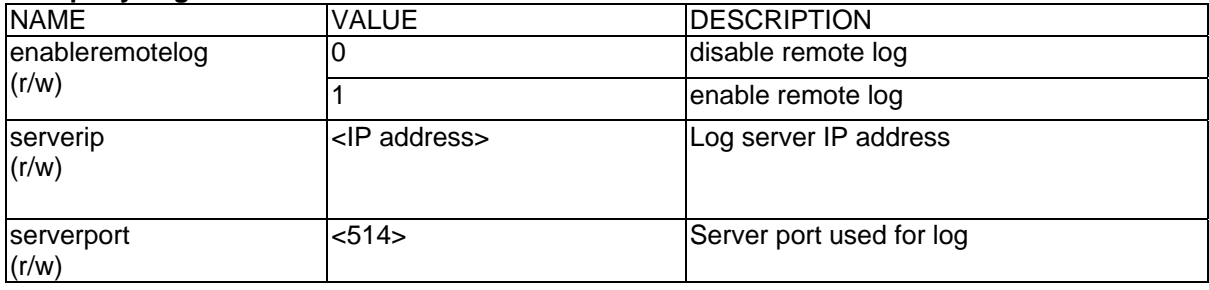

## **Videoserver Control**

Note: This request requires videoserver control access privilege Method: GET/POST

Syntax:

http://<servername>/cgi-bin/camctrl.cgi? [move=<value>][&focus=<value>] [&iris=<value>][&speedpan=<value>][&speedtilt=<value>][&speedzoom=<value>] [&speedapp=<value>][&auto=<value>][&zoom=<value>][&return=<return page>]

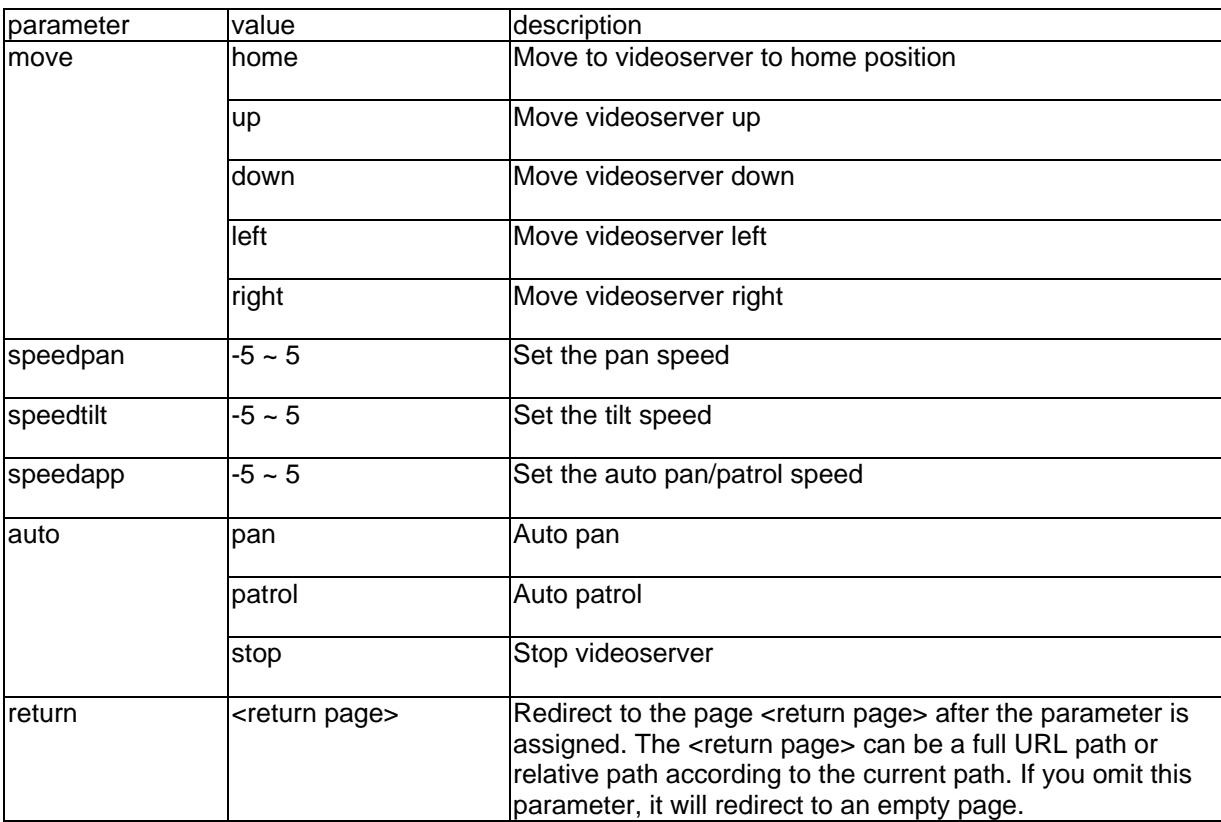

## **Recall**

Note: This request requires videoserver control access privilege Method: GET

Syntax:

```
http://<servername>/cgi-bin/recall.cgi? 
recall=<value>[&return=<return page>]
```
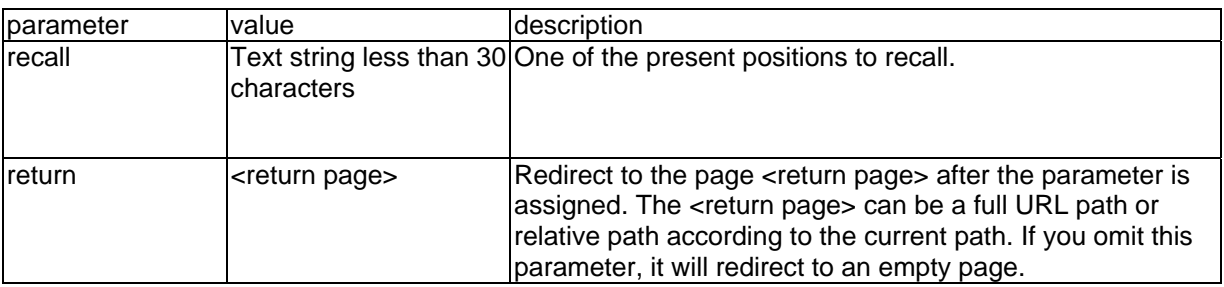

## **Application page CGI command**

Note: This request requires administrator privilege. Method: GET/POST

Syntax:

```
http://<servername>/cgi-bin/admin/gen-eventd-conf.cgi?[ snapshot_enable=<value>]
[&weekday=<value>][&time_method=<value>][&begin_time=<value>] 
[&end_time=<value>]
[&ss_prefix=<value>][&trigger_type=<value>] 
[&md_prenum=<value>][&md_postnum=<value>][&md_delay=<value>] 
[&sq_interval=<value>] 
[&send_method=<value][&ftp_suffix=<value>]
```
Return:

}

HTTP/1.0 200 OK\r\n Content-Type: text/plain\r\n Content-Length: <length>\r\n \r\n <depends on method value> If(method  $==$  get  $||$  method  $==$  set) { tue=<value>\r\n wed=<value>\r\n … } Else if(method == normal) { Application page contents

parameter Value description snapshot\_enable 0 **Enable snapshot application** 1 Disable snapshot application weekday  $\begin{array}{ccc} \hline \text{0,1,2,3,4,5,6} \end{array}$  The array indicate weekly schedule time\_method always 24 hours full day interval Select begin time and end time

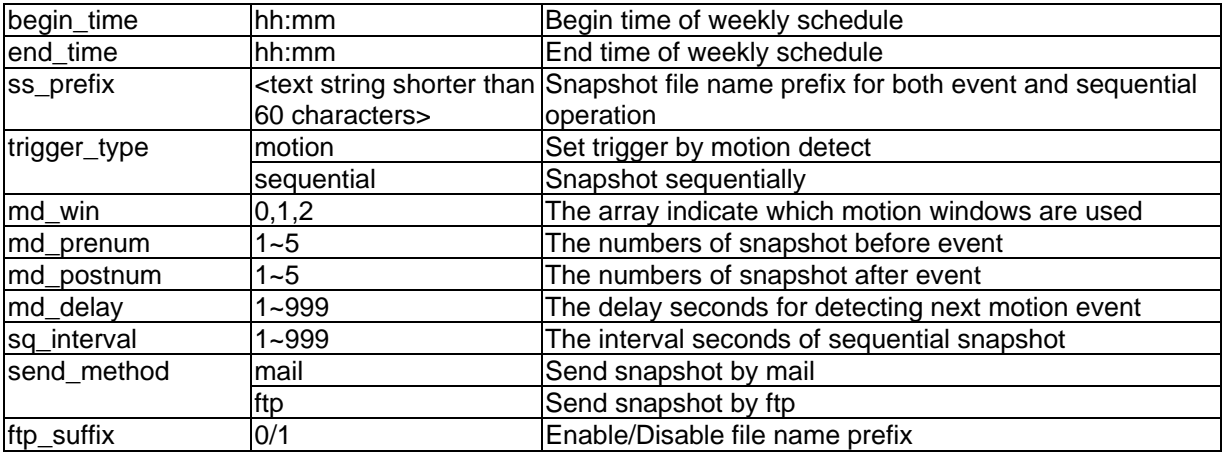

## **Capture single snapshot**

Note: This request require normal user privilege Method: GET/POST

Syntax:

http://<servername>/cgi-bin/video.jpg

Server will return the most up-to-date snapshot in JPEG format. The size and quality of image will be set according to the video settings on the server.

Return:

HTTP/1.0 200 OK\r\n Content-Type: image/jpeg\r\n [Content-Length: <image size>\r\n]

<binary JPEG image data>

## **Account management**

Note: This request requires administrator privilege Method: GET/POST

Syntax:

http://<servername>/cgi-bin/admin/editaccount.cgi? method=<value>&username=<name>[&userpass=<value>][&privilege=<value>] [&privilege=<value>][…][&return=<return page>]

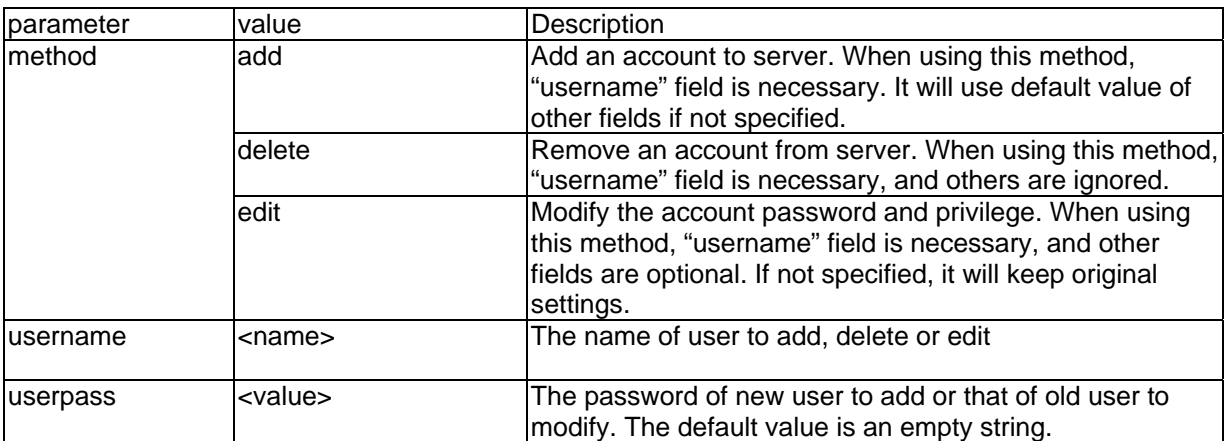

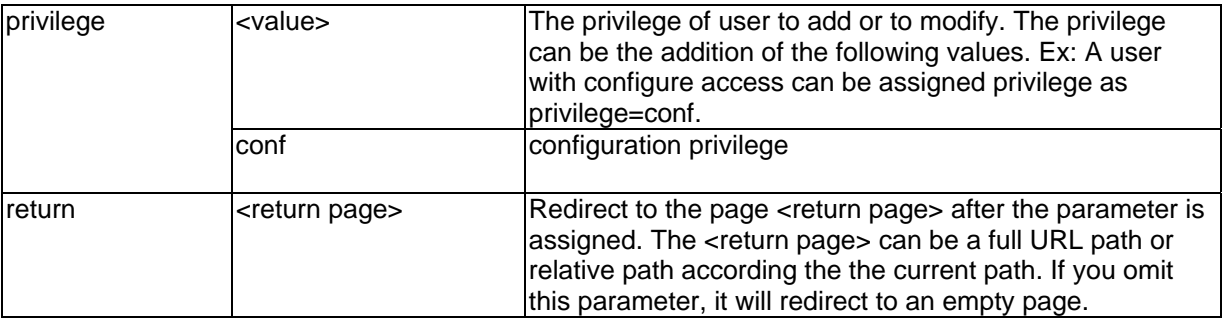

## **System logs**

Note: This request require administrator privilege Method: GET/POST

Syntax: http://<servername>/cgi-bin/admin/syslog.cgi

Server will return the up-to-date system log.

Return: HTTP/1.0 200 OK\r\n Content-Type: text/plain\r\n Content-Length: <syslog length>\r\n \r\n <system log information>\r\n

## **Configuration file**

Note: This request requires administrator privilege Method: GET/POST

Syntax: http://<servername>/cgi-bin/admin/configfile.cgi

Server will return the up-to-date configuration file.

Return: HTTP/1.0 200 OK\r\n Content-Type: text/plain\r\n Content-Length: <configuration file length>\r\n \r\n <configuration data>\r\n

## **Upgrade firmware**

Note: This request requires administrator privilege Method: POST

Syntax: http://<servername>/cgi-bin/admin/upgrade.cgi

Post data: fimage=<file name>[&return=<return page>]\r\n \r\n <multipart encoded form data>

Server will accept the upload file named <file name> to be upgraded the firmware and return with <return page> if indicated.

## D. Dome control commands for TV7600-TV7604 (Pelco)

#### Command description

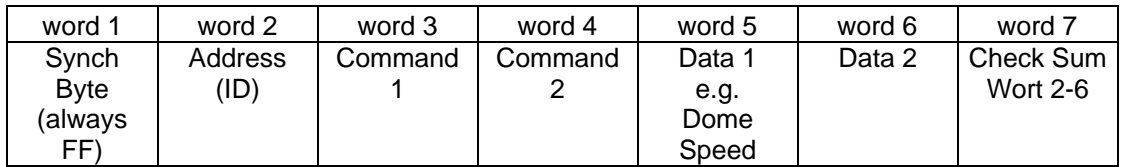

Calculate Check Sum:

#### word  $7=$  word  $2+$  word  $3+$  word  $4+$  word  $5+$  word  $6$

Commands (examples for ID 01):

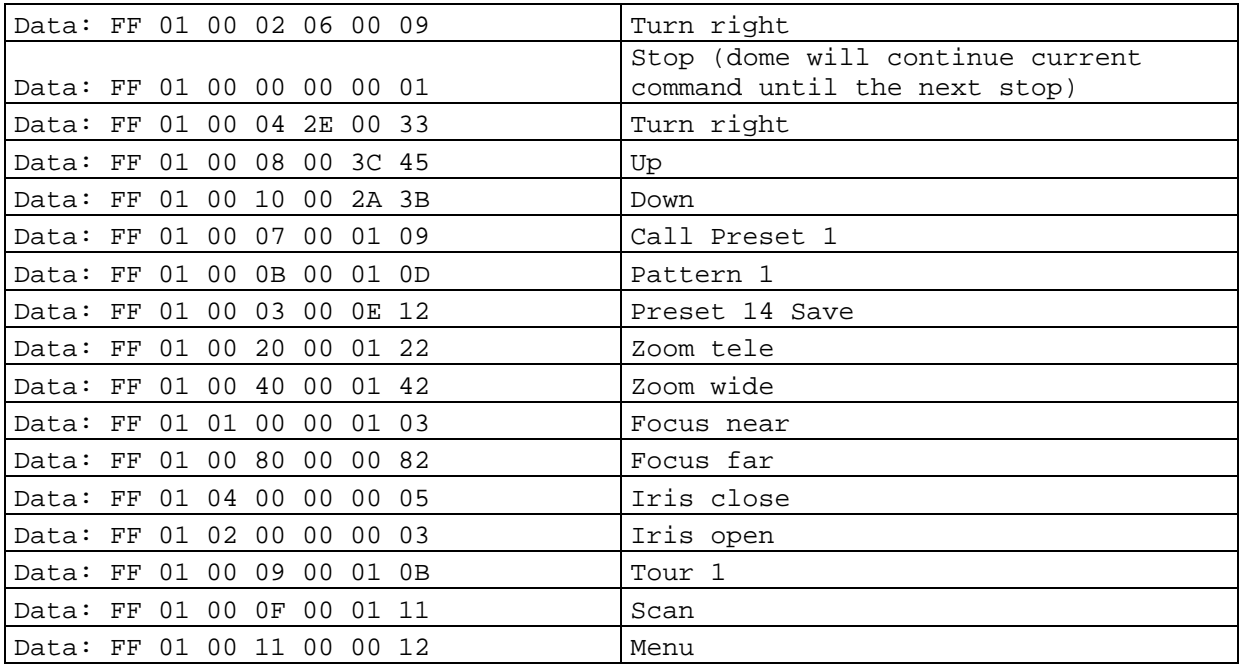

## E. Technical data

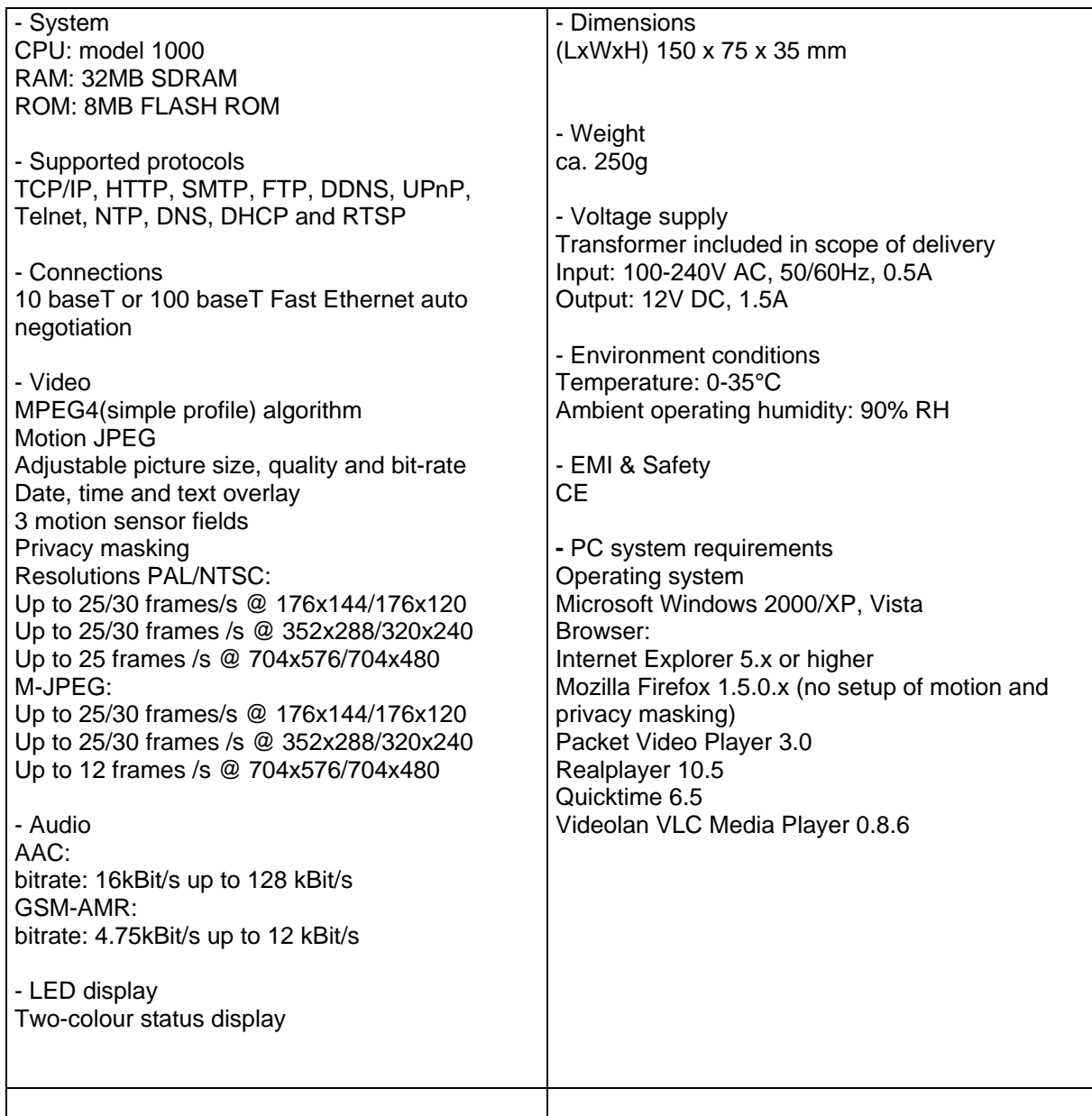

## F. Licence information

#### GNU GPL

We note that the video server TV7206 among other things include Linux software source codes that are licensed under the GNU General Public Licence (GPL). To assure a GPL compliant usage of the used source codes we point at the licence terms of GPL.

#### *Licence text*

The licence text of the GNU General Public Licence can be found on the included software CD in the folder CDROM:\GNU\_GPL\GPL-Licence.txt or on the ABUS Security-Center Homepage under http://www.abus-sc.co.uk/International/Service-Downloads.

#### *Source Code*

The used source codes are available on the software CD in the folder CDROM:\GNU\_GPL\GPL\_Sources.

#### *Operation of the total system*

With a download of the software packages (source codes) it is not possible to built a running total system. Therefore additional software applications and the network video server hardware is needed.

#### AMR Technology

This product includes AMR narrowband speech coding technology licensed by VoiceAge. Please refer to http://www.voiceage.com/ for more details.

#### MPEG-4 AAC Technology

This product includes MPEG-4 AAC audio coding technology licensed by Via Licensing. Please refer to http://www.vialicensing.com/ for more details.

#### MPEG-4 Visual Technology

This product includes one MPEG-4 encoder and one MPEG-4 decoder license. Installation of more than one decoder is prohibited. Please contact your reseller to purchase additional decoder licenses.

THIS PRODUCT IS LICENSED UNDER THE MPEG-4 VISUAL PATENT PORTFOLIO LICENSE FOR THE PERSONAL AND NON-COMMERCIAL USE OF A CONSUMER FOR (i) ENCODING VIDEO IN COMPLIANCE WITH THE MPEG-4 VISUAL STANDARD ("MPEG-4 VIDEO") AND/OR (ii) DECODING MPEG-4 VIDEO THAT WAS ENCODED BY A CONSUMER ENGAGED IN A PERSONAL AND NONCOMMERCIAL ACTIVITY AND/OR WAS OBTAINED FROM A VIDEO PROVIDER LICENSED BY MPEG LA TO PROVIDE MPEG-4 VIDEO. NO LICENSE IS GRANTED OR SHALL BE IMPLIED FOR ANY OTHER USE. ADDITIONAL INFORMATION INCLUDING THAT RELATING TO PROMOTIONAL, INTERNAL AND COMMERCIAL USES AND LICENSING MAY BE OBTAINED FROM MPEG LA, LLC. SEE HTTP://WWW.MPEGLA.COM

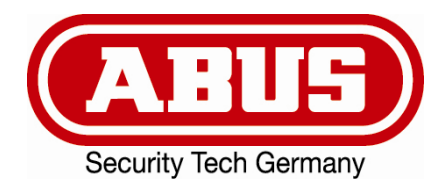

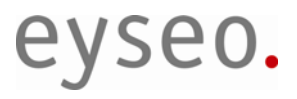

# Serveur vidéo Dual Stream

# Guide d'installation

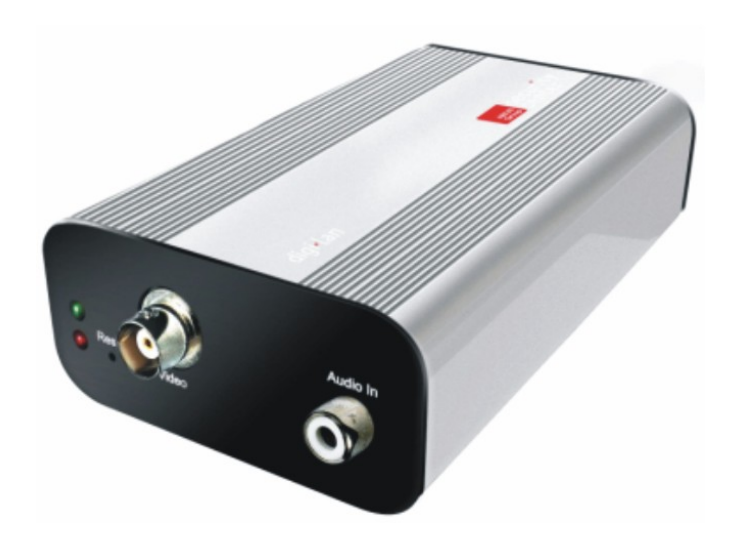

 $c \in$ 

Version 1.1 (04/2008) TV7206

## Préface

Chère cliente, cher client,

Nous vous remercions pour l'achat du serveur vidéo Dual Stream de la série Eyseo de ABUS Security-Center. Grâce à cet appareil vous disposez d'un produit composé selon l'état actuel de la technique.

Ce produit réalise les réquisitions des directives européennes et nationales en vigueur. La conformité en est prouvée et les déclarations et documents conformes sont consultables auprès du fabriquant (www.abus-sc.com).

Pour maintenir cet état et assurer un usage sans danger, vous devez absolument suivre les instructions du guide de commande en tant qu'utilisateur! En cas de questions, consultez votre commerçant spécialisé.

Ce serveur vidéo Dual Stream sert pour la surveillance d'objets. Les signaux vidéo enregistrés sont transmis de façon digitale par le réseau branché à un ordinateur. Grâce au logiciel installé sur l'ordinateur un enregistrement simultané d'au plus 16 signaux vidéo branchés est possible. La sauvegarde des données est soumise aux directives concernant la protection de données de chaque pays. Par Internet Explorer vous pouvez accéder dans le monde entier aux caméras installées (protection par mot de passe).

#### Instructions de sécurité

Le contact de l'appareil et des composants branchés avec l'humidité, par exemple dans des caves, doit certainement être évité. Un autre usage que celui décrit ci-dessus peut endommager le produit et mener au différents dangers comme un court-circuit, incendie, coup électrique, etc. L'appareil peut être utilisé pour un usage avec une alimentation électrique de classe 2 à une tension continue de 12V. Le produit entier ne peut pas être modifié, ouvert ou transformé. Le branchement au réseau public est soumis aux régulations de chaque pays. Veuillez vous en informer au préalable.

#### **Respectez les instructions suivantes afin d'éviter des incendies et des blessures:**

Fixez l'appareil à un endroit sec dans la maison.

Prévoyez une aération suffisante. N'exposez pas l'appareil à des températures sous 0°C ou de plus de 35°C. L'appareil fait seulement service à l'intérieur. L'humidité atmosphérique maximale ne peut pas dépasser les 90% (pas condensant). Effectuez tous les travaux dans des conditions sans tension possible.

#### **Respectez les mesures de précaution suivantes, de sorte que votre appareil fonctionne normalement:**

Le serveur vidéo Dual Stream est prévu d'une alimentation de 12V à tension continue. L'alimentation électrique doit être liée au réseau privé de 230VAC par une conduite séparément sécurisée. Les travaux de branchements au réseau privé sont soumis aux régulations de chaque pays.

#### **Généralités:**

Des installations incorrectes ou malpropres peuvent menées à des erreurs et à une mauvaise qualité d'image. Lisez attentivement ce guide et veillez lors de l'installation du système à la désignation correcte des câbles et des composants utilisés.

Sous réserve de modifications techniques.

#### Avant la mise en service du produit

La mise en service de systèmes de surveillance peut être défendue par la loi dans certains pays. L'opérateur doit assurer avant la mise en service du système que la surveillance s'effectue dans des conditions légales.

Testez l'intégralité des produits avant l'installation (page 6: Quantité livrée). Respectez les instructions dans le guide d'installation avant l'installation du serveur vidéo Dual Stream. Lisez attentivement le chapitre "Installation du matériel", et suivez les instructions mentionnées, afin d'éviter des dégâts causés par un montage défectueux ou une mauvaise installation. Ainsi il est assuré que l'appareil sera utilisé correctement et conformément aux règles pour l'application prévue.

Dans l'annexe A et B vous trouvez des solutions possibles pour des erreurs fréquents lors de l'installation et configuration.

Dans les instructions d'installation les différentes possibilités d'utilisation du serveur vidéo Dual Stream sont décrites.

Les sections, où le symbole  $\mathbb{C}$  est indiqué, accentuent les instructions extrêmement importantes pour l'utilisateur. La non-observation des instructions en question peut endommager l'appareil ou mener à des blessures.

# Contenu

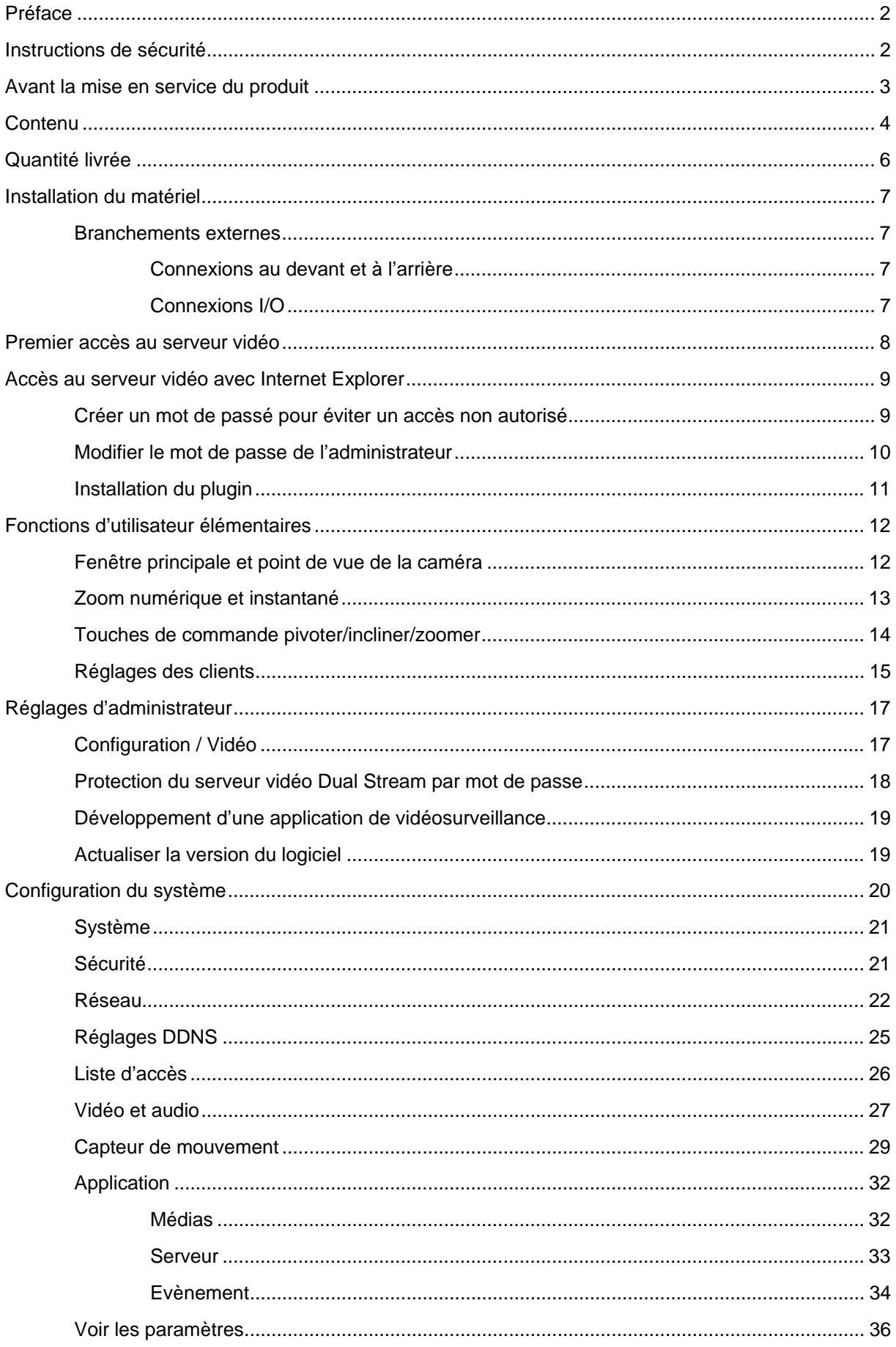

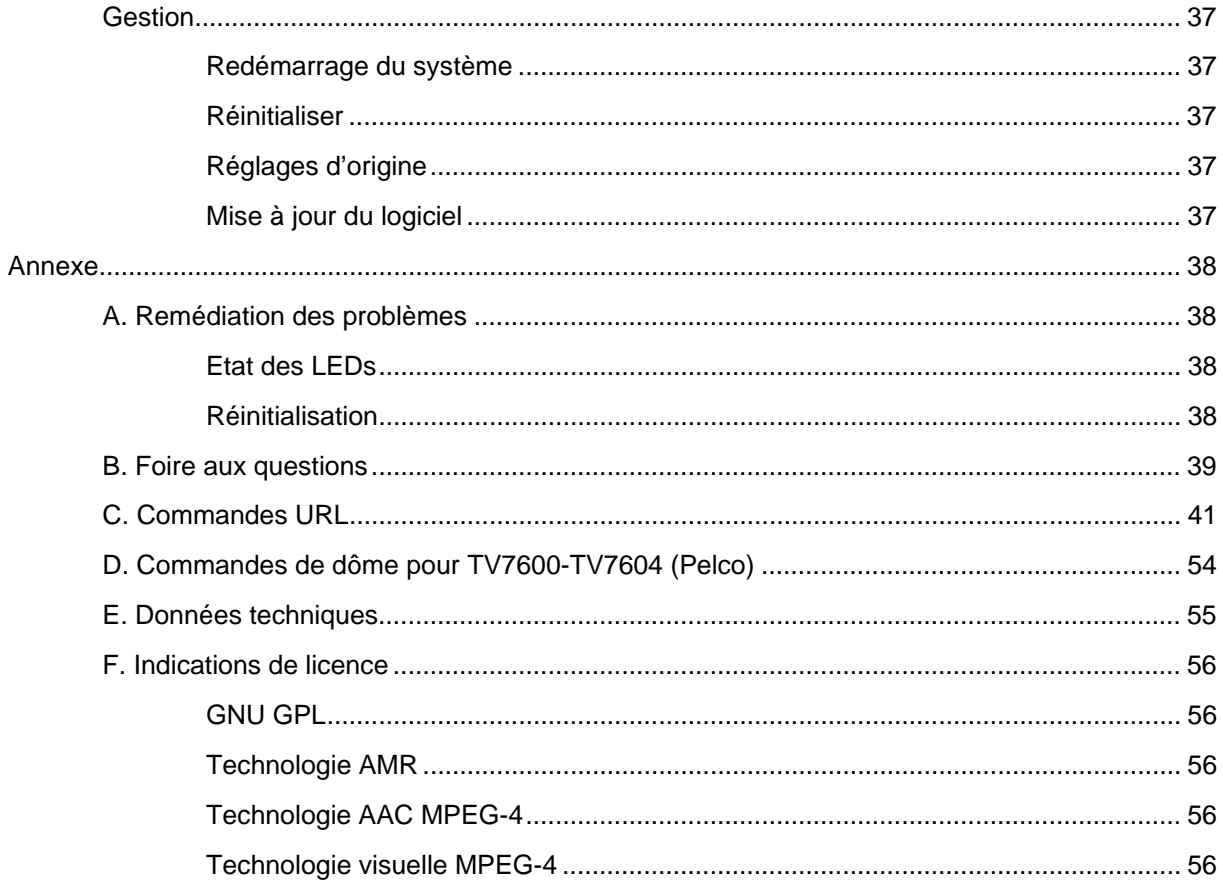

## Quantité livrée

Serveur vidéo Dual Stream TV7206

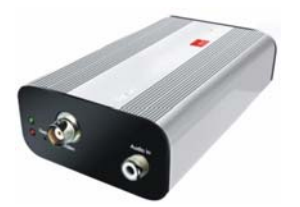

Adaptateur réseau

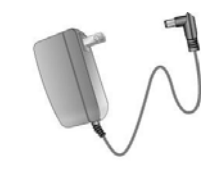

Supports

Logiciel: CD

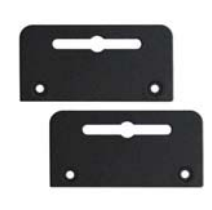

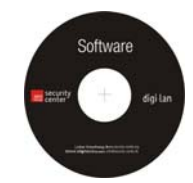

Guide d'installation (sur CD)

## Installation du matériel

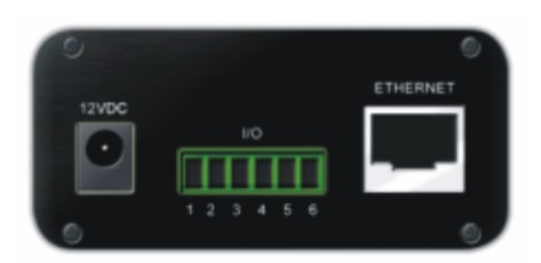

Veillez à ce que le kit de livraison contient tous les articles et accessoires mentionnés dans la liste précédente. Un câble Ethernet est nécessaire selon l'application par l'utilisateur. Ce câble Ethernet doit correspondre aux spécifications de la catégorie 5 UTP (CAT 5) et ne peut pas dépasser une longueur de 100m.

Pour éviter le risque d'avoir un coup électrique, branchez d'abord la douille de l'adaptateur réseau au serveur vidéo avant de connecter l'adaptateur réseau à la prise de courant.

Lors du déclenchement le LED vert clignote deux fois sur le devant, et puis le système sera démarré. Lors du démarrage les deux LEDs sont actifs pendant une courte période. Ensuite le LED rouge est sans cesse actif. Après que l'adresse IP a été donnée, le LED vert clignotera une fois par seconde et le LED rouge sera sans cesse actif. Les instructions concernant la détection d'erreurs se trouvent dans l'annexe.

Consultez le commercant pour une installation correcte des appareils de périphérie.

#### Installation sur Ethernet

Veillez à ce que le serveur vidéo soit directement connecté à un PC (ex. câble Cross Link) ou par un switch/hub au réseau. Branchez maintenant l'adaptateur réseau du serveur vidéo au réseau électrique. Quand le serveur vidéo est correctement connecté au réseau, le LED vert clignotera une fois par seconde. Si aucun réseau n'est disponible, le LED vert ne sera pas activé.

#### Branchements externes

Connexions au devant et à l'arrière

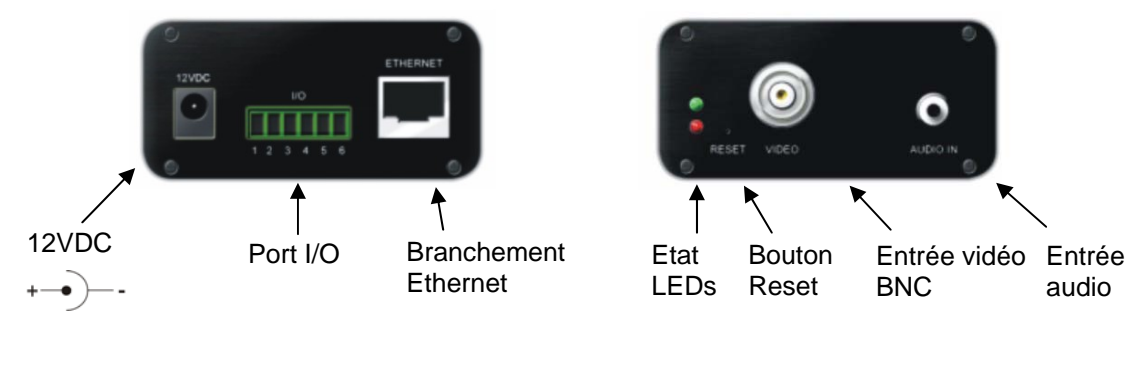

#### Connexions I/O

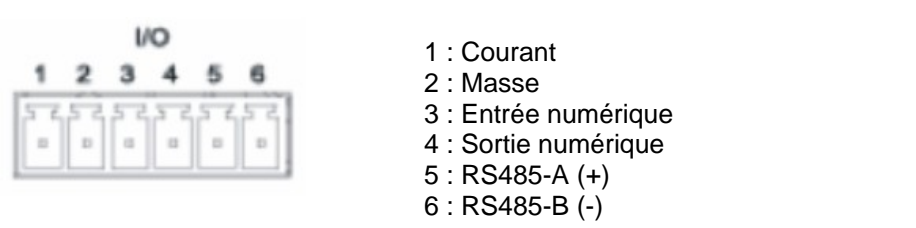

## Premier accès au serveur vidéo

Le premier accès au serveur vidéo se fait en utilisant l'assistant d'installation 2. Après avoir démarré l'assistant il détecte les caméras réseau Digi-Lan et les serveurs vidéo branchés sur votre réseau.

L'adresse IP standard du serveur vidéo est la suivante: **169.254.0.99**. Si un serveur DHCP est disponible sur le réseau, l'attribution de l'adresse IP se fera automatiquement en tenant compte de votre configuration de réseau.

**Vous pouvez modifier les données du réseau comme l'adresse IP ou la masque de sous-réseau [Configuration du système / Réseau], et ainsi adapter votre réseau de destination (ex. IP=192.168.0.99 / masque de sous-réseau = 255.255.255.0).** 

Pour créer une connexion au serveur vidéo cliquez deux fois sur l'objet souhaité dans la liste.

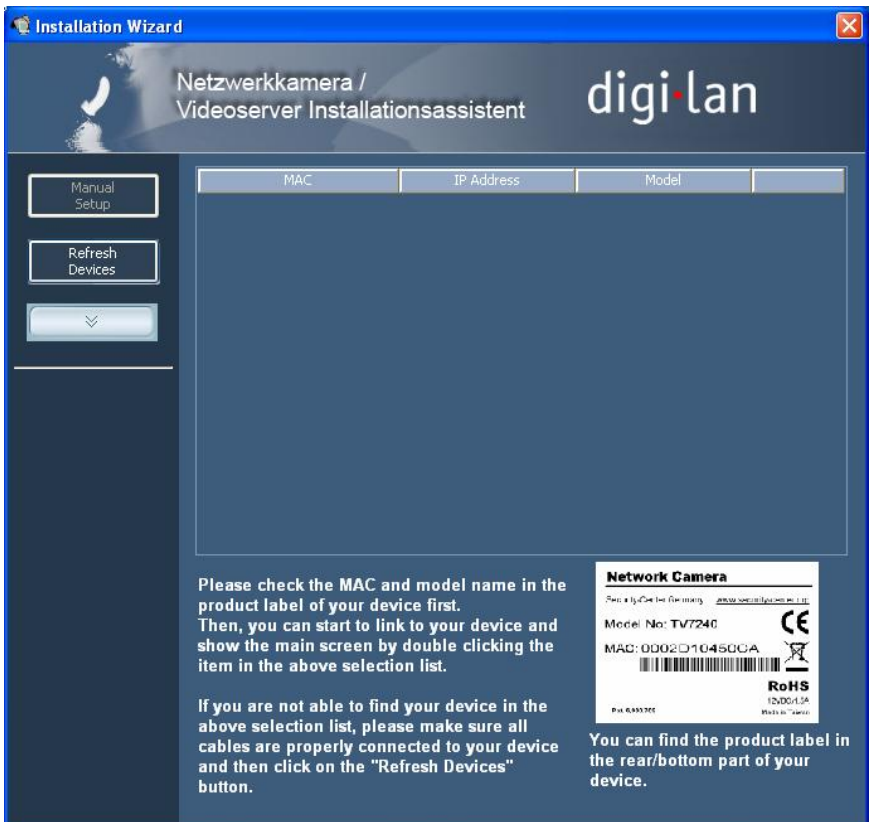

Après avoir lancé l'assistant d'installation 2 celui-ci ajoutera possiblement une adresse IP virtuelle aux réglages de réseau actuels. Ceci dépend, si un DHCP est activé dans votre réseau. Après l'achèvement de l'assistant d'installation 2 cette adresse IP virtuelle est à nouveau éloignée.

Grâce à cette adresse IP virtuelle la première configuration du serveur vidéo est rendue très facile. Ainsi une configuration manuelle de l'adresse IP de l'adaptateur réseau du PC n'est plus nécessaire.

## Accès au serveur vidéo avec Internet Explorer

Créer un mot de passé pour éviter un accès non autorisé

Le fabriquant ne prévoit pas de mot de passé d'administrateur pour le serveur vidéo Dual Stream. A cause des raisons de sécurité l'administrateur doit immédiatement définir un nouveau mot de passe. Après l'enregistrement de ce mot de passe de l'administrateur le serveur vidéo demandera le nom d'utilisateur et le mot de passe avant chaque accès. L'administrateur peut configurer au total 20 comptes d'utilisateur. Chaque utilisateur peut accéder au serveur vidéo Dual Stream, mais pas à la configuration du système. Quelques fonctions du système ne peuvent qu'être effectuées par l'administrateur, par exemple la configuration du système, la gestion des utilisateurs et l'actualisation des versions de logiciel. Le nom d'utilisateur pour l'administrateur "**Root**" est permanent et ne peut pas être changé. Après la modification du mot de passe le navigateur montre une fenêtre d'authentification et vous demandera le nouveau mot de passe. Après la configuration du mot de passe il n'est plus possible de réintroduire le mot de passe de l'administrateur. La seule possibilité est de réinitialiser les paramètres d'origine.

Pour introduire le mot de passe, entreprenez les choses suivantes:

Ouvrez Internet Explorer et introduisez l'adresse IP du serveur vidéo (ex. <http://192.168.0.99).

Il vous sera demandé de vous authentifier:

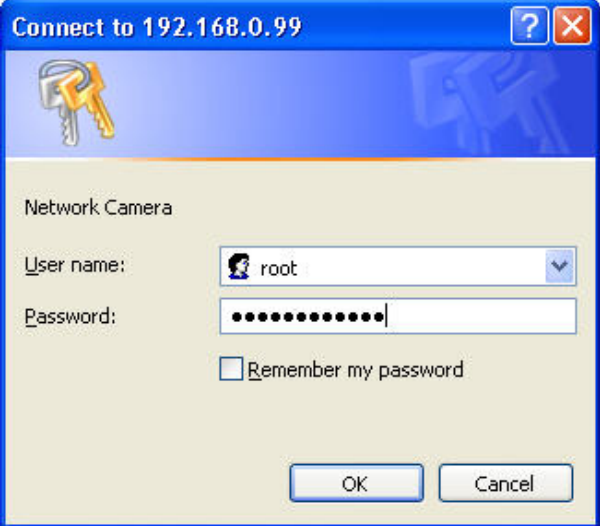

 -> Vous êtes maintenant en connexion avec le serveur vidéo Dual Stream et vous voyez déjà un stream vidéo (si une source vidéo est connectée à l'entrée BNC).

Remarque: Il peut arriver que les réglages de sécurité de votre PC évitent un stream vidéo. Modifiez-les sous le point "Outils/Options Internet/Sécurité" à un niveau plus bas. Veillez surtout que les éléments de commande et les téléchargements ActiveX soient activés.

Modifier le mot de passe de l'administrateur

Cliquez maintenant sur "Configuration" et puis sur "Sécurité".

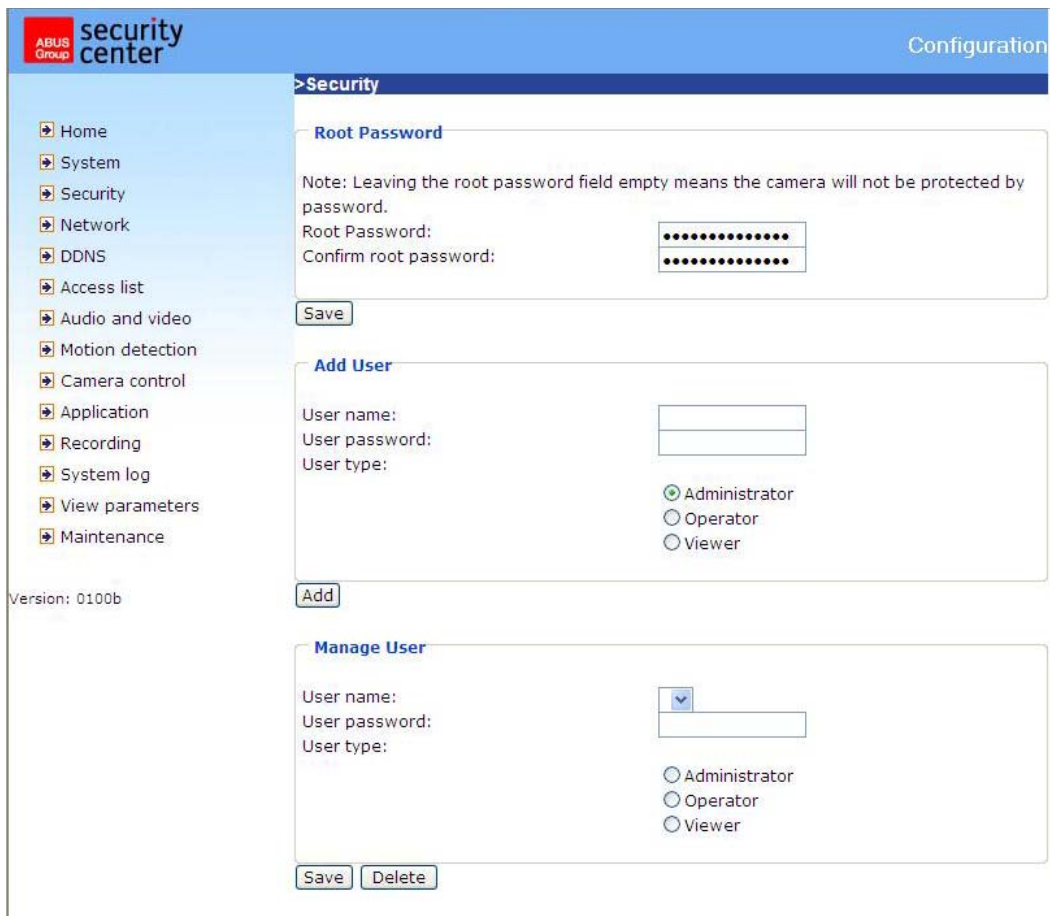

Introduisez sous "**Mot de passe Root**" le mot de passe de l'administrateur, et confirmez-le sous le point "Confirmer mot de passe".

Cliquez sur la touche "Sauvegarder". Le nouveau mot de passe de l'administrateur est maintenant sauvegardé.

Cliquez sur "HOME" dans la liste gauche, afin de quitter la configuration.

#### Installation du plugin

Lors du premier accès au serveur vidéo Dual Stream sous Windows le navigateur web demandera l'installation d'un nouveau plugin pour le serveur vidéo Dual Stream. Ceci dépend des réglages de sécurité Internet du PC effectués par l'utilisateur. Si le plus haut niveau de sécurité est actif, le PC peut éviter chaque installation et chaque tentative d'exécution. Ce plugin sert pour la représentation vidéo dans le navigateur. Pour continuer l'utilisateur peut cliquer sur « Install ». Si le navigateur web ne permet pas à l'utilisateur de continuer l'installation, ouvrez les réglages de sécurité Internet et réduisez le niveau de sécurité ou consultez l'administrateur IT ou réseau.

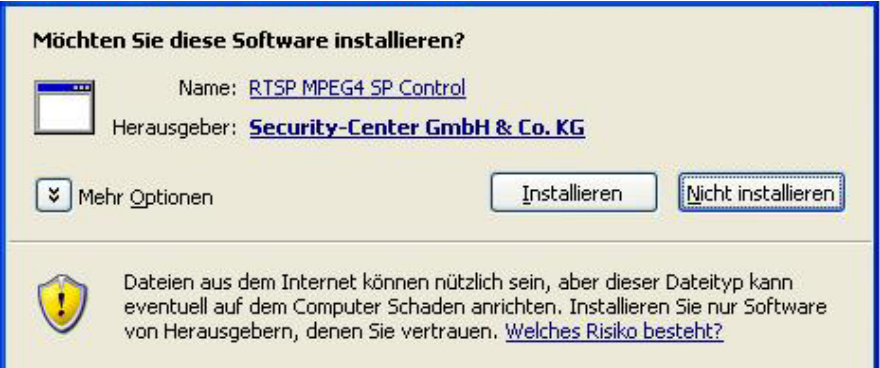

## Fonctions d'utilisateur élémentaires

Fenêtre principale et point de vue de la caméra

La représentation de la page principale est composée de trois parties:

**Configuration:** Sous ce point le serveur vidéo peut être configuré.

**Point de vue de la caméra:** Stream vidéo de la caméra branchée.

**Touches de commande pivoter/incliner:** Grâce à ces touches vous pouvez commander la direction du regard de la caméra branchée.

Cliquez sur le bouton "Configuration" à gauche de la fenêtre d'image, afin d'arriver sur la page de configuration.

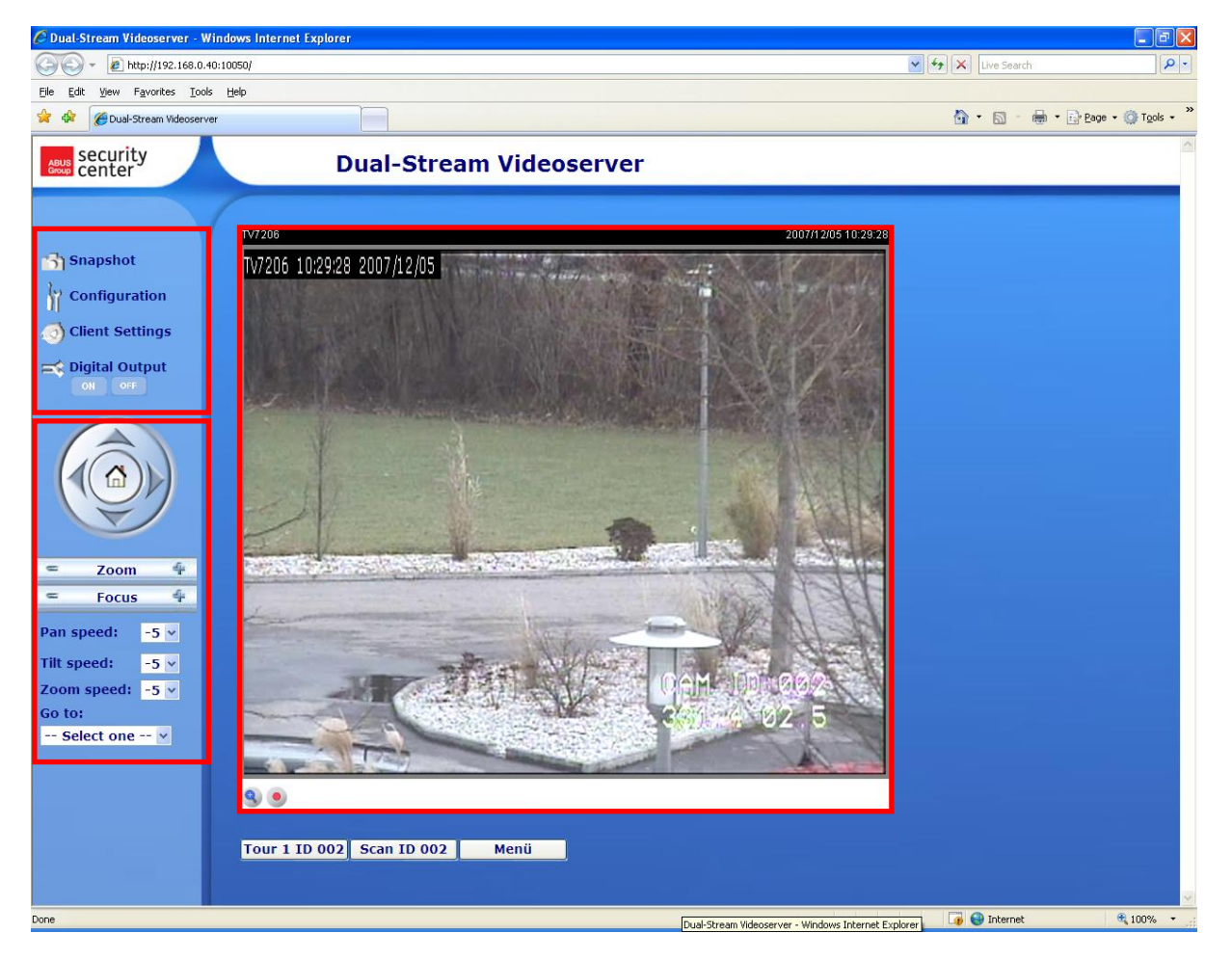

## Zoom numérique et instantané

Cliquez sur le symbole de la loupe sous le point de vue de la caméra. Puis le champ de commande apparaît pour le zoom numérique. Désactivez la case "Désactiver zoom numérique" et changez le facteur zoom avec le curseur.

Cliquez sur  $\Box$  Momentaufnahme . Le navigateur web montre une nouvelle fenêtre, dans laquelle l'instantané sera montré. Pour sauvegarder cliquez sur l'image de l'instantané avec la touche gauche de la souris et utilisez le symbole de la disquette, ou utilisez la fonction de sauvegarde en cliquant sur la touche droite de la souris.

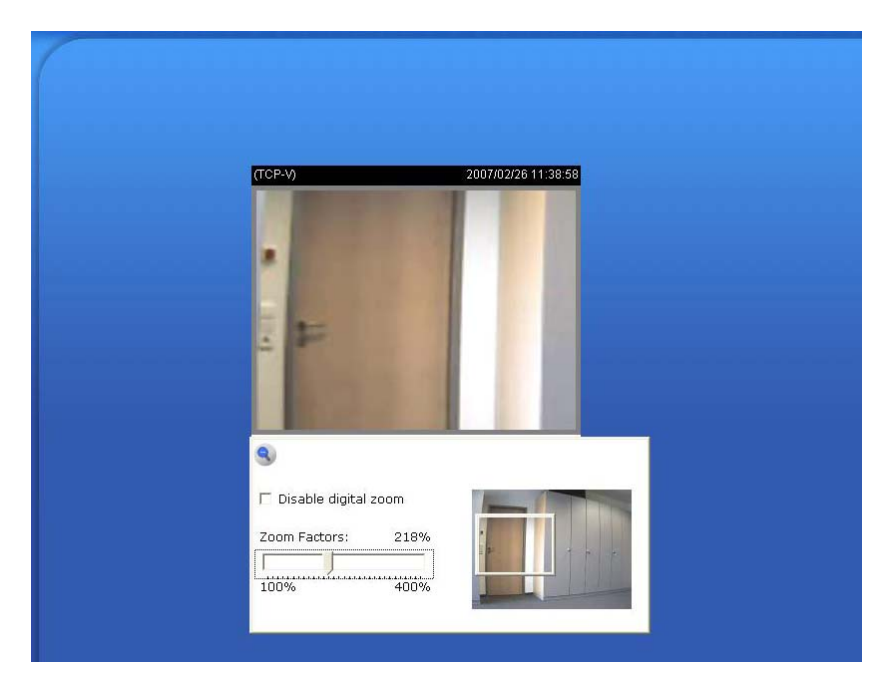

Options de représentation

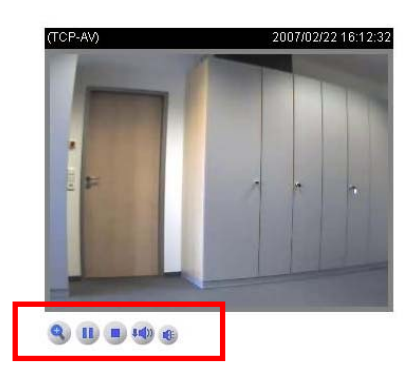

**Play:** Avec ce bouton le PC essaie de réparer la connexion au serveur vidéo.

**Pause:** Quand une connexion est créée, celle-ci peut être interrompue en cliquant sur cette touche. **Stop:** Interruption de la connexion au serveur vidéo.

**Volume de reproduction:** Ici la puissance du son des données audio peut être réglée.

**Muet:** La reproduction audio du serveur vidéo peut être arrêtée sur le PC.

**Enregistrement vidéo MP4:** Enregistrement de clips vidéo MP4 sur votre PC (configuration par les réglages des clients).

## Touches de commande pivoter/incliner/zoomer

Cette section est seulement active, si une caméra PTZ est branchée et configurée.

Grâce aux touches de direction vous pouvez commander la direction de vue de la caméra PTZ branchée vers la gauche, droite, la haut et le bas. Après une activation de la touche "HOME" la caméra se remettra dans la position de départ programmée au préalable.

La direction de vue de la caméra peut encore plus confortablement être réglée. Mettez le curseur directement dans le fenêtre avec la représentation vidéo et cliquez sur la touche gauche de la souris. Si le curseur se trouve directement au milieu de la fenêtre vidéo, la direction de vue ne sera pas changée. Si le curseur se trouve par exemple un peu à gauche du point central, la caméra mettra l'angle de vue un peu vers la droite. Si le curseur se trouve à gauche et en haut de la page, la caméra mettra l'angle de vue vers le haut et vers la gauche.

**Zoom:** Ainsi la fonction zoom de la caméra branchée au serveur vidéo peut être activée.

**Focus:** Réglage manuel du focus de la caméra.

**Vitesse de rotation:** Détermine la distance de rotation par commande déclenchée ..à gauche" ou ..à droite".

**Vitesse d'inclinaison:** Détermine la distance d'inclinaison par commande déclenchée "vers le haut" ou "vers la bas".

**Vitesse de zoom:** Détermine la distance de zoom par commande déclenchée "+" ou "-".

**Aller vers:**Quand l'administrateur a déjà sauvegardé des positions programmées sur le serveur web, celles-ci peuvent être choisies ou activées (pas de presets configurés au préalable sur la caméra PTZ).

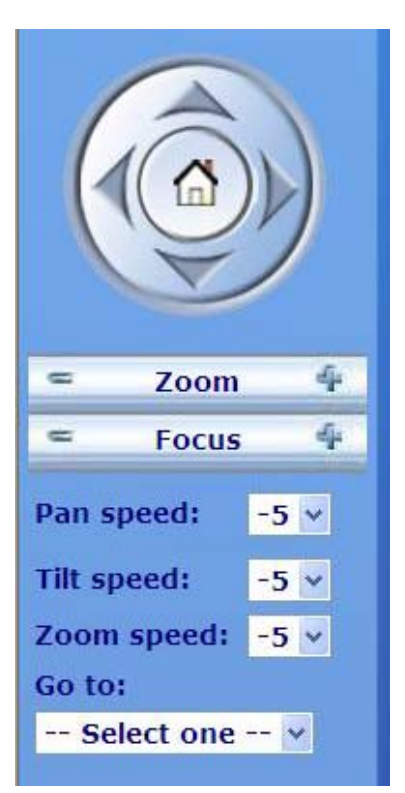

#### Réglages des clients

Lors du premier accès aux "Réglages des clients" sous Windows, le navigateur web demandera l'installation d'un nouveau plugin. Ce plugin est certifié et peut être employé pour modifier les paramètres sur la page des clients. Pour installer le plugin cliquez sur **Source 1998**. Si le navigateur web n'autorise pas l'installation, ouvrez les réglages de sécurité Internet et réduisez les niveaux de sécurité ou consultez l'administrateur IT ou réseau.

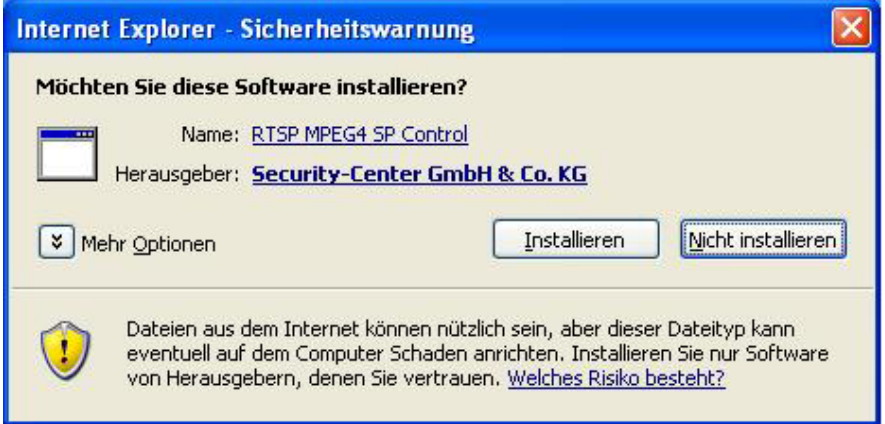

Sur la page des réglages des clients 4 réglages sont disponibles. Le point "Options stream" détermine quel stream sera utilisé pour la représentation dans le navigateur, car le serveur vidéo peut reproduire des Dual Streams. Le point "**Options médias**" permet à l'utilisateur de désactiver la fonction audio ou vidéo (mode MPEG4). Le point "**Options protocole**" permet de choisir un protocole de connexion entre le client et le serveur. Plusieurs options de protocole peuvent optimaliser l'utilisation: UDP unicast, UDP multicast, TCP et HTTP.

Le protocole UDP assure un plus grand nombre de streams audio et vidéo en temps réel. Quelques paquets de données peuvent être perdus à cause d'un trop grand nombre de données sur le réseau. Les images peuvent ainsi être mal reproduites. Il est conseillé d'utiliser le protocole UDP, si on n'exige pas d'autres réquisitions.

Dans le TCP peu de données sont perdues et une représentation vidéo précise est assurée. Le désavantage de ce protocole est que le stream en temps réel est de moindre qualité qu'un stream du protocole UDP.

Il est conseillé de faire le choix du protocole dans l'ordre suivante: UDP – TCP. Après un branchement réussi du serveur vidéo Dual Stream les "Options protocole" affichent le protocole choisi. Celui-ci est enregistré dans le PC de l'utilisateur et utilisé pour le branchement suivant. Après une modification de l'environnement réseau, ou si l'utilisateur veut rechercher le serveur Dual Stream au moyen du navigateur web, choisissez manuellement le protocole UDP, sauvegardez-le et retournez à la page d'accueil pour recréer à nouveau la connexion.

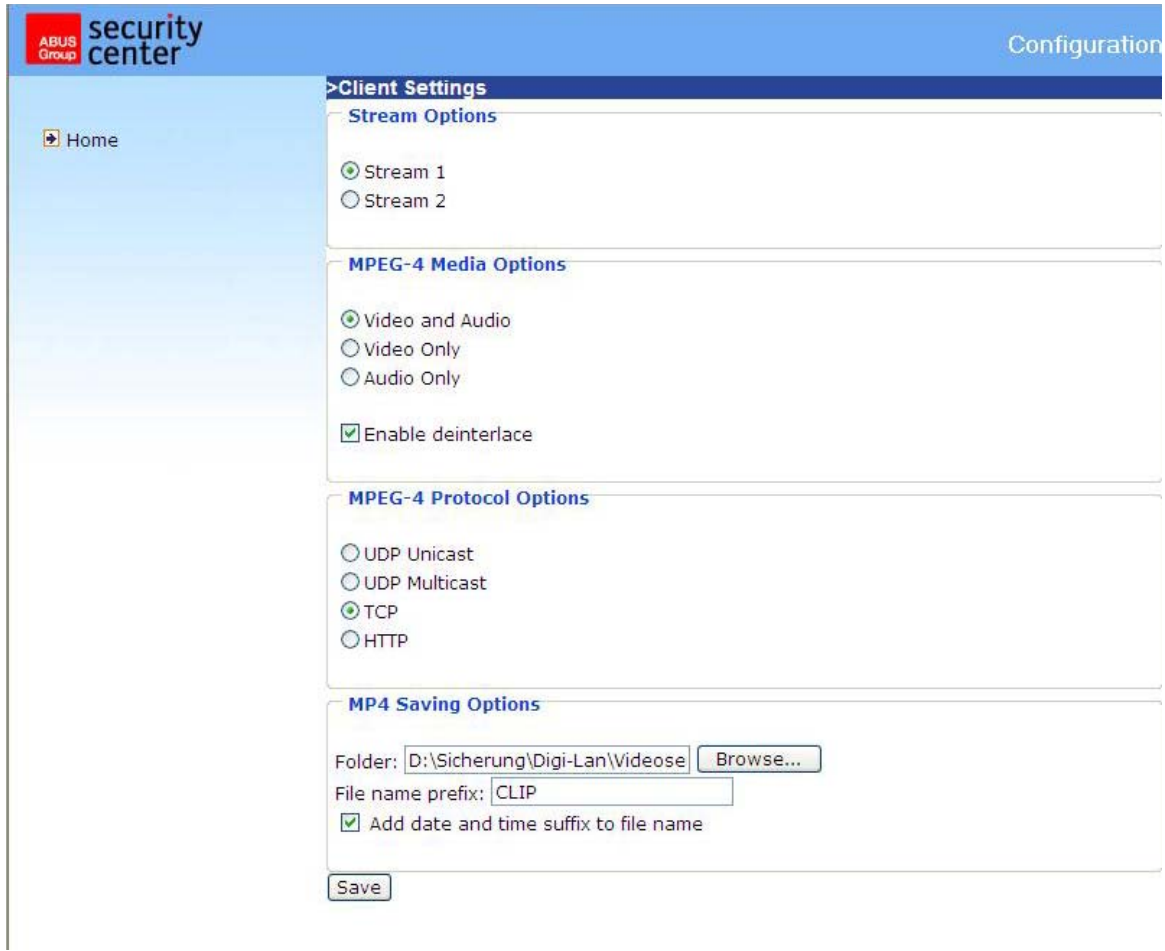

<URL> http://<Videoserver>/client.html <Videoserver> est l'adresse IP ou le nom d'hôte du serveur vidéo.

## Réglages d'administrateur

#### Configuration / Vidéo

La meilleure performance est assurée par le taux de répétition d'image le plus rapide avec la plus haute qualité d'image et avec une largeur de bande du réseau aussi inférieure que possible. Les trois facteurs, "Taux d'image maximal", "Vitesse fixe" et "Qualité fixe" sur la page de la configuration vidéo sont en relation directe.

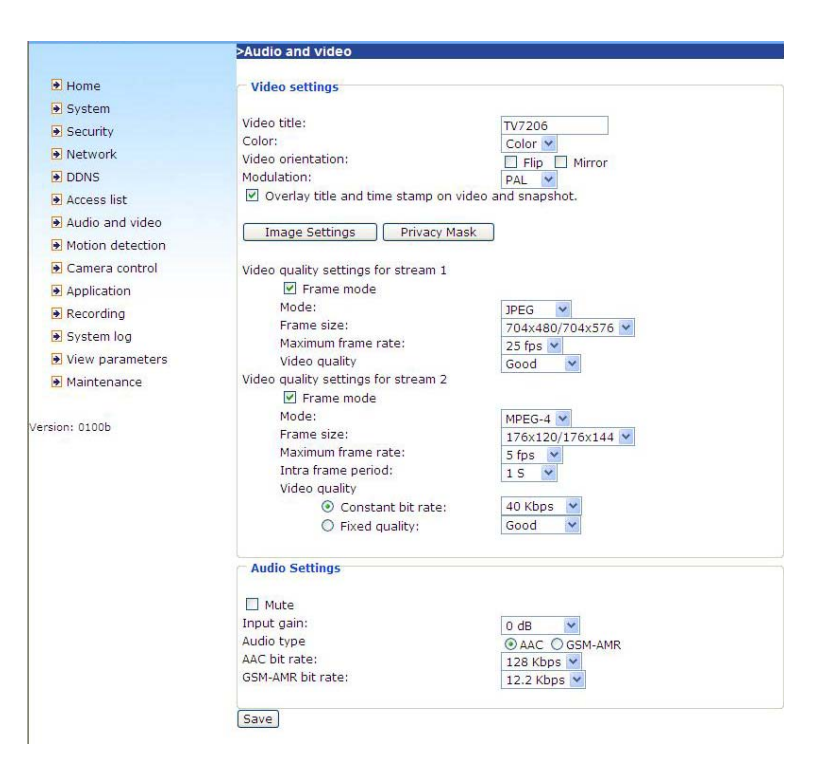

#### Accès mobile au serveur vidéo Dual Stream

Beaucoup de téléphones mobiles modernes supportent l'accès aux données MPEG4 (Simple Profile), streams vidéo et aux données audio GSM-AMR. Grâce à la largeur de bande limitée seule une résolution maximale de 176x144 points d'image est supportée. Choisissez "Configuration pour accès mobile", et tous les paramètres nécessaires seront modifiés. Le lecteur, responsable de la représentation du stream, doit supporter le profile simple du MPEG4 (ex. kit Video Player).

#### Pour de hauts taux de répétition d'image:

Pour réaliser un bon effet visuel en temps réel (plus de 20 images/s), la largeur de bande du réseau doit être assez grande. Si elle est plus grand que 1 Mbps, la valeur pour la "Vitesse fixe" doit être réglée sur 1000Kbps ou 1200Kbps et la "Qualité fixe" sur le plus haute qualité. Dans le système PAL le taux de répétition d'image maximal est 25 images par seconde et dans le système NTSC 30 images par seconde. Si la largeur de bande du réseau est supérieure à 384Kbps, vous pouvez fixer la vitesse selon votre largeur de bande et régler le taux de répétition d'image maximal sur 25 ou 30 fps (images par seconde). Si les images se changent fortement dans votre environnement, vous pouvez réduire la fréquence d'image variable maximale à 20 images par seconde, afin de maintenir le taux bas de la transmission de données. Ainsi une meilleure qualité d'image est assurée et notre vision ne peut pas voir la différence entre 20, 25 ou 30 images par seconde. Si la largeur de bande du réseau est inférieure à 384 Kbps, activez l'option "Vitesse fixe" selon la largeur de bande et essayez d'atteindre la meilleure performance grâce à un réglage à distance du "Taux d'image maximal". Un réseau moins rapide et un taux de répétition d'images supérieur peuvent mener à des images de mauvaise qualité ou à des images déformées. Une autre possibilité est l'option "160x120" sous "Grandeur d'image" afin de réaliser une meilleure qualité d'image, ou "320x240" pour une grande reproduction des images. La performance de la qualité vidéo peut varier selon le nombre d'utilisateurs sur le réseau. La performance peut être défavorisée par une mauvaise connexion et par une limitation des réglages du réseau.

#### Pour des images de haute qualité:

Pour avoir la meilleure qualité d'image vous mettez "Qualité fixe" sur "Très haut" ou "Excellent" et le "Taux d'image maximal", de sorte que ceci correspond au taux de la largeur de bande de votre réseau. Si votre réseau n'est pas rapide et si vous obtenez des images "cassées", allez au protocole TCP sous "Type de connexion" et choisissez un mode approprié pour la transmission. Les images peuvent être considérées grâce à une temporisation causée par une connexion moins rapide. Plus un utilisateur travaille sur le réseau, plus long sera le temps de temporisation.

#### Pour un taux supérieur de répétition avec des images de haute qualité:

Si vous disposez d'un réseau haut débit, mettez la "Vitesse fixe" sur "Moyenne" ou laissez "Vitesse fixe" invariable. Vous pouvez configurer la largeur de bande selon la vitesse effective du réseau ou la fréquence d'image variable. Commencez avec 25 images par seconde et réduisez ce réglage, afin de réaliser le meilleure performance. Ne choisissez cependant pas de valeurs sous 15 images par seconde. Si la qualité d'image ne s'améliore pas, choisissez un réglage plus inférieur pour la "Vitesse fixe".

Protection du serveur vidéo Dual Stream par mot de passe

#### Mot de passe Root

Le serveur vidéo Dual Stream est livré sans mot de passe programmé. Ainsi chaque personne peut accéder au serveur vidéo et à la configuration, aussi longtemps que l'adresse IP est connue. Il est recommandé d'attribuer très rapidement un mot de passe au serveur vidéo, si d'autres utilisateurs doivent accéder au serveur vidéo. Introduisez un nouveau mot de passe, afin d'activer la protection. Grâce à ce mot de passe l'administrateur est identifié.

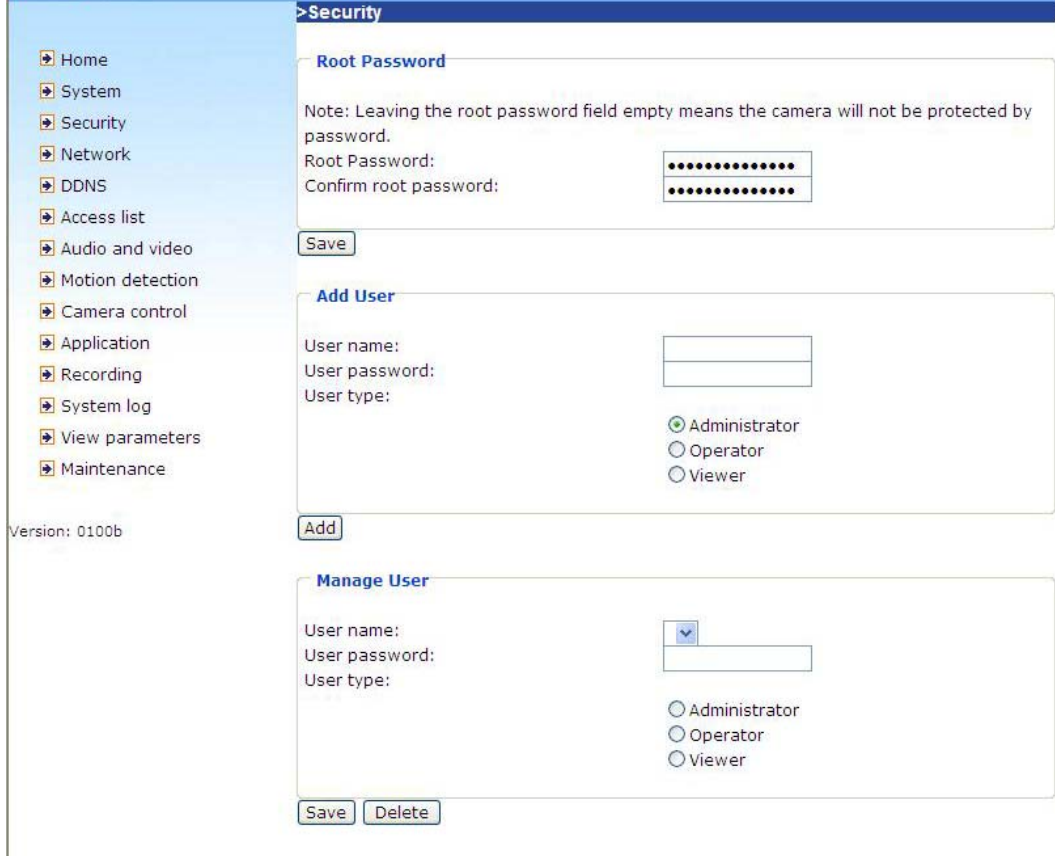

#### Ouvrir des comptes pour de nouveaux utilisateurs:

Choisissez sous "Configuration" le point de menu "Sécurité". Utilisez maintenant la partie 'Ajouter utilisateur'.

Ajoutez un compte avec un nom d'utilisateur et un mot de passe pour vos autres utilisateurs. Grâce au serveur vidéo Dual Stream vous pouvez créer 20 comptes pour d'autres utilisateurs. Le serveur vidéo analysera seulement l'autorisation d'accès du nom d'utilisateur et du mot de passe. Ainsi plusieurs visiteurs peuvent utiliser en même temps le même compte sur plusieurs niveaux.

#### Développement d'une application de vidéosurveillance

L'administrateur peut utiliser le capteur de mouvement intégré pour surveiller et signaler des changements dans l'image. Des instantanés des évènements peuvent être transmis à une adresse email, à un serveur FTP ou un réseau. Dans ce cas, des réglages des points de configuration "Réseau", "Capteur de mouvement" et "Application" sont nécessaires. Vous pouvez trouver de nombreuses informations sur les pages . Configuration du système".

#### Actualiser la version du logiciel

L'utilisateur peut télécharger le dernier logiciel sur le site www.abus-sc.com. Un assistant de mise à jour (Assistant d'installation / Mise à jour) est disponible pour les utilisateurs, afin d'actualiser le logiciel du serveur vidéo Dual Stream. Seul l'administrateur peut utiliser la fonction d'actualisation. Pour actualiser le système, suivez les phases décrites ci-dessous.

1. Téléchargez les données du logiciel avec le nom xxxx.pkg du dossier de produit correspondant.

2. Lancez l'assistant d'actualisation et suivez les instructions.

3. Le processus entier est terminé après quelques minutes et le système sera redémarré automatiquement.

L'actualisation de la version du logiciel résident est également possible dans le point de menu Configuration / Gestion du serveur vidéo Dual Stream.

En cas d'une panne de courant lors du processus d'écriture de sauvegarde Flash, le programme et la mémoire peuvent être endommagés. Si le serveur vidéo ne peut pas correctement être lancé après la mise en jour, consultez le support technique de votre commerçant.

## Configuration du système

Seul l'administrateur peut accéder à la configuration du système. Chaque catégorie de la colonne gauche est expliquée sur les pages suivantes. Les textes en gras représentent les mentions spécifiques sur les pages des options. L'administrateur peut introduire le URL sous l'image, afin d'arriver directement à la page de configuration.

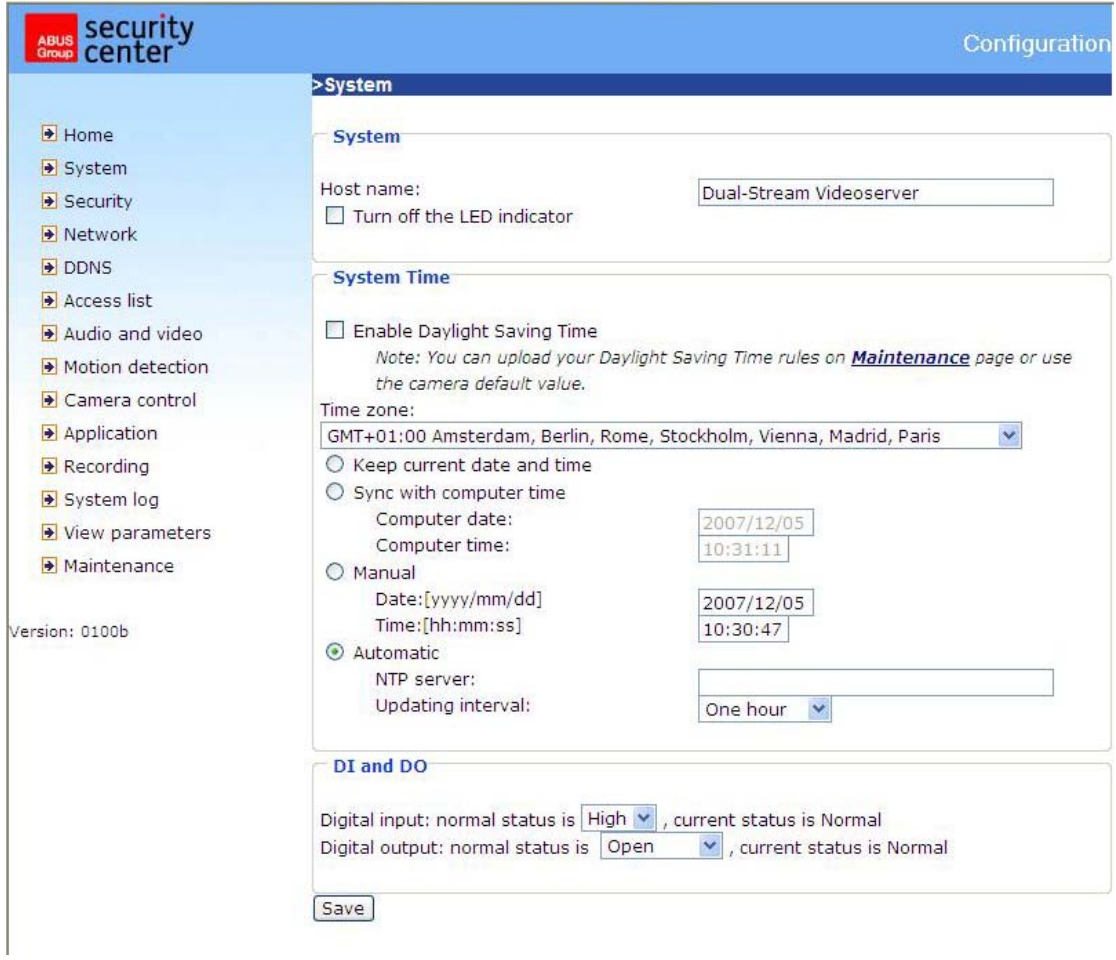

<URL> http://<Videoserver>/setup/config.html <Videoserver> est l'adresse IP ou le nom d'hôte du serveur vidéo.

<URL> http://<Videoserver>/setup/system.html <Videoserver> est l'adresse IP ou le nom d'hôte du serveur vidéo.

## Système

"**Nom d'hôte**" Le texte affiche le titre sur la page d'accueil.

"**Désactiver affichage LED**" Choisissez cette option, afin de désactiver les affichages LED. Ainsi il peut être évité que d'autres personnes puissent constater l'usage du serveur vidéo.

"**Maintenir la date et le temps**" Cliquez sur cette option, afin de garder la date et le temps présents du serveur vidéo. Grâce à une horloge temps réel interne la date et le temps sont sauvegardés après que le système est mis hors service.

"**Reprendre temps de PC**" Synchronise la date et le temps du serveur vidéo Dual Stream avec le PC local. La date et le temps protégés en écriture du PC sont montrés après la mise à jour.

"**Manuellement**" Règle la date et le temps selon les données de l'administrateur. Méfiez-vous du format dans le champ en question lorsque vous introduisez des données.

"**Automatique**" Synchronise la date et le temps avec le serveur NTP par Internet lors du démarrage du serveur vidéo. Ceci n'est pas le cas, si le serveur temps attribué ne peut pas être atteint.

"**Serveur NTP**" Attribue l'adresse IP ou la désignation des domaines du serveur temps. Si vous ne remplissez rien dans ce champs de texte, le serveur vidéo Dual Stream sera connecté au serveur temps standard.

"**Zone de temps**" Adaptation du temps local au temps du serveur NTP.

**"Actualiser intervalle"** Détermine avec quelle fréquence le serveur vidéo règle le temps avec le serveur NTP.

"**Entrée numérique**" Ici l'état standard de l'entrée numérique (bas ou haut) est déterminé. "**Sortie numérique**" Ici l'état standard de la sortie numérique (ouvert ou relié à la terre) est déterminé.

Security

N'oubliez pas de cliquer sur Speichern , de sorte que les modifications sont activées, car autrement le temps ne sera pas synchronisé.

## Sécurité

#### **"Mot de passe Root**" sert pour modifier le mot de passe d'administrateur en introduisant un nouveau mot de passe. Pour des

raisons de sécurité les mots de passe introduits ne sont montrés que par des astérisques. Après

avoir cliqué sur Speichern navigateur web recommande à l'administrateur d'introduire le nouveau mot de passe pour accéder au serveur vidéo.

**"Ajouter utilisateur**" Introduisez le nouveau nom d'utilisateur et le mot de passe et cliquez sur

Hinzufügen . Le nouvel utilisateur est indiqué dans la liste avec les noms d'utilisateurs. Au total 20 comptes d'utilisateurs peuvent être créés. Il existe 3

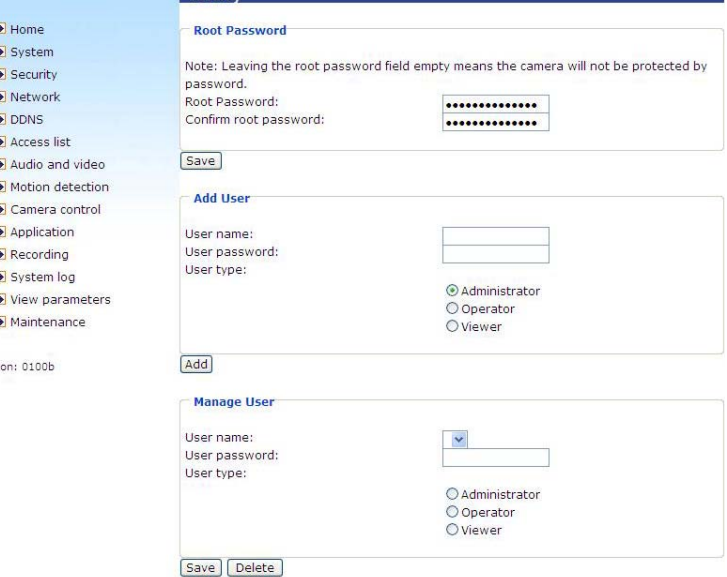

différents types d'utilisateurs: administrateur, opérateur et visionneur. L'administrateur peut entièrement configurer le serveur vidéo. L'opérateur peut configurer toutes les options, sauf les réglages du réseau. Le visionneur peut regarder, utiliser la transmission de tonalités, activer la sortie numérique ou employer la fonction de rotation/inclinaison.

"**Modifier utilisateur**" Ouvrez la liste avec les noms d'utilisateurs, recherchez l'utilisateur et cliquez

sur Löschen pour éloigner cet utilisateur de la liste.

## Réseau

Toutes les modifications effectuées sur cette page mènent à un redémarrage du système, afin d'exécuter les modifications. Veillez à ce que les champs sont correctement remplis avant de cliquer

sur .

#### Connexion réseau:

"LAN" La configuration d'origine est LAN. Utilisez ce réglage, si le serveur vidéo est connecté avec un LAN. D'autres réglages comme l'adresse IP ou le masque de sous-réseau sont nécessaires. "**PPPoE**" Utilisez ce réglage, si le serveur vidéo est directement connecté à un modem DSL. Le nom d'utilisateur et le mot de passe sont livrés par le ISP (Internet Service Provider).

"**Adopter automatiquement adresse IP**" Lors de chaque lancement du serveur vidéo Dual Stream cette adresse IP sera attribuée.

**"Utiliser adresse IP fixe**" Les données réseau comme l'adresse IP sont déterminées ici.

"**Adresse IP**" L'adresse IP est nécessaire pour l'identification du réseau. "**Masque de sous-réseau**" Celle-ci détermine si l'objectif se trouve sur le même sous-réseau. La valeur standard est "255.255.255.0".

"**Router standard**" La passerelle pour la retransmission de données à un autre sous-réseau. Un

réglage périmé du router peut éviter la transmission à ces différents sous-réseaux.  $\langle I \rangle$  Si une connexion Cross Link existe entre PC et serveur vidéo, introduisez en tant que router standard un IP de la même section de sous-réseau que le serveur vidéo (ex. 192.68.0.1).

"**DNS primaire**" Serveur DNS primaire retransmettant des nom d'hôtes en adresses IP. "**DNS secondaire**" Serveur de la désignation secondaires des domaines pour la création d'une copie de réserve du DNS primaire.

"**Utiliser UPnP**" Le 'Plug and Play' universel peut ainsi être activé. Ceci est une extension du PnP standard concernant les environnements du réseau.

"Redirection UPnP ON" La retransmission de port du 'Plug and Play' universel pour les services de réseau est ainsi activée.

**"PPPoE"** Si la caméra est utilisée dans ce mode, introduisez les données suivantes de votre ISP (Internet Service Providers): nom d'utilisateur, mot de passe, confirmation du mot de passe.

#### HTTP:

"Authentification" Un mode simple et élargi est supporté.

"**Port HTTP**" Ceci peut être un autre port que port 80 (80, ou 1025 - 65535). Après avoir changé le port, l'utilisateur doit être informé de la modification, afin d'assurer une connexion réussie. Si l'administrateur modifie par exemple le port HTTP du serveur vidéo Dual Stream, dont l'adresse IP est 192.168.0.99, de 80 à 8080, l'utilisateur doit introduire au lieu de "http://192.168.0.99" l'adresse "http://192.168.0.99:8080" dans le navigateur web.

"**Port HTTP secondaire**"

"**Nom d'accès pour stream 1**" "**Nom d'accès pour stream 2**"

FTP:

"**Port FTP**" Ceci est le port FTP interne et peut être un autre port que le port 21 (21, ou 1025 - 65535).
#### Transmission RTSP:

"**Authentification RTSP**" L'authentification peut être désactivée (standard) ou se trouver dans le mode simple ou élargie.

Si celle-ci est activée, un nom d'utilisateur et un mot de passe d'un utilisateur valable doivent être introduits lors de la création de la connexion RTSP (ex. administrateur). ATTENTION: L'authentification RTSP doit être supportée par le lecteur vidéo (ex. Realplayer 10.5).

"**Nom d'accès pour stream 1**" Le nom d'accès 1 sert pour créer une connexion d'un client. Le type Codec doit être MPEG4! Utilisez

rtsp://<IP-Adresse>:RTSP-port /<Zugangsname 1> pour créer une connexion.

"**Nom d'accès pour stream 2**" Le nom d'accès 2 sert pour créer une connexion d'un client. Le type Codec doit être MPEG4! Utilisez rtsp://<IP-Adresse>:RTSP-port /<Zugangsname 2> pour créer une connexion.

"**Port RTSP**" Ce port peut différer du port 554 (554; ou 1025 à 65535). Veillez au format et au port HTTP lors de la modification.

"**Port RTP pour vidéo**" Ce port peut différer du port 5558. Ce numéro de port doit être un chiffre paire.

"Port RTCP pour vidéo" Ce port doit être le "Port RTP pour vidéo" plus 1.

"Port RTP pour audio" Ce port peut différer du port 5556. Le numéro de port doit être un chiffre paire.

"Port RTCP pour audio" Ce port doit être le "Port RTP pour audio" plus 1.

Multicast: Ces réglages peuvent être configurés pour stream 1 et 2.

"Toujours Multicast" Activation pour toujours utiliser Multicast.

"**Adresse de groupe Multicast**" Spécifie un groupe d'hôtes IP faisant partie de ce groupe

"**Port vidéo Multicast**" Ce port peut différer du port 5560. Le numéro de port doit être un chiffre paire.

"**Port vidéo RTCP Multicast**" Ce port doit être "Port vidéo Multicast" plus 1.

"**Port audio Multicast**" Ce port peut différer du port 5562. Le numéro de port doit être un chiffre paire.

"**Port audio RTCP Multicast**" Ce port doit être le "Port audio Multicast" plus 1. "**Multicast TTL**" Time to Live (TTL).

 Vous pouvez créer une redirection de port dans un router, en plus tous les ports peuvent toujours être retransmis. Ceci est nécessaire pour une communication réussie.

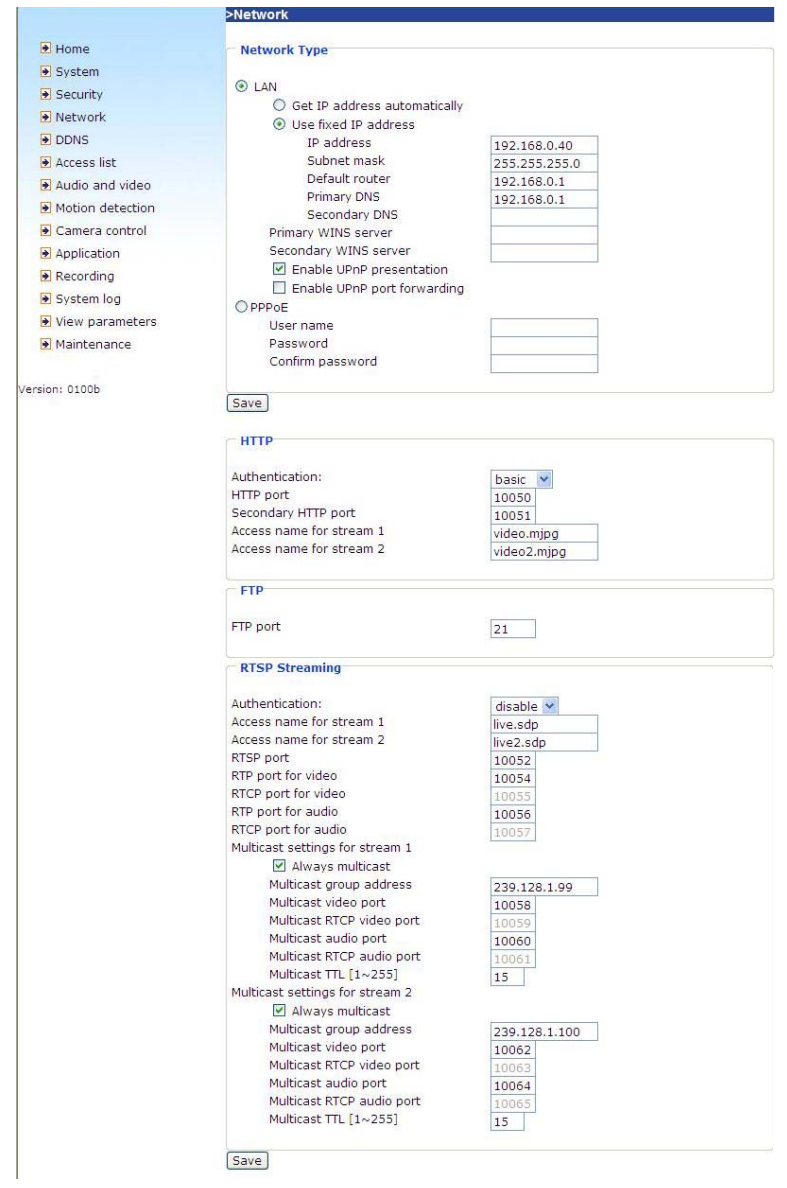

<URL> http://<Videoserver>/setup/network.html <Videoserver> est l'adresse IP ou le nom d'hôte du serveur vidéo.

## Réglages DDNS

"**Activer DDNS**" Avec cette option la fonction DDNS est activée.

"**Fournisseur de services**" La liste de fournisseurs contient 4 hôtes qui ont la possibilité d'offrir des services DDNS. Connectez vous avec le site web du fournisseur de services, afin d'assurer que le service est disponible.

"**Nom d'hôte**" Pour utiliser le service DDNS ce champ doit être complété. Introduisez le nom d'hôte qui est enregistrée sur le serveur DDNS.

"**Nom d'utilisateur/E-mail**" Le nom d'utilisateur et l'adresse e-mail doivent être introduits dans les champs, afin de créer une connexion avec le serveur DDNS ou d'informer l'utilisateur de la nouvelle adresse IP. Attention: Si le "Nom d'utilisateur" est introduit dans ce champ, le "Mot de passe" doit être introduit dans le champ suivant.

"**Mot de passe**" Pour utiliser le service DDNS introduisez le mot de passe ou la touche.

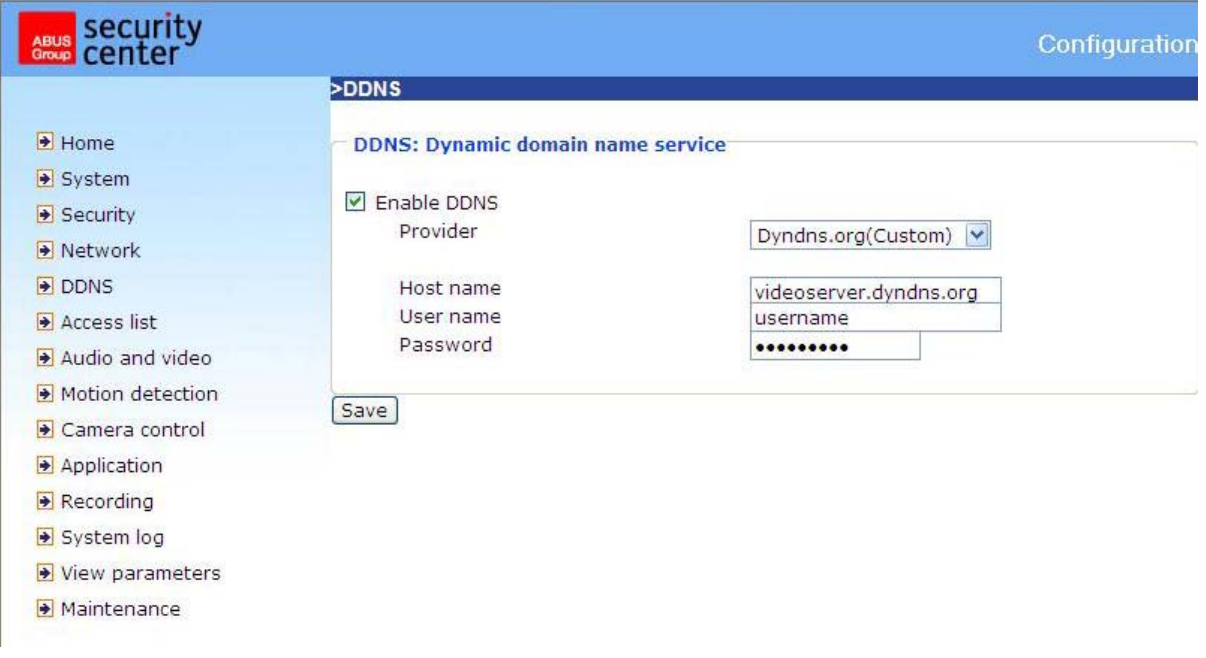

<URL> http://<Videoserver>/setup/ddns.html <Videoserver> est l'adresse IP ou le nom d'hôte du serveur vidéo.

## Liste d'accès

"IPs autorisés" La section des IPs autorisés est introduite et ajoutée à la liste d'accès. Le réglage d'origine accepte tous les IPs. Si nécessaire, effacez la section entière.

"Début adresse IP" Introduisez ici la première adresse de la section souhaitée.

"**Fin adresse IP"** Introduisez la dernière adresse de la section souhaitée.

"**Annuler IPs autorisés**" Annulez ici les sections souhaitées de la liste d'accès.

"**IPs bloqués**" Grâce à cette option des sections IP peuvent être bloquées.

"Annuler IPs bloqués" Ici les sections IP bloquées peuvent être annulées.

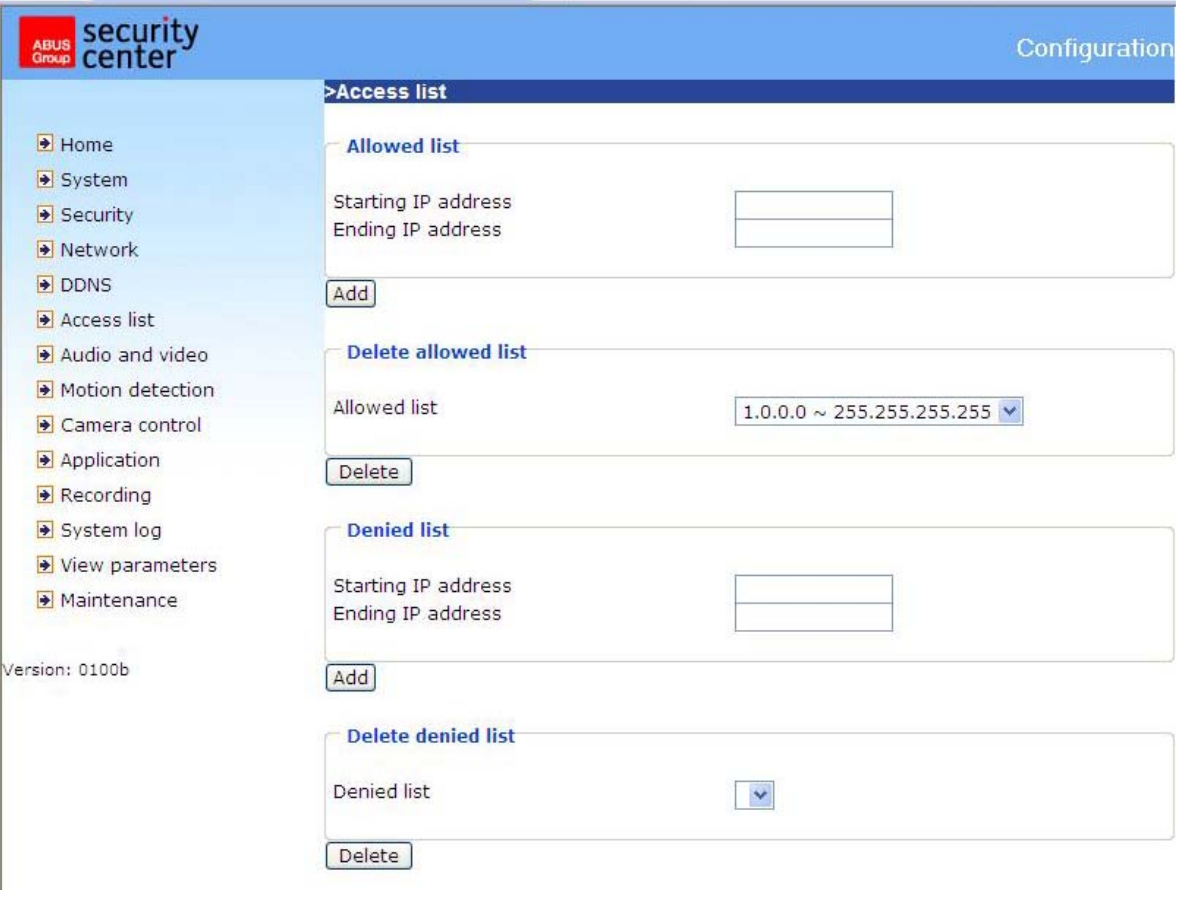

<URL> http://<Videoserver>/setup/accesslist.html

<Videoserver> est l'adresse IP ou le nom d'hôte du serveur vidéo.

Vidéo et audio

#### [Phrases effacées]

Ce serveur vidéo supporte le Dual Stream pour les données vidéo. Pour les données audio une seule possibilité de réglage est disponible.

#### Vidéo

"**Insertion de textes**" Le texte apparaît dans la barre noire sur la fenêtre vidéo ensemble avec un horodateur. Cet horodateur (date et temps) est livré par le serveur vidéo qui sauvegarde la date et l'heure au moyen d'une horloge temps réel.

"**Couleur**" Choisir une reproduction noir/blanc ou en couleur.

"**Basculer**" Pour une rotation verticale de l'image vidéo.

"**Refléter**" Pour une rotation horizontale de l'image vidéo.

"**Modulation**" Choisissez PAL, NTSC selon le type de la caméra, ou Auto. Après une modification du type de modulation le serveur vidéo doit être redémarré.

.Compression<sup>"</sup> Compression JPEG ou MPEG-4 disponible.

"**Grandeur d'image**" 4 options sont disponibles pour trois différentes grandeurs de vidéo. "176x144", "352x288" et "704x576" pour PAL; "176x120", "320x240" et "704x480" pour NTSC.

"Fréquence réseau" Une lumière fluorescente circule avec la fréquence réseau. Adaptez la fréquence réseau, afin d'éliminer cette pulsation dans l'image.

Trois paramètres dépendants sont disponibles pour le réglage de la performance vidéo.

"**Taux maximal d'image**" Ainsi la fréquence d'image variable peut être limitée et combinée avec le **"Réglage de la qualité vidéo"** et l'"**Intervalle clé-image**", afin d'optimaliser la largeur de bande et la qualité vidéo. Si l'utilisateur ne veut pas choisir la largeur de bande à base de la qualité d'image, la

"**Vitesse fixe**" et la largeur de bande souhaitée doivent être choisies. La qualité vidéo peut être altérée grâce à la transmission de la fréquence d'image variable maximale sous la largeur de bande limitée, si les images bougent rapidement. Pour assurer la qualité vidéo (taux de quantification), indispensable du réseau, une plus grande largeur de bande sera utilisée, afin de réaliser le taux maximal de répétition d'images lors de la transmission et de sorte que des images drastiquement modifiantes peuvent être montrées.

[Phrases effacées] Equilibrage des blancs

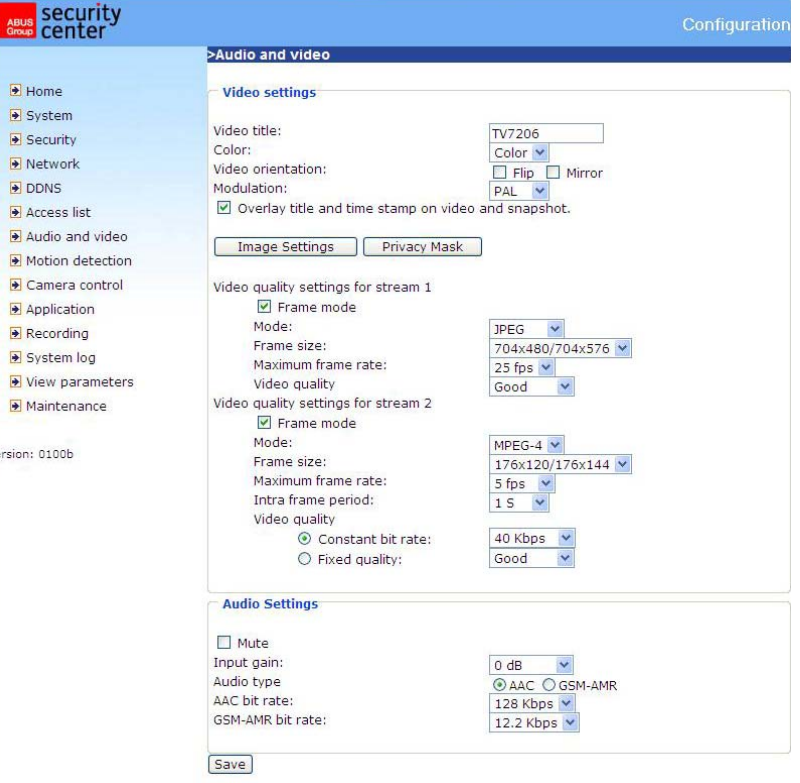

#### Réglages de l'image

Cliquez sur le bouton Bildeinstellung pour ouvrir une autre fenêtre, de sorte que vous puissiez adapter la "Clarté"*,* le "Contraste"*,* la "Nuance" et la "Saturation" de l'image vidéo. Chaque champ dispose de 11 niveaux de -5 à +5. Pour voir les réglages modifiés des images, cliquez sur Voransicht . Pour reprendre les paramètres

d'image cliquez sur **Speichern**, Si vous ne voulez pas reprendre les modifications, cliquez sur Wiederherstellen .

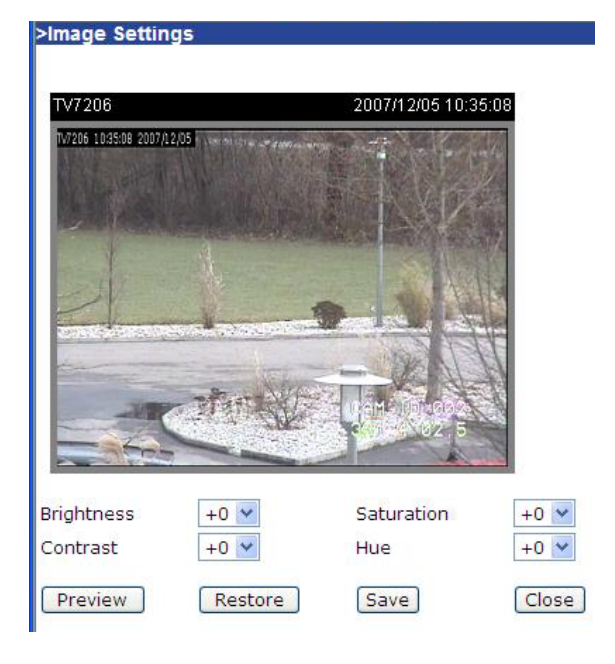

#### Masquage de zones privées

Grâce à cette fonction des sections peuvent être éteintes dans l'image vidéo. Au plus 5 grandes sections souhaitées peuvent être marquées.

Activez d'abord cette fonction en cochant l'option "Activer masquage de zones privées.

Grâce au bouton "Nouveau" un nouvelle fenêtre sera montrée, la grandeur peut également être adaptée. Appuyez sur "Sauvegarder" pour reprendre les réglages.

## Attention!

Cette fonction ne doit pas être activée, si des caméras pivotantes sont branchées.

## Attention

Cette fonction ne peut qu'être configurée, si MS Internet Explorer est utilisé comme navigateur (mode ActiveX).

<URL> http://<Videoserver>/setup/privacy.html <Videoserver> est l'adresse IP ou nom d'hôte du serveur web.

#### Réglages audio

"Amplification d'entrée" Règle l'amplification du signal d'entrée audio.

**"Muet"** Désactivation de l'entrée audio.

"Type audio" Choisissez ici le type audio et la vitesse souhaitée.

"AAC" (Advanced Audio Coding) Codec spécialisé pour compression de données audio sous MPEG4.

"**GSM-AMR**" (Global System for Mobile Communications - Adaptive Multi Rate) Codec vocal dans le réseau des téléphones mobiles.

#### >Privacy Mask

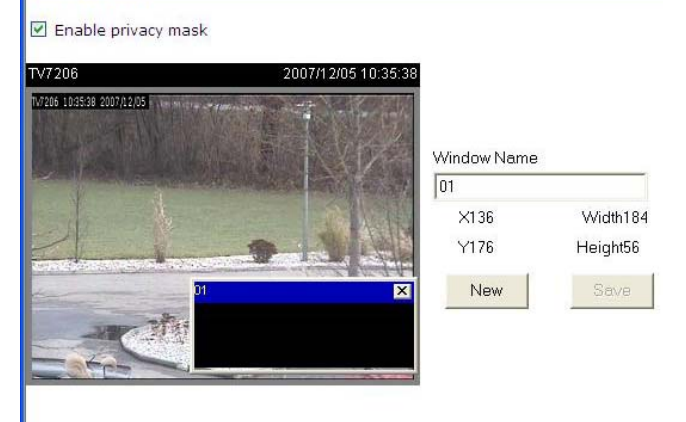

## Capteur de mouvement

"**Activer capteur de mouvement**" Choisissez cette option pour activer la détection de mouvements.

neu Cliquez sur ce bouton pour ajouter une nouvelle fenêtre. Au plus trois fenêtres peuvent en même temps être disponibles. Pour le nouveau réglage de la grandeur de la fenêtre ou pour déplacer la barre de titre vous cliquez sur le cadre de la fenêtre avec la touche gauche de la souris, tenez la touche enfoncée et déplacez le curseur vers la grandeur souhaitée. En cliquant sur 'x' dans l'angle droit de la fenêtre, celle-ci sera supprimée.

Speichern Cliquez sur ce bouton pour sauvegarder les réglages appropriés de la fenêtre. Selon la variation de l'image la barre graphique augmente ou baisse. Une barre verte signifie que la variation de l'image se trouve sous le niveau de surveillance, tandis qu'une barre rouge veut dire que la variation de l'image se trouve au-dessus du niveau de surveillance. Si la barre est rouge, la fenêtre reconnue apparaît et est dans ce cas encadrée en rouge. Si vous retournez à la page d'accueil, la fenêtre surveillée s'éteindra. Le cadre rouge sera en tous cas reproduit, dès qu'un mouvement soit détecté.

"**Nom de fenêtre**" Le texte apparaît en haut de la fenêtre.

"**Sensibilité**" Sensibilité en cas de modifications de l'image (ex.: grande sensibilité: déclenchement en cas d'une modification inférieure de l'image.

"**Pourcentage**" Grandeur d'objets reconnaissable (Un pourcentage inférieur reconnaît de petits objets; un pourcentage supérieur reconnaît seulement de grands objets).

L'image ci-dessous montre l'écran qui sera affichée après avoir cliqué sur <sup>Speichern</sup>

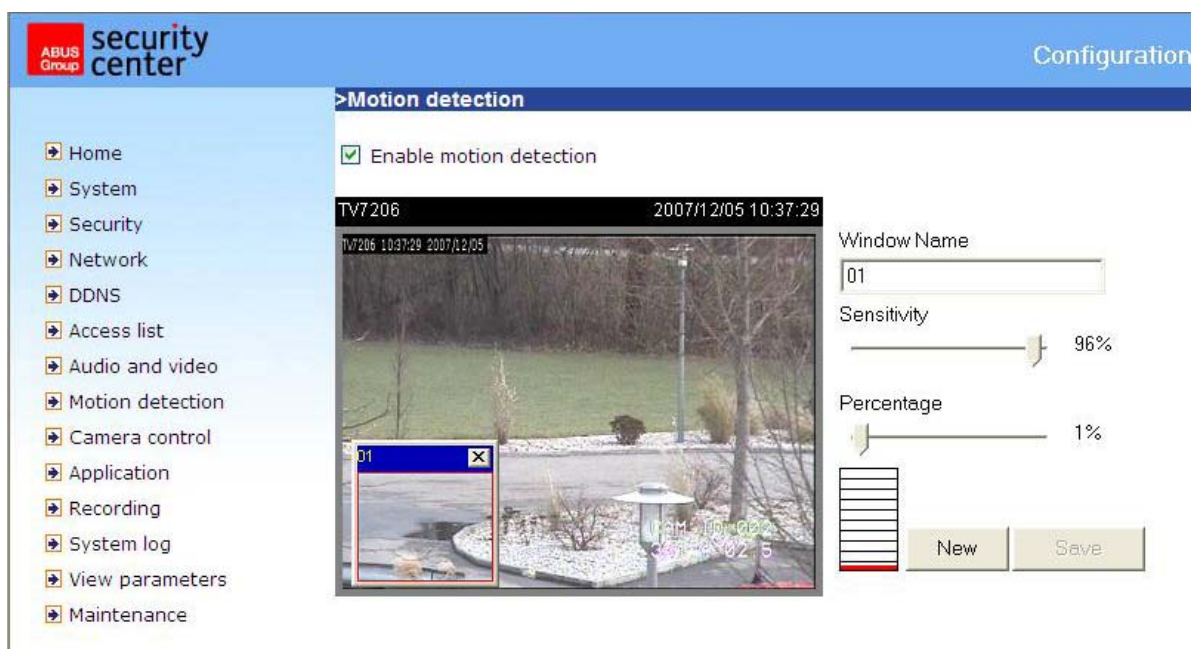

<URL> http://<Videoserver>/setup/motion.html <Videoserver> est l'adresse IP ou le nom d'hôte du serveur vidéo.

## **Attention**

Cette fonction ne peut qu'être configurée, si MS Internet Explorer est utilisé comme navigateur.

## Commande de la caméra

Sur cette page de menu la commande de caméras de rotation/inclinaison/zoom (caméras PTZ) peut être configurée.

#### Réglages RS485

**Désactivé** La commande PTZ n'est pas active. Sur la page d'accueil aucun champ de commande n'est prévu.

**Caméra PTZ** La commande est active. Sur la page d'accueil les boutons de commande sont affichés. **Tunnel HTTP transparent** Dans ce mode le serveur vidéo retransmet des commandes UART générées par l'utilisateur grâce à un tunnel HTTP.

**Activer tunnel PTZ** Si cette fonction est activée, les commandes CGI standard seront désactivées, et la caméra sera commandée par un tunnel HTTP.

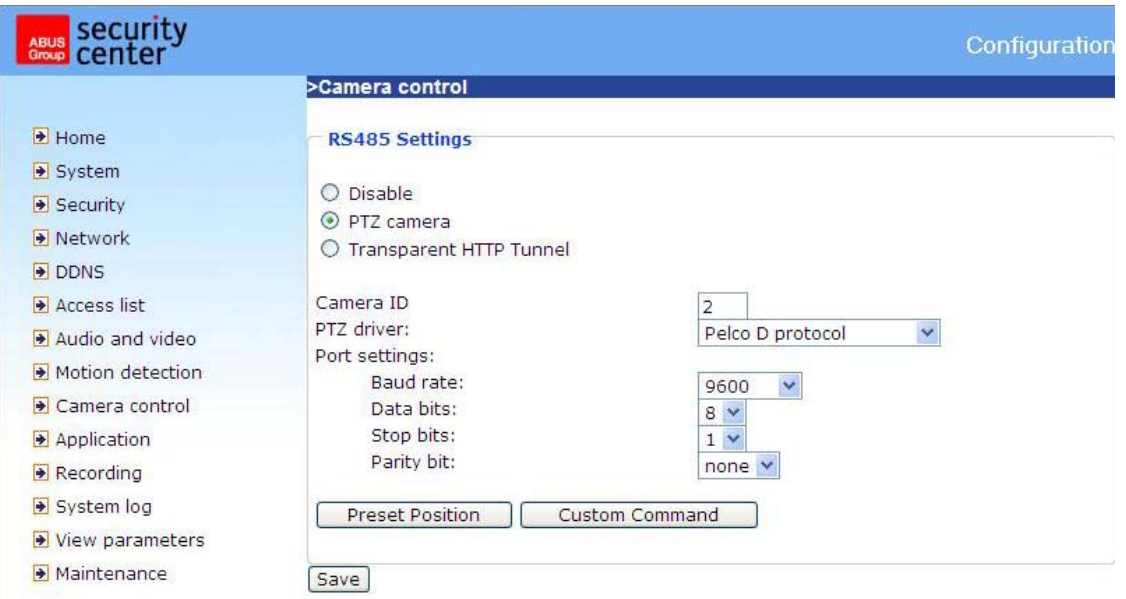

**Preset Position** 

#### Positions programmées

L'utilisateur peut configurer jusqu'à 20 positions programmables qui sont sauvegardées dans la mémoire interne du dôme. Après le réglage de la position, l'introduction et adjonction du nom, la position apparaîtra dans la liste. La position apparaît également dans la liste de sélection sur la page d'accueil du serveur vidéo.

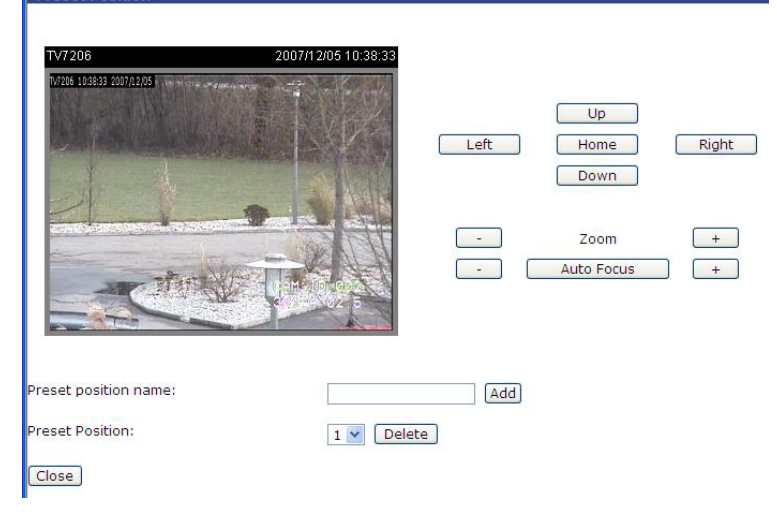

#### Commandes personnalisées

Dans la zone supérieure de la page de menu vous pouvez introduire des commandes personnalisées pour les touches de commande standard comme "Vers le haut", "Vers le bas", etc. Ces commandes sont composées de chiffres HEX (ex. voir documentation du protocole de votre dôme à grande vitesse).

En plus, sur la page d'accueil du serveur vidéo jusqu'à 5 commandes personnalisées peuvent être ajoutées par des boutons de commande supplémentaires. Dans le champ gauche vous donnez le nom du bouton de commande, dans le champ droit vous introduisez la commande. Ainsi des fonctions comme "Menu OSD" ou "Démarrer Tour 1" peuvent être configurées (voir annexe: commandes du dôme pour TV7600-TV7604).

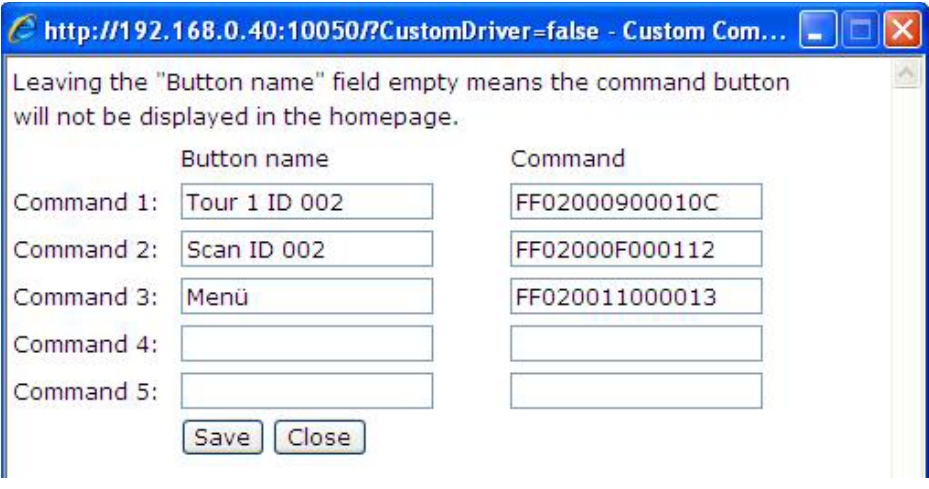

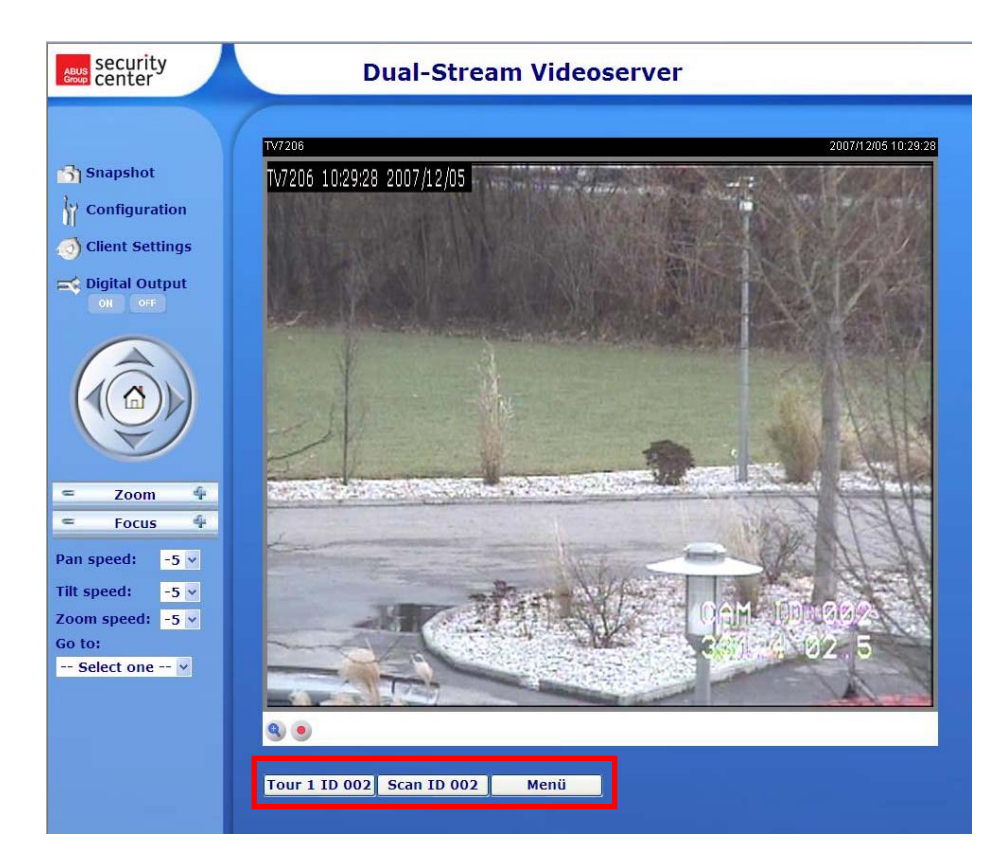

## Application

La configuration d'application est composée de 3 sections: évènement, serveur et média. Pour configurer une action d'application la section "Médium" doit d'abord être configurée, puis la section "Serveur" et ensuite la section "Evènement". Les sections sont décrites dans cet ordre. Au plus 3 évènements, 5 entrées de serveur et 5 entrée de médias peuvent être créés.

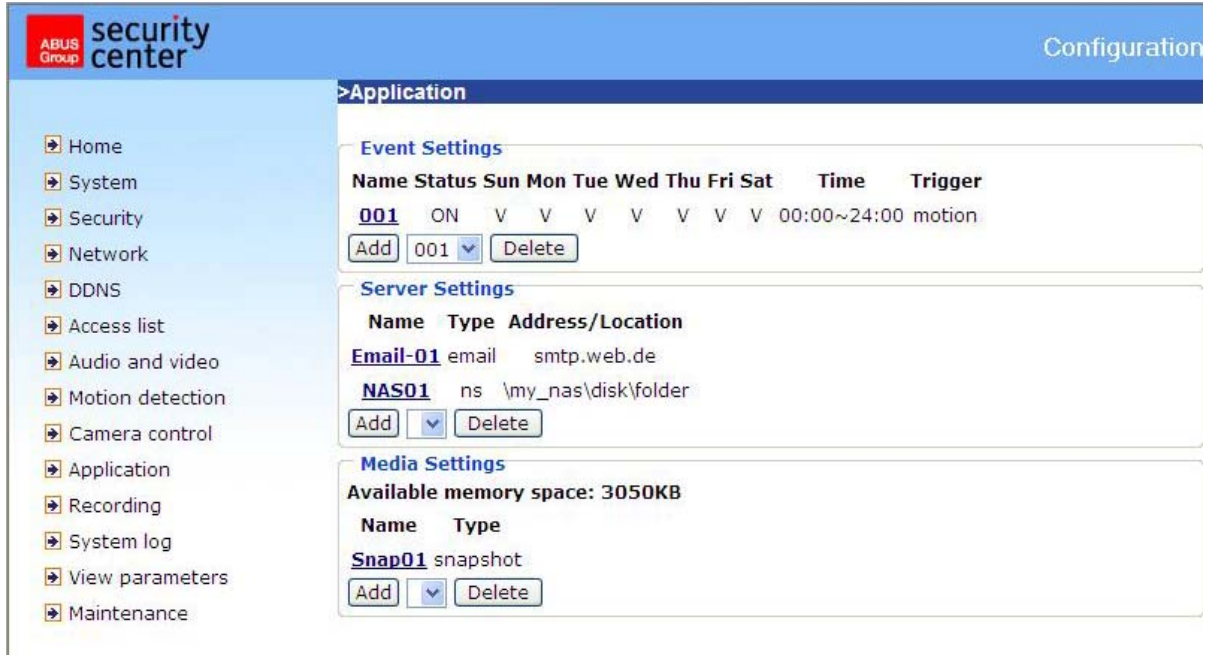

<URL> http://<Videoserver>/setup/application.html

<Videoserver> est l'adresse IP ou le nom d'hôte du serveur web.

#### Médias

"Nom des médias" Nom unique du médium. Il existe trois différents type de médias: instantané, clip vidéo ou log système.

#### *Instantané*

"**Source**" L'enregistrement peut être effectué par stream vidéo 1 ou 2

"**Transmettre des images de pré-alarme**" Nombre d'instantanés avant un événement.

"**Transmettre des images de post-alarme**" Nombre d'instantanés après un événement.

"Ajout au nom de donnée" Donnez ici une désignation qui précèdera le nom de la donnée en question pour l'instantané.

"**Attacher date et temps au nom de donnée**" Avec cette option l'instantané enregistré est prévu de la date et le temps, afin de pouvoir distinguer les noms des instantanés de l'utilisation séquentielle et ceux de l'utilisation dirigée par des évènements. Exemple: video@20030102030405.jpg signifie que l'image

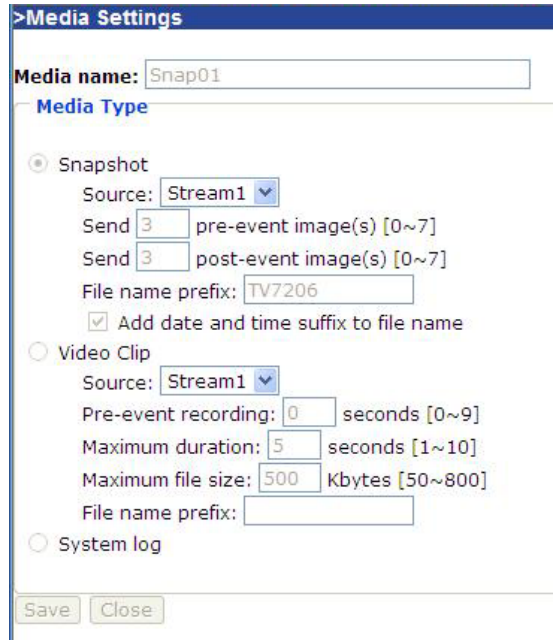

JPEG du 2 janvier 2003 a été enregistrée à 3 heures, 4 minutes et 5 secondes. Si ce suffixe est supprimé, la donnée "video.jpg" sera actualisée sur le serveur FTP externe après le temps d'intervalle mentionné.

#### *Clip vidéo*

"**Source**" L'enregistrement peut se faire par stream vidéo 1 ou 2.

**"Enregistrement de pré-alarme" Intervalle d'enregistrement de pré-alarme en secondes (max. 10 secondes)** 

**"Durée maximale" Durée maximale par donnée (max. 10 secondes)** 

**"Grandeur maximale de donnée" Grandeur maximale de la donnée en kByte (max. 800 kByte)**  "Ajouts au nom de donnée" Introduisez ici une désignation qui précèdera le nom de donnée de l'enregistrement vidéo.

#### *Log système*

Transmet le contenu actuel du log système.

#### Serveur

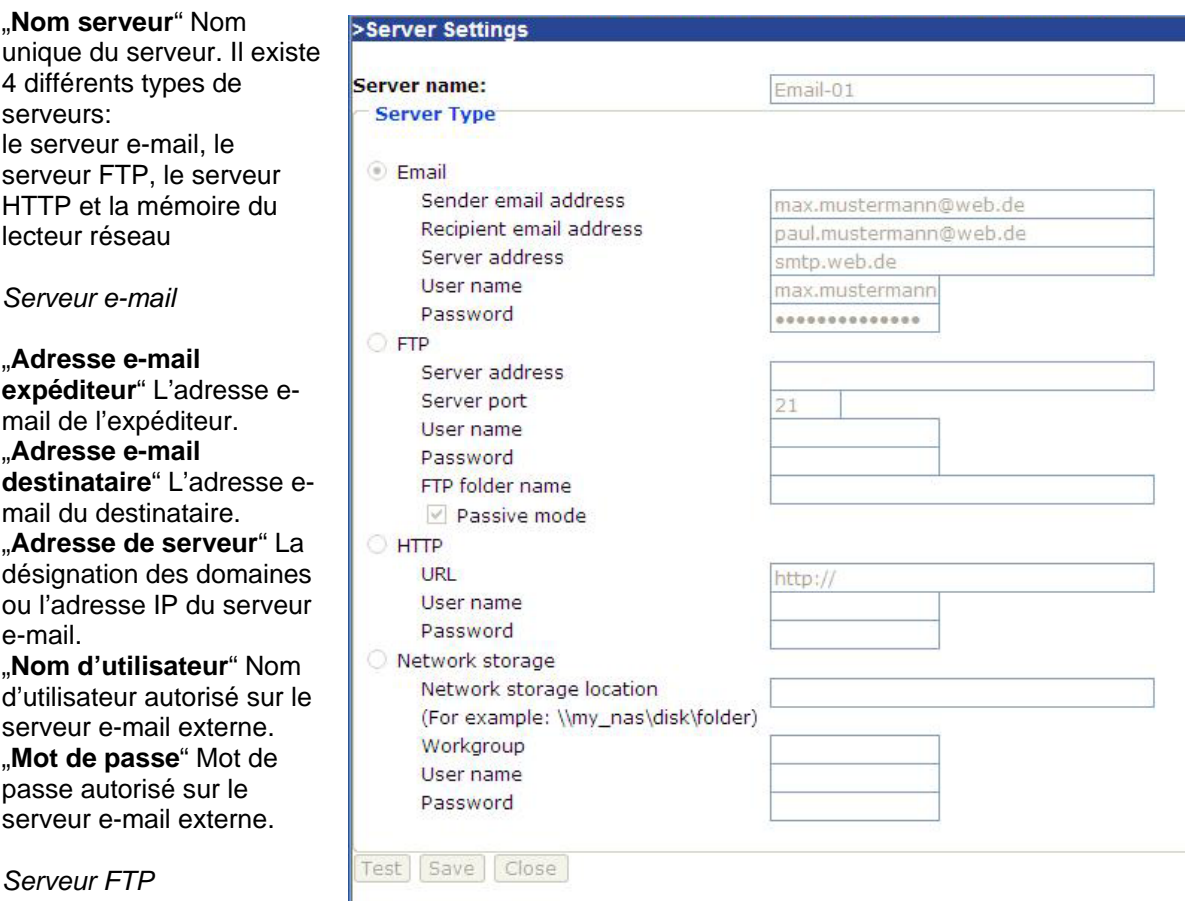

"**Adresse serveur**" La désignation des domaines ou l'adresse IP du serveur FTP externe. "**Port de serveur**" Ce port peut être un autre port que le port 21 standard. L'utilisateur peut modifier ces paramètres de 1 à 65.535.

"**Nom d'utilisateur**" Nom d'utilisateur autorisé sur le serveur FTP externe.

"**Mot de passe**" Mot de passe autorisé sur le serveur FTP externe.

"**Changer le nom d'un dossier à distance**" Dossier autorisé sur le serveur FTP externe. La chaîne de caractères doit correspondre à celle du serveur FTP externe. Quelques serveurs FTP ne peuvent pas accepter de barre oblique avant la désignation des chemins et sans reproduire le chemin virtuel. Les détails se trouvent dans le mode d'emploi du serveur FTP externe. Le privilège du dossier doit être ouvert avant le chargement.

"**Mode passif**" Mode passif pour activer la transmission FTP. Cette technique est utilisée, si le client ne peut pas être atteint par le serveur (ex. client derrière router, barrière de sécurité).

#### *Serveur http*

"URL" URL pour la mise à jour des médias. "**Nom d'utilisateur**" Nom d'utilisateur autorisé sur le serveur HTTP externe. "**Mot de passe**" Mot de passe autorisé sur le serveur e-mail externe.

#### *Lecteur réseau*

"**Mémoire du lecteur réseau**" Le chemin d'un lecteur réseau en fonction de la mise à jour des médias.

"Groupe de travail" Groupe de travail du lecteur réseau.

"Nom d'utilisateur" Nom d'utilisateur autorisé du lecteur réseau.

"**Mot de passe**" Mot de passe autorisé du lecteur réseau.

Après l'introduction des données du serveur, la connexion au serveur peut être testée par le bouton de commande "Test". L'évènement sera affiché dans une fenêtre séparée.

#### Evènement

exécutés.

"**Nom d'évènement**" Nom unique **>Event Settings** de l'évènement. Event name: 001 "**Evènement actif**" Cocher pour  $\Box$  Enable this event activer l'évènement. Priority: Normal Detect next event after 10 seconds before detecting next event (For motion detection and digital input) "Priorité" Les évènements avec la plus grande priorité seront d'abord **Trigger** ⊙ Video motion detection "**Temporisation de xx**  Detect motion in window 01 **seconde(s) avant la détection**  Note: Please configure **Motion detection** first O Periodically **du prochain évènement**" Aucun Trigger every other 1 minutes nouvel évènement ne sera activé  $\bigcirc$  Digital input avant la terminaison de cette ○ System boot O Video loss période, quoi qu'il est détecté par le capteur de mouvement ou **Event Schedule** l'entrée numérique. **Ø** Sun **Ø** Mon **Ø** Tue Ø Wed Ø Thu Ø Fri Ø Sat **Time** Un évènement peut être activé C Always O From 00:00 to 24:00 [hh:mm] selon 5 différentes méthodes: "**Détection de mouvement**" **Action** Choisissez la fenêtre, dans  $\Box$  Trigger digital output for  $\boxed{1}$  seconds laquelle un mouvement doit être  $\boxed{\blacksquare}$  Email-01 Attached media: Snap01 "**Périodique**" Un évènement est NAS01 Attached media: -----None----- V activé dans une intervalle définie (unité en minutes). Save | Close

"**Entrée numérique**" Un

évènement est activé par l'entrée de connexion numérique. "**Redémarrage du système**" Un évènement est activé par un redémarrage du système. "**Perte de signaux vidéo**" Un évènement est activé par la perte du signal vidéo.

#### *Horaires des évènements*

"**Dim**" ~ "**Sam**" Sélectionne les jours de la semaine où l'évènement doit être effectué. "**Toujours**" Activation de l'événement à tout moment. "**De**" ~ "**à**" L'évènement est temporairement limité.

#### *Action*

détecté.

"**Connecter la sortie numérique pour xx seconde(s)**" Lors du déclenchement de l'évènement la sortie numérique sera mise hors de l'état normal pour une période (ouvert ou fermé). "**Serveur [Nom]**" Le médium sélectionné est transmis au serveur en question (ex. un instantané est transmis à une adresse e-mail).

34

## **Enregistrement**

Le serveur vidéo supporte un enregistrement de données vidéo sur un lecteur réseau. Il est possible de configurer au plus 2 entrées d'enregistrement, mais d'abord un lecteur doit être configuré sous Application / Serveur / Lecteur réseau.

"Entrée d'enregistrement" Nom unique pour une entrée d'enregistrement.

"**Activer enregistrement**" Cocher afin d'activer une entrée d'enregistrement.

"**Priorité**" L'enregistrement avec la plus grande priorité sera d'abord effectué.

"**Source**" L'enregistrement peut se faire par stream vidéo 1 ou 2.

"**Dim**" ~ "**Sam**" Sélectionne le jour de la semaine où l'enregistrement doit être effectué.

"**Toujours**" Activation de l'enregistrement à tout moment.

"**De**" ~ "**à**" L'enregistrement est temporairement limité.

"**Destination**" Un des 2 lecteurs réseau.

"**Grandeur absolue de l'enregistrement circulaire**" Grandeur maximale de l'enregistrement circulaire en kByte.

"**Grandeur par donnée**" Après que la grandeur maximale est atteinte (Affichage en kByte), une nouvelle donnée sera lue. Quand la grandeur maximale de la mémoire circulaire est atteinte, la donnée la plus vieille sera effacée.

"Ajouts au nom de donnée" Désignation qui doit précéder le nom de donnée pour la distinction de ces données sur le lecteur réseau.

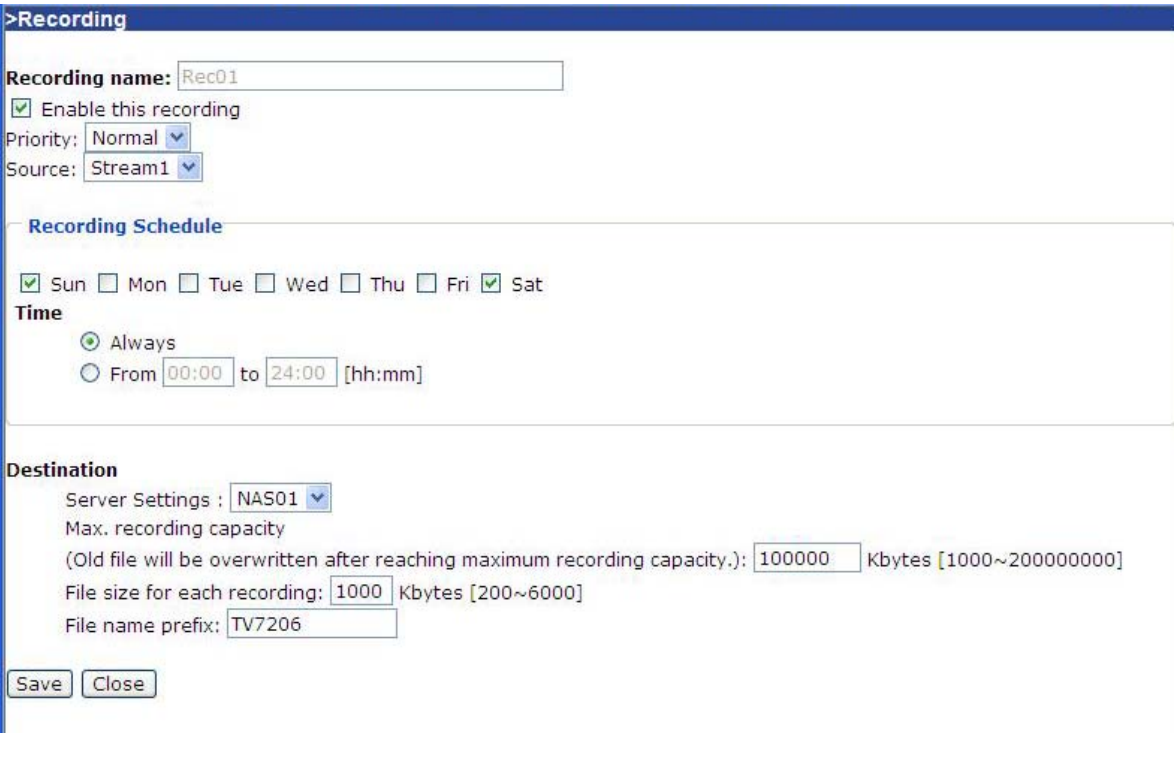

<URL> http://<Videoserver>/setup/recording.html <Videoserver> est l'adresse IP ou le nom d'hôte du serveur vidéo

## Donnée log

Cliquez sur ce lien sur la page de configuration afin d'afficher les données du protocole utilisé par le système. Les données en question fournissent des informations utiles concernant la configuration et la connexion après le lancement du système. La donnée log standard est RFC 3164. Si vous utilisez un serveur Linux externe avec "service syslogd", utilisez l'option "-r" afin d'activer la réception de logs et de hardware à distance. Vous pouvez également transmettre des données à un serveur log. Dans ce cas, activez l'option "Protocole à distance", et introduisez l'adresse IP et le numéro de port du serveur.

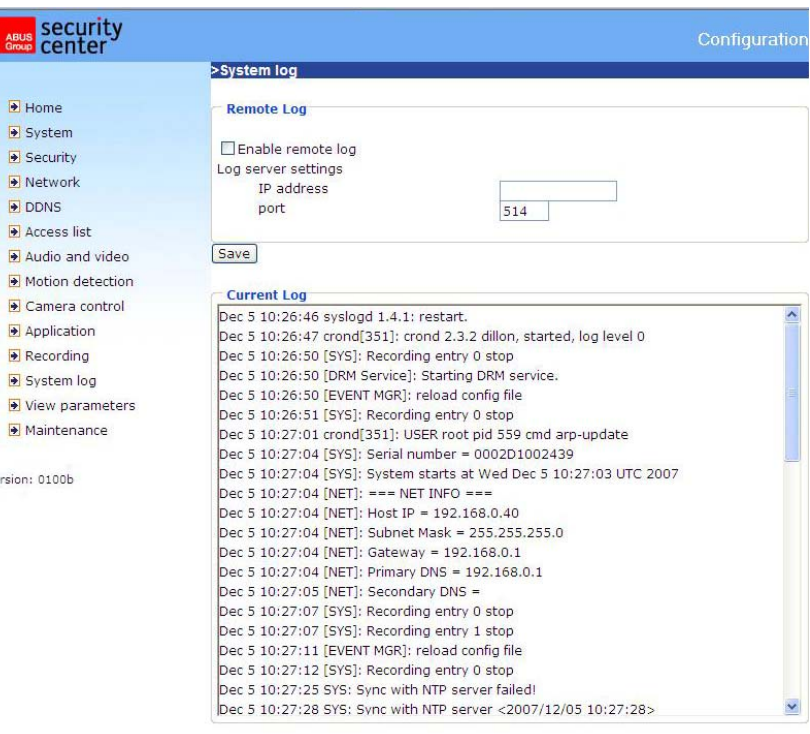

<URL> http://<Videoserver>/setup/syslog.html <Videoserver> est l'adresse IP ou le nom d'hôte du serveur vidéo.

## Voir les paramètres

Cliquez sur ce lien de la page de configuration, afin de montrer tous les paramètres du système.

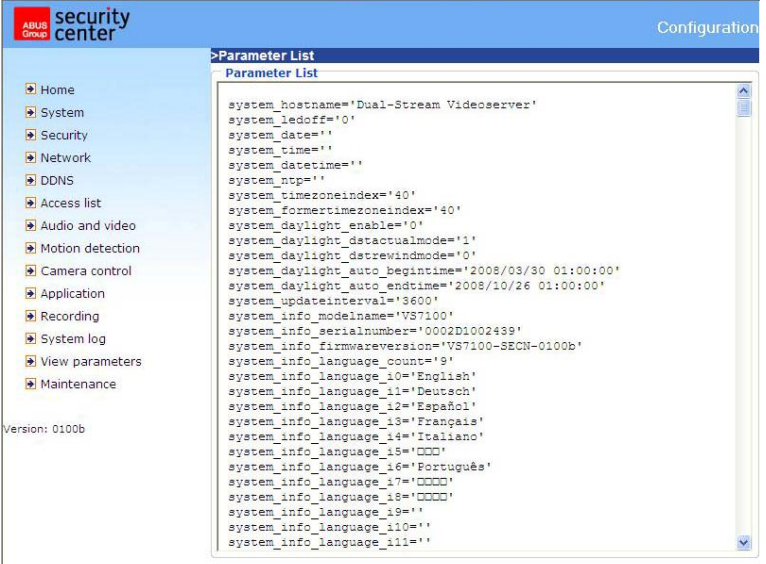

<URL> http://<Videoserver>/setup/parafile.html <Videoserver> est l'adresse IP ou le nom d'hôte du serveur vidéo.

## **Gestion**

#### Redémarrage du système

Appuyez sur le bouton pour redémarrer le système.

#### Réinitialiser

Tous les réglages, sauf ceux du réseau, seront réinitialisés.

#### Réglages d'origine

Appuyez sur le bouton de commande afin de réinitialiser les réglages d'origine. Tous les réglages sauvegardés jusqu'ici seront ainsi perdus.

#### Mise à jour du logiciel

Ici il est possible, juste comme la mise à jour de l'assistant d'installation, d'utiliser un logiciel actualisé du serveur vidéo. Le logiciel actualisé peut être téléchargé sous

www.abus-sc.com. Choisissez la donnée de mise à jour et appuyez sur le bouton de commande MISE A JOUR. La mise à jour dure une courte période. Après le prochain redémarrage de la caméra celle-ci sera liée au nouveau logiciel.

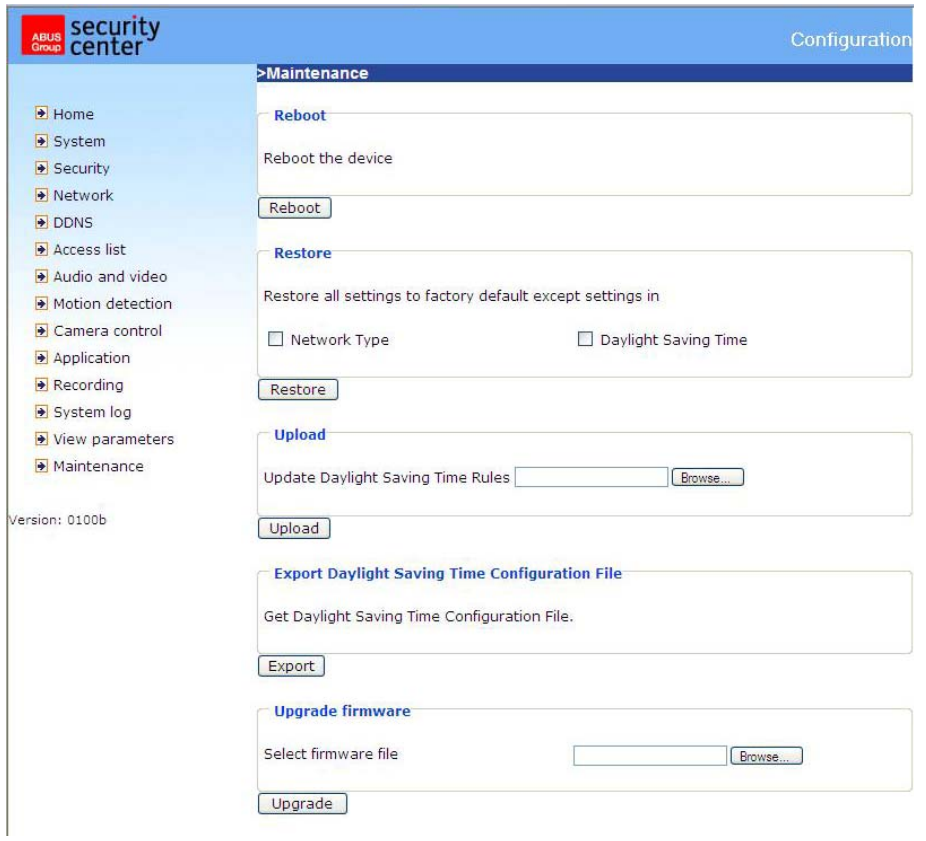

<URL> http://<Videoserver>/setup/maintain.html <Videoserver> est l'adresse IP ou le nom d'hôte du serveur vidéo.

## Annexe

## A. Remédiation des problèmes

#### Etat des LEDs

Etat Couleur LED Chargement du système après l'arrivée de tension

LED vert clignote deux fois, LED actif sans cesse

Démarrage<br>
Après le setup du réseau (système actif)<br>
LED 1 Hz vert clignotant et LED rouge acti LED 1 Hz vert clignotant et LED rouge actif Lors de la mise à jour du logiciel LED 1 Hz vert clignotant et LED rouge clignotant rapidement

#### Réinitialisation

A l'arrière du serveur vidéo se trouve un bouton-poussoir (intérieur). Ainsi le système est réinitialisé ou les paramètres d'origine se remettent automatiquement.

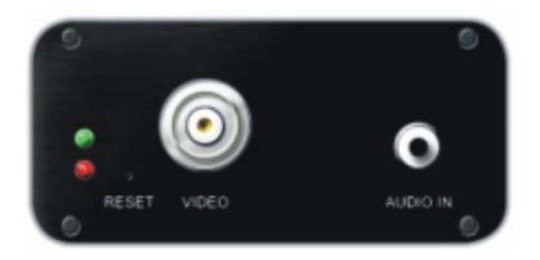

 $\langle \mathbf{R} \rangle$  En raison de la réinitialisation des paramètres d'origine les réglages préalables seront effacés. Le système peut être réinitialisé ou restauré.

#### REINITIALISER:

Appuyez sur la touche de reset au moyen d'un objet pointu.

#### RESTAURATION:

- 1. Appuyez continuellement au moyen d'un objet pointu sur la touche.
- 2. Attendez jusqu'à ce que tous les LEDs s'activent rapidement.
- 3. Lâchez le bouton du reset.

## B. Foire aux questions

F. Que faire, si vous avez oublier le mot de passe?

A. Lors de tout accès au serveur vidéo Dual Stream une authentification est nécessaire. Si vous êtes un des utilisateurs autorisés, consultez l'administrateur pour obtenir le mot de passe. Si vous êtes un administrateur, il n'est pas possible d'obtenir à nouveau le mot de passe principal. La seule possibilité d'accéder à nouveau au serveur vidéo Dual Stream est d'utiliser la touche de reset afin de réinitialiser ou restaurer les paramètres d'origine et de reconfigurer le système.

F. Pourquoi il n'apparaît pas de vidéo de caméra après l'authentification?

A. Ce problème peut avoir de différentes causes:

1. Baissez le niveau de sécurité de l'Internet Explorer afin de rendre possible une installation du plugin.

2. Si cette erreur apparaît à nouveau, les utilisateurs emploient probablement un système de plus haut niveau que le niveau autorisé.

#### F. A quoi sert le plugin?

A. Le plugin, prévu par le serveur vidéo Dual Stream, est utilisé pour la reproduction de streams vidéo sur Internet Explorer. Si votre système ne permet pas l'installation d'un logiciel plugin, le niveau de sécurité du navigateur web doit être baissé. Il est conseillé de consulter votre administrateur réseau.

F. Pourquoi l'horodateur diffère du temps de système du PC ou de l'ordinateur portable?

A. L'horodateur se base sur le temps du système du serveur vidéo Dual Stream. Ceci est mémorisé par une horloge intérieure temps réel et peut automatiquement être synchronisé avec un serveur de temps, quand le serveur vidéo Dual Stream est branché à l'Internet et quand la fonction a été activée. Les différences de plusieurs heures proviennent du réglage des zones de temps.

F. Combien d'utilisateurs peuvent utiliser la vidéo en même temps?

A. Le nombre d'utilisateurs est limité à 20. La qualité vidéo dépend cependant de la largeur de bande réseau.

F. Quel est la taux d'image du serveur vidéo Dual Stream?

A. Le Codec MPEG4 interne peut réaliser 25 images par seconde. La performance totale dépend cependant de différents coefficients:

1. Capacité de données dans le réseau en question.

- 2. La largeur de bande utilisée en commun.
- 3. Nombre d'utilisateurs.

4. Les obiets "compliqués" visibles réalisent de plus grandes données d'image.

5. Le réglage de votre PC responsable de la représentation des images.

En général, les taux de transmission dans un réseau local et général peuvent atteindre plus de 200 kBytes par seconde et environ 10 à 20 images par seconde.

F. Comment l'accès au stream vidéo du serveur vidéo Dual Stream peut être tenu aussi sûr que possible?

A. Le serveur vidéo Dual Stream a été développé pour les applications de surveillance et contient un grand nombre d'interfaces flexibles. L'authentification de l'utilisateur et la confirmation spécialisée lors de l'installation peuvent éviter un accès non autorisé au serveur vidéo Dual Stream. Vous pouvez également modifier le port HTTP avec un numéro privé. Testez le protocole du système afin de constater les activités anormales et de déterminer leurs causes.

F. Le serveur vidéo a correctement été configuré, cependant l'accès à la caméra par le protocole HTTP ou RTSP ne sera pas autorisé.

A. Veillez à ce que les ports correspondants (Préréglage: port 80 et 554) sont déverrouillés dans des routers utilisés éventuellement ou dans une barrière de sécurité (**TOUS LES DEUX**!). Testez aussi le protocole réseau "Ping" (Demande de saisie pour Windows: ping <IP-Adresse>).

F. Le serveur vidéo est branché au réseau par un router. L'accès au serveur vidéo sera bien évité. A. Si le serveur vidéo est branché au réseau par un router (passerelle), il sera nécessaire d'introduire le IP de la passerelle (router standard). Ceci est seulement possible, si vous branchez directement le serveur vidéo par un câble Cross Link et puis en configurant le serveur (seulement désactivé sur DHCP)

F. Le serveur vidéo se trouve derrière le router avec un IP local. Quand est-ce qu'il est possible d'accéder à ce serveur vidéo par Internet?

A. Le router obtient lors du choix du modem (ex. DSL) un IP public et directement accessible pour tout le monde. La retransmission de par exemple une demande HTTP par Internet sera d'abord effectuée à cette adresse IP publique. Le router doit être configuré, de sorte que cette demande soit retransmise à l'adresse IP locale. Lisez au sujet des notions suivantes dans un mode d'emploi d'un router: NAT (Network Adress Translation, IP-Forwarding, IP-Server).

## C. Commandes URL

For some customers who already have their own web site or web control application, the Network Videoserver can be easily integrated through convenient URLs. This section lists the commands in URL format corresponding to the basic functions of the Network Videoserver.

## **Get server parameter values**

Note: This request require administrator access Method: GET/POST

Syntax: http://<servername>/cgi-bin/admin/getparam.cgi?[<parameter>] [&<parameter>…]

where the <parameter> should be <group>[\_<name>] or <group>[.<name>] If you do not specify the any parameters, all the parameters on the server will be returned. If you specify only <group>, the parameters of related group will be returned.

When query parameter values, the current parameter value are returned. Successful control requests returns parameter pairs as follows. Return:

HTTP/1.0 200 OK\r\n Content-Type: text/html\r\n Context-Length: <length>\r\n \r\n <parameter pair> where <parameter pair> is <parameter>=<value>\r\n [<parameter pair>]

<length> is the actual length of content.

Example: request IP address and it's response Request: http://192.168.0.123/cgi-bin/admin/getparam.cgi?network\_ipaddress

Response: HTTP/1.0 200 OK\r\n Content-Type: text/html\r\n Context-Length: 33\r\n \r\n network.ipaddress=192.168.0.123\r\n

## **Set server parameter values**

Note: This request require administrator access Method: GET/POST

Syntax:

http://<servername>/cgi-bin/admin/setparam.cgi? [nosync=<value>&]<parameter>=<value> [&<parameter>=<value>…][&return=<return page>]

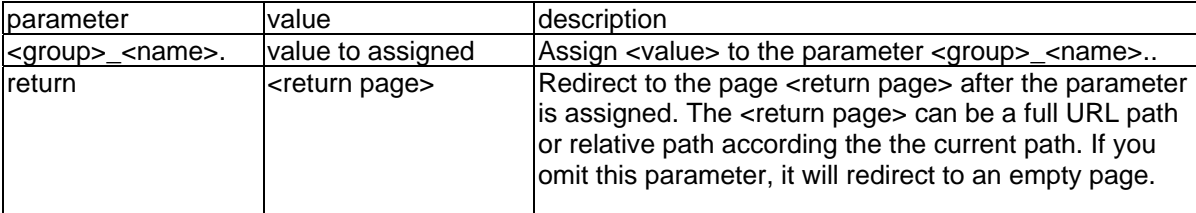

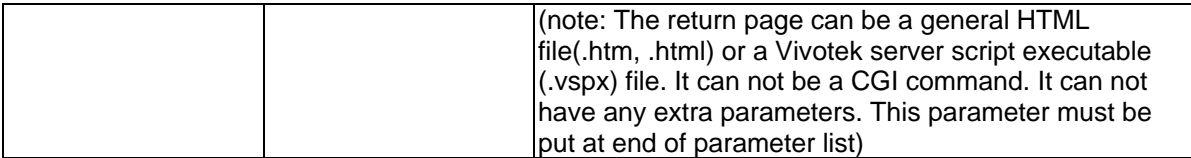

Return:

HTTP/1.0 200 OK\r\n Content-Type: text/html\r\n Context-Length: <length>\r\n \r\n <parameter pair> where <parameter pair> is <parameter>=<value>\r\n [<parameter pair>] Only the parameters that you set and readable will be returned.

**Example:** Set the IP address of server to 192.168.0.123 Request: http://myserver/cgi-bin/admin/setparam.cgi?Network\_IPAddress=192.168.0.123

Response: HTTP/1.0 200 OK\r\n Content-Type: text/html\r\n Context-Length: 33\r\n \r\n network.ipaddress=192.168.0.123\r\n

## **Available parameters on the server**

NOTE: The bold characters in table are the default value of each parameter.

#### **Group: System**

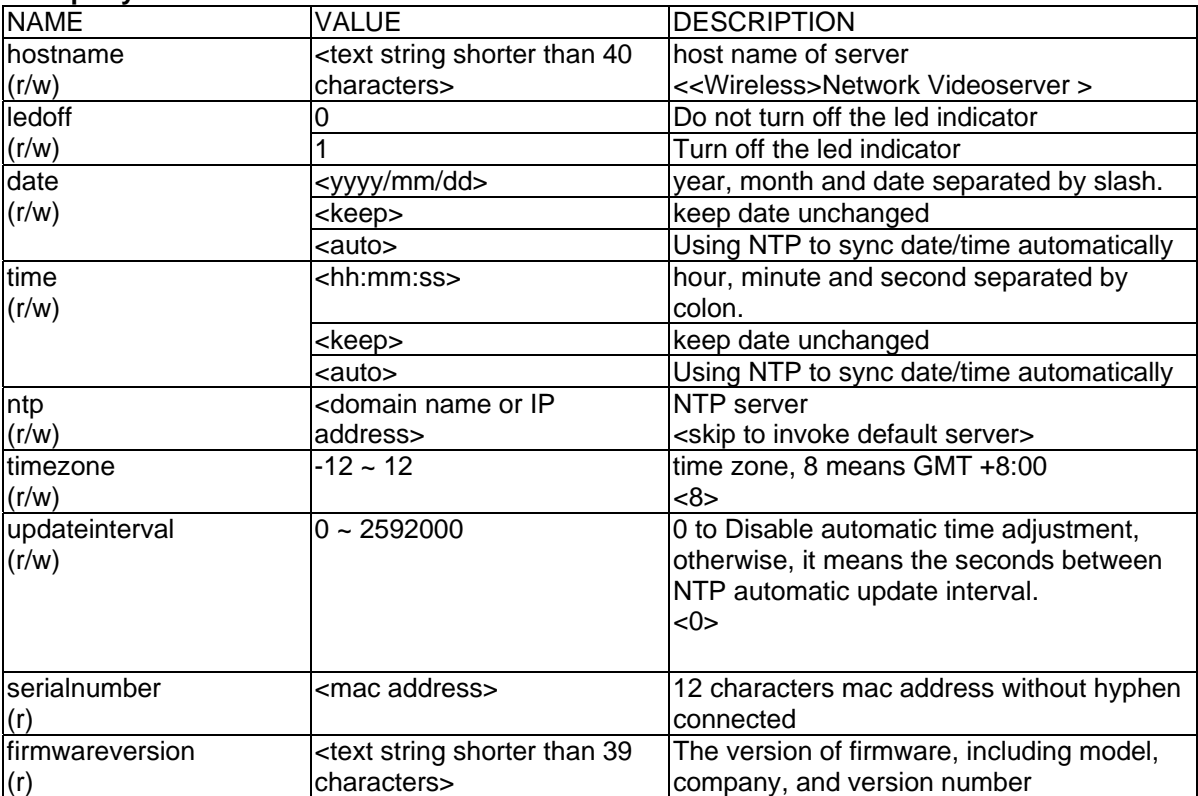

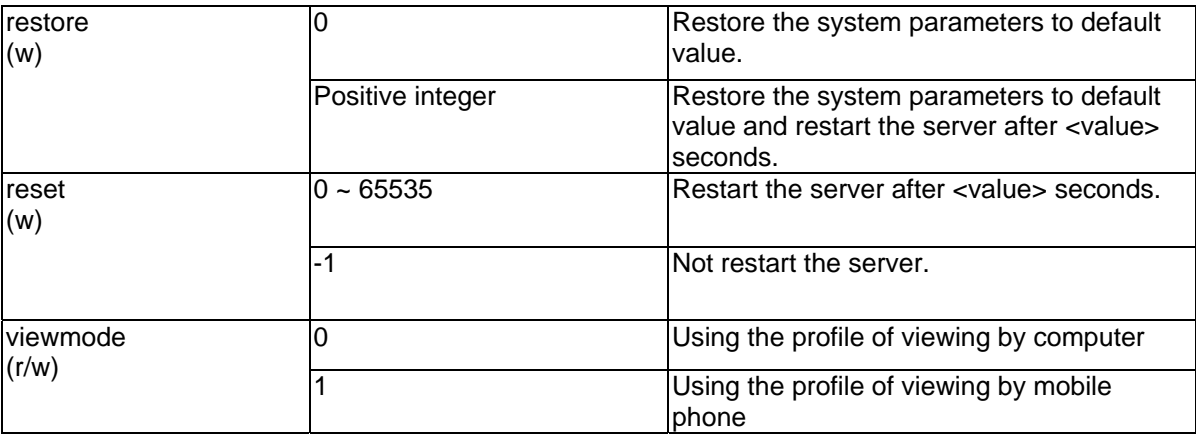

## **Group: Security**

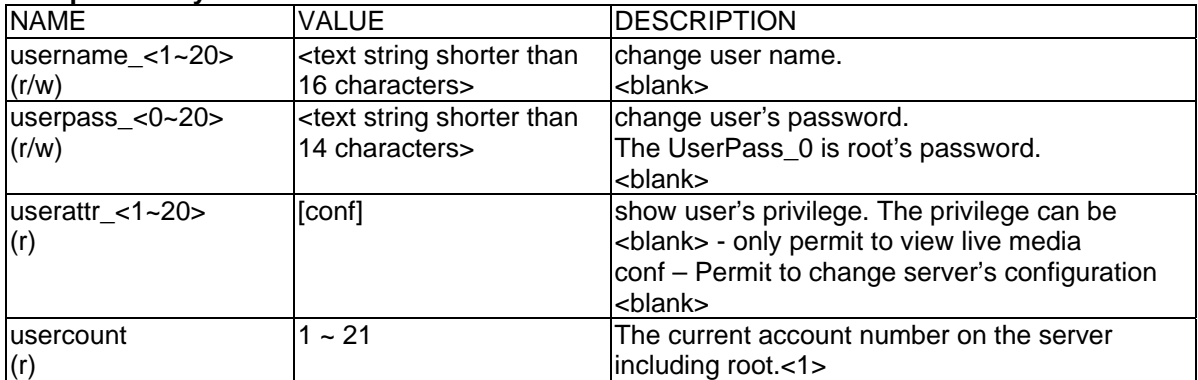

## **Group: Network**

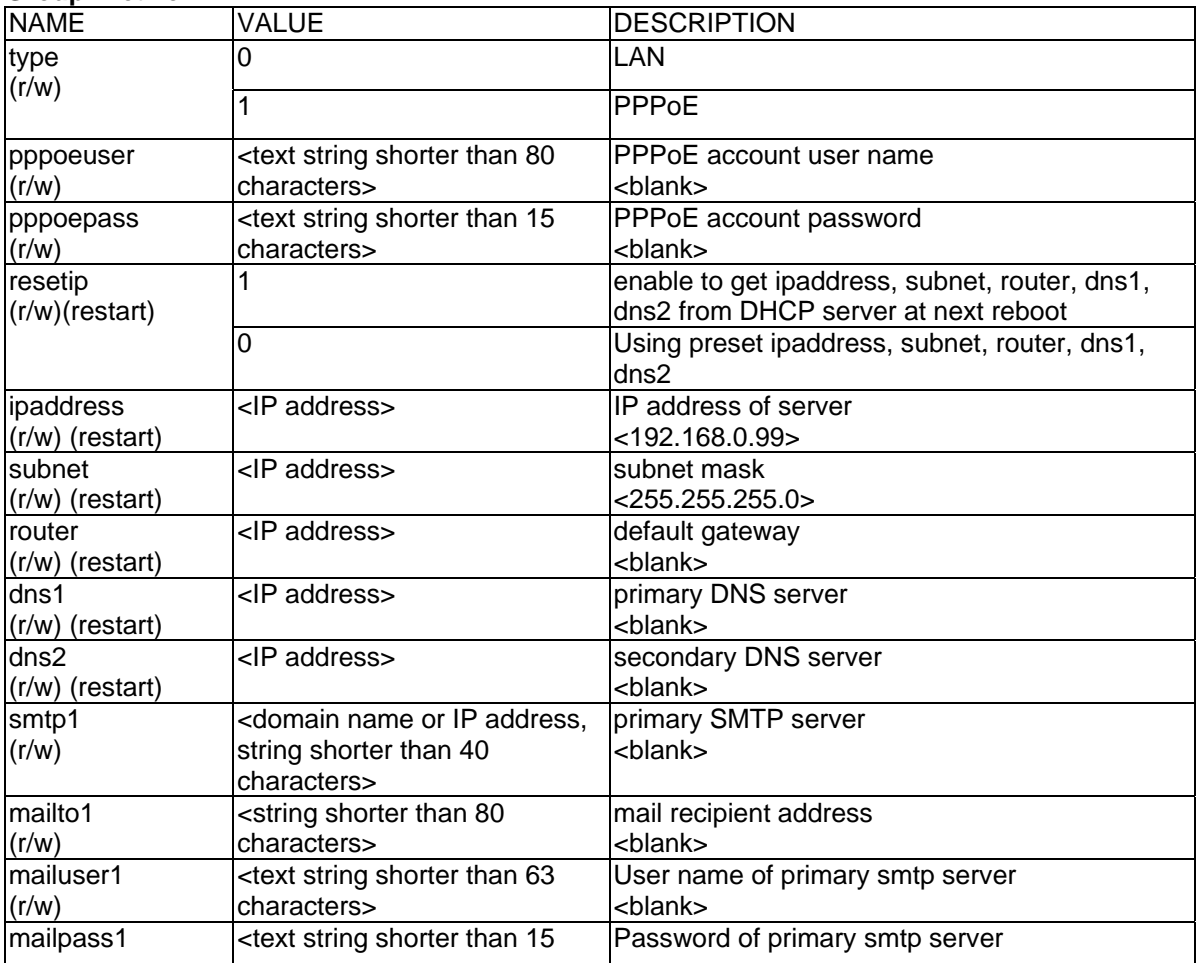

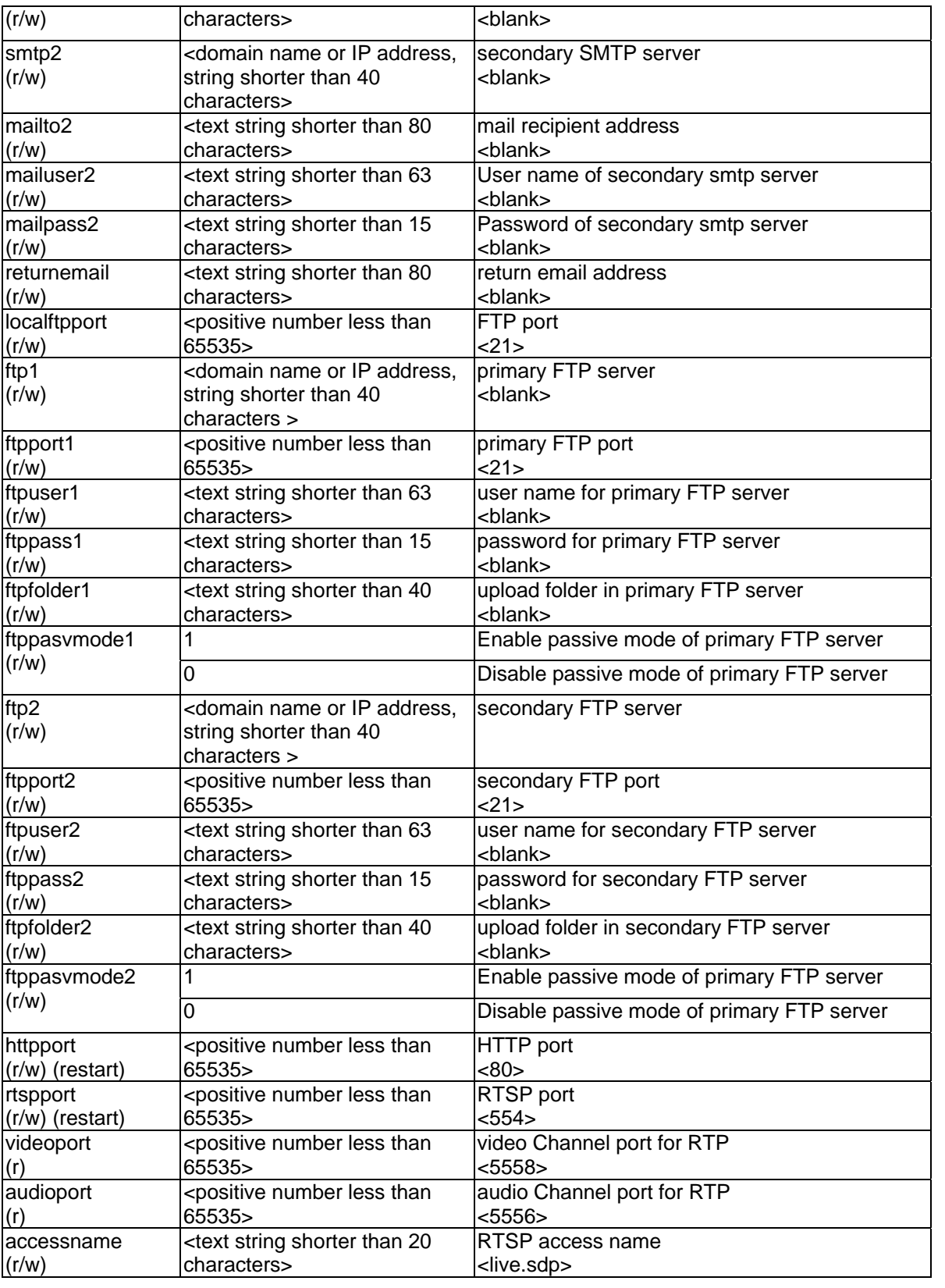

## **Group: Wireless (restart)**

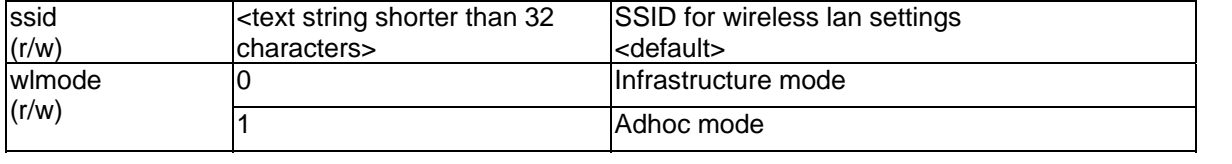

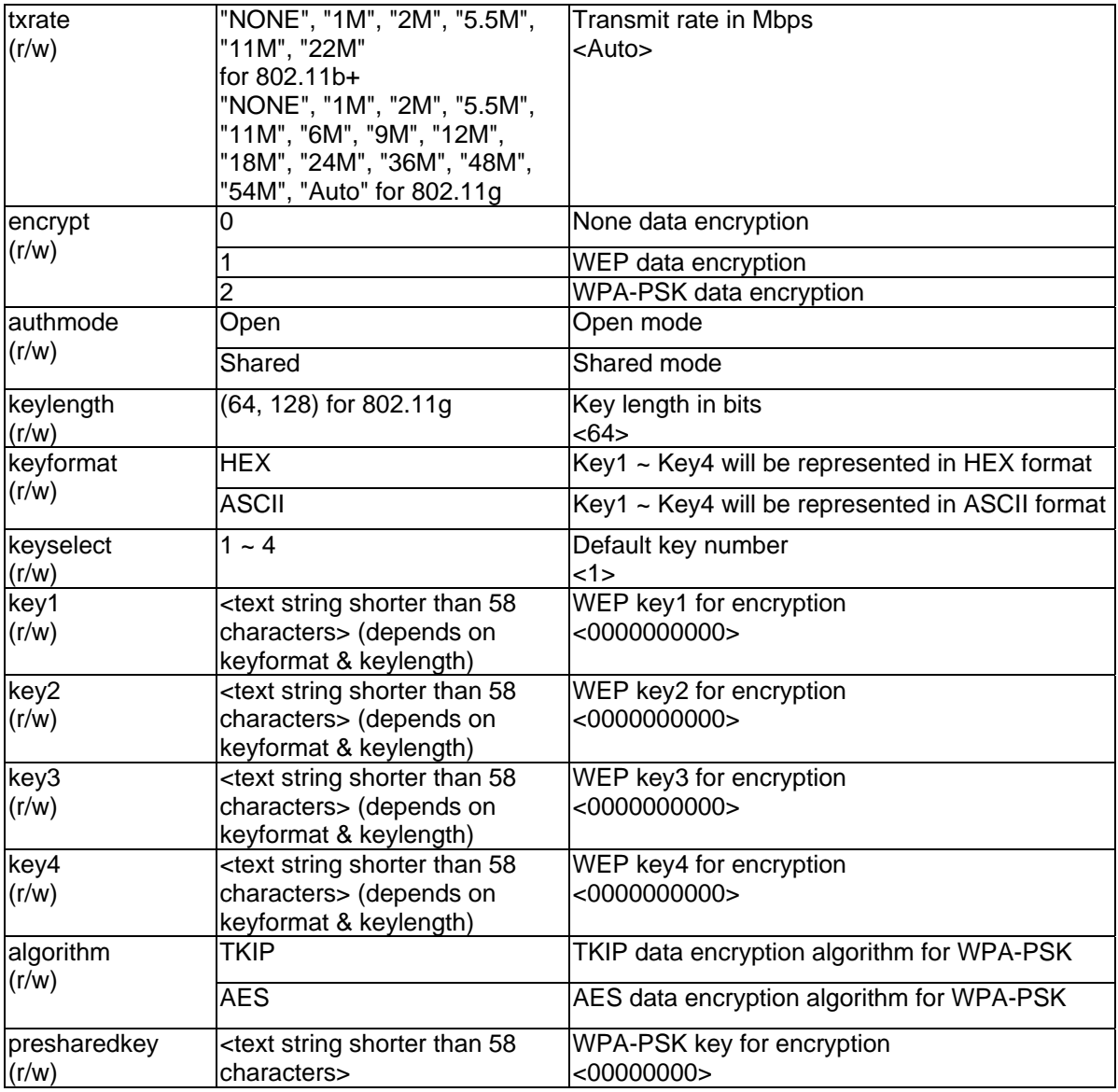

## **Group: IPFilter**

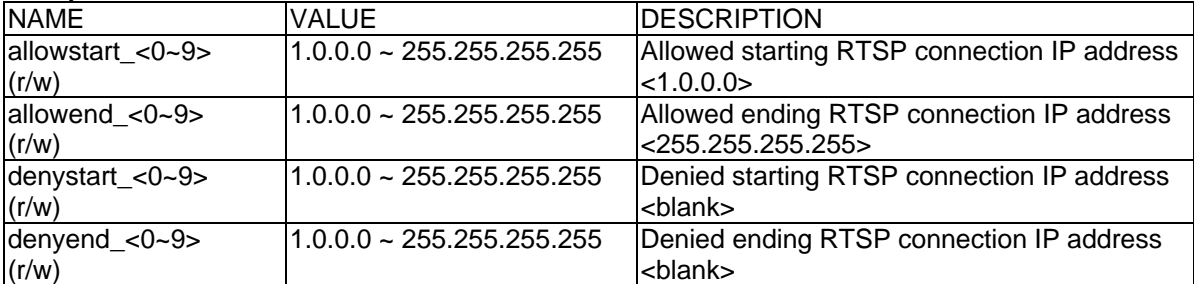

## **Group: Video**

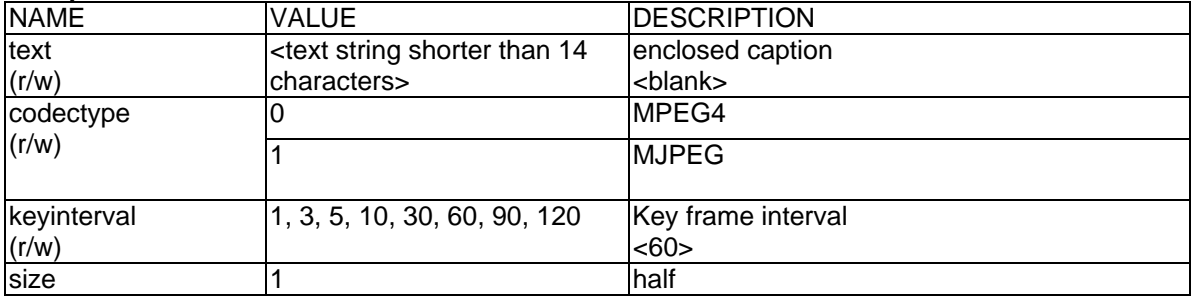

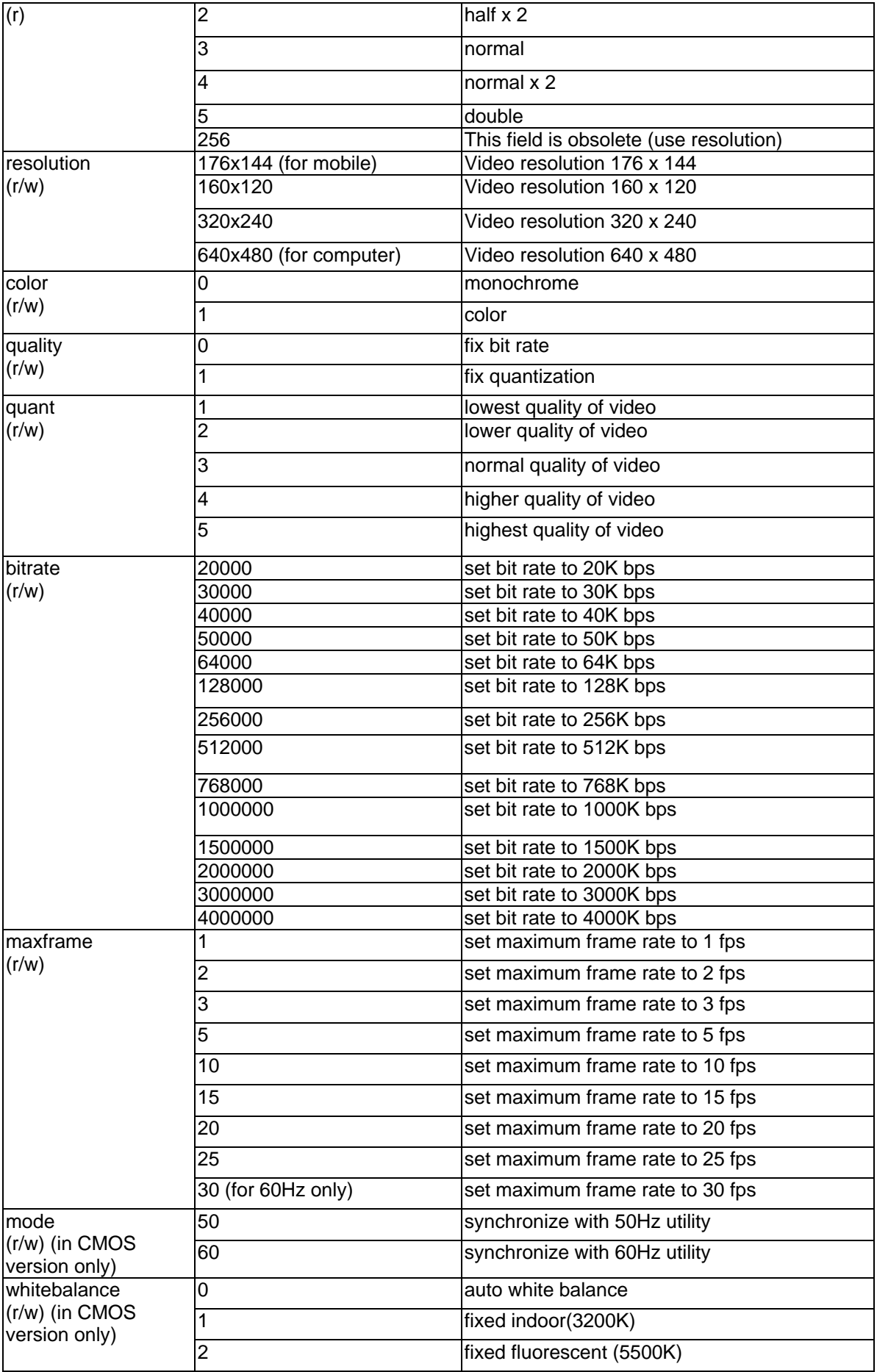

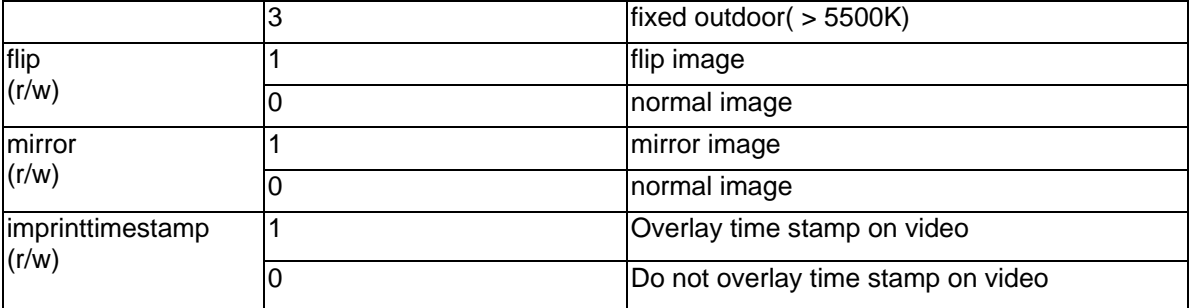

## **Group: Audio**

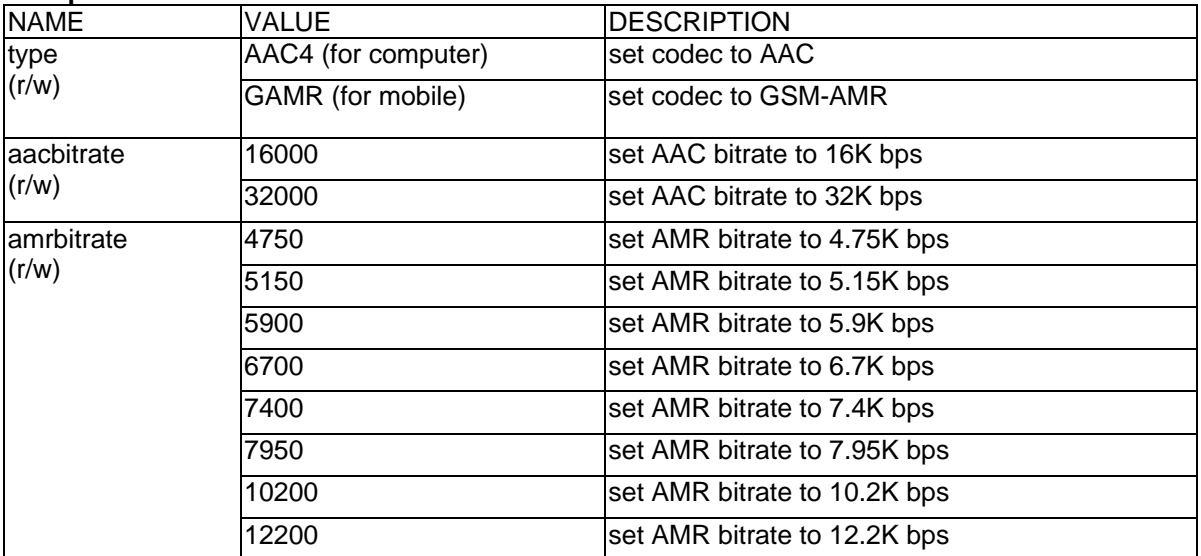

## **Group: Image**

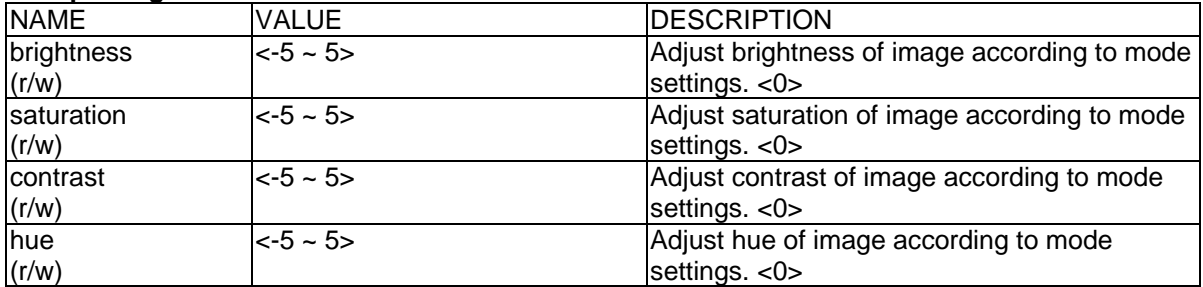

## **Group: CAMCTRL**

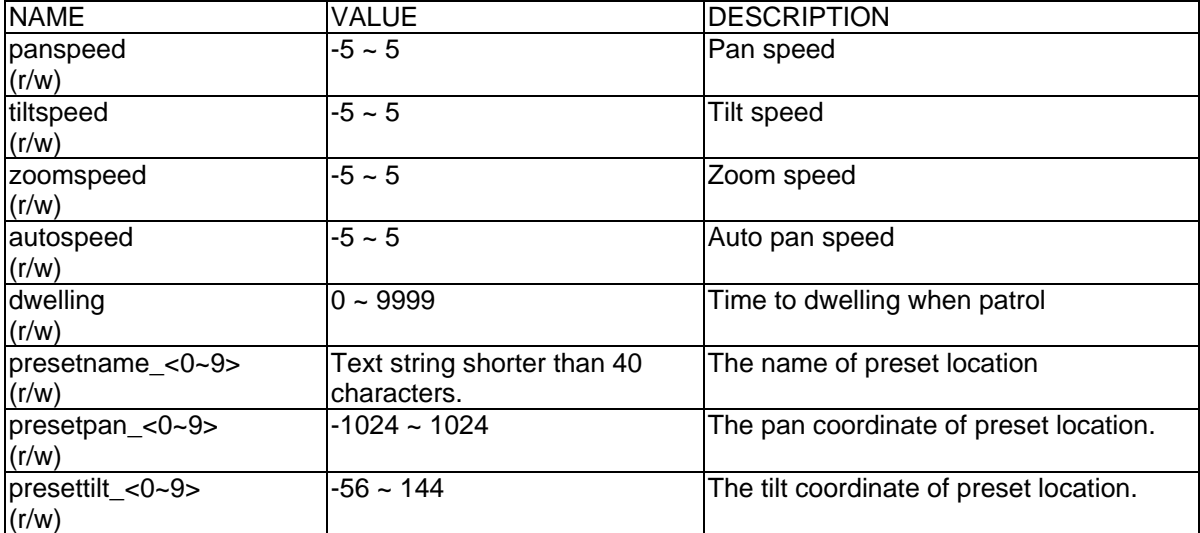

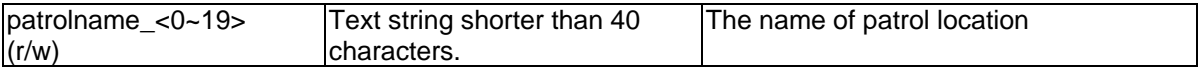

## **Group: Motion**

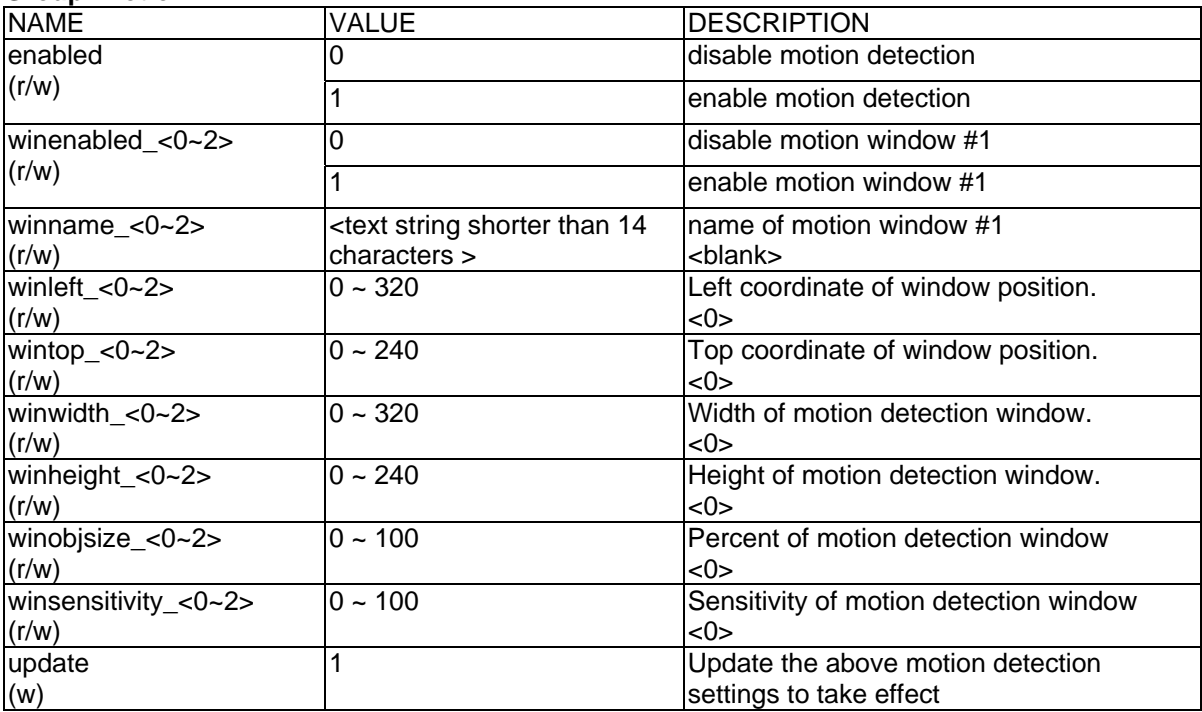

## **Group: DDNS**

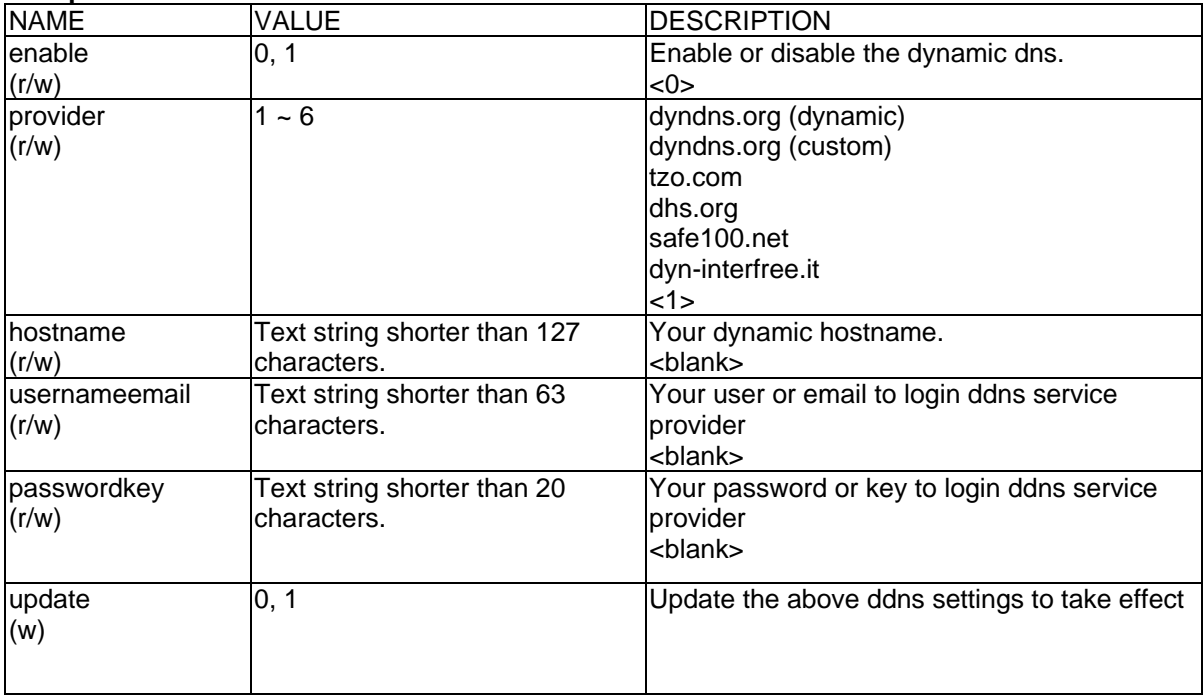

## **Group: UPNP**

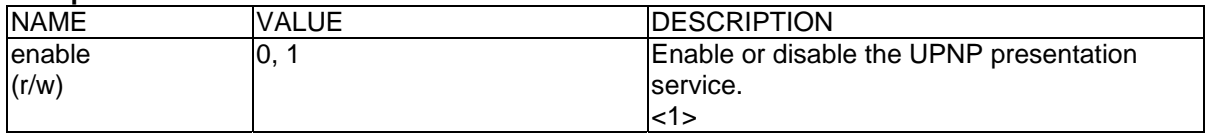

## **Group: UPNPfor**

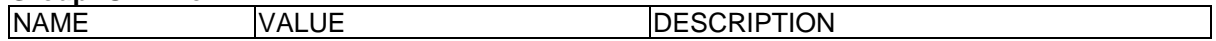

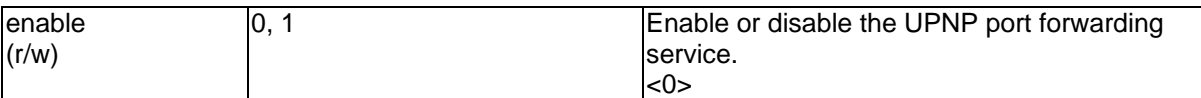

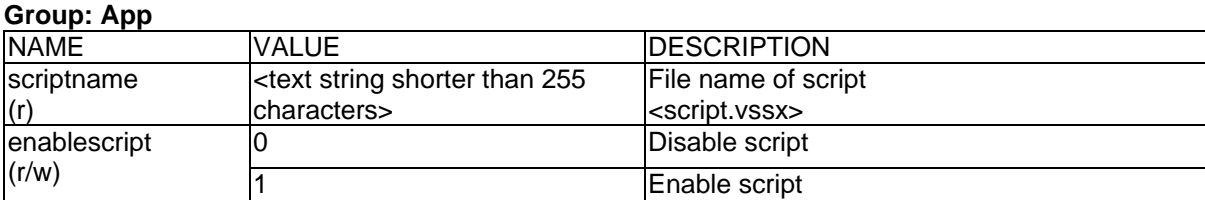

## **Group: Syslog**

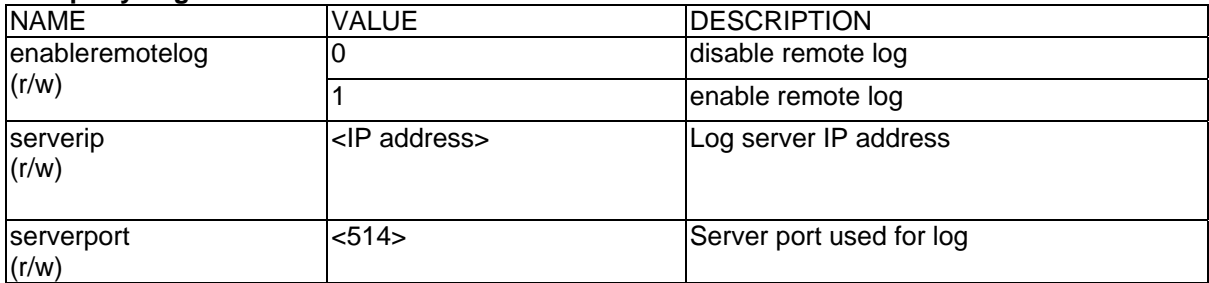

## **Videoserver Control**

Note: This request requires videoserver control access privilege Method: GET/POST

Syntax:

http://<servername>/cgi-bin/camctrl.cgi? [move=<value>][&focus=<value>] [&iris=<value>][&speedpan=<value>][&speedtilt=<value>][&speedzoom=<value>] [&speedapp=<value>][&auto=<value>][&zoom=<value>][&return=<return page>]

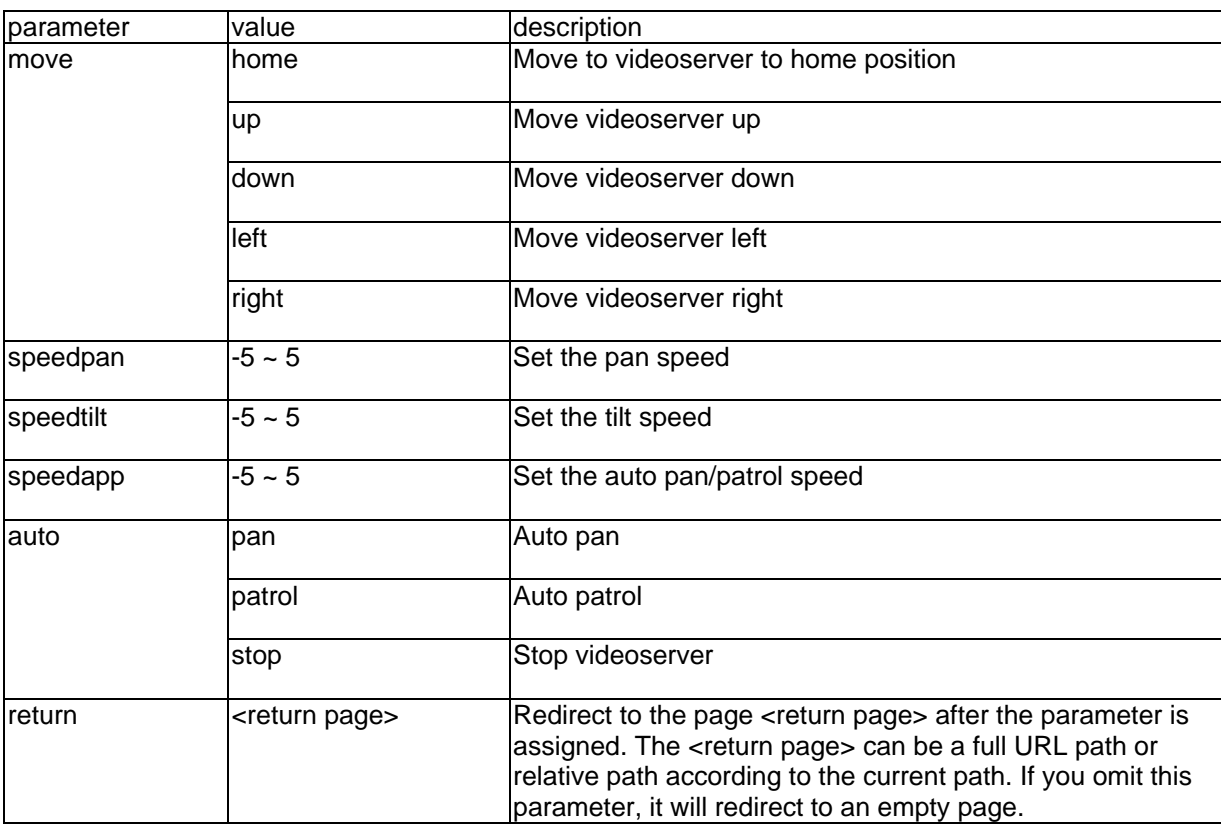

## **Recall**

Note: This request requires videoserver control access privilege Method: GET

Syntax:

```
http://<servername>/cgi-bin/recall.cgi? 
recall=<value>[&return=<return page>]
```
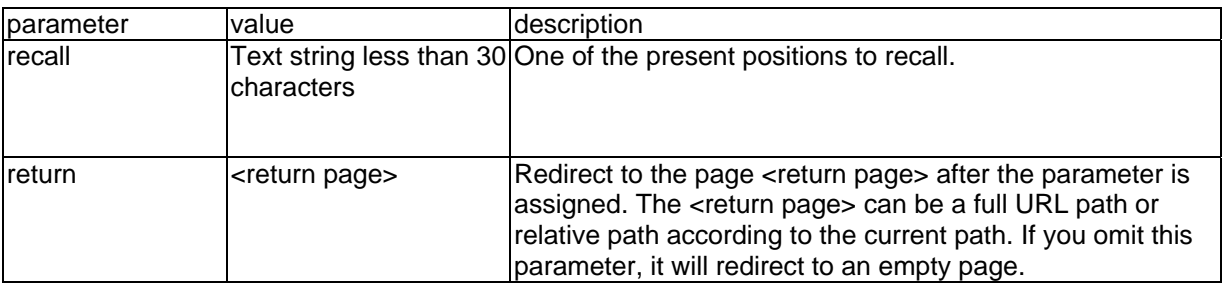

## **Application page CGI command**

Note: This request requires administrator privilege. Method: GET/POST

Syntax:

```
http://<servername>/cgi-bin/admin/gen-eventd-conf.cgi?[ snapshot_enable=<value>]
[&weekday=<value>][&time_method=<value>][&begin_time=<value>] 
[&end_time=<value>]
[&ss_prefix=<value>][&trigger_type=<value>] 
[&md_prenum=<value>][&md_postnum=<value>][&md_delay=<value>] 
[&sq_interval=<value>] 
[&send_method=<value][&ftp_suffix=<value>]
```
Return:

}

HTTP/1.0 200 OK\r\n Content-Type: text/plain\r\n Content-Length: <length>\r\n \r\n <depends on method value> If(method  $==$  get  $||$  method  $==$  set) { tue=<value>\r\n wed=<value>\r\n … } Else if(method == normal) { Application page contents

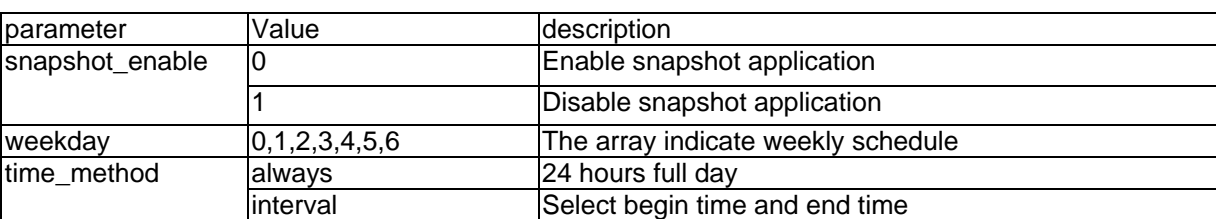

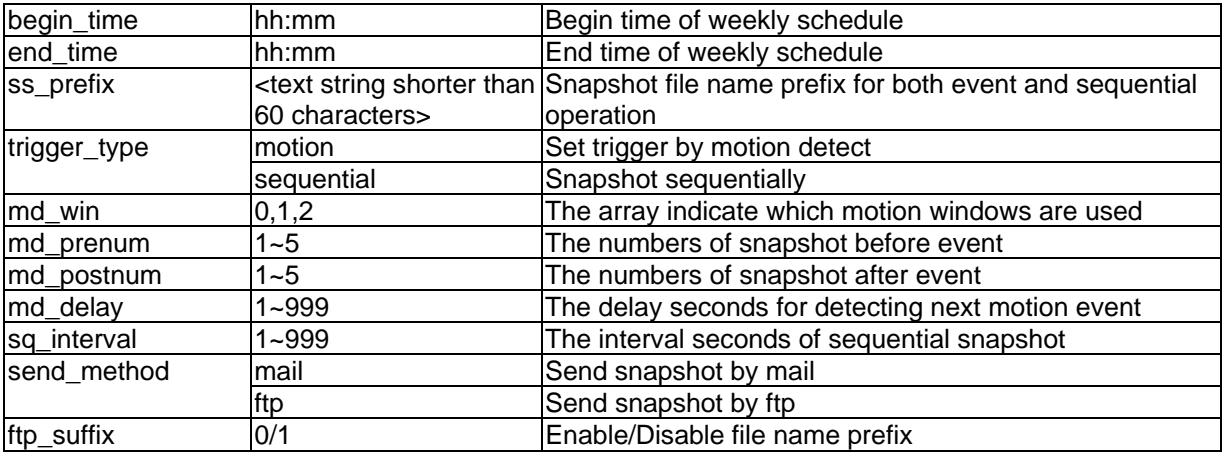

## **Capture single snapshot**

Note: This request require normal user privilege Method: GET/POST

Syntax:

http://<servername>/cgi-bin/video.jpg

Server will return the most up-to-date snapshot in JPEG format. The size and quality of image will be set according to the video settings on the server.

Return:

HTTP/1.0 200 OK\r\n Content-Type: image/jpeg\r\n [Content-Length: <image size>\r\n]

<binary JPEG image data>

## **Account management**

Note: This request requires administrator privilege Method: GET/POST

Syntax:

http://<servername>/cgi-bin/admin/editaccount.cgi? method=<value>&username=<name>[&userpass=<value>][&privilege=<value>] [&privilege=<value>][…][&return=<return page>]

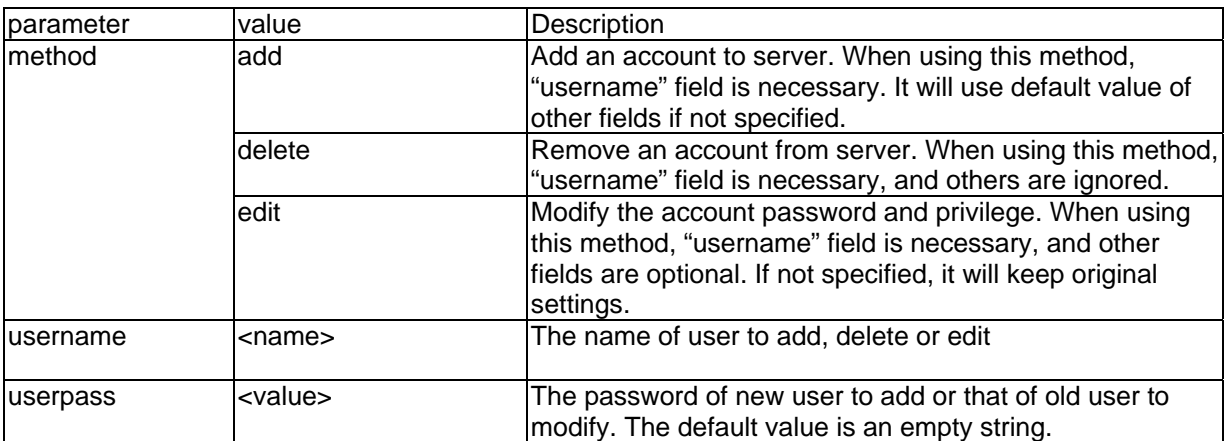

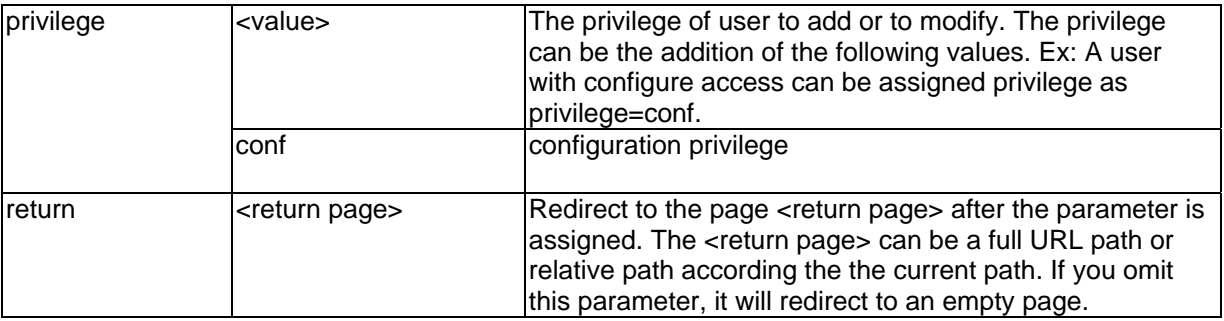

## **System logs**

Note: This request require administrator privilege Method: GET/POST

Syntax: http://<servername>/cgi-bin/admin/syslog.cgi

Server will return the up-to-date system log.

Return: HTTP/1.0 200 OK\r\n Content-Type: text/plain\r\n Content-Length: <syslog length>\r\n \r\n <system log information>\r\n

## **Configuration file**

Note: This request requires administrator privilege Method: GET/POST

Syntax: http://<servername>/cgi-bin/admin/configfile.cgi

Server will return the up-to-date configuration file.

Return: HTTP/1.0 200 OK\r\n Content-Type: text/plain\r\n Content-Length: <configuration file length>\r\n \r\n <configuration data>\r\n

## **Upgrade firmware**

Note: This request requires administrator privilege Method: POST

Syntax: http://<servername>/cgi-bin/admin/upgrade.cgi

Post data: fimage=<file name>[&return=<return page>]\r\n \r\n <multipart encoded form data>

Server will accept the upload file named <file name> to be upgraded the firmware and return with <return page> if indicated.

## D. Commandes de dôme pour TV7600-TV7604 (Pelco)

## Composition des commandes

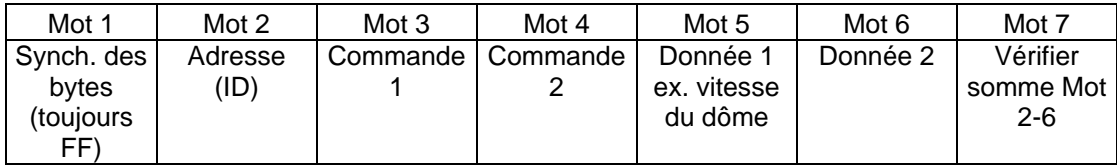

Calcul de la somme de vérification:

## Mot  $7=$  Mot  $2 +$  Mot  $3 +$  Mot  $4 +$  Mot  $5 +$  Mot  $6$

## Aperçu des commandes (exemples pour ID 01):

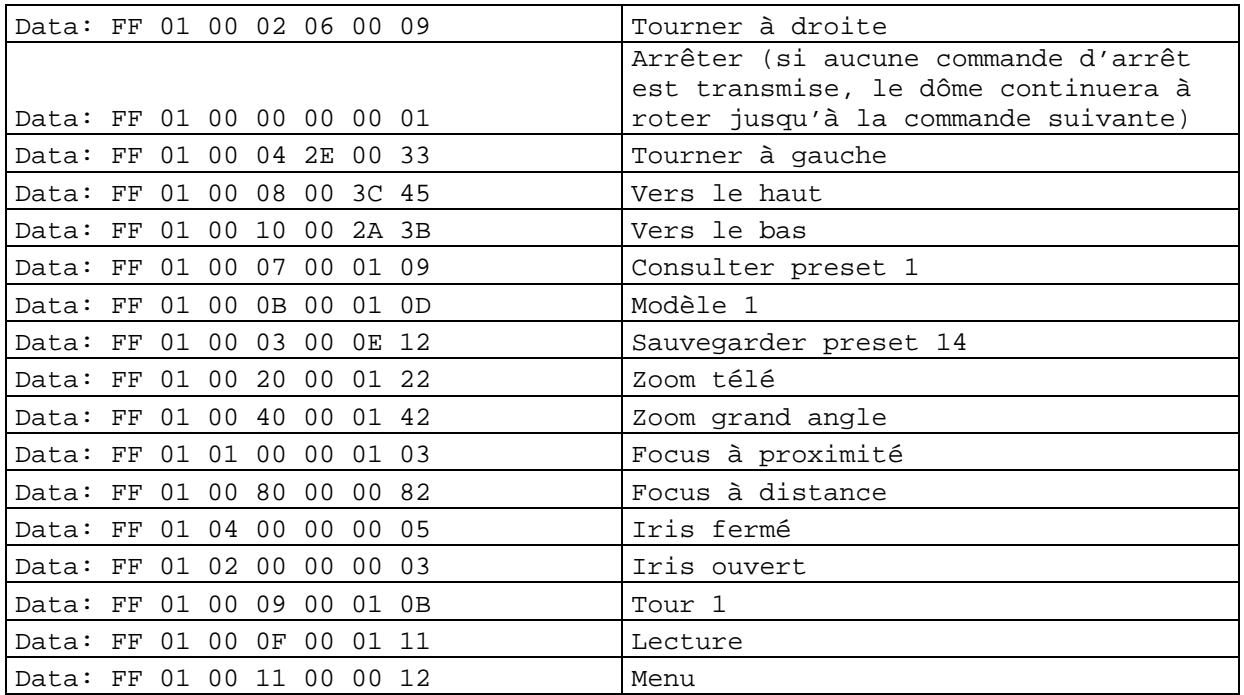

## E. Données techniques

- Système CPU: modèle 1000 RAM: SDRAM 32 MB ROM: FLASH ROM 8 MB

- Protocoles supportés TCP/IP, HTTP, SMTP, FTP, DDNS, UPnP, Telnet, NTP, DNS, DHCP et RTSP

- Branchements 10 baseT ou 100 baseT Fast Ethernet autonégociation

- Vidéo Algorithme MPEG4 (profile simple) Motion JPEG Réglage de la grandeur d'image, la qualité et la vitesse Superposition de la date, temps et texte 3 champs du capteur de mouvement Masquage de zones privées Résolution PAL/NTSC: MPEG4: Jusqu'à 25/30 images/s avec 176x144/176x120 Jusqu'à 25/30 images/s avec 352x288/320x240 Jusqu'à 25 images/s avec 704x576/704x480 M-JPEG: Jusqu'à 25/30 images/s avec 176x144/176x120 Jusqu'à 25/30 images/s avec 352x288/320x240 Jusqu'à 12 images/s avec 704x576/704x480

- Audio  $AAC$ Vitesse: 16 kBit/s à 128 kBit/s GSM-AMR: Vitesse: 4.75 kBit/s à 12 kBit/s

- Affichage LED Affichage de l'état en deux couleurs - Dimensions (LxLxH) 150 x 75 x 35 mm

- Poids ca. 250 g

- Alimentation L'alimentation électrique est contenue dans le kit de livraison Entrée: 100-240 VAC, 50/60 Hz, 0.5 A Sortie: 12 VDC, max. 1.5A

- Conditions de l'environnement Température: 0-35°C Humidité atmosphérique: 90%RH

- EMI & Safety CE

- Configuration système requise du PC Système d'exploitation Microsoft Windows 2000/XP, Vista Navigateur: Internet Explorer 5.x ou plus Mozilla Firefox 1.5.0.x (pas de setup pour mouvement, zones privées) Packet Video Player 3.0 Realplayer 10.5 Quicktime 6.5 Videolan VLC Media Player 0.8.6

## F. Indications de licence

#### GNU GPL

Nous vous indiquons que le serveur vidéo "TV7206" contient entre autres des programmes de logiciel Linux, qui sont seulement certifiés selon la GNU General Public Licence (GPL). Afin d'assurer un usage conforme à la GPL, nous référons aux conditions de licence de la GPL.

#### *Texte de licence*

Le texte de la licence du GNU General Public Licence est consultable sur le CD du logiciel sous le dossier CDROM:\GNU\_GPL\GPL-Licence.txt ou sur la page d'accueil de ABUS Security-Center sous http://www.abus-sc.be/fr/BE/Service-telechargements.

#### *Code de source*

Les codes de source utilisés se trouve sur le CD de logiciel sous le dossier CDROM:\GNU\_GPL\GPL\_Sources.zip ou sur la page d'accueil de Security-Center sous http://www.abus-sc.be/fr/BE/Service-telechargements et peuvent gratuitement être téléchargés.

#### *Capacité du système entier*

Grâce aux logiciels téléchargeables (Source Codes) il n'est pas possible de créer un système entier en fonctionnement. Ceci exige plusieurs autres applications de logiciel et le matériel développé pour le système du serveur vidéo.

#### Technologie AMR

Ce produit contient la technologie de codification vocale à bande étroite AMR de la firme VoiceAge. Pour plus d'informations: http://www.voiceage.com/

#### Technologie AAC MPEG-4

Ce produit contient la technologie de codification audio AAC MPEG-4 certifiée par Via Licensing. Pour plus d'informations: http://www.vialicensing.com/

#### Technologie visuelle MPEG-4

Ce produit contient un encodeur MPEG-4 et une licence de décodeur MPEG-4. Une autre installation que celle du décodeur est interdite. Contactez votre revendeur pour obtenir d'autres licences.

THIS PRODUCT IS LICENSED UNDER THE MPEG-4 VISUAL PATENT PORTFOLIO LICENSE FOR THE PERSONAL AND NON-COMMERCIAL USE OF A CONSUMER FOR (i) ENCODING VIDEO IN COMPLIANCE WITH THE MPEG-4 VISUAL STANDARD ("MPEG-4 VIDEO") AND/OR (ii) DECODING MPEG-4 VIDEO THAT WAS ENCODED BY A CONSUMER ENGAGED IN A PERSONAL AND NONCOMMERCIAL ACTIVITY AND/OR WAS OBTAINED FROM A VIDEO PROVIDER LICENSED BY MPEG LA TO PROVIDE MPEG-4 VIDEO. NO LICENSE IS GRANTED OR SHALL BE IMPLIED FOR ANY OTHER USE. ADDITIONAL INFORMATION INCLUDING THAT RELATING TO PROMOTIONAL, INTERNAL AND COMMERCIAL USES AND LICENSING MAY BE OBTAINED FROM MPEG LA, LLC. SEE HTTP://WWW.MPEGLA.COM

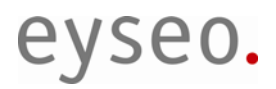

 $C \in$ 

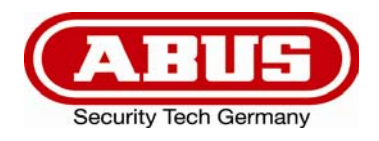

# Dual-Stream Videoserver

## Installatiehandleiding

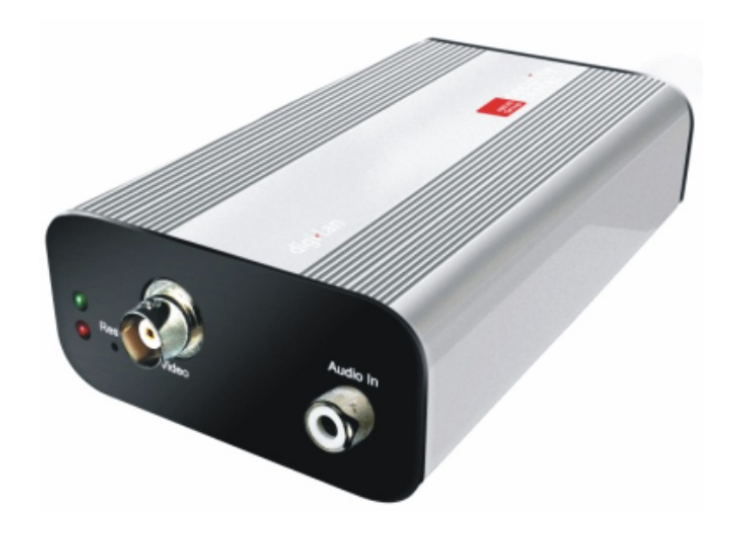

TV7206

## Voorwoord

#### Geachte klant,

hartelijk dank voor de aanschaf van deze Dual-Stream Videoserver uit de ABUS Security-Center Eyseo serie. Hiermee heeft u een product aangeschaft dat is gebouwd volgens de huidige stand van de techniek en dat voldoet aan alle geldende Europese en nationale richtlijnen. De overeenstemming met deze eisen is gecontroleerd, de bijbehorende verklaringen en documenten zijn bij de fabrikant (www.abus-sc.com) beschikbaar.

Om deze status te behouden en gebruik zonder gevaar te garanderen moet u als gebruiker deze gebruiksaanwijzing in acht nemen! Bij vragen kunt u contact opnemen met uw leverancier.

Deze Dual-Stream videoserver wordt gebruikt voor de bewaking van objecten. De opgenomen videosignalen worden via het aangesloten netwerk digitaal naar een computer verzonden. Met de software die op deze computer is geïinstalleerd is het mogelijk om maximaal 16 aangesloten videosignalen gelijktijdig op te nemen. De opslag van gegevens is onderworpen aan landelijke wetgeving met betrekking tot de bescherming van persoonsgegevens. Via Internet Explorer heeft u wereldwijd toegang tot de geïnstalleerde camera's (beschermd met een wachtwoord).

## Veiligheidsinstructies

Het apparaat en de aangesloten componenten mogen absoluut niet in contact komen met vocht bv. in kelderruimtes. Andere toepassingen dan hetgeen hiervoor is beschreven kunnen het apparaat beschadigen. Bovendien kan dit leiden tot gevaarlijke situaties zoals bv. kortsluiting, brand, elektrische schok en dergelijke. Dit apparaat is goedgekeurd voor gebruik met een klasse 2 netvoeding met 12 V gelijkspanning. Het gehele product mag niet worden geopend of gewijzigd resp. omgebouwd. De aansluiting op het openbare elektriciteitsnet is onderworpen aan specifieke landelijke richtlijnen. Zorg dat u vooraf van deze richtlijnen op de hoogte bent.

#### **Om brand en verwondingen te vermijden moet het volgende in acht worden genomen:**

Bevestig het apparaat veilig op een droge plaats in huis. Zorg voor voldoende ventilatie.

Stel het apparaat niet bloot aan temperaturen onder de 0 °C, resp. boven de 35 °C. Het apparaat is ontworpen voor gebruik binnenshuis.

De relatieve luchtvochtigheid mag niet hoger zijn dan 90% (niet condenserend).

Vóór alle werkzaamheden aan het apparaat moet de netspanning worden uitgeschakeld.

#### **Neem de volgende veiligheidsmaatregelen in acht zodat uw apparaat zonder storingen functioneert:**

De Dual-Stream videoserver wordt via een 12V netvoeding van gelijkspanning voorzien. De netvoeding moet via een apart gezekerde aansluiting op het 230V AC elektriciteitsnet worden aangesloten De aansluiting op het elektriciteitsnet is onderworpen aan specifieke landelijke richtlijnen.

## **Algemeen:**

Onvakkundige of onjuiste installatie kan leiden tot storingen en slechte beeldkwaliteit. Lees daarom deze handleiding nauwkeurig door en let bij de installatie op de juiste aanduiding van de gebruikte leidingen en componenten.

Technische wijzigingen voorbehouden.
### Voordat u het product in gebruik neemt

Het gebruik van bewakingsinstallaties kan in bepaalde landen wettelijk verboden zijn. De gebruiker moet vóór ingebruikname van de installatie vaststellen of aan alle juridische bepalingen voor bewaking is voldaan.

Controleer vóór installatie de inhoud van de verpakking op volledigheid (Pagina 6: Leveringsomvang) Neem s.v.p. de opmerkingen in de installatiehandleiding in acht voordat u de Dual-Stream videoserver installeert. Lees het hoofdstuk "Installatie van de hardware" goed door en volg de daarin gegeven richtlijnen om schade door onjuiste montage of installatie te voorkomen. Hierdoor wordt gegarandeerd dat het apparaat correct en voor het juiste doel in gebruik wordt genomen.

In bijlagen A en B vindt u mogelijke oplossingen voor het verhelpen van veel voorkomende fouten in de installatie en configuratie.

In de installatiehandleiding worden de verschillende toepassingsmogelijkheden van de Dual-Stream videoserver beschreven.

Delen die zijn gemerkt met het symbool  $\langle \cdot \rangle$  wijzen de gebruiker op belangrijke aanwijzingen. Het niet in acht nemen van deze aanwijzigen kan beschadigingen aan het apparaat of verwondingen tot gevolg hebben.

# Inhoudsopgave

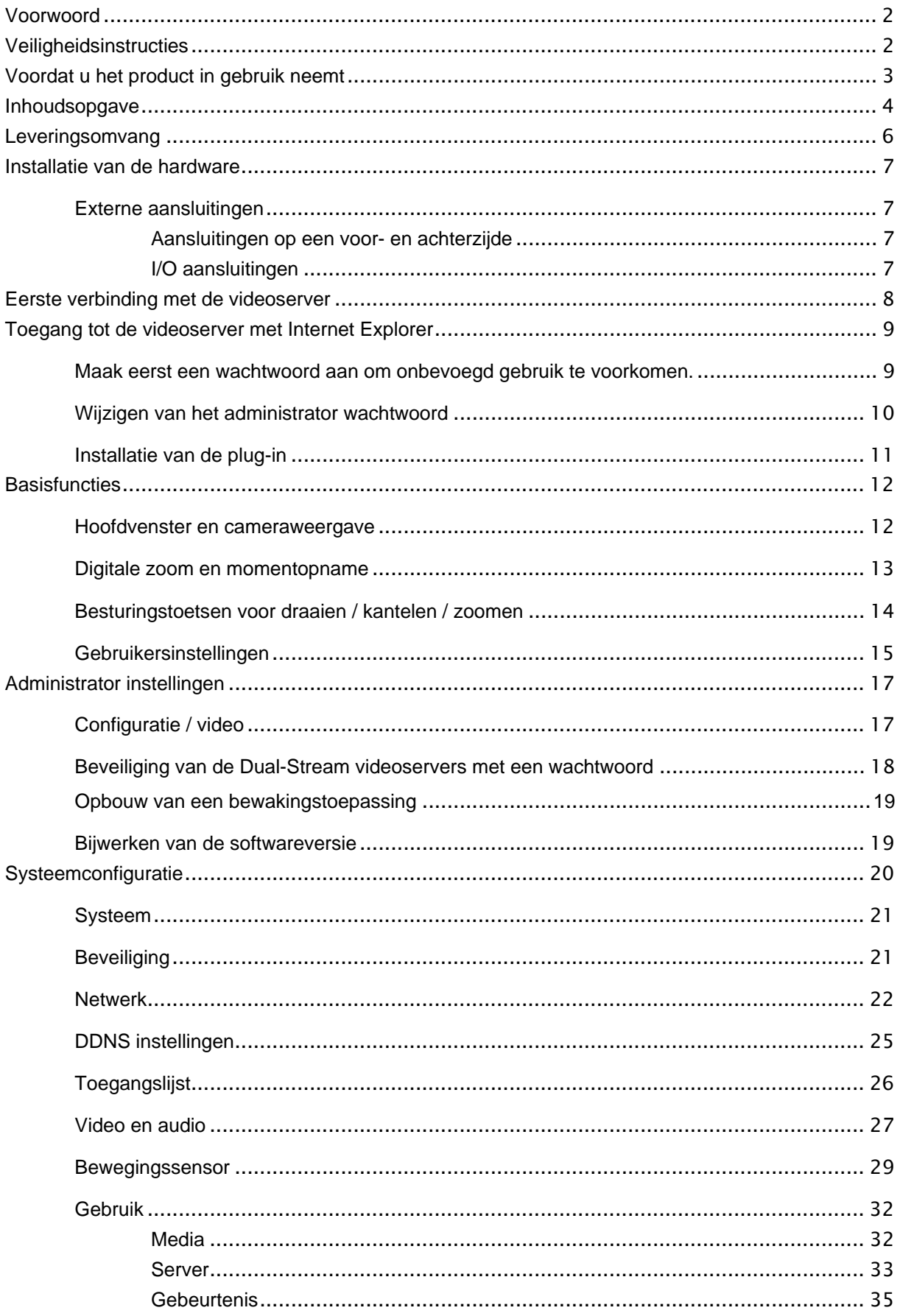

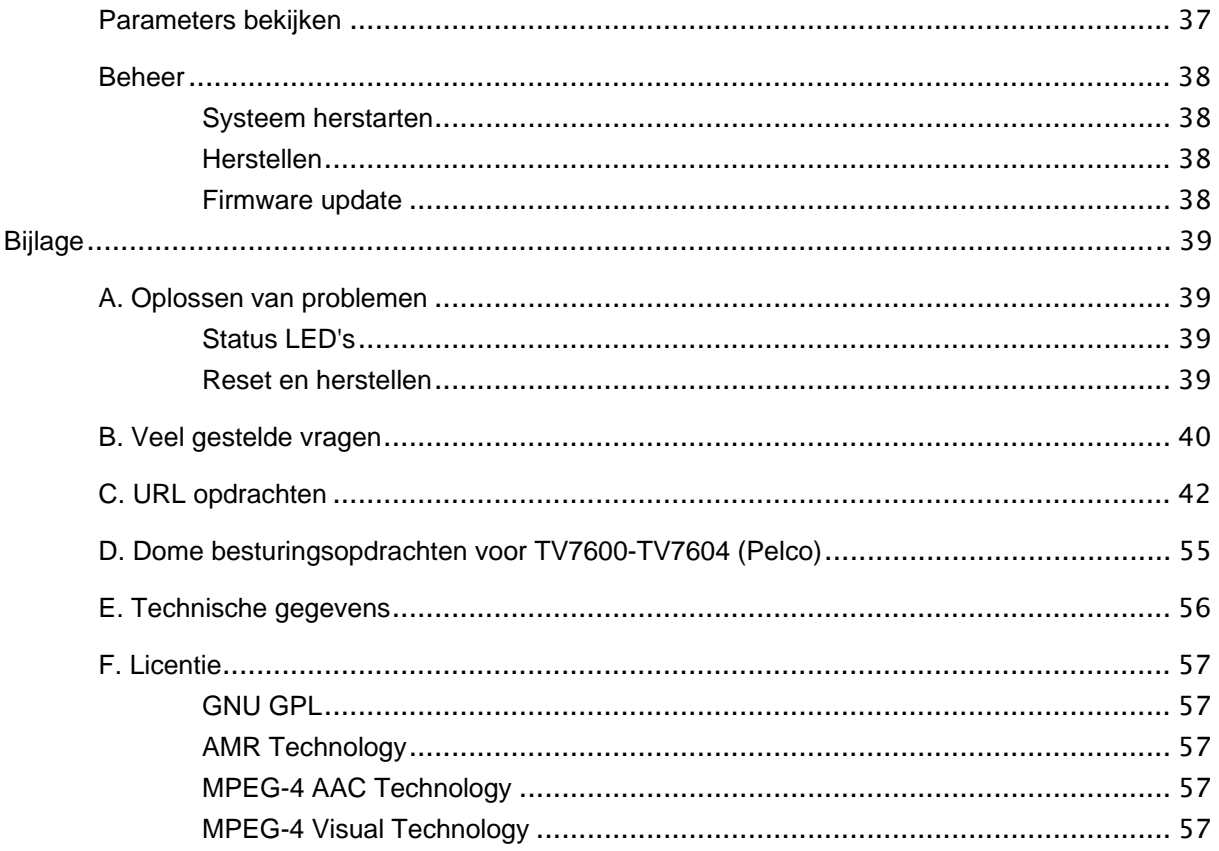

# **Leveringsomvang**

Dual-Stream Videoserver TV7206

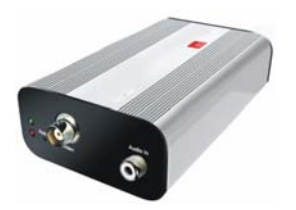

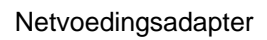

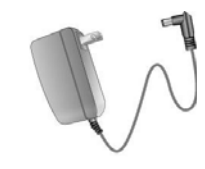

Houder

Software CD

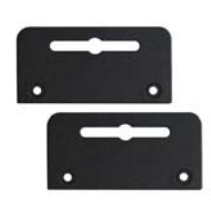

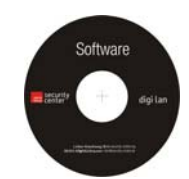

Installatiehandleiding (op CD)

### Installatie van de hardware

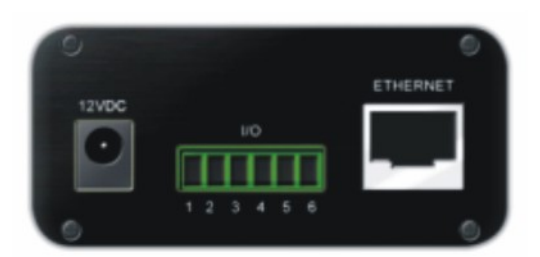

Zorg er voor dat alle onderdelen en artikelen die op de voorgaande lijst (leveringsomvang) zijn vermeld, aanwezig zijn. Afhankelijk van de toepassing door de gebruiker is een Ethernet kabel benodigd. Deze Ethernet kabel moet voldoen aan de specificaties UTP Cat-5 en mag niet langer zijn dan 100 meter.

 $\langle \cdot \rangle$  Om het risico op een elektrische schok te vermijden moet de netvoedingsadapter eerst worden aangesloten op de videoserver voordat de stekker in het stopcontact wordt gestoken.

Bij het inschakelen licht de groene LED op het voorpaneel tweemaal op, daarna begint de startprocedure. Tijdens de startprocedure lichten beide LED's kort op. Daarna brandt de rode LED continu. Nadat er een IP-adres is verkregen, knippert de groene LED éénmaal per seconde en brandt de rode LED continu. Aanwijzingen voor foutzoeken vindt u in de bijlage.

 $\Delta$  Voor de juiste installatie van de randapparatuur kunt u contact opnemen met de leverancier.

### Installatie in het Ethernet

Zorg er voor dat de videoserver direct met een PC (bv. via een cross-link kabel) of via een switch of hub met het netwerk is verbonden. Sluit nu de netvoedingsadapter van de videoserver op het elektriciteitsnet aan. Wanneer de videoserver correct met het netwerk is verbonden, knippert de groene LED éénmaal per seconde. Wanneer er geen verbinding met het netwerk is, blijft de groene LED uit.

Externe aansluitingen

Aansluitingen op een voor- en achterzijde

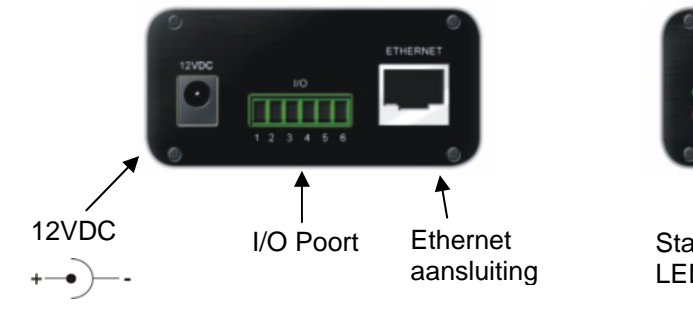

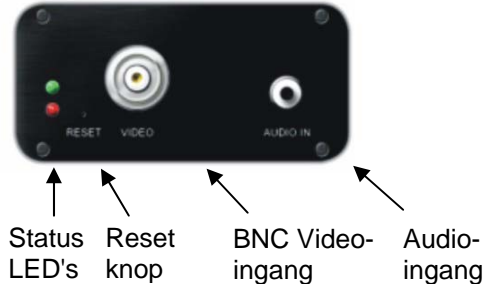

I/O aansluitingen

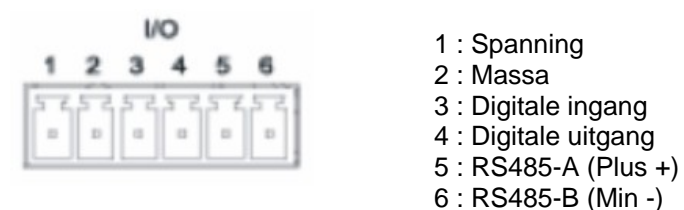

7

### Eerste verbinding met de videoserver

De eerste verbinding met de videoserver verloopt via het installatiehulpprogramma 2. Nadat het programma is gestart zoekt het naar aangesloten Digi-Lan netwerkcamera's en videoservers in uw netwerk.

Het standaard IP-adres van de videoserver is **169.254.0.99**. Wanneer er een DCHP server in uw netwerk aanwezig is, wordt er automatisch een IP-adres toegewezen in overeenstemming met uw netwerkconfiguratie.

**U kunt de netwerkinstellingen van de videoserver zoals bv. het IP-adres of het subnetmasker bij [Home/Configuratie/Netwerk] direct wijzigen om dit aan uw netwerk aan te passen (bv. IP=192.168.0.99 / subnetmasker = 255.255.255.0).** 

Om verbinding met de videoserver te maken, kunt u dubbelklikken op de regel in de lijst met resultaten.

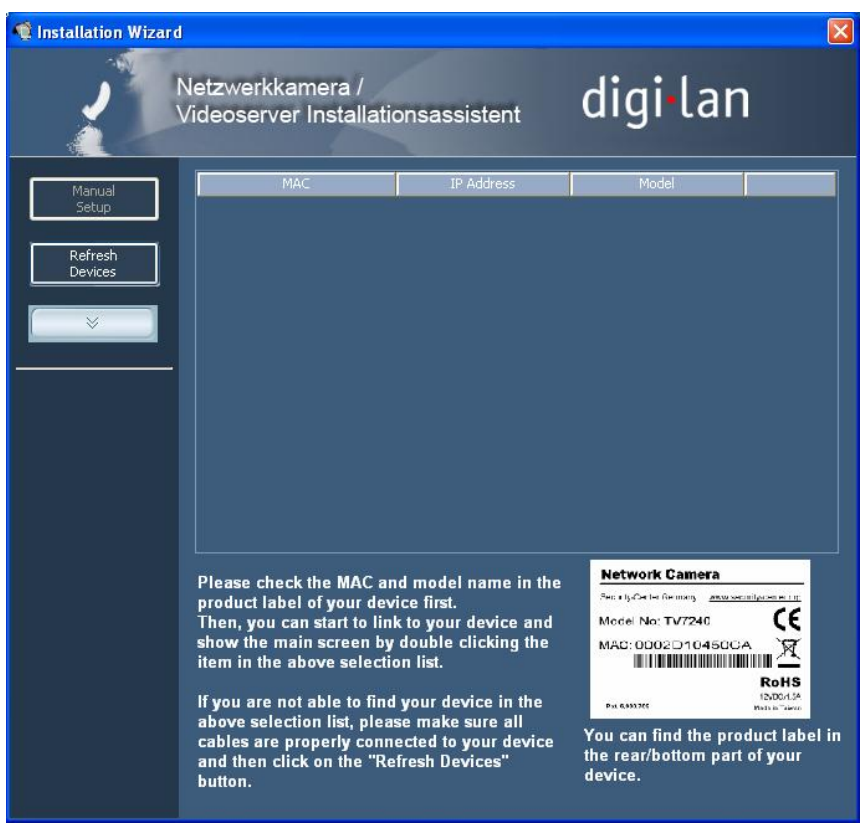

Na de start van het installatiehulpprogramma 2 voegt deze mogelijk een virtueel IP-adres toe aan de netwerkinstellingen van de PC. Dit hangt er van af of DHCP in uw netwerk is geactiveerd. Na het beëindigen van het installatiehulpprogramma 2 wordt dit virtuele IP-adres weer verwijderd.

Door dit virtuele IP-adres wordt de eerste configuratie van de videoserver aanzienlijk vereenvoudigd. Handmatig configureren van het IP-adres van de netwerkadapter van de PC is dan niet meer nodig.

## Toegang tot de videoserver met Internet Explorer

Maak eerst een wachtwoord aan om onbevoegd gebruik te voorkomen.

Vanaf de fabriek is er op de Dual-Stream videoserver geen wachtwoord ingesteld. Uit veiligheidsoverwegingen moet de administrator direct een nieuw wachtwoord aanmaken. Na het opslaan van dit administrator wachtwoord, vraagt de Dual-Stream videoserver bij elke toegangspoging naar de gebruikersnaam en het wachtwoord. De administrator kan in totaal twintig (20) gebruikersaccounts aanmaken. Elke gebruiker heeft toegang tot de Dual-Stream videoserver maar deze (gewone) gebruikers hebben geen toegang tot de systeemconfiguratie. Enkele kritische functies zijn voorbehouden aan de administrator zoals bijvoorbeeld de systeemconfiguratie, het beheer van de gebruikers en het bijwerken van de softwareversie. De gebruikersnaam van de administrator luidt permanent "**root**" en kan niet worden gewijzigd. Na het wijzigen van het wachtwoord toont de browser een inlogscherm waar het nieuwe wachtwoord wordt gevraagd. Na het instellen van het wachtwoord is het niet mogelijk om het administrator wachtwoord te resetten. De enige mogelijkheid is het herstellen van alle fabrieksinstellingen.

Het invoeren van een wachtwoord verloopt als volgt:

Open Internet Explorer en voer het adres van de videoserver in (bv. <http://192.168.0.99).

Er wordt naar identificatie gevraagd:

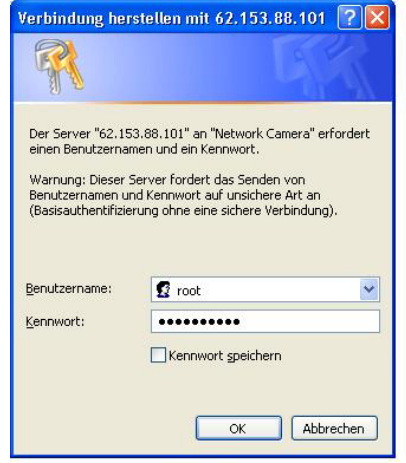

 -> U bent nu verbonden met de Dual-Stream videoserver en u ziet al een videostream (als er een videobron aan de BNC-ingang is aangesloten).

Opmerking: het is mogelijk dat de beveiligingsinstellingen van uw PC een videostream tegenhouden. Dit kunt u onder "Extra / Internetopties / Beveiliging" op een lager niveau instellen. Zorg er vooral voor dat ActiveX stuurprogramma's en downloads zijn toegestaan.

Wijzigen van het administrator wachtwoord

Klik nu op "Konfiguration" (Configuratie) en vervolgens op "Sicherheit" (Veiligheid).

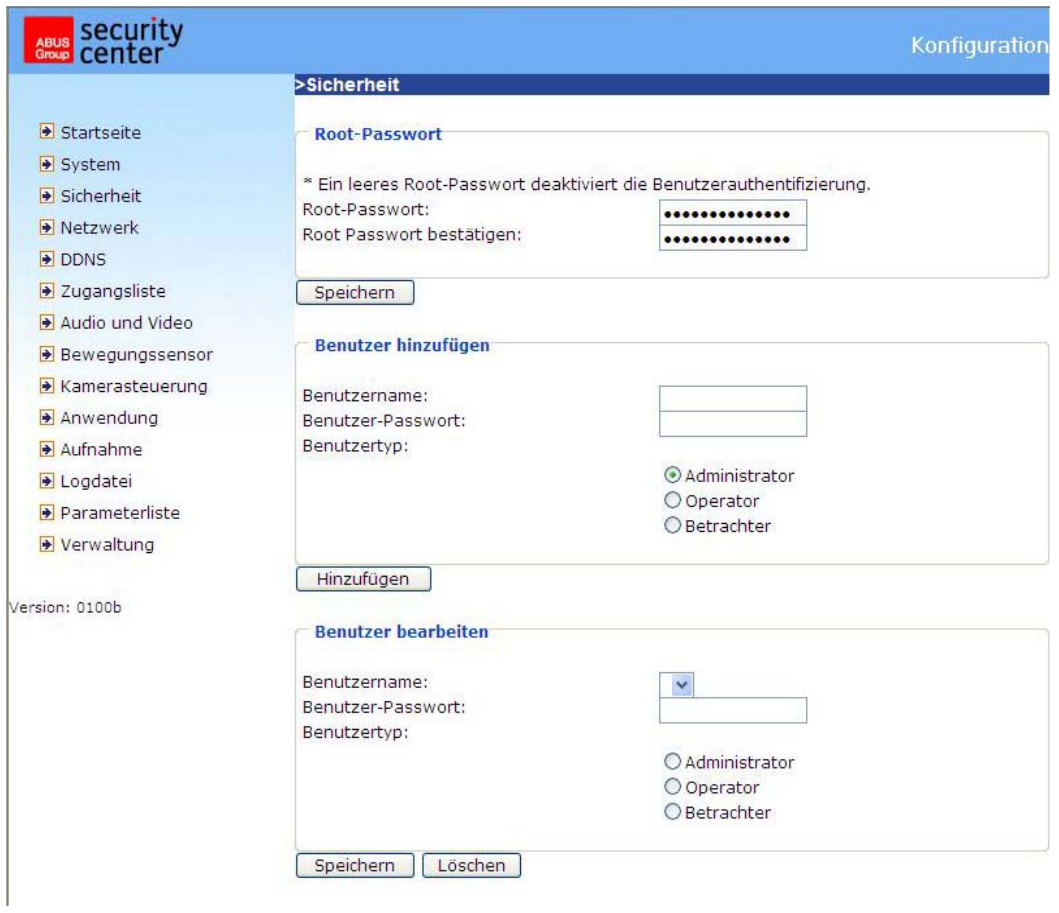

Voer bij "**Root-Passwort**" (Root wachtwoord) het administrator wachtwoord in en bevestig dit onder "**Root Passwort bestätigen**" (Wachtwoord bevestigen).

Klik nu op de knop "Opslaan". Het nieuwe administrator wachtwoord is nu opgeslagen.

Klik op "**Startseite**" (Home) in de linkerbalk om de configuratie af te sluiten.

#### Installatie van de plug-in

Bij de eerste verbinding met de Dual-Stream videoserver onder Windows, vraagt de web-browser naar de installatie van een nieuwe invoegtoepassing (plug-in) voor de Dual-Stream videoserver. Deze vraag hangt af van de veiligheidsinstellingen van de browser op de PC van de gebruiker. Wanneer het hoogste beveiligingsniveau is ingesteld, kan de PC elke installatie en elke poging tot uitvoering weigeren. Deze plug-in is benodigd om het videobeeld in de browser weer te geven. Om verder te gaan, kan de gebruiker op "Installeren" (installieren) klikken. Wanneer de browser de installatie niet toestaat kunt u de veiligheidsinstellingen openen en een lager veiligheidsniveau kiezen. Neem anders contact op met de ICT- of de netwerkbeheerder.

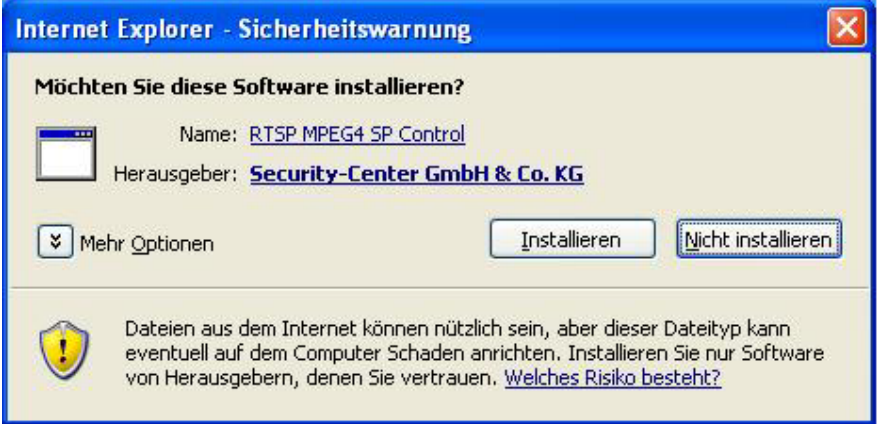

## **Basisfuncties**

Hoofdvenster en cameraweergave

De hoofdpagina bestaat uit drie delen:

**Configuratie:** Hiermee kan de videoserver geconfigureerd worden. **Cameravenster:** Videostream van de aangesloten camera **Besturingstoetsen draaien/kantelen:** Met deze toetsen kan de blikrichting van de aangesloten camera worden bestuurd

Klik op de knop "Configuratie" links van het beeldvenster om de configuratie te openen.

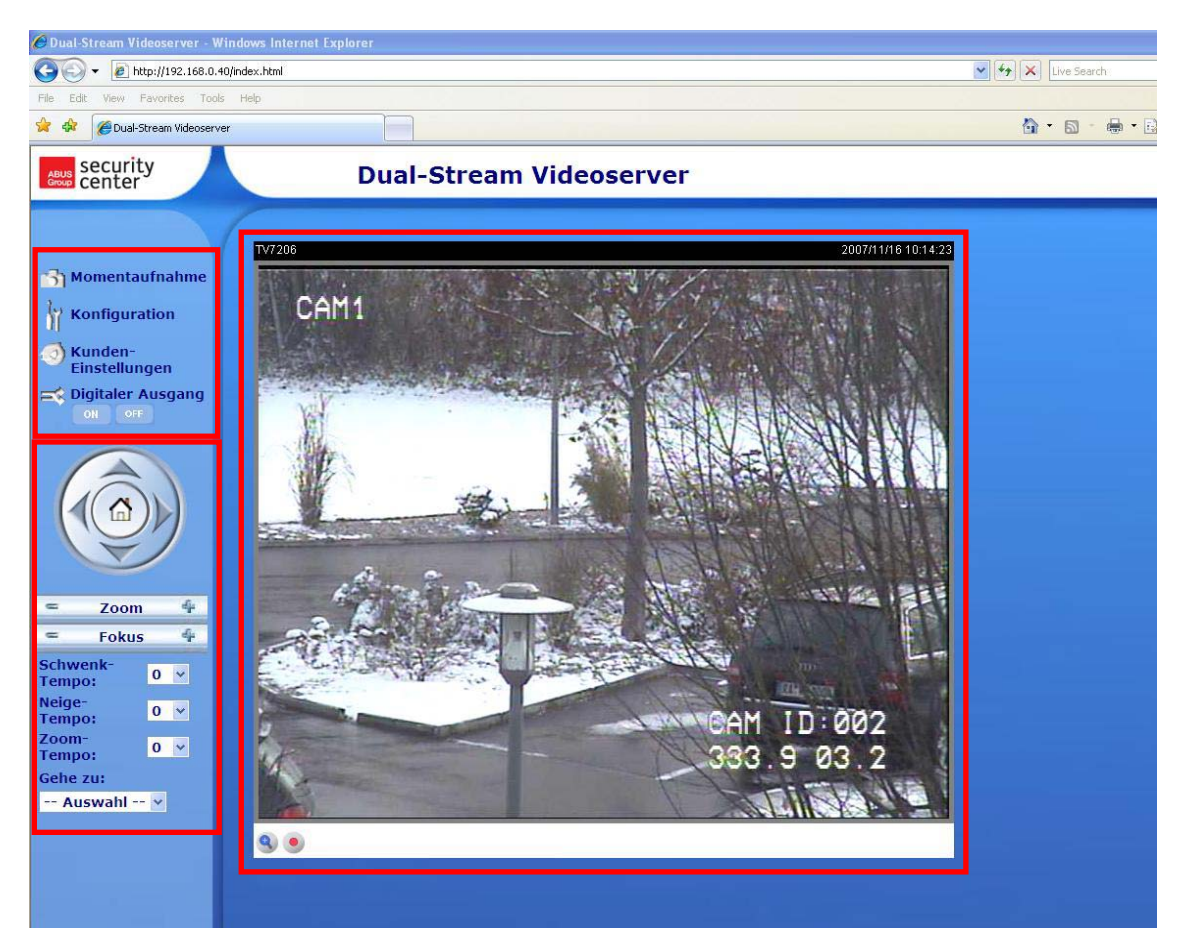

### Digitale zoom en momentopname

Klik op het vergrootglas onder het cameravenster. Er verschijnt een bedieningsveld voor de digitale zoom. Verwijder het vinkje bij de optie "**Digitaler Zoom Aus** " (digitale zoom uit) en gebruik de schuifregelaar om de zoomfactor aan te passen.

Klik op **19 Momentaufnahme** . De web-browser opent een nieuw venster waarin de momentopname wordt weergegeven. Om dit op te slaan kunt u het beeld van de momentopname met de linker muisknop aanklikken en vervolgens op het diskette symbool klikken, of u kunt gebruik maken van de functie voor opslag met behulp van de rechter muisknop.

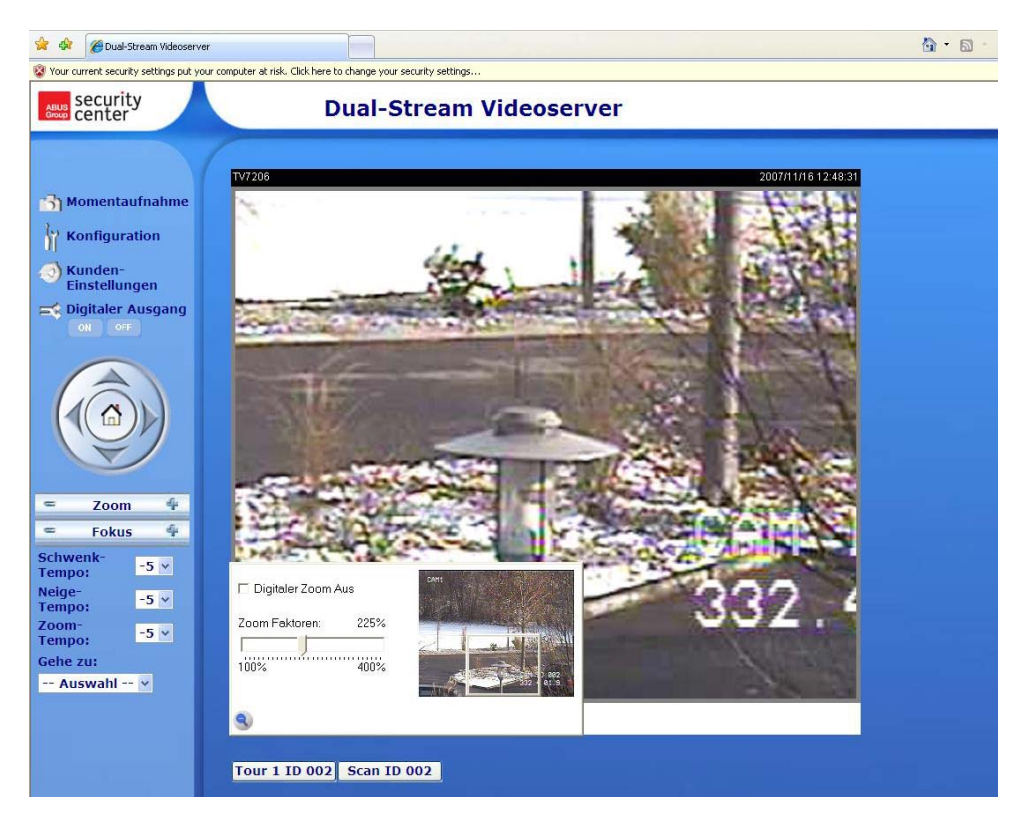

Weergave-opties

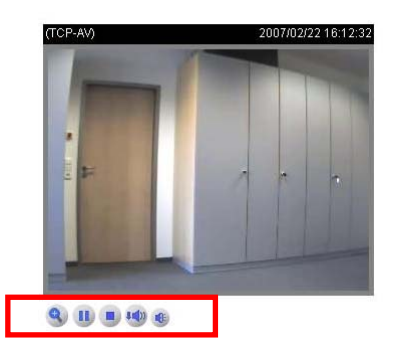

**Play:** Hiermee wordt geprobeerd om een verbinding met de videoserver te maken.

**Pause:** Wanneer er een verbinding bestaat, kan deze met behulp van deze toets onderbroken worden.

**Stop:** Verbreekt de verbinding met de videoserver.

**Volume:** Hiermee kan het geluidsvolume worden ingesteld.

**Mute:** De geluidsweergave van de videoserver wordt op deze PC uitgeschakeld.

**MP4 Video-opname:** Opname van MP4 videoclips in de doelfolder van de PC (configuratie via gebruikersinstellingen)

## Besturingstoetsen voor draaien / kantelen / zoomen

Deze functie is alleen beschikbaar wanneer er een PTZ camera is aangesloten en op de videoserver is geconfigureerd.

Met behulp van de richtingstoetsen kan de kijkrichting van de aangesloten PTZ camera naar links, rechts, omhoog of omlaag worden gestuurd. Met de "**Startseite**" (Home) toets wordt de camera op de vooraf ingestelde uitgangspositie ingesteld (indien ondersteund).

De kijkrichting van de camera kan echter nog gemakkelijker worden bestuurd. Plaats de muiscursor in het videovenster en klik op de linker muisknop. Wanneer de cursor zich in het midden van het videovenster bevindt, zal de kijkrichting niet worden veranderd. Wanneer de cursor zich echter bv. iets links van het midden bevindt, wordt de kijkrichting van de camera iets naar rechts bewogen. Wanneer de cursor zich links boven bevindt, wordt de kijkrichting van de camera naar boven en naar links verplaatst.

**Zoom :** Hiermee kan de zoomfunctie van de aangesloten camera' s worden bediend

**Fokus (focus):** Handmatig instellen van de scherpte van de camera.

**Schwenktempo (draaisnelheid):** Draai-afstand per opdracht "links" of "rechts".

**Neightempo (kantelsnelheid):** Kantelsnelheid per opdracht "omhoog" of "omlaag".

**Zoomtempo (zoomsnelheid):** Zoomafstand per opdracht "+" of "-".

Gehe zu (ga naar): Wanneer de administrator al preset-posities in de videoserver heeft opgeslagen, kunnen deze hier worden gekozen en ingesteld (dit zijn niet de presetposities van de PTZ camera).

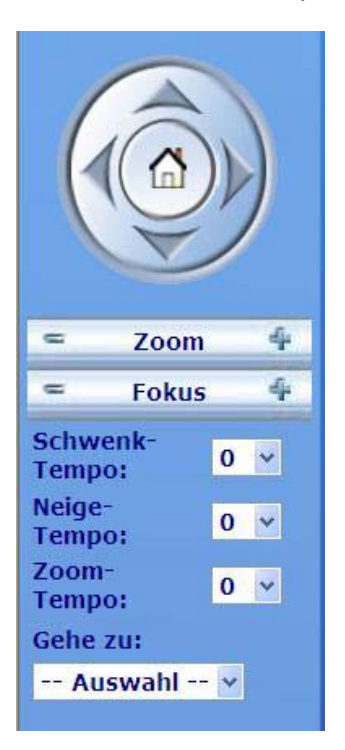

#### Gebruikersinstellingen

Bij de eerste toegang tot "Gebruikersinstellingen" onder Windows vraagt de browser om de installatie van een nieuwe plug-in. Deze plug-in is gecertificeerd voor registratie en kan worden gebruikt voor het wijzigen van parameters vanaf de client. Om de plug-in te installeren, klikt u op "Installieren" (installeren). Wanneer de browser niet toestaat om de installatie voort te zetten, kunt u de veiligheidsinstellingen voor Internet openen en een lager veiligheidsniveau kiezen. Neem anders contact op met de ICT of de netwerkbeheerder.

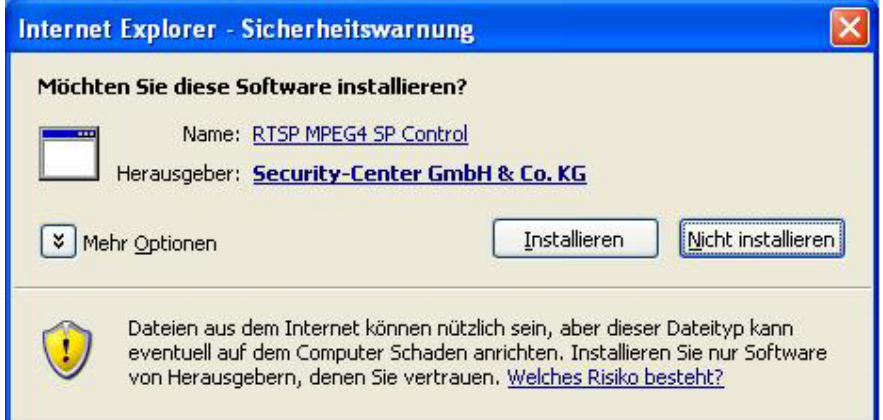

Op de pagina gebruikersinstellingen zijn vier instellingen beschikbaar. Bij "**Streamoptionen**" (stream opties) wordt bepaald welke stream voor weergave in de browser wordt gebruikt omdat deze videoserver geschikt is voor dual stream. De optie "**Medien optionen**" (Media opties) geeft de gebruiker de mogelijkheid om de audio- of videofuncties te deactiveren (MPEG4 modus). Bij de optie "**Protokoll optionen**" (protocol opties) kan een verbindingsprotocol voor de communicatie tussen de client en de server worden gekozen. Er zijn meerdere protocollen beschikbaar: UDP unicast, UDP multicast, TCP en HTTP.

Het UDP protocol maakt een groter aantal real-time audio- en videostreams mogelijk. Er kunnen daarbij echter enkele gegevenspakketten verloren gaan in verband met het grote gegevensverkeer in het netwerk. Het is mogelijk dat beelden daardoor onduidelijk worden weergegeven. Het UDP protocol wordt aanbevolen wanneer er geen speciale eisen worden gesteld.

Bij het TCP protocol gaan er minder gegevens verloren en wordt een meer nauwkeurige videoweergave gegarandeerd. Het nadeel van dit protocol is echter dat de real-time stream slechter is dan bij het UDP protocol.

De de-interlace functie kan indien gewenst worden ingeschakeld. Het sprongeffect bij de lijnwisseling wordt daardoor onderdrukt maar dit gaat ten koste van de beeldfrequentie.

De keuze van het protocol wordt in de volgende volgorde geadviseerd: UDP - TCP. Nadat de Dual-Stream videoserver correct is aangesloten, geven de "Protocol-opties" het ingestelde protocol aan. Het ingestelde protocol wordt op de PC van de gebruiker geregistreerd en voor de volgende verbinding gebruikt. Na het wijzigen van de netwerkomgeving, of wanneer de gebruiker de Dual-Stream videoserver opnieuw via de web-browser wil laten zoeken, selecteert u het UDP protocol met de hand, slaat u het op en gaat u terug naar HOME, om een nieuwe verbinding te maken.

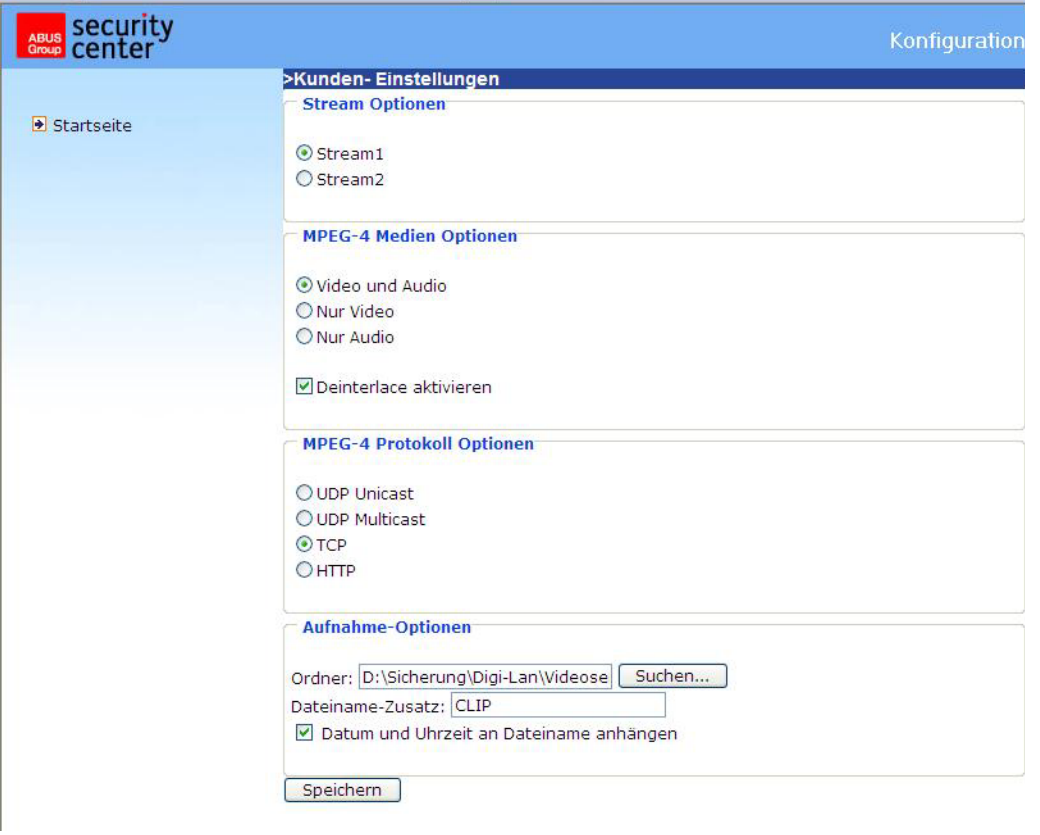

<URL> http://<Videoserver>/client.html

<Videoserver> is het IP-adres of de hostnaam van de videoserver.

## Administrator instellingen

### Konfiguration / Audio und video

De beste prestaties worden verkregen met de hoogste beeldfrequentie, de beste videokwaliteit en de laagst mogelijk netwerkbandbreedte. Er bestaat een verband tussen de drie factoren "Maximale beeldfrequentie", "Vaste bitrate" en "Vaste kwaliteit" op de pagina voor de videoconfiguratie.

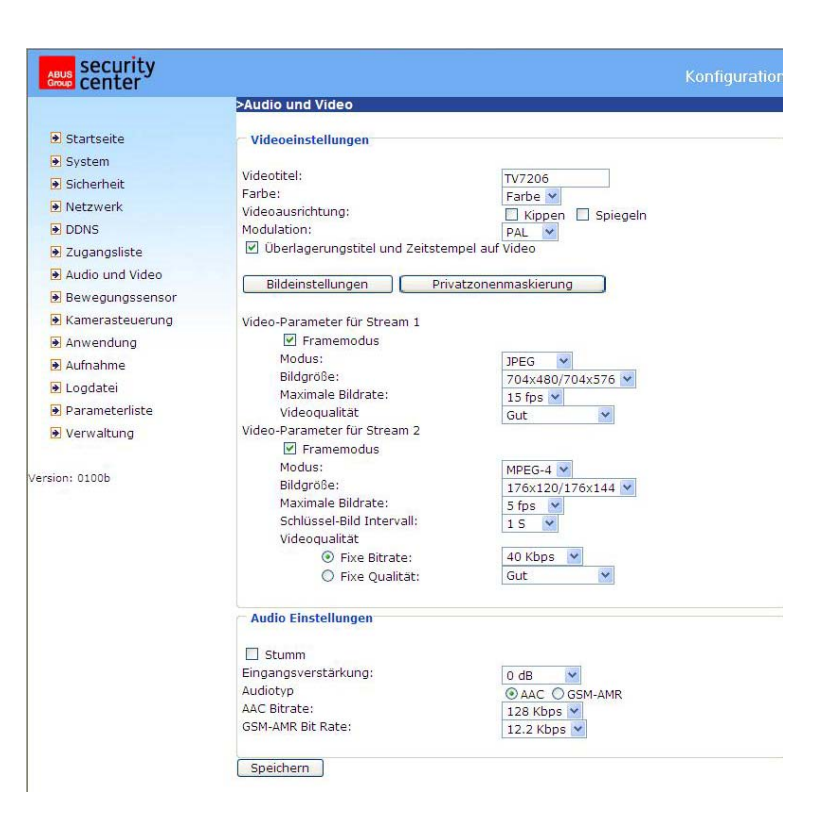

### Mobiele toegang tot de Dual-Stream videoserver

Veel moderne mobiele telefoons ondersteunen de weergave van MPEG4 (simple profile) videostreams en GSM-AMR audiobestanden. Door de beperkte bandbreedte wordt een maximale resolutie van 176 x 144 pixel ondersteund. Kies daarom.

De player voor de weergave van de stream moet MPEG4 simple profile ondersteunen (bv. de Packet Video Player).

### Voor hoge beeldfrequenties:

Om een goed visueel real-time effect (meer dan 20 beelden per seconde) te krijgen, moet er voldoende netwerkbandbreedte beschikbaar zijn. Wanneer de netwerkbandbreedte groter is dan 1 Mbps moet de waarde voor de "Vaste bitrate" op 1000 Kbps of 1200 Kbps en de "Vaste kwaliteit" op de hoogste kwaliteit worden ingesteld. Bij het PAL systeem bedraagt de maximale beeldfrequentie 25 en bij het NTSC systeem 30 beelden per seconde. Wanneer uw netwerkbandbreedte groter is dan 384 kbps, kunt u de beeldfrequentie op uw bandbreedte afstemmen en de maximale beeldfrequentie op 25 of 30 fps (frames per seconde, beelden per seconde) instellen. Wanneer de beelden in uw omgeving sterk wijzigen, kunt u de maximale beeldfrequentie op 20 beelden per seconde instellen om het gegevensverkeer laag te houden. Dit geeft een betere videokwaliteit waarbij het menselijk oog de verschillen tussen 20, 25 of 30 beelden per seconde niet meer kan waarnemen. Wanneer de netwerkbandbreedte lager is dan 384 Kbps, moet de "Vaste bitrate" aan de bandbreedte worden aangepast en kunt u proberen om de maximale beeldfrequentie door fijn instellen te bereiken. In een traag netwerk leidt een hogere beeldfrequentie tot onscherpe en vertekende beelden. Een andere mogelijkheid is door het kiezen van de optie "160 x 120" bij de optie "Beeldgrootte" een betere beeldkwaliteit te halen, of "320 x 240" voor grote weergave van de beelden. De prestatie van de videokwaliteit zal als gevolg van het aantal gebruikers op het netwerk iets variëren. De prestaties kunnen door een slechte verbinding en door beperking van netwerkbursts worden beïnvloed.

### Voor beelden met hoge kwaliteit:

Voor de beste videokwaliteit stelt u de "Vaste kwaliteit" op "Zeer hoog" of "Uitstekend" en de "Maximale beeldfrequentie" zo dat deze overeenkomt met de bandbreedte van uw netwerk. Wanneer uw netwerk traag is en beelden "gebroken" worden getoond, kunt u bij het TCP protocol onder "Verbindingstype" een betere modus voor de transmissie instellen. De beeldkwaliteit kan door vertraging als gevolg van een trage verbinding worden beïnvloed. Deze vertraging wordt groter wanneer er meer gebruikers op het netwerk aanwezig zijn.

### Voor hoge beeldfrequentie en hoge beeldkwaliteit

Wanneer u beschikt over een breedband netwerk, stelt u de "Vaste bitrate" op "gemiddeld" of hoger in en laat u de "Vaste bitrate" ongewijzigd. De bandbreedte kan ook worden aangepast op de echte snelheid van het netwerk of de beeldfrequentie. Begin met 25 beelden per seconde en verlaag deze instelling om de beste prestaties te vinden. Stel de beeldfrequentie echter niet lager in dan 15 beelden per seconde. Wanneer de beeldkwaliteit niet verbeterd, kiest u een lagere instelling voor "Vaste bitrate".

### Beveiliging van de Dual-Stream videoservers met een wachtwoord

### Root-passwort (Root wachtwoord)

De Dual-Stream videoserver wordt geleverd zonder wachtwoordcontrole. Met deze instelling heeft iedereen die het IP-adres kent toegang tot de videoserver, inclusief de configuratie. Het is dringend noodzakelijk om een wachtwoord op de videoserver in te stellen om andere gebruikers toegang tot de videoserver te geven. Voer een nieuw wachtwoord in om de beveiliging te activeren. Met dit wachtwoord wordt de administrator geïdentificeerd.

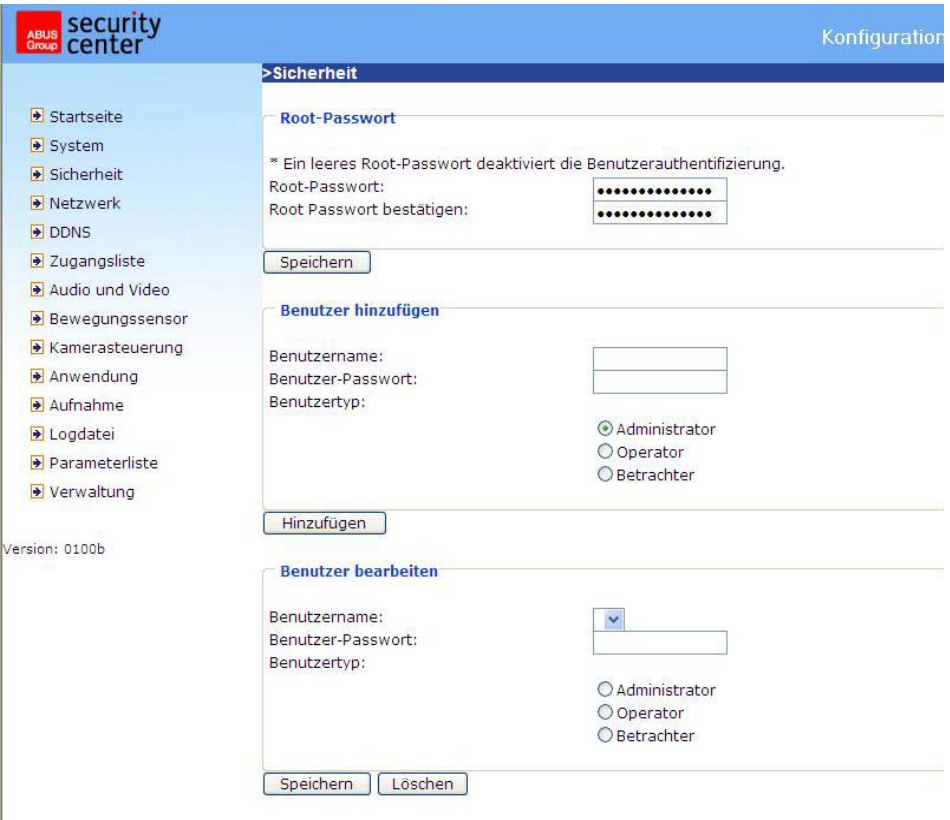

#### Accounts voor nieuwe gebruikers aanmaken

Kies bij "Konfiguration" (configuratie) de optie "Sicherheit" (beveiliging). Kies voor "benutzer hinzufugen (gebuiker toevoegen).

Voeg dan voor de andere gebruikers een account toe met een gebruikersnaam en een wachtwoord. Op de Dual-Stream videoserver kunnen maximaal twintig (20) accounts voor andere gebruikers worden aangemaakt. De videoserver controleert alleen de toegangsrechten van de gebruikersnaam en het wachtwoord. Op die manier kunnen meerdere bezoekers hetzelfde account op verschillende niveaus samen gebruiken.

#### Opbouw van een bewakingstoepassing

De administrator kan de ingebouwde bewegingssensor gebruiken om veranderingen in het beeld te signaleren. Hiervoor kunnen momentopnamen van de gebeurtenissen worden verzonden aan een emailadres, naar een FTP-server of een netwerkfolder. Hiervoor zijn instellingen nodig bij de configuratie onder "Netzwerk" (netwerk), "Bewegungssensor (bewegingssensor) en "anwendung" (toepassingen). Uitgebreide informatie vindt u op de pagina's "Systeemconfiguratie".

#### Bijwerken van de softwareversie

De gebruiker kan de nieuwste software downloaden van www.abus-sc.com. Voor het bijwerken van de Dual-Stream videoserver firmware is een gebruiksvriendelijk hulpprogramma (installatieassistent 2 / upgrade) beschikbaar. Alleen de administrator kan de updatefunctie starten. Het bijwerken van het systeem verloopt als volgt.

1. Download het firmwarebestand met de naam xxxx.pkg uit de bijbehorende productfolder.

2. Start het hulpprogramma voor het bijwerken en volg de aanwijzingen op het scherm.

3. Het bijwerken neemt een paar minuten in beslag waarna het systeem automatisch opnieuw wordt opgestart.

Het bijwerken van de firmware is ook mogelijk via het menu Konfiguration (configuratie) / Verwaltung (beheer) van de Dual-Stream videoserver.

 $\langle \cdot, \cdot \rangle$  Bij een stroomstoring tijdens het schrijven op het flashgeheugen kan het programma in het geheugen van de videoserver onherstelbaar worden beschadigd. Wanneer de videoserver na de update niet correct kan worden gestart, moet u contact opnemen met de technische ondersteuning van uw leverancier.

## **Systeemconfiguratie**

Alleen de administrator heeft toegang tot de systeemconfiguratie. Alle categorieën in de linkerkolom worden op de volgende pagina's uitgelegd. De vet gedrukte teksten geven de specifieke instellingen op de optiepagina's aan. De administrator kan de URL onder de afbeelding invoeren om direct bij de configuratiepagina te komen.

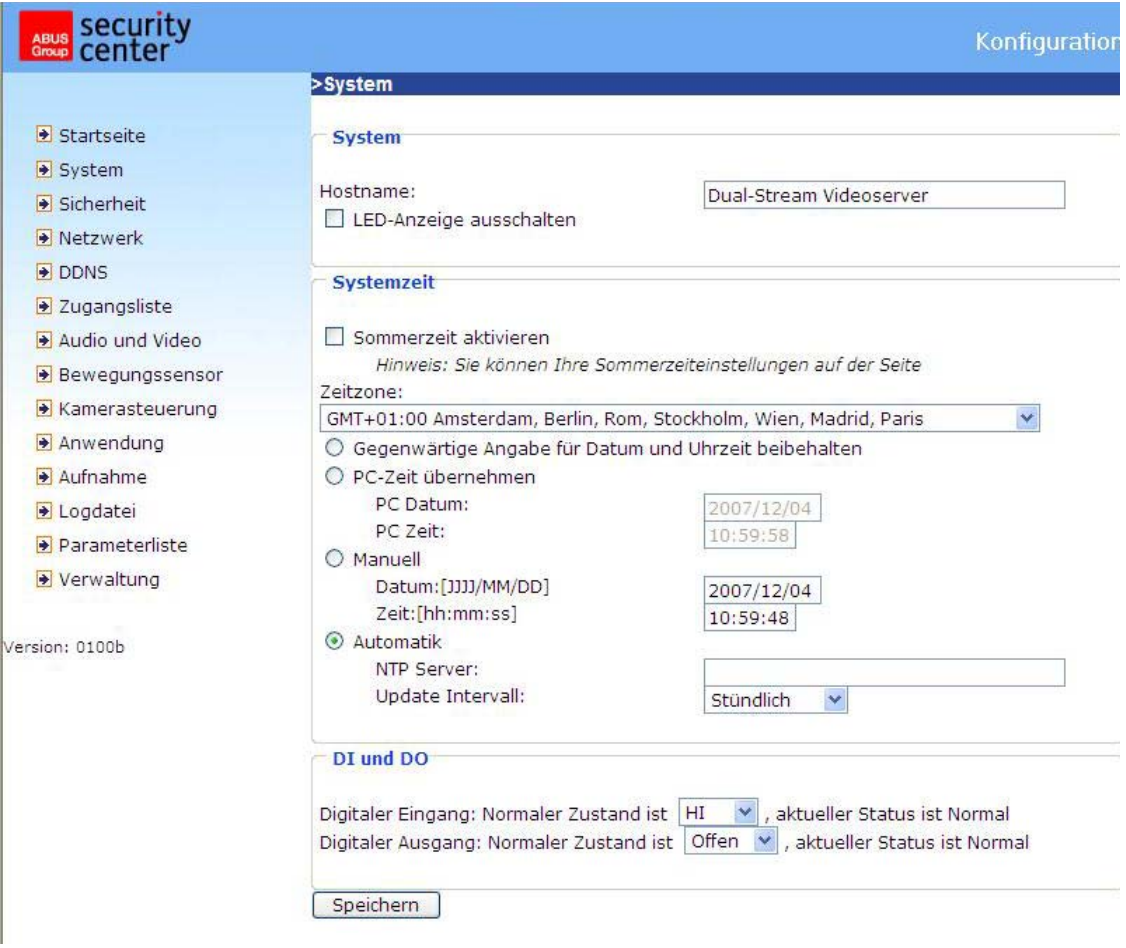

<URL> http://<Videoserver>/setup/config.html <Videoserver> is het IP-adres of de hostnaam van de videoserver.

<URL> http://<Videoserver>/setup/system.html <Videoserver> is het IP-adres of de hostnaam van de videoserver.

## Systeem

**Hostname (hostnaam):** De tekst geeft de titel op de hoofdpagina aan.

**LED –anzeige Ausschalten (LED indicator uitschakelen):** Kies deze optie om de LED indicatoren uit te schakelen. Hiermee wordt verhinderd dat anderen kunnen zien of de videoserver actief is.

**Gegenwärtige Angabe für Datum und Uhrzeit beibehalten (huidige datum en tijd behouden):** Vink deze optie aan om de huidige datum en tijd van de videoserver te behouden. Door een interne real-time klok worden de datum en de tijd zelfs na het uitschakelen van het systeem behouden.

**Gegenwärtige Angabe für Datum und Uhrzeit beibehalten (PC tijd overnemen):** Synchroniseert de datum en tijd van de Dual-Stream videoserver met de lokale PC. De tegen overschrijven beveiligde datum en tijd van de PC worden na het verversen van de pagina weergegeven.

**Manuell (handmatig):** Instellen van de datum en tijd door de administrator. Let bij het invoeren op het formaat van de velden.

**Automatisch (automatisch):** Synchroniseert steeds bij het opstarten de datum en tijd van de Dual-Stream videoserver met een NTP server via Internet. Dit werkt niet wanneer de opgegeven tijdserver niet bereikbaar is.

**NTP-Server:** Instellen van het IP-adres of de domeinnaam van de tijdserver. Wanneer het tekstveld leeg wordt gelaten, wordt de Dual-Stream videoserver met de standaard tijdserver verbonden. **Zeitzone (tijdzone):** Aanpassen van de lokale tijd aan de tijd van de NTP server.

**Update intervall:** Instellen van het interval waarmee de videoserver de tijd met de NTP server vergelijkt.

**ABU** 

 $\Box$  $\blacksquare$ 

 $\blacksquare$ 

 $\blacksquare$ 

 $\rightarrow A$ 

ersion

**Digitaler eingang (Digitale ingang):** Vastleggen van de standaardtoestand van de digitale ingang (LOW of HI).

**Digitaler ausgang (Digitale uitgang):** Vastleggen van de standaardtoestand van de digitale uitgang (LOW of HI).

Vergeet niet om op **Speichern** te klikken om de wijzigingen te activeren omdat anders de tijd niet wordt gesynchroniseerd.

### **Beveiliging**

### **Root-Passwort (Root**

**wachtwoord):** Dient voor het wijzigen van het administrator wachtwoord door het invoeren van een nieuw wachtwoord. De ingevoerde wachtwoorden worden om veiligheidsredenen weergegeven als sterreties. Na het

klikken op Speichern vraagt

de browser de administrator om het nieuwe wachtwoord voor de videoserver in te voeren.

**Benutzer hinzufügen (Gebruikers toevoegen):** Voer de naam van de nieuwe gebruiker en het wachtwoord in en klik op

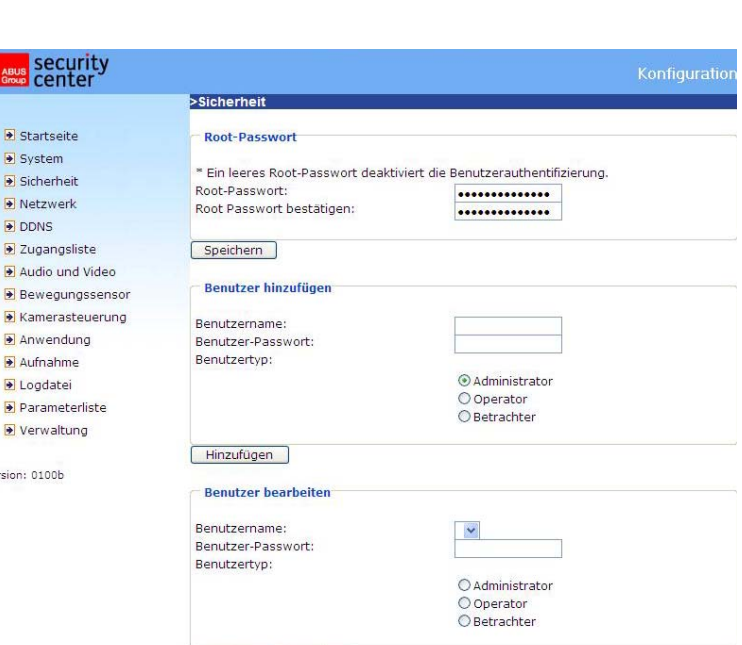

Hinzufügen . De nieuwe gebruiker wordt toegevoegd aan de

gebruikerslijst. In totaal kunnen twintig (20) gebruikersaccounts worden aangemaakt. Er bestaan 3 verschillende soorten gebruikers: administrator, operator en viewer. De administrator heeft alle rechten voor de configuratie van de videoserver. De operator kan alle opties behalve de netwerkinstellingen configureren. De viewer kan beelden bekijken, de geluidsoverdracht gebruiken, de digitale uitgang schakelen en de draai-/kantelfunctie besturen.

Speichern | Löschen

**Benutzer bearbeiten (Gebruikers bewerken):** Open de gebruikerslijst, zoek de naam van een

gebruiker en klik op **Lüschen** om deze uit de lijst te verwijderen.

### Netwerk

Voor alle wijzigingen op deze pagina moet het system opnieuw worden gestart om de wijzigingen te activeren. Zorg er voor dat de velden steeds correct zijn ingevuld, voordat u op  $\Box$  Speichern klikt.

### Netwerkverbinding:

**LAN:** De basisinstelling is LAN. Gebruik deze instelling wanneer de videoserver met een LAN is verbonden. Daarvoor zijn verdere instellingen zoals IP-adres nodig.

**PPPoE:** Gebruik deze instelling wanneer de videoserver direct met een DSL modem is verbonden. Gebruikersnaam en wachtwoord krijgt u van uw ISP (Internet Service Provider).

**IP-Adresse automatisch beziehen (IP-adres automatisch ontvangen):** Bij elke start van de Dual-Stream videoserver wordt er een IP-adres toegewezen.

**Feste IP-Adresse verwenden (Vast IP-adres gebruiken):** De netwerkinstellingen zoals bv. het IPadres worden hier vast ingesteld.

**IP-adres:** Dit is benodigd voor identificatie in het netwerk. **Subnetmasker:** Hiermee wordt bepaald of het doeladres zich op hetzelfde netwerk bevindt. De standaardwaarde is "255.255.255.0".

**Standard router:** Dit is de gateway voor het doorgeven van gegevens aan een ander deelnet. Bij een onjuiste instelling van de router is het mogelijk dat er geen communicatie met doeladressen op andere

deelnetten mogelijk is. **(!)** Wanneer er verbinding tussen de PC en de videoserver is gemaakt via een cross-link kabel, moet bij standaard router absoluut een IP-adres in hetzelfde subnet als de videoserver worden ingevoerd (bv. 192.68.0.1).

**Primaire DNS:** Primaire DNS server, die de hostnamen omzet in IP-adressen. **Secundaire DNS:** Server binnen het secundaire domein voor het bijhouden van een reservekopie van de primaire DNS.

**UPnP verwenden (UPnP gebruiken):** Hiermee wordt Universal Plug and Play geactiveerd. Dit is een uitbreiding van de PnP standaard naar netwerkomgevingen.

**UPnP Portweiterleitung AN (UPnP portforwarding AAN):** Inschakelen van de Universal Plug and Play portforwarding voor netwerkservices.

**PPPoE:** Wanneer de camera in deze modus wordt gebruikt, moeten de volgende gegevens van uw ISP worden ingevoerd: gebruikersnaam, wachtwoord, wachtwoordbevestiging.

### HTTP:

**Authentifikation (authenticatie):** Er wordt een eenvoudige en een uitgebreide modus ondersteund. **HTTP-poort:** Dit kan een andere dan de standaardpoort zijn (80, of 1025 - 65535). Na het wijzigen van de poort moet de gebruiker worden geïnformeerd om de correcte verbinding te kunnen garanderen. Wanneer de administrator bijvoorbeeld de HTTP-poort van de Dual-Stream videoserver, met IP-adres 192.168.0.99, wijzigt van 80 naar 8080, moet de gebruiker in plaats van "http://192.168.0.99" het adres "http://192.168.0.99:8080" in de browser opgeven

**Secundaire HTTP-poort:** HTTP-poort voor stream 2.

**Benutzername für stream 1 (Gebruikersnaam voor stream 1):** Gebruikersnaam voor de MJPEG stream 1

**Benutzername für stream 2 (Gebruikersnaam voor stream 2):** Gebruikersnaam voor de MJPEG stream 2

Bijvoorbeeld (VLC Player): http://gast:gast@192.168.0.99:10050/video.mjpg

FTP:

**FTP-poort:** Adres van de interne FTP-serverpoort. Dit kan een andere poort zijn dan de standaard FTP-poort (21, of 1025 - 65535).

### RTSP transmissie:

**RTSP authentifikation (RTSP authenticatie):** De authenticatie kan uitgeschakeld zijn (standaard) of in de eenvoudige of uitgebreide modus staan.

Wanneer deze is ingeschakeld moet bij het maken van een RTSP verbinding een gebruikersnaam en een wachtwoord van een bestaande gebruiker worden ingevoerd (bv. Administrator).

OPMERKING: de RTSP authenticatie moet door de videoplayer worden ondersteund (bv. Realplayer 10.5).

**Zugangsliste für stream 1 (Toegangsnaam voor stream 1):** Toegangsnaam 1 om verbinding vanaf een client te maken. Als codec type moet MPEG4 worden gekozen! Gebruik rtsp://<IP-adres>:RTSP poort /<toegangsnaam 1>, om een verbinding te maken.

**Zugangsliste für stream 1 (Toegangsnaam voor stream 2):** Toegangsnaam 2 om verbinding vanaf een client te maken. Als codec type moet MPEG4 worden gekozen! Gebruik rtsp://<IP-adres>:RTSP poort /<toegangsnaam 2>, om een verbinding te maken.

Voorbeeld(VLC Player): rtsp://192.168.0.99:10052/live.sdp

**RTSP-poort:** Deze poort kan afwijken van de vooraf ingestelde poort 554 (554; of 1025 tot 65535). Let er bij het wijzigen van de poort op dat ook de invoer van het adres, analoog aan de wijziging van de HTTP-poort, moet worden aangepast.

**RTP-Port für Video (RTP-poort voor video):** Deze poort kan afwijken van de vooraf ingestelde poort. Het nummer van de poort moet een even getal zijn.

**RTCP-Port für Video (RTCP-poort voor video):** Het nummer van deze poort is de "RTP-poort voor video" plus 1.

**RTP-Port für Audio (RTP-poort voor audio):** Deze poort kan afwijken van de vooraf ingestelde poort 5556. Het nummer van de poort moet een even getal zijn.

**RTCP-Port für Audio (RTCP-poort voor audio):** Het nummer van deze poort is de "RTP-poort voor audio" plus 1.

Multicast: Deze instellingen kunnen worden geconfigureerd voor stream 1 en 2.

**Multicast aktiv (Altijd multicast):** Activeren om altijd multicast te gebruiken.

**Multicast aktiv (Multicast groepsadres):** Specificeert een groep van IP hosts die bij deze groep horen.

**Multicast Video Port (Multicast videopoort):** Deze poort kan afwijken van de vooraf ingestelde poort 5560. Het nummer van de poort moet een even getal zijn.

**Multicast RTCP Video Port (Multicast RTCP videopoort):** Het nummer van deze poort is de "Multicast video poort" plus 1.

**Multicast Audio Port (Multicast audiopoort)**: Deze poort kan afwijken van de vooraf ingestelde poort 5562. Het nummer van de poort moet een even getal zijn.

**Mulitcast RTCP Audio Port (Multicast RTCP audiopoort):** Het nummer van deze poort is de "Multicast audiopoort" plus 1.

**Multicast TTL:** Time to Live

**Wanneer er een portforwarding op de router is ingesteld, moeten altijd alle poorten worden** doorgegeven (RTSP + HTTP). Dit is noodzakelijk voor een correcte communicatie.

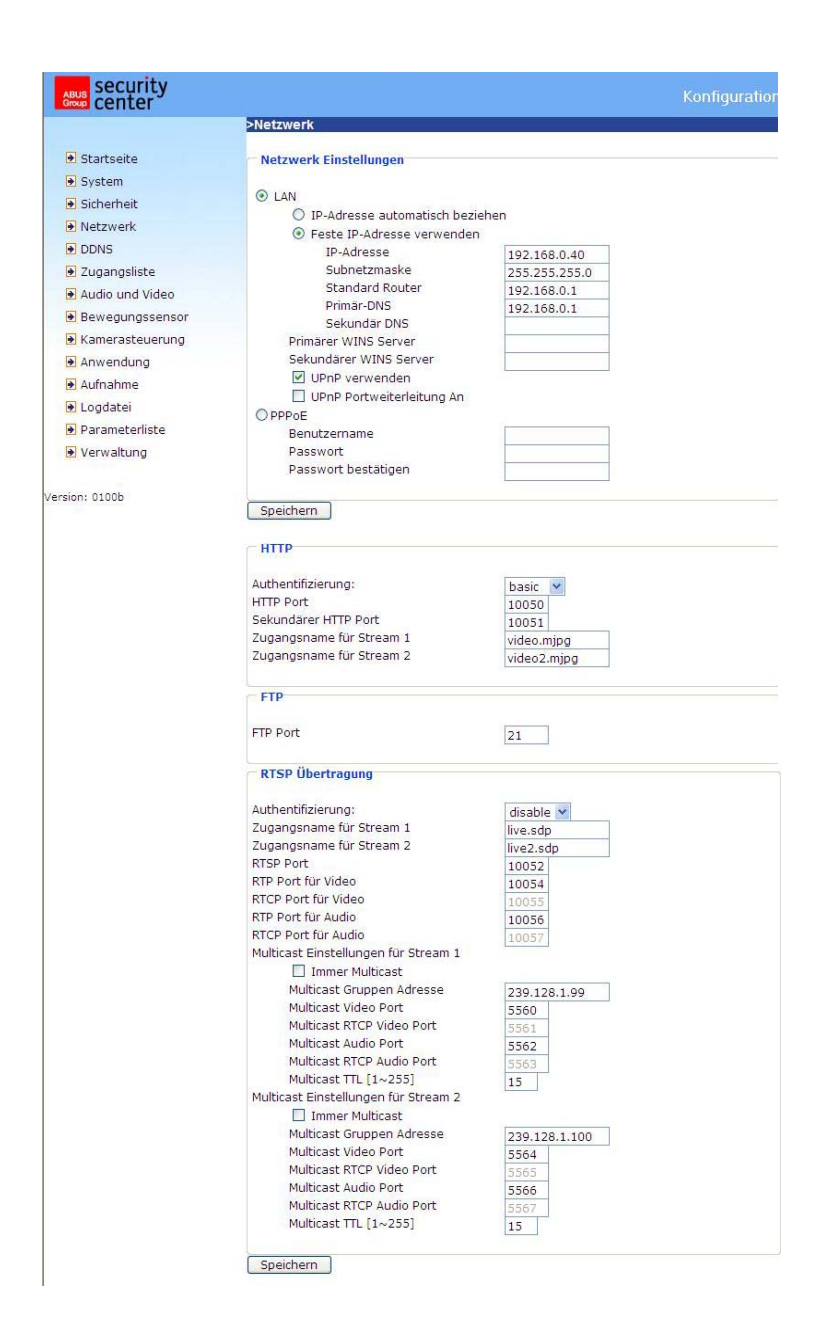

<URL> http://<Videoserver>/setup/network.html

<Videoserver> is het IP-adres of de hostnaam van de videoserver.

### DDNS instellingen

**DDNS aktivieren (DDNS inschakelen):** Met deze optie wordt de DDNS functie ingeschakeld. **Dienstanbieter (Serviceprovider):** De lijst met serviceproviders die de DDNS services aanbieden. Maak een verbinding met de website van de serviceprovider om te garanderen dat de service beschikbaar is.

**Host-Name (Hostnaam):** Dit veld moet ingevuld zijn om gebruik te maken van de DDNS service. Voer de hostnaam in die bij de DDNS server is geregistreerd.

**Benutzername (Gebruikersnaam / e-mail):** De gebruikersnaam en het e-mail adres moeten worden opgegeven om een verbinding met de DDNS server te maken of om de gebruikers over het nieuwe IPadres te informeren. Opmerking: Wanneer in dit veld de "Gebruikersnaam" wordt ingevoerd, moet in het volgende veld het "Wachtwoord" worden ingevoerd.

**Passwort (Wachtwoord):** Om gebruik te kunnen maken van de DDNS service moet het wachtwoord of de sleutel worden ingevoerd.

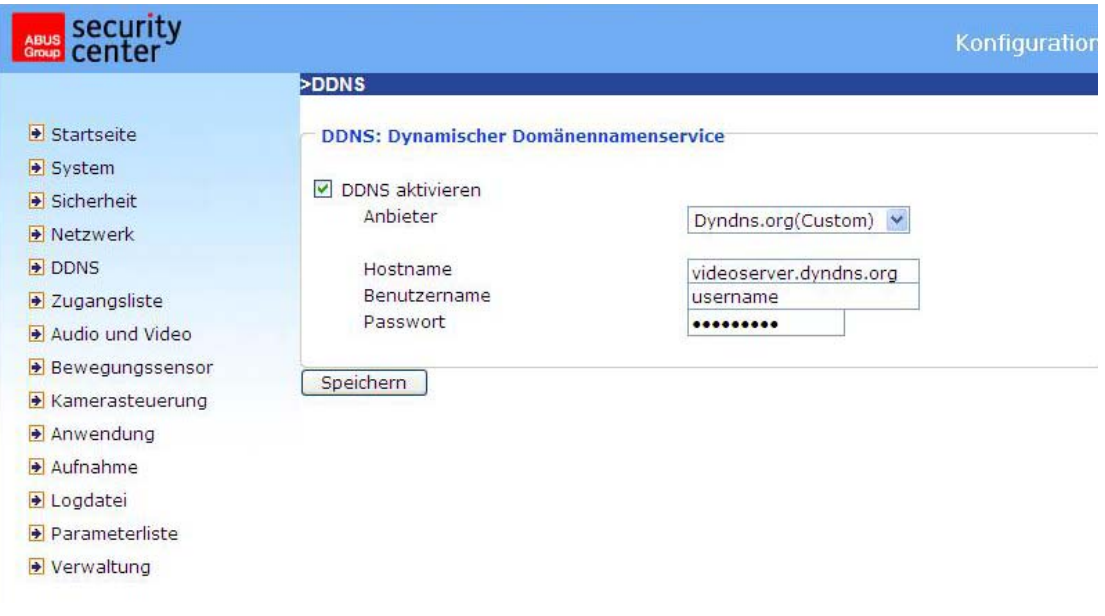

<URL> http://<Videoserver>/setup/ddns.html <Videoserver> is het IP-adres of de hostnaam van de videoserver.

## Toegangslijst

**Zugangsliste (Toegelaten IP's):** Hier wordt het IP bereik van de geldige IP-adressen ingevoerd en aan de toegangslijst toegevoegd. In de fabrieksinstelling worden alle IP-adressen geaccepteerd. Wis indien nodig het hele bereik.

**Start/IP Adresse** (**Start IP-adres):** Voer hier het eerste adres van het gewenste bereik in. **End/IP Adresse** (**Eind IP-adres):** Voer hier het laatste adres van het gewenste bereik in.

**Zugelassene IPs löschen (Toegelaten IP's wissen):** Wis het gewenste bereik uit de toegangslijst.

**Geblockte IPs (Geblokkeerde IP's):** Hier worden de IP bereiken vastgelegd die moeten worden geblokkeerd.

**Geblockte IPs löschen (Geblokkeerde IP's wissen):** Hier kunnen geblokkeerde IP bereiken worden gewist.

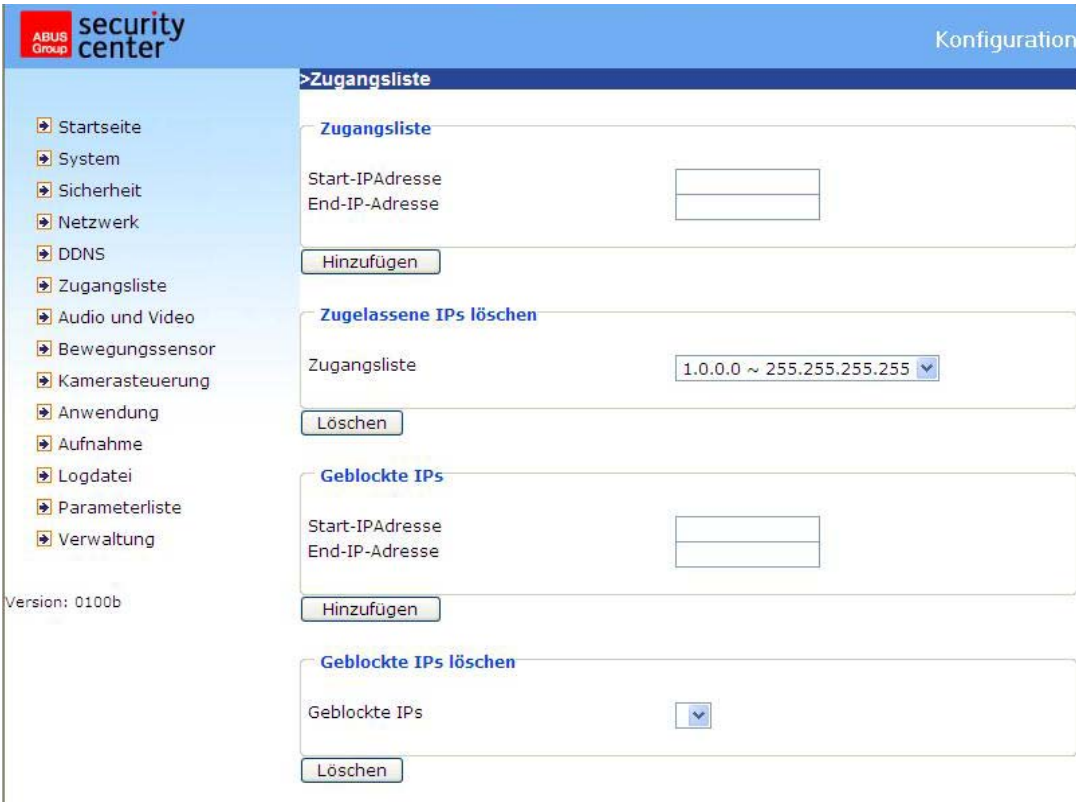

<URL> http://<Videoserver>/setup/accesslist.html

<Videoserver> is het IP-adres of de hostnaam van de videoserver.

### Video en audio

Deze videoserver ondersteunt Dual-Stream voor videogegevens. Voor audiogegevens is er slechts één instelling beschikbaar.

### Video

**Videotitel (Tekstweergave):** De tekstregel met de tijdsaanduiding verschijnt in een zwarte balk boven het videovenster. Deze tijdsaanduiding (datum en tijd) wordt door de videoserver aangegeven waarbij deze datum en de tijd door een interne klok worden vastgehouden.

**Farbe (Kleur):** Selecteer weergave in kleur of zwart/wit.

**Kippen (Kiepen):** Hiermee kan het videobeeld om de horizontale as geroteerd worden.

**Spiegeln (Spiegelen):** Hiermee kan het videobeeld om de verticale as geroteerd worden.

**Modulation (Modulatie):** Kies, afhankelijk van het type camera, PAL, NTSC of auto. Nadat het modulatietype is gewijzigd moet de videoserver opnieuw worden opgestart.

**Framemodus:** Wanneer de framemodus is geactiveerd, zet de videoserver halve beelden om in volledige beelden.

**Modus (compressie):** JPEG of MPEG-4 compressie.

**Bildgröße (Beeldgrootte):** Voor de drie videogrootten zijn vier opties beschikbaar. "176x144", "352x288" en "704x576" voor PAL; "176x120", "320x240" en "704x480" voor NTSC.

**Netzfrequenz (Netfrequentie):** Fluorescerend licht (TL verlichting) knippert met de netfrequentie. Pas de netfrequentie aan om het knipperen in het beeld te compenseren.

Voor het instellen van de videoprestaties zijn drie afhankelijke parameters beschikbaar.

**Max. Bildrate** (**Maximale beeldfrequentie):** Hiermee wordt de maximale beeldfrequentie beperkt die met de **Videoqualität** (**Videokwaliteit)** en het "**Key-frame interval**" kan worden gecombineerd om het gebruik van de bandbreedte en de videokwaliteit te optimaliseren. Waneer de gebruiker het bandbreedtegebruik onafhankelijk van de videokwaliteit wil instellen, moeten **Fixe Bitrate (Vaste bitrate)** en de gewenste bandbreedte worden gekozen. De videokwaliteit kan bij snel bewegende beelden als gevolg van het verzenden met de maximale beeldfrequentie binnen de beperkte bandbreedte van mindere kwaliteit zijn. Om de videokwaliteit, onafhankelijk van het netwerk, te garanderen (kwantiseringsfrequentie), wordt er meer bandbreedte gebruikt om de maximale beeldfrequentie bij het verzenden van sterk veranderende beelden te kunnen verwerken.

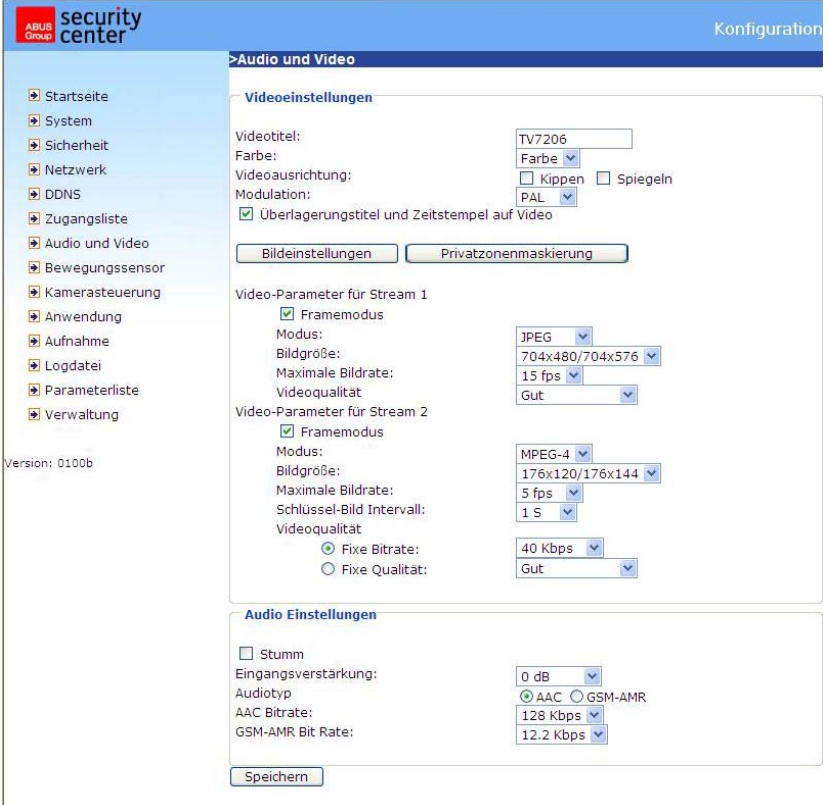

### Beeldinstellingen

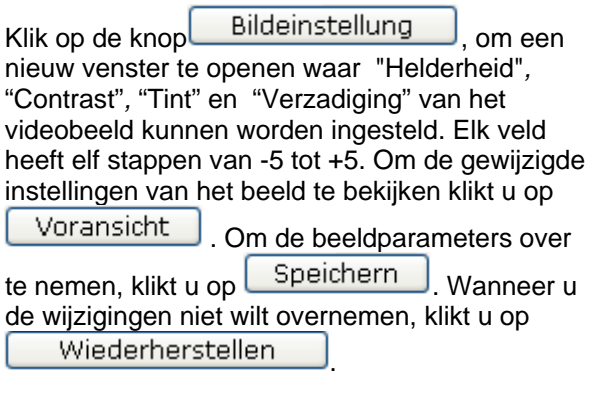

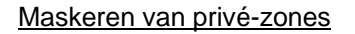

Met deze functie kunnen gebieden in het videobeeld worden afgeschermd. Er kunnen maximaal 5 gebieden van willekeurige grootte worden gemarkeerd.

Schakel deze functie eerst in door de optie bij "Pivatzonenmaskierung aktivieren" (Privézonemaskering activeren) aan te vinken.

Met de knop "Neu" (nieuw) wordt er een nieuw venster aangemaakt, de grootte kan daarna worden aangepast. Druk op "Speichern" (opslaan) om de instellingen over te nemen.

## **C** Opmerking!

Deze functie mag niet worden ingeschakeld als er draaibare camera's zijn aangesloten.

### **A** Opmerking

Deze functie kan alleen worden geconfigureerd wanneer MS Internet Explorer als browser wordt gebruikt (ActiveX modus).

<URL> http://<Videoserver>/setup/privacy.html <Videoserver> is het IP-adres of de hostnaam van de videoserver.

### Audio instellingen

**Eingangsverstarkung (Ingangsversterking):** Regelt de versterking van het audio-ingangssignaal. **Stumm (Mute):** Schakelt de audio-ingang uit.

**Audiotyp (Audiotype):** Selecteer het audiotype en de gewenste bitrate.

**AAC** (Advanced Audio Coding): Speciale codec voor de compressie van audiobestanden onder MPEG4.

**GSM-AMR** (Global System for Mobile Communications - Adaptive Multi Rate): Codec voor spraak binnen het mobiele GSM netwerk.

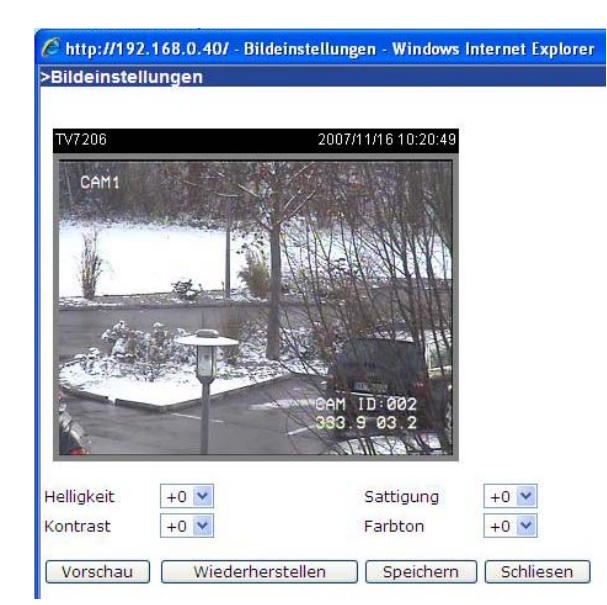

# http://192.168.0.40/ - Privatzonenmaskierung - Windows Internet Explorer **Privatzonenmaskierung** Privatzonenmaskierung aktivieren m  $\times$ 216 Breite104  $Y104$ Hohe128 Neu

### Bewegingssensor

**Bewegungssensor aktivieren (Bewegingssensor inschakelen):** Kies deze optie om de bewegingsherkenning in te schakelen.

neu Klik op deze knop om een nieuw venster te openen. Er kunnen maximaal drie vensters gelijktijdig aanwezig zijn. Om de grootte van het venster opnieuw in te stellen of de titelbalk te verschuiven, klikt u met de linker muisknop op de rand van het venster, houdt de knop ingedrukt trek de rand met de cursor tot de gewenste grootte. Door op de 'x' in de rechter bovenhoek van het venster te klikken wordt het venster gewist.

Speichern Klik op deze knop om de huidige instellingen van het venster op te slaan. Afhankelijk van de beeldvariatie gaat er een grafische balk omhoog of omlaag. Een groene balk betekent dat de beeldvariatie zich onder het bewakingsniveau bevindt, een rode balk betekent dat de beeldvariatie hoger is dan het bewakingsniveau. Wanneer de balk rood wordt weergegeven, verschijnt het herkende venster eveneens met een rode rand. Bij terugkeer naar de homepage wordt het bewaakte venster uitgeschakeld. De rode rand verschijnt echter zodra er een beweging wordt herkend. **Fenstername (Vensternaam):** De tekst verschijnt boven in het venster.

**Empfindlichkeit (Gevoeligheid):** Gevoeligheid bij veranderingen in het beeld (bv. gevoeligheid hoog, alarm bij geringe wijziging in het beeld).

**Prozent (Procent):** Herkenbare afmeting van het object (laag herkent kleine objecten, hoog herkent alleen grote objecten).

De onderstaande afbeelding geeft het beeldscherm weer na klikken op **Speichern** >Bewegungssensor  $\overline{\bullet}$  Startseite Bewegungssensor aktivieren System V7206 2007/11/16 10:25:2 Sicherheit Fenstername Netzwerk CAM1  $\overline{01}$  $\rightarrow$  DDNS Empfindlichkeit 2 Zugangsliste 50% Audio und Video Bewegungssensor Prozent 50% Kamerasteuerung Anwendung Aufnahme **ID:002** Dogdatei Neu Speichern  $93$ Parameterliste Verwaltung Version: 0100a

<URL> http://<Videoserver>/setup/motion.html <Videoserver> is het IP-adres of de hostnaam van de videoserver.

## **4** Opmerking

Deze functie kan alleen worden geconfigureerd wanneer MS Internet Explorer als browser wordt gebruikt.

## Camerabesturing

Op deze pagina kan de besturing van de draai-/kantel-/zoomcamera (PTZ camera) worden geconfigureerd.

### RS485 instellingen

**Deaktivieren (Inactief):** De PTZ besturing is uitgeschakeld. Op de startpagina wordt geen bedieningsveld weergegeven.

**PTZ Kamera (PTZ camera):** De besturing is ingeschakeld. Op de startpagina worden de toetsen voor de besturing weergegeven.

**Transparenter http Tunnel (Transparante HTTP-tunnel):** In deze modus geeft de videoserver de door de gebruiker gegenereerde UART commando's via een HTTP tunnel door.

**PTZ Tunnel Aktivieren (PTZ tunnel inschakelen):** Wanneer deze functie is geactiveerd, worden de standaard CGI commando's gedeactiveerd en wordt de camera door een HTTP-tunnel bestuurd.

Camera ID, PTZ stuurprogramma (protocol), baudrate, databits, stopbits en pariteit moeten overeenkomstig de PTZ camera worden ingesteld.

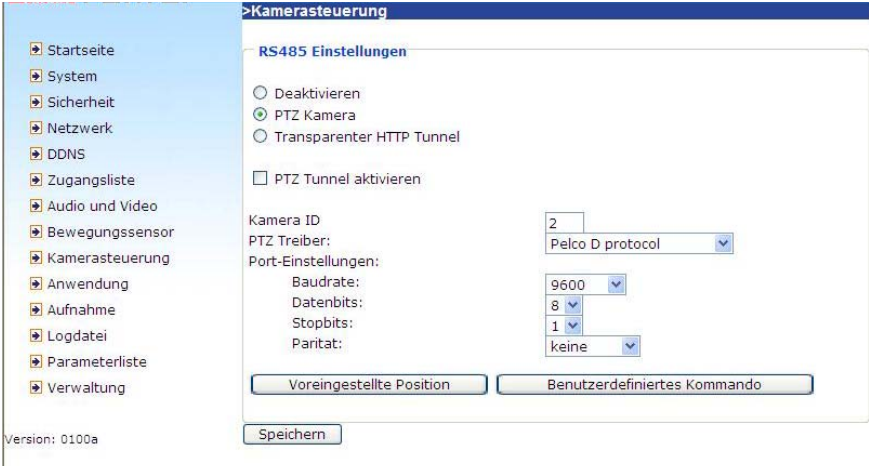

### Vooraf ingestelde posities

De gebruiker kan maximaal 20 vooraf ingestelde posities in het interne geheugen van de dome opslaan. Na het instellen van de positie, toewijzing van een naam en toevoegen verschijnt de positie in de lijst. De positie verschijnt eveneens op de keuzelijst op de startpagina van de videoserver.

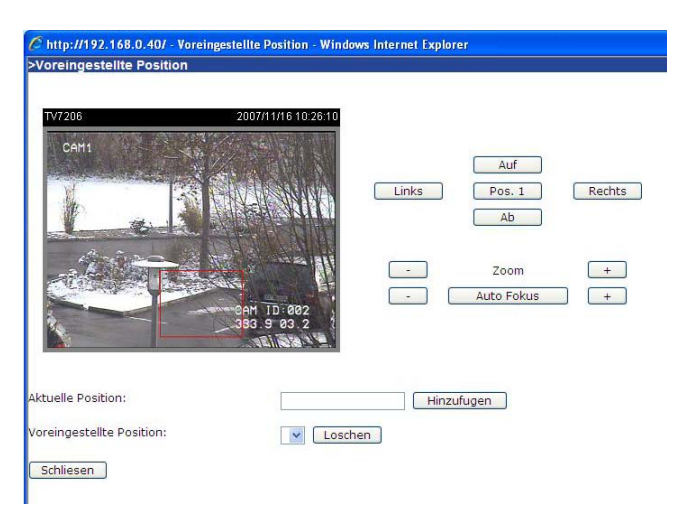

#### Door de gebruiker gedefinieerde commando's

Boven in deze pagina kunnen gebruikerscommando's voor de standaardtoetsen zoals "Omhoog" en "Omlaag" etc. worden ingevoerd. Deze commando's bestaan normaal gesproken uit hexadecimale getallen (bv. zie de documentatie van de protocollen van uw speeddome).

Daarnaast kunnen op de startpagina van de videoserver maximaal 5 gebruikerscommando's aan extra knoppen worden toegevoegd. In het linker veld geeft u de naam van de knop aan, in het rechter veld wordt het commando ingevoerd. Zo kunnen functies zoals bv. "OSD menu" of "Start tour 1" worden geconfigureerd (zie bijlage "dome besturingscommando's voor V7600-TV7604).

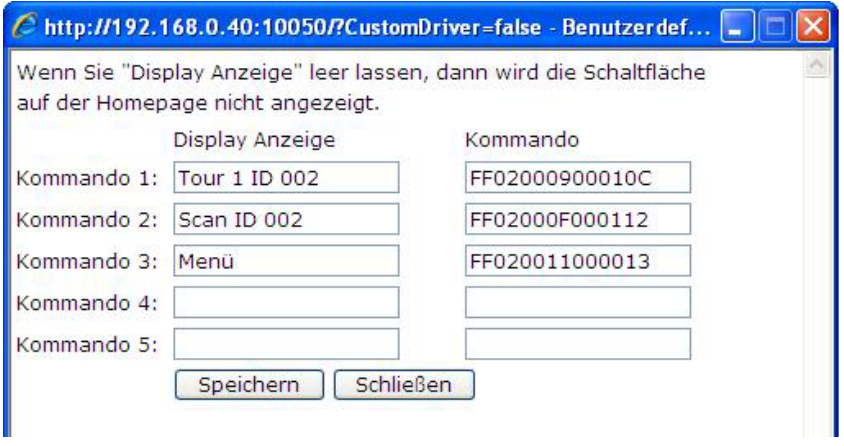

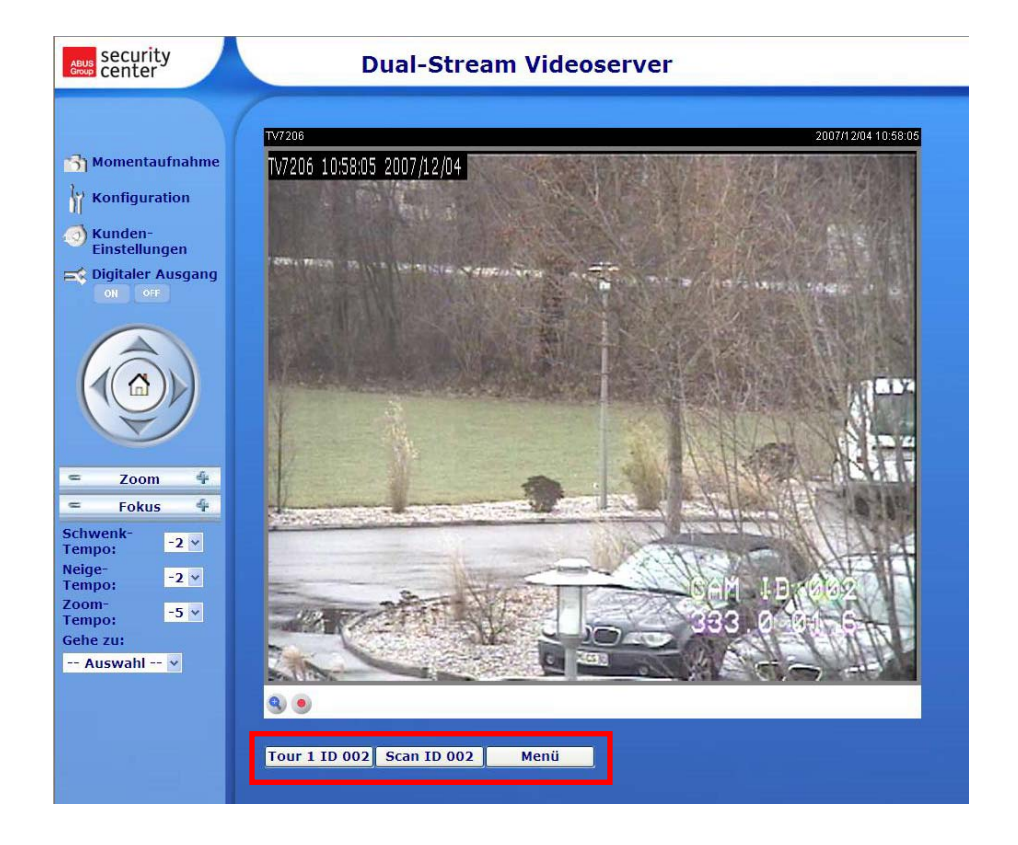

## Gebruik

De gebruikersconfiguratie bestaat uit 3 schermen: gebeurtenis, server en medium. Om een gebruikersfunctie in te stellen, moet als eerste het scherm "Medium", dan het scherm "Server" en tenslotte het scherm "Gebeurtenis" worden geconfigureerd. De schermen worden in deze volgorde beschreven.

Er kunnen maximaal 3 gebeurtenissen, 5 servers en 5 media worden vastgelegd.

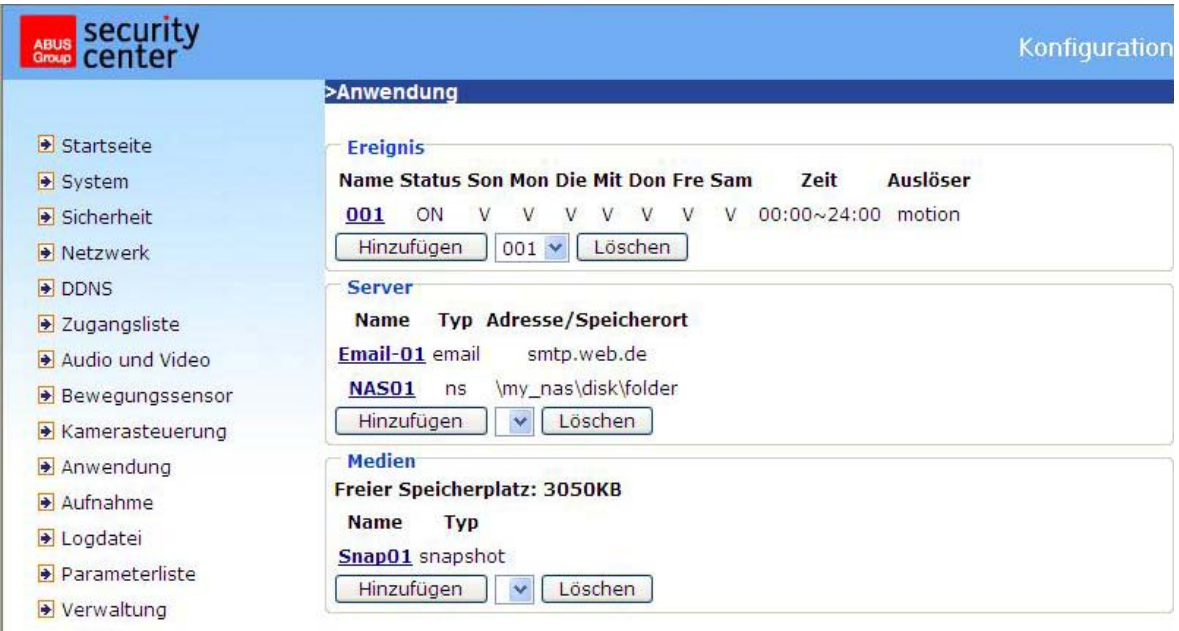

<URL> http://<Videoserver>/setup/application.html

<Videoserver> is het IP-adres of de hostnaam van de videoserver.

### Media

**Naam van het medium:** Duidelijke naam van het medium. Er bestaan 3 verschillende mediatypes: momentopname, videoclip of systeemlog.

### *Momentopname*

**Bron:** De opname kan van videostream 1 of 2 komen.

**Stuur vooralarmbeelden:** Aantal momentopnamen vóór de gebeurtenis.

**Stuur na-alarmbeelden:** Aantal momentopnamen na de gebeurtenis.

**Toevoeging bestandsnaam:** Geef hier een toevoeging op die voorafgaat aan de bestandsnaam van de momentopname.

**Datum en tijd aan de bestandsnaam toevoegen:** Met deze optie worden datum en tijd van de momentopname toegevoegd, om de bestandsnamen van de momentopnamen in sequentieel of gebeurtenisgestuurd bedrijf gemakkelijk van elkaar te kunnen onderscheiden. Bijvoorbeeld: "video@20030102030405.jpg", betekent dat de JPEG opname op 2 januari 2003 om 4 minuten en 5 seconden over 3 is opgenomen. Wordt deze toevoeging weggelaten, wordt het bestand met de naam "video.log" bij een externe FTP-server na het ingestelde interval bijgewerkt.

### *Videoclip*

**Quelle (Bron):** De opname kan van videostream 1 of 2 komen.

**Voralarm/Aufzeichung (Vooralarm opname):** Opname interval van de vooralarmopname in seconden (max. 10 seconden)

**Maximale Dauer (Maximale duur(:** Maximale opnameduur per bestand (max. 10 seconden)

**Maximale Dateigröße** (**Maximale bestandsgrootte):** Maximale grootte van het bestand in kByte (max. 800 kByte)

**Dateiname/Zusatz (Toevoeging bestandsnaam):** Geef hier een toevoeging op

die voorafgaat aan de bestandsnaam van de video-opname.

### *Systeem log*

Verstuurt de huidige inhoud van het systeem logbestand.

### Server

**Server name (Servernaam):** Duidelijke naam voor de server. Er bestaan 4 verschillende servertypes: E-mail server, FTP-server, HTTP-server en netwerkopslag.

#### *E-mail server*

**Absender-Email-Adresse (E-mail adres afzender):** Het e-mail adres van de afzender. **Empfänger-Email-Adresse (E-mail adres ontvanger:** Het e-mail adres van de ontvanger.

**Server Adresse (Serveradres):** De domeinnaam of het IP-adres van de externe e-mail server.

**Benutzername (Gebruikersnaam):**

Bestaande gebruikersnaam voor de externe e-mail server.

**Passwort (Wachtwoord):** Bestaand wachtwoord voor de externe e-mail server.

### *FTP-server*

**Server Adresse (Serveradres):** De domeinnaam of het IP-adres van de externe FTP-server. **Server Port (Serverpoort):** Dit kan een andere poort zijn dan de standaardpoort 21. De gebruiker kan dit wijzigen van 1 tot 65.535.

**Benutzername (Gebruikersnaam):** Bestaande gebruikersnaam voor de externe FTP-server. **Passwordt (Wachtwoord):** Bestaand wachtwoord voor de externe FTP-server.

**Ordnername (Foldernaam):** Bestaande folder op de FTP-server. De naam moet overeenkomen met de naam op de externe FTP-server. Enkele FTP-servers accepteren geen schuine streep vóór de padnaam zonder aanduiding van het virtuele pad. Details hierover vindt u in de handleiding voor de externe FTP-server. Er moeten rechten bestaan voor het uploaden van gegevens.

**Passiv/Modus (Passieve modus):** Passieve modus voor de FTP overdracht inschakelen. Deze techniek wordt toegepast wanneer de client niet bereikbaar is voor de server (bv. waneer de client zich achter een firewall of router bevindt).

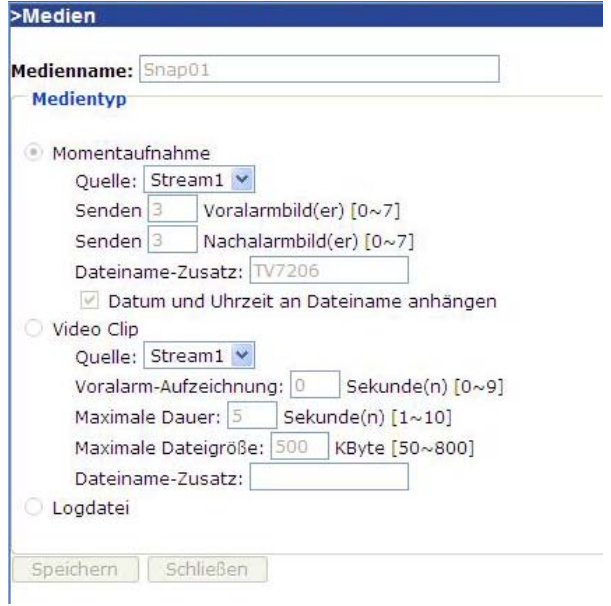

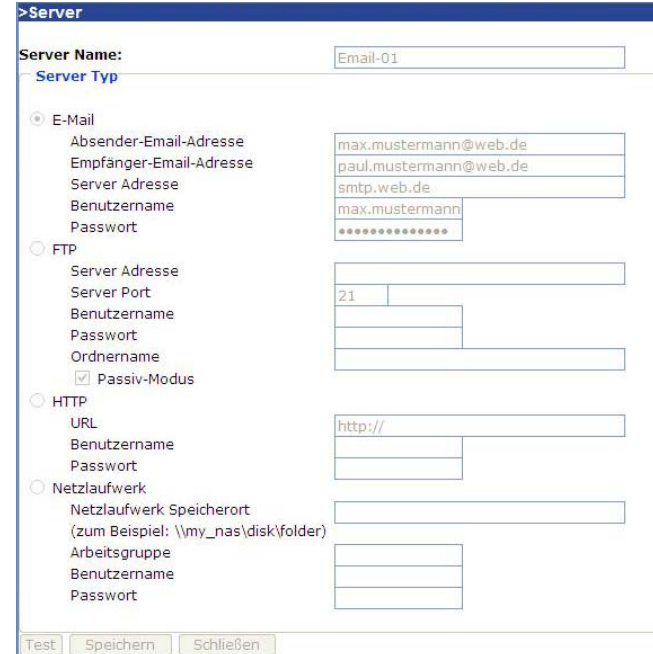

*HTTP-server* 

**URL:** URL voor het uploaden van bestanden.

**Benutzername (Gebruikersnaam):** Bestaande gebruikersnaam voor de externe HTTP-server. **Passwordt (Wachtwoord):** Bestaand wachtwoord voor de externe e-mail server.

### *Netwerkopslag*

**Netzlaufwerk (Netwerkopslag):** Pad naar de netwerkopslag voor het uploaden van bestanden. **Arbeitsgruppe (Werkgroep):** Werkgroep voor de netwerkopslag. **Benutzername (Gebruikersnaam):** Bestaande gebruikersnaam op de netwerkopslag. **Passwort (Wachtwoord):** Bestaand wachtwoord op de netwerkopslag.

Na het invoeren van de servergegevens kan met de knop "Test" de verbinding met de server worden getest. Het resultaat wordt in een apart venster getoond.

### **Gebeurtenis**

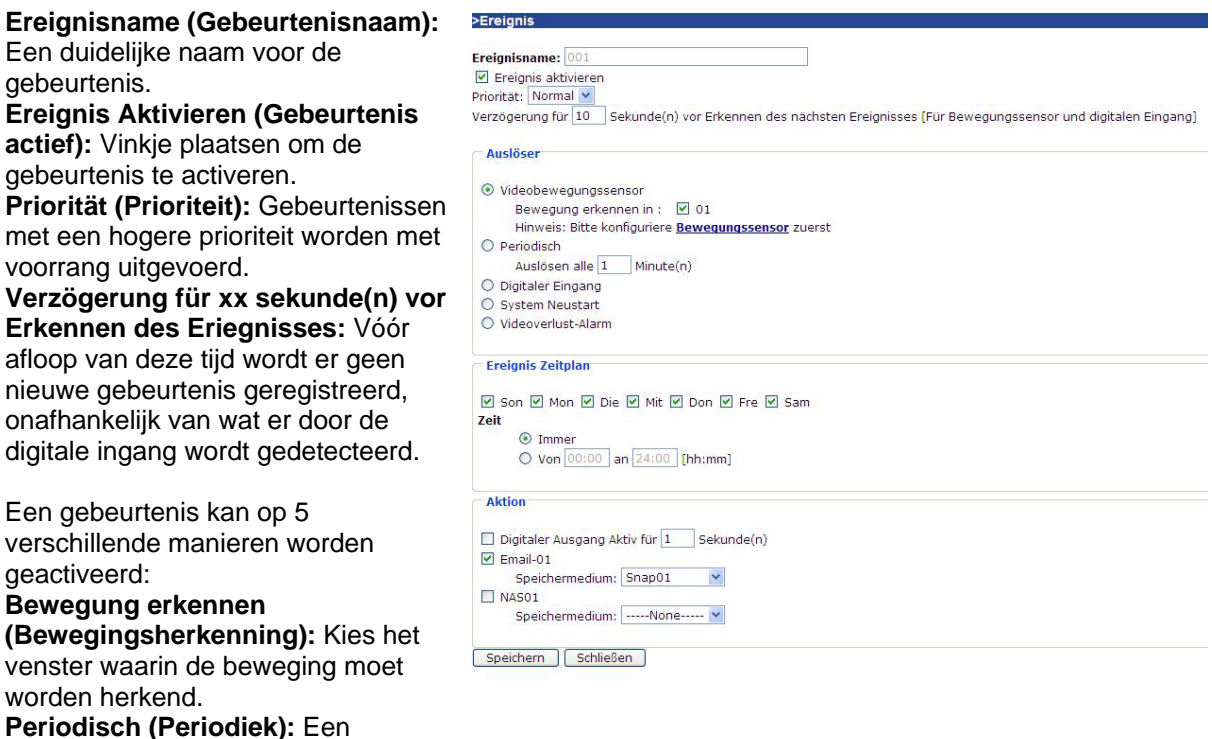

gebeurtenis wordt met een bepaald

interval geactiveerd (eenheid in seconden).

**Digitaler Eingang (Digitale ingang):** Een gebeurtenis wordt geactiveerd door de digitale ingang. **System Neustart (Systeem herstarten):** Een gebeurtenis wordt geactiveerd door een herstart van het systeem.

**Videoverlust-Alarm (Verlies van videosignaa)l:** Een gebeurtenis wordt geactiveerd door verlies van het videosignaal.

### *Gebeurtenis tijdschema*

**Son ~ Sam (Zo** ~ **Za)**: Kies de dag van de week voor de uitvoering van een gebeurtenis. **Immer (Altijd):** Activeert de gebeurtenis op elk moment. **Vone** ~ an (**Van** ~ **tot)**: De gebeurtenis is in tijd beperkt.

### *Actie*

### **Digitaler Ausgang Aktiv für xx Sekunde(n) (Schakel de digitale uitgang gedurende xx**

**seconde(n)):** Bij activering van de gebeurtenis wordt de digitale uitgang voor een bepaalde tijd uit de normale toestand omgeschakeld (open of gesloten).

**Server [naam]:** Het bestand wordt naar een bepaalde server verzonden (bv. er wordt een momentopname naar een e-mail adres verzonden).

## Opname

De videoserver ondersteunt de opname van videogegevens via een netwerkstation. Er kunnen maximaal 2 opname opdrachten worden geconfigureerd, als eerste moet echter onder Toepassing / Server / Netwerkstation een station worden geconfigureerd.

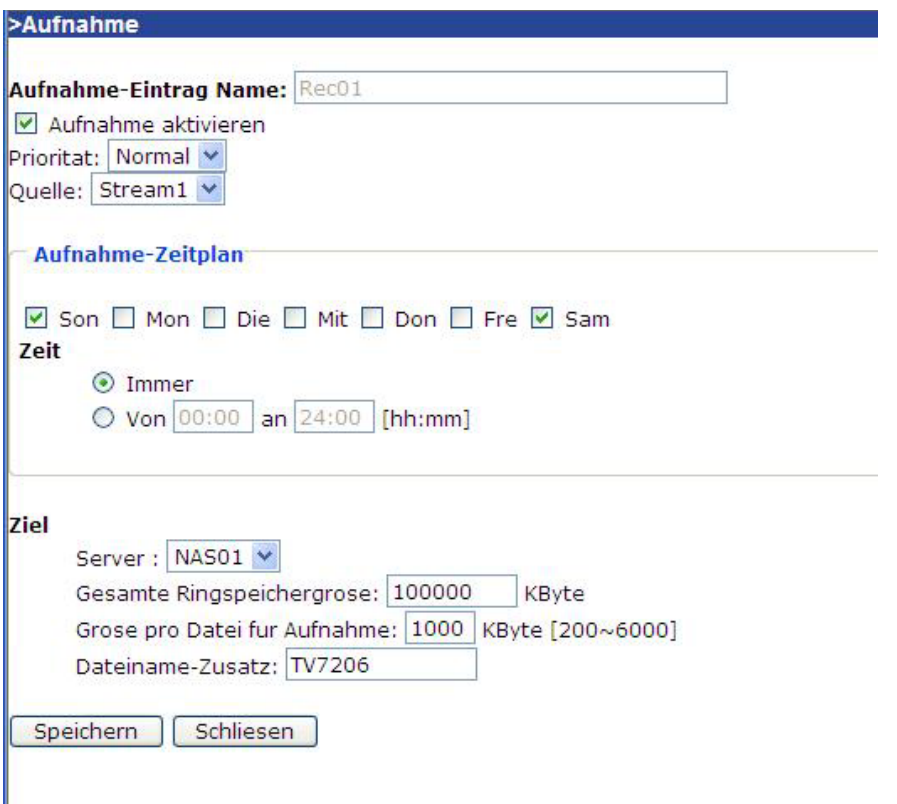

<URL> http://<Videoserver>/setup/recording.html

<Videoserver> is het IP-adres of de hostnaam van de videoserver.

**Aufnahme-Eintrag Name (Opname opdracht):** Een duidelijke naam voor de opname opdracht. **Aufnahme-Aktivieren (Opname activeren):** Aanvinken op de opname opdracht te activeren. **Prioritat (Prioriteit):** Opname met een hogere prioriteit worden met voorrang uitgevoerd. **Quelle (Bron):** De opname kan van videostream 1 of 2 komen. **Son ~ Sam (Zo** ~ **Za):** Kies de dagen van de week voor de opname. **Immer (Altijd):** Activeert de opname op elk moment. **Von** ~ an (Van ~ **tot:** De opname is in tijd beperkt.

**Swerver (Doel):** Een van de maximaal 2 geconfigureerde netwerkstations.

**Gesamte Ringspeichergrose (Absolute omvang van de ringopname):** Maximale omvang van de ringopname in kByte.

**Grose pro Datei fur Aufnahmme (Grootte per bestand):** Als de maximale bestandsgrootte is bereikt (in kByte) wordt er een nieuw bestand aangemaakt. Bij het bereiken van de maximale grootte van de ringbuffer wordt het oudste bestand gewist.

**Dateiname-Zusatz (Toevoeging bestandsnaam):** Toevoeging die voorafgaat aan de bestandsnaam om de gegevens op het netwerkstation te kunnen onderscheiden.

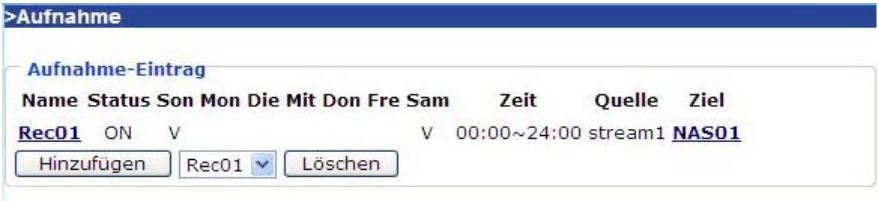

### Logdatei (Logbestand)

Klik op deze koppeling op de configuratiepagina om het logbestand van het systeem te bekijken. De inhoud van dit bestand geeft nuttige informatie over de configuratie en de verbindingen na het starten van het systeem. Het logbestand is opgebouwd volgens standaard RFC 3164. Wanneer u een externe Linux server met "syslogd service" gebruikt, moet u gebruik maken van de optie "-r" om de ontvangst van logbestanden van externe servers in te schakelen. U kunt de gegevens ook naar een logserver sturen. Activeer daarvoor de optie " Remote protocol" en voer het IP-adres en het poortnummer van de server in.

<URL> http://<Videoserver>/setup/syslog.html <Videoserver> is het IP-adres of de hostnaam van de videoserver.

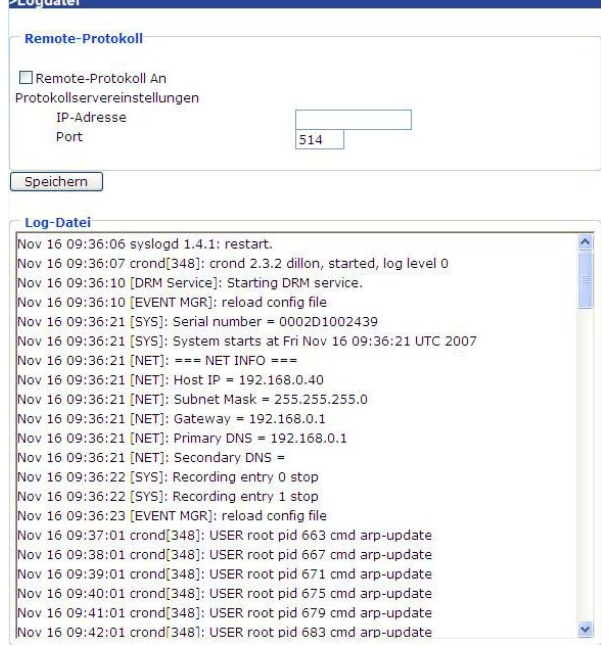

### Parameters-Liste (Parameters bekijken)

Klik op deze koppeling op de configuratiepagina om alle parametersets van het systeem weer te geven.

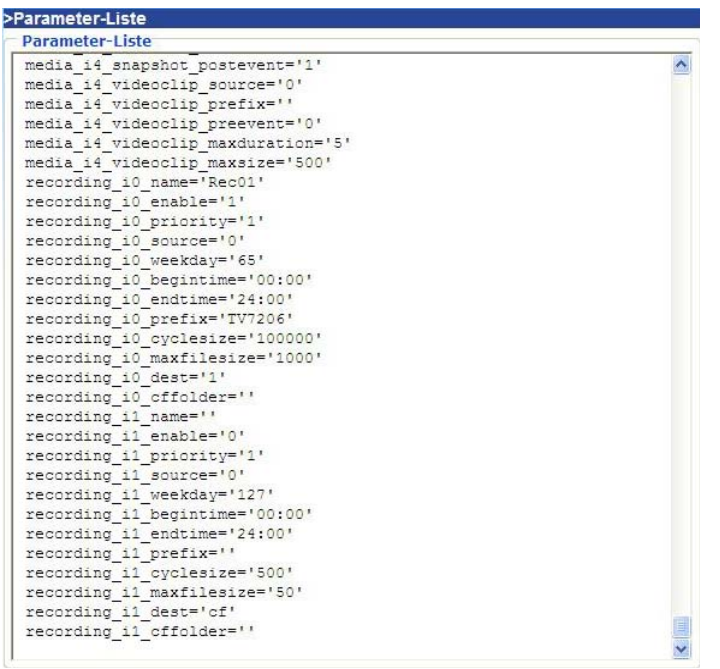

<URL> http://<Videoserver>/setup/parafile.html

<Videoserver> is het IP-adres of de hostnaam van de videoserver.

### Verwaltung (Beheer)

### Systeem Neustart Systeem herstarten

Druk op de knop om het systeem opnieuw op te starten.

### Neustart (Herstellen)

Alle instellingen behalve de netwerkinstellingen en de instelling voor de zomertijd, kunnen worden teruggezet naar de fabrieksinstellingen.

### Zomertijd laden / exporteren

Laden … configuratiebestand zomertijd wordt naar de videoserver verzonden.

Export … configuratiebestand zomertijd exporteren.

### Firmware update

Hiermee is het mogelijk om, net als de update met het installatiehulpprogramma, de firmware van de videoserver bij te werken naar de nieuwste versie. De laatste versie van de firmware is te downloaden van www.abus-sc.com. Selecteer het updatebestand en klik op de knop UPDATE. Het bijwerken van de firmware neemt enige tijd in beslag. Na de herstart van de camera wordt deze met de nieuwe firmware ingeschakeld.

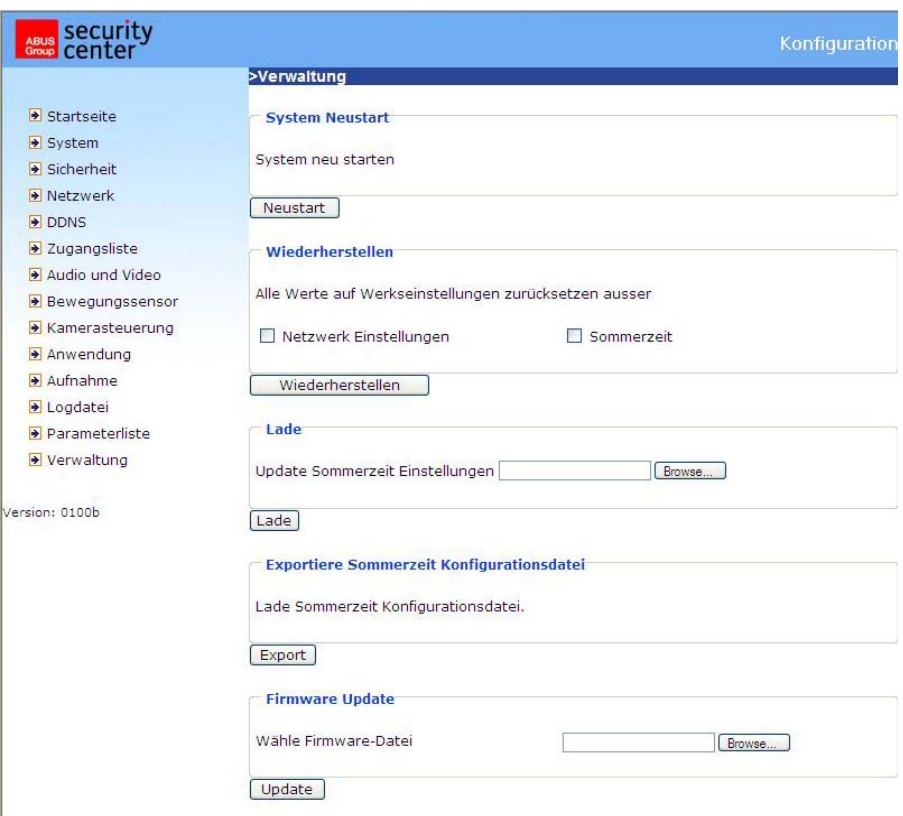

<URL> http://<Videoserver>/setup/maintain.html

<Videoserver> is het IP-adres of de hostnaam van de videoserver.
# Bijlage

# A. Oplossen van problemen

#### Status LED's

Toestand **LED** kleur Laden van het systeem na inschakelen van de spanning Na de netwerkconfiguratie (systeem actief)

De groene LED knippert twee maal, de rode LED brandt continu Opstartproces<br>Na de netwerkconfiguratie (systeem actief) Groene LED knippert éénmaal per seconde, rode LED brandt continu Tijdens het bijwerken van de firmware Groene LED knippert éénmaal per seconde, rode LED knippert snel

#### Reset en herstellen

Op de achterzijde van de videoserver bevindt zich een verzonken liggende schakelaar. Hiermee kan het systeem worden gereset of kunnen de fabrieksinstellingen worden hersteld.

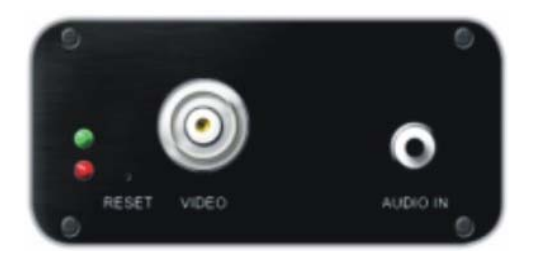

Door het herstellen van de fabrieksinstellingen worden alle instellingen gewist. Het systeem kan worden gereset of hersteld.

RESETEN: Druk de resetknop kort in met een spits voorwerp.

#### HERSTELLEN:

- 1. Houd de resetknop met een spits voorwerp ingedrukt en
- 2. wacht tot alle LED's snel knipperen.
- 3. Laat dan de resetknop los.

# B. Veel gestelde vragen

F. Wat moet ik doen als ik het wachtwoord vergeten ben?

A. Voor elke toegang tot de Dual-Stream videoserver is authenticatie vereist. Wanneer u een van de beheerders bent, kunt u voor het wachtwoord contact opnemen met de administrator. Wanneer u administrator bent, is er geen mogelijkheid om het root wachtwoord te achterhalen. De enige mogelijkheid om weer toegang te krijgen tot de Dual-Stream videoserver is om gebruik te maken van de resetknop op de achterzijde van het apparaat voor het herstellen van de fabrieksinstellingen en het systeem vervolgens opnieuw te configureren.

F. Waarom verschijnt er geen beeld na authenticatie?

A. Dit probleem kan verschillende oorzaken hebben:

1. Verlaag de veiligheidsinstellingen van Internet Explorer om het installeren van de plug-in mogelijk te maken.

2. Wanneer de storing blijft bestaan, werken de gebruikers mogelijk op een hoger beveiligingsniveau dan voor het systeem is toegestaan.

F. Waartoe dient de plug-in?

A. De door de Dual-Stream videoserver beschikbaar gestelde plug-in dient voor de weergave van de videostream in Internet Explorer. Wanneer uw systeem het installeren van de plug-in niet toestaat, moet het veiligheidsniveau van de web-browser worden verlaagd. Het wordt aanbevolen om contact op te nemen met de netwerkbeheerder.

F. Waarom is er verschil tussen de tijdaanduiding van de systeemklok op de PC of notebook? A. De tijdaanduiding is gebaseerd op de systeemtijd van de Dual-Stream videoserver. Deze wordt door een interne real-time klok bijgehouden en kan automatisch worden gesynchroniseerd met een tijdserver als de Dual-Stream videoserver verbinding heeft met Internet en de functie is geactiveerd. Een verschil van enkele uren wordt veroorzaakt door de instelling van de tijdzones.

F. Hoeveel gebruikers kunnen een video gelijktijdig bekijken?

A. Het aantal gebruikers is beperkt tot 20. De videokwaliteit hangt echter af van de bandbreedte van het netwerk.

F. Wat is de beeldfrequentie van de Dual-Stream videoserver?

A. De MPEG4 codec kan intern 25 beelden per seconde verwerken. De totale prestatie hangt echter af van verschillende factoren:

1. De gegevensstroom op het netwerk.

2. Gedeelde bandbreedte.

3. Het aantal gebruikers.

4. De zichtbaar meer gecompliceerde objecten zorgen voor grotere beelbestanden.

5. De instellingen van de PC die wordt gebruikt voor de weergave van de beelden.

In het algemeen is op een lokale netwerkomgeving een snelheid van ruim 200 kByte/sec. bij ongeveer 10 tot 20 beelden per seconden haalbaar.

F. Hoe kan de toegang tot de videostream van de Dual-Stream videoserver zo veilig mogelijk worden gehouden?

A. De Dual-Stream videoserver is ontwikkeld voor bewakingsdoeleinden en is voorzien van een groot aantal flexibele interfaces. De gebruikersidentificatie en de speciale bevestiging bij de installatie kan onbevoegde toegang tot de Dual-Stream videoserver voorkomen. Het is ook mogelijk om de HTTPpoort te wijzigen naar een niet publieke poort. Controleer het logbestand om abnormale activiteit vast te stelen en om de oorzaken daarvan te achterhalen.

F. De videoserver is correct geconfigureerd maar de toegang tot de camera via het HTTP-protocol of het RSTP-protocol wordt geweigerd.

A. Controleer of de bijbehorende poorten (standaardinstelling poorten 80 en 554) in de eventueel aanwezige routers en de firewall geopend zijn (**BEIDE**!). Test ook met het netwerkprotocol "Ping" (Windows opdrachtregel: ping <IP-adres>).

F. De videoserver is via een router op het netwerk aangesloten. De toegang tot de videoserver wordt echter geweigerd.

A. Wanneer de videoserver via een router (gateway) op het netwerk wordt aangesloten, moet het IPadres van de gateway (standaard router) worden ingevoerd. Dit is alleen mogelijk wanneer de videoserver eerst direct via een cross-link kabel wordt aangesloten en geconfigureerd (alleen bij uitgeschakelde DHCP).

F. De videoserver bevindt zich met een lokaal IP-adres achter een router. Hoe is het mogelijk om via Internet toegang tot deze videoserver te krijgen?

A. De router krijgt bij het inbellen met een modem (bv. DSL) een openbaar, voor iedereen direct toegankelijk IP-adres. Het doorgeven van bv. een HTTP aanvraag vanuit Internet wordt als eerste aan dit openbare IP-adres gestuurd. De router moet nu zo worden geconfigureerd dat deze aanvraag aan het lokale IP-adres wordt doorgegeven. Zie daarvoor de volgende onderwerpen in de handleiding van de router: NAT (Network Adress Translation, IP-Forwarding, IP-server).

# C. URL opdrachten

For some customers who already have their own web site or web control application, the Network Videoserver can be easily integrated through convenient URLs. This section lists the commands in URL format corresponding to the basic functions of the Network Videoserver.

#### **Get server parameter values**

Note: This request require administrator access Method: GET/POST

Syntax: http://<servername>/cgi-bin/admin/getparam.cgi?[<parameter>] [&<parameter>…]

where the <parameter> should be <group>[\_<name>] or <group>[.<name>] If you do not specify the any parameters, all the parameters on the server will be returned. If you specify only <group>, the parameters of related group will be returned.

When query parameter values, the current parameter value are returned. Successful control requests returns parameter pairs as follows. Return:

HTTP/1.0 200 OK\r\n Content-Type: text/html\r\n Context-Length: <length>\r\n \r\n <parameter pair> where <parameter pair> is <parameter>=<value>\r\n [<parameter pair>]

<length> is the actual length of content.

Example: request IP address and it's response Request: http://192.168.0.123/cgi-bin/admin/getparam.cgi?network\_ipaddress

Response: HTTP/1.0 200 OK\r\n Content-Type: text/html\r\n Context-Length: 33\r\n \r\n network.ipaddress=192.168.0.123\r\n

### **Set server parameter values**

Note: This request require administrator access Method: GET/POST

Syntax:

http://<servername>/cgi-bin/admin/setparam.cgi? [nosync=<value>&]<parameter>=<value> [&<parameter>=<value>…][&return=<return page>]

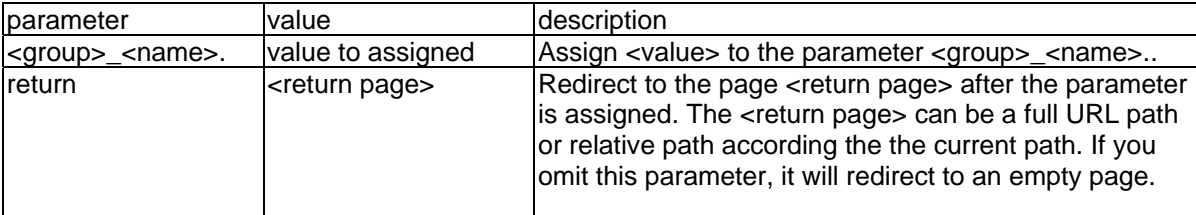

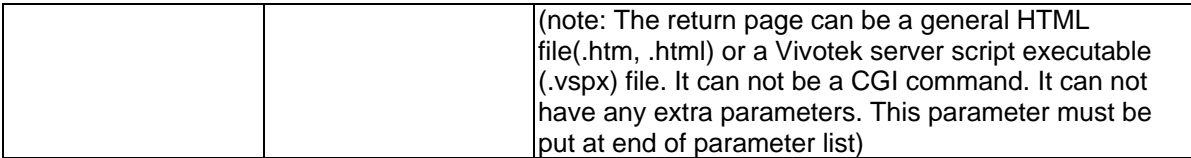

Return:

HTTP/1.0 200 OK\r\n Content-Type: text/html\r\n Context-Length: <length>\r\n \r\n <parameter pair> where <parameter pair> is <parameter>=<value>\r\n [<parameter pair>] Only the parameters that you set and readable will be returned.

**Example:** Set the IP address of server to 192.168.0.123 Request: http://myserver/cgi-bin/admin/setparam.cgi?Network\_IPAddress=192.168.0.123

Response: HTTP/1.0 200 OK\r\n Content-Type: text/html\r\n Context-Length: 33\r\n \r\n network.ipaddress=192.168.0.123\r\n

#### **Available parameters on the server**

NOTE: The bold characters in table are the default value of each parameter.

#### **Group: System**

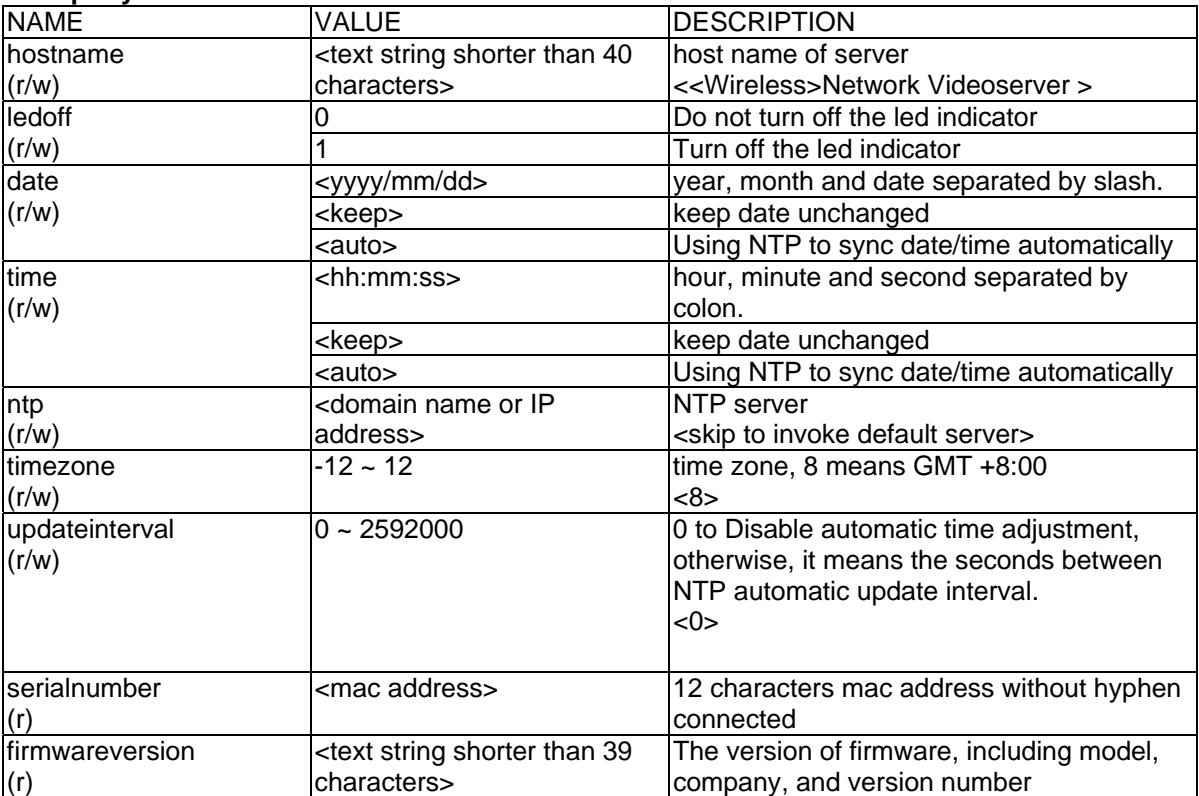

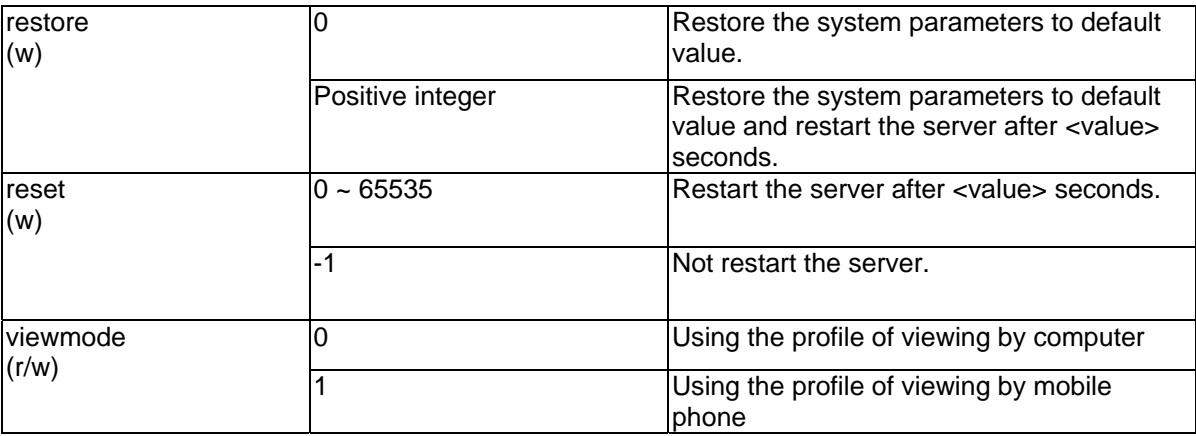

#### **Group: Security**

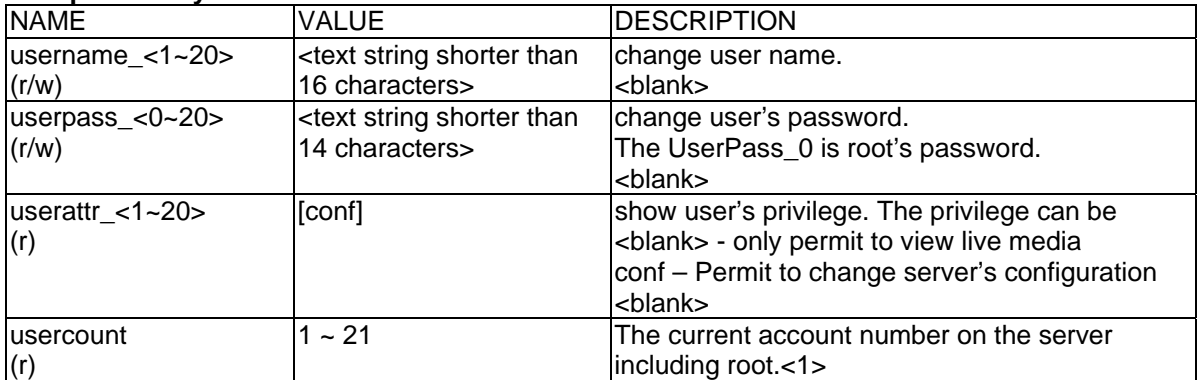

#### **Group: Network**

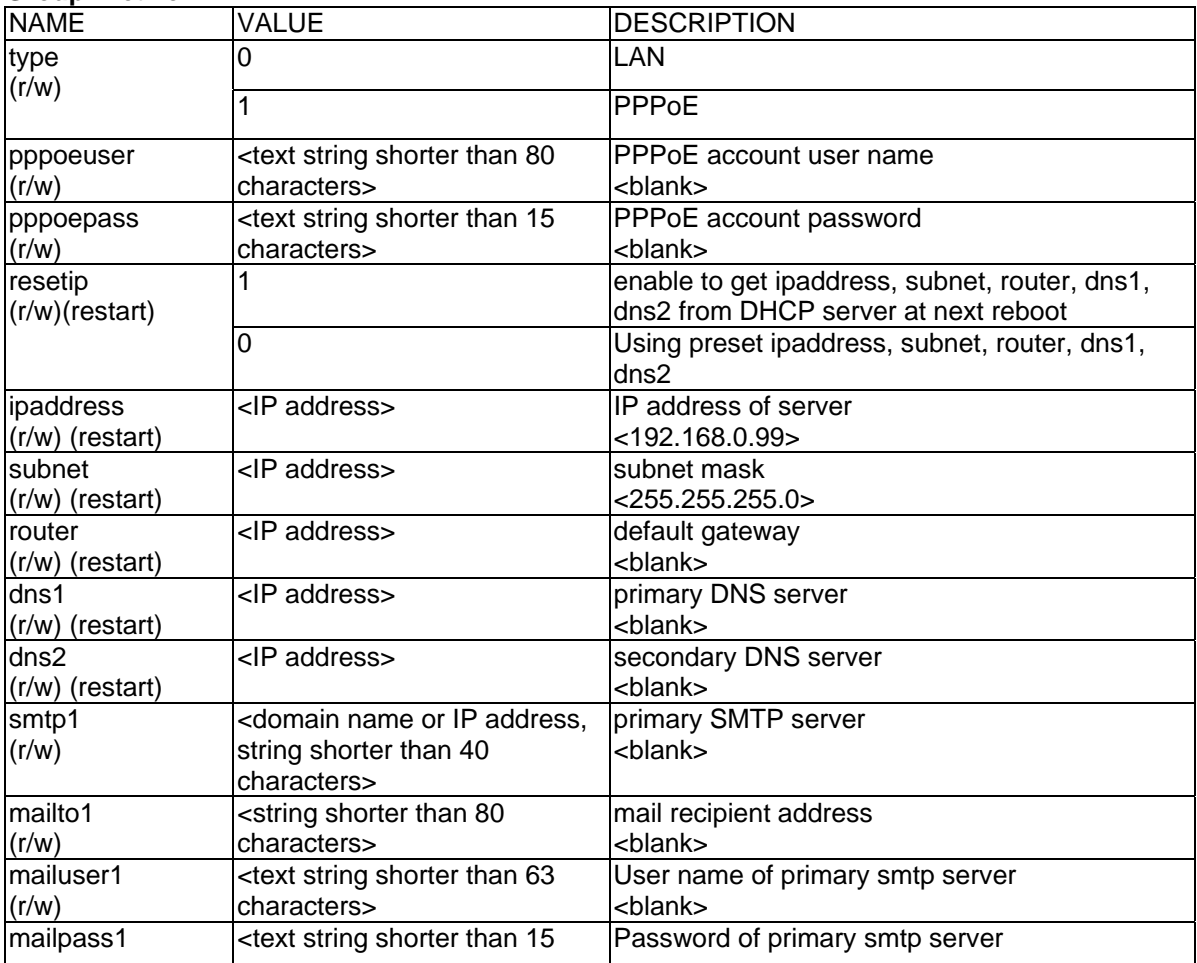

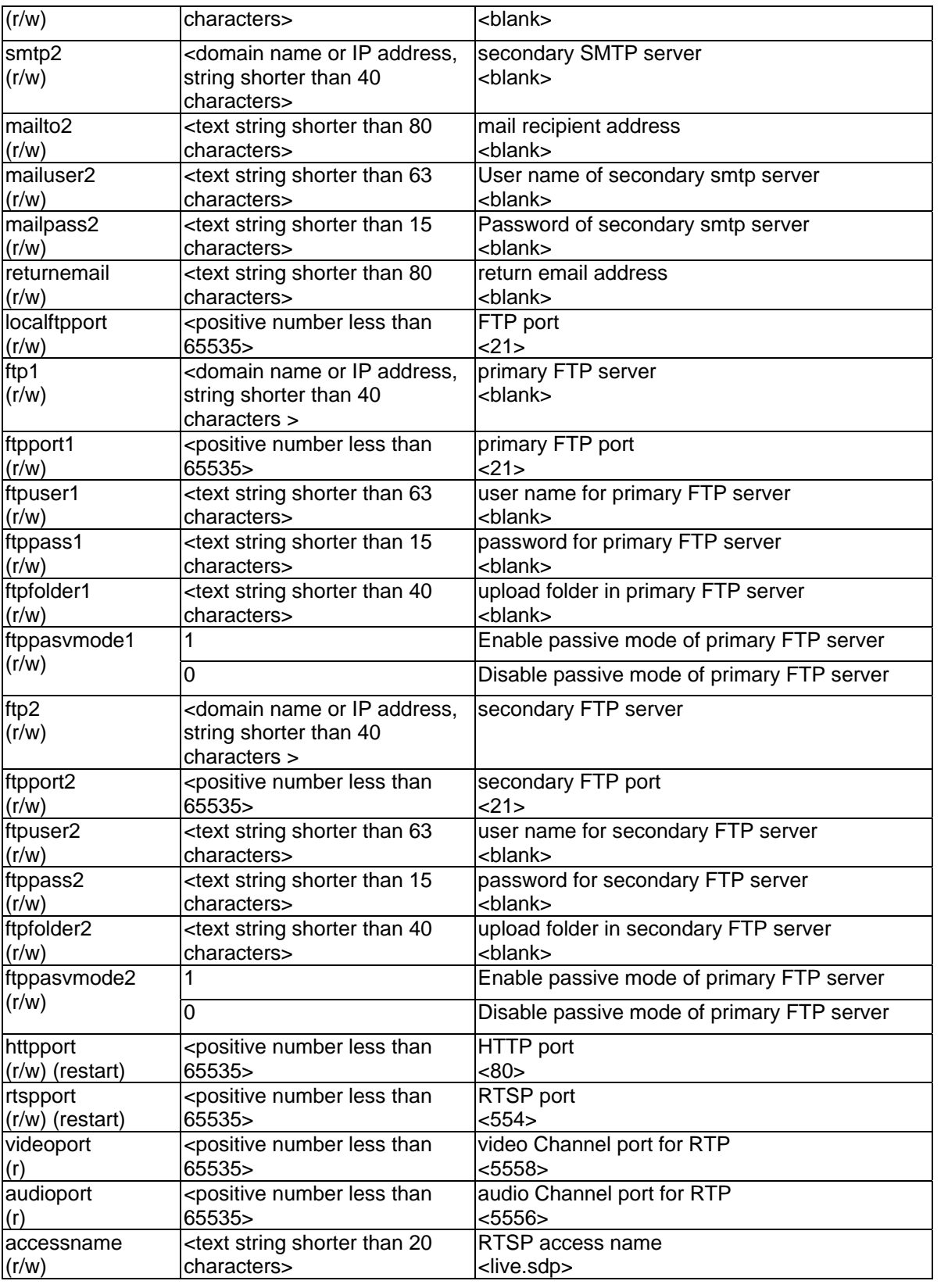

# **Group: Wireless (restart)**

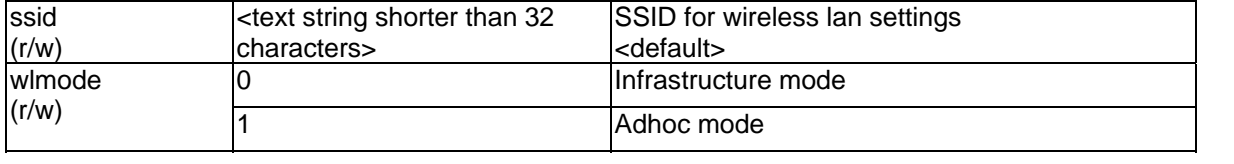

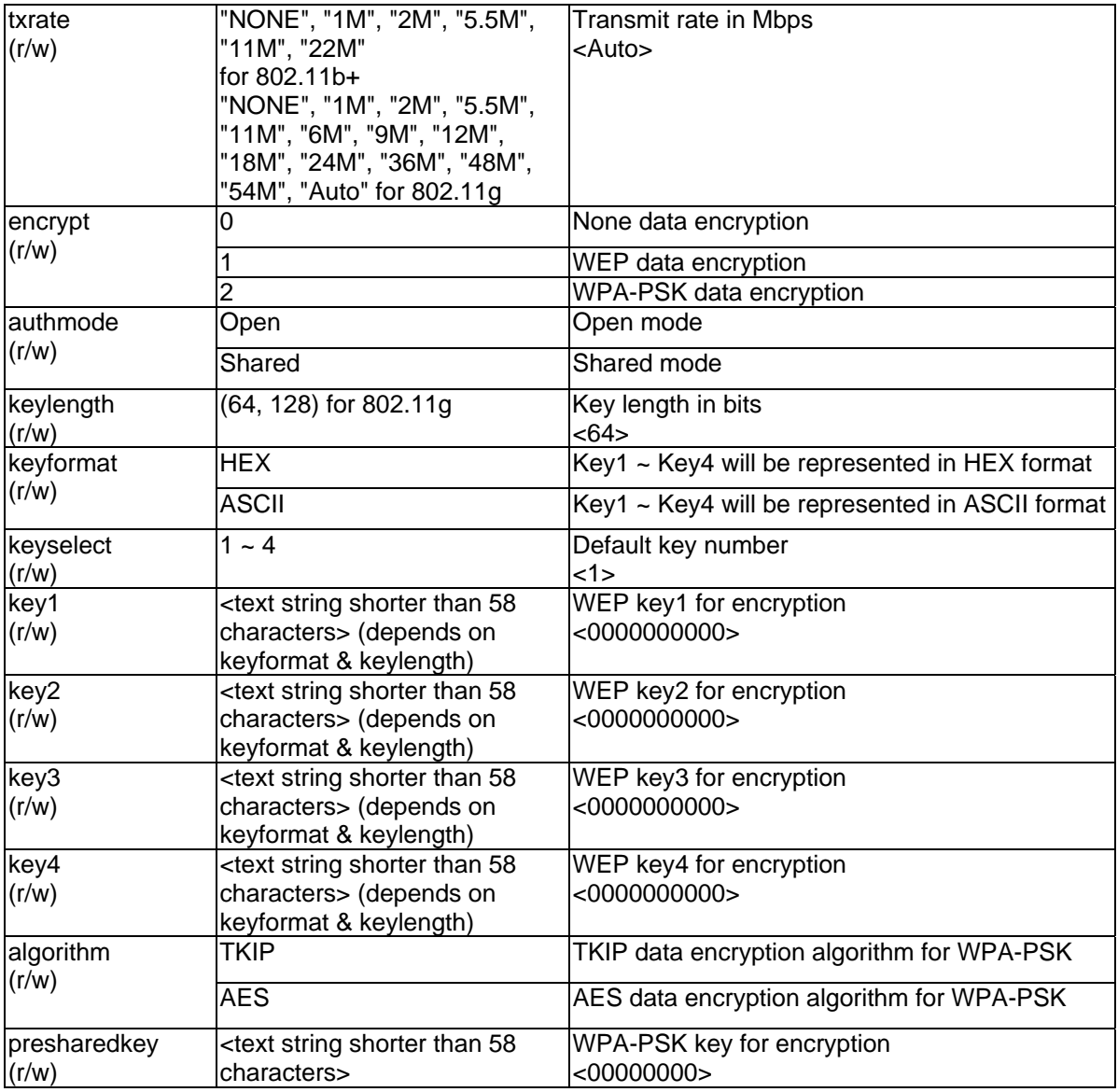

# **Group: IPFilter**

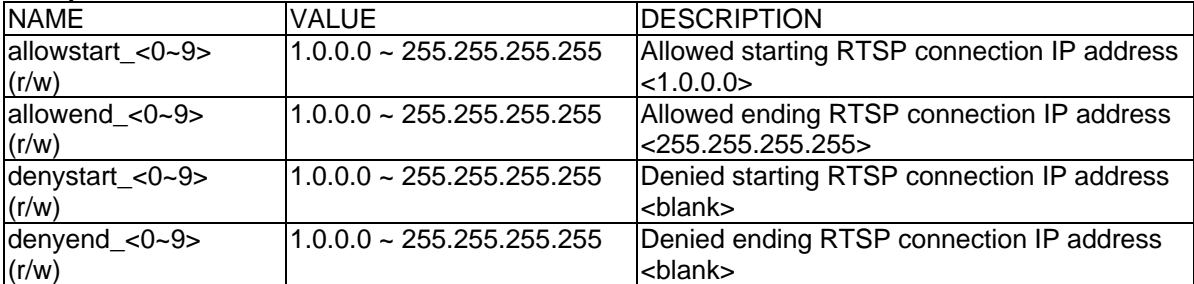

# **Group: Video**

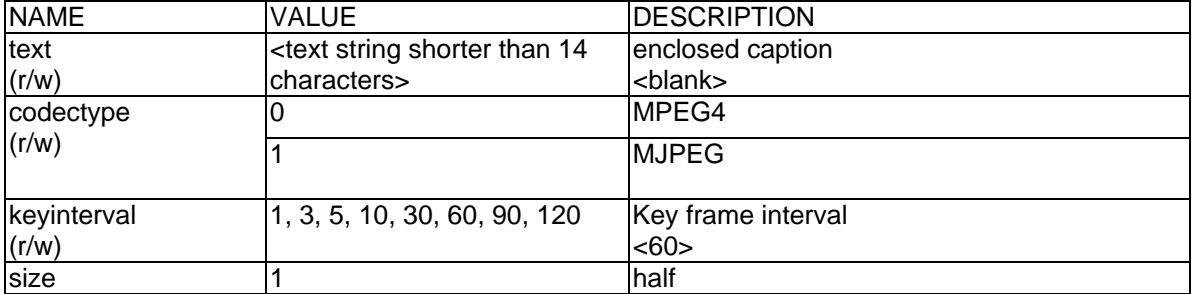

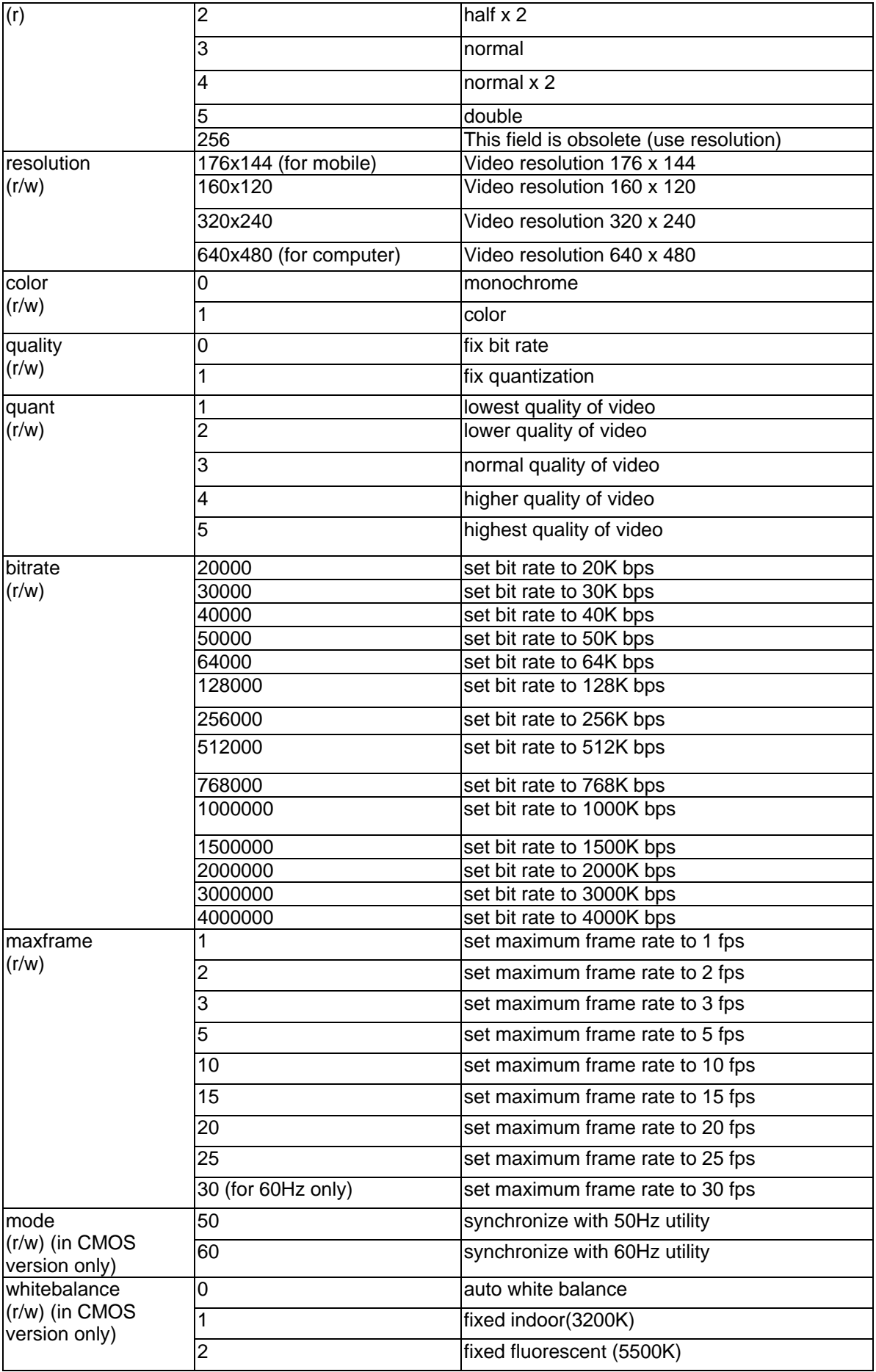

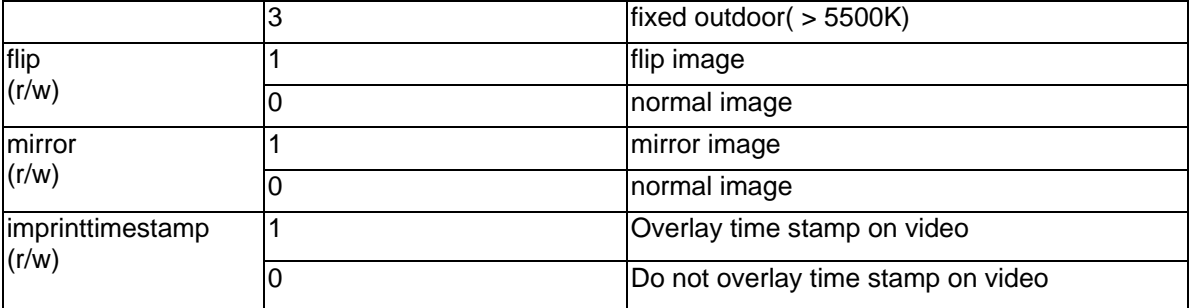

### **Group: Audio**

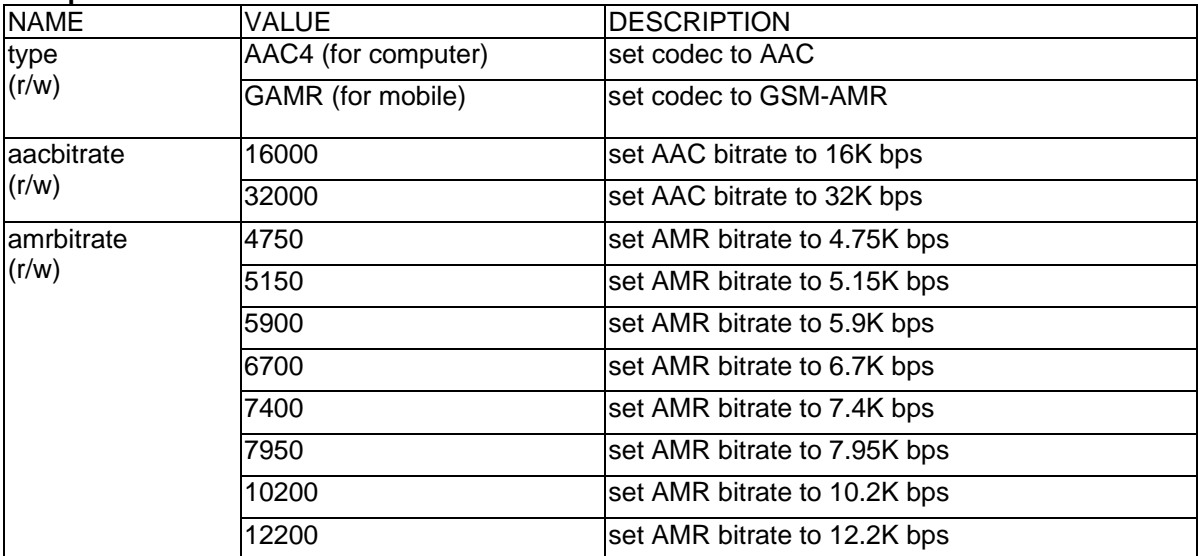

#### **Group: Image**

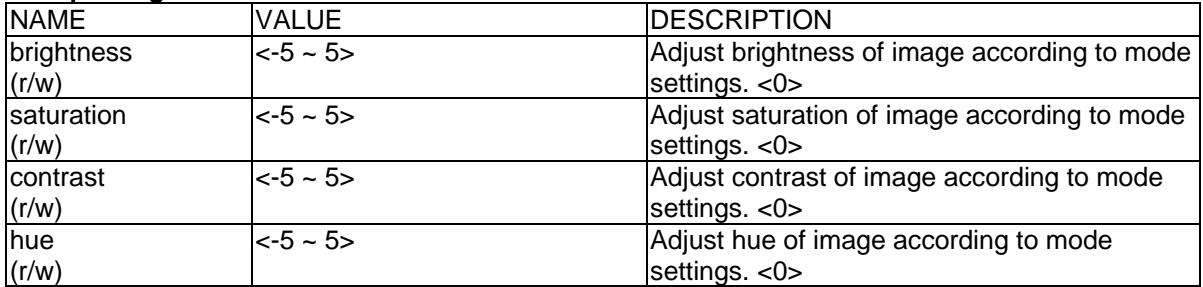

# **Group: CAMCTRL**

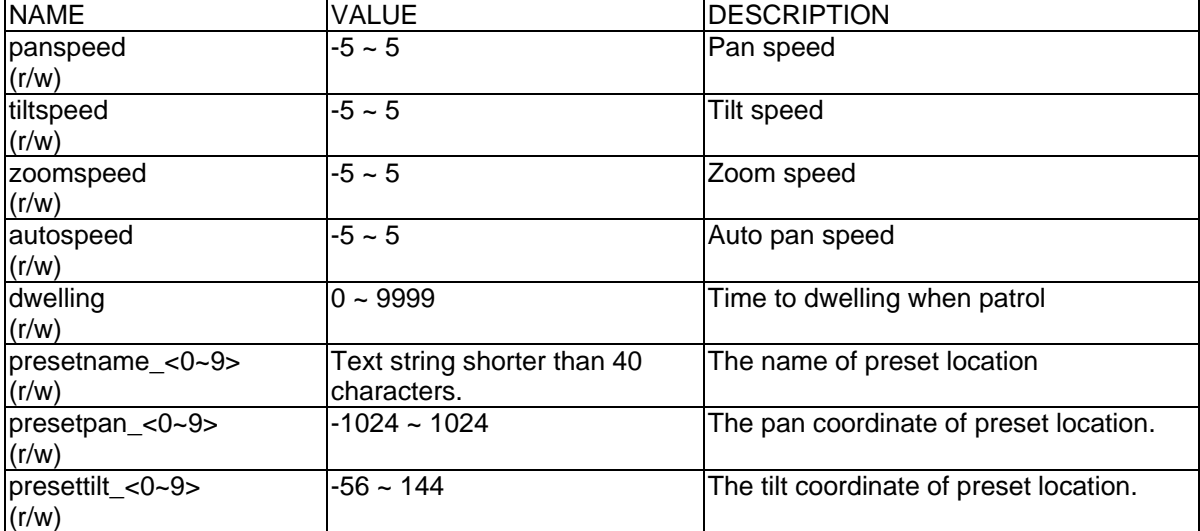

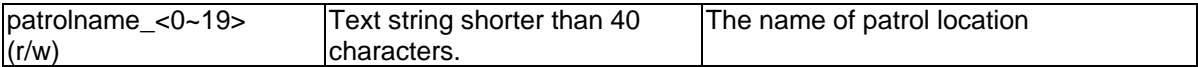

#### **Group: Motion**

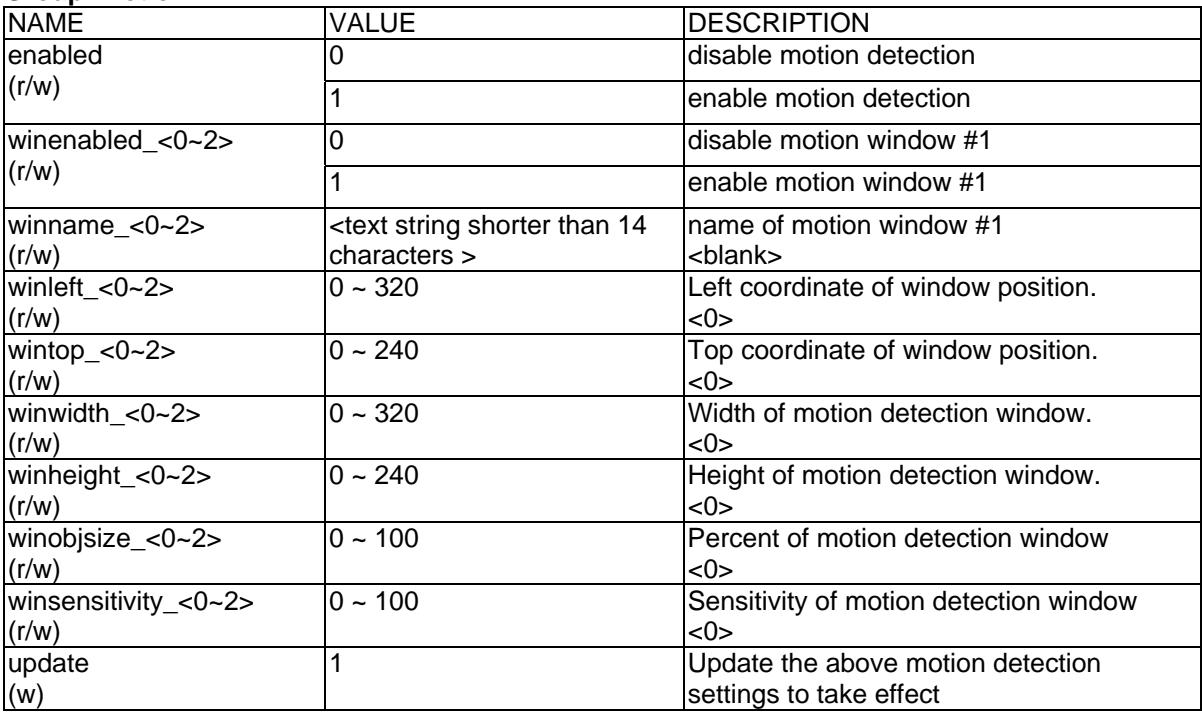

# **Group: DDNS**

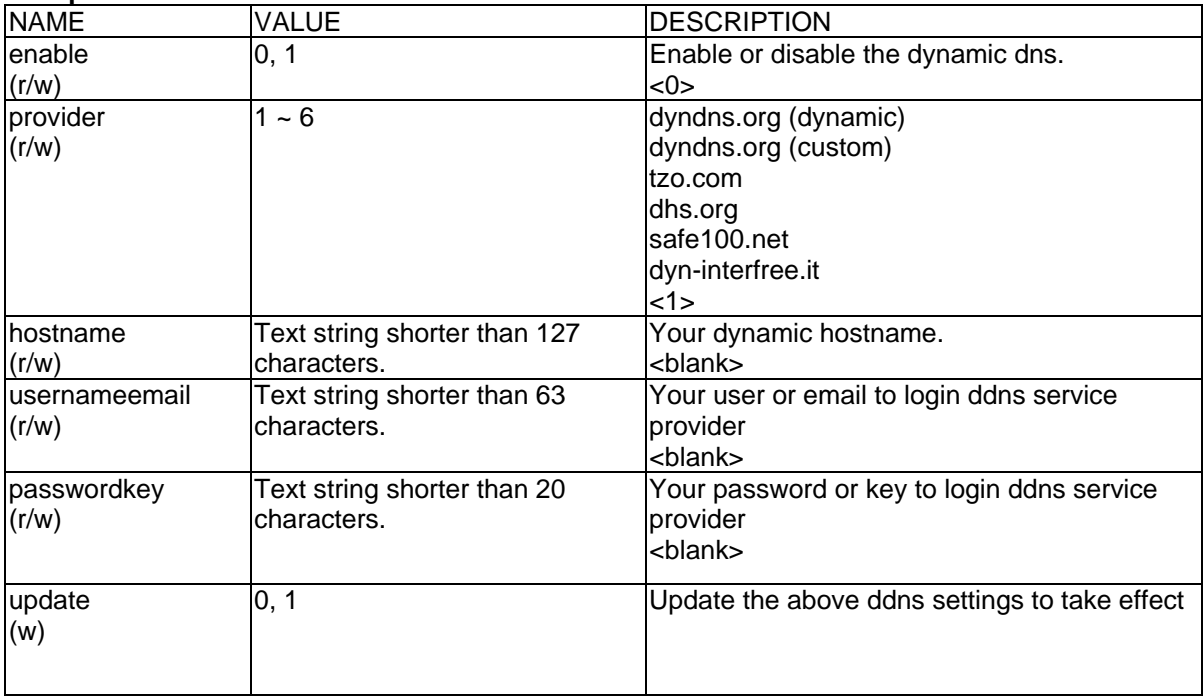

#### **Group: UPNP**

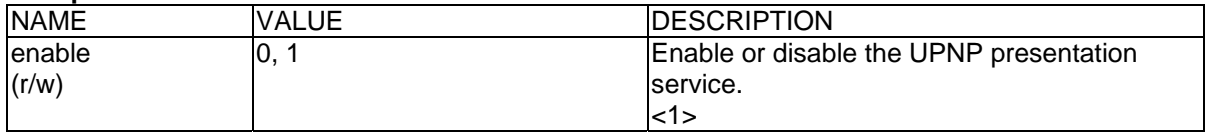

#### **Group: UPNPfor**

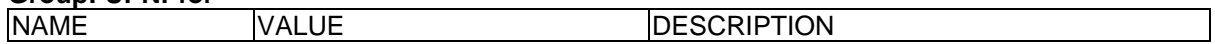

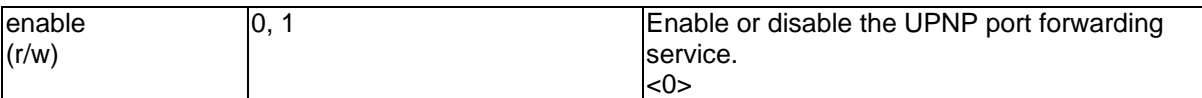

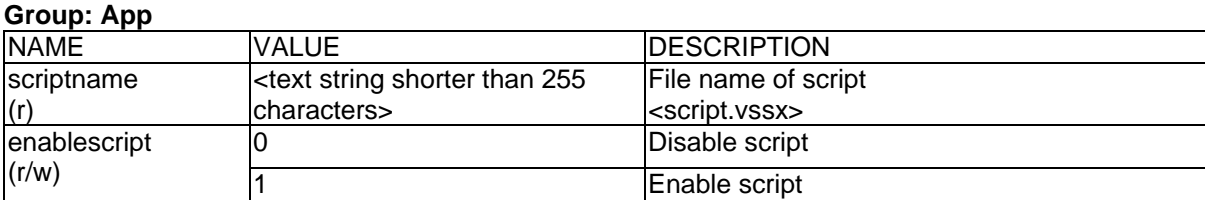

#### **Group: Syslog**

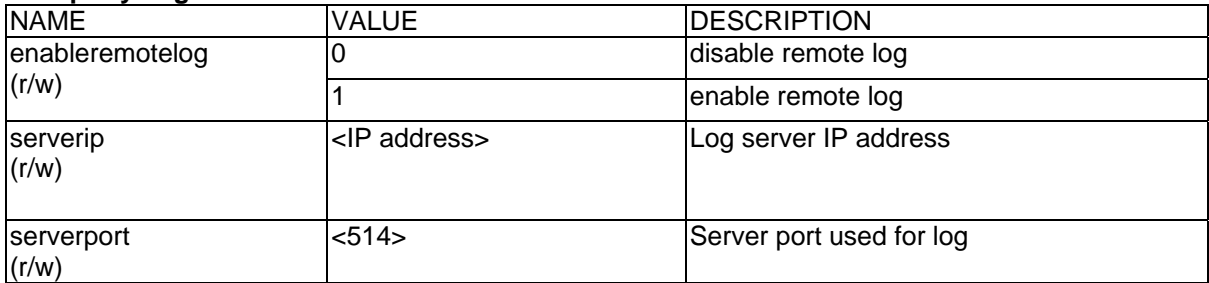

# **Videoserver Control**

Note: This request requires videoserver control access privilege Method: GET/POST

Syntax:

http://<servername>/cgi-bin/camctrl.cgi? [move=<value>][&focus=<value>] [&iris=<value>][&speedpan=<value>][&speedtilt=<value>][&speedzoom=<value>] [&speedapp=<value>][&auto=<value>][&zoom=<value>][&return=<return page>]

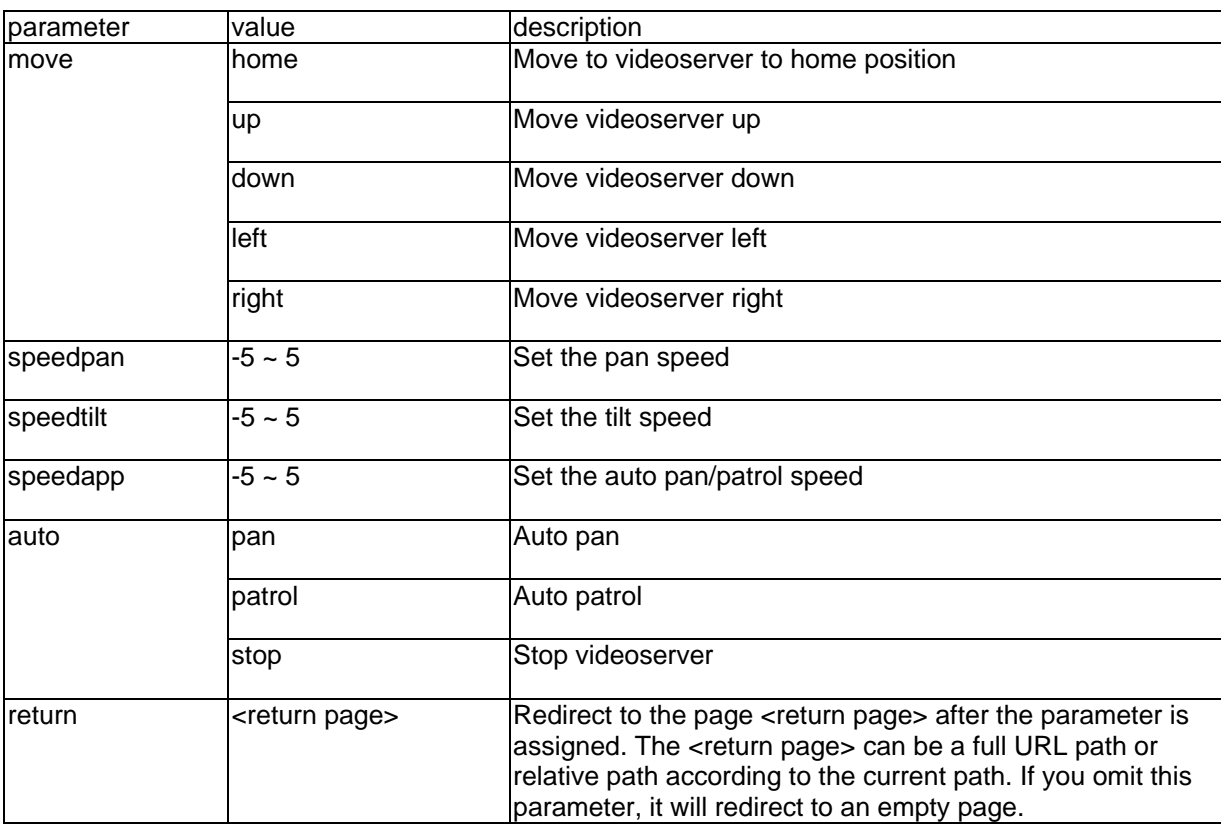

# **Recall**

Note: This request requires videoserver control access privilege Method: GET

Syntax:

```
http://<servername>/cgi-bin/recall.cgi? 
recall=<value>[&return=<return page>]
```
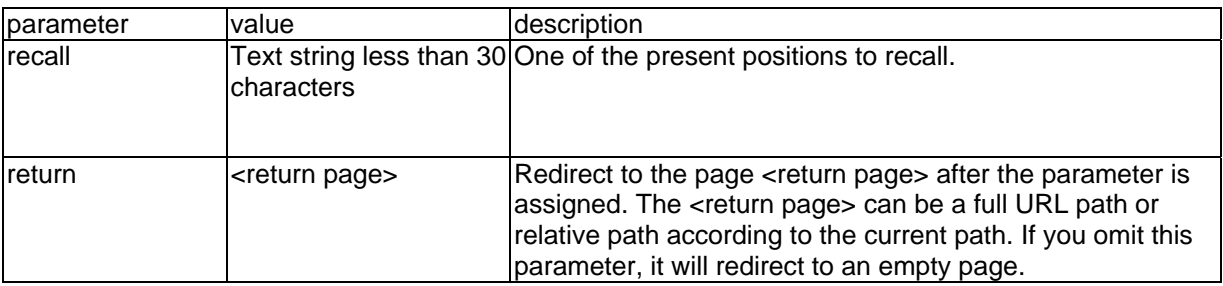

# **Application page CGI command**

Note: This request requires administrator privilege. Method: GET/POST

Syntax:

```
http://<servername>/cgi-bin/admin/gen-eventd-conf.cgi?[ snapshot_enable=<value>]
[&weekday=<value>][&time_method=<value>][&begin_time=<value>] 
[&end_time=<value>]
[&ss_prefix=<value>][&trigger_type=<value>] 
[&md_prenum=<value>][&md_postnum=<value>][&md_delay=<value>] 
[&sq_interval=<value>] 
[&send_method=<value][&ftp_suffix=<value>]
```
Return:

}

HTTP/1.0 200 OK\r\n Content-Type: text/plain\r\n Content-Length: <length>\r\n \r\n <depends on method value> If(method  $==$  get  $||$  method  $==$  set) { tue=<value>\r\n wed=<value>\r\n … } Else if(method == normal) { Application page contents

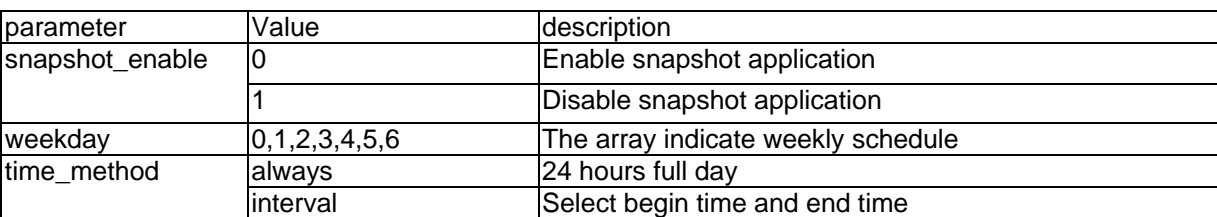

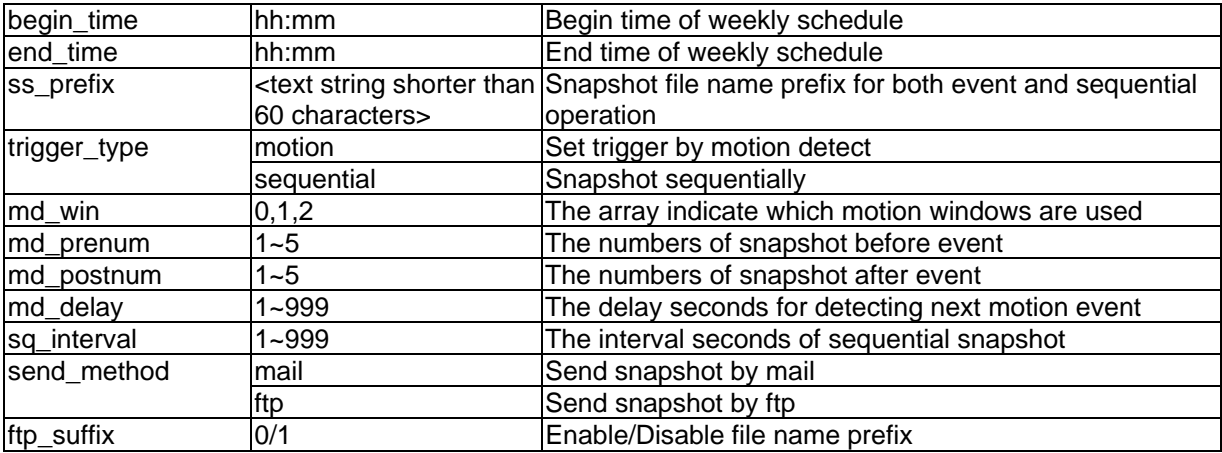

# **Capture single snapshot**

Note: This request require normal user privilege Method: GET/POST

Syntax:

http://<servername>/cgi-bin/video.jpg

Server will return the most up-to-date snapshot in JPEG format. The size and quality of image will be set according to the video settings on the server.

Return:

HTTP/1.0 200 OK\r\n Content-Type: image/jpeg\r\n [Content-Length: <image size>\r\n]

<binary JPEG image data>

# **Account management**

Note: This request requires administrator privilege Method: GET/POST

Syntax:

http://<servername>/cgi-bin/admin/editaccount.cgi? method=<value>&username=<name>[&userpass=<value>][&privilege=<value>] [&privilege=<value>][…][&return=<return page>]

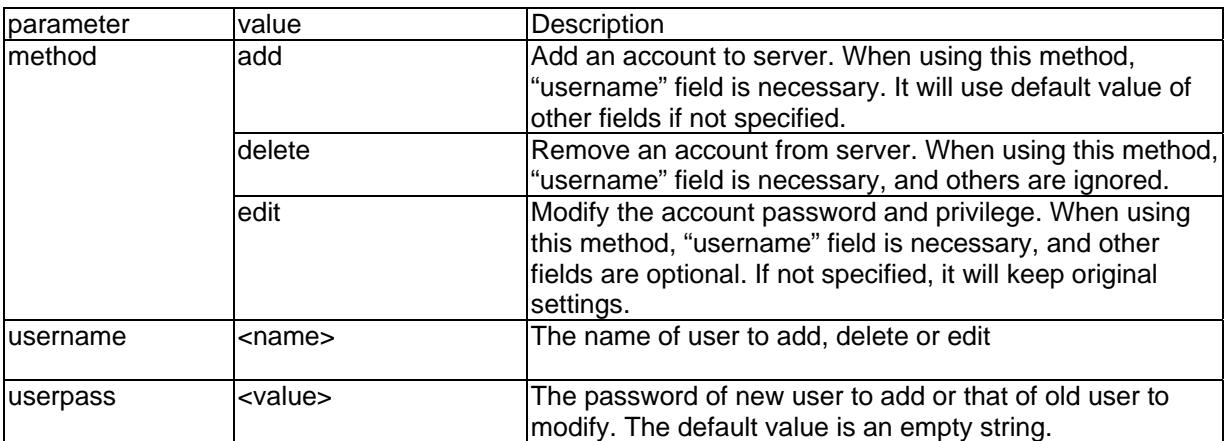

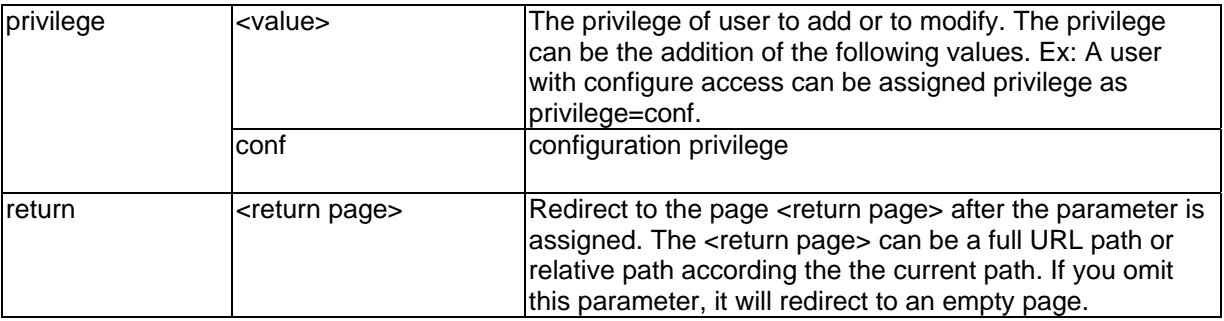

# **System logs**

Note: This request require administrator privilege Method: GET/POST

Syntax: http://<servername>/cgi-bin/admin/syslog.cgi

Server will return the up-to-date system log.

Return: HTTP/1.0 200 OK\r\n Content-Type: text/plain\r\n Content-Length: <syslog length>\r\n \r\n <system log information>\r\n

# **Configuration file**

Note: This request requires administrator privilege Method: GET/POST

Syntax: http://<servername>/cgi-bin/admin/configfile.cgi

Server will return the up-to-date configuration file.

Return: HTTP/1.0 200 OK\r\n Content-Type: text/plain\r\n Content-Length: <configuration file length>\r\n \r\n <configuration data>\r\n

# **Upgrade firmware**

Note: This request requires administrator privilege Method: POST

Syntax: http://<servername>/cgi-bin/admin/upgrade.cgi

Post data: fimage=<file name>[&return=<return page>]\r\n \r\n <multipart encoded form data>

Server will accept the upload file named <file name> to be upgraded the firmware and return with <return page> if indicated.

# D. Dome besturingsopdrachten voor TV7600-TV7604 (Pelco)

Opbouw van de opdrachten

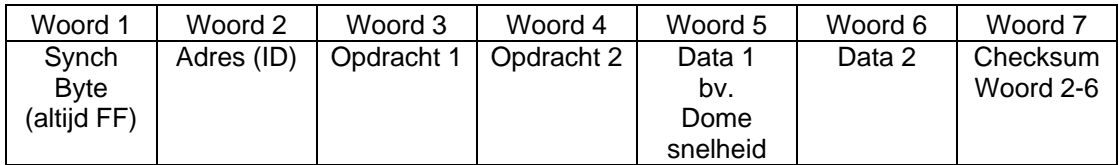

Berekening van de checksum

#### Woord  $7 =$  woord  $2 +$  woord  $3 +$  woord  $4 +$  woord  $5 +$  woord  $6$

Overzicht opdrachten (voorbeelden voor ID 01):

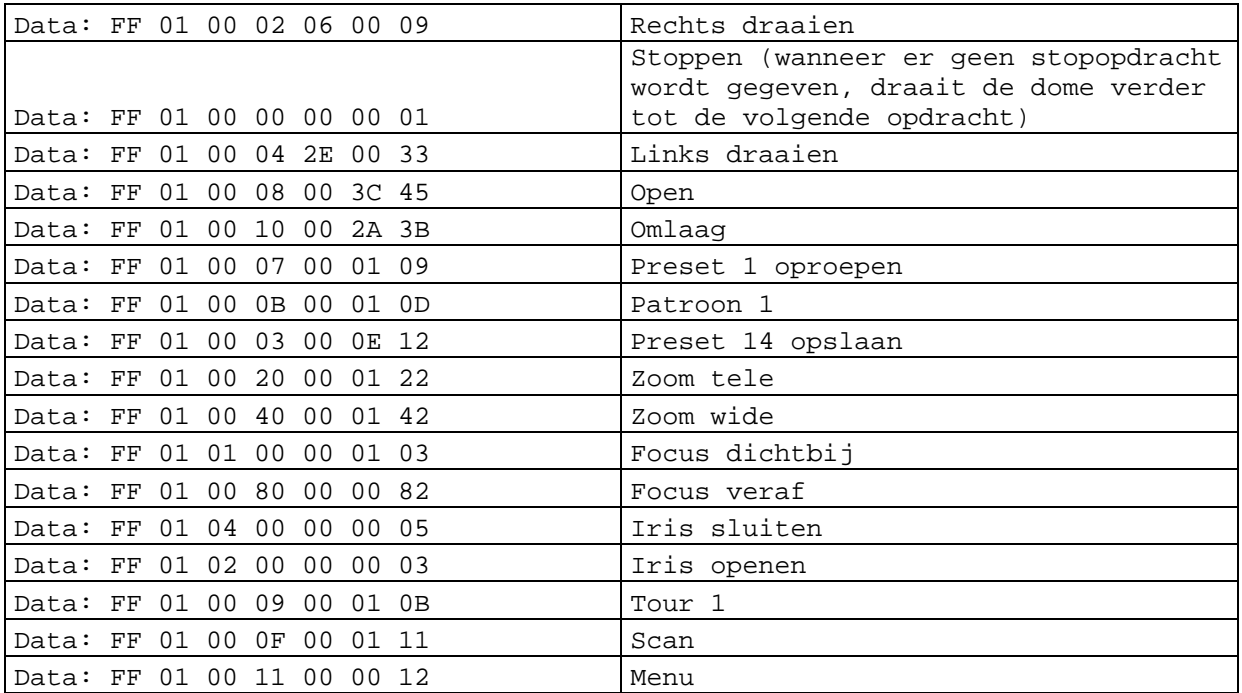

#### E. Technische gegevens

- Systeem CPU: Model 1000 RAM: 32MB SDRAM ROM: 8MB FLASH ROM

- Ondersteunde protocollen TCP/IP, HTTP, SMTP, FTP, DDNS, UPnP, Telnet, NTP, DNS, DHCP en RTSP

- Aansluitingen 10 baseT of 100 baseT Fast Ethernet auto negotiation

- Video MPEG4 (simple profile) algoritme Motion JPEG Instelbare beeldgrootte, kwaliteit en bitrate Weergave van datum, tijd en tekst 3 velden voor bewegingssensor Maskeren van privé-zones Resolutie PAL/NTSC: MPEG4: Max. 25/30 beelden/sec bij 176x144/176x120 Max. 25/30 beelden/sec bij 352x288/320x240 Max. 25 beelden/sec bij 704x576/704x480 M-JPEG: Max. 25/30 beelden/sec bij 176x144/176x120 Max. 25/30 beelden/sec bij 352x288/320x240 Max. 12 beelden/sec bij 704x576/704x480

- Audio AAC: Bitrate: 16kbit/se.c tot 128 kbit/sec. GSM-AMR: Bitrate: 4.75kbit/sec. bis 12 kbit/sec.

- LED indicator Tweekleurige statusweergave - Afmetingen (L x B x H) 150 x 75 x 35 mm

- Gewicht ca. 250 g

- Stroomvoorziening Netvoedingsadapter meegeleverd Ingang: 100-240VAC, 50/60Hz, 0.5A Uitgang: 12 VDC, max. 1.5 A

- Omgeving Temperatuur: 0-35 °C Relatieve luchtvochtigheid: 90%RH

- EMI & Safety CE

- PC systeemeisen Besturingssysteem Microsoft Windows 2000/XP, Vista Browser: Internet Explorer 5.x of hoger Mozilla Firefox 1.5.0.x (geen mogelijkheid voor beweging, privézones, geen audio Packet Video Player 3.0 Realplayer 10.5 Quicktime 6.5 Videolan VLC Media Player 0.8.6

# F. Licentie

#### GNU GPL

Wij wijzen er op dat de videoserver "TV7206" onder andere Linux software bevat die uitsluitend op basis van de GNU General Public License (GPL) worden toegepast. Om een GPL conforme toepassing te garanderen verwijzen wij naar de licentievoorwaarden van de GPL.

#### *Licentie*

De tekst van de GNU General Public Licence is te vinden op de bijgevoegde CD in de folder CDROM:\GNU\_GPL\GPL-Licence.txt.

#### *Broncode*

De gebruikte broncode is op de software CD te vinden in de folder CDROM:\GNU\_GPL\GPL\_Sources.zip en kan kostenloos van de ABUS Security Center Homepage onder http://www.abus-sc.nl/NL/Service-downloads worden gedownload.

#### *Werking van het volledige systeem*

Met de software die voor download wordt aangeboden (broncode) is het niet mogelijk om een volledig werkend systeem op te bouwen. Daarvoor ontbreken verschillende software toepassingen en de hardware die voor het videoserver systeem is ontwikkeld.

#### AMR Technology

Dit product bevat AMR smalband spraak coderingstechnologie van de Firma VoiceAge. Verdere informatie onder: http://www.voiceage.com/

#### MPEG-4 AAC Technology

Dit product bevat "MPEG-4 AAC Audio coding technology" onder licentie van Via Licensing. Verdere informatie onder: http://www.vialicensing.com/

#### MPEG-4 Visual Technology

Dit product bevat een licentie voor één MPEG-4 encoder en één MPEG-4 decoder. Het installeren van meer dan één decoder is niet toegestaan. Neem s.v.p. contact op met uw leverancier voor aanvullende licenties.

THIS PRODUCT IS LICENSED UNDER THE MPEG-4 VISUAL PATENT PORTFOLIO LICENSE FOR THE PERSONAL AND NON-COMMERCIAL USE OF A CONSUMER FOR (i) ENCODING VIDEO IN COMPLIANCE WITH THE MPEG-4 VISUAL STANDARD ("MPEG-4 VIDEO") AND/OR (ii) DECODING MPEG-4 VIDEO THAT WAS ENCODED BY A CONSUMER ENGAGED IN A PERSONAL AND NONCOMMERCIAL ACTIVITY AND/OR WAS OBTAINED FROM A VIDEO PROVIDER LICENSED BY MPEG LA TO PROVIDE MPEG-4 VIDEO. NO LICENSE IS GRANTED OR SHALL BE IMPLIED FOR ANY OTHER USE. ADDITIONAL INFORMATION INCLUDING THAT RELATING TO PROMOTIONAL, INTERNAL AND COMMERCIAL USES AND LICENSING MAY BE OBTAINED FROM MPEG LA, LLC. SEE HTTP://WWW.MPEGLA.COM

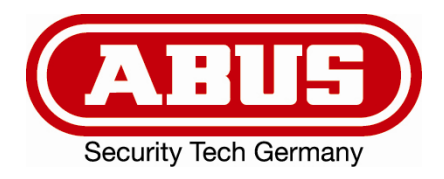

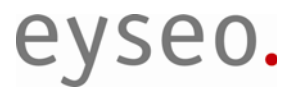

 $c\epsilon$ 

# Dual-Stream videoserver

# Installationsvejledning

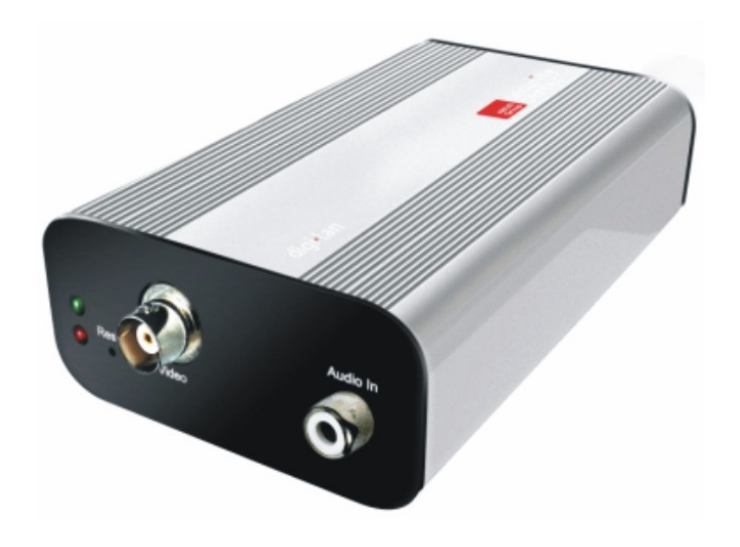

Version 1.1 (04/2008)

TV7206

# Forord

#### Kære kunde!

Vi takker for købet af denne Dual-Stream videoserver fra ABUS Security-Centers Eyseo serie. Med dette apparat har du købt et produkt, som er blevet bygget efter nutidens tekniske standard.

Dette produkt opfylder kravene fra de gældende europæiske og nationale retningslinjer. Det er blevet dokumenteret, og de pågældende erklæringer og dokumenter ligger hos producenten (www.abussc.com).

For at vedligeholde denne tilstand og for at sikre en risikofri drift skal du som bruger følge denne betjeningsvejledning! Ved spørgsmål bedes du rette henvendelse til din forhandler.

Denne Dual-Stream videoserver hjælper dig med at overvåge objekter. De optagede videosignaler overføres herved digitalt til en computer via det tilsluttede netværk. Den installerede software i computeren gør det muligt at optage op til 16 tilsluttede videosignaler samtidigt. Datalagring underligger landespecifikke retningslinjer for databeskyttelse. Via Internet Explorer får du verdensomspændende adgang til de installerede kameraer (med passwordbeskyttelse).

#### Sikkerhedsoplysninger

Apparatets kontakt samt de tilsluttede komponenter må under ingen omstændigheder komme i kontakt med fugt, f.eks. i kælderrum o.l. En anden anvendelse end den nævnte kan føre til beskadigelse af produktet. Derudover er der i disse tilfælde risiko for f.eks. kortslutning, brand, elektriske stød osv. Apparatet må bruges med en strømforsyning af klasse 2 med 12V jævnspænding. Ingen dele på produktet må ændres, åbnes eller ombygges. Tilslutningen til den offentlige elforsyning underligger landespecifikke regler. Informer dig venligst om disse på forhånd.

#### **For at undgå brand og skader skal du være opmærksom på følgende oplysninger:**

Fastgør apparatet sikkert på et tørt sted i huset. Sørg for tilstrækkelig ventilation. Udsæt ikke apparatet for temperaturer under 0 °C hhv. over 35 °C. Apparatet må kun bruges indendørs. Maks. luftfugtigheden må ikke overstige 90 % (ikke kondenseret). Udfør alt arbejde i spændingsfri tilstand.

#### **Vær venligst opmærksom på de følgende sikkerhedstiltag, så dit apparat altid fungerer fejlfrit:**

Der Dual-Stream videoserver forsynes med en 12V strømforsyning med jævnspænding. Strømforsyningen bør tilsluttes via en separat sikret ledning med husets 230V AC elforsyning. Tilslutningsarbejdet til husets elforsyning underligger landespecifikke bestemmelser.

#### **Generelt:**

En forkert eller sjusket installation kan føre til fejl eller dårlig billedkvalitet. Derfor skal du læse denne vejledning grundigt igennem, og du skal være opmærksom på de nøjagtige betegnelser af de anvendte ledninger og komponenter, når du installerer anlægget.

Tekniske ændringer forbeholdes.

#### Inden du tager produktet i brug

Brugen af overvågningsanlæg kan i nogle lande være forbudt ved lov. Brugeren skal inden ibrugtagningen kontrollere, at overvågningen er lovlig.

Inden installationen skal du kontrollere, om varen er fuldstændig (side 6: Leveringsomfang). Vær venligst opmærksom på oplysningerne i installationsvejledningen, inden du installerer Dual-Stream videoserveren. Læs kapitlet "Hardwareinstallation" grundigt igennem, og følg oplysninger derfra for at undgå skader, som skyldes fejlagtig montering eller forkert installation. På den måde er du sikker på, at apparatet bruges korrekt og efter formålet.

I appendiks A og B finder du mulige løsninger på problemer, der hyppigt opstår ved installationen og konfigureringen.

I installationsvejledningen beskrives de forskellige muligheder for brugen af Dual-Stream videoserveren.

Afsnit, som er kendetegnet med symbolet  $\langle \cdot \rangle$ , gør brugeren opmærksom om særligt vigtige oplysninger. At ignorere disse oplysninger kan føre til beskadigelser af apparatet eller personskader.

# Indhold

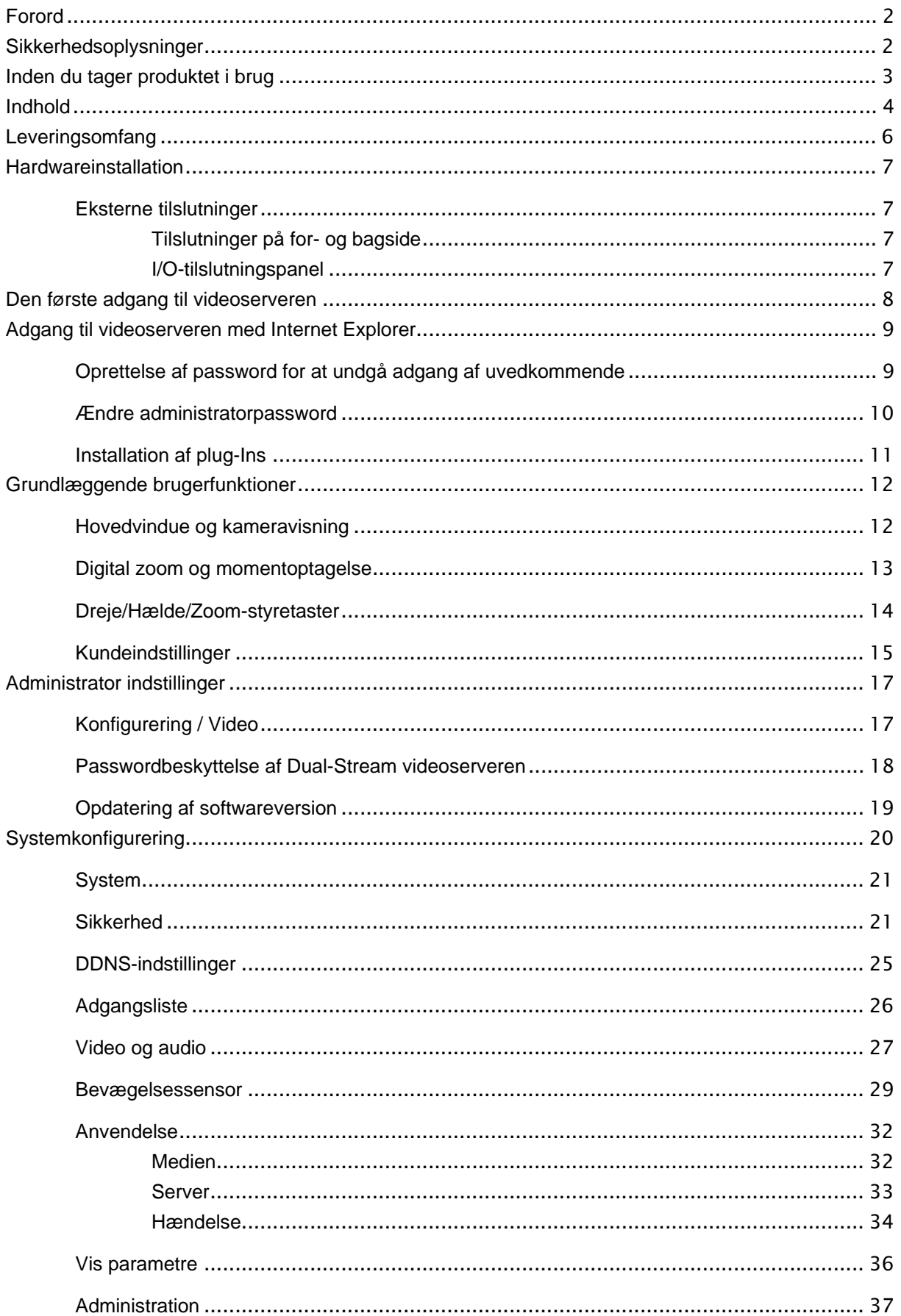

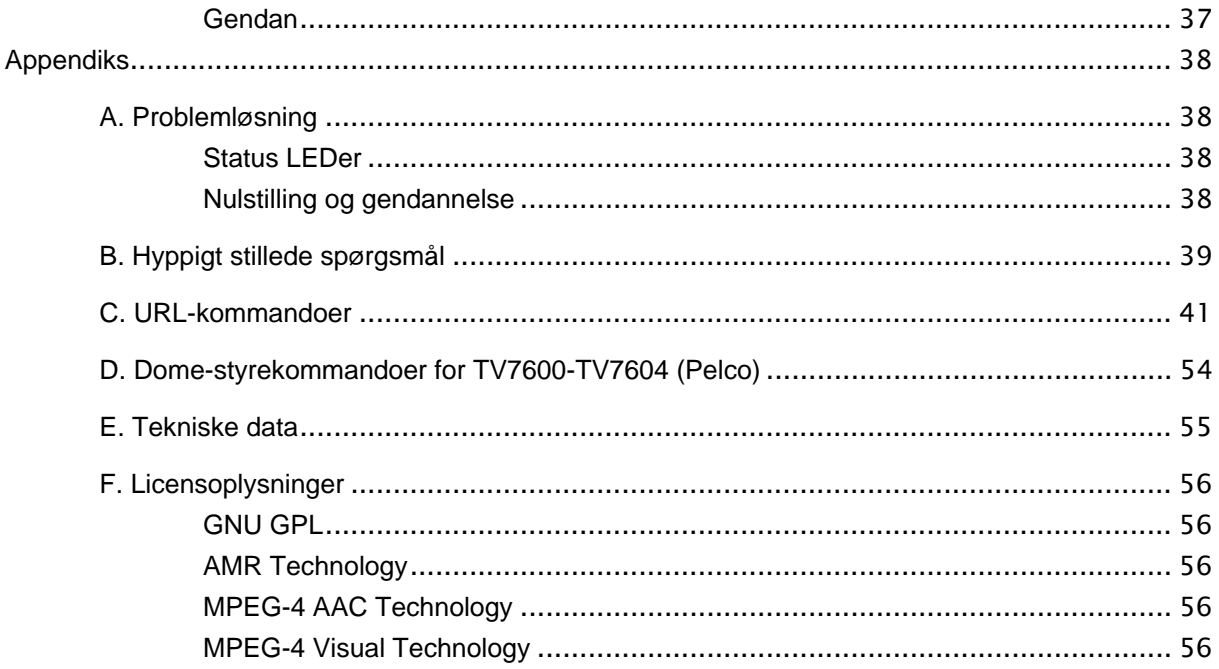

# **Leveringsomfang**

Dual-Stream videoserver TV7206

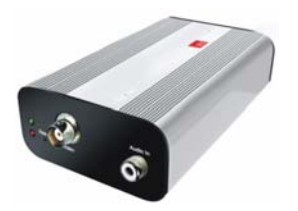

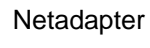

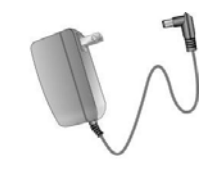

Holder

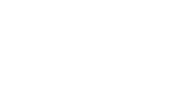

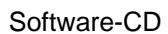

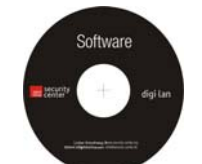

Installationsvejledning (på CD / http://www.abus-sc.dk/DK/Service-downloads)

# Hardwareinstallation

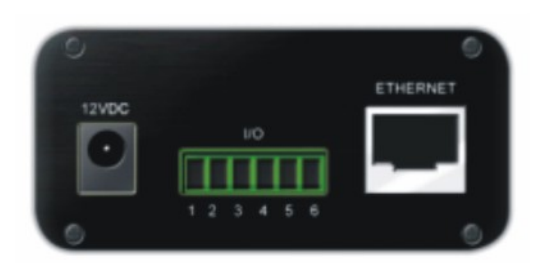

Kontroller, at alle tilbehørsdele og artikler fra ovenstående liste er med i leveringsomfanget. Alt efter anvendelse skal der anvendes et Ethernet-kabel. Dette Ethernet-kabel skal opfylde specifikationerne af UTP-kategori 5 (CAT 5) og må ikke være længere end 100 meter.

 For at undgå elektriske stød skal du først tilslutte netadapterens hunstik til videoserveren, inden du tilslutter netadapteren til stikdåsen.

Når du tænder apparatet, lyser den grønne LED på forsiden to gange, og efterfølgende starter standardproceduren. Under startproceduren er begge LED'er i kort tid aktive samtidigt. Derefter er den røde LED konstant aktiv. Efter tildelingen af IP-adressen blinker den grønne LED én gang pr. sekund, og den røde LED er konstant aktiv. Oplysninger om fejlfinding kan du læse om i appendikset.

For at installere ekstra apparater korrekt skal du rette henvendelse til forhandleren.

#### Installation i Ethernet

ŋ

Kontroller, at videoserveren er forbundet med netværket enten direkte med en PC (f.eks. Cross-linkkabel) eller via en Switch/Hub. Tilslut nu videoserverens netadapter til el-nettet. Hvis videoserveren er forbundet korrekt med netværket, blinker den grønne LED én gang pr. sekund. Hvis der ikke er noget netværk, forbliver den grønne LED deaktiv.

Eksterne tilslutninger

Tilslutninger på for- og bagside

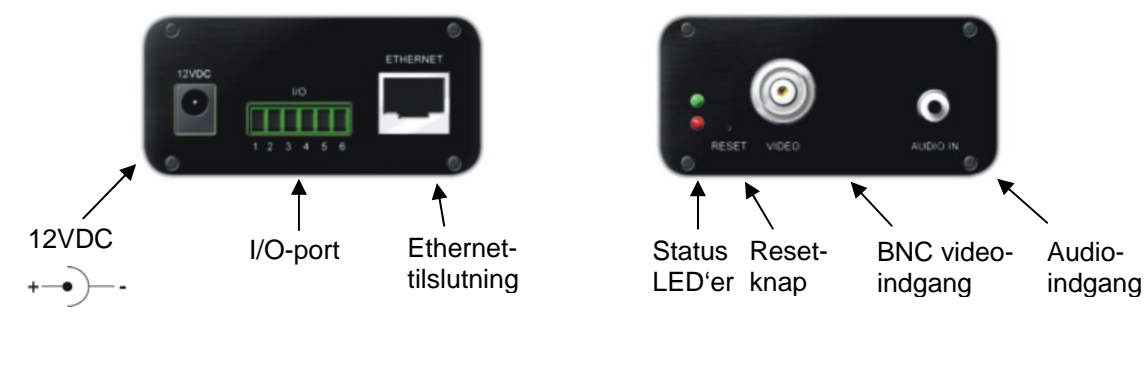

#### I/O-tilslutningspanel

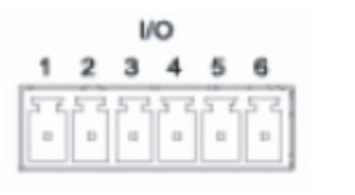

- 1 : Spænding 2 : Jord
- 
- 3 : Digital indgang
- 4 : Digital udgang
- 5 : RS485-A (Minus +)
- 6 : RS485-B (Plus -)

# Den første adgang til videoserveren

Den første adgang til videoserveren foregår under anvendelse af installationsassistent 2. Efter assistenten er startet, søger denne efter tilsluttede Digi-Lan netværkskameraer og videoservere i dit netværk.

Videoserverens standard IP-adresse er **169.254.0.99**. Hvis der findes en DHCP-server i dit netværk, sker tildelingen af IP-adressen automatisk, jf. din netværkskonfigurering.

**Du kan ændre videoserverens netværksdata som f.eks. IP-adresse eller undernetmaske direkte under [Home / Konfigurering / Netværk] og således tilpasse til dit netværk (f.eks. IP=192.168.0.99 / Undernetmaske = 255.255.255.0).** 

For at oprette forbindelse til videoserveren dobbeltklik venligst på listeposteringen i resultatlisten.

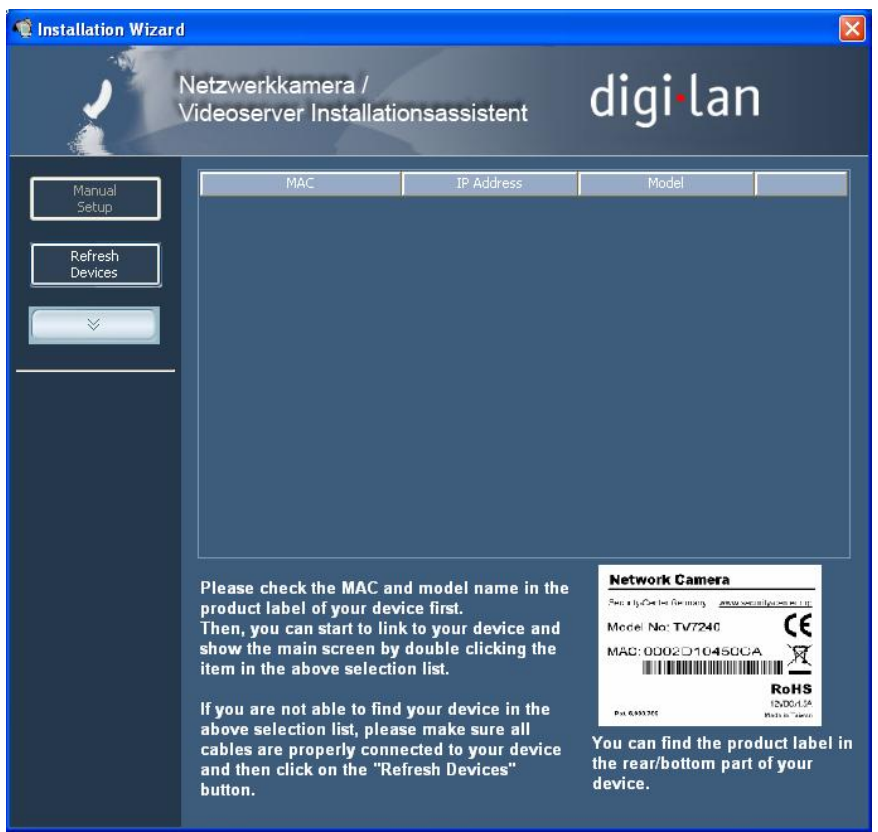

Efter starten af installationsassistent 2 tilføjer denne muligvis en virtuel IP-adresse til dine eksisterende PC-netværksindstillinger. Dette afhænger af, om DHCP er aktiveret i dit netværk. Efter afslutningen af installationsassistent 2 fjernes denne virtuelle IP-adresse igen.

Ved hjælp af denne virtuelle IP-adresse bliver den første konfigurering af videoserveren meget nemmere. Således er det ikke længere nødvendigt at konfigurere IP-adresse for PCens netværksadapter.

# Adgang til videoserveren med Internet Explorer

Oprettelse af password for at undgå adgang af uvedkommende

Fabriksindstillingen er, at der i Dual-Stream videoserveren ikke er tildelt et administratorpassword. Af sikkerhedshensyn bør administratoren omgående bestemme sig for et nyt password. Efter dette administratorpassword er blevet gemt, spørger Dual-Stream videoserveren efter brugernavn og password inden hver adgang. Administratoren kan indstille i alt tyve (20) brugerkonti. Alle brugere har adgang til Dual-Stream videoserveren, men ikke til systemkonfigureringen. Nogle systemkritiske funktioner som f.eks. systemkonfigureringen, brugeradministrationen og opdateringen af softwareversioner er forbeholdt administratoren. Administratorens brugernavn er altid "root" og kan ikke ændres. Efter passwordet er blevet ændret, viser browseren et godkendelsesvindue og spørger efter det nye password. Når passwordet er indstillet, kan administratorpasswordet ikke gendannes. Den eneste mulighed for at gøre det er at gendanne samtlige fabriksindstillede parametre.

For at indtaste et password skal du gøre følgende:

Åbn Internet Explorer, og indtast videoserverens IP-adresse (f.eks. <http://192.168.0.99).

Du opfordres til at indtaste brugernavn og password:

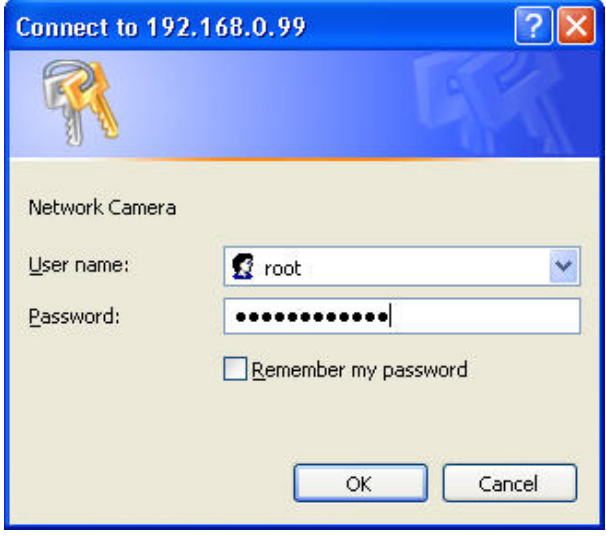

 -> Du er nu tilsluttet til Dual-Stream videoserveren, og der vises allerede en videostream (hvis der allerede er tilsluttet en videokilde på BNC-indgangen).

 Kommentar: Det kan være, at din PC's sikkerhedsindstillinger forhindrer en videostream. I så fald skal du ændre disse under punktet "Funktioner/Internetindstillinger/Sikkerhed" til et lavere niveau. Vær især opmærksom på at aktivere ActiveX-elementer og downloads.

#### Ændre administratorpassword

Klik nu på punktet "Konfigurering" og derefter på punktet "Sikkerhed".

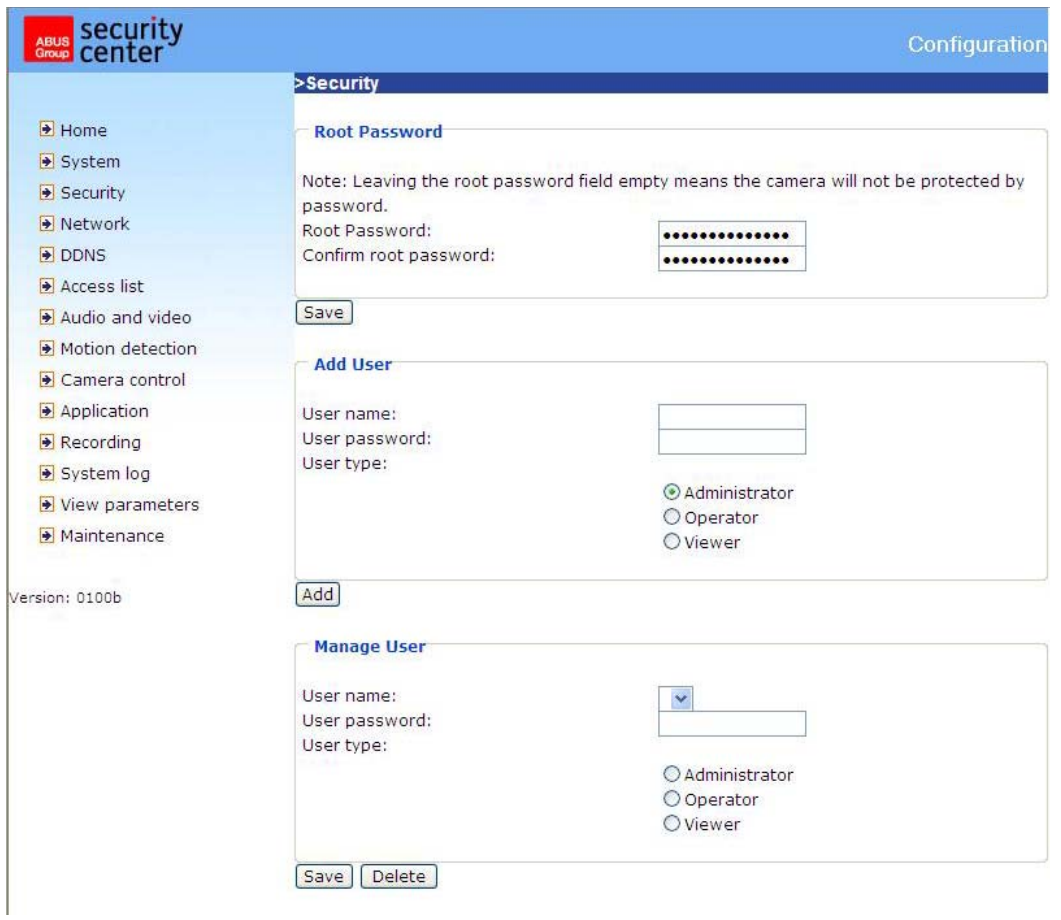

Indtast administratorens password under punktet "Root-password", og bekræft dette under punktet "**Bekræft password**".

Klik på knappen "Gem". Det nye administratorpassword er nu blevet gemt.

Klik på punktet "HOME" i venstremenuen for at afbryde konfigureringen.

#### Installation af plug-Ins

Ved den første adgang til Dual-Stream videoserveren i Windows spørger webbrowseren efter installationen af et nyt plug-in for Dual-Stream videoserverne. Denne forespørgsel afhænger af PCens internet-sikkerhedsindstillinger. Hvis den er indstillet til det højeste sikkerhedsniveau, kan computeren nægte alle installationer og alle forsøg på udførelser. Dette plug-in er lavet for at vise video i browseren. Bruger kan trykke på "Installer" for at fortsætte. Hvis webbrowseren ikke tillader at fortsætte installationen, skal du åbne internet-sikkerhedsindstillingerne og sætte sikkerhedsniveauet ned eller henvende dig til IT- eller netværksadministratoren.

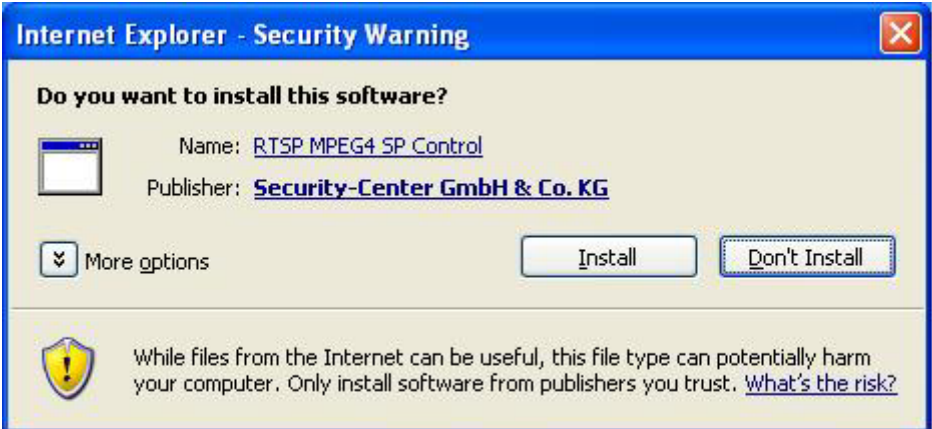

# Grundlæggende brugerfunktioner

Hovedvindue og kameravisning

Hovedsiden består af tre dele:

**Konfigurering:** Via dette punkt kan videoserveren konfigureres. **Kameravisning:** Videostream af det tilsluttede kamera **Dreje/Hælde-styretaster:** Med disse taster styrer du synsretningen af det tilsluttede kamera

Klik på knappen "Konfigurering" til venstre for billedvinduet for at åbne konfigureringssiden.

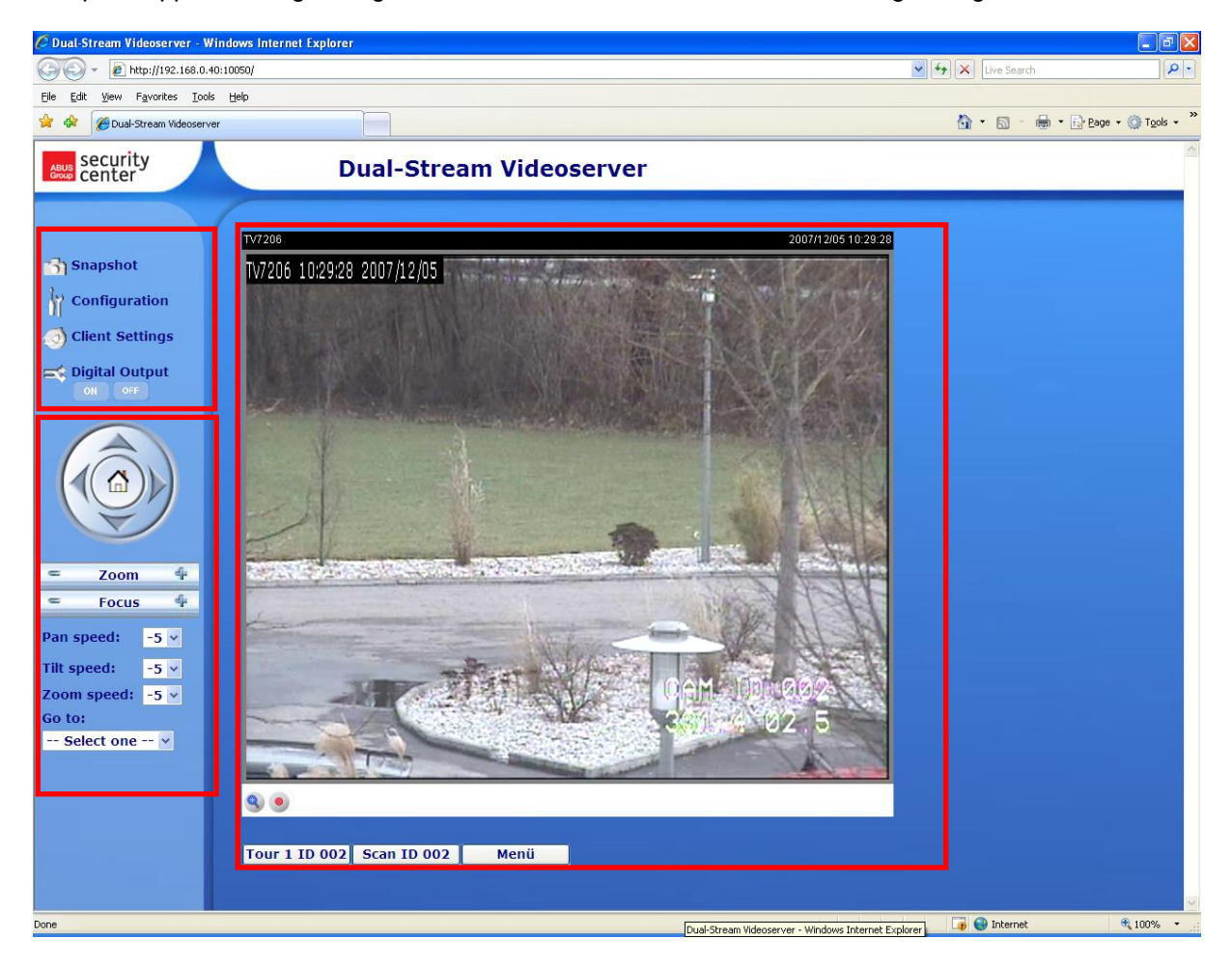

### Digital zoom og momentoptagelse

Klik på forstørrelsesglas-symbolet under kameravisningen. Herefter åbner betjeningsfeltet for digital zoom. Du skal deaktivere boksen "Deaktiver digital-zoom" og ændre zoomfaktoren med visernålen.

Klik på "**Snapshot**". Webbrowseren åbner et nyt vindue, hvor momentoptagelsen vises. For at gemme skal du enten venstreklikke på billedet af momentoptagelsen og bruge diskettesymbolet eller anvende gemmefunktionen efter du har højreklikket.

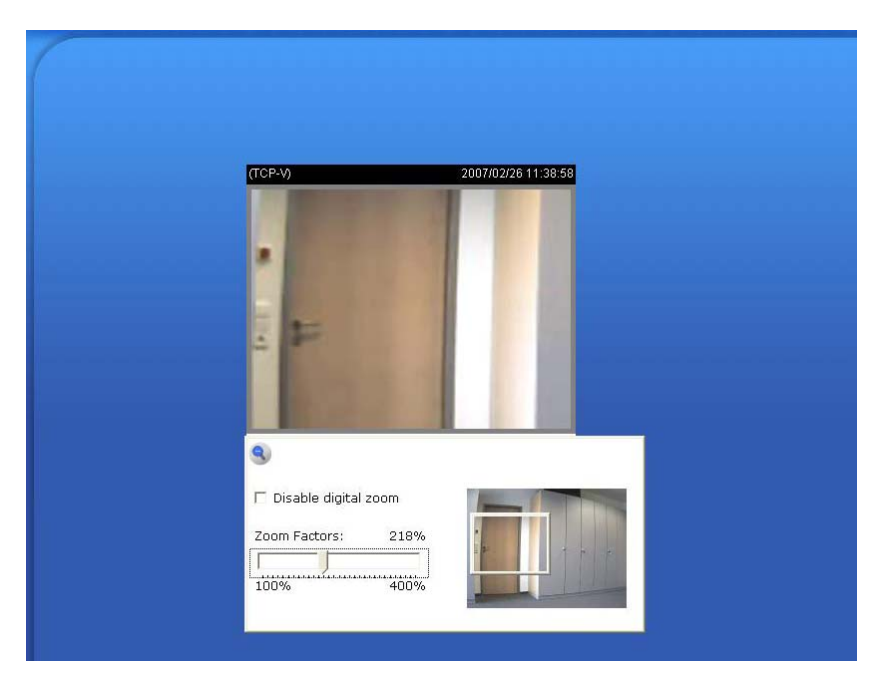

#### Afspilningsoptioner

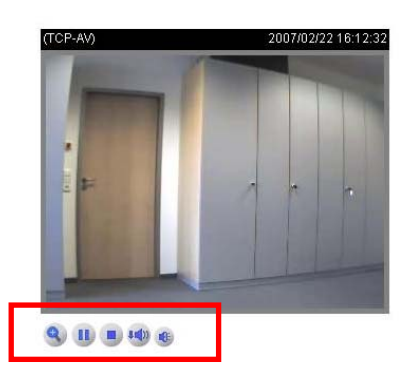

**Play:** Efter et tryk på denne knap prøves der at oprette en forbindelse med videoserveren. **Pause:** Hvis der er oprettet forbindelse, kan den afbrydes ved at trykke på denne tast. **Stop:** Afbryder forbindelsen med videoserveren **Lydstyrke afspilning:** Her kan lydstyrken for audiodata indstilles. **Lydløs:** Audioafspilningen af videoserveren slukkes på denne PC. **MP4 videooptagelse:** Optagelse af MP4 videoclips i PCens målmappe konfigurering via kundeindstillinger)

# Dreje/Hælde/Zoom-styretaster

Dette område er kun aktivt, hvis der er tilsluttet et PTZ-kamera, som er blevet konfigureret i videoserveren.

Ved hjælp af retningstasterne styrer du det tilsluttede PTZ-kameras synsretning til venstre, højre, op og ned. Via "HOME"-tasten retter kameraet sig mod en forudindstillet startposition (hvis dette understøttes).

Kameraets synsretning kan styres endnu mere komfortabelt. Træk cursoren direkte ind i videovinduet, og klik med venstre musetast. Hvis cursoren befinder sig direkte i midten af videovinduet, ændres synsretningen ikke. Hvis cursoren f.eks. befinder sig lidt til venstre fra midten, ændrer kameraet synsvinklen lidt til højre. Hvis cursoren befinder sig øverst til venstre, drejer kameraet synsvinklen op og til venstre.

**Zoom:** Her kan zoomfunktionen betjenes for det kamera, der tilsluttet til videoserveren.

**Fokus:** Manuel indstilling af kamerafokus.

**Drejetempo:** Definerer drejeområde pr. udløst kommando "venstre" eller "højre".

Hældetempo: Definerer hældeområde pr. udløst kommando "op" eller "ned".

**Zoomtempo:** Definerer zoomområde pr. udløst kommando "+" eller "-"

**Gå til:** Hvis administratoren allerede har gemt forudindstillede positioner i videoserveren, kan disse vælges og indstilles her (ikke forudkonfigurerede presets i PTZ-kamera).

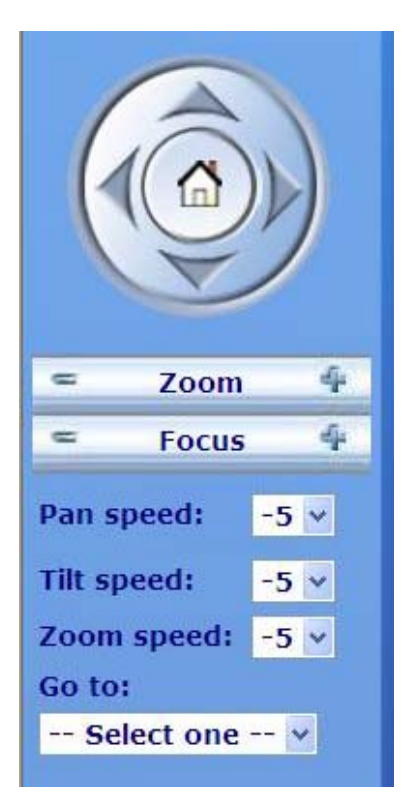

#### Kundeindstillinger

Ved den første adgang til "Kundeindstillinger" i Windows spørger webbrowseren efter installationen af et nyt plug-in. Dette plug-in er blevet registreret til certificeringsformål og kan bruges til at ændre parametrene på klientsiden. For at installere dette plug-in skal du klikke på "Installer". Hvis webbrowseren ikke tillader at fortsætte installationen, skal du åbne internet-sikkerhedsindstillingerne og sætte sikkerhedsniveauet ned eller henvende dig til IT- eller netværksadministratoren.

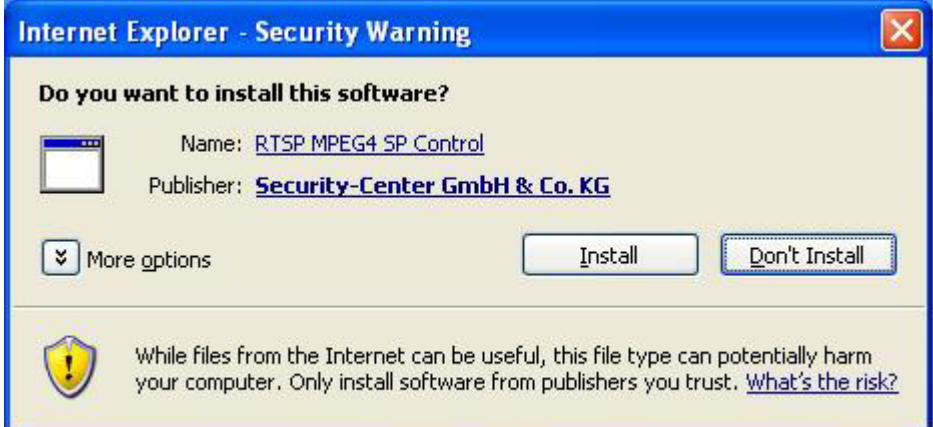

På siden Kundeindstillinger er der fire mulige indstillinger. Punktet "Stream-optioner" fastlægger, hvilken stream der anvendes til visning i browseren, da denne videoserver har mulighed for dualstream. Punktet "**Mediaoptioner**" gør det muligt for brugeren at deaktivere audio- eller videofunktionen (MPEG4-modus). Punktet "**Protokoloptioner**" gør det muligt at vælge en forbindelsesprotokol mellem klient og server. Der er flere mulige protokol-optioner, der kan bruges til at optimere anvendelsen: UDP unicast, UDP multicast, TCP og HTTP.

UDP-protokollen gør det muligt at bruge et større antal af realtime audio- og videostreams. Dog kan nogle datapakker herved gå tabt på grund af en stor mængde data i netværket. Billeder bliver derfor måske vist utydeligt. UDP-protokollen anbefales, hvis der ikke stilles nogen særlige krav.

I TCP-protokollen er der ikke så mange datapakker, der går tabt, og der garanteres en mere nøjagtig videovisning. Ulempen ved denne protokol er, at realtime-streamen er dårlige end ved UDPprotokollen.

Deinterlace-funktionen kan tilsluttes valgfrit. Linjeskifteffekten undertrykkes derved, men funktionen går ud over billedraten.

Det anbefales normalt at bruge følgende rækkefølge ved valg af protokol: UDP – TCP. Efter tilslutningen af Dual-Stream videoserveren er lykkedes, viser "Protokoloptioner" den valgte protokol. Den valgte protokol registreres i brugerens PC og anvendes ved den næste tilslutning. Ved ændringer i forbindelse med netværkssteder, eller hvis brugeren starter en webbrowser-søgning efter Dual-Stream videoserverne, skal du vælge UDP-protokollen manuelt, gemme den og gå tilbage til HOME for at gendanne forbindelsen.

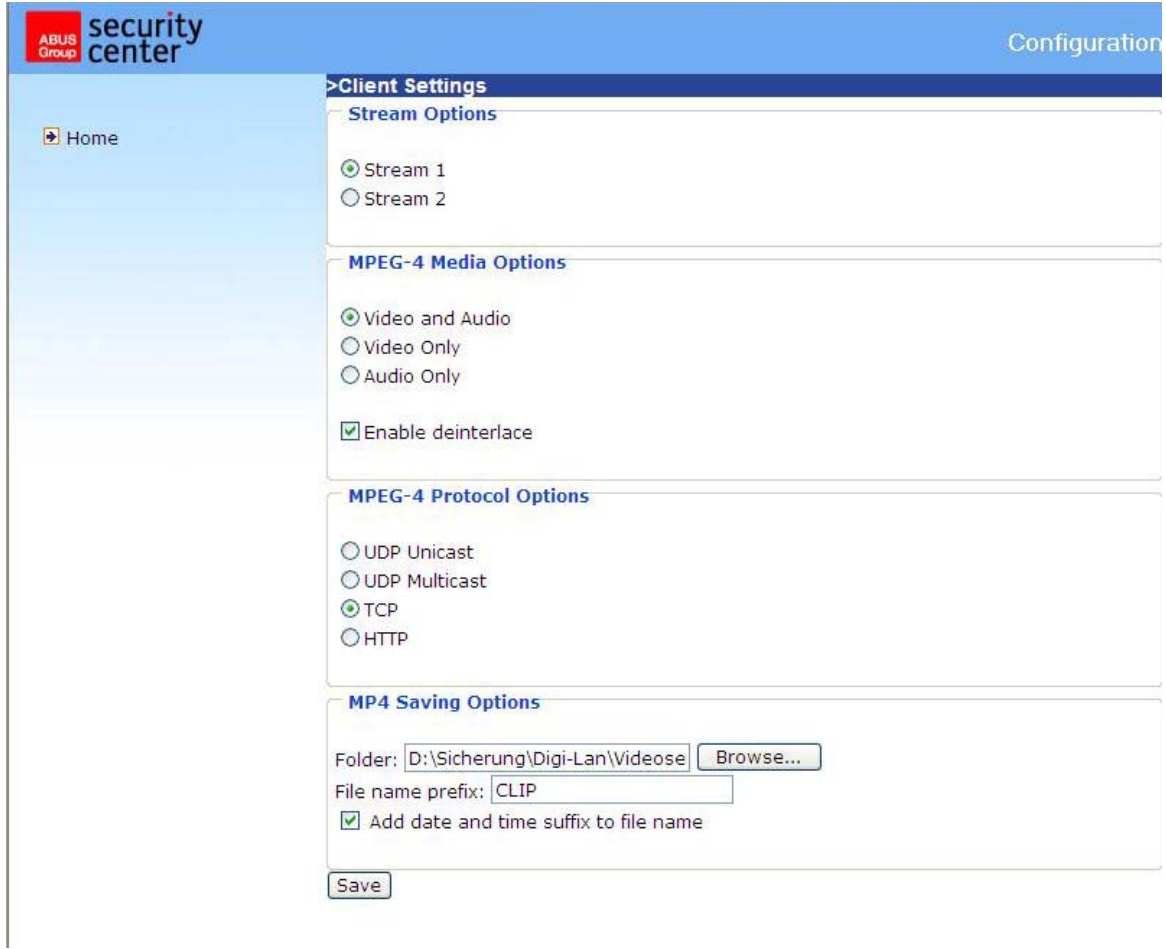

<URL> http://<Videoserver>/client.html <Videoserver> er videoserverens IP-adresse eller hostnavn.

# Administrator indstillinger

#### Konfigurering / Video

Den bedste ydelse er kendetegnet ved den hurtigste billedgentagelsesrate med den bedste videokvalitet og den mindst mulige netværksbåndbredde. Der er et indbyrdes forhold mellem de tre faktorer "Maksimal billedrate", "Fast bitrate" og "Fast kvalitet" på siden om videokonfigurering.

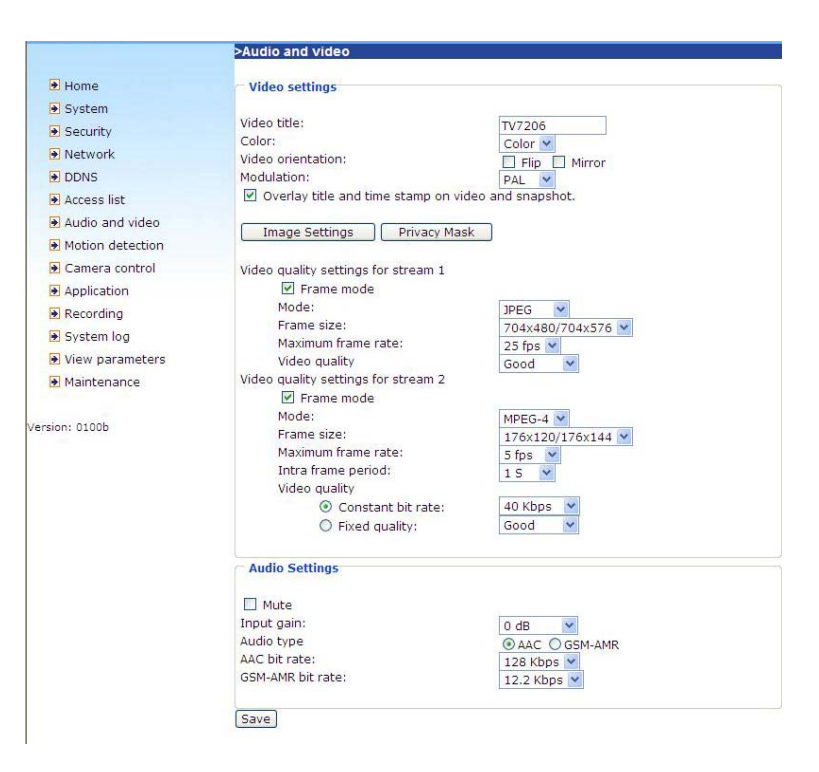

#### Mobil adgang til Dual-Stream videoserveren

Mange moderne mobiltelefoner understøtter adgangen til MPEG4 (Simple Profile)-videostream og GSM-AMR-audiodata. På grund af den begrænsede båndbredde understøttes kun en maksimal opløsning på 176x144 pixels. Vælg derfor "Konfigurering af mobil adgang", og alle nødvendige parametre ændres tilsvarende.

Afspilleren til afspilning af streams skal understøtte MPEG4-Simple Profile (f,eks. Packet Video Player).

#### For at opnå høje billedgentagelsesrater:

For at opnå en god visuel real-time-effekt (flere end 20 billeder/s) skal netværksbåndbredden være stor nok. Hvis netværksbåndbredden er større end 1 Mbps, skal værdien for "Fast bitrate" indstilles til 1000 Kbps eller 1200 Kbps og "Fast kvalitet" til den højeste kvalitet. I PAL-systemet er den maksimale billedgentagelsesrate 25 og i NTSC-systemet 30 billeder pr. sekund. Hvis din netværksbåndbredde er større end 384 Kbps, kan du fiksere bitraten efter din båndbredde og indstille den maksimale billedgentagelsesrate til 25 eller 30 fps (billeder pr. sekund). Hvis billederne forandres drastisk i deres omgivelser, kan du reducere den maksimale billedskiftefrekvens til 20 billeder pr. sekund for at få en lavere indstilling af dataoverførselsraten. Dette fører til en bedre videokvalitet, men menneskets øje kan ikke registrere forskellene mellem 20, 25 eller 30 billeder pr. sekund. Hvis netværksbåndbredden er mindre end 384 Kbps, skal du indstille "Fast bitrate" efter båndbredden og prøve at opnå den bedste ydelse gennem finjustering af den "maksimale billedrate". I et langsomt netværk fører en højere billedgentagelsesrate til uskarpe og forvrængede billeder. En anden mulighed er at opnå en bedre billedkvalitet ved at vælge optionen "160x120" i "Size"-optionen eller "32x240", hvis du ønsker en stor visning af billederne. Videokvalitetens ydelse vil variere på grund af antallet af brugere på netværket. Ydelsen kan blive generet af en dårlig forbindelse og gennem en begrænsning af netværk-burst'en.
#### For at opnå billeder af høj kvalitet:

For at opnå den bedste videokvalitet skal du stille den "Faste kvalitet" på "Meget høj" eller "Udmærket" og den "Maksimale billedrate" på en sådan måde, at denne svarer til dit netværks båndbredde. Hvis dit netværk er langsomt og du modtager billeder, der er "i stykker", skal du gå til TCP-protokollen og vælge en mere egnet modus for overførslen under "Forbindelsestype". Billederne kan generes af en forsinkelse på grund af en langsommere forbindelse. Denne forsinkelse bliver længere, jo flere brugere der arbejder på netværket.

#### For at opnå høje billedgentagelsesrater med billeder af høj kvalitet:

Hvis du har et bredbåndsnetværk, skal du indstille den "Faste bitrate" til "Middel" eller bedre og lade "Fast bitrate" forblive uforandret. Du kan også indstille båndbredden efter den faktiske netværkshastighed eller billedskiftefrekvensen. Start med 25 billeder pr. sekund og reducer denne indstilling for at opnå den bedste ydelse. Vælg dog ikke under 15 billeder pr. sekund. Hvis denne billedkvalitet ikke forbedres, skal du vælge en lavere indstilling for den "faste bitrate".

#### Passwordbeskyttelse af Dual-Stream videoserveren

#### Root-password

Dual-Stream videoserveren leveres uden fastlagt password. På den måde har alle adgang til videoserveren, inkl. konfigureringen, hvis IP-adressen er kendt. Det er meget vigtigt at tildele et password til videoserveren, hvis andre brugere skal have adgang til videoserveren. Indtast et nyt password for at aktivere beskyttelsen. Administratoren identificeres ved hjælp af dette password.

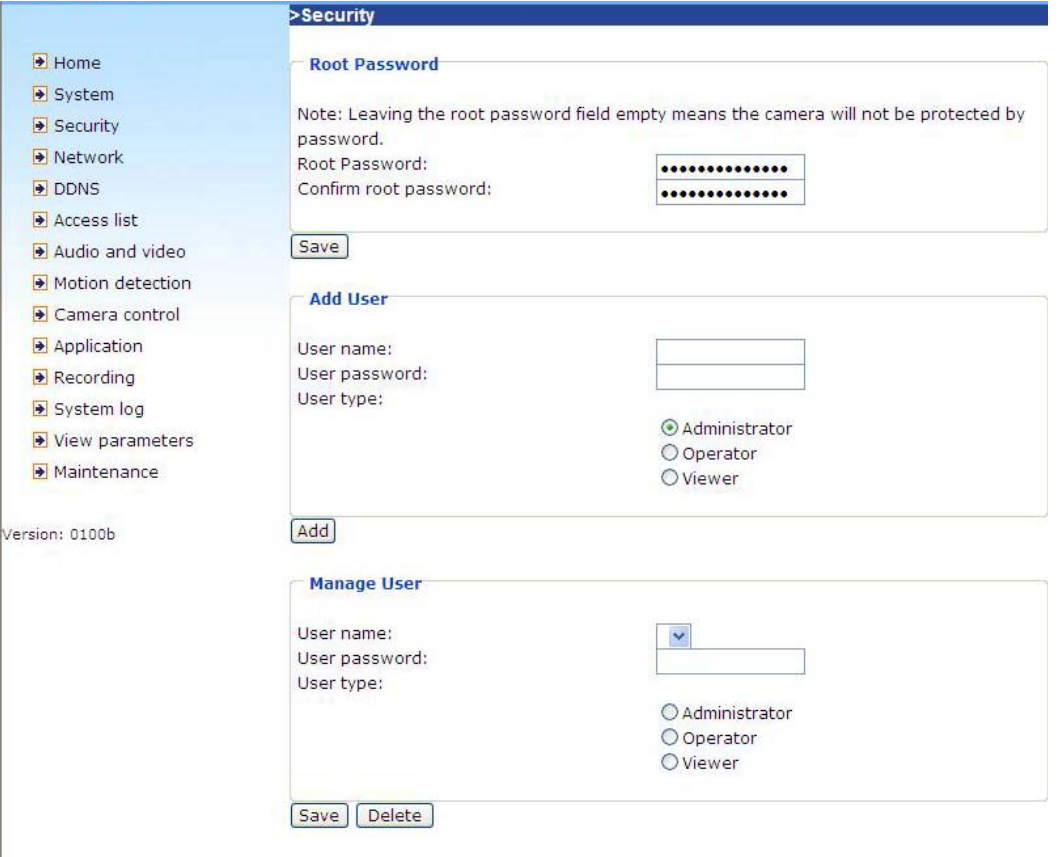

#### Åbning af konti for nye brugere:

Under "Konfigurering" skal du vælge menupunktet "Sikkerhed". Anvend derefter afsnittet Tilføj bruger.

Tilføj derefter en konto med brugernavn og password for de andre brugere. Dual-Stream videoserveren gør det muligt at indrette tyve (20) konti for andre brugere. Videoserveren kontrollerer i den forbindelse kun adgangstilladelsen for det respektive brugernavn og password. Således kan flere besøgende sammen anvende den samme konto på forskellige niveauer.

#### Opbygning af en overvågningsanvendelse

Administratoren kan bruge den indbyggede bevægelsessensor til at overvåge og signalere forandringer på billedet. Til dette formål kan momentoptagelser af hændelserne sendes til en emailadresse, en FTP-server eller et netværksdrev. I den forbindelse er det nødvendigt at indstille konfigureringspunkterne "Netværk", "Bevægelsessensor" og "Anvendelse". Yderligere informationer finder du på siderne om "Systemkonfigurering".

#### Opdatering af softwareversion

Brugeren kan downloade den nyeste software på websiden www.abus-sc.com. Den brugervenlige opdateringsassistent (installationsassistent 2 / upgrade) hjælper med opdatere Dual-Stream videoserver firmware. Kun administratoren kan starte opdateringsfunktionen. For at opdatere systemet skal du gøre som følger.

- 1. Download firmware-filen xxxx.pkg fra den pågældende produktmappe.
- 2. Start opdateringsassistenten, og følg anvisningerne.
- 3. Processen afsluttes efter nogle minutter, hvorefter systemet genstartes automatisk.

Det er også muligt at opdatere firmware-versionen via menupunktet Konfigurering / Administration i Dual-Stream videoserveren.

Ved strømsvigt under skriveprocessen af flash-hukommelsen kan programmet i videoserverens hukommelse beskadiges alvorligt. Hvis videoserveren efter opdateringen ikke kan startes korrekt, skal du rette henvendelse til din forhandlers tekniske support.

# **Systemkonfigurering**

Kun administratoren har adgang til systemkonfigureringen. På de følgende sider forklares alle kategorier i venstre spalte. Teksterne med fed skrift er specifikke oplysninger på Options-siderne. Der Administratoren kan indtaste url'en under billedet for at komme direkte til konfigureringens billedside.

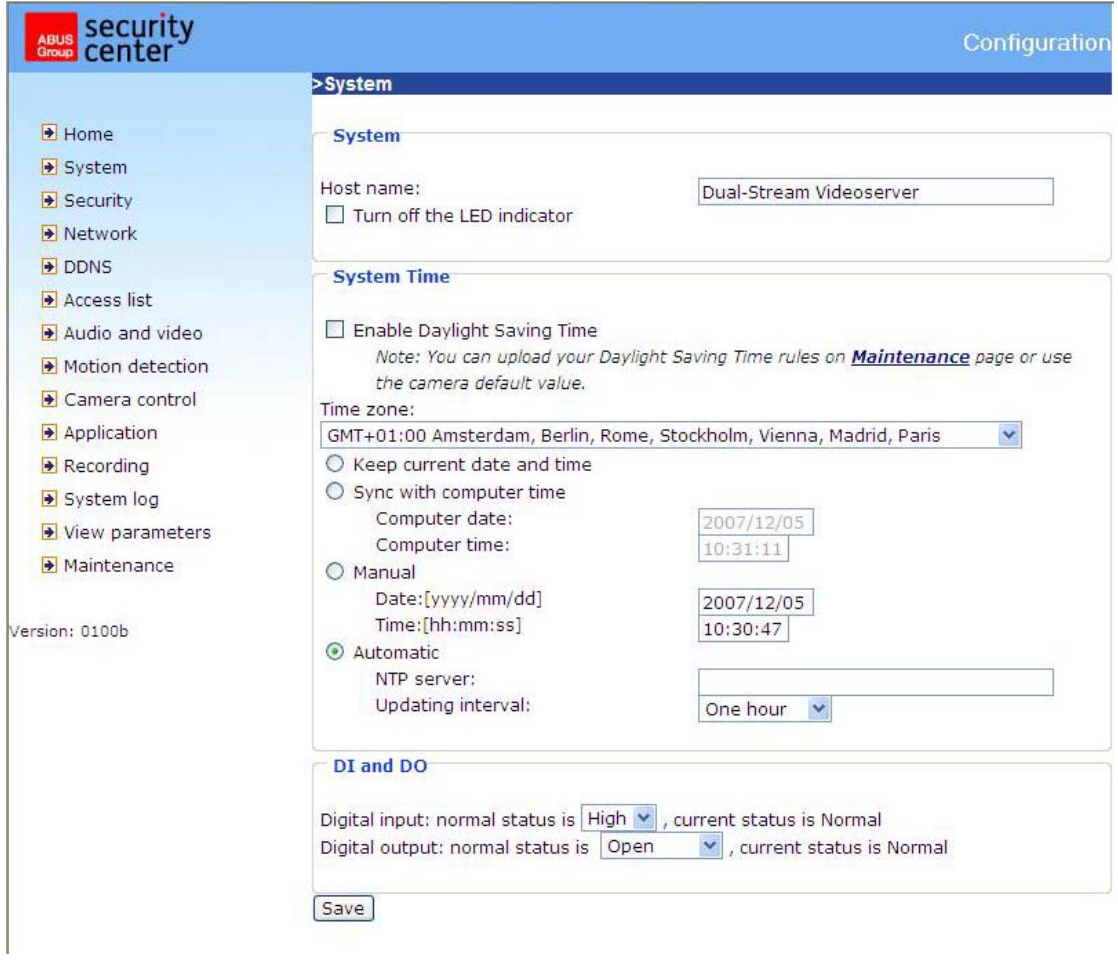

<URL> http://<Videoserver>/setup/config.html <Videoserver> er videoserverens IP-adresse eller hostnavn.

<URL> http://<Videoserver>/setup/system.html

<Videoserver> er videoserverens IP-adresse eller hostnavn.

## System

"**Hostnavn**" Denne tekst viser titlen på hovedsiden.

brugernavne. I alt kan der oprettes tyve

(20) brugerkonti. Der findes 3

"**Sluk LED-visning**" Vælg denne option for at slukke LED-visningerne. På den måde kan du forhindre, at andre personer kan se, at videoserveren kører.

"**Behold aktuel dato og klokkeslæt**" Klik på denne option for at beholde den aktuelle dato og det aktuelle klokkeslæt for videoserveren. Med et internt realtime-ur bibeholdes dato og klokkeslæt, selv efter at systemet slukkes.

"**Anvend PC-tid**" Synkroniserer datoen og klokkeslæt for Dual-Stream videoserveren med den lokale computer. PC'ens skrivebeskyttede dato og klokkeslæt vises efter opdateringen.

"**Manuel**" Indstiller dato og klokkeslæt alt efter administratorens indtastning. Vær ved indtastningen opmærksom på formatet af det pågældende felt.

"**Automatisk**" Synkroniserer dato og klokkeslæt med NTP-serveren via internettet ved hver opstart af Dual-Stream videoserveren. Dette lykkes ikke, hvis den tildelte tidsserver ikke er tilgængelig. "**NTP-server**" Tildeler IP-adressen eller domænebetegnelsen af tidsserveren. Ved at lade denne

tekstboks forblive tom tilsluttes Dual-Stream videoserveren med standard-tidsserveren.

"**Tidszone**" Tilpasser den lokale tid til NTP-serverens tid. **"Update-interval"** Fastlægger, med hvilken frekvens videoserveren justerer tid med NTP-serveren.

"**Digital indgang**" Her fastlægges standard-tilstanden for den digitale indgang (LOW eller HI). "**Digital udgang**" Her fastlægges standard-tilstanden for den digitale udgang (åben eller jord).

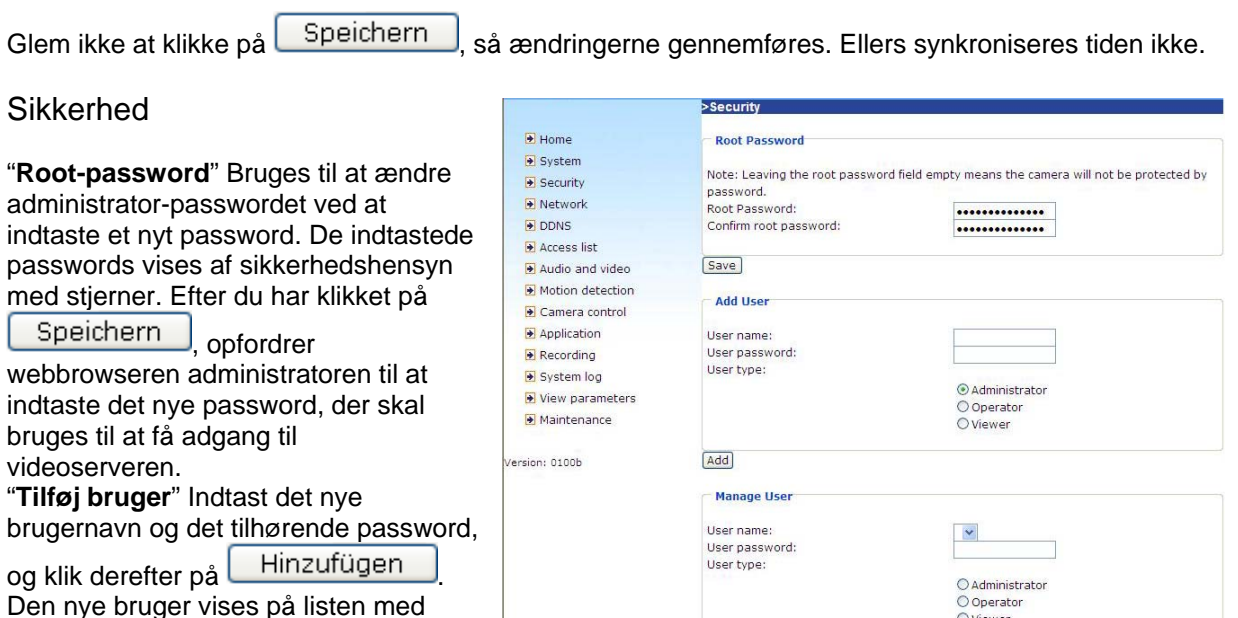

forskellige brugertyper: administrator, operator og viewer. Administratoren kan konfigurere videoserver fuldt ud. Operatoren kan konfigurere alle optioner med undtagelse af netværksindstillinger. Viewer kan vise, anvende toneoverførsler, betjene den digitale udgang samt bruge dreje/hælde-funktionen.

[Save] Delete]

O Viewer

"**Rediger bruger**" Åbn listen med brugernavnene, find brugeren og klik på **Löschen for at slette** denne bruger fra listen.

## Netværk

Alle ændringer, der foretages på denne side, fører til en genstart af systemet, så ændringerne udføres. Kontroller, at felterne er udfyldt korrekt, inden du klikker på **Speichern** 

Netværksforbindelse:

"**LAN**" LAN er forudindstillet. Anvend denne indstilling, når videoserveren er forbundet med en LAN. Flere indstillinger er påkrævet som f.eks. IP-adresse eller undernetmaske.

"**PPPoE**" Anvend denne indstilling, hvis videoserveren er tilsluttet direkte med et DSL-modem. Brugernavn og password får du fra din internetudbyder (ISP, Internet Service Providers). "**Hent automatisk en IP-adresse**" Ved enhver genstart af videoserveren tildeles en IP-adresse til denne.

"**Brug følgende IP-adresse**" Netværksdata som f.eks. IP-adressen tildeles her fast.

"**IP-adresse**" Bruges til netværksidentificering.

"**Undernetmaske**" Bruges til bestemmelse af, om målet ligger i samme undernet. Standardværdien er "255.255.255.0".

"**Standardgateway**" Dette er gatewayen, der bruges til videresendelse af data til et andet delnet.

Ugyldige gateway-indstillinger forhindrer overførslen til disse mål i forskellige delnet. **H**vis der eksisterer en Cross-link-kabelforbindelse mellem PC og videoserver, er det meget vigtigt, at du som standardgateway indtaster en IP i det samme undernetområde af videoserveren (f.eks. 192.68.0.1).

"**Foretrukken DNS-server**" Server af den primære domænebetegnelse, med hvilken hostnavnene omformes til IP-adresser.

"**Alternativ DNS-server**" Server af den sekundære domænebetegnelse til oprettelse af en reservekopi af den fortrukne DNS.

"**Anvend UPnP**" Hermed aktiveres Universal Plug and Play. Dette er en udvidelse af PnP-standarden for netværkssteder.

"**UPnP Port Forwarding TIL**" Hermed aktiveres Universal Plug and Play-Port Forwarding for netværkstjenester.

**"PPPoE"** Hvis kameraet betjenes i denne modus, skal du indtaste de følgende data fra din internetudbyder (ISP, Internet Service Providers): brugernavn, password, passwordbekræftelse

#### HTTP:

"**Godkendelse**" Der understøttes en enkel og udvidet modus.

"**HTTP-port**" Dette kan være en anden port end den forudvalgte port 80 (80, eller 1025 - 65535). Efter ændringen af porten skal brugeren informeres om ændringen, så man sikrer en succesfuld forbindelse. Hvis administratoren f.eks. ændrer Dual-Stream videoserverens HTTP-port, hvis IPadresse er 192.168.0.99, fra 80 til 8080, skal brugeren i stedet for "http://192.168.0.99" indtaste "http://192.168.0.99:8080" i webbrowseren.

"**Sekundær HTTP-port**" http-port for Stream 2

"**Adgangsnavn for Stream 1**" Adgangsnavn for MJPEG Stream 1

"Adgangsnavn for Stream 2" Adgangsnavn for MJPEG Stream 2

Eksempel (VLC Player): http://gast:gast@192.168.0.99:10050/video.mjpg

## FTP:

"FTP-port" Dette er den interne FTP-serverport. Det kan være en anden port end den forudvalgte port 21 (21, eller 1025 - 65535).

#### RTSP-overførsel:

"**RTSP godkendelse**" Godkendelsen kan være deaktiv (standard) eller i enkel hhv. udvidet modus.

Når denne er aktiveret, skal der indtastes et brugernavn og password for en gyldig bruger (f.eks. administrator) ved RTSP forbindelsesoprettelse.

OPLYSNING: RTSP-godkendelsen skal understøttes af videoafspilleren (f.eks. Realplayer 10.5).

"**Adgangsnavn for Stream 1**" Dette er adgangsnavn 1 til at oprette en forbindelse fra en klient. Codec-typen skal være MPEG4! Anvend rtsp://<IP-adresse>:RTSP-port /<Adgangsnavn 1> for at oprette en forbindelse.

"Adgangsnavn for Stream 2" Dette er adgangsnavn 2 til at oprette en forbindelse fra en klient. Codec-typen skal være MPEG4! Anvend rtsp://<IP-adresse>:RTSP-port /<Adgangsnavn 2 for at oprette en forbindelse.

Eksempel (VLC Player): rtsp://192.168.0.99:10052/live.sdp

"**RTSP-port**" Denne port kan afvige fra den forudindstillede port 554 (554, eller 1025 til 65535). Vær ved ændringer opmærksom på indtastningsformatet analog til HTTP-porten.

"**RTP-port for video**" Denne port kan afvige fra den forudindstillede port 5558. Portnummeret skal være et lige tal.

**RTCP-port for video**" Denne port skal være "RTP-port for video" plus 1.

"**RTP-port for audio**" Denne port kan afvige fra den forudindstillede port 5556. Portnummeret skal være et lige tal.

**RTCP-port for audio**" Denne port skal være "RTP-port for audio" plus 1.

Multicast: Denne indstilling kan konfigureres for Stream 1 og 2.

"Altid Multicast" Aktiver for altid at anvende Multicast.

"**Multicast gruppeadresse**" Specificerer en gruppe af IP-hosts, som tilhører denne gruppe

"**Multicast Video Port**" Denne port kan afvige for den forudindstillede port 5560. Portnummeret skal være et lige tal.

"**Multicast RTCP Video Port**" Denne port skal være "Multicast Video Port" plus 1.

"**Multicast Audio Port**" Denne port kan afvige for den forudindstillede port 5562. Portnummeret skal være et lige tal.

"Multicast RTCP Audio Port" Denne port skal være "Multicast Audio Port" plus 1. "**Multicast TTL**" Time to Live

Hvis du opretter en portvideresendelse i en router, skal altid alle ports videresendes (RTSP + HTTP). Dette er nødvendigt for en succesfuld kommunikation.

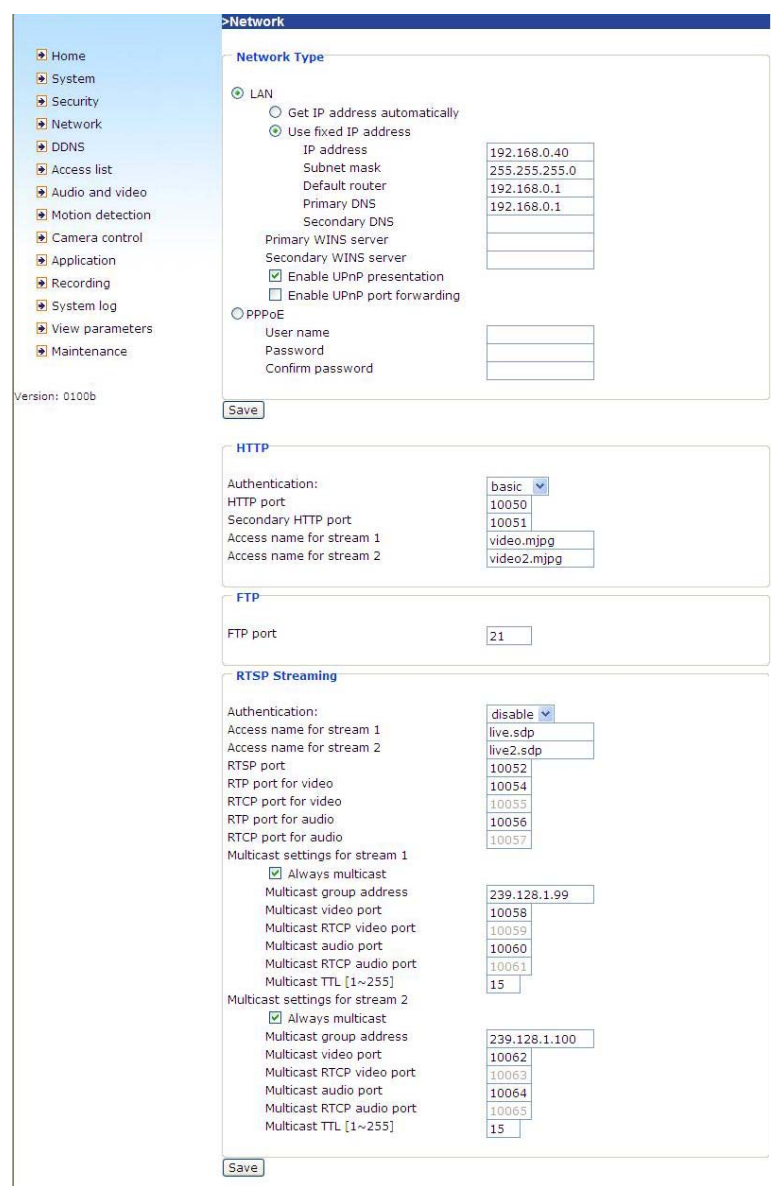

<URL> http://<Videoserver>/setup/network.html <Videoserver> er videoserverens IP-adresse eller hostnavn.

## DDNS-indstillinger

"**Aktiver DDNS**" Med denne option aktiveres DDNS-funktionen.

"**Tjenesteudbyder**" Listen over udbydere indeholder fire hosts, som tilbyder DDNS-tjenester. Opret en forbindelse med tjenesteudbyderens website for at være sikker på, at tjenesten tilbydes.

"**Hostnavn**" For at kunne anvende DDNS-tjenesten skal dette felt udfyldes. Indtast hostnavnet, som er registreret ved DDNS-serveren.

"**Brugernavn/E-mail**" Brugernavnet og E-mailadressen skal indtastes i feltet for at oprette en forbindelse med DDNS-serveren eller for at informere brugerne om den nye IP-adresse. Oplysning: Hvis der i dette felt indtastes "Brugernavnet", skal der i det næste felt indtastes "Passwordet". "**Password**" For at kunne bruge DDNS-tjenesten skal du indtaste passwordet eller tasten.

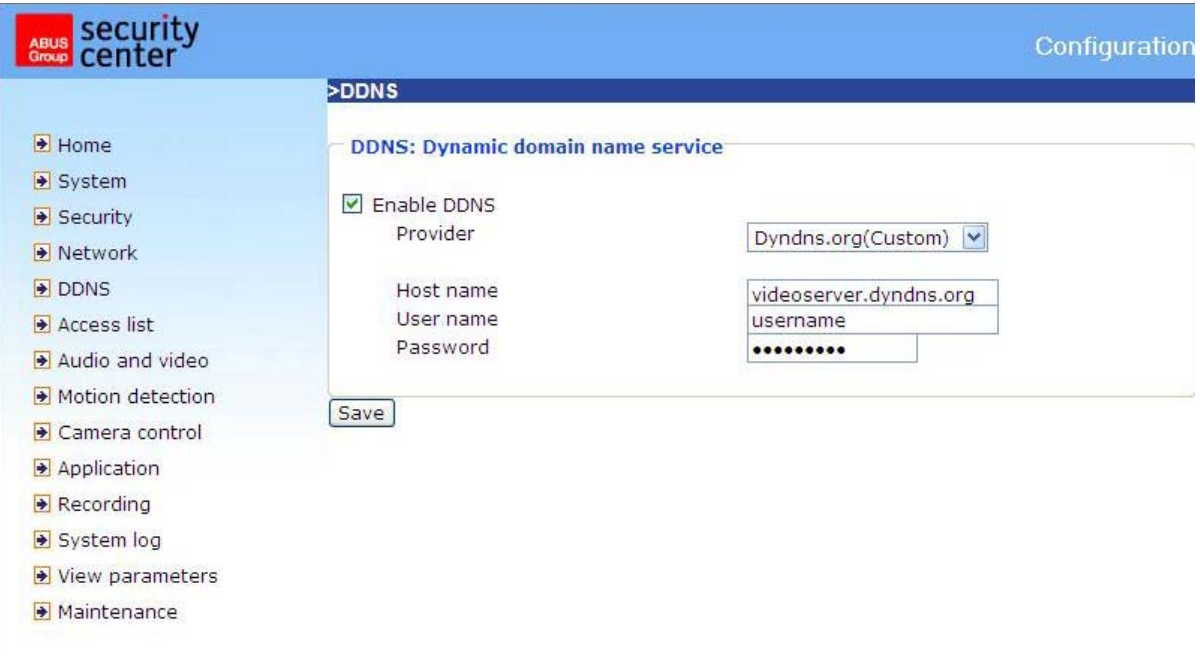

<URL> http://<Videoserver>/setup/ddns.html <Videoserver> er videoserverens IP-adresse eller hostnavn.

## Adgangsliste

"**Tilladte IP'er**" Her indtastes IP-området med de accepterede IP'er og tilføjes til adgangslisten. Som fabriksindstilling accepteres alle IP'er. Slet hele området ved behov.

"**Start-IP-adresse**" Indtast her den første adresse for det ønskede område.

"**End-IP-adresse**" Indtast her den sidste adresse for det ønskede område.

"**Slet tilladte IP'er**" Slet her de ønskede områder fra adgangslisten.

"**Blokerede IP'er**" Her fastlægges de IP-områder, der skal blokeres.

"**Slet blokerede IP'er**" Her kan du slette blokerede IP-områder.

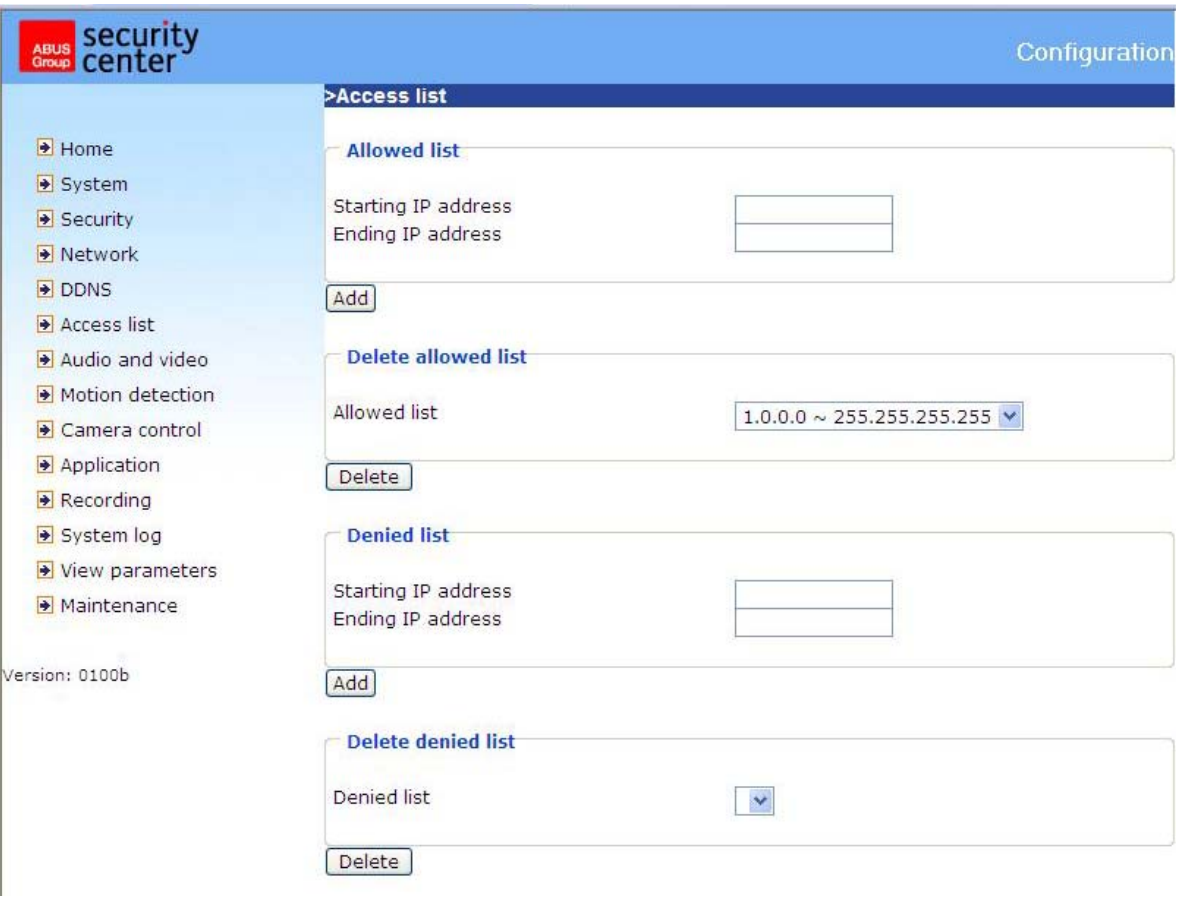

<URL> http://<Videoserver>/setup/accesslist.html <Videoserver> er videoserverens IP-adresse eller hostnavn.

## Video og audio

Denne videoserver understøtter Dual-Stream for videodata. For audiodata er der kun en mulig indstilling til rådighed.

Video

"**Tekstvisning**" Teksten optræder i den sorte bjælke over videovinduet med et tidsstempel. Dette tidsstempel (dato og af klokkeslæt) leveres af videoserveren, hvorved denne dato og klokkeslættet vedligeholdes af et indbygget realtime-ur.

"**Farve**" Vælg mellem farve- og sort/hvid-fremstilling.

"**Hældning**" Til lodret rotering af videobilledet.

"**Spejling**" Til vandret rotering af videobilledet.

"**Modulation**" Vælg PAL, NTSC eller Auto alt efter kameratype. Efter ændringen af modulationstypen skal videoserveren genstartes.

"**Framemodus**" Hvis framemodus er aktiveret, omdanner videoserveren halvbilleder til fuldskærmsbilleder.

"Komprimierung" JPEG- eller MPEG-4-komprimering står til rådighed

"**Billedstørelse**" Der er fire optioner for de tre videostørrelser. "176x144", "352x288" og "704x576" for PAL; "176x120", "320x240" og "704x480" for NTSC.

"**Netfrekvens**" Fluorescerende lys pulserer med netfrekvens. Tilpas netfrekvensen for at eliminere denne pulseren i billedet.

Der er tre afhængige parametre til indstilling af videoydelsen.

"**Maksimal billedrate**" Med denne indskrænkes den maksimale billedskiftefrekvens, og den kan kombineres med "Videokvalitetsindstilling" og "Nøgle-billedinterval" for at optimere brugen af båndbredde og videokvaliteten. Hvis brugeren vil fastlægge brugen af båndbredde uafhængigt af videokvaliteten, skal man vælge "**Fast bitrate**" og den ønskede båndbredde. Videokvaliteten kan være påvirket, når billederne bevæges hurtigt, fordi der sendes med maksimal billedskiftefrekvens inden for den begrænsede båndbredde. Til sikringen af videokvaliteten (kvantiseringsraten) uafhængigt af netværket skal der derfor bruges mere båndbredde for at kunne klare den maksimale billedgentagelsesrate, når der sendes drastisk skiftende billeder.

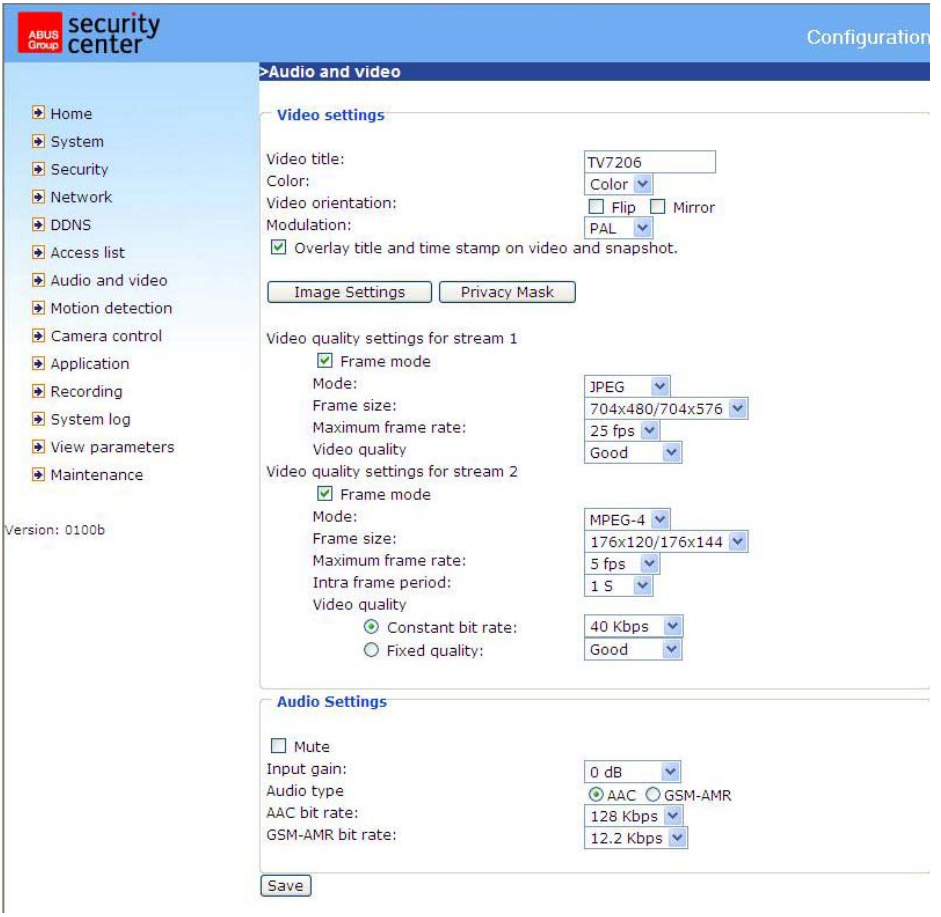

#### Billedindstillinger

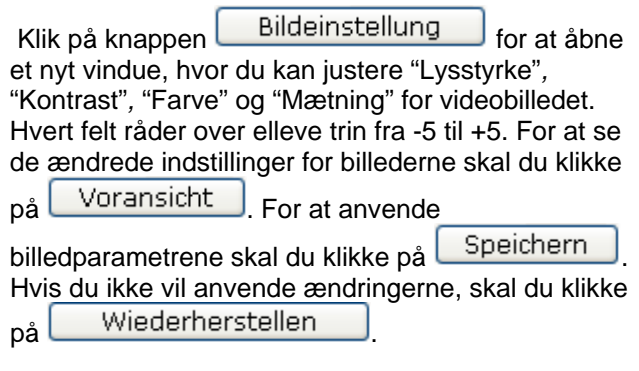

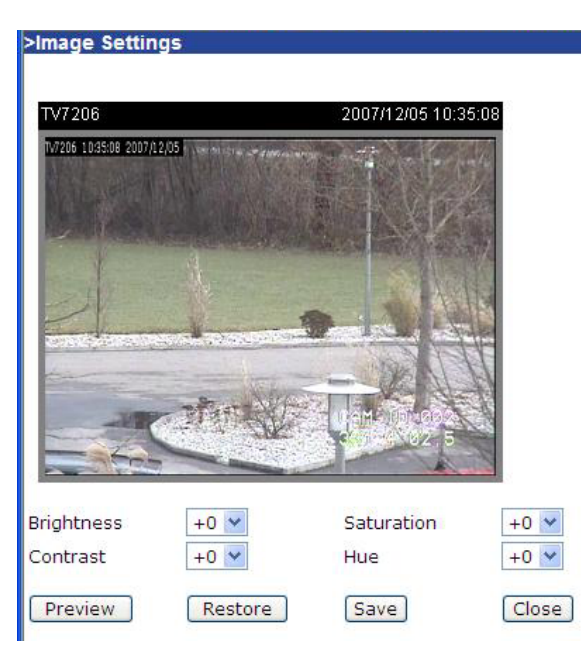

#### Privatzonemaskering

Med denne funktion kan områder i videobilledet fjernes. Der kan markeres maks. 5 vilkårligt store områder.

Aktiver først denne funktion ved at sætte et flueben ved "Aktiver privatzonemaskering".

Med knappen "Ny" oprettes et nyt vindue, størrelsen kan tilpasses efterfølgende. Tryk på "Gem" for at anvende indstillingerne.

### **1** Oplysning!

Denne funktion bør ikke aktiveres, hvis der er tilsluttet drejelige kameraer.

#### **1** Oplysning

Denne funktion kan kun konfigureres, hvis man anvender MS Internet Explorer som browser (ActiveX Modus).

#### <URL>

http://<Videoserver>/setup/privacy.html <Videoserver> er videoserverens IP-adresse eller hostnavn.

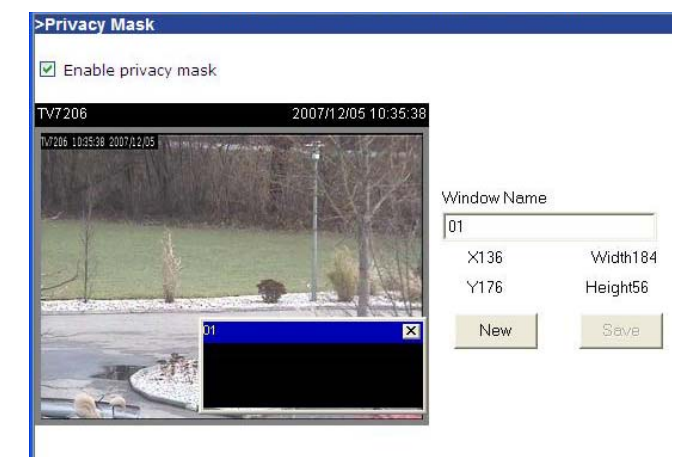

#### Audio-indstillinger

"**Indgangsforstærkning**" Regulerer forstærkningen af audioindgangssignalet

**"Lydløs"** Deaktivering af audioindgangen

"**Audiotype**" Her vælger du audiotypen og den ønskede bitrate.

"**AAC**" (Advanced Audio Coding) Særlig codec for audiodatakomprimering i MPEG4.

"GSM-AMR" (Global System for Mobile Communications - Adaptive Multi Rate) Sprogcodec i GSM-mobilnettet.

## Bevægelsessensor

"**Aktiver bevægelsesalarmen**" Vælg denne option for at aktivere bevægelsesgenkendelsen.

neu Klik på denne knap for at tilføje et nyt vindue. Der kan være maks. tre vinduer på samme tid. For at genindstille vinduesstørrelsen eller for at flytte topbjælken skal du klikke på vinduesrammen med venstre musetast, holde den nede og trække den med cursoren til den ønskede størrelse. Ved at klikke på 'x' i øvre højre hjørne lukkes vinduet.

**Speichern** Klik på denne knap for at gemme de pågældende indstillinger for vinduet. Alt efter billedvariation stiger eller falder en grafikbjælke. En grøn bjælke betyder, at billedvariationen ligger under overvågningsniveauet, mens en rød bjælke gør opmærksom på, at billedvariationen befinder sig over overvågningsniveauet. Hvis bjælken vises med rødt, vises den genkendte vindue ligeledes med en rød kant. Går man tilbage til hjemmesiden, bliver det overvågede vindue fjernet. Den røde ramme vil dog stadig blive vist, så snart der genkendes en bevægelse. "**Vinduenavn**" Teksten vises i toppen af vinduet.

"**Følsomhed**" Følsomhed ved forandringer i billedforløbet (f.eks.: Høj følsomhed: Udløsning ved lav billedforandring).

"**Procent**" Genkendelig objektstørrelse (lav genkender små objekter, stor genkender kun store objekter)

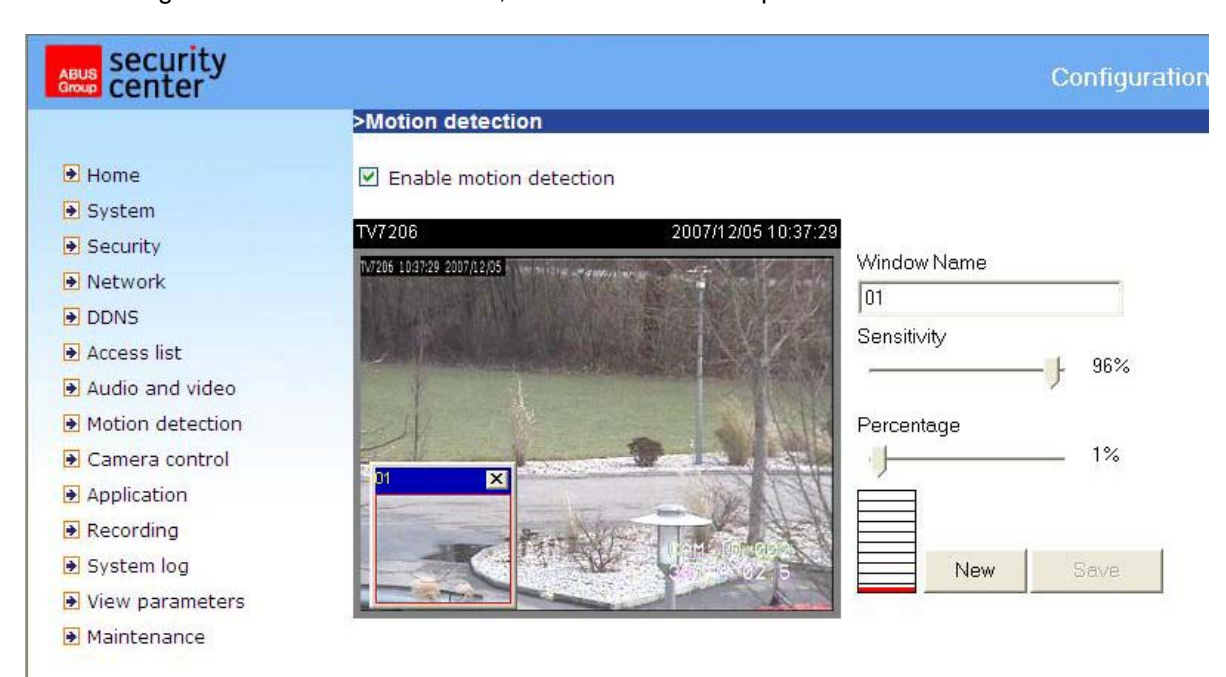

Det efterfølgende billede viser skærmen, efter man har klikket på **Speichern** 

<URL> http://<Videoserver>/setup/motion.html <Videoserver> er videoserverens IP-adresse eller hostnavn.

# **1** Oplysning

Denne funktion kan kun konfigureres, hvis man anvender MS Internet Explorer som browser.

## Kamerastyring

På denne menuside kan styringen af dreje-/hælde-/zoomkameraer (PTZ-kameraer) konfigureres.

#### RS485-indstillinger

**Deaktiv** PTZ-styringen er deaktiveret. På startsiden vises der ikke noget styringsfelt. **PTZ-kamera** Styringen er aktiv. På startsiden vises knapperne for styringen. **Transparent http-tunnel** I denne modus videresender videoserveren UART-kommandoer, som er blevet genereret af brugeren, af en http-tunnel.

**Aktiver PTZ-tunnel** Hvis denne funktion aktiveres, deaktiveres standard CGI-kommandoerne, og kameraet styres af en http-tunnel.

Kamera-ID, PTZ-driver (protokol), baudrate, databits, stopbits og paritet skal indstilles passende til PTZ-kameraet.

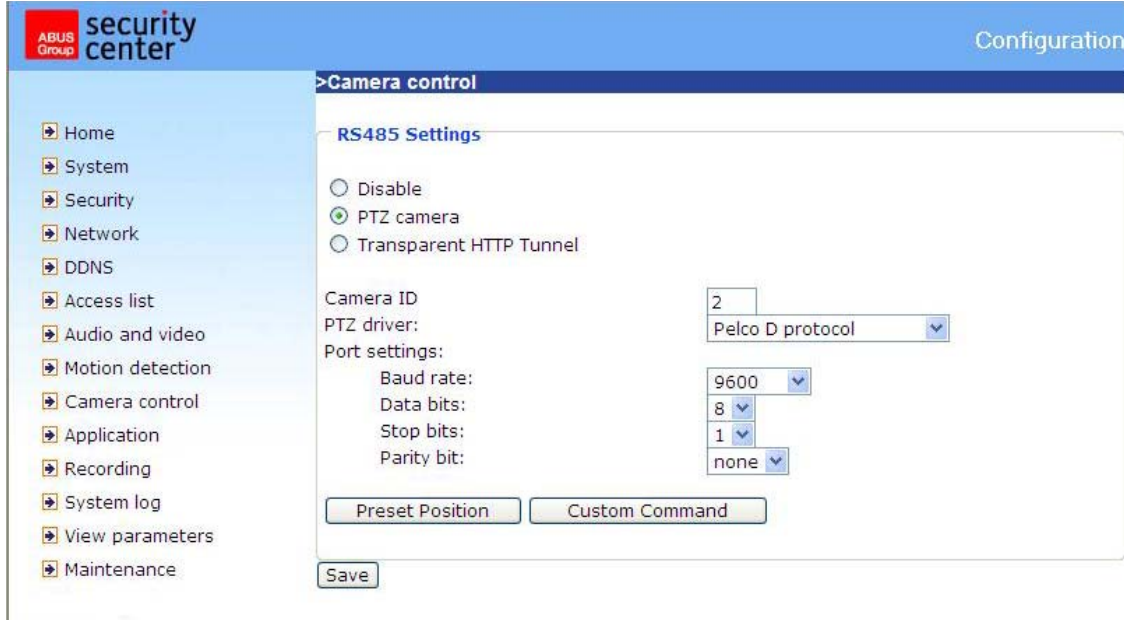

#### Forudindstillede positioner

Brugeren kan indstille op til 20 forudindstillede positioner, som gemmes i Domens interne hukommelse. Efter indstillingen af positionen, tildelingen af et navn og tilføjelsen vises positionen i listen. Positionen vises også på valglisten på videoserverens startside.

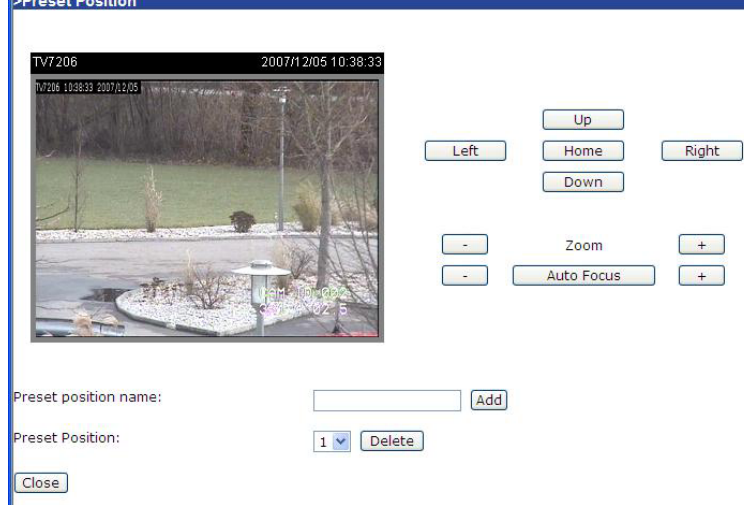

#### Brugerndefinerede kommandoer

I det øvre område af denne menuside kan du indtaste brugerdefinerede kommandoer for standardknapperne, som f.eks. "Op", "Ned", osv. Disse kommandoer består normalt af HEX-tal (f.eks. se protokoldokumentation af din speeddome).

Desuden kan på videoserverens startside tilføjes op til 5 brugerdefinderede kommandoer via ekstra knapper. I venstre felt tildeler du knappens navn, og i højre felt indtaste du kommandoen. Således kan funktioner som f.eks. "OSD-menu" eller "Start Tour 1" konfigureres (se appendiks: Domestyrekommandoer for TV7600-TV7604).

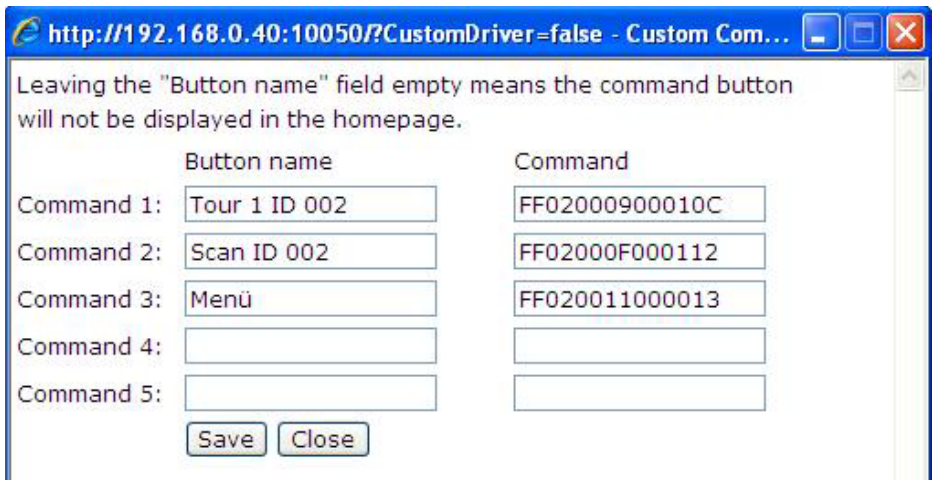

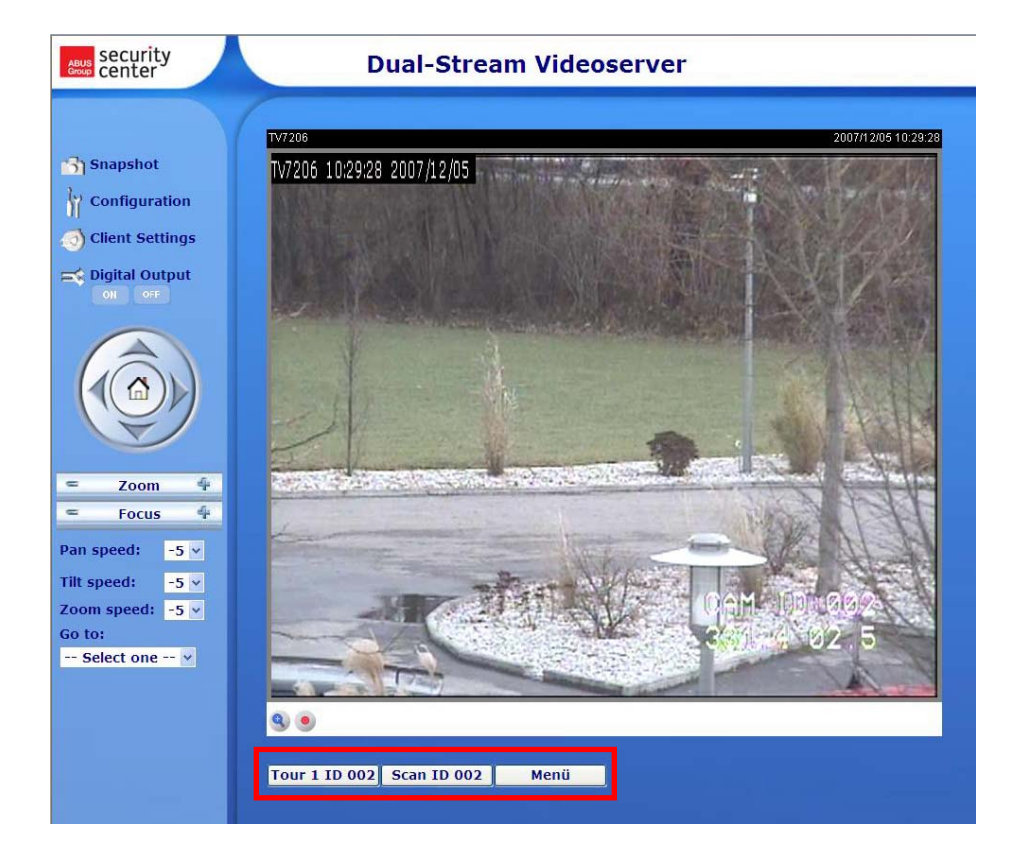

## Anvendelse

Anvendelseskonfigureringen består af 3 dele: Hændelse, Server og Medium. For at indstille en anvendelseshandling skal der som det første konfigureres området "Medium", derefter området "Server" og til sidst området "Hændelse". Områder beskrives i denne rækkefølge. Der kan maks. oprettes 3 hændelser, 5 serverposteringer og 5 medieposteringer.

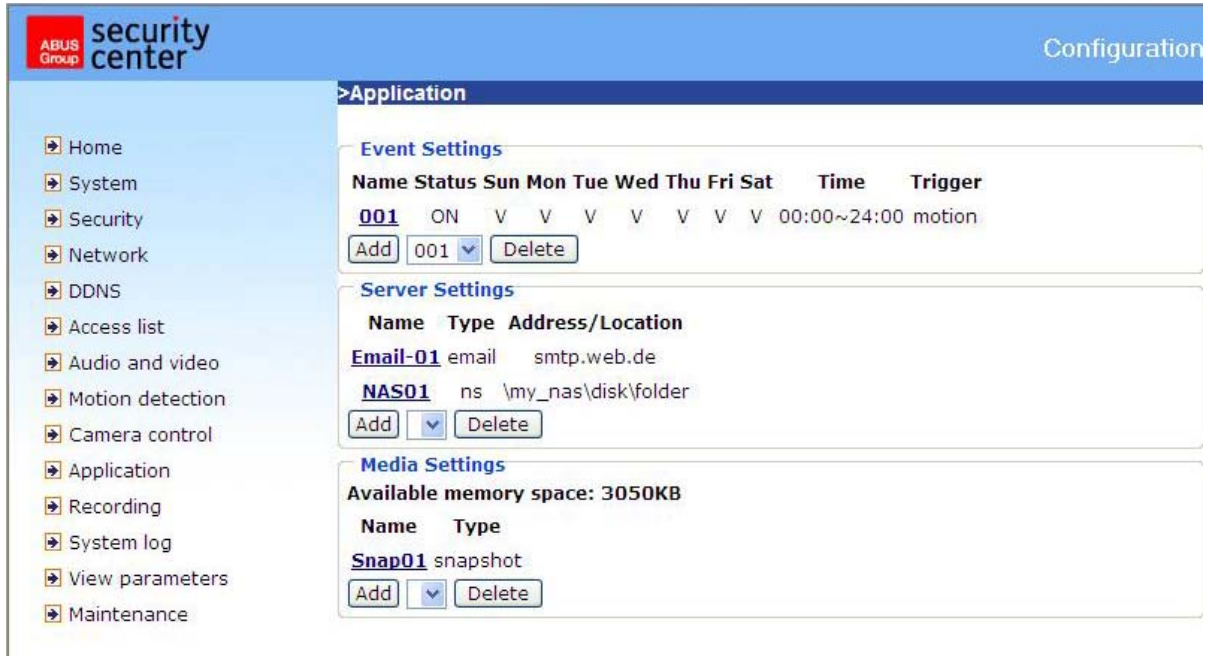

<URL> http://<Videoserver>/setup/application.html <Videoserver> er videoserverens IP-adresse eller hostnavn.

#### Medien

"Mediumnavn" Tydeligt navn for mediet. Der findes 3 forskellige medietyper: Momentoptagelse, Videoclip og System-Log.

#### *Momentoptagelse*

"Kilde" Optagelsen kan foretages fra Video-Stream 1 eller 2

"**Send foralarmbilleder**" Antal af momentoptagelser af en hændelse

"**Send efteralarmbilleder**" Antal af momentoptagelser efter en hændelse

"**Filnavn-tilføjelse**" Indtast her en betegnelse, der kommer til at stå foran momentoptagelsens filnavn. "**Tilføj dato og klokkeslæt til filnavnet**" Med denne option forsynes den optagede momentoptagelse med dato og klokkeslæt, så man nemt kan adskille momentoptagelsens filnavne enten i den sekventielle eller den hændelsesstyrede drift. For eksempel

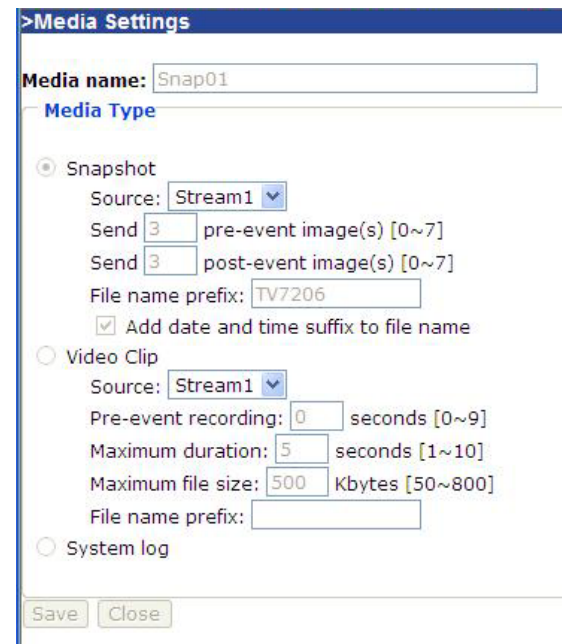

betyder "video@20030102030405.jpg", at JPEG-billedet blev optaget den 2. januar 2003 klokken 3.04 og 5 sekunder. Hvis denne tilføjelse undlades, opdateres filen med betegnelsen "video.jpg" efter det indtastede tidsinterval ved den eksterne FTP-server.

#### *Videoclip*

"Kilde" Optagelse kan ske fra Video-Stream 1 eller 2.

**"Foralarm-optagelse"** Foralarm-optagelselsinterval i sekunder (maks. 10 sekunder)

**"Maks. varighed"** Maks. varighed pr. fil (maks. 10 sekunder)

**"Maks. filstørrelse"** Maks. størrelse af filer i kByte (maks. 800 kByte)

"**Filnavn-tilføjelse**" Indtast her en betegnelse, der kommer til at stå foran momentoptagelsens filnavn.

### *System-Log*

Sender det aktuelle System-Log-indhold.

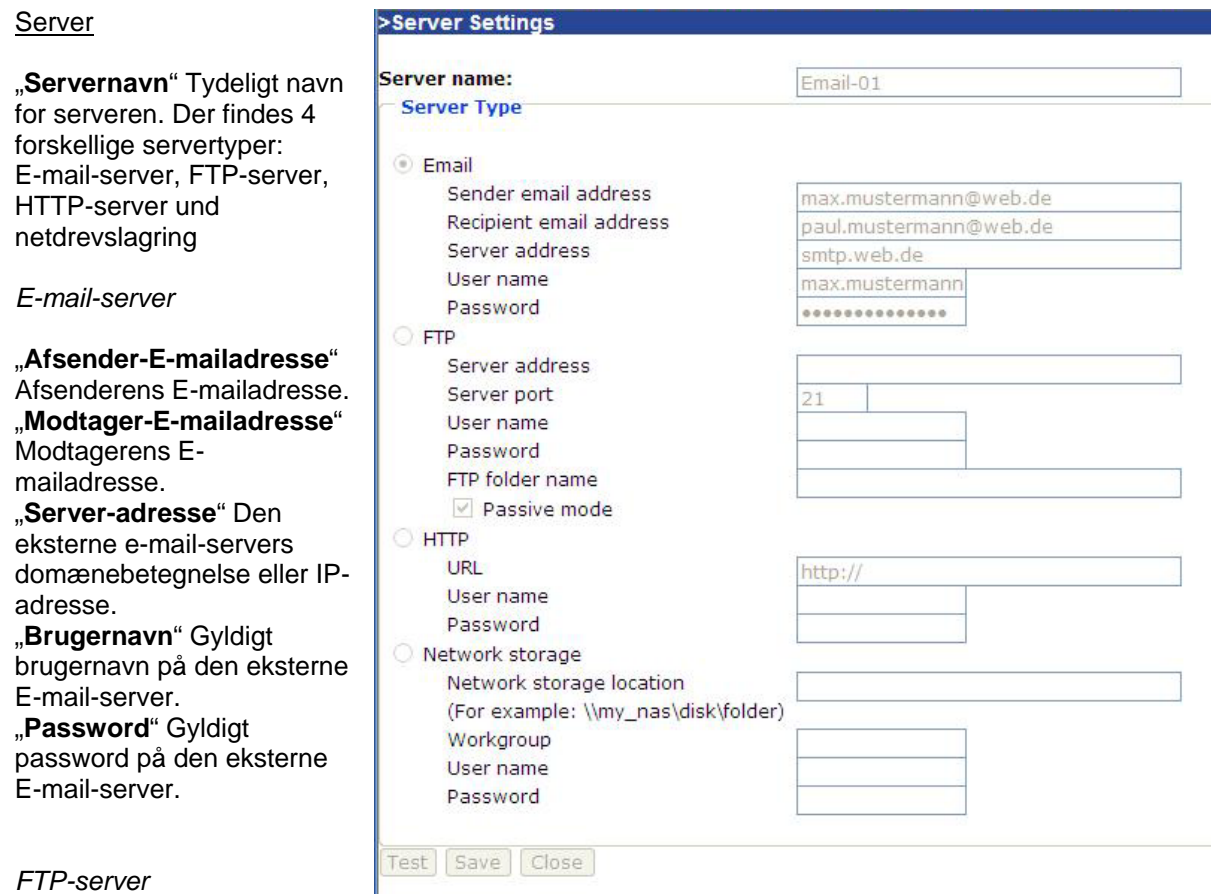

#### *FTP-server*

"**Server-adresse**" Den eksterne FTP-servers domænebetegnelse eller IP-adresse.

"**Serverport**" Denne port kan være en anden end standardport 21. Brugeren kan ændre denne parameter fra 1 til 65.535.

"**Brugernavn**" Gyldigt brugernavn på den eksterne FTP-server.

"**Password**" Gyldigt password på den eksterne FTP-server.

"**Remote-mappenavn**" Gyldig mappe på den eksterne FTP-server. Tegnsættet skal stemme overens med den i den eksterne FTP-server. Nogle FTP-servere accepterer ikke en skråstreg foran stibetegnelsen uden afbildning af den virtuelle sti. Yderligere oplysningerne finder du i vejledningen

om den eksterne FTP-server. Mappeprivilegiet skal åbnes, hvis man vil uploade.

"**Passivmodus**" Aktivering af passivmodus for FTP-overførslen. Denne teknik anvendes, hvis klienten ikke er tilgængelig for serveren (f.eks. klient bag ved router, firewall).

*HTTP-Server* 

"**URL**" URL for media-upload

"**Brugernavn**" Gyldigt brugernavn på den eksterne HTTP-server.

"**Password**" Gyldigt password på den eksterne HTTP-server.

#### *Netdrev*

"Netdrev lagringssted" Sti af et netdrev for media-upload "**Arbejdsgruppe**" Arbejdsgruppe for netdrevet "Brugernavn" Gyldigt brugernavn til netdrevet. "**Password**" Gyldigt password til netdrevet.

Efter indtastningen af serverdata kan forbindelsen til denne server testes med knappen "Test". Resultatet vises i et separat vindue.

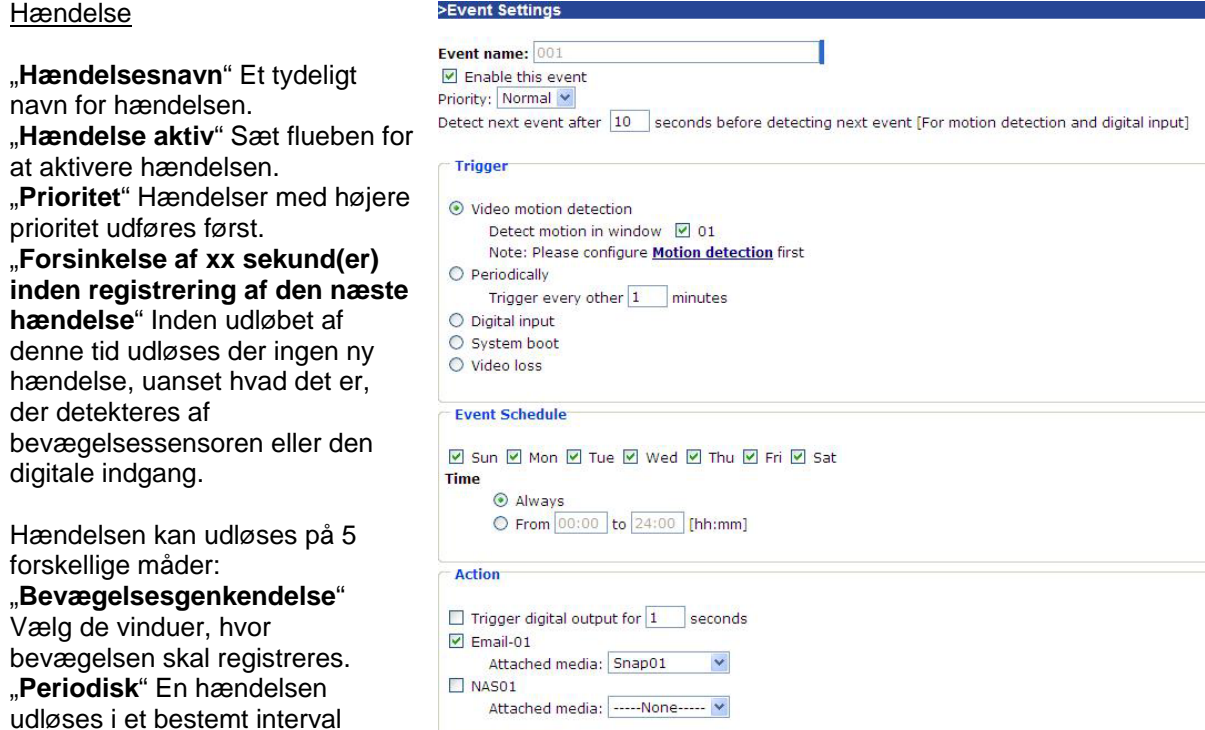

"**Digital indgang**" En hændelse udløses af den digitale kontaktindgang.

"**Systemgenstart**" En hændelse udløses af systemgenstarten.

"**Mistet videosignal**" En hændelse udløses af et mistet videosignal.

Save | Close |

#### *Hændelse kalender*

(enhed i minutter).

"**Søn**" ~ "**Lør**" vælger ugedagene til udførelse af en hændelse. "**Altid**" Aktiverer hændelsen til enhver tid. "Fra" ~ "til" Hændelsen er tidsmæssigt begrænset.

#### *Handling*

"**Aktiver digital udgang i xx sekunde(r)**" Ved udløsningen af hændelsen fjernes den digitale udgang i en bestemt tid fra sin normaltilstand (åben eller lukket).

"**Server [navn]**" På en bestemt server sendes det selekterede medium (f.eks. sendes momentoptagelse på e-mail).

# **Optagelse**

Videoserveren understøtter optagelsen af videodata på et netdrev. Der kan konfigureres maks. 2 optagelsesposteringer, dog skal der først konfigureres et drev under Anvendelse / Server / Netdrev.

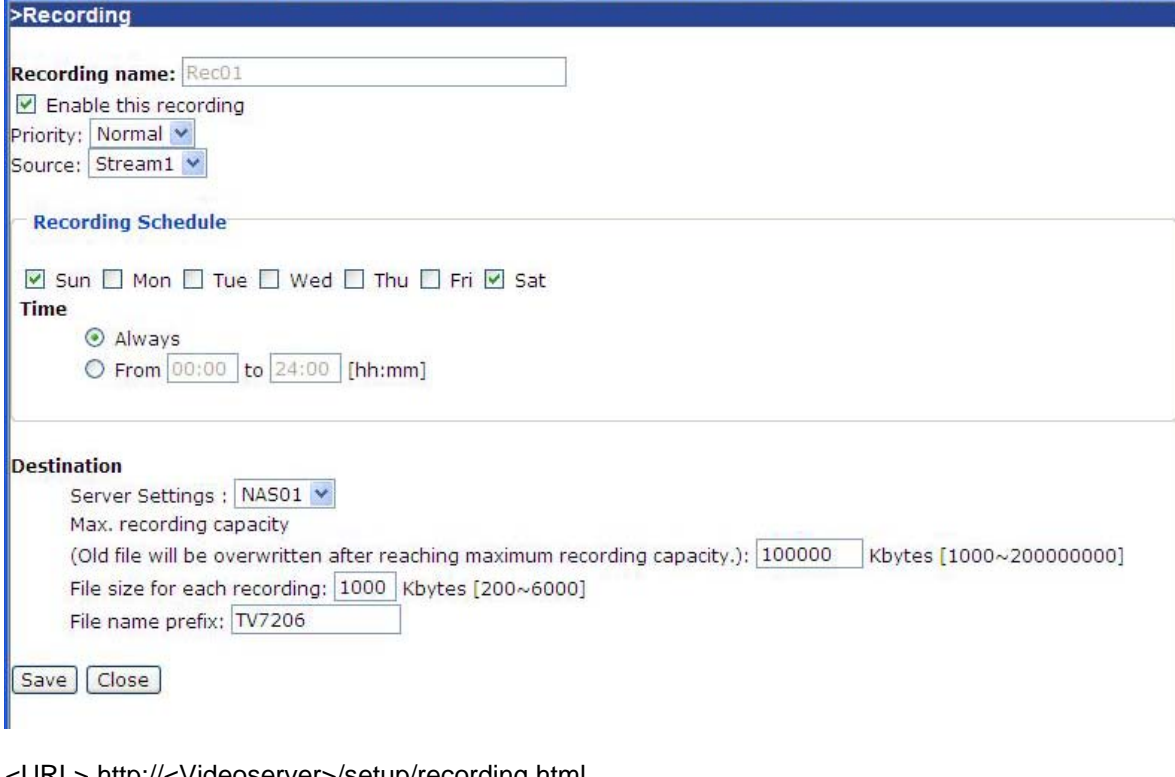

<URL> http://<Videoserver>/setup/recording.html <Videoserver> er videoserverens IP-adresse eller hostnavn.

"**Optagelsespostering**" Et tydeligt navn for en optagelsespostering.

"**Aktivering optagelse**" Sæt et flueben for at aktivere optagelsespostering.

"**Prioritet**" Optagelser med højere prioritet udføres først.

"Kilde" Optagelsen kan foretages fra Video-Stream 1 eller 2.

"**Søn**" ~ "**Lør**" Vælger ugedagene til udførelse af optagelsen.

"Altid" Aktiverer optagelsen til enhver tid.

"**Fra**" ~ "**til**" Optagelsen er tidsmæssigt begrænset.

"Mål" Et af de maks. 2 oprettede netdrev.

"**Absolut ringoptagelsesstørrelse**" Maks. størrelse af ringoptagelsen i kByte.

"**Størrelse pr. fil**" Efter den maksimale filstørrelse er opnået (i kByte), skrives en ny fil. Efter den maksimale størrelse af ringhukommelsen er opnået, slettes den ældste fil.

"**Filnavn-tilføjelse**" Betegnelsen stilles foran filnavnet for at vise forskellen til data på netdrevet.

## Logfil

Klik på dette link på konfigureringssiden for at vise systemprotokolfilen. Filens indhold giver brugbare informationer om konfigureringen og forbindelsen efter systemstarten. Logfilens standard er RFC 3164. Hvis du anvender en ekstern Linux-server med "syslogd service", skal du bruge optionen "-r" for at aktivere modtagelsen af logs fra remote-pc'er. Du kan også sende data til en logserver. Aktiver hertil optionen "Remote protokol", og indtast serverens IP-adresse og portnummer.

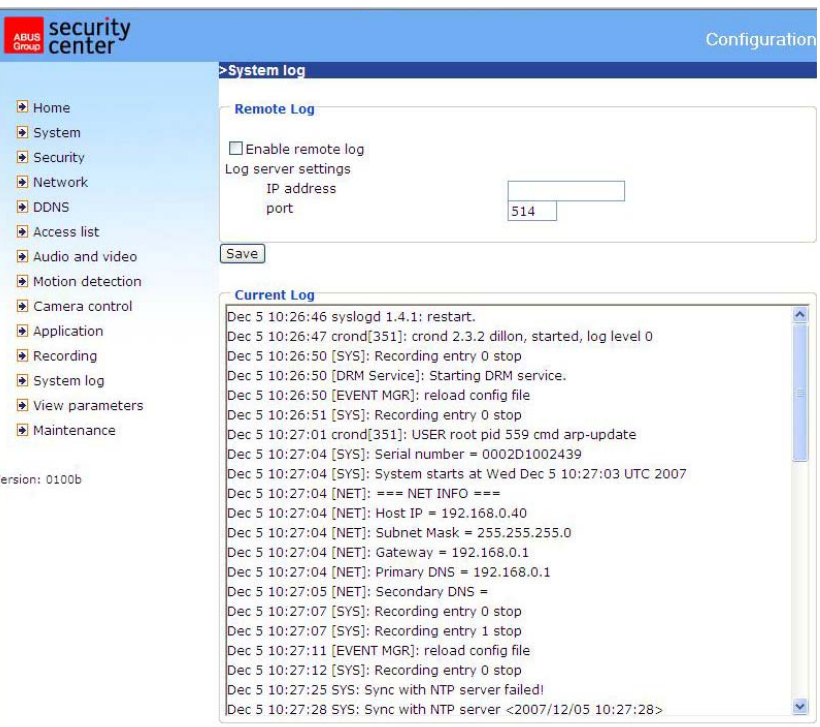

<URL> http://<Videoserver>/setup/syslog.html <Videoserver> er videoserverens IP-adresse eller hostnavn.

## Vis parametre

Klik på dette link på konfigureringssiden for at vise alle systemets parameterset.

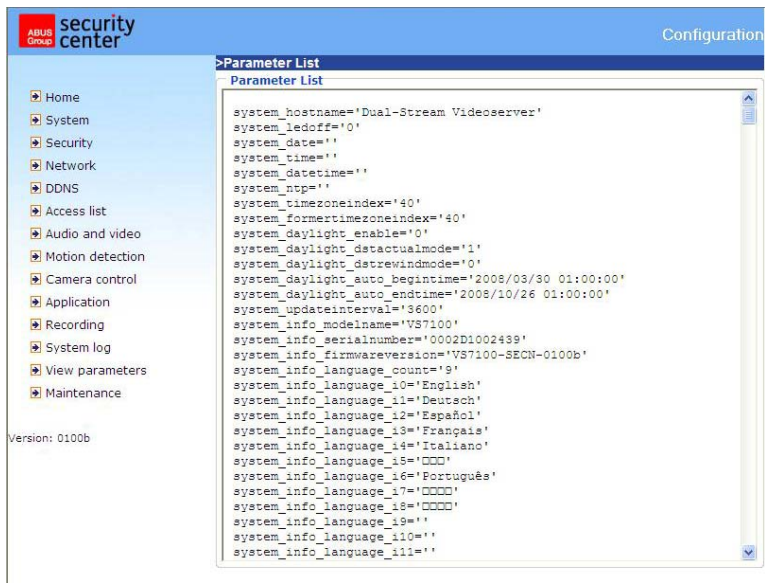

<URL> http://<Videoserver>/setup/parafile.html <Videoserver> er videoserverens IP-adresse eller hostnavn.

### **Administration**

#### **Systemgenstart**

Klik på knappen for at genstarte systemet.

#### Gendan

Alle indstillinger bortset fra netværksindstillingerne eller sommertidsindstillingerne kan nulstilles til fabriksindstillingerne.

#### Hente/eksportere sommertid

Hente… Sommertid-konfigureringsfil overføres til videoserveren. Eksport … Eksporter sommertid-konfigureringsfil.

#### Firmware-opdatering

Her kan du ligesom i opdateringen med installationsassistenten opdatere videoserverens firmware. Det nyeste firmware finder du på www.abus-sc.com. Vælg opdateringsfilen (flash.bin), og tryk på knappen UPDATE. Opdateringen er færdig efter kort tid. Efter den afsluttende genstart af kameraet kører kameraet efterfølgende med den nyeste firmware.

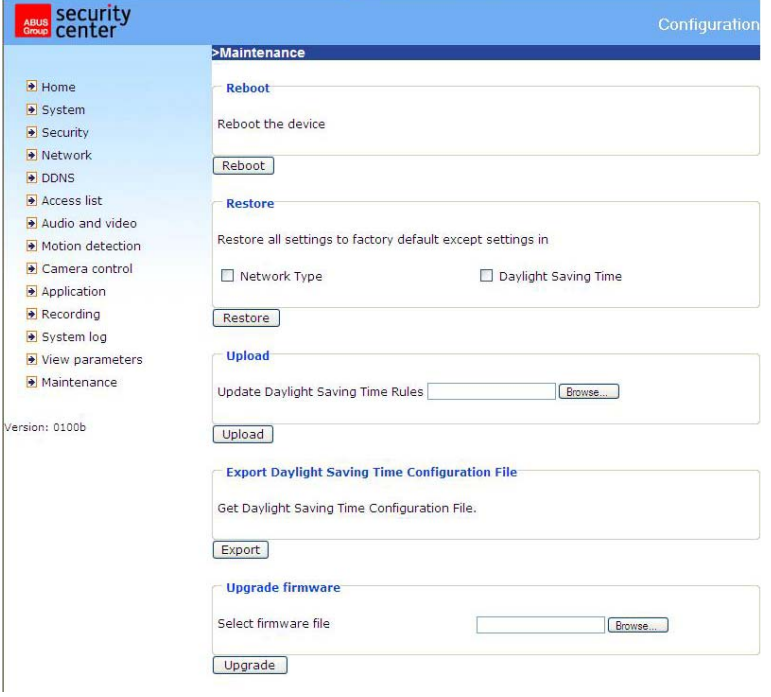

<URL> http://<Videoserver>/setup/maintain.html <Videoserver> er videoserverens IP-adresse eller hostnavn.

# **Appendiks**

## A. Problemløsning

#### Status LEDer

Tilstand LED-farve<br>Hentning af systemet efter spændingsforsyning Grøn LED Bootproces<br>
Efter netværkssetup (system aktiv)<br>
Efter netværkssetup (system aktiv)<br>
Grøn og rød LED 1 Hz og rø Efter netværkssetup (system aktiv) Blinkende grøn LED 1 Hz og rød LED tændt<br>Under firmware-opdatering Blinkende grøn LED 1 Hz og hurtigt blinkende

Grøn LED blinker 2 gange, rød LED tændt varigt Blinkende grøn LED 1 Hz og hurtigt blinkende rød LED

#### Nulstilling og gendannelse

På bagsiden af videoserveren er der en kontakt (indvendig). Med denne kontakt nulstilles systemet eller de forudindstillede fabriksindstillinger gendannes.

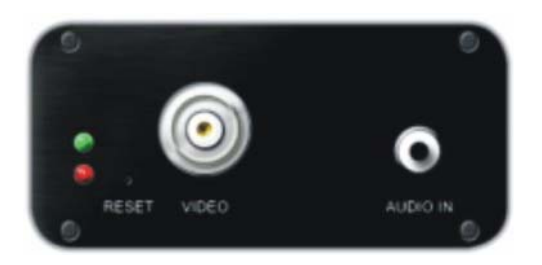

'N Ved gendannelsen af de forudindstillede fabriksindstillinger for parametrene slettes tidligere indstillinger. Systemet kan nulstilles eller gendannes.

NULSTLLING: Tryk på Reset-tasten med en spids genstand.

#### GENDANNELSE:

- 1. Tryk og hold knappen nede med en spids genstand.
- 2. Vent, indtil alle LEDer blinker hurtigt.
- 3. Slip Reset-tasten.

## B. Hyppigt stillede spørgsmål

F. Hvad skal jeg gøre, hvis jeg har glemt mit password?

A. Adgangen til Dual-Stream videoserveren kræver en godkendelse. Hvis du er en af de administrerende brugere, skal du henvende dig til administratoren. Hvis du er administrator, er der ingen mulighed for at genfinde root-passwordet. Den eneste mulighed for igen at få adgang til Dual-Stream videoserveren består i at trykke på Reset-tasten på bagsiden af apparatet for at gendanne de forudindstillede fabriksindstillinger for parametrene og konfigurere systemet herefter igen.

F. Hvorfor vises der ingen video af kameraet efter godkendelsen?

- A. Dette problem kan have forskellige årsager:
- 1. Nedsæt sikkerhedsniveauet for Internet Explorer for at muliggøre en installation af plug-ins.
- 2. Hvis fejlen optræder igen, arbejder brugerne måske på et højere niveau, end systemet tillader.
- F. Hvad skal plug-in bruges til?

A. Den plug-in, som Dual-Stream videoserveren stiller til rådighed, bruges til at vise videostreams i Internet Explorer. Hvis dit system ikke tillader installation af plug-in-software, skal sikkerhedsniveauet i webbrowseren nedsættes. Det anbefales, at du henvender dig til din netværksadministrator.

F. Hvorfor er der forskelle mellem tidsstemplet og system-klokkeslættet på PC'en eller notebook? A. Tidsstemplet baserer sig på systemklokkeslættet i Dual-Stream videoserveren. Dette bibeholdes af et indre realtime-ur og kan synkroniseres automatisk med en tidsserver, hvis Dual-Stream videoserveren er tilsluttet til internettet og denne funktion er aktiveret. Forskelle på flere timer stammer fra tidszoneindstillingen.

F. Hvor mange brugere kan se videoen på samme tid?

A. Antallet af brugere er begrænset til 20. Videokvaliteten afhænger dog af netværksbåndbredden.

F. Hvor hurtig er Dual-Stream videoserverens billedrate?

A. MPEG4-codec kan internt bearbejde 25 billeder per sekund. Den samlede ydelse afhænger derimod af forskellige koefficienter:

- 1. Datagennemløb i netværket.
- 2. Båndbredde til fælles anvendelse.
- 3. Antallet af brugere.

4. Tydeligvis "komplicerede" objekter medfører større billedfiler.

5. Dine PC-indstillinger, som er grundlaget for billedvisningen.

Generelt kan overførselsraten i et almindeligt lokalt netværk opnå over 200 kilobytes pr. sekund og ca. 10 til 20 billeder pr. sekund.

F. Hvordan kan adgangen til videostreams af Dual-Stream videoserveren gøres så sikker som muligt? A. Dual-Stream videoserveren er blevet udviklet til overvågningsformål og råder over mange fleksible grænseflader. Brugergodkendelsen og den særlige bekræftelse ved installationen kan forhindre uautoriseret adgang til Dual-Stream videoserveren. Du kan også ændre HTTP-porten til et ikkeoffentligt nummer. Kontroller systemprotokollen for at opdage unormal aktivitet og for at finde mulige årsager.

F. Videoserveren er blevet konfigureret korrekt, men adgangen til kameraet via http-protokollen og RTSP-protokollen nægtes.

A. Kontroller, at de pågældende porte (forudindstillet: port 80 og 554) er blevet frigivet i evt. anvendte routere eller firewallen (BEGGE!). Test også netværksprotokollen "Ping" (Windows indtastningsopfordring: ping <IP-adresse>).

F. Videoserveren er tilsluttet til netværket via en router. Men adgangen til videoserveren nægtes. A. Hvis videoserveren skal tilsluttes til nettet via en router (gateway), er det nødvendigt at tildele en gateway-IP (standard-router). Dette er kun muligt, hvis du i første omgang tilslutter og konfigurerer videoserveren direkte via et Cross-link-kabel (kun deaktiv ved DHCP).

F. Videoserveren befinder sig med en lokal IP bag ved en router. Hvordan kan man få adgang til denne videoserver fra internettet?

A. Routeren får ved modemopkoblingen (f.eks. DSL) en offentlig, for alle synlig IP. Videresendelse af f.eks. en http-forespørgsel fra internettet går som udgangspunkt til denne offentlige IP. Routeren skal nu konfigureres på en sådan måde, at denne forespørgsel videresendes til den lokale IP. Læs mere om følgende begreber i din routerhåndbog: NAT (Network Adress Translation, IP forwarding, IPserver)).

## C. URL-kommandoer

For some customers who already have their own web site or web control application, the Network Videoserver can be easily integrated through convenient URLs. This section lists the commands in URL format corresponding to the basic functions of the Network Videoserver.

### **Get server parameter values**

Note: This request require administrator access Method: GET/POST

Syntax: http://<servername>/cgi-bin/admin/getparam.cgi?[<parameter>] [&<parameter>…]

where the <parameter> should be <group>[\_<name>] or <group>[.<name>] If you do not specify the any parameters, all the parameters on the server will be returned. If you specify only <group>, the parameters of related group will be returned.

When query parameter values, the current parameter value are returned. Successful control requests returns parameter pairs as follows. Return:

HTTP/1.0 200 OK\r\n Content-Type: text/html\r\n Context-Length: <length>\r\n \r\n <parameter pair> where <parameter pair> is <parameter>=<value>\r\n [<parameter pair>]

<length> is the actual length of content.

Example: request IP address and it's response Request: http://192.168.0.123/cgi-bin/admin/getparam.cgi?network\_ipaddress

Response: HTTP/1.0 200 OK\r\n Content-Type: text/html\r\n Context-Length: 33\r\n \r\n network.ipaddress=192.168.0.123\r\n

## **Set server parameter values**

Note: This request require administrator access Method: GET/POST

Syntax:

http://<servername>/cgi-bin/admin/setparam.cgi? [nosync=<value>&]<parameter>=<value> [&<parameter>=<value>…][&return=<return page>]

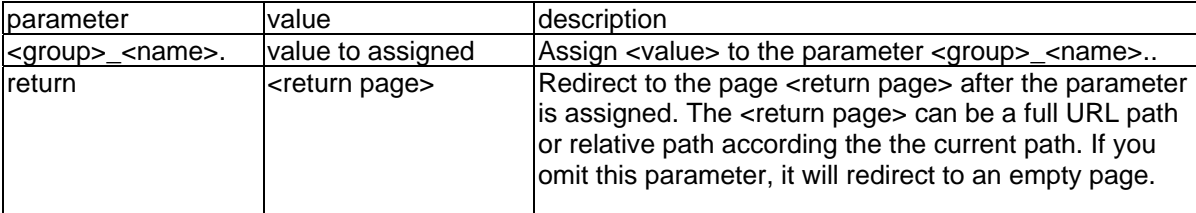

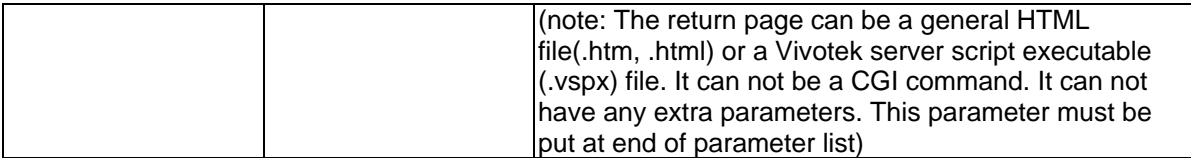

Return:

HTTP/1.0 200 OK\r\n Content-Type: text/html\r\n Context-Length: <length>\r\n \r\n <parameter pair> where <parameter pair> is <parameter>=<value>\r\n [<parameter pair>] Only the parameters that you set and readable will be returned.

**Example:** Set the IP address of server to 192.168.0.123 Request: http://myserver/cgi-bin/admin/setparam.cgi?Network\_IPAddress=192.168.0.123

Response: HTTP/1.0 200 OK\r\n Content-Type: text/html\r\n Context-Length: 33\r\n \r\n network.ipaddress=192.168.0.123\r\n

### **Available parameters on the server**

NOTE: The bold characters in table are the default value of each parameter.

#### **Group: System**

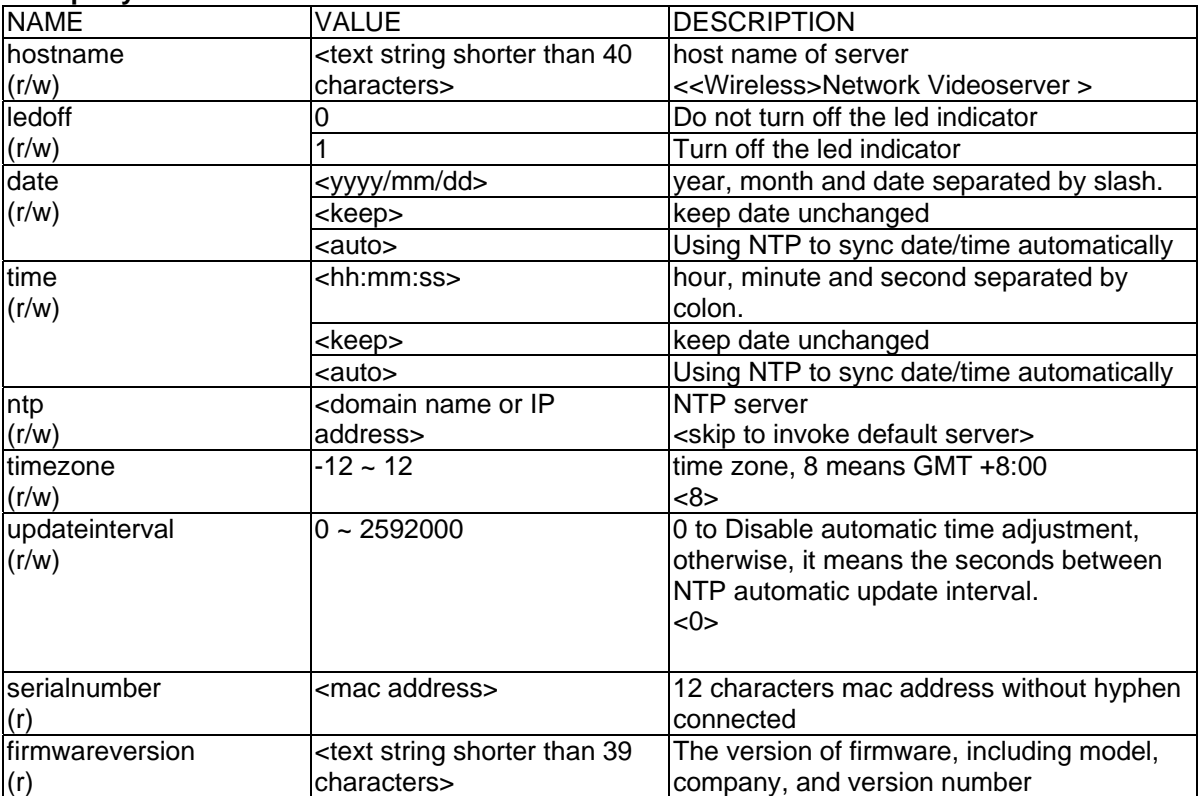

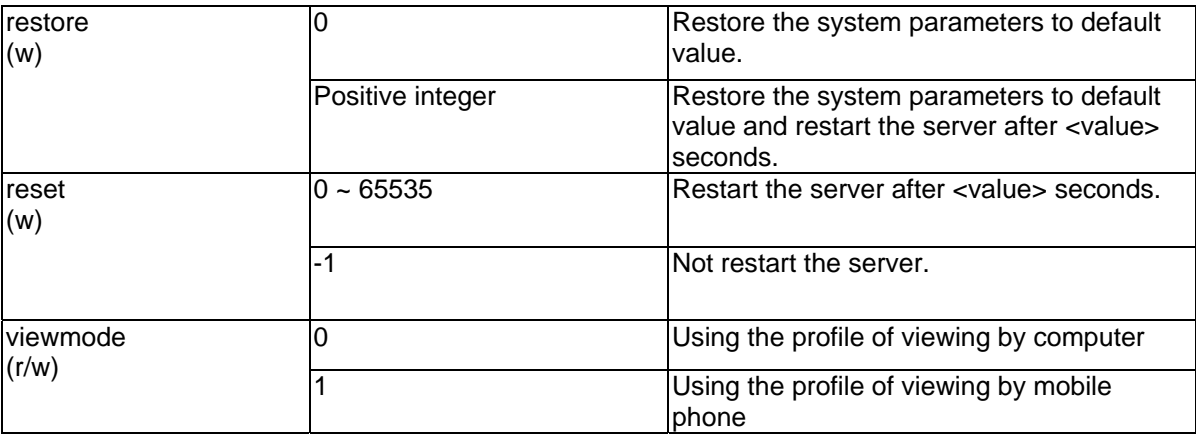

## **Group: Security**

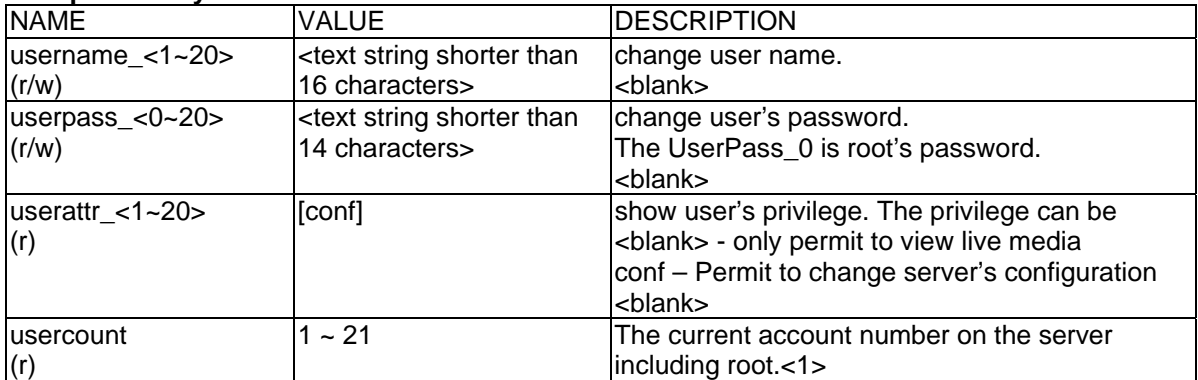

### **Group: Network**

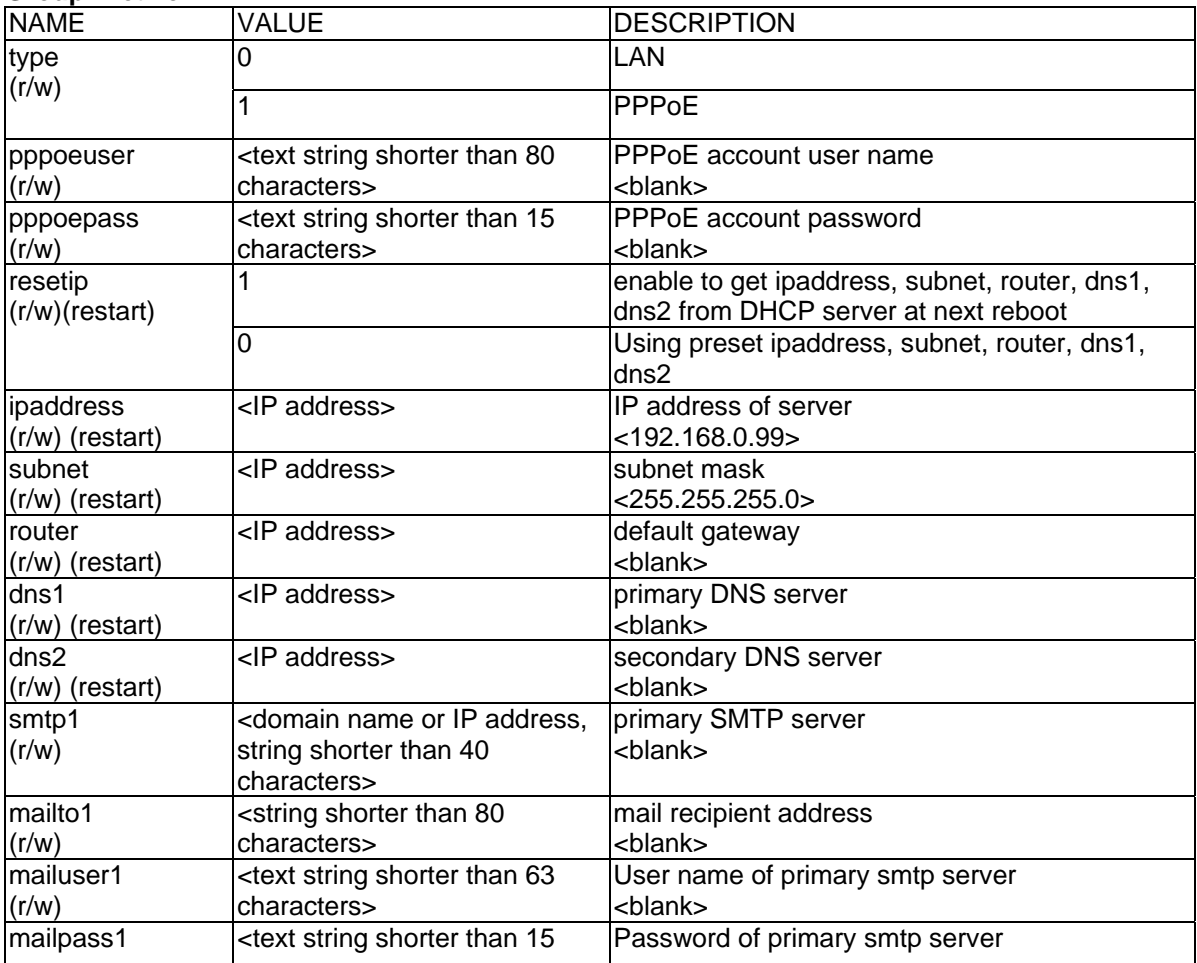

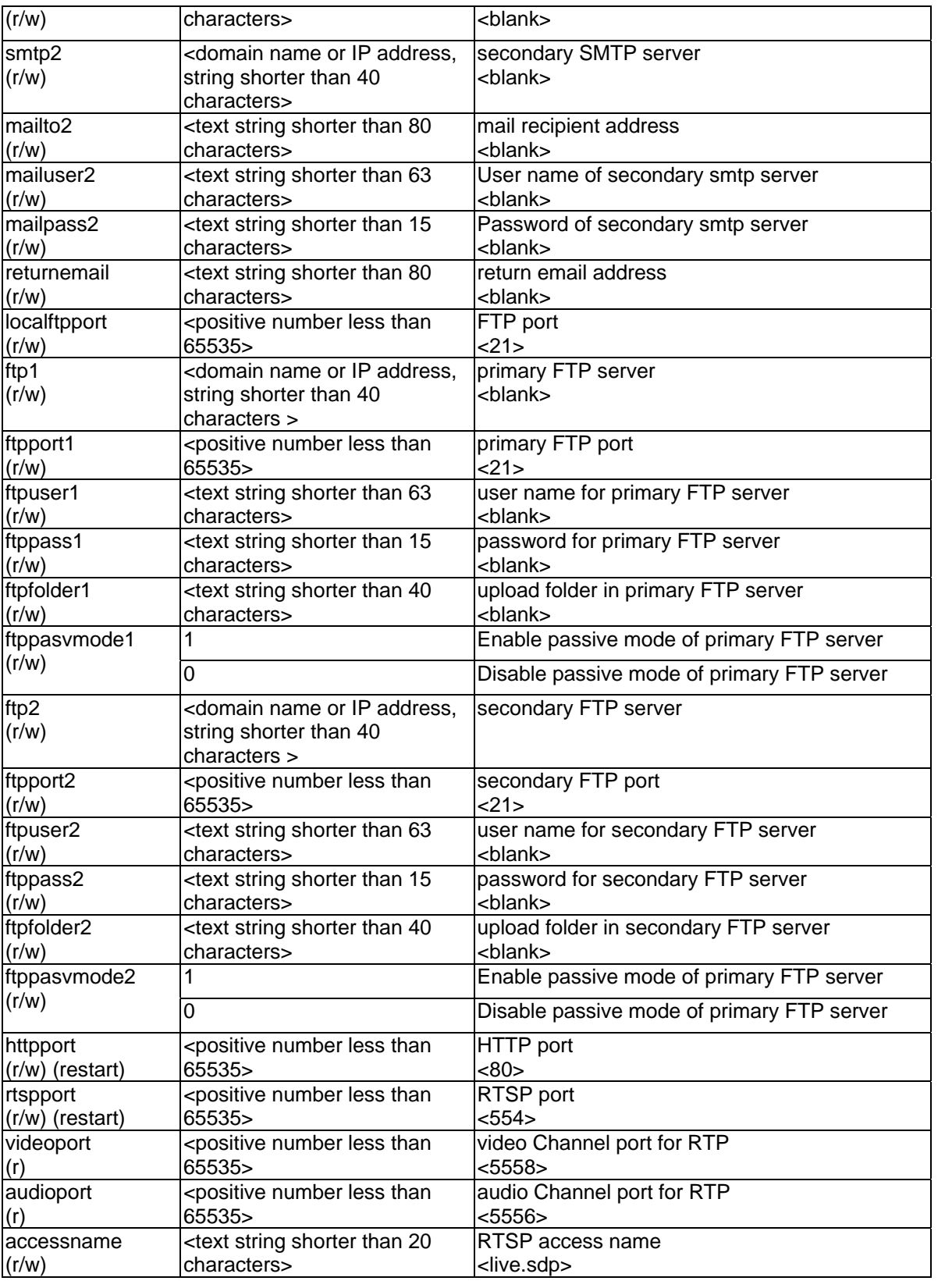

# **Group: Wireless (restart)**

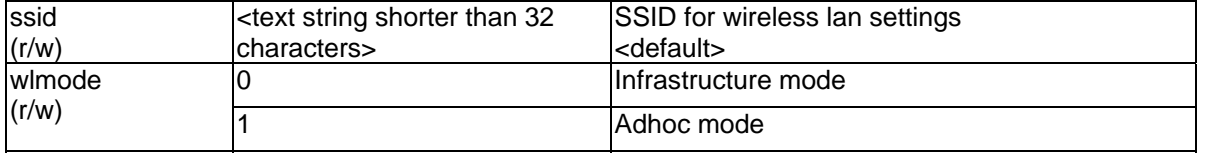

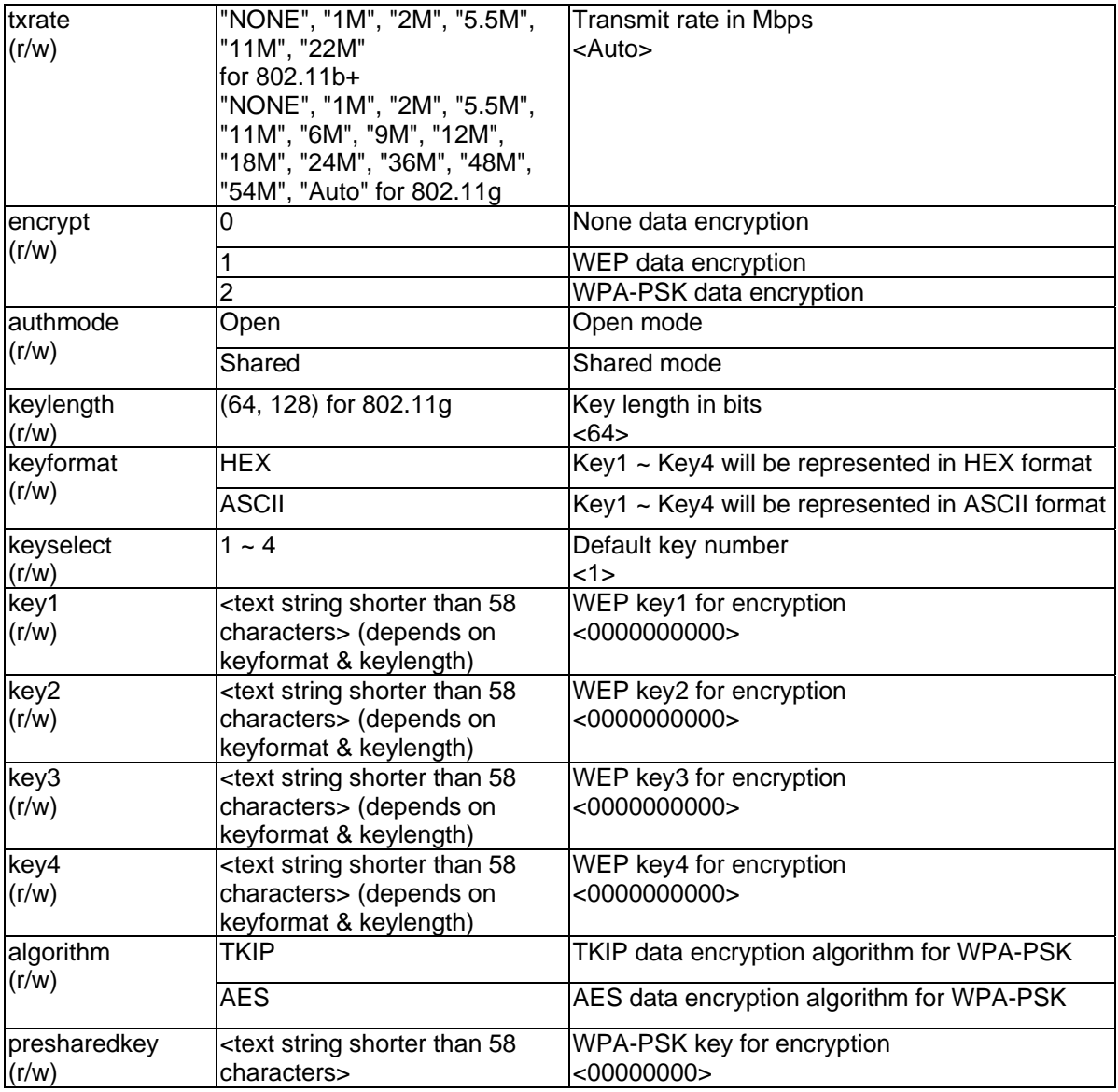

## **Group: IPFilter**

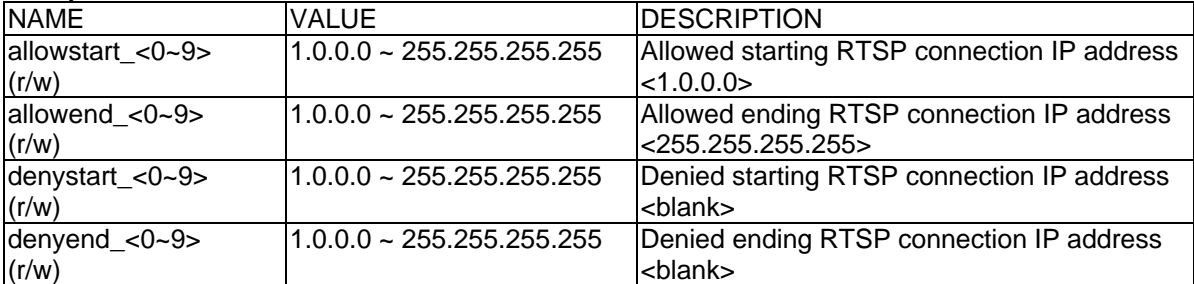

## **Group: Video**

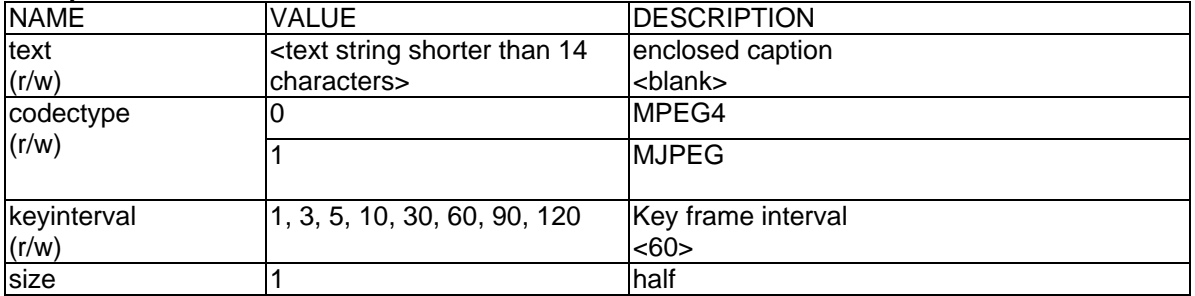

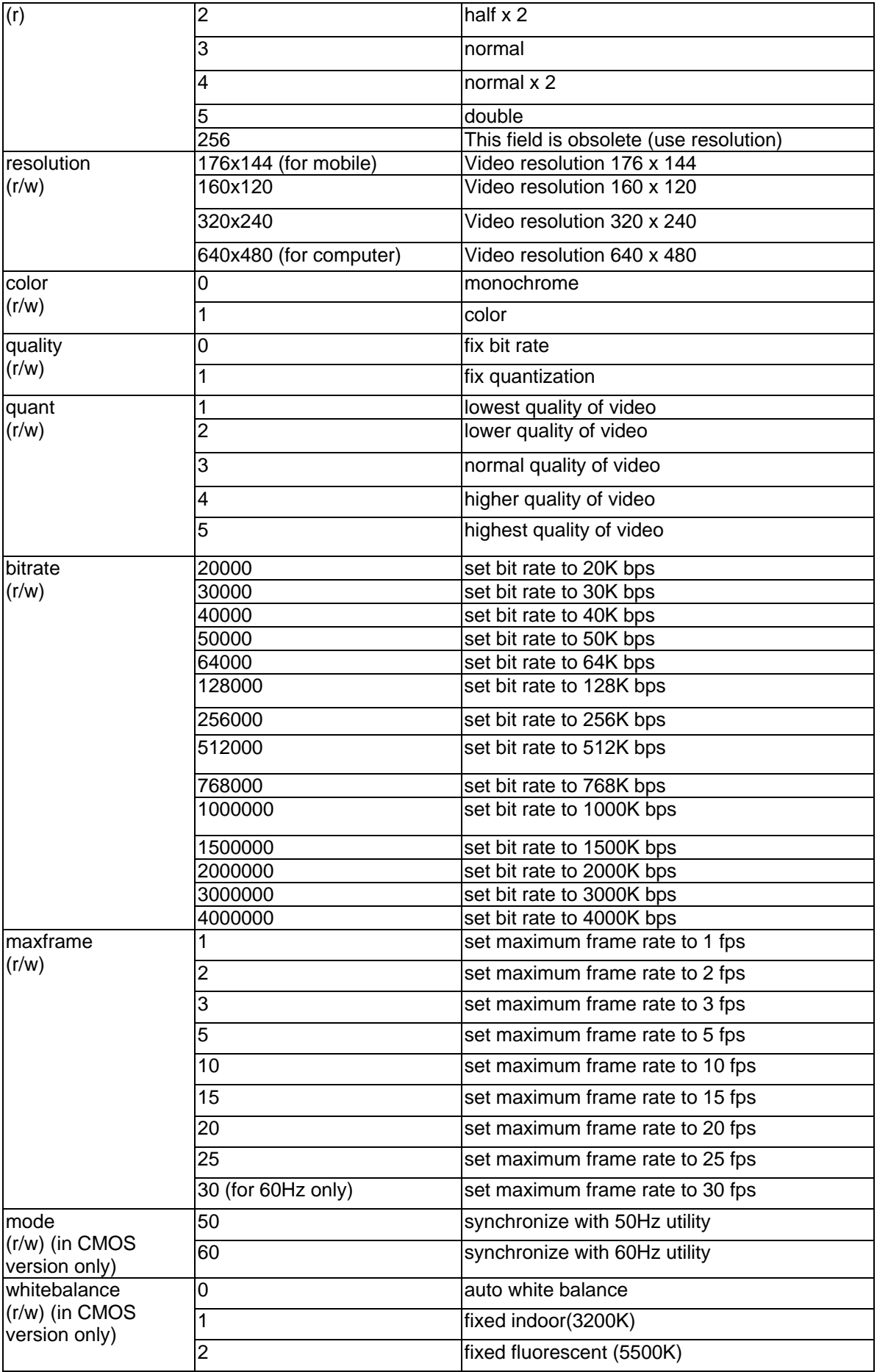

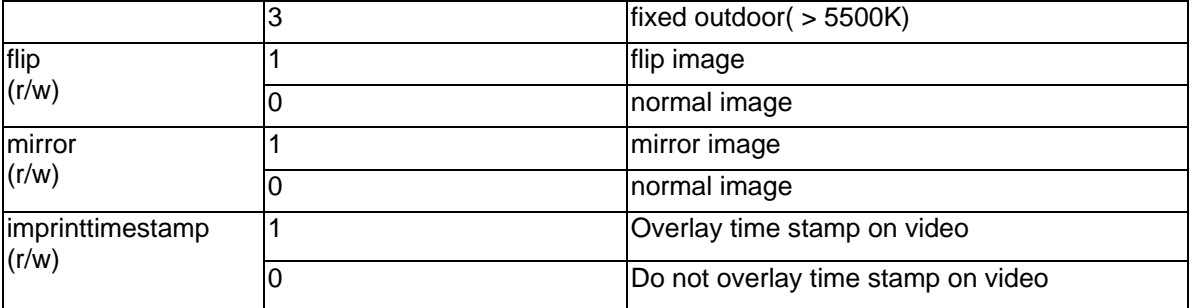

## **Group: Audio**

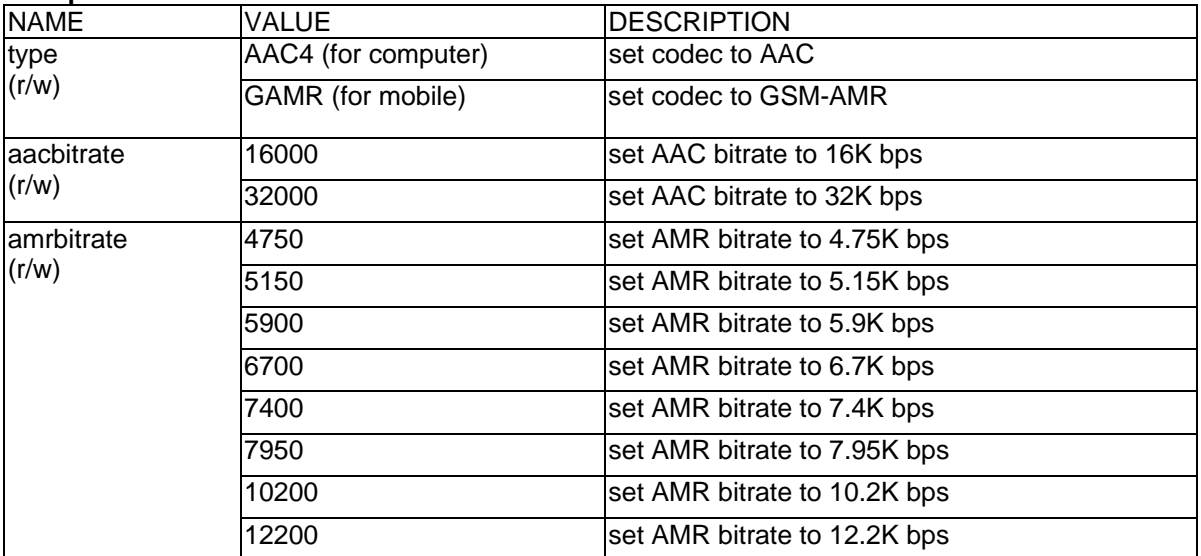

### **Group: Image**

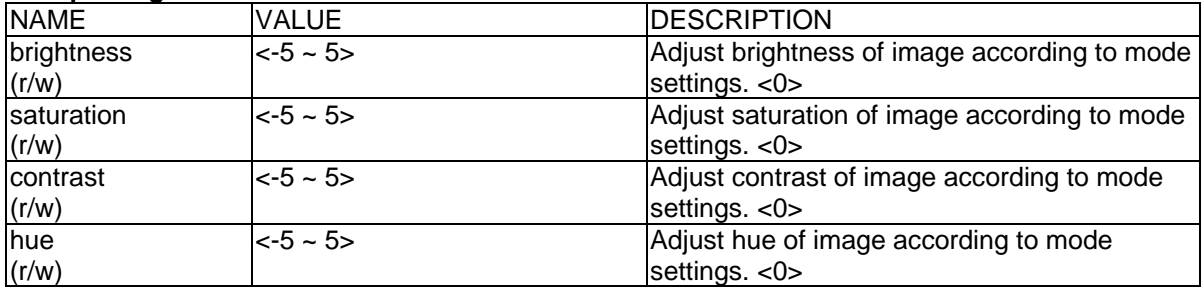

## **Group: CAMCTRL**

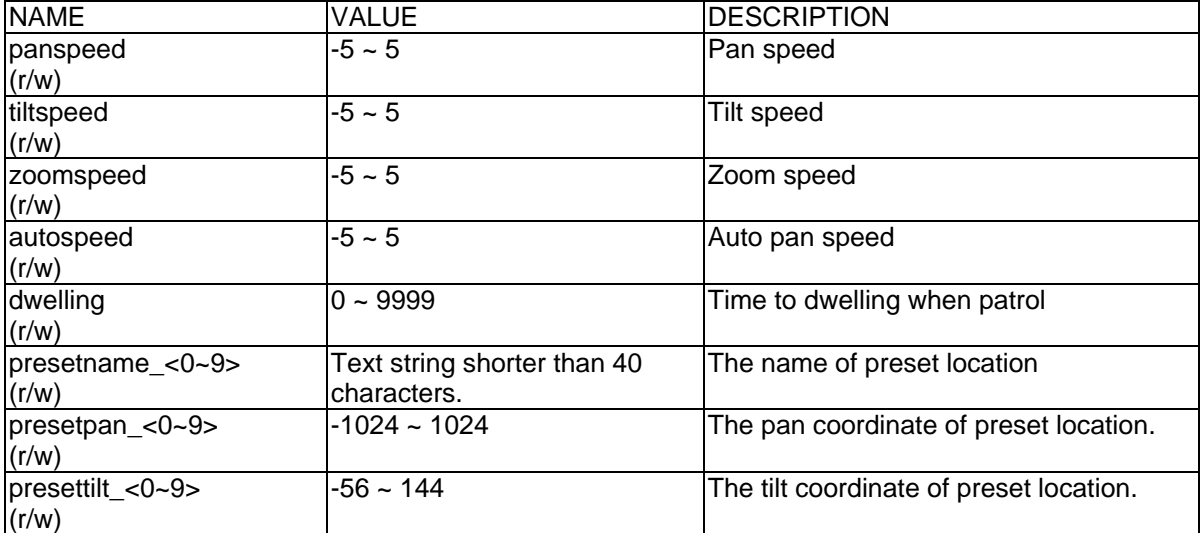

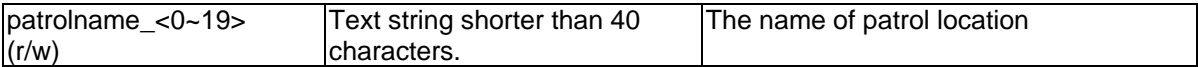

### **Group: Motion**

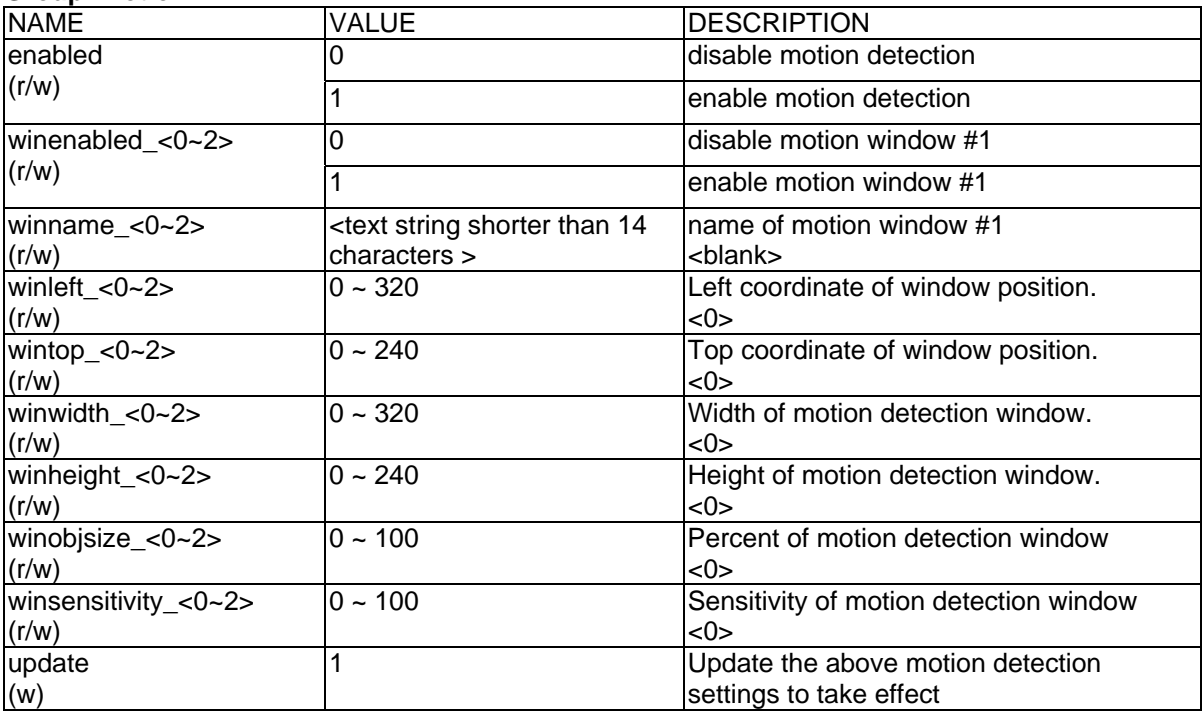

## **Group: DDNS**

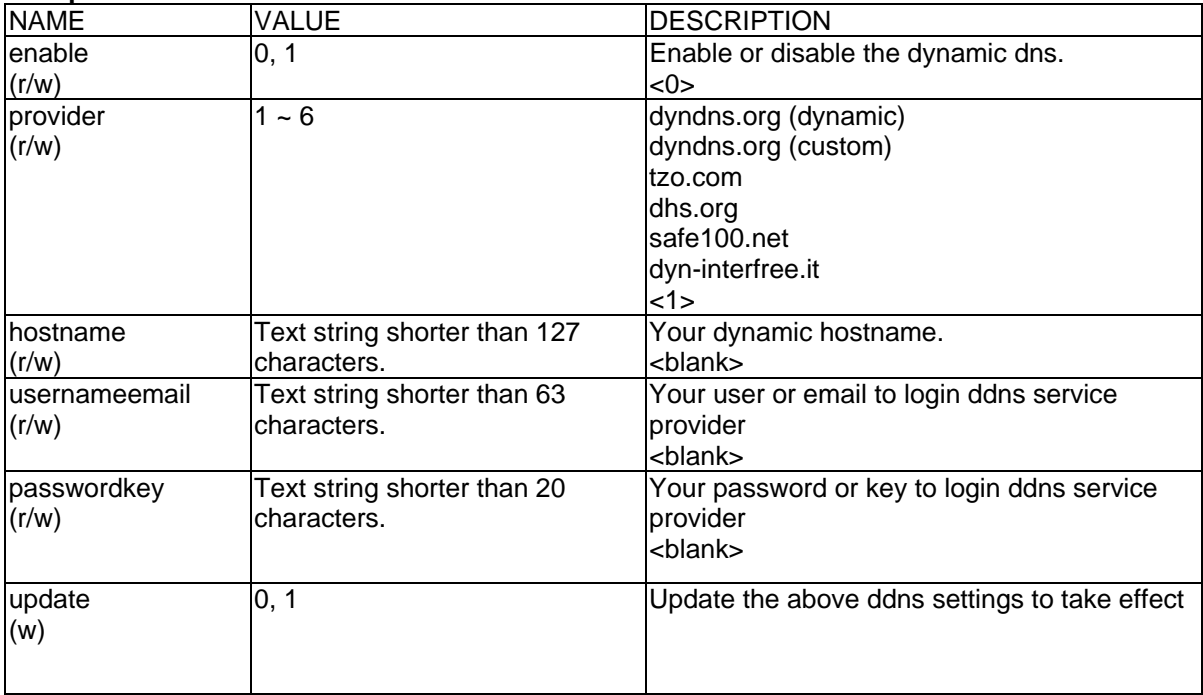

### **Group: UPNP**

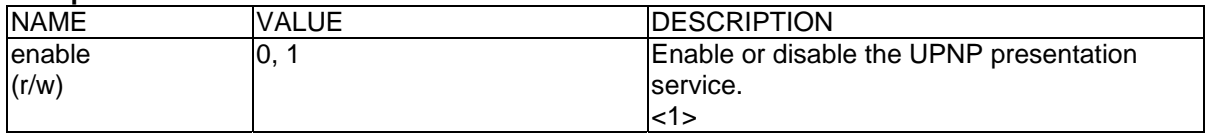

## **Group: UPNPfor**

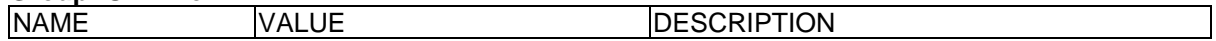

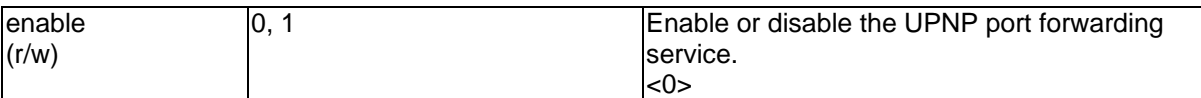

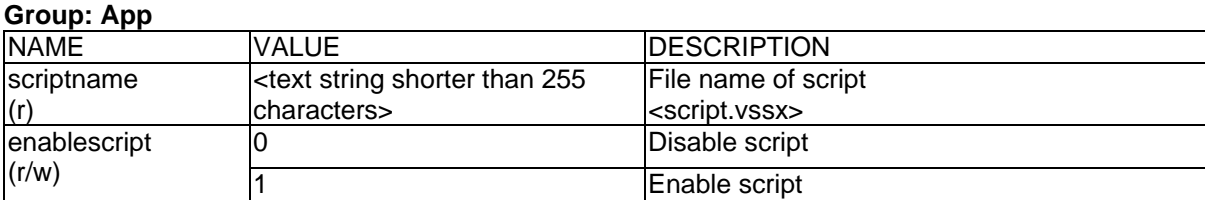

### **Group: Syslog**

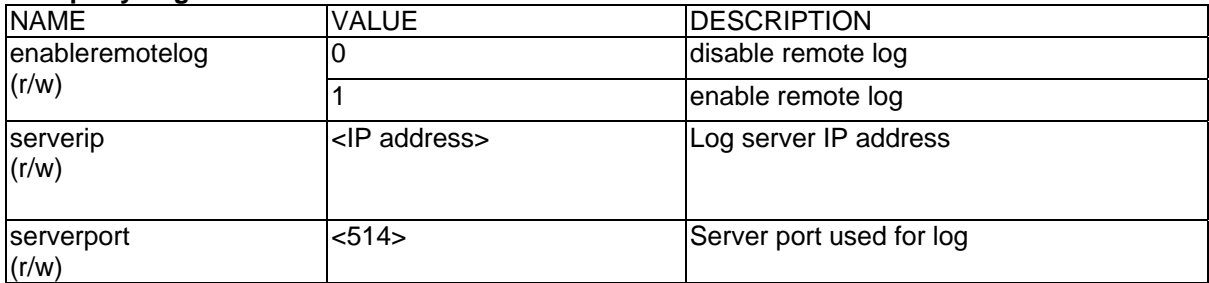

## **Videoserver Control**

Note: This request requires videoserver control access privilege Method: GET/POST

Syntax:

http://<servername>/cgi-bin/camctrl.cgi? [move=<value>][&focus=<value>] [&iris=<value>][&speedpan=<value>][&speedtilt=<value>][&speedzoom=<value>] [&speedapp=<value>][&auto=<value>][&zoom=<value>][&return=<return page>]

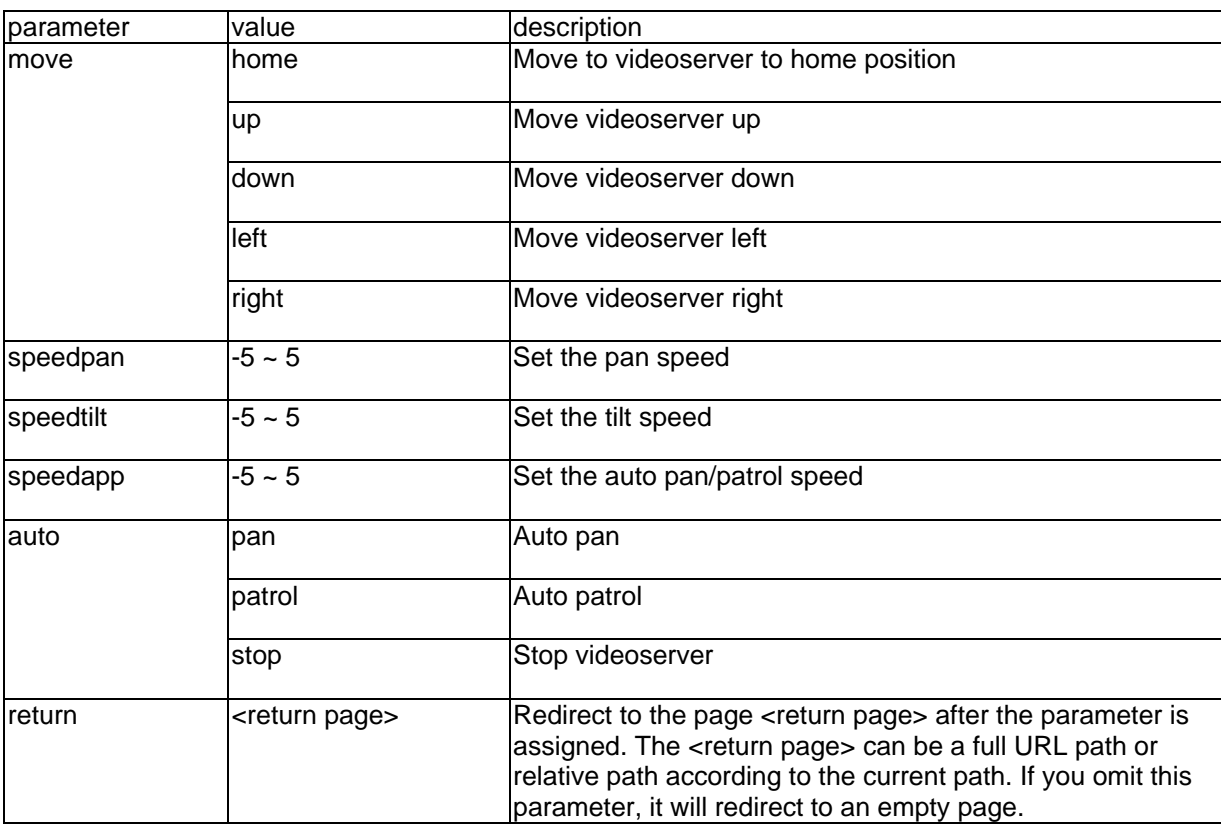

# **Recall**

Note: This request requires videoserver control access privilege Method: GET

Syntax:

```
http://<servername>/cgi-bin/recall.cgi? 
recall=<value>[&return=<return page>]
```
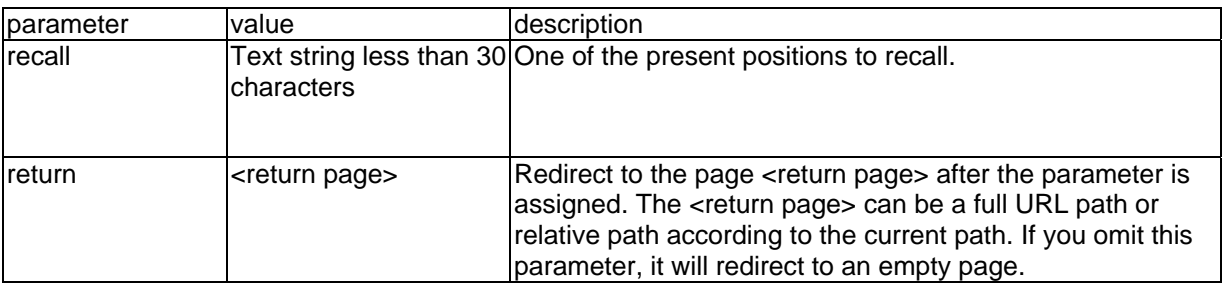

# **Application page CGI command**

Note: This request requires administrator privilege. Method: GET/POST

Syntax:

```
http://<servername>/cgi-bin/admin/gen-eventd-conf.cgi?[ snapshot_enable=<value>]
[&weekday=<value>][&time_method=<value>][&begin_time=<value>] 
[&end_time=<value>]
[&ss_prefix=<value>][&trigger_type=<value>] 
[&md_prenum=<value>][&md_postnum=<value>][&md_delay=<value>] 
[&sq_interval=<value>] 
[&send_method=<value][&ftp_suffix=<value>]
```
Return:

}

HTTP/1.0 200 OK\r\n Content-Type: text/plain\r\n Content-Length: <length>\r\n \r\n <depends on method value> If(method  $==$  get  $||$  method  $==$  set) { tue=<value>\r\n wed=<value>\r\n … } Else if(method == normal) { Application page contents

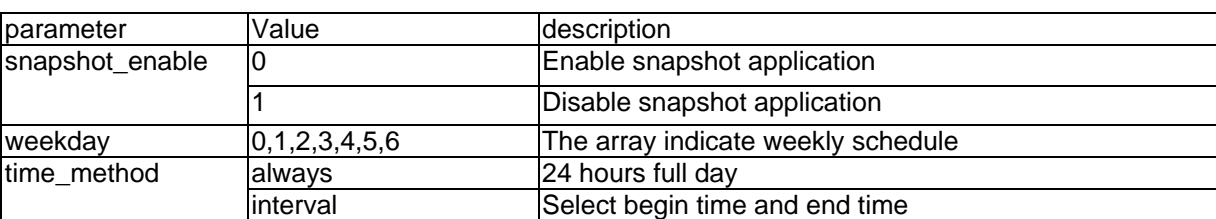

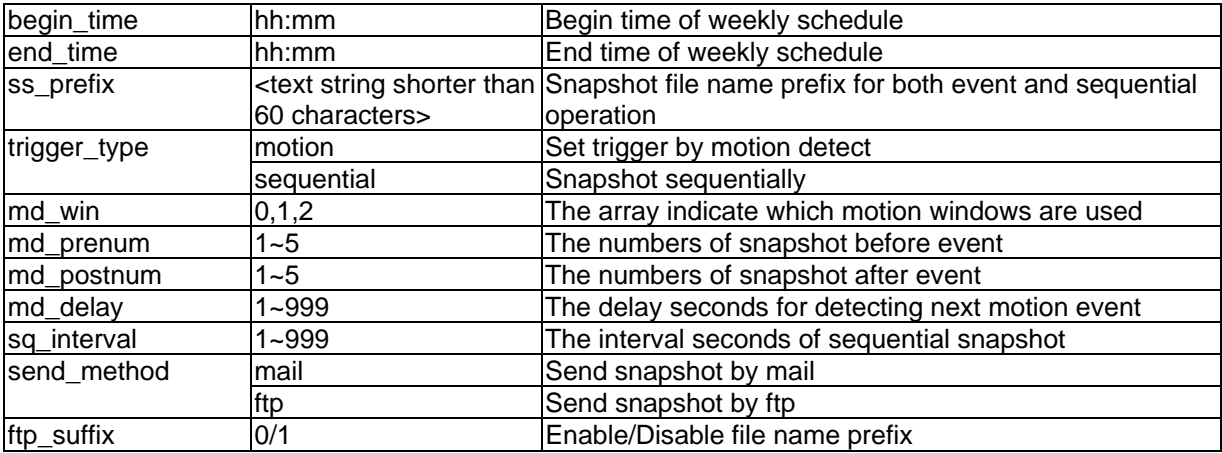

## **Capture single snapshot**

Note: This request require normal user privilege Method: GET/POST

Syntax:

http://<servername>/cgi-bin/video.jpg

Server will return the most up-to-date snapshot in JPEG format. The size and quality of image will be set according to the video settings on the server.

Return:

HTTP/1.0 200 OK\r\n Content-Type: image/jpeg\r\n [Content-Length: <image size>\r\n]

<binary JPEG image data>

## **Account management**

Note: This request requires administrator privilege Method: GET/POST

Syntax:

http://<servername>/cgi-bin/admin/editaccount.cgi? method=<value>&username=<name>[&userpass=<value>][&privilege=<value>] [&privilege=<value>][…][&return=<return page>]

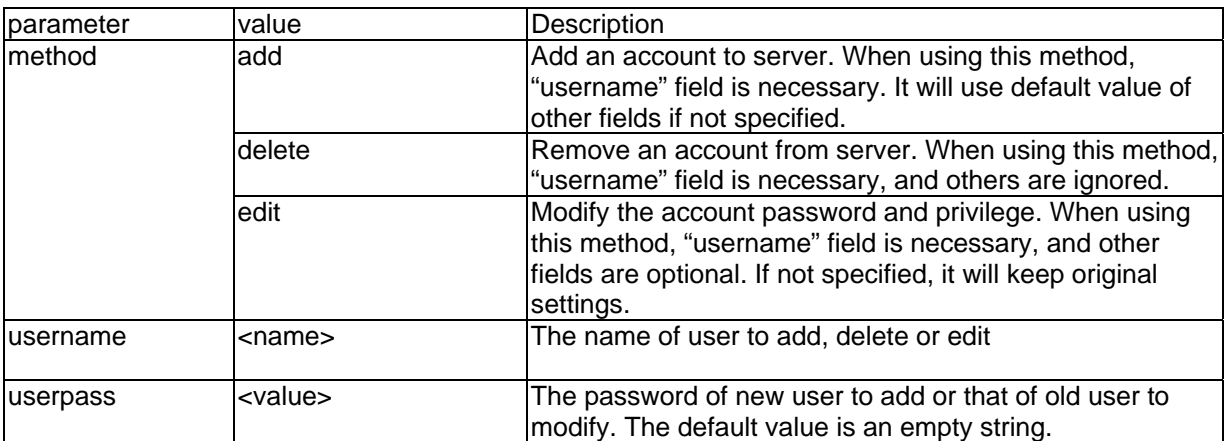

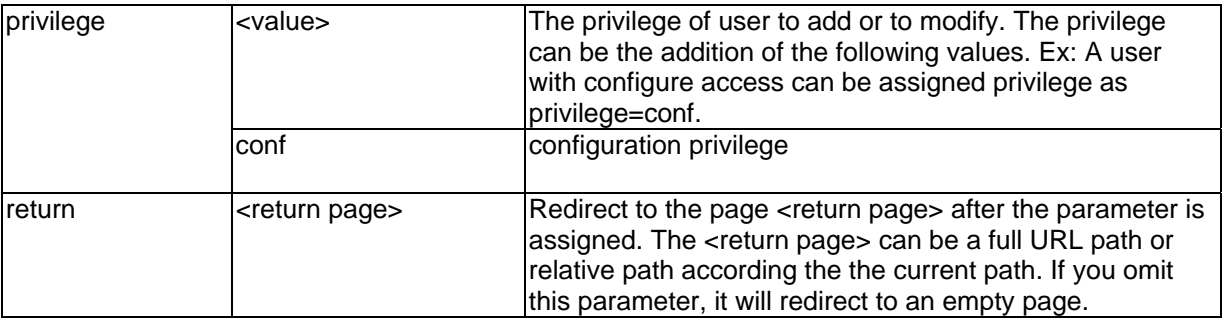

## **System logs**

Note: This request require administrator privilege Method: GET/POST

Syntax: http://<servername>/cgi-bin/admin/syslog.cgi

Server will return the up-to-date system log.

Return: HTTP/1.0 200 OK\r\n Content-Type: text/plain\r\n Content-Length: <syslog length>\r\n \r\n <system log information>\r\n

# **Configuration file**

Note: This request requires administrator privilege Method: GET/POST

Syntax: http://<servername>/cgi-bin/admin/configfile.cgi

Server will return the up-to-date configuration file.

Return: HTTP/1.0 200 OK\r\n Content-Type: text/plain\r\n Content-Length: <configuration file length>\r\n \r\n <configuration data>\r\n

## **Upgrade firmware**

Note: This request requires administrator privilege Method: POST

Syntax: http://<servername>/cgi-bin/admin/upgrade.cgi

Post data: fimage=<file name>[&return=<return page>]\r\n \r\n <multipart encoded form data>

Server will accept the upload file named <file name> to be upgraded the firmware and return with <return page> if indicated.
# D. Dome-styrekommandoer for TV7600-TV7604 (Pelco)

## Kommandosammensætning

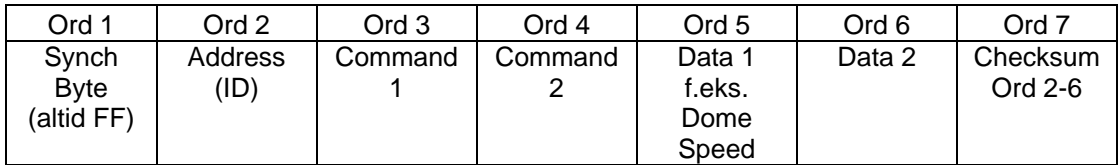

Beregning checksum:

### Ord 7= Ord 2 + Ord 3 + Ord 4 + Ord 5 + Ord 6

### Kommandooversigt (Eksempler for ID 01):

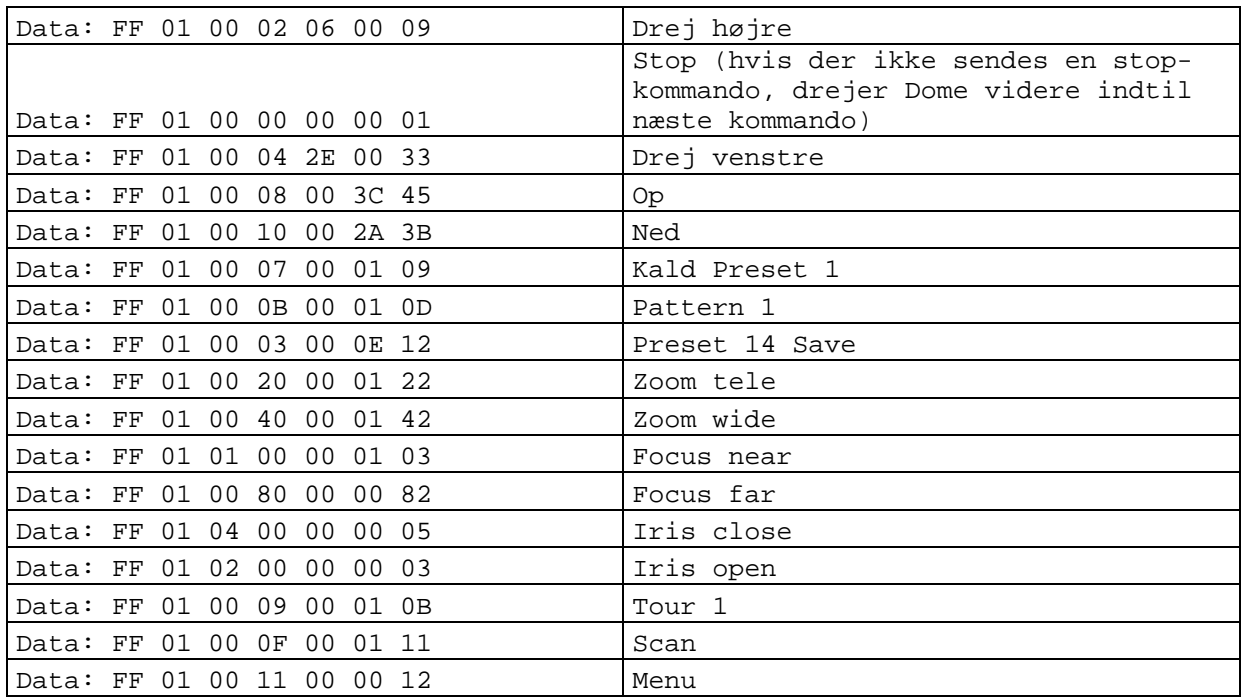

### E. Tekniske data

- System CPU: Model 1000 RAM: 32MB SDRAM ROM: 8MB FLASH ROM

- Understøttede protokoller TCP/IP, HTTP, SMTP, FTP, DDNS, UPnP, Telnet, NTP, DNS, DHCP og RTSP

- Tilslutninger 10 baseT or 100 baseT Fast Ethernet auto negotiation

- Video MPEG4(simple profile) algoritme Motion JPEG Justerbare billedstørrelse, kvalitet og bitrate Overlejring af dato, klokkeslæt og tekst 3 bevægelsessensorfelter Privatzonemaskering Opløsning PAL/NTSC: MPEG4: Op til 25/30 billeder/s ved 176x144/176x120 Op til 25/30 billeder/s ved 352x288/320x240 Op til 25 billeder/s ved 704x576/704x480 M-JPEG: Op til 25/30 billeder/s ved 176x144/176x120 Op til 25/30 billeder/s ved 352x288/320x240 Op til 12 billeder/s ved 704x576/704x480

- Audio AAC: Bitrate: 16kBit/s til 128 kBit/s GSM-AMR: Bitrate: 4.75kBit/s til 12 kBit/s

- LED-visning Tofarvet statusvisning (LxBxD) 150 x 75 x 35 mm - Vægt ca. 250g - Spændingstilførsel Strømforsyning er inkl. i leveringsomfanget Indgang: 100-240VAC, 50/60Hz, 0.5A Udgang: 12 VDC, maks. 1.5A - Miljøforudsætninger Temperatur: 0-35 °C Luftfugtighed: 90 %RH - EMI & Safety CE - PC-systemkrav Operativsystem Microsoft Windows 2000/XP, Vista Browser: Internet Explorer 5.x eller mere Mozilla Firefox 1.5.0.x (intet setup for bevægelse, privatzoner) Packet Video Player 3.0 Realplayer 10.5

- Mål

Quicktime 6.5 Videolan VLC Media Player 0.8.6

## F. Licensoplysninger

#### GNU GPL

Vi må også her gøre opmærksom på, at videoserveren "TV7206" indeholder bl.a. Linux-softwareprogrammer, som udelukkende licenseres under GNU General Public Licence (GPL). For at sikre en GPL-konform anvendelse af programmerne, henviser vi til GPL's licensbetingelser.

#### *Licenstekst*

Licensteksten for GNU General Public Licence kan ses på den vedlagte software-CD i mappen CDROM:\GNU\_GPL\GPL-Licence.txt eller på Security Center's hjemmeside på http://www.abus-sc.dk/DK/Service-downloads.

#### *Kildekode*

De anvendte kildekoder kan hentes som gratis download på software-CDen i mappen CDROM:\GNU\_GPL\GPL\_Sources.zip eller på Securtiy Center's hjemmeside på http://www.abus-sc.dk/DK/Service-downloads.

#### *Totalsystemets funktionsdygtighed*

Softwarepakkerne (kildekoderne), der tilbydes som download, gør det ikke muligt at oprette et fungerende totalsystem. Dertil mangler der forskellige software-anvendelser og den hardware, der er blevet udviklet for videoserversystemet.

#### AMR Technology

Dette produkt indeholder AMR smalbånds-sprogkodnings-teknologi fra firmaet VoiceAge. Flere informationer på: http://www.voiceage.com/

#### MPEG-4 AAC Technology

Dette produkt indeholder "MPEG-4 AAC Audio coding technology" licenseret af Via Licensing. Flere informationer på: http://www.vialicensing.com/

#### MPEG-4 Visual Technology

Dette produkt indeholder en MPEG-4 Encoder og en MPEG-4 Decoder licens. Det er ikke tilladt at installere flere end en decoder. Kontakt venligst din forhandler for at få flere licenser.

THIS PRODUCT IS LICENSED UNDER THE MPEG-4 VISUAL PATENT PORTFOLIO LICENSE FOR THE PERSONAL AND NON-COMMERCIAL USE OF A CONSUMER FOR (i) ENCODING VIDEO IN COMPLIANCE WITH THE MPEG-4 VISUAL STANDARD ("MPEG-4 VIDEO") AND/OR (ii) DECODING MPEG-4 VIDEO THAT WAS ENCODED BY A CONSUMER ENGAGED IN A PERSONAL AND NONCOMMERCIAL ACTIVITY AND/OR WAS OBTAINED FROM A VIDEO PROVIDER LICENSED BY MPEG LA TO PROVIDE MPEG-4 VIDEO. NO LICENSE IS GRANTED OR SHALL BE IMPLIED FOR ANY OTHER USE. ADDITIONAL INFORMATION INCLUDING THAT RELATING TO PROMOTIONAL, INTERNAL AND COMMERCIAL USES AND LICENSING MAY BE OBTAINED FROM MPEG LA, LLC. SEE HTTP://WWW.MPEGLA.COM